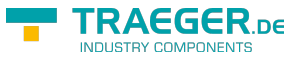

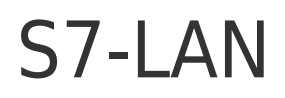

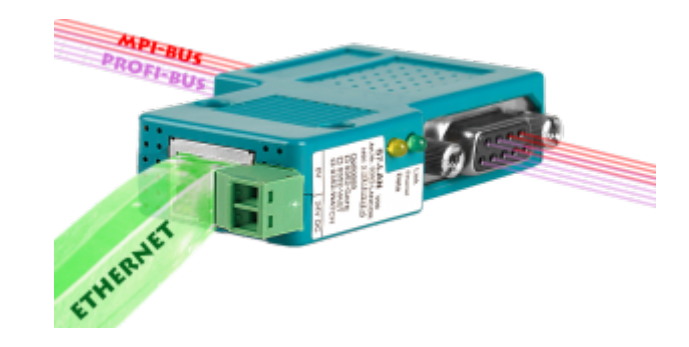

S7-LAN Connector | Art.Nr. 9352-LANCON

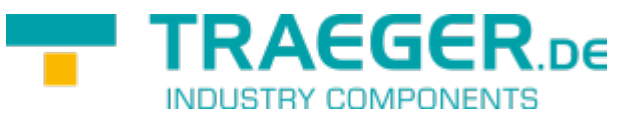

Dokumentation zur Version 1.71

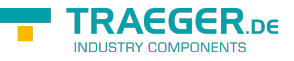

# 1 Beschreibung

Das S7/MPI-LAN verbindet den PC, über ein TCP/IP Netzwerk, mit einer MPI - oder Profibus - Schnittstelle (9 poliger Anschluss der SPS).

# <span id="page-1-1"></span>2 Systemvorraussetzungen

# 2.1 Betriebssystem(e)

Windows

- $10$
- 8
- $^{\bullet}$  7
- Vista
- $\bullet$  XP
- ME/2000/NT

# 2.2 Software

- SPS Programmiersoftware (z.B. PG2000, Step© 7, S7 für Windows, Microwin)
- Direkter Treiber für Simatic-Manager für LAN
- PLC VCOM Software

Eine Videobeschreibung der Installation des Direkttreibers sowie dessen Parametrierung finden Sie auf der Support-Seite!

## <span id="page-1-0"></span>2.3 Hardware

- Netzwerkkarte 10/100MBit
- 24V Spannungsversorgung (Phönixbuchse oder RS485-Schnittstelle)

## 2.4 Unterstützte Steuerungen

- $\cdot$  S7-200
- S7-300 (unterstützt Baudraten bis 12M (wenn es die Steuerung unterstützt))
- S7-400 (unterstützt Baudraten bis 12M)
- FM-Baugruppen
- Sinamix (Step7-Direkttreiber ab V1.20 oder PLCVCom ab V2.71)
- MicroMaster und andere Antriebe und Umrichter (Step7-Direkttreiber ab V1.20 oder PLCVCom ab V2.71)
- Sinumerik (nur SPS-Teil)
- SEW-EURODRIVE Umrichter

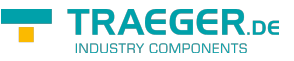

• sowie das Routing von S7-SPS-Steuerungen

# 3 Anschlussmöglichkeiten

#### **S7-LAN direkt verbunden mit dem PC.**

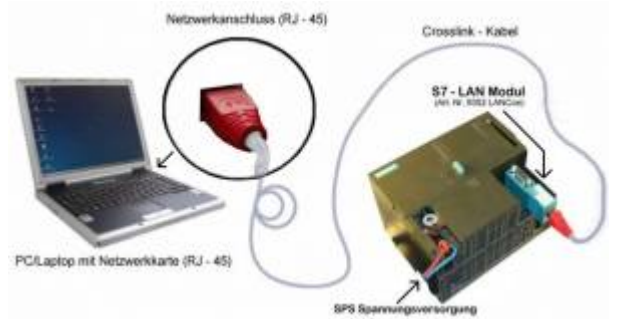

#### **S7-LAN mit dem PC über einen Switch oder Hub verbunden.**

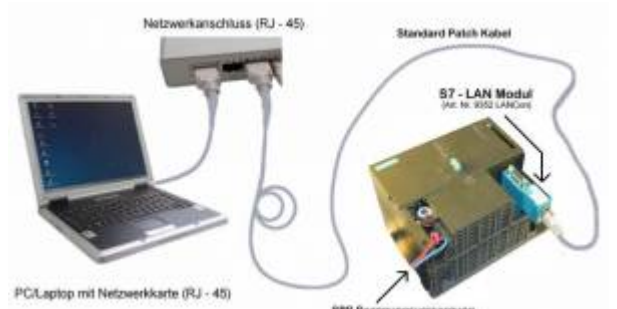

#### **S7-LAN Anschlussmöglichkeiten mit Bedienterminal**

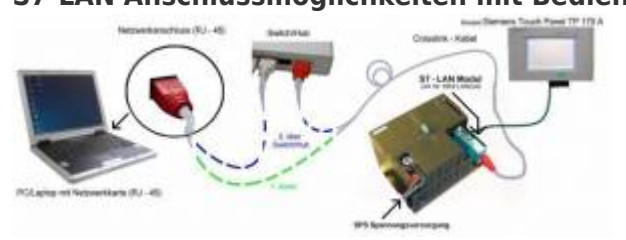

# 4 Installation

## 4.1 Hardware

Das S7-LAN Modul wird direkt auf die SPS gesteckt. Über den Netzwerkanschluss des Moduls kann die SPS folgendermaßen verbunden werden:

#### **S7-LAN an Switch/Hub**

Hierbei wird das Netzwerkkabel vom S7-LAN Modul aus in einen Switch/Hub gesteckt. Sollten Sie ein Crosslink Kabel verwenden so stecken Sie dieses bitte in den Uplink Port Ihres Switch/Hubs. Verwenden Sie einen Switch mit Auto - Negotiating Funktion, dann können Sie das Netzwerkkabel in einen beliebigen freien Port des Switch stecken.

#### **S7-LAN an PC**

Bei dieser Variante müssen Sie ein Crosslink Kabel verwenden. Dieses stecken Sie mit einem Ende in das S7-LAN Modul und mit dem anderen Ende in die Netzwerkkarte Ihres Computers.

#### **S7-LAN mit Bedienterminal**

Das Verbindungskabel des Terminals muss dabei auf die PPI/MPI/PROFIBUS - Schnittstelle der SPS gesteckt werden. Das S7-LAN Modul wird dann direkt auf das Verbindungskabelende (SPS Seite), des Bedienterminals, gesteckt. Das S7-LAN Modul wird mit dem Netzwerk wie oben beschrieben verbunden.

Wenn Ihr Bedienterminal neu ist, muss eine serielle Kommunikation vorher stattgefunden haben. Verbinden Sie hierfür Ihr Bedienterminal mit dem PC. Nach einer erfolgreichen Kommunikation kann das Terminal auch über den PPI - /MPI - oder PROFIBUS angesteuert werden.

# 4.2 Software

Um eine Kommunikation mit der SPS herstellen zu können installieren Sie bitte folgende Produkte für MPI-USB, S7-USB, MPI-II[nur USB], MPI-LAN und de:hardware:s7:s7-lan:

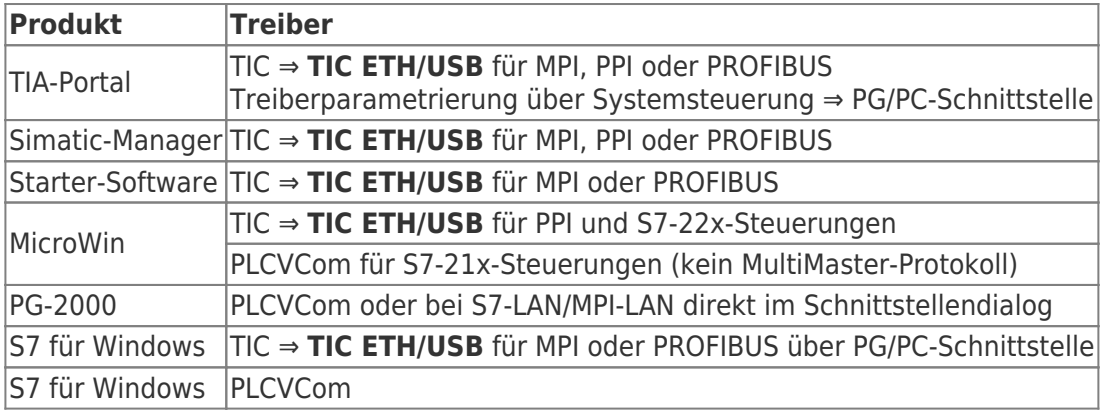

Um eine Kommunikation mit der SPS herstellen zu können installieren Sie bitte folgende Produkte für MPI/PPI und MPI-II[nur seriell]:

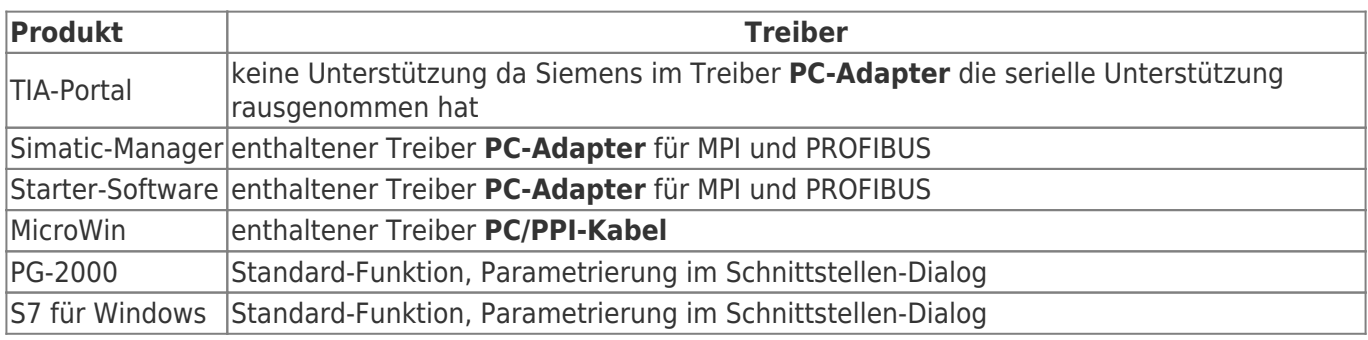

# 5 Bedienelemente

# 5.1 Ethernet-LEDs

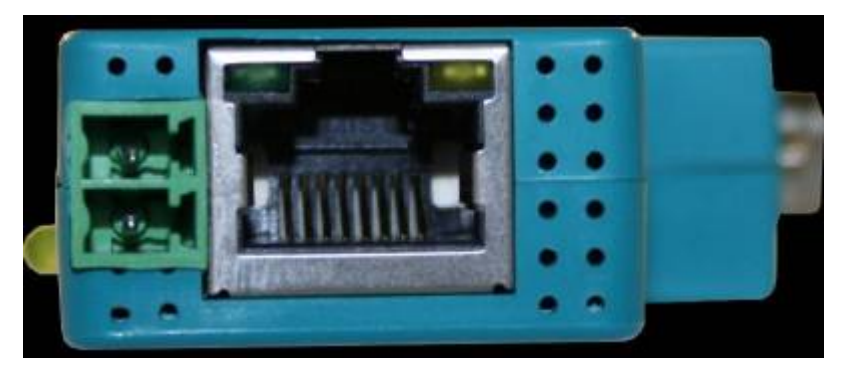

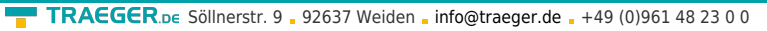

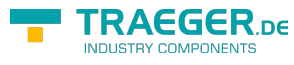

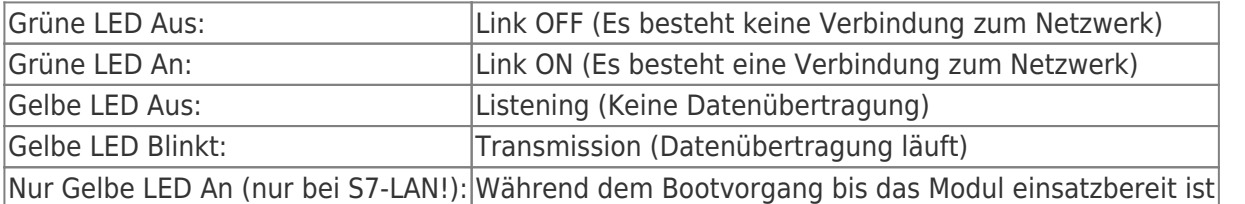

## 5.2 Seitliche LEDs

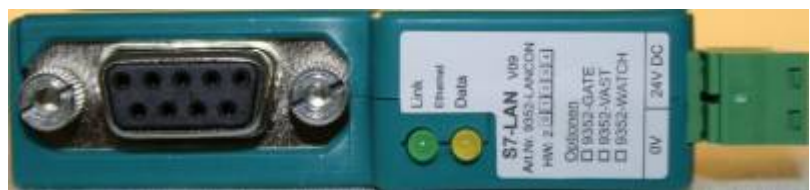

Die seitlichen LEDs verhalten sich genau wie die LEDs der Ethernetbuchse.

## 5.3 Webbrowser

1. Öffnen Sie den WebBrowser Ihres Computer und tragen Sie in die Adresszeile die IP-Adresse Ihres Moudls ein und bestätigen Sie mit <Enter>. Es öffnet sich das Hauptfenster des Moduls.

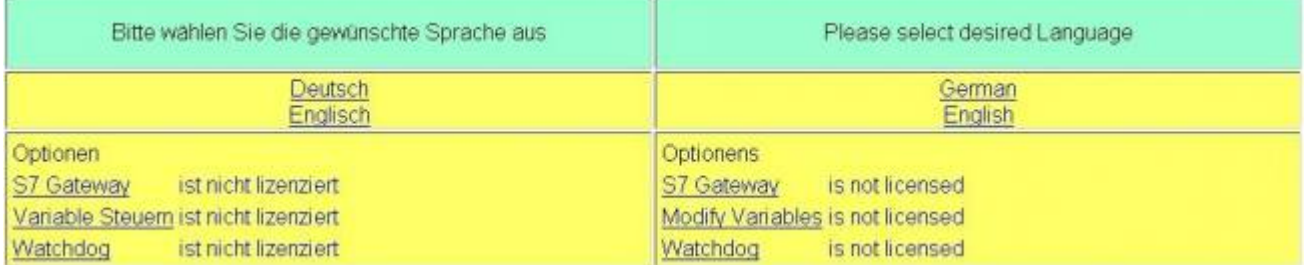

2. Im Hauptfenster des Moduls können Sie die Sprache wählen, es wird Ihnen angezeigt welche Optionen das S7/MPI-LAN besitzt und welche davon für Sie freigeschalten sind.

3. Klicken Sie auf die gewünscht Sprache und Sie gelangen in die Konfigurationsoberfläche.

Hier können Sie die unterschiedlichen Konfigurationsmöglichkeiten über die Reiter anwählen.

4. Weitere Schritte und die Konfiguration Ihres Moduls/Kabels wird im Kapitel **[Konfiguration](#page-79-0)** beschrieben.

## 5.4 Webbrowser ab V2.10 (S7-LAN) / V2.36 (MPI-LAN)

Auf den Webbrowser im S7-/MPI-LAN kann mit folgenden Browsern zugegriffen werden: Internet-Explorer (auch V8.0) Mozilla Firefox Google Chrome

1. Öffnen Sie den WebBrowser Ihres Computer und tragen Sie in die Adresszeile die IP-Adresse Ihres Moudls ein und bestätigen Sie mit <Enter>. Es öffnet sich das Hauptfenster des Moduls.

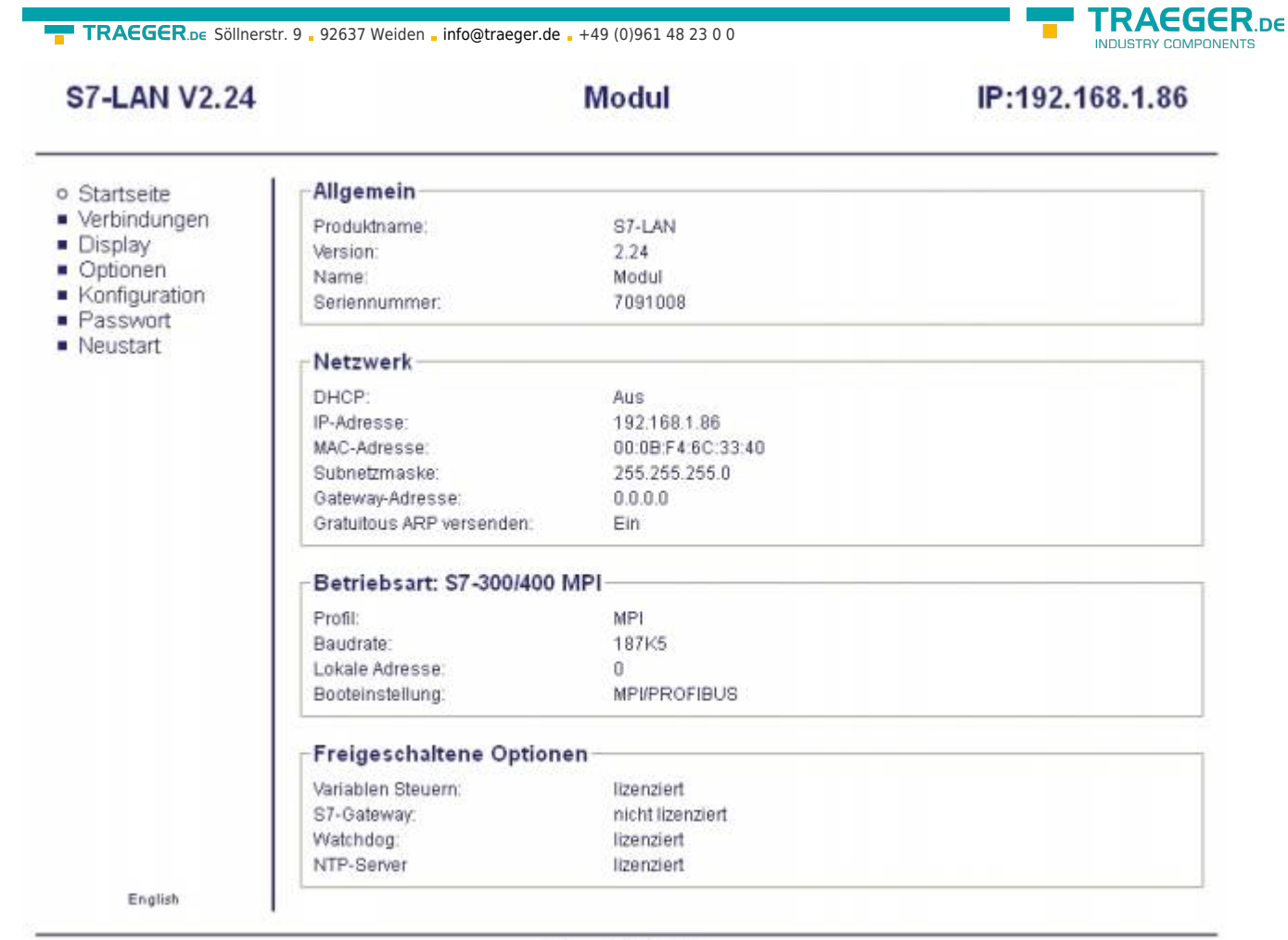

Copyright PI 2013

2. Oben sehen Sie die die Firmware-Version Ihres Moduls, den Namen und die IP-Adresse.

3. Links im Menübau können Sie diverse Einstellungen an Ihrem S7-LAN vornehmen.

4. In der Mitte haben Sie eine Übersicht der Informationen, der bereits eingestellten Parameter zu Netzwerk und dem Busprofil und der Optionen die Sie kostenpflichtig freischalten lassen können. 5. Gleichzeitig sehen Sie die augenblickliche Betriebsart des Moduls. Diese wird im Menu **Konfiguration**

eingestellt. Damit ist man als User in der Lage, schnell auf einen Klick die notwendigen Parameter zu ändern und von den nicht notwenigen zu trennen.

TRAEGER.DE Söllnerstr. 9 . 92637 Weiden . [info@traeger.de](mailto:info@traeger.de?subject=S7-LAN) . +49 (0)961 48 23 0 0

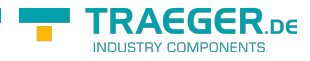

#### **S7-LAN V2.14**

#### **Modul von BE**

#### IP:192.168.1.86

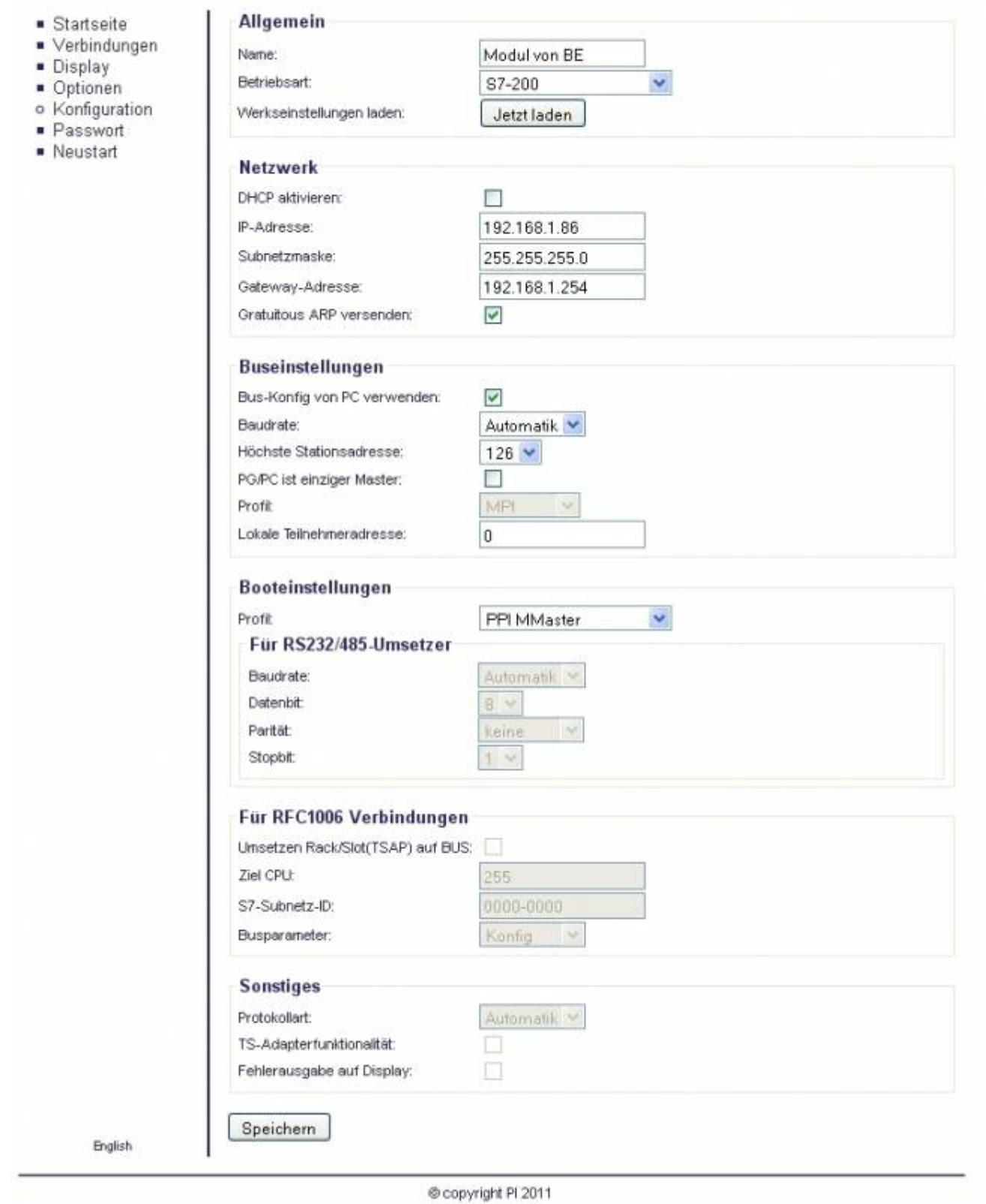

6. Hier die einzelnen auswählbaren Möglichkeiten:

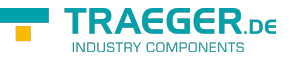

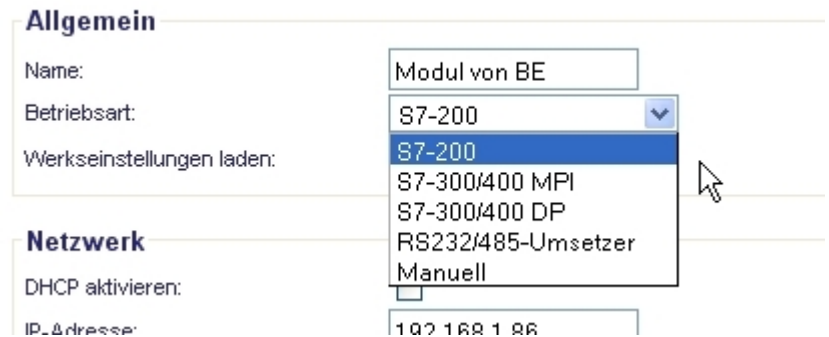

7. Weitere Schritte und die Konfiguration Ihres Moduls/Kabels wird im Kapitel **[Konfiguration](#page--1-0)** beschrieben.

# 6 Inbetriebnahme

Schließen Sie Ihr Modul, wie im Kapitel **[Hardware Installation](#page-1-0)** beschrieben, an Ihre SPS und das Programmiergerät oder den Computer an.

Um eine SPS über das Modul ansprechen zu können, müssen wie im Kapitel [Systemvorraussetzungen](#page-1-1) beschrieben, die Vorraussetzungen erfüllt sein.

Des Weiteren stellen Sie bitte sicher, dass das Modul richtig angeschlossen wurde.

## 6.1 Verwendung des PLC-VCOM

(Der PLC-VCOM wird nur benötigt, wenn Ihr Modul nicht über den 9 poligen COM-Port mit dem Computer verbunden ist. Für Produkte mit USB-, Ethernet-Anschluss usw. wird der PLC-VCOM benötigt)

1. Starten Sie über das Startmenü die PLC-VCOM Applikation (falls nicht schon gestartet).

2. Klicken Sie im Hauptfenster des PLC-VCOM, im Bereich Status, auf **Konfigurieren**. Der Konfigurations-Assistent wird gestartet.

3. Es werden alle gefundenen Module/Kabel aufgelistet und Zusatzinformationen wie z.B. die IP-Adresse und MAC-Adresse eines Moduls angezeigt.

4. Wählen Sie das gewünschte Modul/Kabel aus und bestätigen Sie mit **OK**.

5. Sobald im PLC-VCOM Abschnitt **Status** das ausgewählte Modul und daneben verbunden steht, ist die Kommunikation mit dem Modul hergestellt.

6. Zusätzlich zeigt der PLC-VCOM die IP-Adresse des Moduls und die IP-Adresse des Computers an mit dem das Modul verbunden ist.

Falls Sie mit der PLC – VCOM Software nicht zu Recht kommen oder Fragen haben sollten, schauen Sie einfach im Kapitel [PLC – VCOM](#page-138-0) nach.

Der PLCVCom unterstützt auch die Kommunikation zu diversen Sonderbaugruppen wie Sinamix, MicroMaster und andere Antriebe sowie natürlich auch zu S7-200 - 400-SPS-Steuerungen.

## 6.2 Programmiersoftware verwenden bei direktem Zugriff

Nachdem Sie den PLC-VCOM eingestellt und verbunden oder Ihren Programmieradapter an die COM-Schnittstelle Ihres Computers angeschlossen haben, können Sie nun mit Hilfe Ihrer Programmiersoftware auf die Steuerung zugreifen und damit arbeiten.

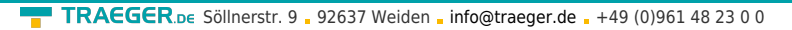

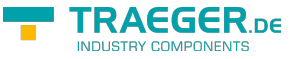

Wie Sie Ihre Programmiersoftware einstellen müssen wird in den folgenden Punkten beschrieben.

## 6.2.1 PG2000 für S7 (V5.10)

1. Starten Sie die PG 2000 Software über Ihre Desktop Verknüpfung oder über den Programmeintrag im Startmenü.

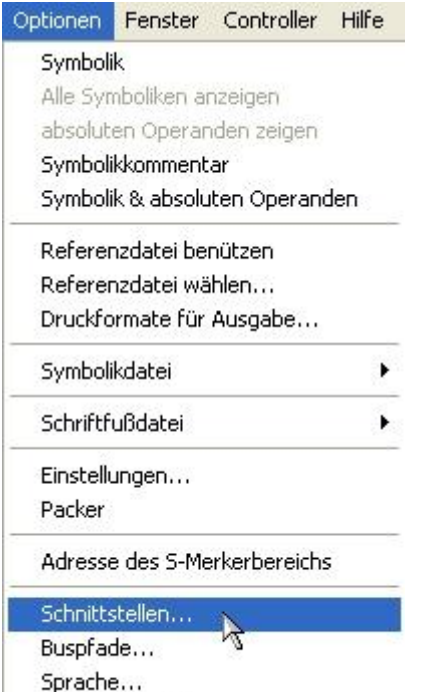

Modem-Einstellungen

2. Wählen Sie unter **Ansicht** ⇒ **S7-300/400**. Klicken Sie dann im Menü **Optionen** auf **Schnittstellen**.

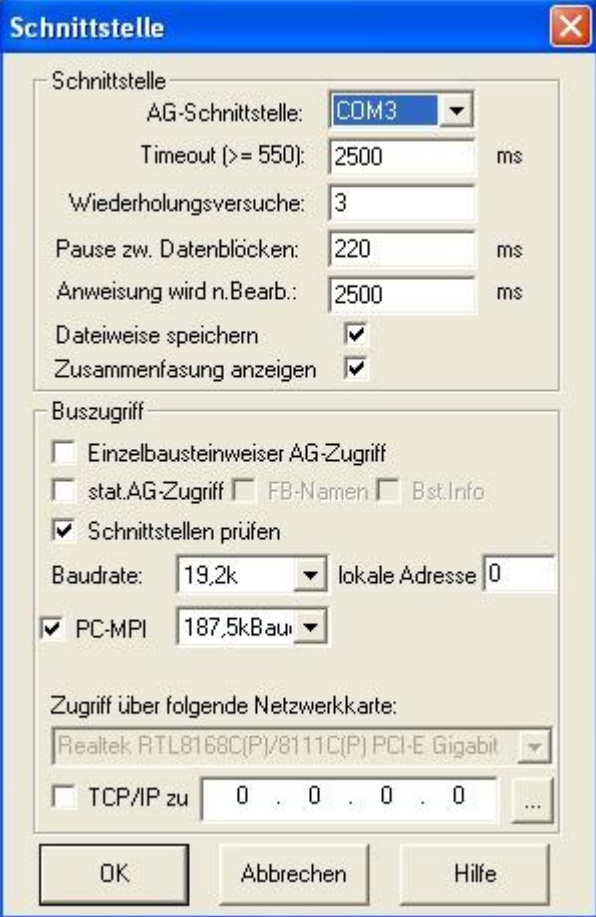

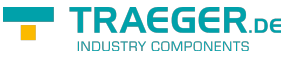

3. Daraufhin erscheint ein Dialog in dem Sie im Abschnitt **Schnittstelle** die **AG – Schnittstelle** (COM – Port) einstellen.

4. Stellen Sie im Abschnitt **Buszugriff** die Baudrate auf **19,2k**. Darunter verändern Sie den Wert für **PC - MPI** auf **187,5kBaud**.

5. Speichern Sie die Einstellungen mit **OK**.

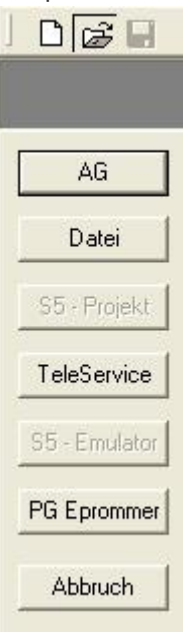

6. Jetzt ist die Software bereit eine Verbindung zu der SPS herzustellen. Klicken Sie dazu auf das Symbol **Öffnen** und danach auf die Schaltfläche **AG**.

Alternativ über das Menü: **Datei** ⇒ **Öffnen** ⇒ **AG**

| <b>圖 AG[5]</b> |                 |                   |                             |                                 |                     |                             |
|----------------|-----------------|-------------------|-----------------------------|---------------------------------|---------------------|-----------------------------|
|                |                 |                   | DB SDB FB FC OB SFB SFC VNT | $\Sigma$ »<br>K<br>$\mathbf{v}$ |                     |                             |
| <b>Mark</b>    | <b>Baustein</b> | Größe             | Adresse                     | <b>Bib-Nr</b>                   | <b>Bausteinname</b> | A                           |
|                | OB 001          | 128 W             |                             |                                 |                     | zyklischer Bau:             |
|                | <b>SFC 000</b>  | 90 W              |                             |                                 | SET_CLK             | Uhrzeit setzen.             |
|                | SFC 001         | 90 W              |                             |                                 | READ_CLK            | Uhrzeit lesen               |
|                | <b>SFC 006</b>  | 126 W             |                             |                                 | RD_SINFO            | Startinformation            |
|                | <b>SFC 020</b>  | 92 W              |                             |                                 | <b>BLKMOV</b>       | Variable kopier             |
|                | SFC 021         | 92 W              |                             |                                 | <b>FILL</b>         | Variablenspeic              |
|                | <b>SFC 022</b>  | 96 W              |                             |                                 | CREAT_DB            | <b>Datenbaustein</b>        |
|                | <b>SFC 023</b>  | 90 W              |                             |                                 | DEL DB              | Löschen eines               |
|                | <b>SFC 024</b>  | 94 W              |                             |                                 | TEST_DB             | Testen eines D.             |
|                | <b>SFC 036</b>  | 96 W              |                             |                                 | MSK_FLT             | Synchronfehler              |
|                | <b>SFC 037</b>  | 96 W              |                             |                                 | DMSK_FLT            | Synchronfehler              |
|                | <b>SFC 038</b>  | 96 W              |                             |                                 | READ_ERR            | Ereignisstatusr             |
|                | <b>SFC 039</b>  | 92 W              |                             |                                 | DIS_IRT             | Bearbeitung ne              |
|                | <b>SFC 040</b>  | 92 W              |                             |                                 | EN IRT              | Bearbeitung ne              |
|                | SFC 041         | 88 W              |                             |                                 | DIS_AIRT            | Bearbeitung vo              |
|                | <b>SFC 042</b>  | 88 W              |                             |                                 | EN_AIRT             | Bearbeitung vo              |
|                | <b>SFC 043</b>  | 86 W              |                             |                                 | RE_TRIGR            | Zykluszeitüber <sup>i</sup> |
|                | <b>SFC 046</b>  | 86 W              |                             |                                 | <b>STP</b>          | CPU in Betriebs             |
|                | <b>SFC 047</b>  | 88 W              |                             |                                 | <b>WAIT</b>         | Verarbeitung V              |
| ₹.             | $- - -$<br>Ш    | <b>Contractor</b> |                             |                                 |                     | $\blacktriangleright$       |

Die Verbindung zwischen PG 2000 und der SPS ist nun erfolgreich aufgebaut.

Es erscheint folgendes Fenster indem Sie die einzelnen Baugruppen mit Ihren Bausteinen bearbeiten können.

### 6.2.2 PG/PC-Schnittstelle einstellen

Dieser Schritt wird für folgende Software benötigt: ⇒ [SIMATIC Step© 7 Manager \(v5.2 + SP1\)](#page--1-0)

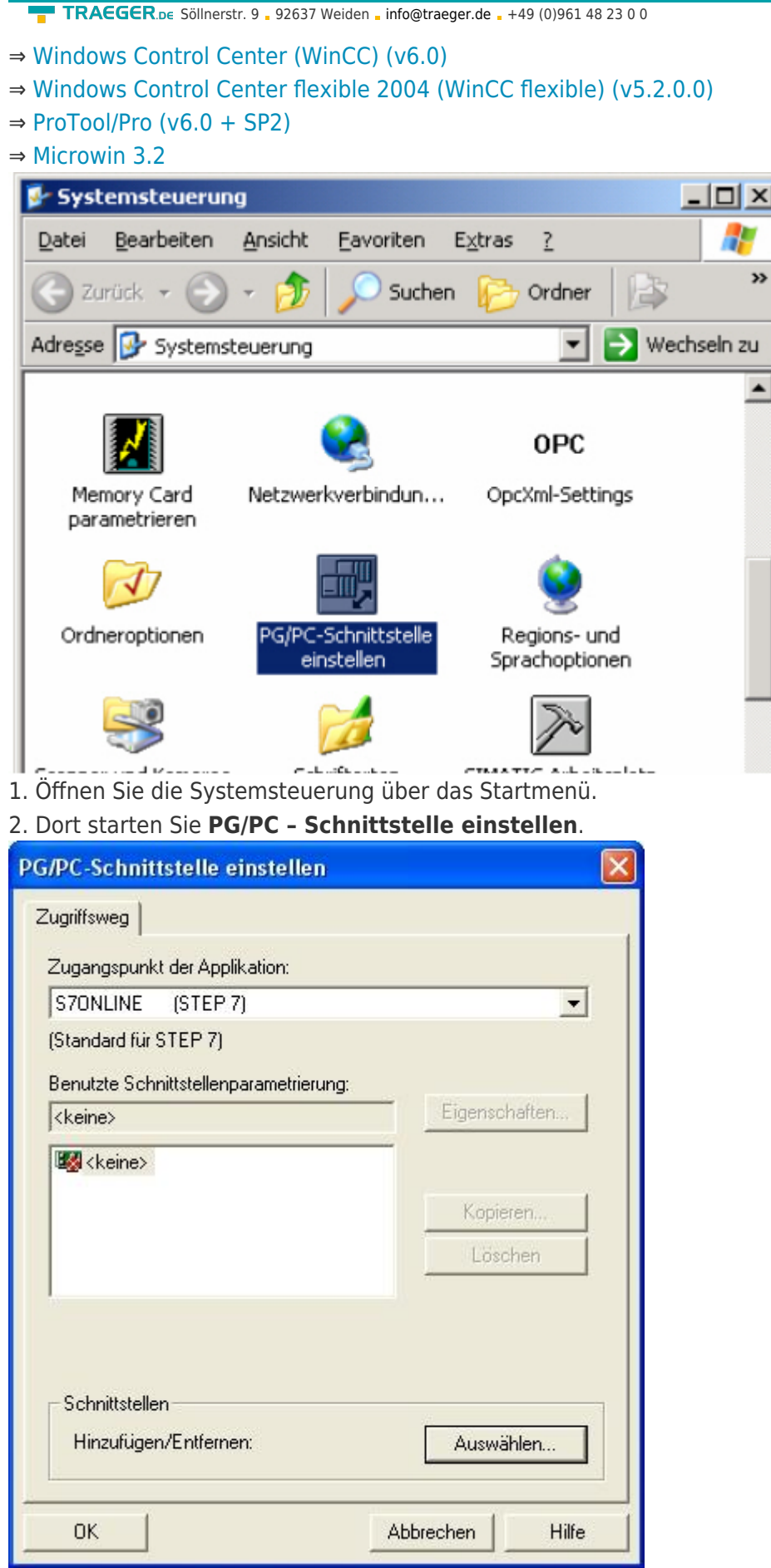

3. In dem darauf folgenden Dialog sollten Sie unter **Benutzte Schnittstellenparametrierung:** die Einträge **PC - Adapter(Auto)**, **PC - Adapter(MPI)** und **PC - Adapter(PROFIBUS)** bzw. diverse **TCP/IP** Einträge sehen.

AEGER ne

**TRAEGER**.DE Söllnerstr. 9 92637 Weiden [info@traeger.de](mailto:info@traeger.de?subject=S7-LAN) +49 (0)961 48 23 0 0

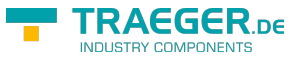

Ist dies der Fall, so fahren Sie bitte mit dem Schritt [MPI Einstellungen](#page--1-0) oder [Profibus Einstellungen](#page--1-0) fort.

Andernfalls mit den Schritten [PC-Adapter](#page--1-0) oder [TCP/IP](#page--1-0) installieren.

### 6.2.2.1 PC-Adapter(Auto, MPI, PROFIBUS)

4. Klicken Sie auf **Auswählen**, um diese Einträge der PG/PC - Schnittstellen Konfiguration hinzuzufügen.

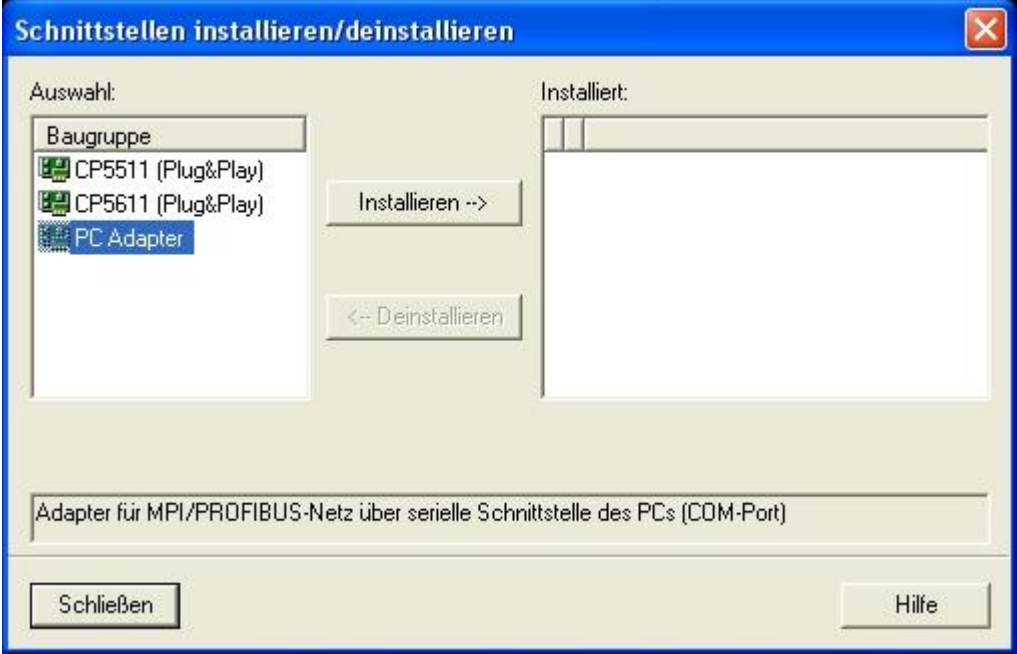

5. In diesem Dialog können Sie die bereits installierten Baugruppen deinstallieren. Des Weiteren können Sie diverse Baugruppen (siehe **Auswahl**) hinzufügen. Wählen Sie dafür **PC-Adapter** in der **Auswahl** an und klicken Sie auf **Installieren**.

6. Daraufhin wird die gewünschte Baugruppe installiert und es erscheint die Frage ob Sie den MPI Zugriff einstellen wollen. Wünschen Sie eine **MPI** Kommunikation, dann drücken Sie auf **Ja**.

Falls Sie **PROFIBUS** verwenden möchten, klicken Sie hier auf **Nein**.

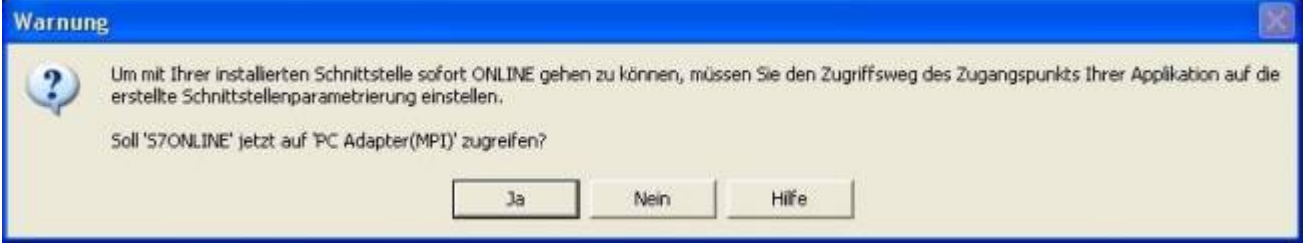

6.2.2.2 TCP/IP RFC1006 Kommunikation

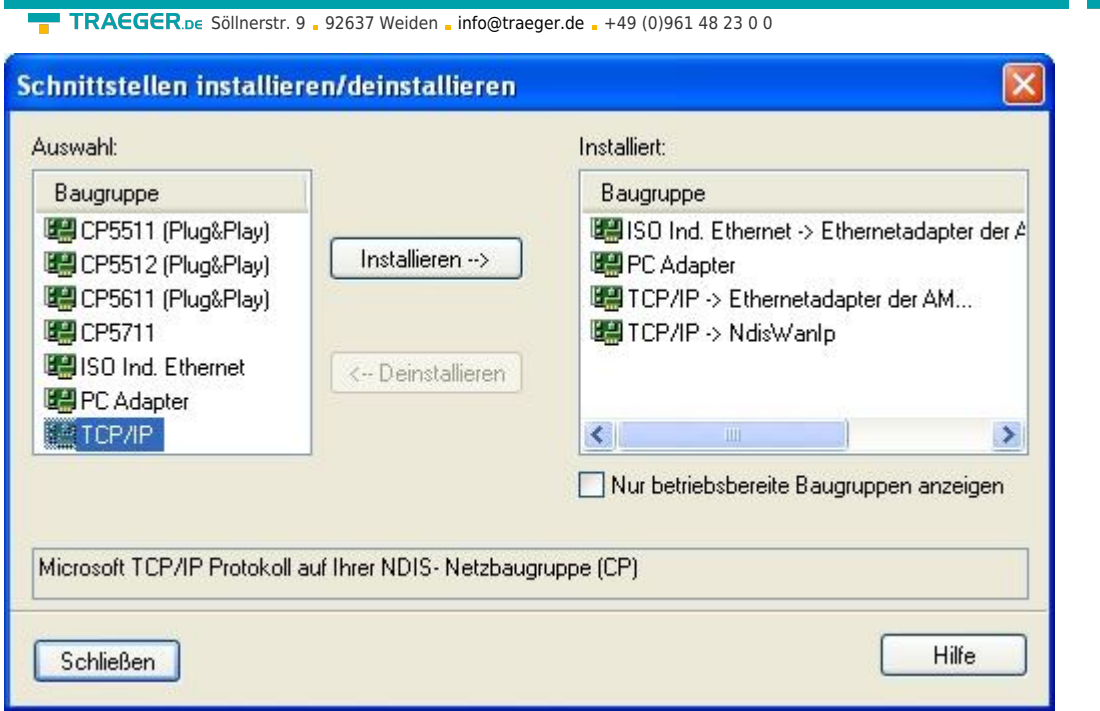

7. Drücken Sie auf **Auswählen** um die RFC1006 benötigten Elemente der PG/PC - Schnittstellen Konfiguration hinzuzufügen.

8. In diesem Dialog wählen Sie unter **Auswahl**, **TCP/IP** an und klicken auf **Installieren**.

9. Nach erfolgreicher Installation klicken Sie auf **Schließen**.

10. Zurück im **PG/PC - Schnittstelle einstellen** Dialog, finden Sie nun die neuinstallierten Baugruppen **PC-Adapter**. Nun können Sie den Bus entsprechend einstellen.

Wenn Sie **MPI** als Kommunikationsart wünschen fahren Sie bitte mit [MPI Einstellungen](#page--1-0) fort. Die Einstellungen für **PROFIBUS** werden Ihnen bei [Profibus Einstellungen](#page--1-0) erklärt.

### 6.2.2.3 MPI Einstellungen

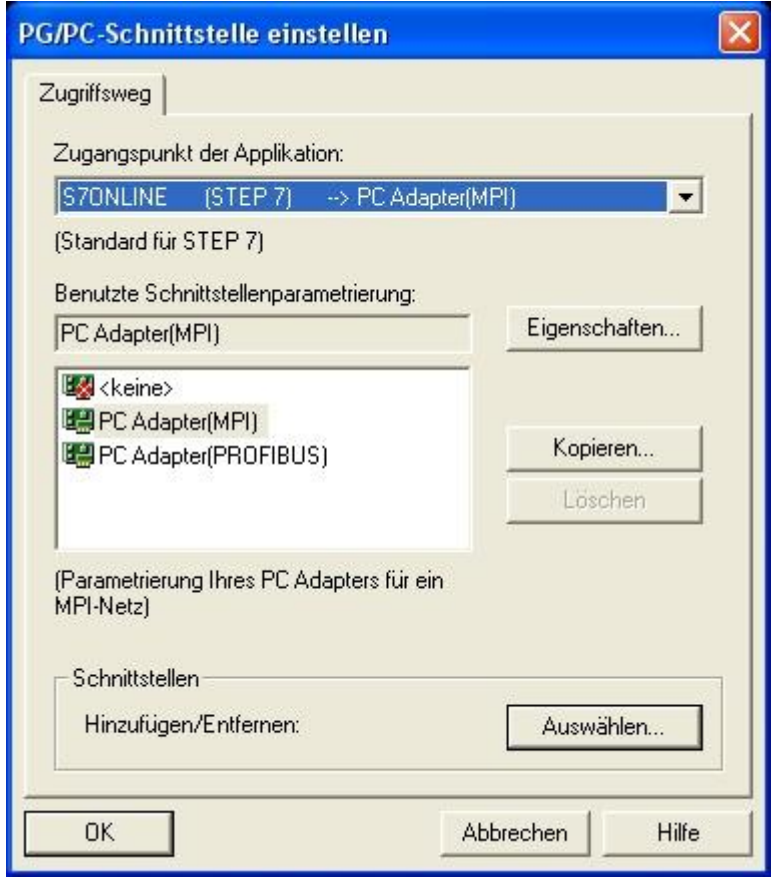

**TRAEGER** DE

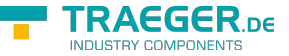

TRAEGER.DE Söllnerstr. 9 . 92637 Weiden . [info@traeger.de](mailto:info@traeger.de?subject=S7-LAN) . +49 (0)961 48 23 0 0

11. Wählen Sie **PC Adapter(MPI)** und klicken Sie auf **Eigenschaften**.

12. Der Dialog **Eigenschaften** öffnet sich. Wählen Sie den Reiter **Lokaler Anschluss** an.

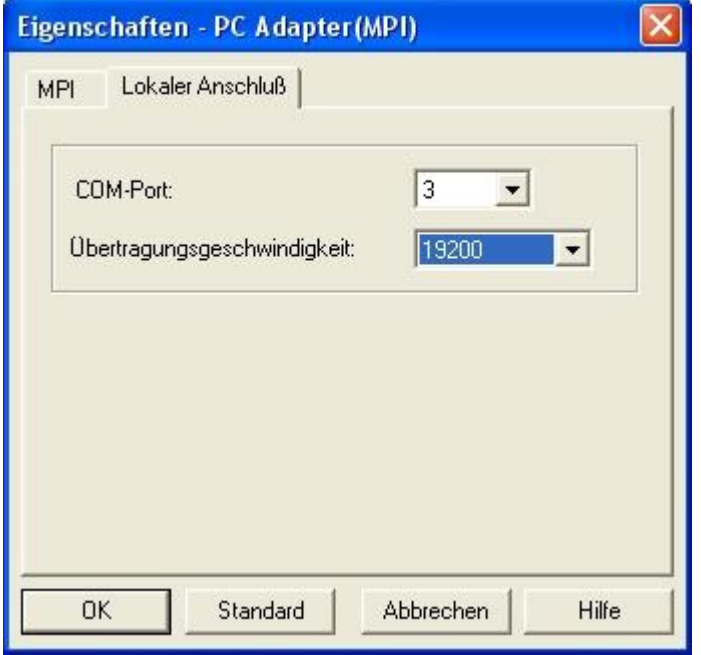

13. Stellen Sie hier den COM Port ein.

14. Zudem ändern Sie die **Übertragungsgeschwindigkeit** auf **19200**.

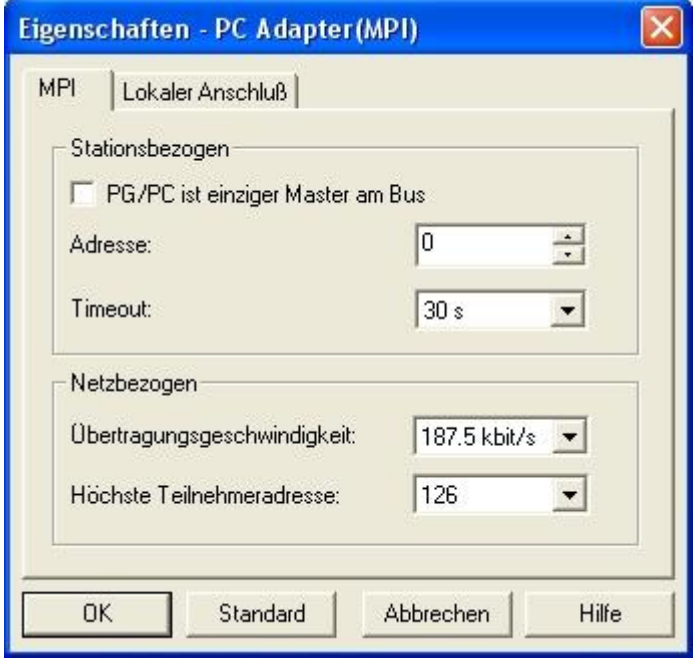

15. Als letzten Schritt konfigurieren Sie im Reiter **MPI** die **Übertragungsgeschwindigkeit** auf

**187,5kbit/s**. Ändern Sie die **Höchste Teilnehmeradresse** (HSA) auf **126**

16. Übernehmen Sie Ihre Einstellungen mit **OK** und beenden Sie den **PG/PC-Schnittstelle einstellen** Dialog mit **OK**.

#### 6.2.2.4 Profibus Einstellungen

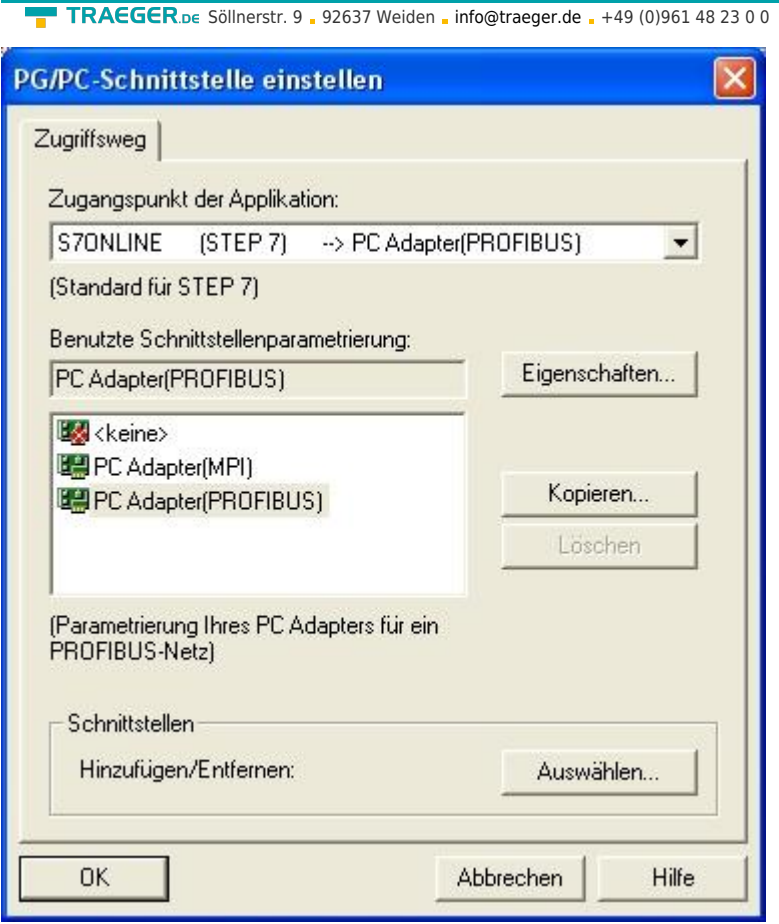

17. Markieren Sie den Eintrag **PC - Adapter(PROFIBUS)** und klicken Sie auf **Eigenschaften**.

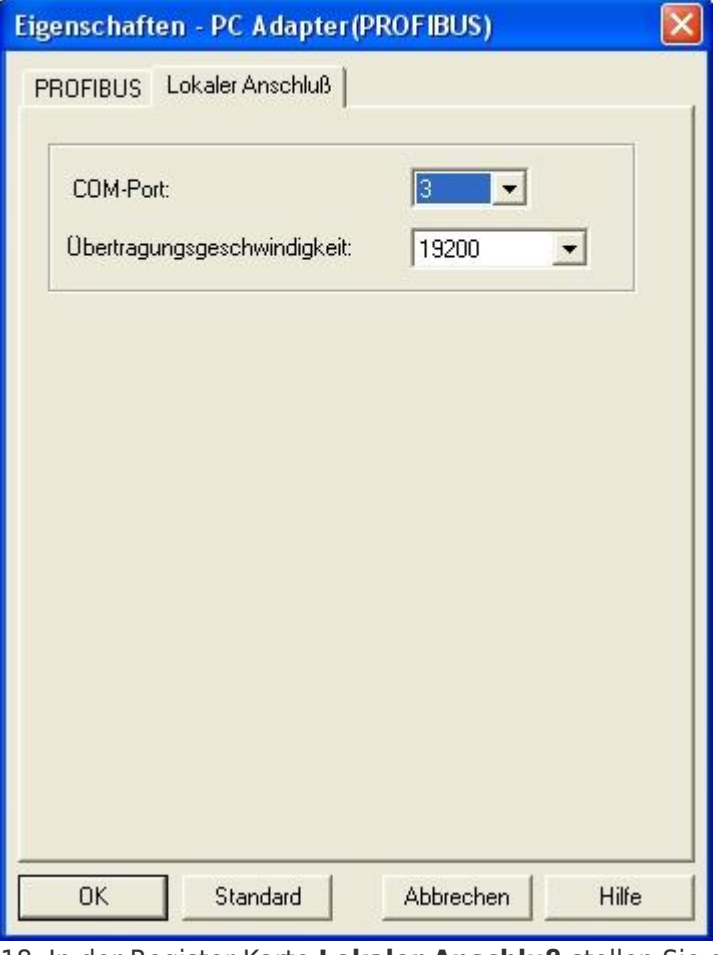

18. In der Register Karte **Lokaler Anschluß** stellen Sie den COM Port ein.

19. Setzen Sie die **Übertragungsgeschwindigkeit:** auf **19200**.

TRAEGER DE

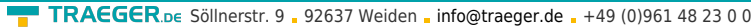

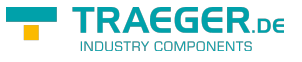

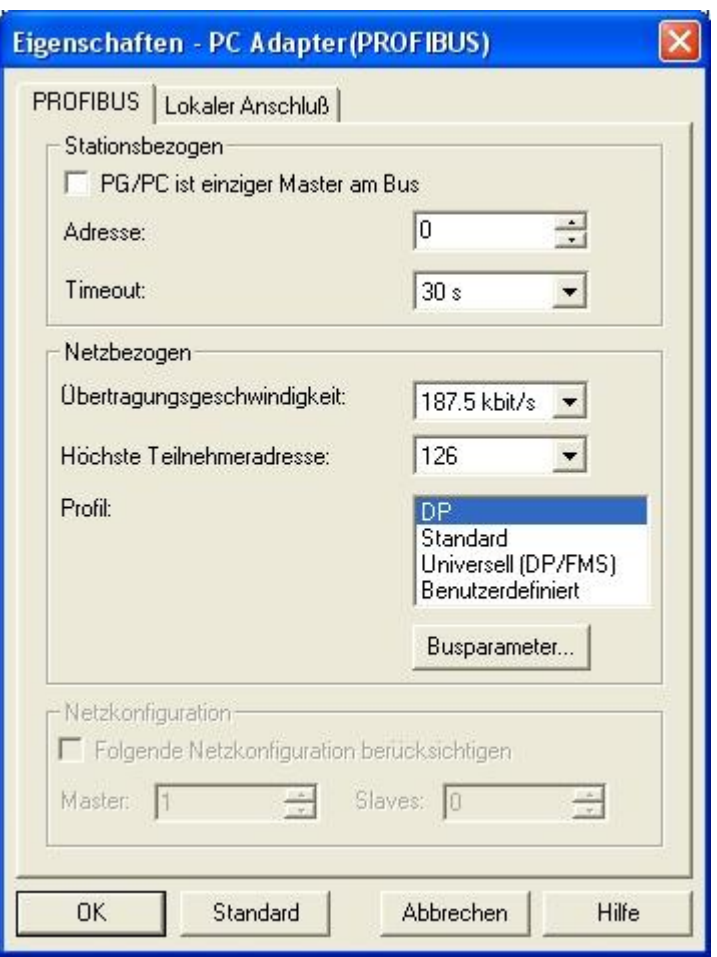

20. Wählen Sie die Register Karte **PROFIBUS** an und setzen Sie die **Übertragungsgeschwindigkeit:** auf **187,5kbit/s**.

21. Das **Profil** stellen Sie auf **DP** (**Dezentrale Peripherie**) ein.

22. Speichern Sie Ihre Eingabe mit **OK** und schließen Sie den geöffneten **PG/PC - Schnittstelle einstellen** Dialog mit **OK**.

### 6.2.2.5 TCP/IP RFC1006 Einstellungen

23. Für diese Art der Kommunikation muss lediglich die jeweilige Software eingerichtet werden.

### 6.2.2.6 ProTool/Pro RunTime (RT) Konfiguration

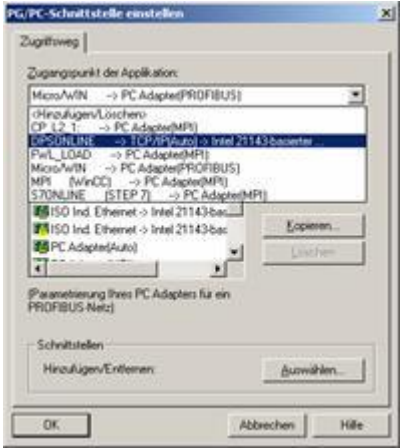

24. Wenn Sie die ProTool/Pro RunTime verwenden wollen können Sie die **PG/PC-Schnittstelle einstellen** indem Sie den Eintrag **DPSONLINE** unter **Zugangspunkt der Applikation** auswählen und konfigurieren wie oben beschrieben. Der einfachste Weg ist der mit dem S7-LAN/MPI-LAN/MPI-USB-Treiber der die USB-

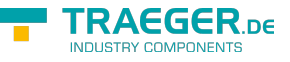

Produkte und LAN-Produkte unterstützt.

Die Schnittstellen Konfiguration für die genannten Programme ist somit beendet. Fahren Sie fort mit der Software die Sie benutzen möchten.

- ⇒ [SIMATIC Step© 7 Manager \(v5.2 + SP1\)](#page--1-0)
- ⇒ [Windows Control Center \(WinCC\) \(v6.0\)](#page--1-0)
- ⇒ [Windows Control Center flexible 2004 \(WinCC flexible\) \(v5.2.0.0\)](#page--1-0)
- ⇒ [ProTool/Pro \(v6.0 + SP2\)](#page--1-0)
- ⇒ [Microwin 3.2](#page--1-0)

## 6.2.3 SIMATIC Step© 7 Manager (v5.2 + SP1)

Bitte stellen Sie sicher, dass die Schnittstellenkonfiguration, wie bei [PG/PC-Schnittstelle einstellen](#page--1-0) beschrieben, korrekt ist.

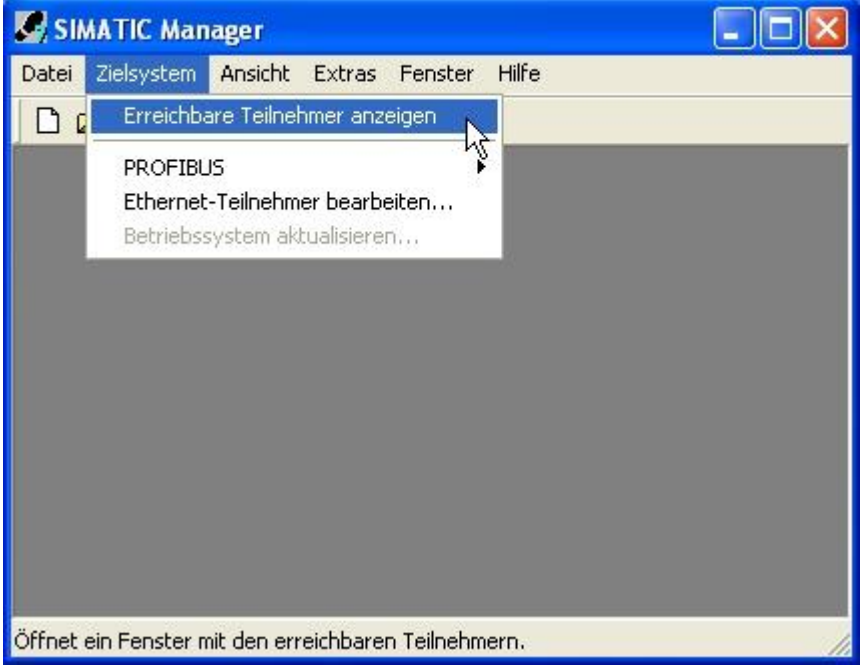

1. Klicken Sie im Drop - Down Menü **Zielsystem** auf **Erreichbare Teilnehmer anzeigen**.

2. Wenn Sie jetzt die Liste der möglichen Bus-Teilnehmer sehen, hat eine Kommunikation über das Kabel stattgefunden. Es werden **direkt** angeschlossene Teilnehmer angezeigt (das Kabel steckt direkt an diesem Teilnehmer) sowie der Zustand ob es sich um eine **aktive** oder **passive** Baugruppe handelt. 3. In diesem Fenster, können Sie die einzelnen Baugruppen mit Ihren Bausteinen bearbeiten.

## 6.2.4 Windows Control Center (WinCC) (v6.0)

Bitte stellen Sie sicher, dass die Schnittstellenkonfiguration, wie bei [PG/PC-Schnittstelle einstellen](#page--1-0) beschrieben, korrekt ist.

1. Starten Sie WinCC über Ihre Desktop Verknüpfung oder dem Programmeintrag im Startmenü.

2. Wählen Sie im Menü **Datei** ⇒ **Neu** an oder klicken Sie auf das entsprechende Symbol, um ein neues Projekt zu öffnen.

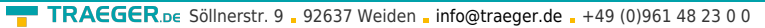

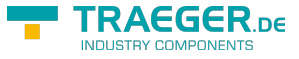

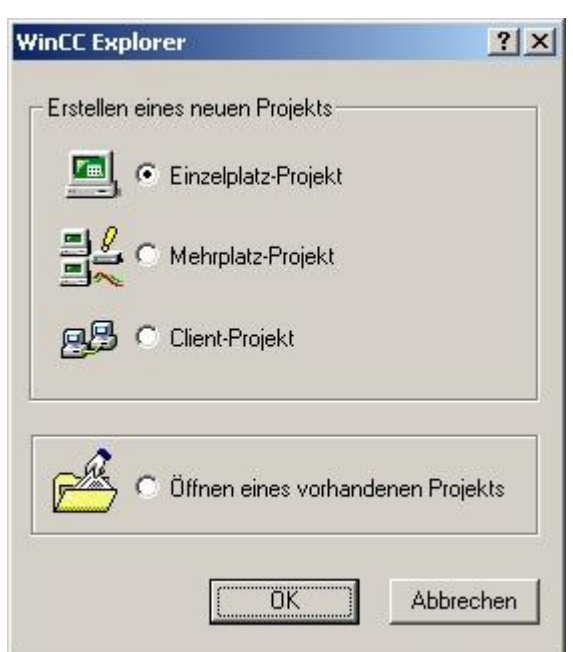

3. Im nächsten Dialog haben Sie die Wahl zwischen **Einzelplatz – Projekt**, **Mehrplatz – Projekt** und **Client – Projekt**.

Die folgenden Schritte werden anhand des **Einzelplatz – Projekt** erklärt.

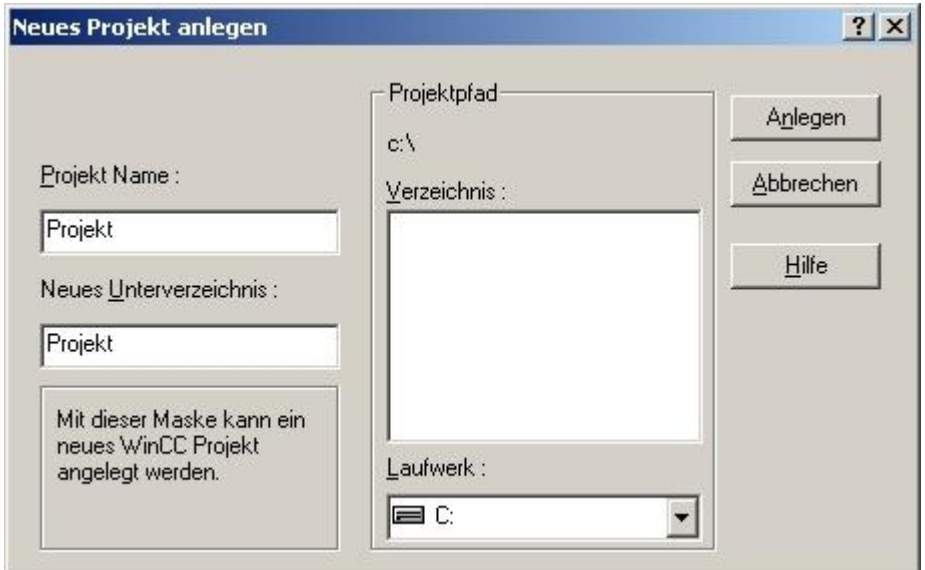

4. Mit **OK** kommen Sie in einen Dialog, indem Sie den Projektpfad und Namen angeben. Den ausgewählten Pfad sowie den Projektnamen bestätigen Sie mit **Anlegen**.

Sollten Sie eine der anderen Optionen nutzen wollen, so lesen Sie bitte hierfür im Handbuch der WinCC Software weiter.

5. Das Projekt wird erstellt und der Projektinhalt im linken Teil des Hauptfensters aufgelistet.

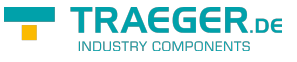

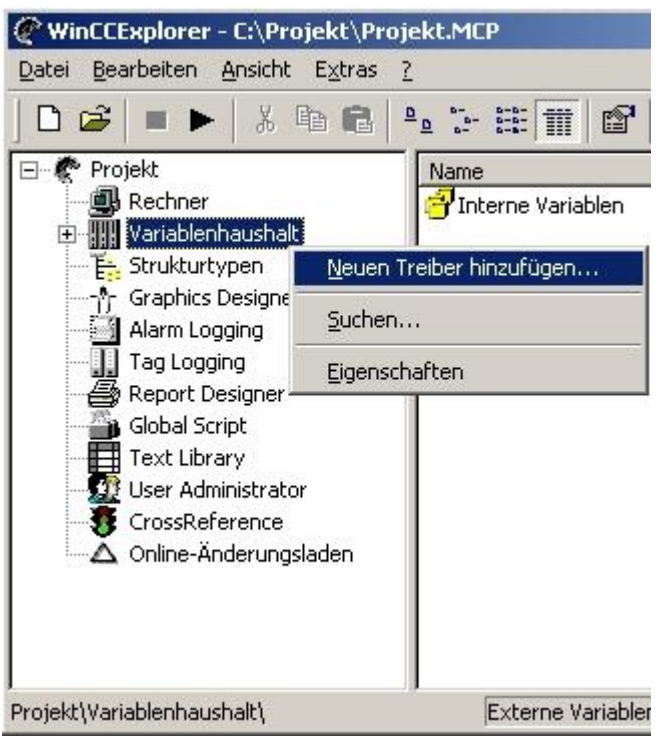

6. Um eine Kommunikation mit der SPS herzustellen muss definiert werden, wie die Software mit der SPS zu kommunizieren hat. Um dies zu erreichen, klicken Sie bitte mit der rechten Maustaste auf

#### **Variablenhaushalt** und wählen im Kontext Menü **Neuen Treiber hinzufügen…**.

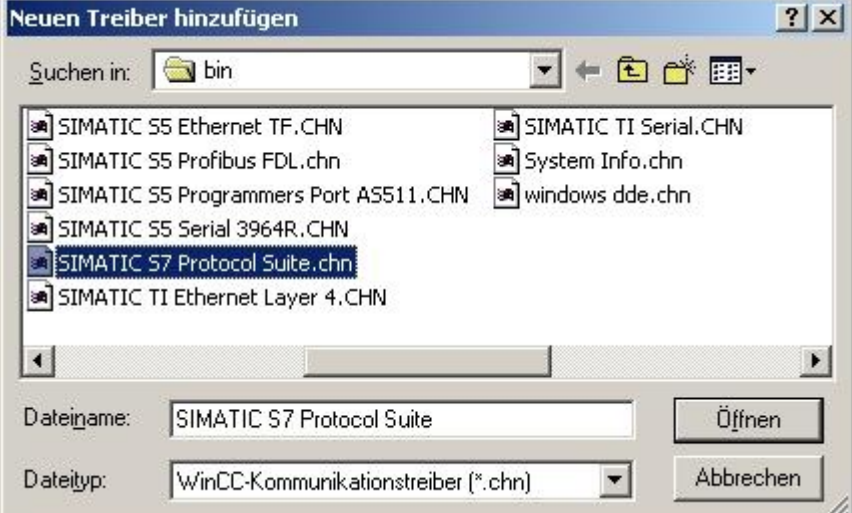

7. Im Öffnen-Dialog wählen Sie den entsprechenden Kommunikationstreiber. Für das ansteuern einer S7- SPS können Sie die Datei SIMATIC S7 Protocol Suite.chn auswählen. Sollten Sie eine andere SPS verwenden informieren Sie sich bitte zuerst welchen Treiber Sie verwenden können.

Es ist wichtig dass der ausgewählte Kommunikationstreiber zur anzusteuernden SPS passt, da sonst eine Kommunikation nicht möglich ist.

8. Nun sollten Sie im Explorer unter Variablenhaushalt den Ast **SIMATIC S7 PROTOCOL SUITE** sehen. Expandieren Sie den Ast und es erscheinen viele Protokolle für diverse Verbindungen. Generelle Vorgehensweise beim erstellen einer **Neuen Verbindung** ist folgende:

Rechter Mausklick auf die gewünschte Verbindung (MPI ⇒ Bild: **MPI**, TCP/IP ⇒ Bild: **TCP/IP**). Es öffnet sich ein Kontext-Menü indem Sie **Neue Verbindung …** auswählen.

Dieses Handbuch beschreibt die Verbindungskonfiguration über [MPI](#page--1-0) und über [TCP/IP.](#page--1-0)

**MPI**

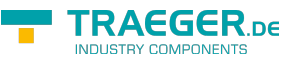

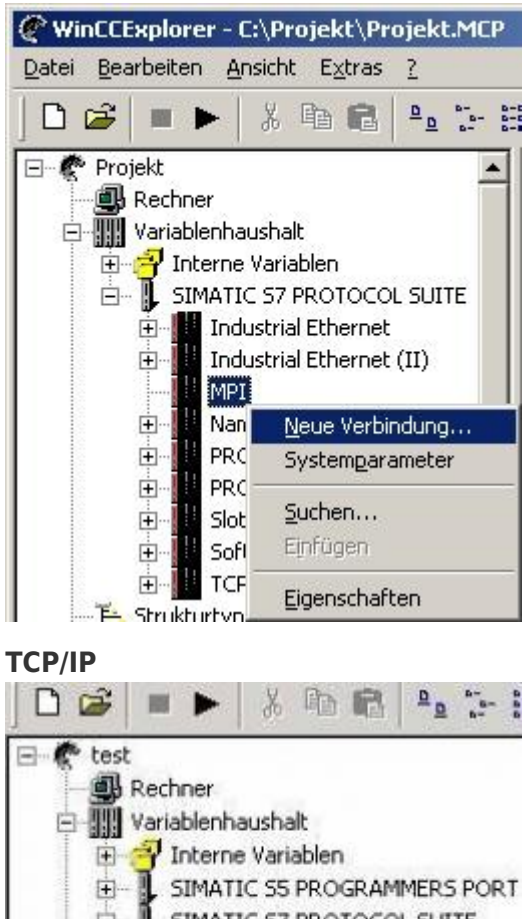

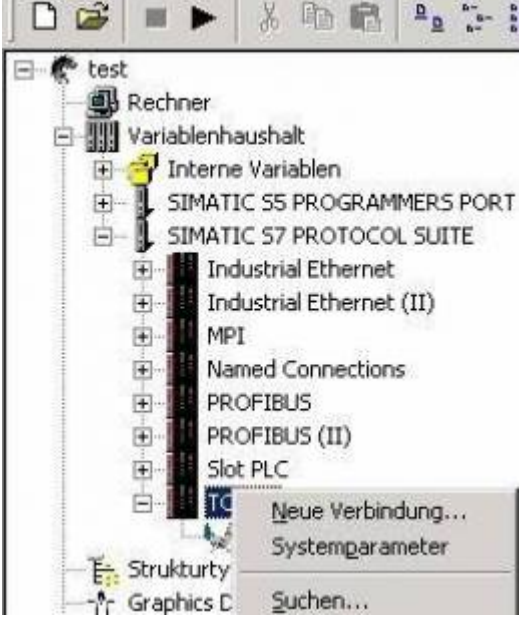

6.2.4.1 MPI Konfiguration

TRAEGER.DE Söllnerstr. 9 . 92637 Weiden . [info@traeger.de](mailto:info@traeger.de?subject=S7-LAN) . +49 (0)961 48 23 0 0

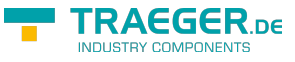

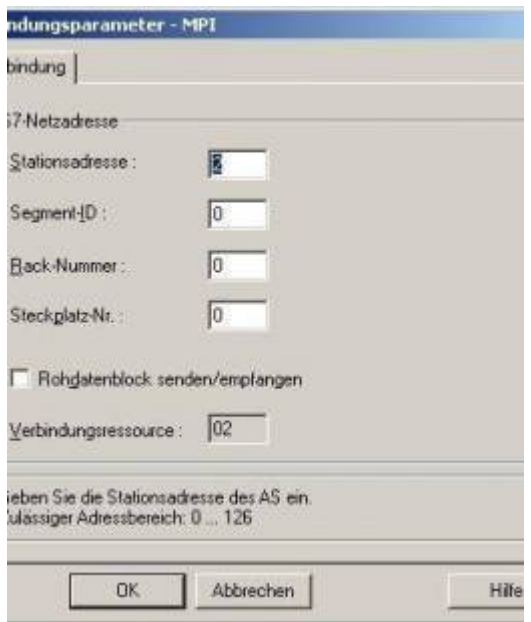

9. Nun können Sie den Namen der Verbindung angeben und mit einem Klick auf **Eigenschaften** öffnet sich ein weiterer Dialog, indem Sie die Eigenschaften der Verbindung einstellen können. Geben Sie lediglich die Stationsadresse der verwendeten SPS an (in diesem Beispiel 2). Bestätigen Sie mit **OK** bis Sie wieder im Hauptfenster angelangt sind.Lesen Sie unter [Kommunikation und Fehlerdiagnose](#page--1-0) weiter.

### 6.2.4.2 TCP/IP Konfiguration

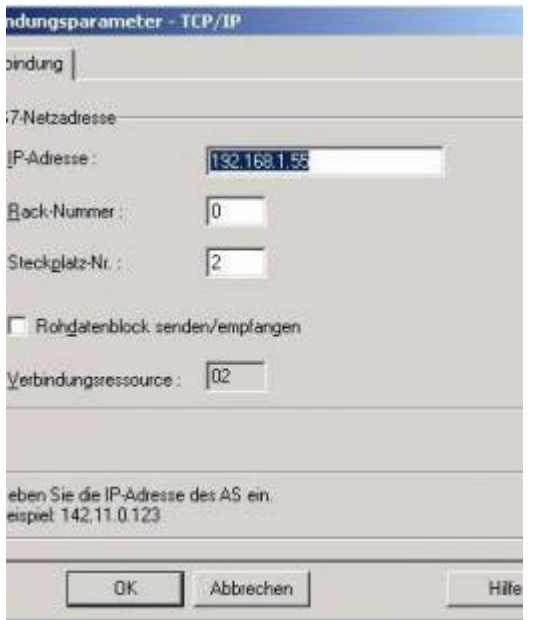

10. Es öffnet sich ein Dialog der Ihnen ermöglicht die Verbindungsparameter zu konfigurieren. Geben Sie die IP - Adresse des Moduls ein und vergeben Sie entsprechend Ihrem Aufbau die Rack- sowie die Steckplatznummer. Bestätigen Sie die Eingabe mit **OK**.

Beispielkonfiguration: IP - Adresse: 192.168.1.55 Rack - Nummer: 0 Steckplatz - Nr.: 2

11. Mit einem Rechts-Klick auf die neue Verbindung können Sie die Eigenschaften aufrufen. In diesem Dialog klicken Sie bitte auf Eigenschaften.

 $\textbf{TRAGGER}_{\text{DE}}$  Söllnerstr. 9 . 92637 Weiden . [info@traeger.de](mailto:info@traeger.de?subject=S7-LAN) . +49 (0)961 48 23 0 0

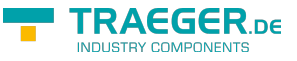

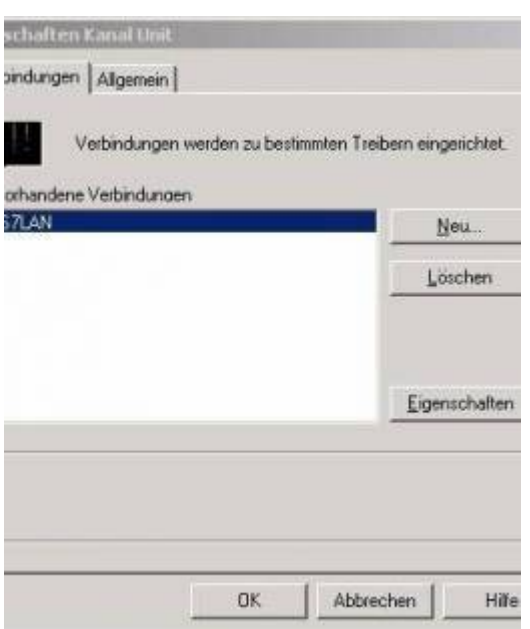

12. Hier sehen Sie nun alle **Vorhandenen Verbindungen** aufgelistet. Selektieren Sie die eben erstellte Verbindung und klicken Sie erneut auf Eigenschaften. In diesem Dialog sehen Sie alle Variablen die für die Verbindung erstellt wurden. Da diese Verbindung neu erstellt wurde sollte die Liste leer sein.

Um dies zu ändern klicken Sie auf **Neu**.

13. Im Dialog **Eigenschaften Variable** können Sie die neu erstellte Variable benennen und diverse andere Einstellungen festlegen.

In unserem Beispiel vergeben wir folgende Werte:

Name: **S7LAN\_MW0** Datentyp: **Vorzeichenloser 16 - Bit Wert** Länge: **2** Adresse: **MW0** Formatanpassung: **WordToUnsignedWord**

Klicken Sie auf **Wählen** neben der Adresse, um die Adresse definieren zu können.

Als Datenbereich geben wir im Beispiel **Merker** und als Adressierung **Wort** an.

Im Editfeld **MW** darunter tragen wir eine 0 ein.

14. Bestätigen Sie jeden geöffnet Dialog mit **OK** bis Sie wieder im Hauptfenster angelangt sind.

15. Damit die TCP/IP Verbindung auch weiß über welche Netzwerkkarte die Daten verschickt werden sollen müssen Sie diese Verbindung noch einrichten. Hierfür klicken Sie auf **Systemparameter** im Kontext - Menü (Rechter Mausklick) der TCP/IP Protokollart.

16. Wählen Sie in der Register Karte **Unit** unter **Logischer Gerätename** Ihre Netzwerkkarte aus (für gewöhnlich mit einem **TCP/IP - >** vor dem eigentlichen Namen).

17. Bestätigen Sie mit **OK**.

18. Jetzt können Sie mit die Kommunikation beginnen und mit diese wieder beenden.

#### 6.2.4.3 Kommunikation und Fehlerdiagnose

Um eventuelle Fehler schneller beseitigen zu können bietet die WinCC Software diverse Tools. Darunter fällt auch das Programm **Channel Diagnosis** mit dem Sie die Verbindung auf Fehler analysieren können. Für die Demonstration des Tools bei einem Fehlerfall stoppen Sie bitte die Verbindung im WinCC Explorer. 19. Starten Sie die Software **Channel Diagnosis** über Ihre Verknüpfung im Start - Menü.

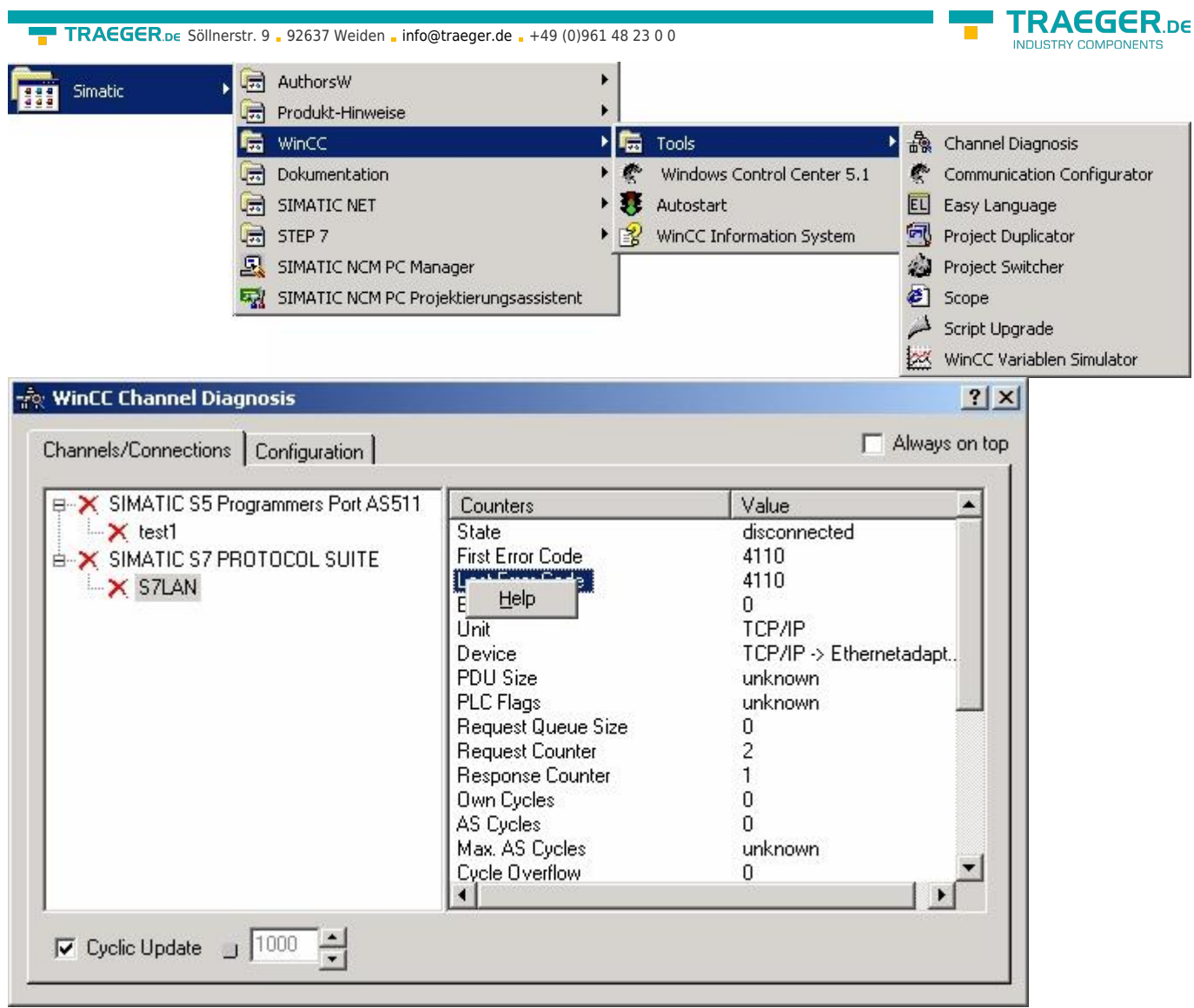

20. Das Tool konnte keine Verbindung erkennen und hat daher die Verbindung mit einem roten 'X' markiert (Register Karte **Channels/Connections**). Klicken Sie auf die neu erstellte, nicht aktive Verbindung (mit dem 'X') und es werden im rechten Teil des Dialogs diverse Informationen rund um diese Verbindung angezeigt.

So zum Beispiel auch der letzte Fehlerwert (**Last Error Code**).

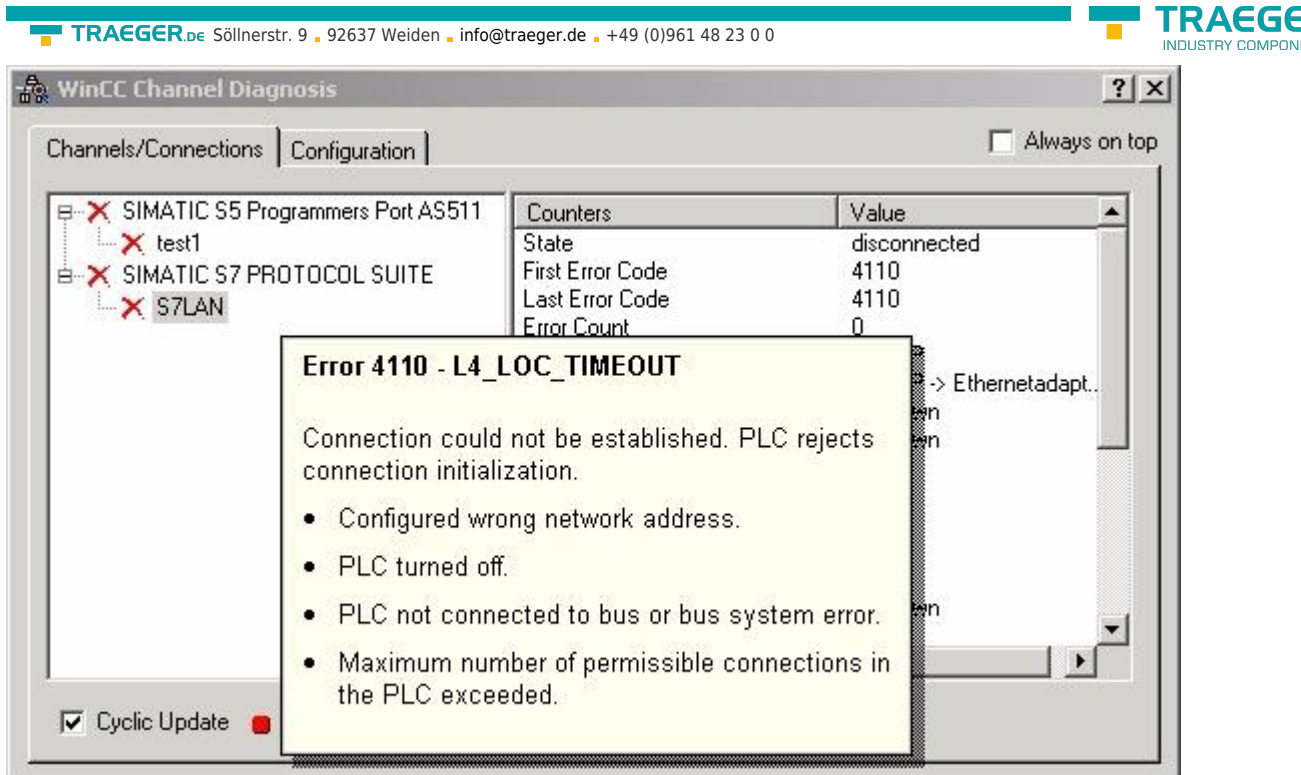

21. Wenn Sie nun auf diesen Fehlerwert mit der rechten Maustaste klicken erscheint ein Punkt namens **Help**. Klicken Sie auf diesen und es erscheint ein gelbes Fenster (ToolTip) in dem die Beschreibung des Fehlers steht.

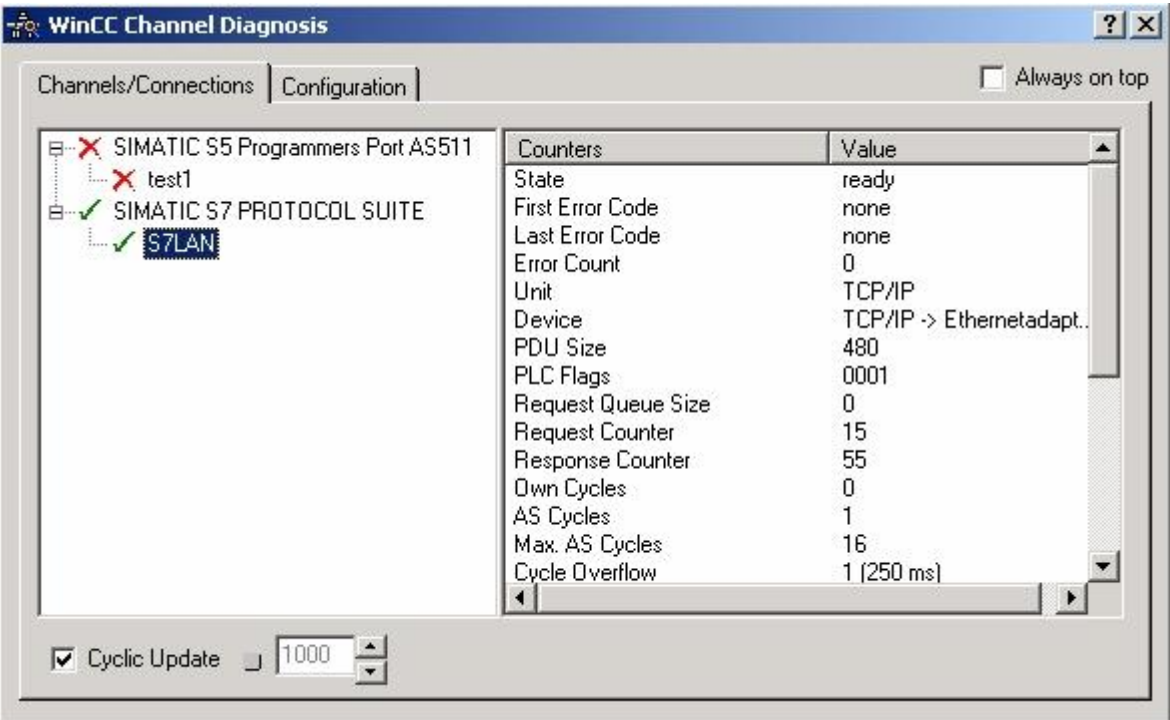

22. Um die Diagnose in einem Erfolgsfall zu demonstrieren starten Sie im WinCC Explorer die Verbindung. Nun sollte der **Channel Diagnosis** Dialog links neben der Verbindung ein grünes Häkchen anzeigen.

### 6.2.5 Windows Control Center flexible 2004 (WinCC flexible) (v5.2.0.0)

Bitte stellen Sie sicher, dass die Schnittstellenkonfiguration, wie bei [PG/PC-Schnittstelle einstellen](#page--1-0) beschrieben, korrekt ist.

1. Starten Sie WinCC flexible 2004 über die Desktop Verknüpfung oder dem Programmeintrag im

:R ne

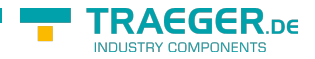

TRAEGER.DE Söllnerstr. 9 . 92637 Weiden . [info@traeger.de](mailto:info@traeger.de?subject=S7-LAN) . +49 (0)961 48 23 0 0

Startmenü.

2. Wählen Sie, als ersten Schritt in der Startseite, **Leeres Projekt anlegen** aus.

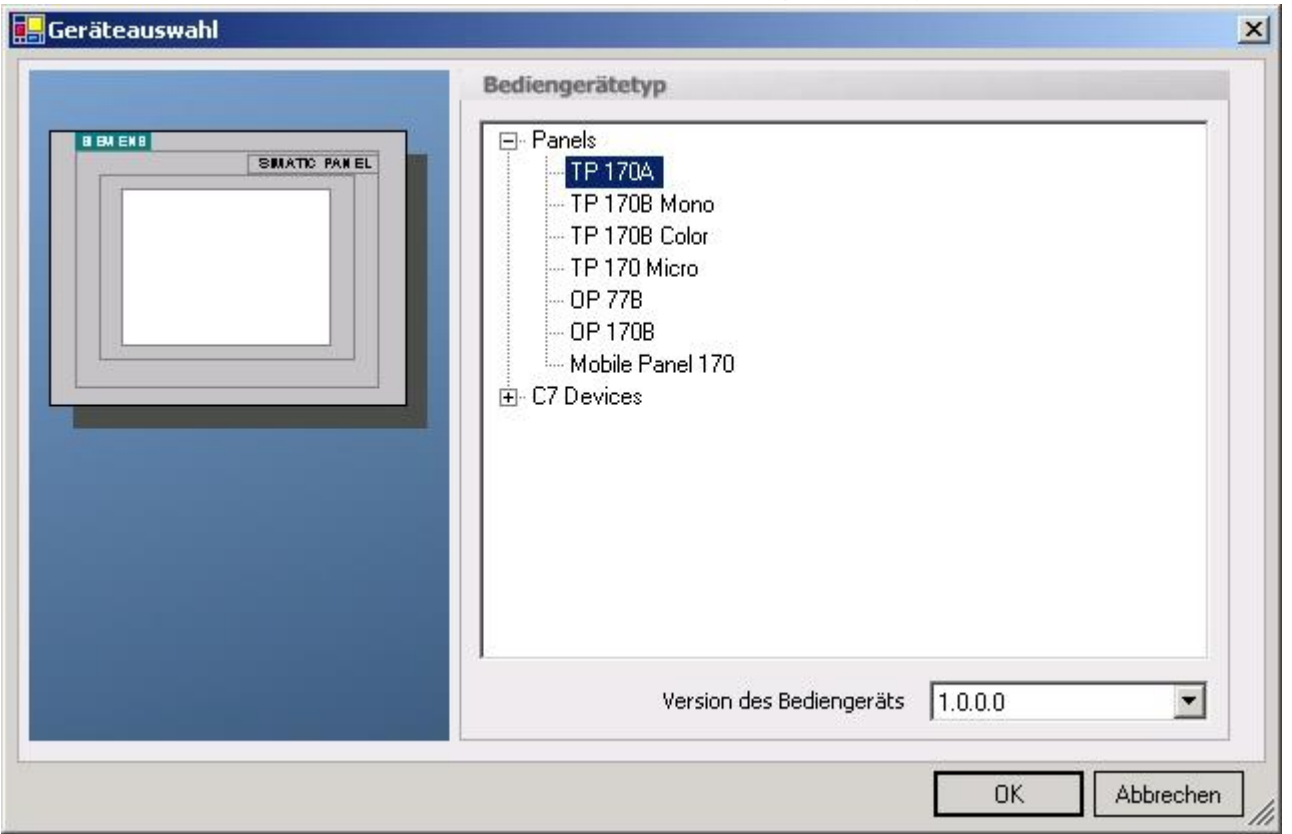

3. In der **Geräteauswahl** markieren Sie das verwendete Gerät (Beispiel: **TP 170A**). Bestätigen Sie mit

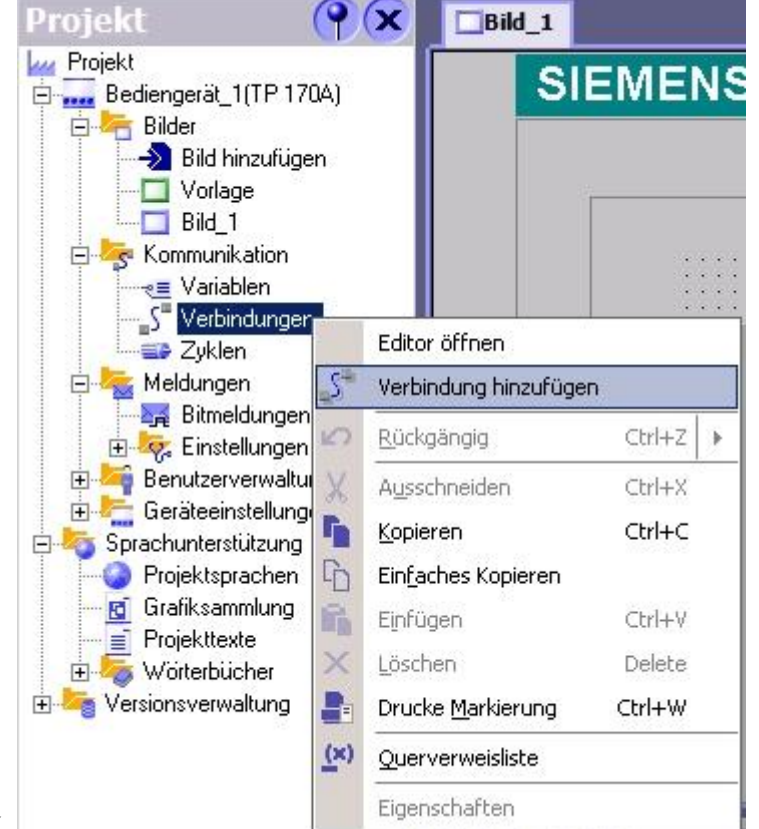

#### **OK**.

4. Nach dem das Projekt erstellt wurde, klicken Sie bitte mit der rechten Maustaste, im Projekt-Fenster, auf den Untermenüeintrag **Verbindungen** unter **Kommunikation**. Es erscheint ein Kontext-Menü in dem Sie **Verbindung hinzufügen** anklicken.

5. Rechts im Hauptfenster erscheint der neue Reiter **Verbindungen** indem Sie verschiedene

Einstellungsmöglichkeiten haben.

Wichtig für die Verbindung sind:

- ⇒ die Kommunikationstreiber (stellen Sie hier ein, welche SPS Sie verwenden)
- ⇒ die Baudrate (diese Stellen Sie bitte auf **187500**)
- ⇒ die Adresse des Bediengeräts (in diesem Beispiel die **1**)
- ⇒ das Profil (in diesem Beispiel **MPI**)
- ⇒ die Höchste Stationsadresse (HSA) (in diesem Beispiel **126**)
- ⇒ die Adresse der Steuerung (in diesem Beispiel ist das die **2**)

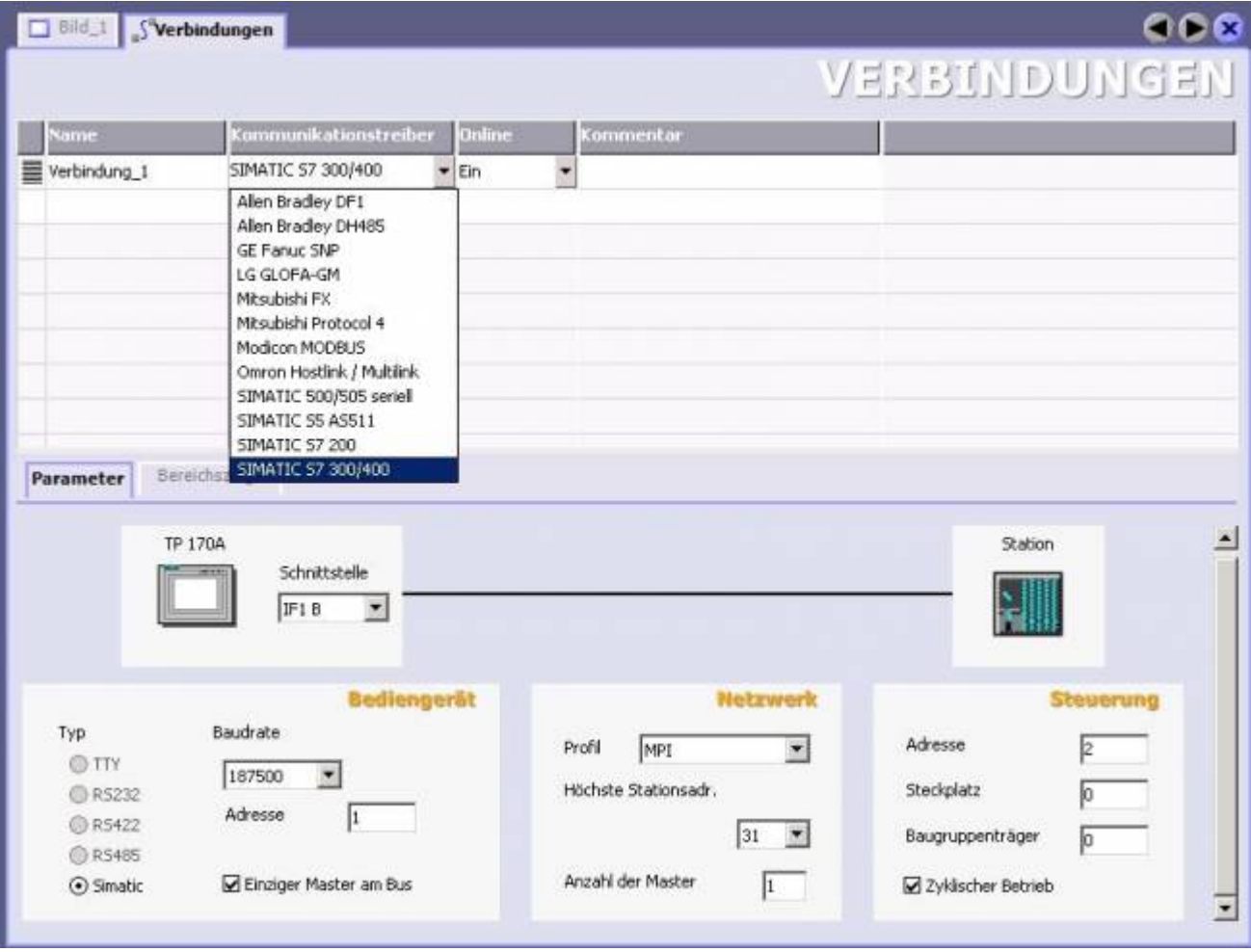

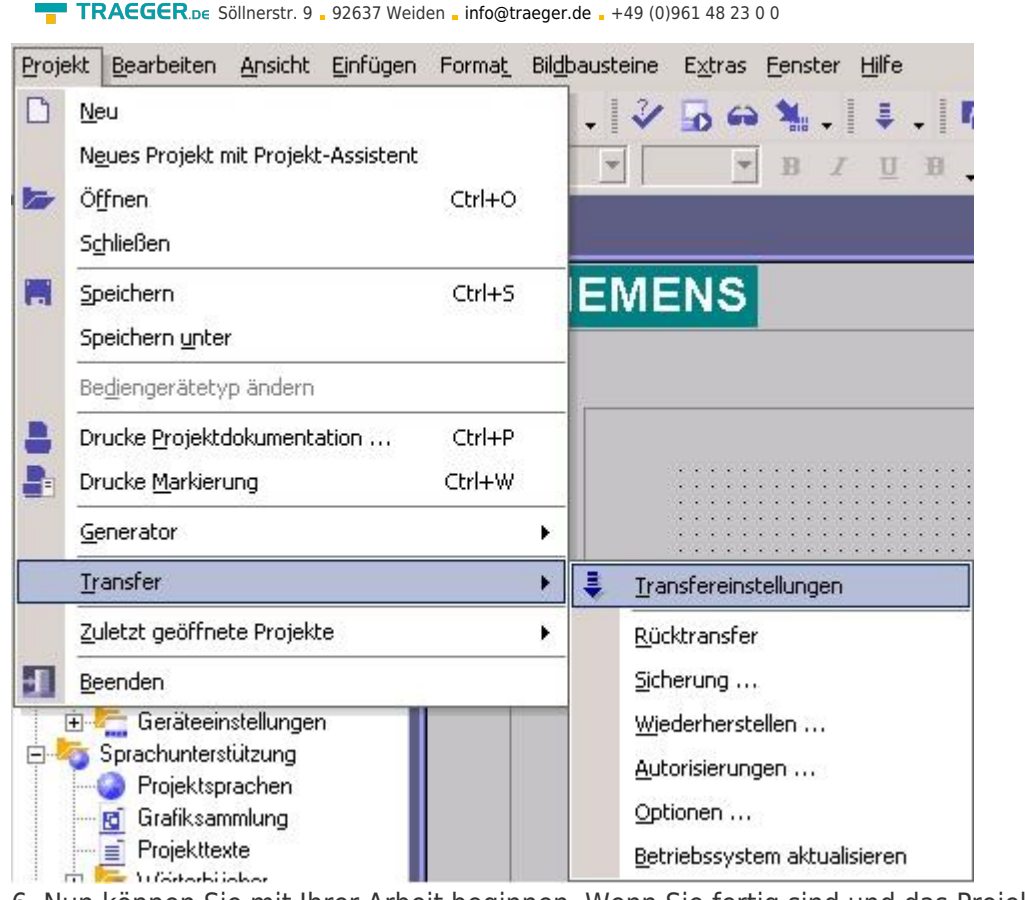

6. Nun können Sie mit Ihrer Arbeit beginnen. Wenn Sie fertig sind und das Projekt auf das Bedienterminal transferieren wollen lesen Sie weiter bei 7

7. Wählen Sie im Menü Projekt das Untermenü **Transfer** ⇒ **Transfereinstellungen**.

8. Es erscheint ein Dialog in dem Sie den Modus (im Beispiel auf **MPI/DP**) einstellen und die

Stationsadresse des Terminals angeben (Beispiel: **1**). Nach Wunsch können Sie nun den **Delta - Transfer Ein** oder **Aus** schalten (im Beispiel **Aus**).

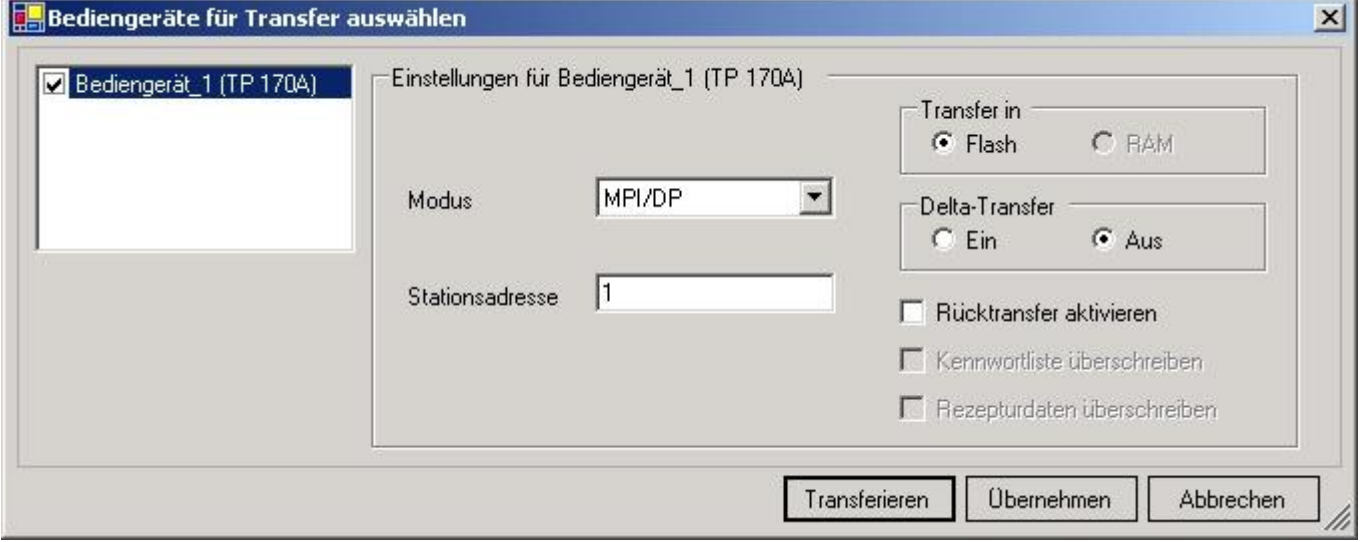

9. Mit **Transferieren** wird die Kommunikation mit dem Bedienterminal gestarten und Ihr Projekt wird übertragen. Die Kommunikation mit dem Bedienterminal ist somit erfolgreich aufgebaut.

## 6.2.6 ProTool/Pro v6.0 SP2

Bitte stellen Sie sicher, dass die Schnittstellenkonfiguration, wie bei [PG/PC-Schnittstelle einstellen](#page--1-0) beschrieben, korrekt ist.

1. Starten Sie ProTool/Pro über die Desktop Verknüpfung oder über den Programmeintrag im Startmenü.

**RAEGER** 

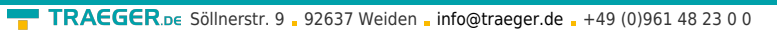

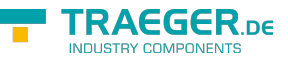

2. Wählen Sie vom Menü **Datei** ⇒ den Untermenüpunkt **Neu** an oder klicken Sie auf das entsprechende Symbol.

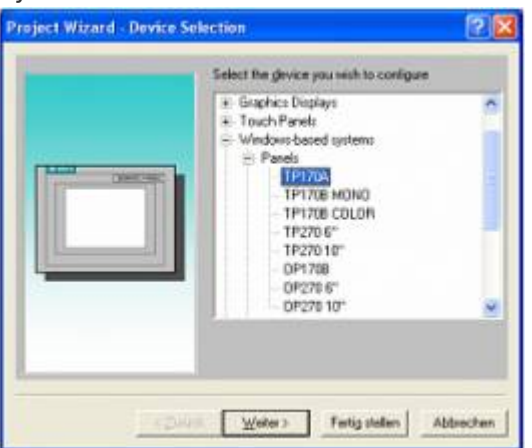

3. Der nächste Dialog fragt Sie nach dem Bedienterminal das Sie benutzen. Markieren Sie hier das von Ihnen verwendete Gerät (Beispiel: **TP 170 A**).

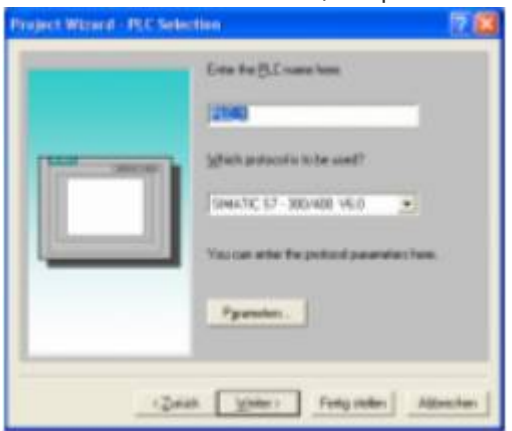

4. Drücken Sie **Weiter** und Sie gelangen zu einem neuem Dialog indem Sie den Steuerungsnamen sowie die Steuerung angeben können die Sie verwenden.

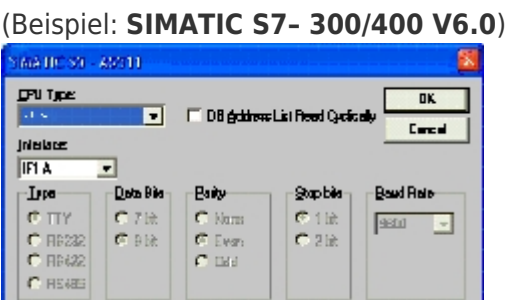

5. Über **Parameter…** rufen Sie einen Einstellungsdialog für die ausgewählte SPS aus. Geben Sie in diesem die Teilnehmeradresse des Bedienterminals (im Beispiel **1**) und der Steuerung (Beispiel: **2**) an.

Den Punkt Schnittstelle belassen Sie auf der Standard - Einstellung. Im Abschnitt **Netzparameter** wählen Sie die Schnittstelle aus mit der Ihr Modul verbunden ist (Beispiel: **MPI**). Die Baudrate stellen Sie bitte auf **187.5**.

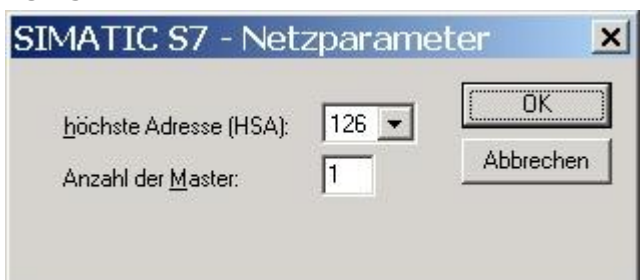

6. Die Schaltfläche **Weitere …** führt Sie zu einem kleinen Dialog indem Sie die Höchste Teilnehmeradresse

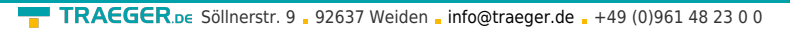

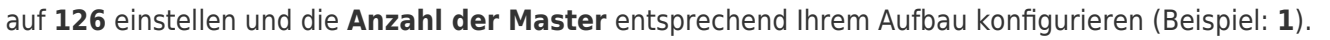

7. Bestätigen Sie mit **OK** bis Sie zur Steuerungsauswahl gelangt sind. Dort klicken Sie auf **Weiter**.

8. Im Hauptfenster starten Sie über **Datei** ⇒ **Transfer** ⇒ **Einstellung…** den Einstellungsdialog indem Sie **MPI / PROFIBUS DP** auswählen und die Teilnehmeradresse des Bedienterminals angeben. Bestätigen Sie mit **OK**. Nun können Sie mit Ihrer Arbeit beginnen.

Wenn Sie fertig sind, können Sie mit Punkt 9 fortfahren um das Projekt an das Terminal zu übertragen.<br>Dateil Bearbeiten, Ansicht, Einfligen, Zielsvst

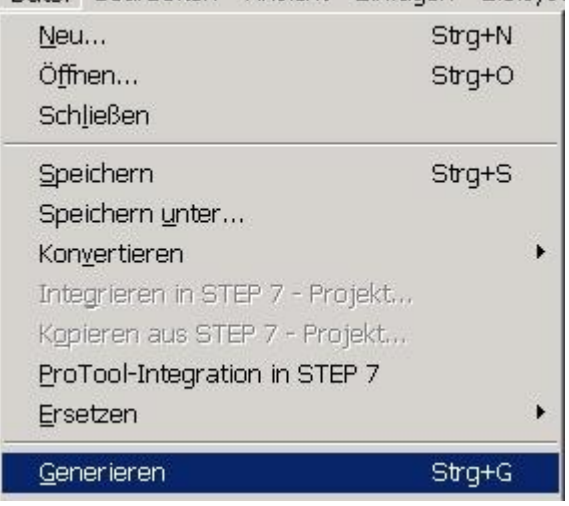

9. Wenn Sie Ihrer Arbeit ans Terminal übertragen möchten, müssen Sie dieses Projekt generieren. Dies geschieht über **Datei** ⇒ **Generieren**.

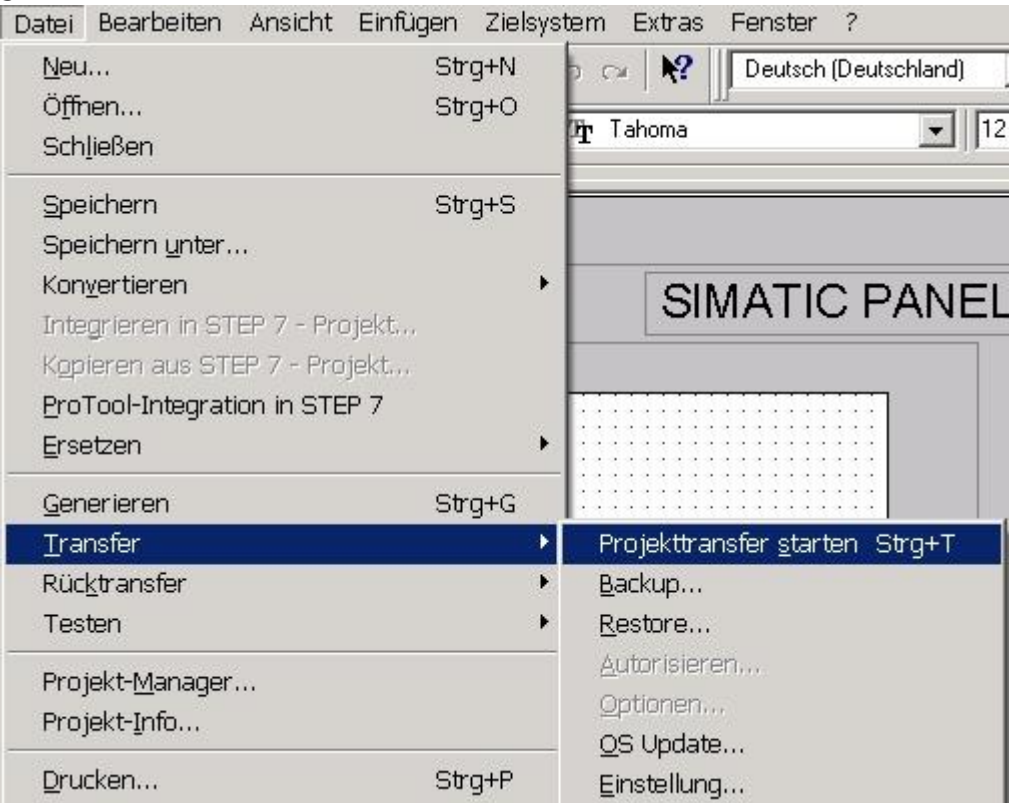

10. Um das Projekt ans Terminal zu übertragen, rufen Sie im Menü **Datei** ⇒ **Transfer** ⇒ **Projekttransfer**

starten auf oder klicken Sie auf das entsprechende Symbol  $\triangle$ 

Bitte warten Sie während Ihr Projekt übertragen wird. Die Kommunikation zwischen Terminal und ProTool/Pro ist hergestellt.

AEGER ne

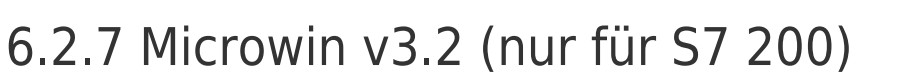

Bitte stellen Sie sicher, dass die Schnittstellenkonfiguration, wie bei [PG/PC-Schnittstelle einstellen](#page--1-0) beschrieben, korrekt ist.

1. Starten Sie Microwin über die Desktop Verknüpfung oder den Programmeintrag im Startmenü.

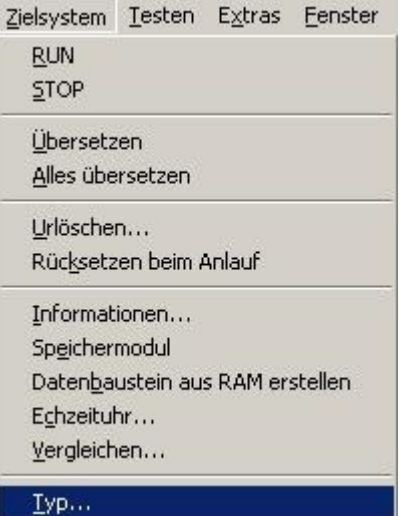

2. Klicken Sie im Menü **Zielsystem" auf** Typ". Dieser Dialog bietet Ihnen die Möglichkeit den CPU – Typ (Beispiel: CPU 224) sowie die CPU – Version (Beispiel: 01.22) anzugeben.

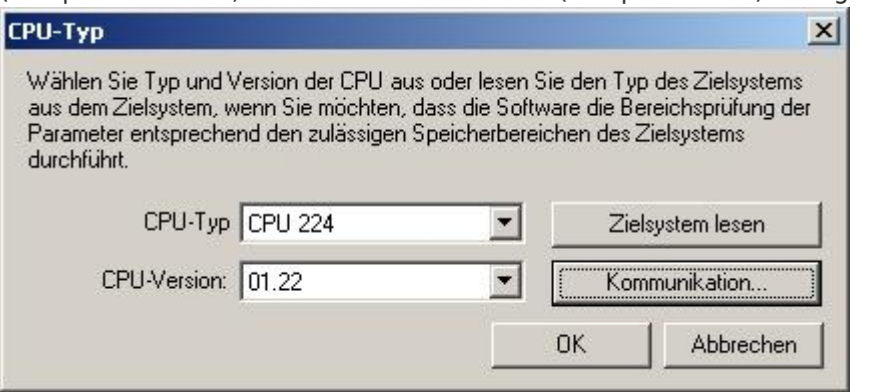

**TRAEGER** DE

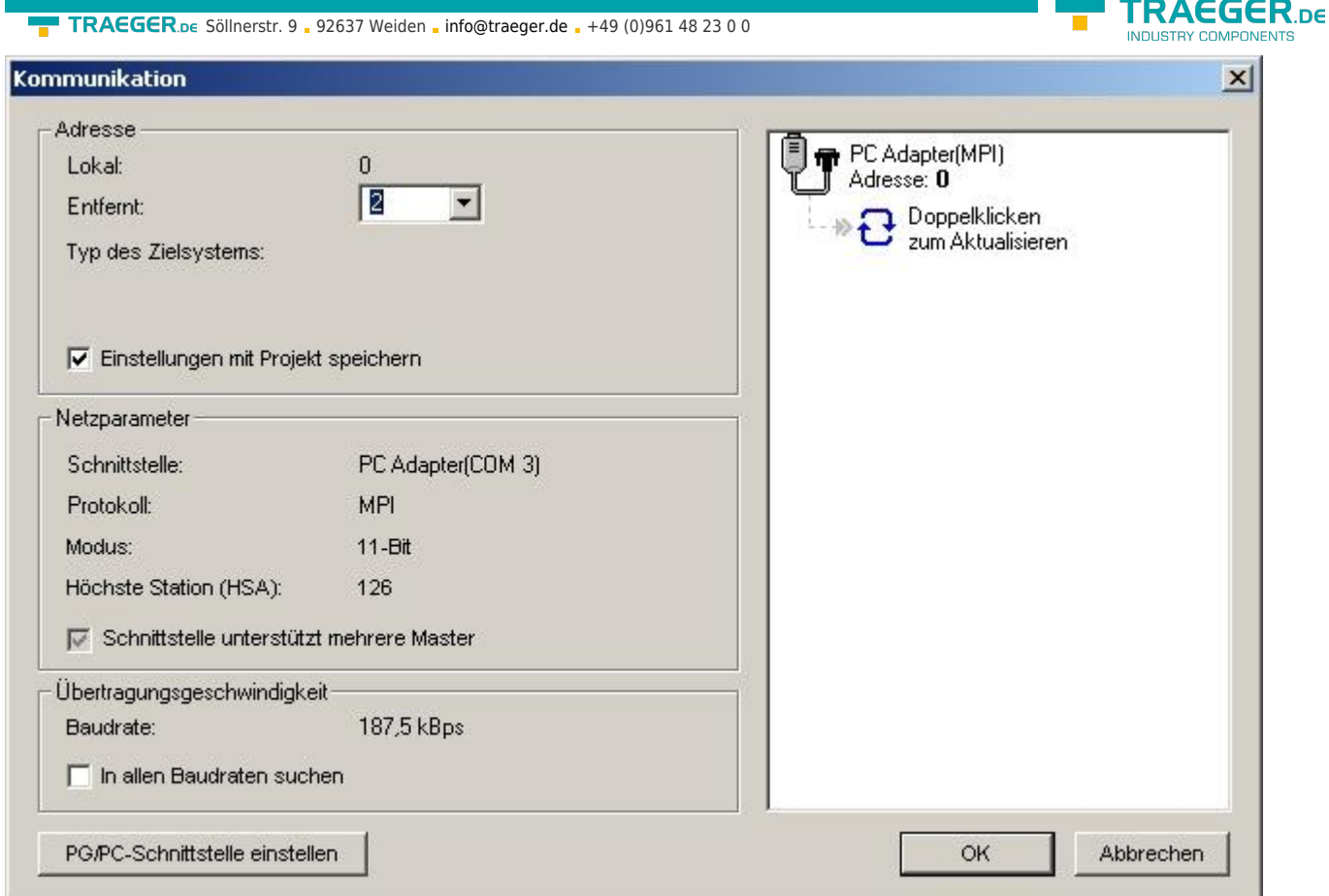

3. Klicken Sie auf **Kommunikation**und es erscheint ein weiterer Dialog. Im Abschnitt **Adresse**geben Sie in **Entfernt**die Teilnehmeradresse der SPS an (Beispiel: **2**.

Wenn Sie [PG/PC-Schnittstelle einstellen](#page--1-0) übersprungen haben, können Sie dies mit einem klick auf den Button nachholen.

4. Im rechten Teil des Dialoges doppelklicken Sie mit der linken Maustaste auf das blaue Pfeilsymbol <sup>a</sup> um die Kommunikation mit der SPS zu testen.

5. Der Abschnitt **Adresse** sollte sich aktualisiert haben und nun den CPU – Typ anzeigen. Ebenso ist im rechten Teil die CPU sichtbar geworden.

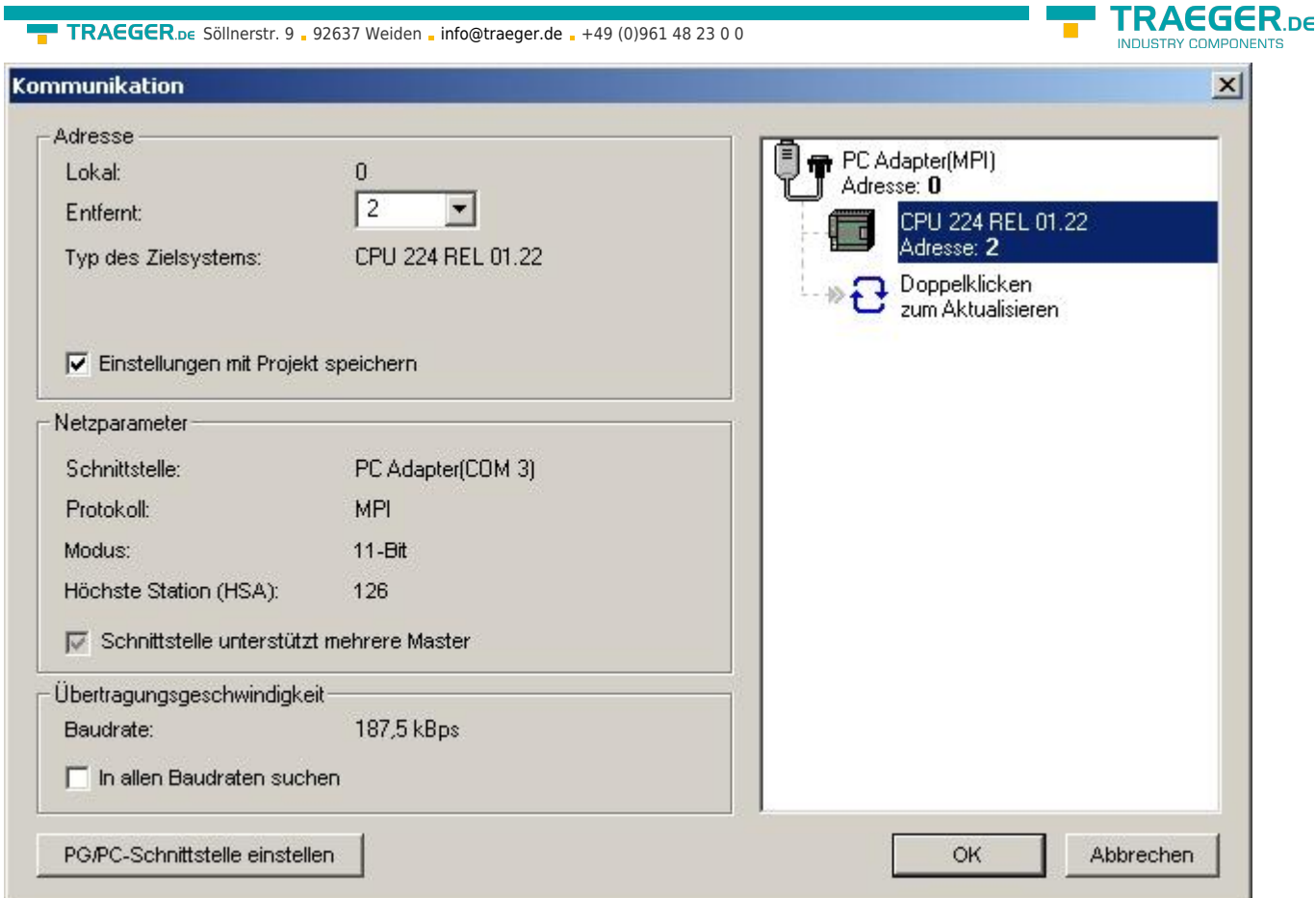

6. Bestätigen Sie jeden Dialog mit **OK** bis Sie wieder im Hauptfenster sind. Die Kommunikation mit der SPS ist jetzt hergestellt.

## 6.2.8 Microwin v4.0 im PPI Multimaster Modus

1. Der PPI Multimaster Modus wurde entwickelt damit mehrere Geräte parallel mit einer Steuerung kommunizieren können. Die folgenden Schritte beschreiben wie man diesen Modus Software und Hardware seitig einstellt.

2. Das Module muss in den PPIMulti Modus geschaltet werden. Diese Einstellung können Sie im Menü des Moduls unter **Allgemein** und **Booteinstellung** konfigurieren.

3. Dort stellen Sie nun **PPIMMaster** ein und bestätigen mit **Speichern**. Für LAN-Produkte können Sie das auch im integrierten WebServer parametrieren.

4. Nun müssen Sie noch die PG/PC - Schnittstelle konfigurieren. Dies können Sie auch von der Microwin Software aus tun.

5. Starten Sie die Microwin Software.

- 6. Klicken Sie auf **PG/PC Schnittstelle einstellen** unter **Ansicht** im linken unteren Teil des Fenster.
- 7. Wählen Sie den Eintrag **PC/PPI cable(PPI)** an und klicken Sie darauf folgend auf **Eigenschaften**.

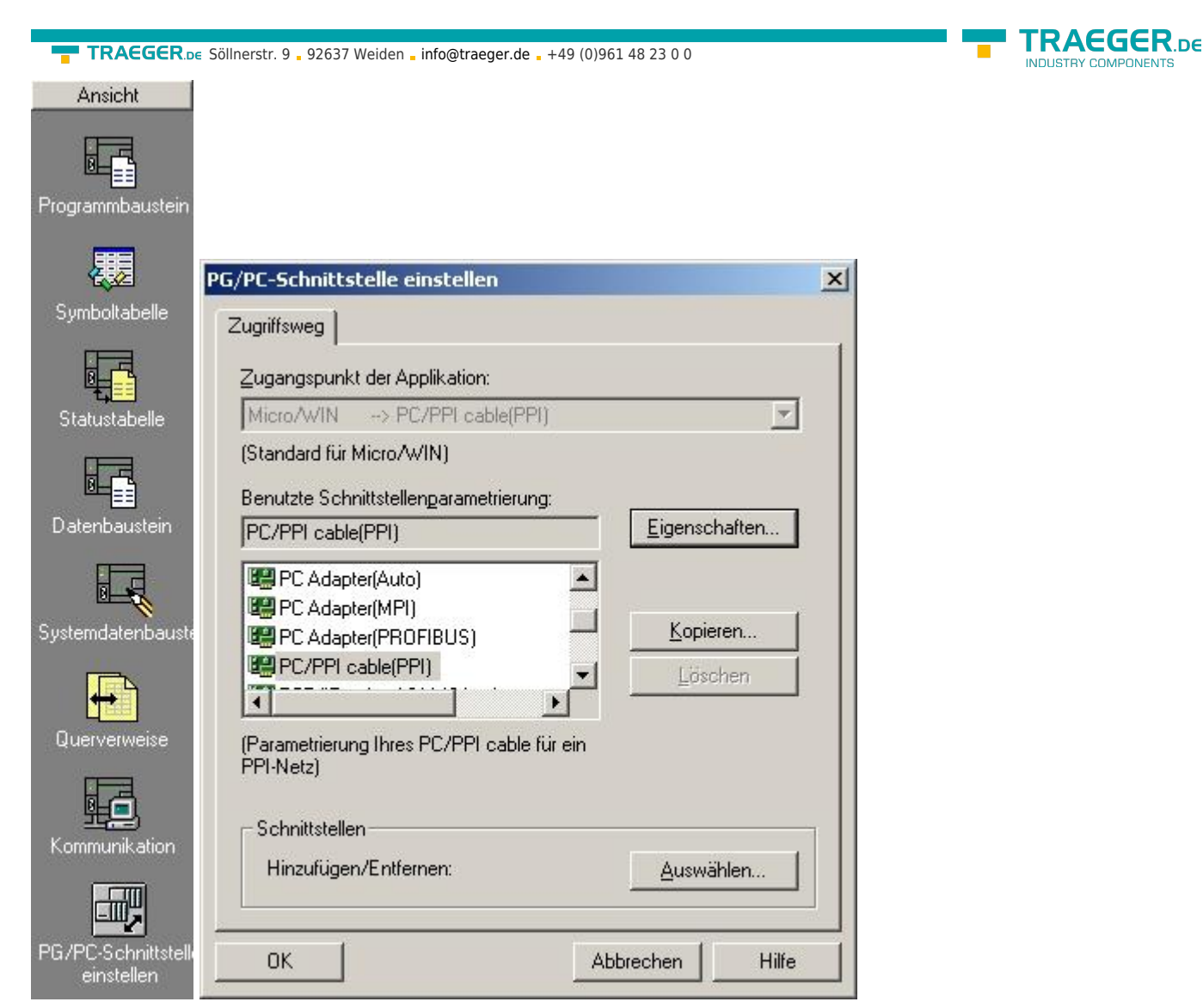

8. Im Reiter **PPI** können Sie nun diverse Einstellungen wie z.B. die **HSA** einstellen.

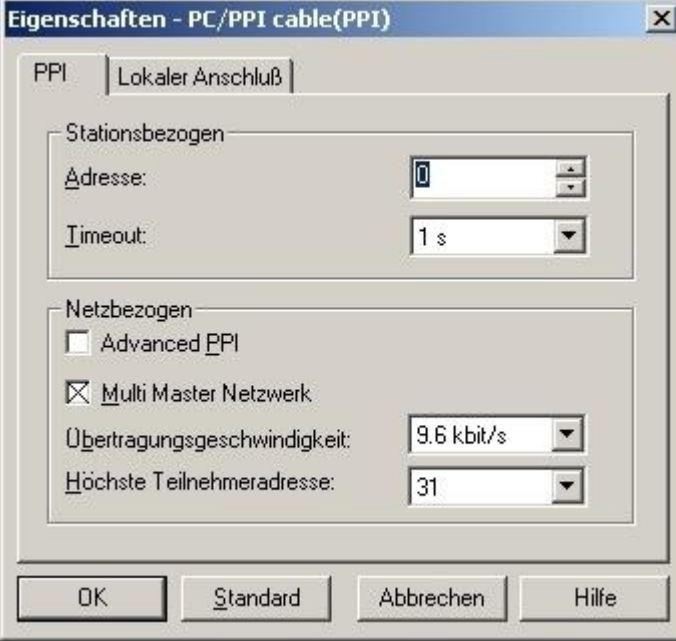

9. Im Reiter **Lokaler Anschluß** stellen Sie den COM Port unter **Anschluß an** ein, der von Ihrer PLC - VCOM Software bereitgestellt wird.

10. Bestätigen Sie mit **OK** und klicken Sie im linken unteren Bereich der Software auf **Kommunikation**.

TRAEGER.DE Söllnerstr. 9 . 92637 Weiden . [info@traeger.de](mailto:info@traeger.de?subject=S7-LAN) . +49 (0)961 48 23 0 0

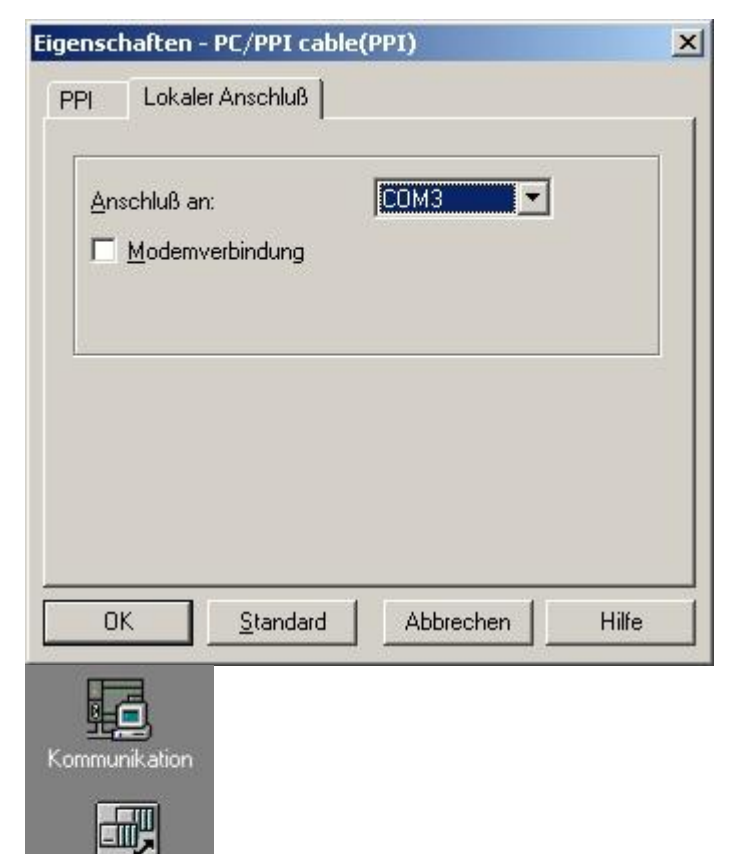

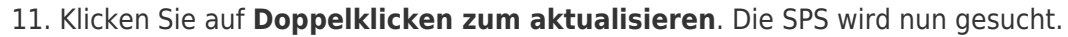

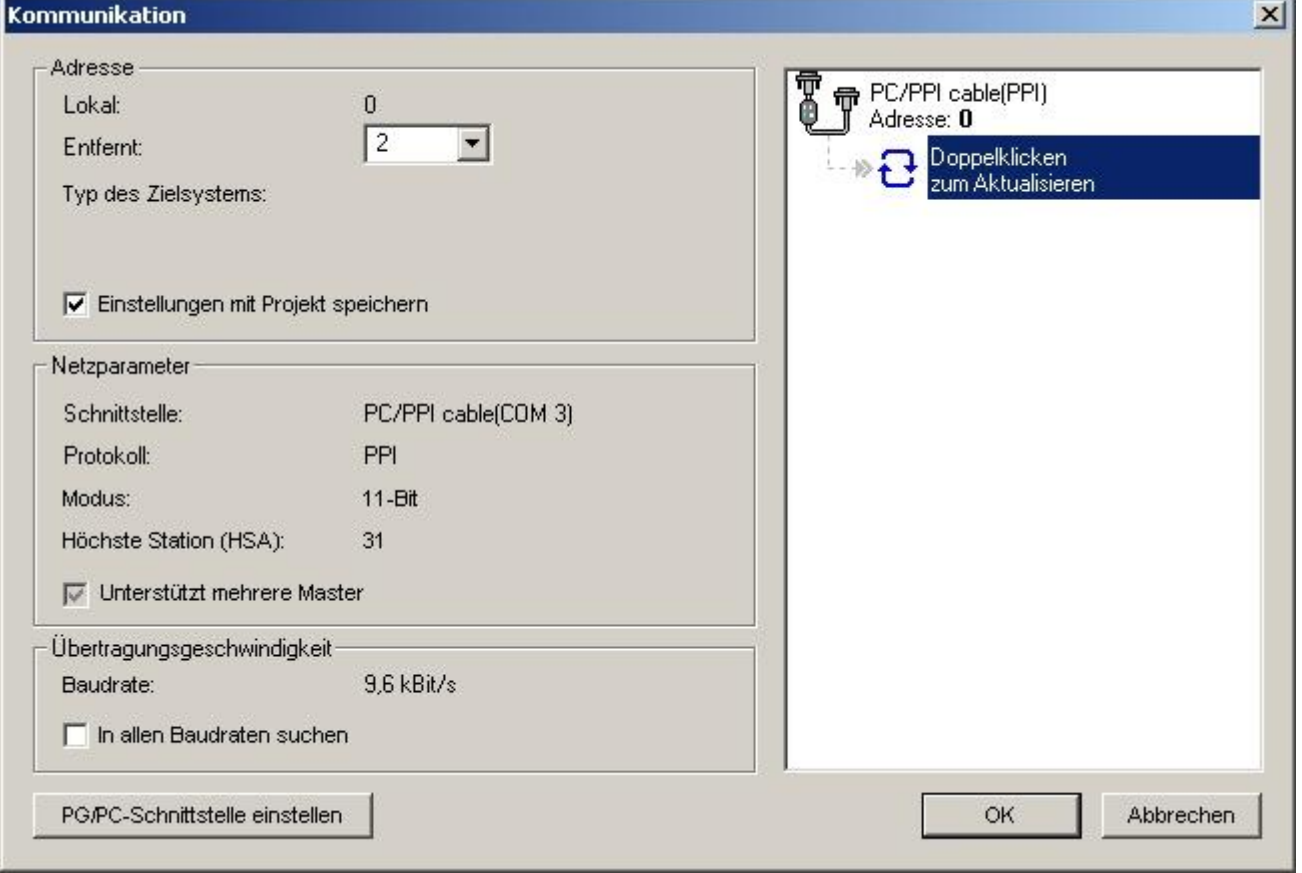

12. Wurde das Modul gefunden ändert sich die Darstellung folgendermaßen:

PG/PC-Schnittstell<br>einstellen

TRAEGER DE **INDUSTRY COMPONENT** 

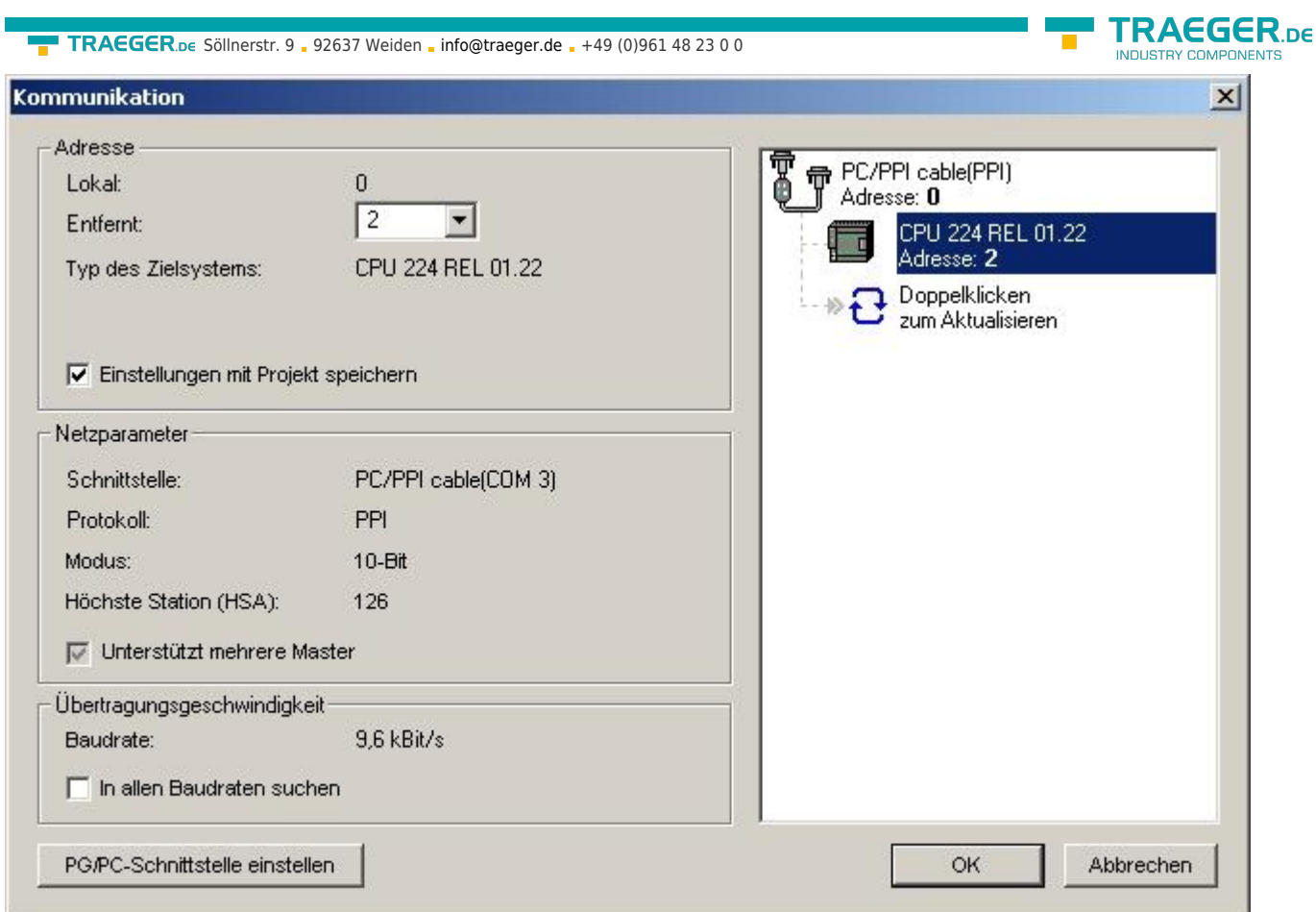

13. Bestätigen Sie jeden Dialog mit **OK** bis Sie die wieder im Hauptfenster sind.Die Kommunikation mit der SPS ist jetzt hergestellt.

## 6.2.9 S7 für Windows v5.02

1. Starten Sie S7 für Windows über die Desktop-Verknüpfung oder über das Startmenü (Standard: Programme\S7 für Windows\S7 für Windows)

2. Wählen Sie Datei - >Einstellungen aus um die Kommunikations-Einstellungen zwischen Ihrem Computer und der SPS einzustellen. Es öffnet sich folgender Dialog welcher Ihnen diverse Einstellungen ermöglicht.

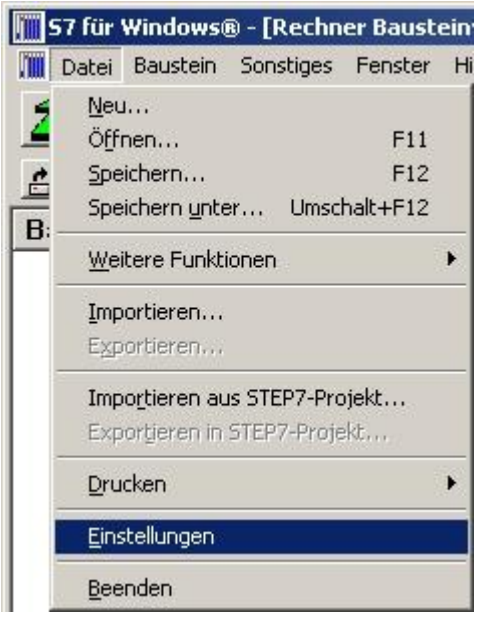

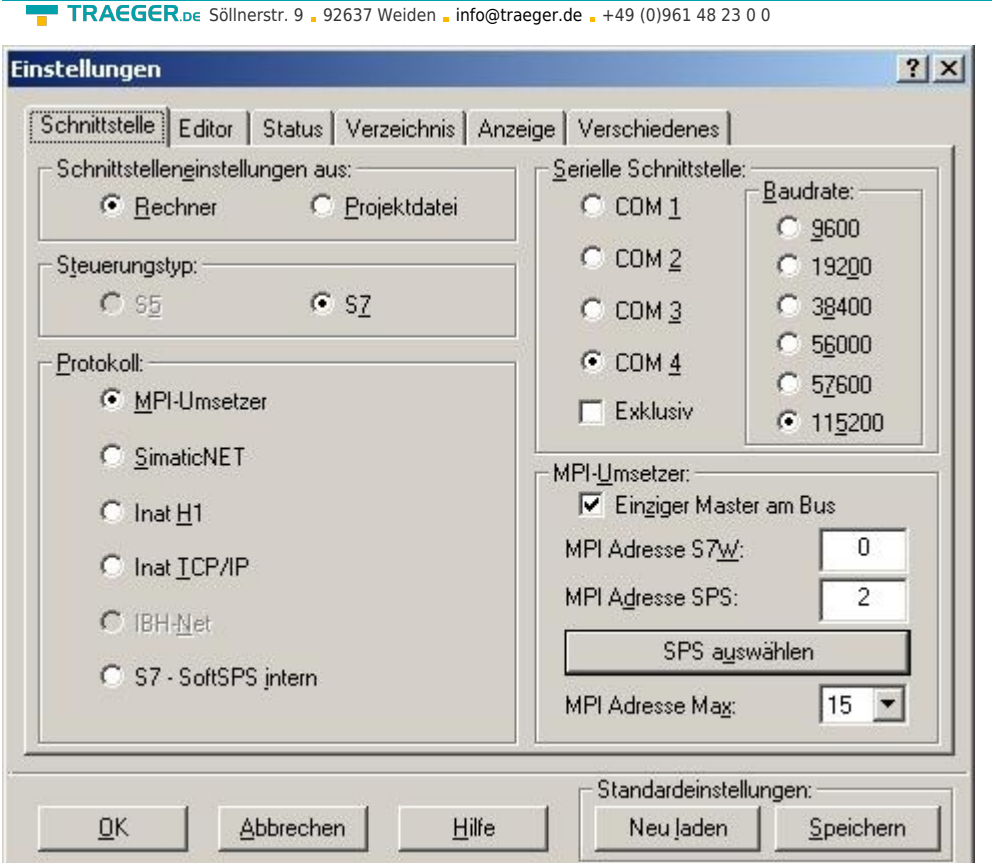

3. Wählen Sie den ersten Reiter **Schnittstelle** an und stellen Sie die Steuerelemente wie folgt ein:

- ⇒ Schnittstelleneinstellungen aus: **Rechner**
- ⇒ Steuerungstyp: **S7**
- ⇒ Protokoll: **MPI-Umsetzer**

⇒Serielle Schnittstelle: Wählen Sie hier den COM Port für den AG-Zugriff aus

- ⇒ Baudrate: Wählen Sie hier die Geschwindigkeit die Sie auf dem Bus fahren wollen
- ⇒ MPI Umsetzer:
	- Aktivieren Sie hier die CheckBox **Einziger Master am Bus** wenn Sie nur eine SPS betreiben wollen.
	- Belassen Sie die Standardeinstellung in den Feldern **MPI Adresse S7W** und **MPI Adresse SPS**.
	- Stellen Sie **MPI Adresse Max** so ein, dass die SPS mit dem höchsten Adresswert erkannt wird (Im Beispiel gibt es nur eine SPS wodurch **15** mehr als ausreichend ist).

4. Nachdem die Software konfiguriert ist, klicken Sie bitte auf **SPS auswählen** um im Bereich **MPI - Umsetzer**, eine SPS auswählen zu können.

TRAEGER DE
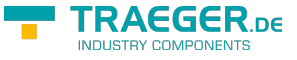

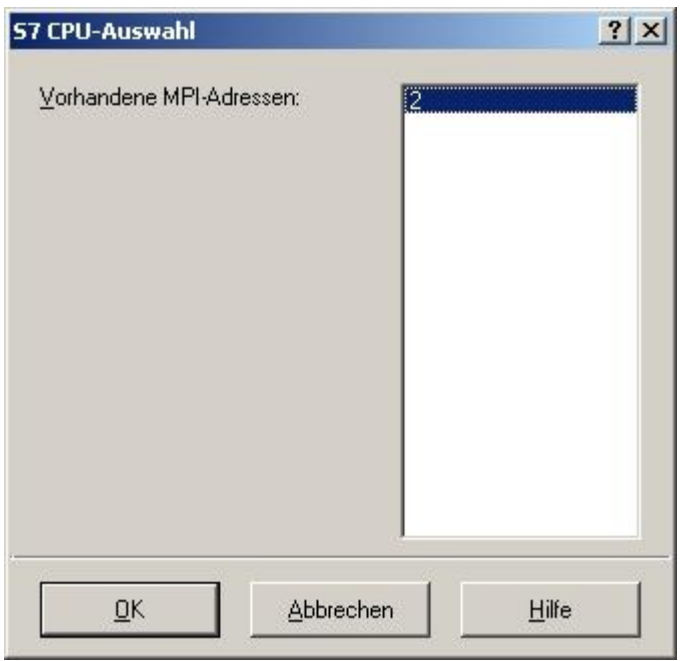

5. In diesem Dialog werden alle SPS Steuerungen die mit Ihrem PC verbunden sind angezeigt. Wählen Sie aus der ListBox (rechts) den gewünschten Teilnehmer (die SPS) aus und bestätigen Sie mit **OK**. (Im Beispiel **2**)

6. Bestätigen Sie auch den nächsten Dialog mit **OK** um die Konfiguration abzuschließen.

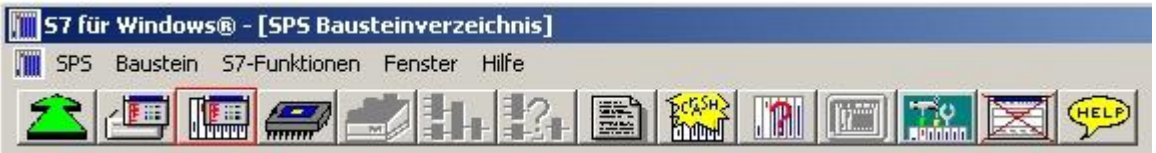

7. Zurück im Hauptfenster des Programms wählen Sie nun (um die Kommunikation zu testen) den Button **Bausteinliste**.

8. Nun sollten (nach einer kleinen Bearbeitungszeit) alle Bausteine unter der Menü-Leiste aufgelistet werden.

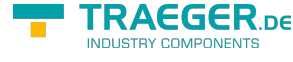

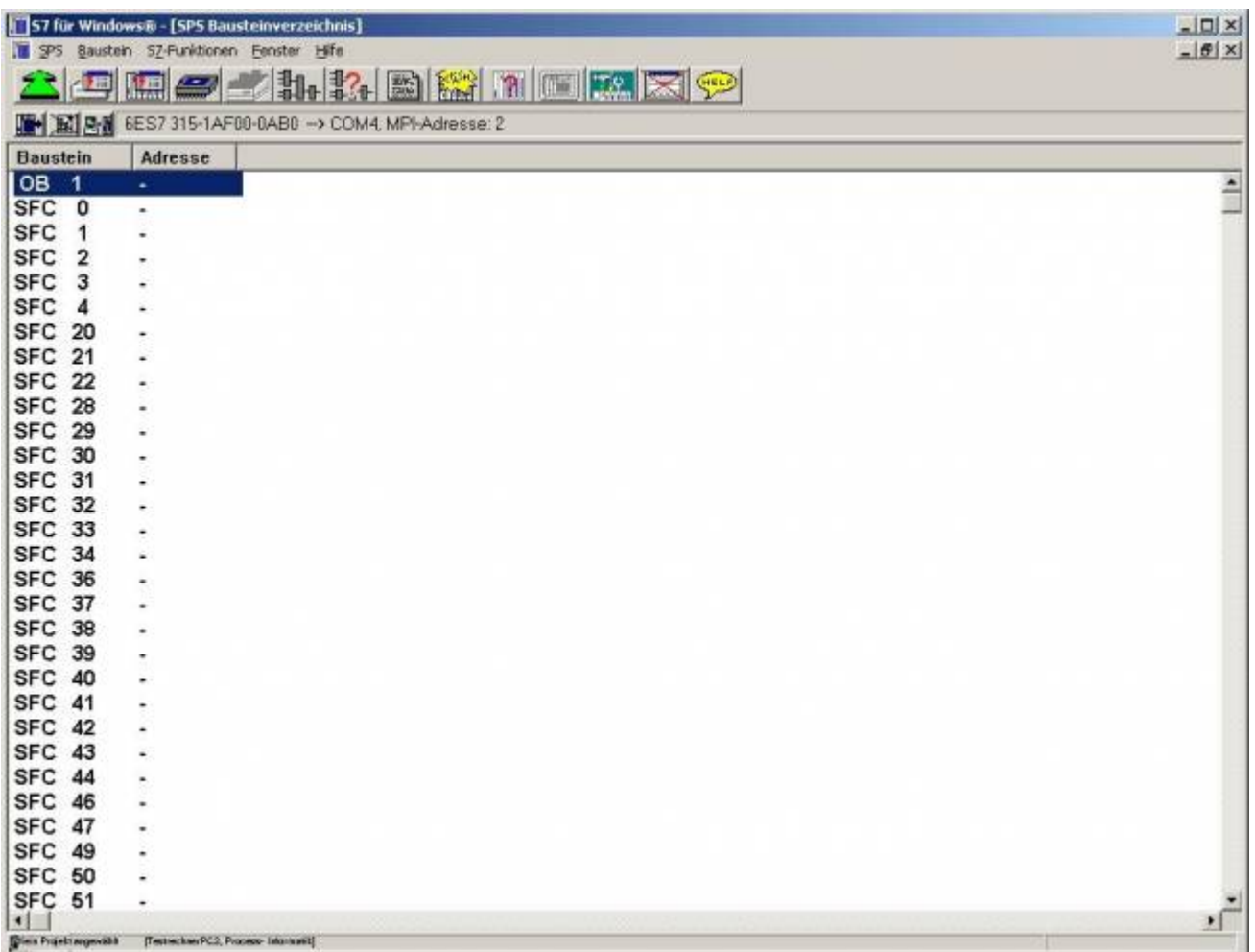

Die Kommunikation zwischen S7 für Windows und der SPS ist jetzt aufgebaut.

# 6.2.10 Einbinden vom S7-LAN Modul in ein Step 7 Projekt

# 6.2.10.1 Direkte Kommunikation mit Step - 7© v5.3 (Dummy-SPS)

Diese Kommunikation kommt ohne einen simulierten COM-Port aus (PLC-VCOM wird nicht benötigt) Es wird direkt mit dem Netzwerkteilnehmer kommuniziert. Der CP-Mode wird auch ISO - Protokoll oder RFC1006 genannt.

Es ist derzeit nicht möglich einen CP komplett zu ersetzen.

Diese Beschreibung geht von einem bestehenden Projekt aus.

Für mehr Informationen über das Erzeugen eines neuen Projekts bitten wir Sie die Hilfe oder das Handbuch der Step 7 Software zu nutzen.

**Bitte unbedingt beachten, dass Sie im S7-LAN-Modul im Konfigurationsmenu die Subnet-ID des angeschlossenen Bus-Systems eintragen. Ohne diesen Eintrag ist eine Funktion nicht gegeben!**

1. Starten Sie die Step - 7© Software. Diese können Sie über die Desktop-Verknüpfung oder über das Start Menü ausführen.

2. Öffnen Sie nun Ihr bestehendes Projekt und starten Sie über das Menü **Extras** den **PG/PC –**

**Schnittstelle einstellen…** - Dialog.

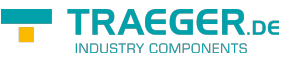

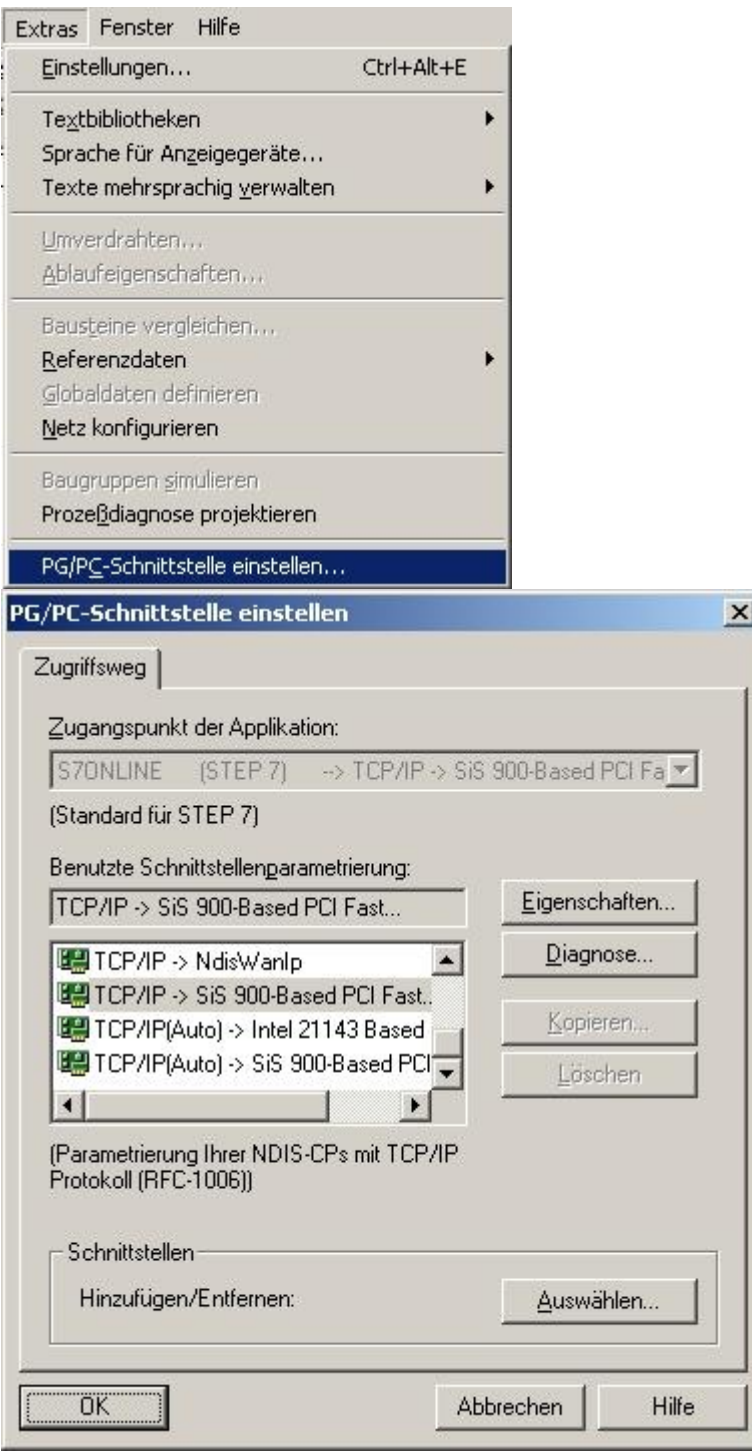

3. Wählen Sie unter **Benutzte Schnittstellenparametrierung:** den Eintrag **TCP/IP ⇒ XXX**, wobei das **XXX** für die verwendete Netzwerkkarte steht. Bestätigen Sie daraufhin mit **OK**.

In der Version 5.2 der Step 7 Software müssen Sie das SIMATIC NET Packet zusätzlich erwerben und installieren, da sonst die Step 7 Software die benötigten Einträge (TCP, etc.) nicht unterstützt. Die Version 5.3 beinhaltet dieses Paket bereits nach der Erstinstallation.

4. Zurück im Hauptfenster der Step 7 Software rufen Sie über das Menü **Extras**, **Netz konfigurieren** auf. Es erscheint ein neues Fenster.

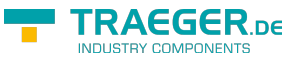

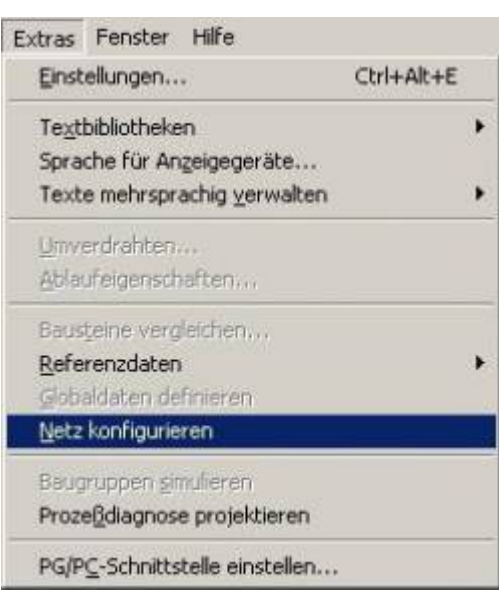

5. Das Fenster stellt die vorhandenen Geräte und Busse dar (in unserem Beispiel eine SPS **CPU 315** auf einen MPI – Bus mit der Stationsadresse **2**).

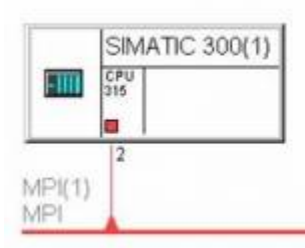

6. Wählen Sie im Explorer für **Netzobjekte** das **Subnetz Industrial Ethernet**. Daraufhin sollte sich das Fenster wie im Bild verändern.

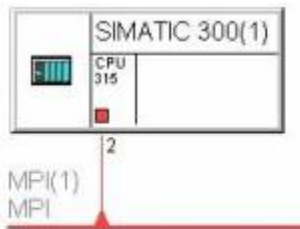

Ethernet(1) Industrial Ethernet

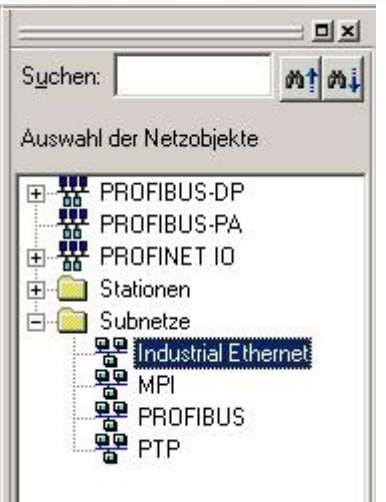

7. Nun fügen Sie die Dummy SPS ein, mit der Sie (später) den CP – Mode realisieren möchten. Im Explorer für **Netzobjekte** wählen Sie diesmal **SIMATIC 300** unter dem Ast **Stationen** aus, um eine neue (virtuelle) SPS hinzuzufügen. Die Änderungen werden (wie auf dem Bild zu sehen) mit einem neuen Rechteck dargestellt. Die Orange Markierung spielt für uns keine Rolle.

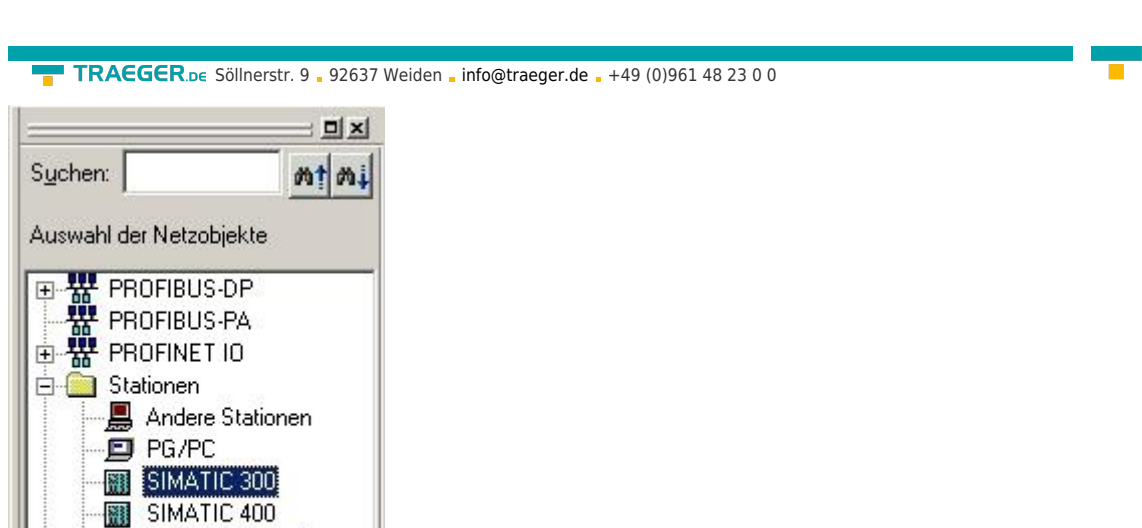

SIMATIC 300(2)

EIII

# Ethernet(1)<br>Industrial Ethernet

**E** Subnetze

 $CPU$ <br>315

×  $\overline{12}$ 

धाा

MPK1) MPI

SIMATIC H-Station SIMATIC PC Station **5** SIMATIC S5

SIMATIC 300(1)

8. Da dies unsere Dummy SPS sein wird kennzeichnen wir sie auch dementsprechend. Rechts-Klicken Sie hierfür auf das Rechteck mit der Bezeichnung **SIMATIC 300(2)** und wählen Sie **Objekteigenschaften**.

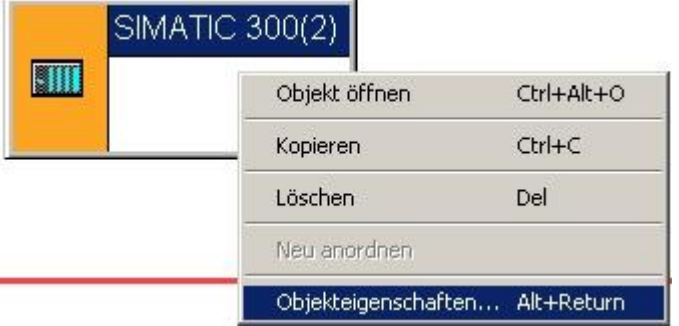

**TRAEGER** DE INDUSTRY COMPONENTS

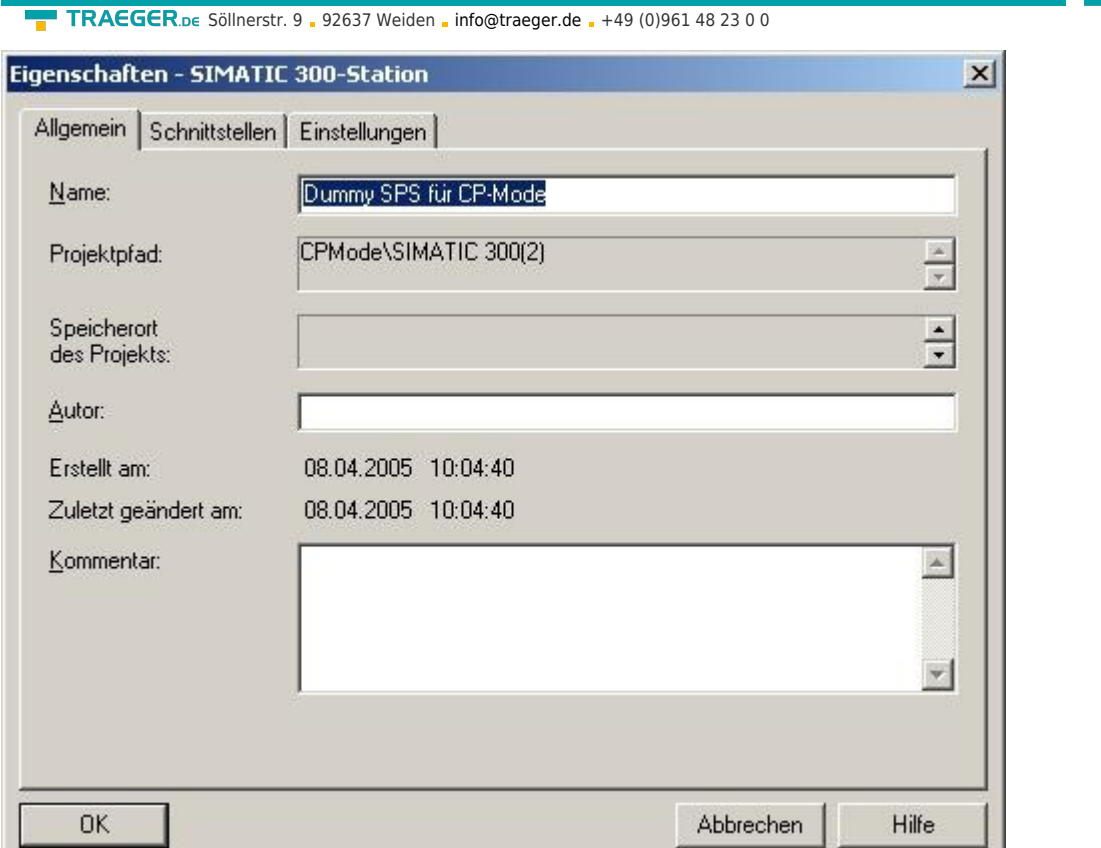

9. Geben Sie im neuen Dialog den Namen **Dummy SPS für CP – Mode** ein und bestätigen Sie die Eingabe mit **OK**. Die Änderung sollte danach

auch gleich sichtbar sein.

10. Im Explorer für **Netzobjekte** wählen Sie im Zweig **Stationen** den Punkt **PG/PC** an. Die Darstellung der Geräte und Busse wird um einen PG/PC erweitert.

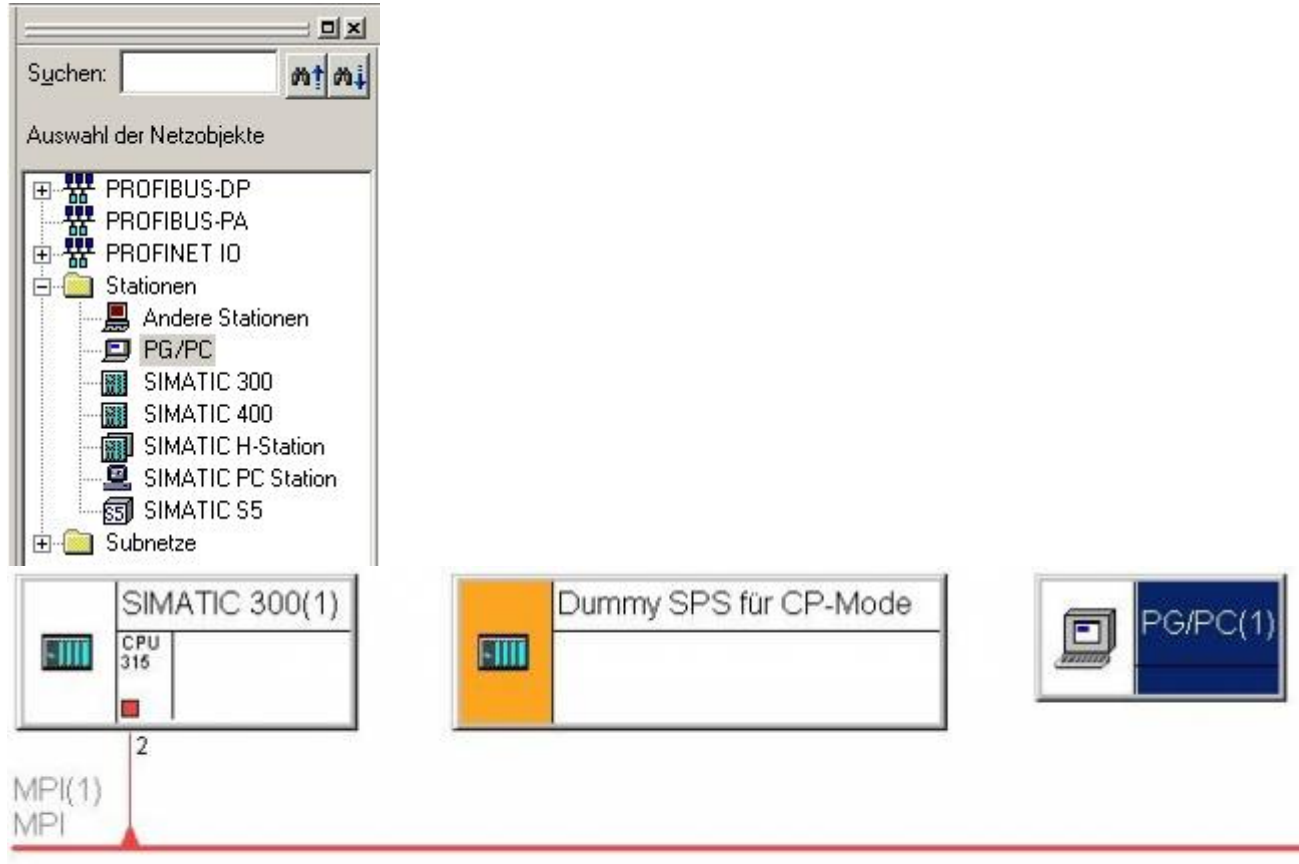

Ethernet(1) Industrial Ethernet

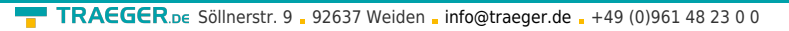

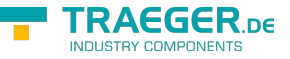

11. Um das neu erstellte Gerät zu konfigurieren, müssen wir lediglich auf dem Objekt rechtsklicken und den Kontext - Menü - Punkt **Objekteigenschaften** auswählen.

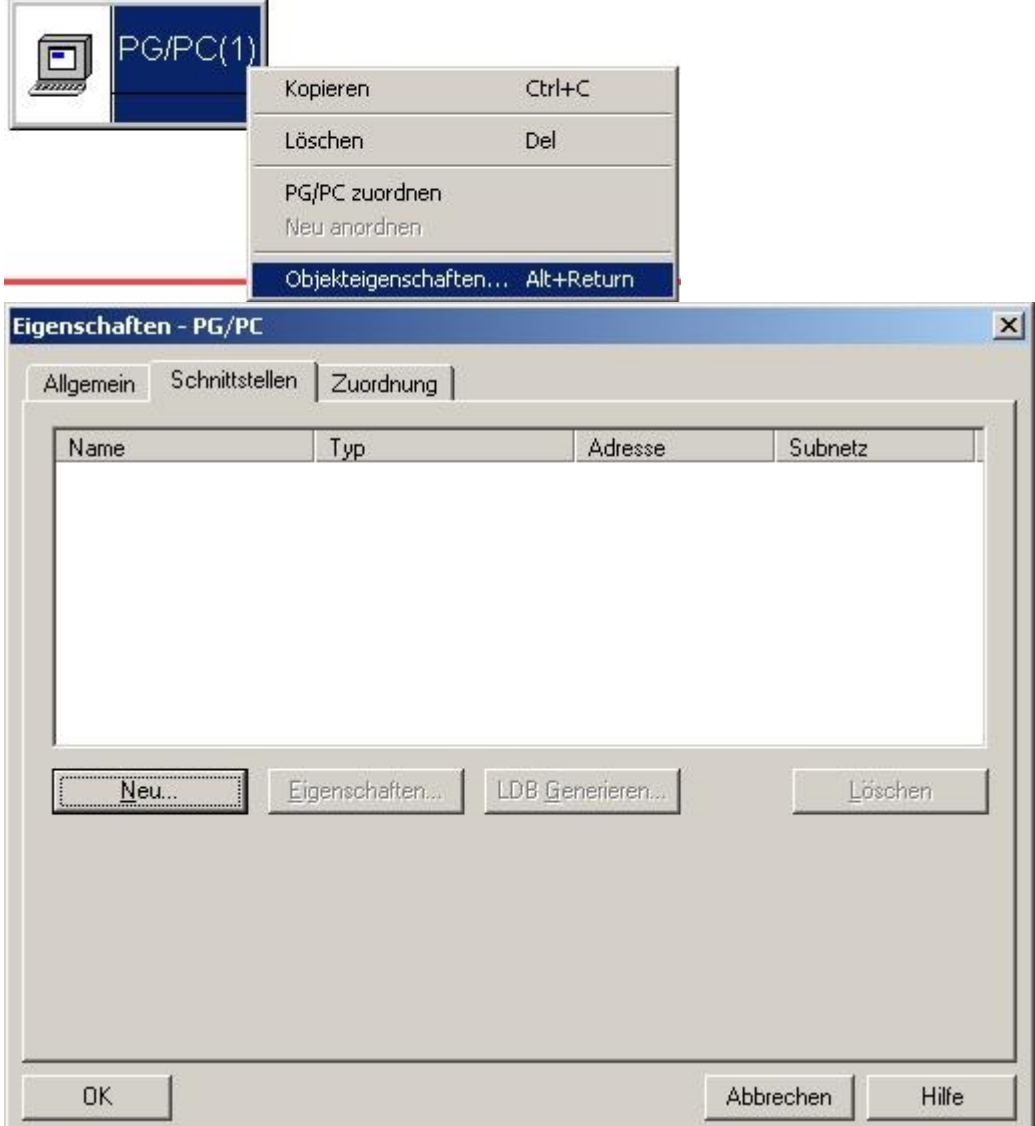

12. Der Dialog **Eigenschaften - PG/PC** bietet Ihnen in der Register Karte **Schnittstellen** die Möglichkeit neue Schnittstellen zu erstellen. Hierfür klicken Sie in der Register Karte **Schnittstellen** auf die Schaltfläche **Neu…**.

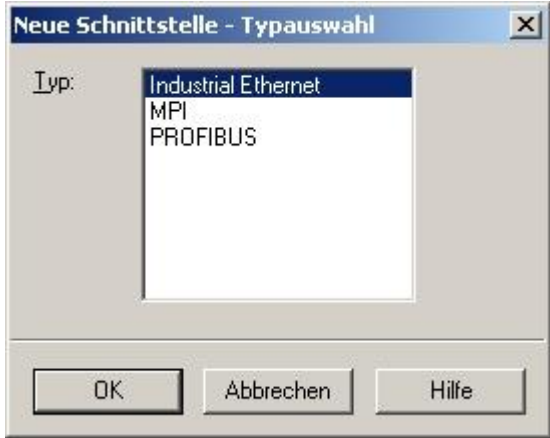

13. Wählen Sie in der darauf folgenden Auswahl **Industrial Ethernet** aus und bestätigen die Auswahl mit **OK**.

14. Nun stellen Sie die IP-Adresse und Subnetz Maske Ihres PC's ein Beispiel:

IP – Adresse: **192.168.2.106**

Subnetz Maske: **255.255.255.0**

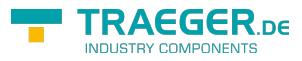

Wählen Sie anschließend **Ethernet(1)** als Subnetz und bestätigen Sie mit **OK**. 15. Der Dialog **Eigenschaften – PG/PC** sollte nun 1 Eintrag anzeigen.

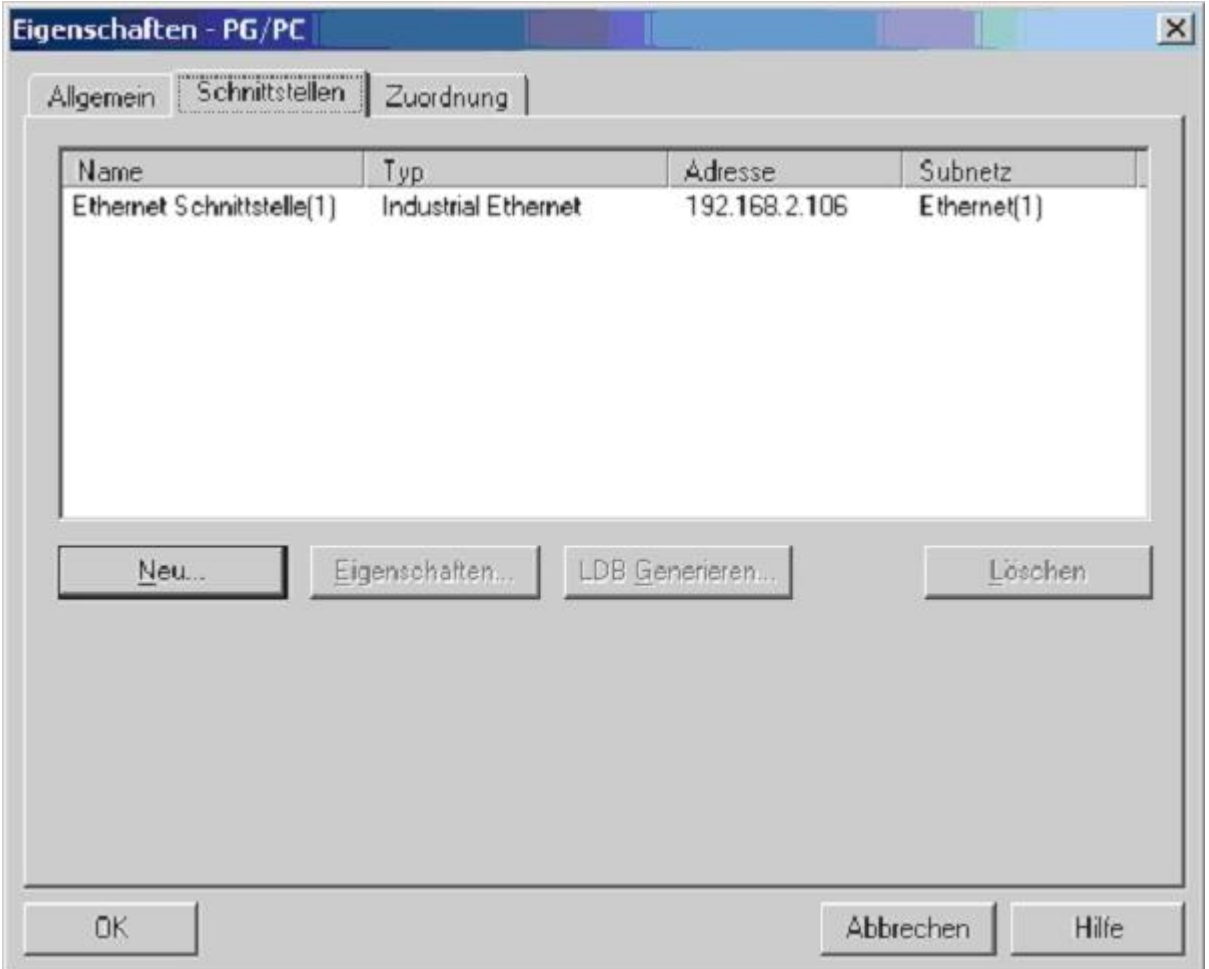

16. Aktivieren Sie die Register Karte **Zuordnung** und markieren Sie unter **Projektierte Schnittstellen:** den Eintrag **Ethernet Schnittstelle(1)**. In der Auflistung **Schnittstellenparametrierungen im PG/PC** wählen Sie **TCP/IP - > XXX** an, wobei **XXX** für die verwendete Netzwerkkarte steht.

17. Klicken Sie auf **Zuordnen** um dem Gerät die aktive Verbindung zuzuordnen.

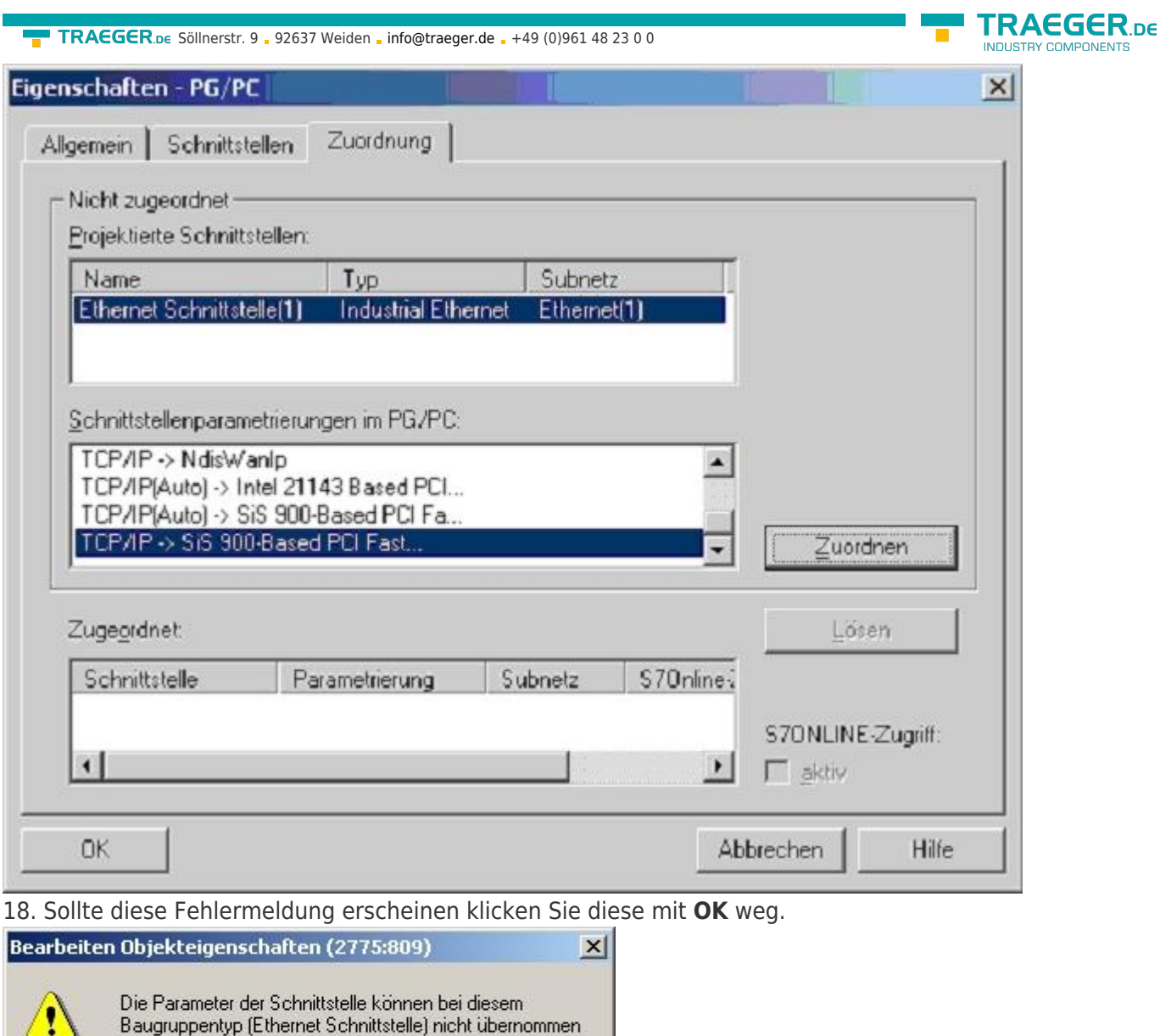

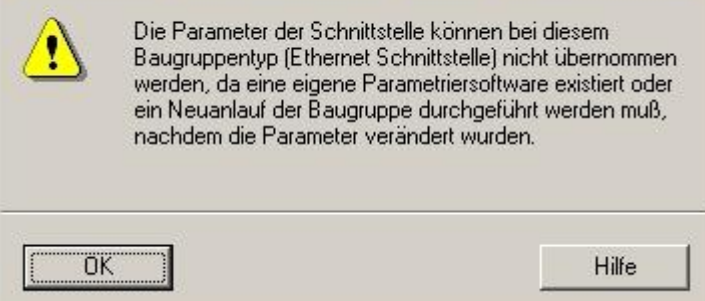

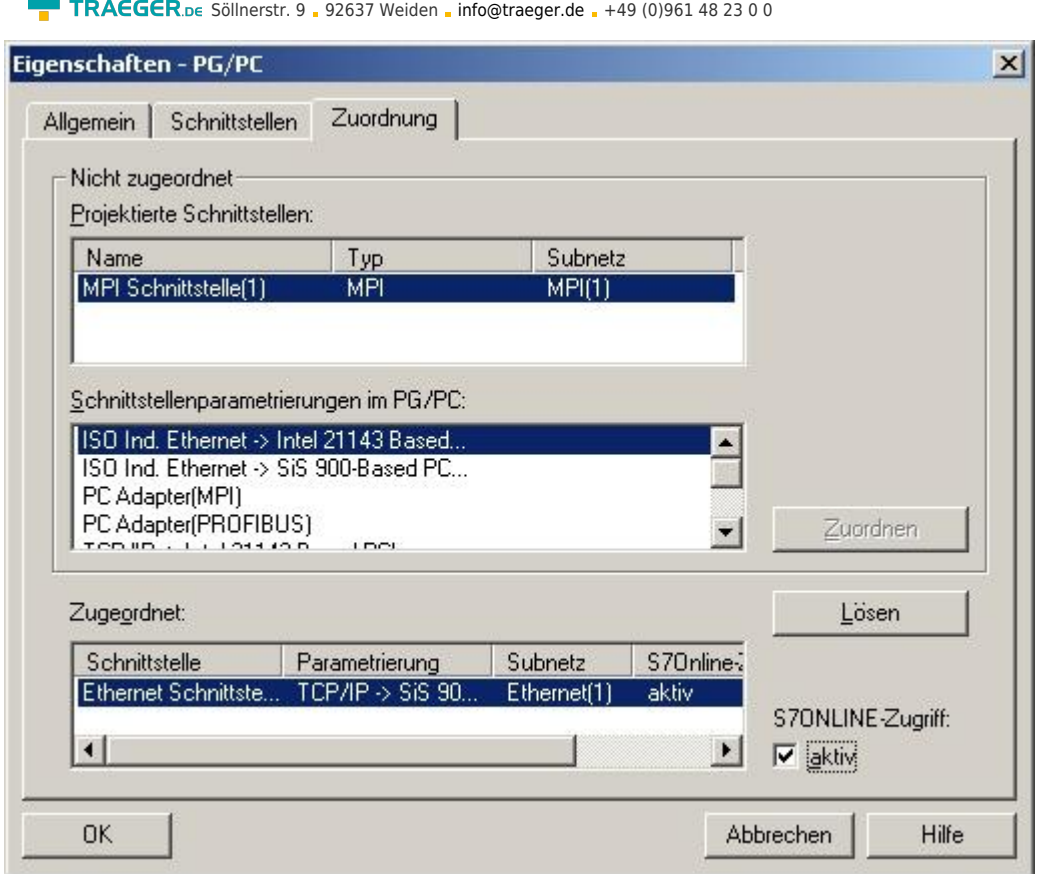

19. Stellen Sie sicher das die zugeordnete Schnittstelle auch **aktiv** ist. Bestätigen Sie daraufhin die Einstellung mit **OK**.

Durch die Konfiguration die Sie ab Schritt 11 dem Objekt **PG/PC(1)** hinzugefügt haben, sollte die Darstellung sich (siehe Bild) verändert haben. Die gelb markierte Verbindung zwischen **PG/PC(1)** und **Ethernet(1)** zeigt an das die dem Objekt **PG/PC(1)** zugeordnete Schnittstelle (**Ethernet(1)**) für den **S7ONLINE - Zugriff** aktiviert worden ist.

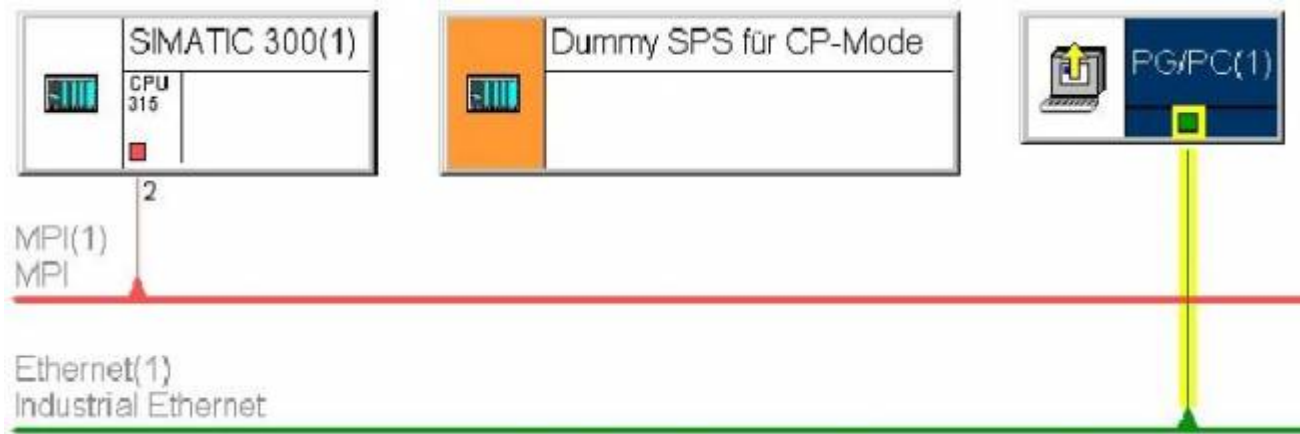

20. Klicken Sie nun im Menü **Netz** die Funktion **Speichern und übersetzen** an. Die Option **Nur Änderungen übersetzen** im darauffolgenden Menü reicht aus.

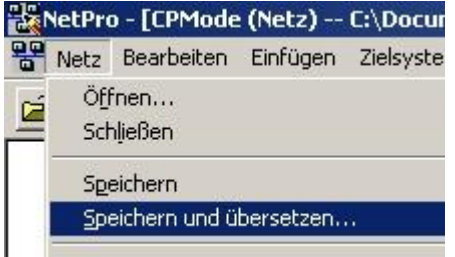

#### Konsistenz prüfen

21. Es erscheint ein kleines Fenster welches diverse Fehlermeldungen anzeigt. Keine Sorge dies ist beabsichtigt. Wie Sie nun auch an der Darstellung erkennen können hat sich Ihre **Dummy SPS für CP -**

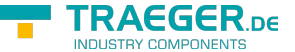

**Mode** rot gefärbt. Dies signalisiert das diese SPS noch keine Verbindung hat und somit noch nicht funktionieren kann.

Doppelklicken Sie das Objekt **Dummy SPS für CP - Mode** an oder klicken Sie mit der rechten Maustaste auf das Objekt und wählen Sie **Objekt öffnen** um dies zu korrigieren.

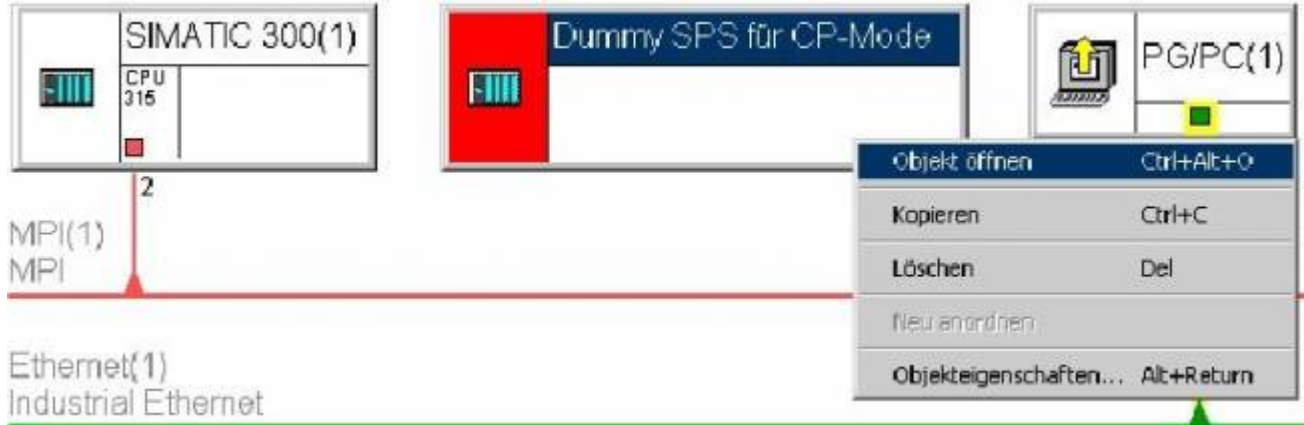

22. Ein neues Fenster öffnet sich (die Hardware Konfiguration). Rechts sehen Sie den Explorer für die Hardware in welchem Sie den Punkt **Profilschiene** unter **SIMATIC 300** ⇒ **RACK - 300** auswählen. Daraufhin sollte das Fenster folgende Darstellung haben

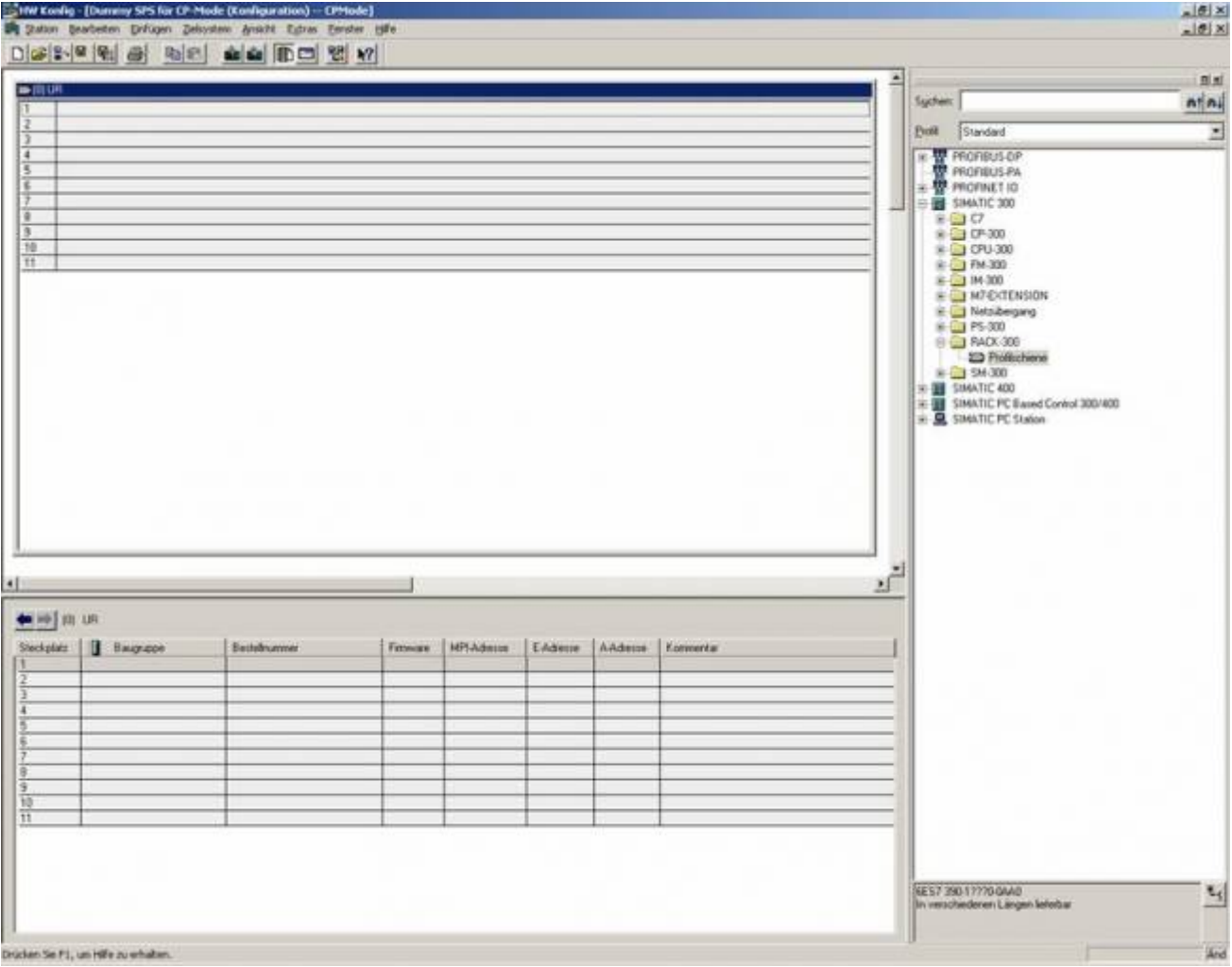

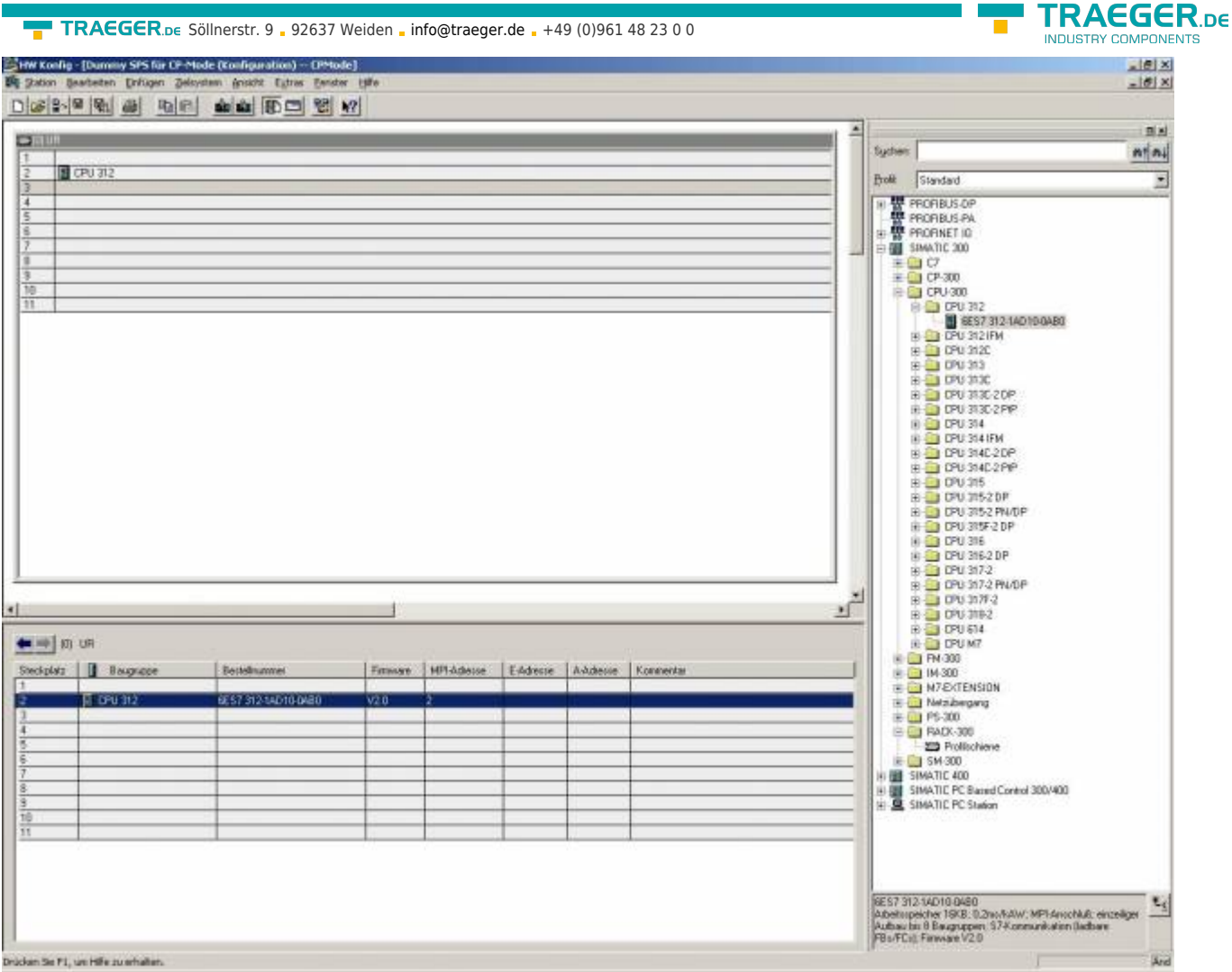

23. Im Hardware Explorer:

**SIMATIC 300** ⇒ **CPU - 300** ⇒ **CPU 312** wählen Sie den Punkt **6ES7 312 - 1AD10 - 0AB0** an und fügen Ihn mit einem Doppelklick der Profilschiene hinzu. Die Ansicht müsste sich nun folgendermaßen geändert haben:

24. Markieren Sie **V2.0** im Hardware Explorer unter **SIMATIC 300**

## ⇒ **Industrial Ethernet**

⇒ **CP 343 - 1**

⇒ **6GK7 343 - 1EX11 - 0XE0** und selektieren Sie daraufhin einen der grün dargestellten Steckplätze links unten (siehe dunkel grüne Markierung). Nun können Sie auf **V2.0** doppelklicken um das Objekt der Profilschiene hinzuzufügen.

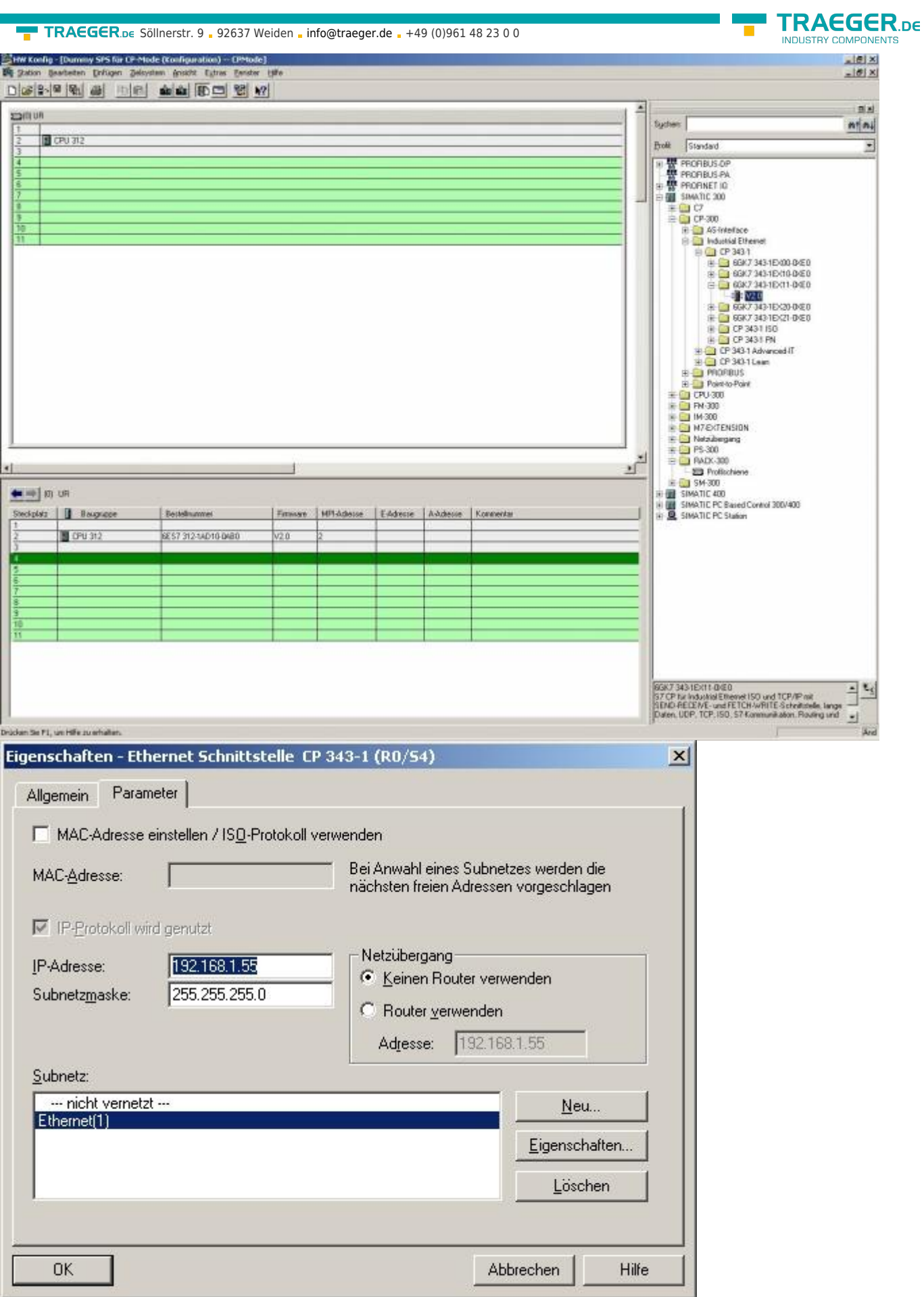

25. Bevor das Objekt der Profilschiene hinzugefügt werden kann müssen Sie das Objekt konfigurieren. Dafür stellen Sie, in der Register Karte **Parameter** des sich öffnenden Dialoges, die IP – Adresse des verwendeten S7-LAN Moduls ein (im Beispiel **192.168.1.55**) und markieren darunter den Eintrag

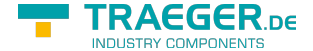

**Ethernet(1)** (die von Ihnen erstellte Ethernet Schnittstelle). Die Subnetzmaske sollte der IP – Adresse angepasst sein (Beispiel: **255.255.255.0**).

Bestätigen Sie die fertige Konfiguration mit **OK**.

Bei unserem Beispiel haben wir einen Rechner mit der IP – Adresse 192.168.2.106 und ein S7-LAN Modul mit der IP-Adresse 192.168.1.55 verwendet. Da die 2 Geräte sich in einem unterschiedlichen Netz befinden können beide nicht direkt miteinander kommunizieren.

Um doch direkt miteinander kommunizieren zu können, haben wir unserem Rechner erlaubt sich in 3 Netzen gleichzeitig aufzuhalten. Dies kann man machen, indem man die Subnetz Maske des Rechners auf 255.255.252.0 abändert. Dadurch gehört der Rechner dem Netz 0, 1 und 2 an.

26. Rechtsklicken Sie im linken unteren Abschnitt auf die erstellte **CPU 312**. Im Kontext Menü klicken Sie **Objekteigenschaften** an.

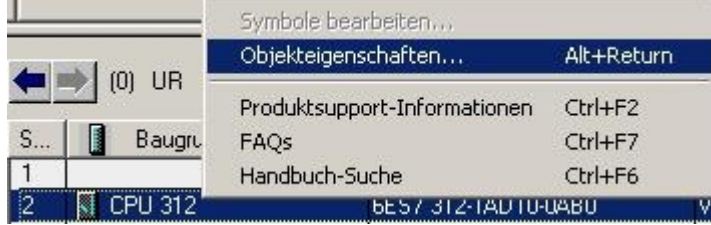

27. Im Dialog **Eigenschaften-CPU 312-(R0/S2)** klicken Sie auf **Eigenschaften**. Die Adresse der CPU können Sie beliebig vergeben (im Beispiel **10**), soweit die gewünschte Adresse nicht schon im Netz verwendet wird.

Achten Sie darauf dass die nächst höhere Adresse Ihrer Wahl (in unserem Beispiel wäre das die **11**) verfügbar ist (wird für das CP Objekt benötigt). Wählen Sie darunter den Eintrag **MPI(1)** und bestätigen Sie mit **OK**.

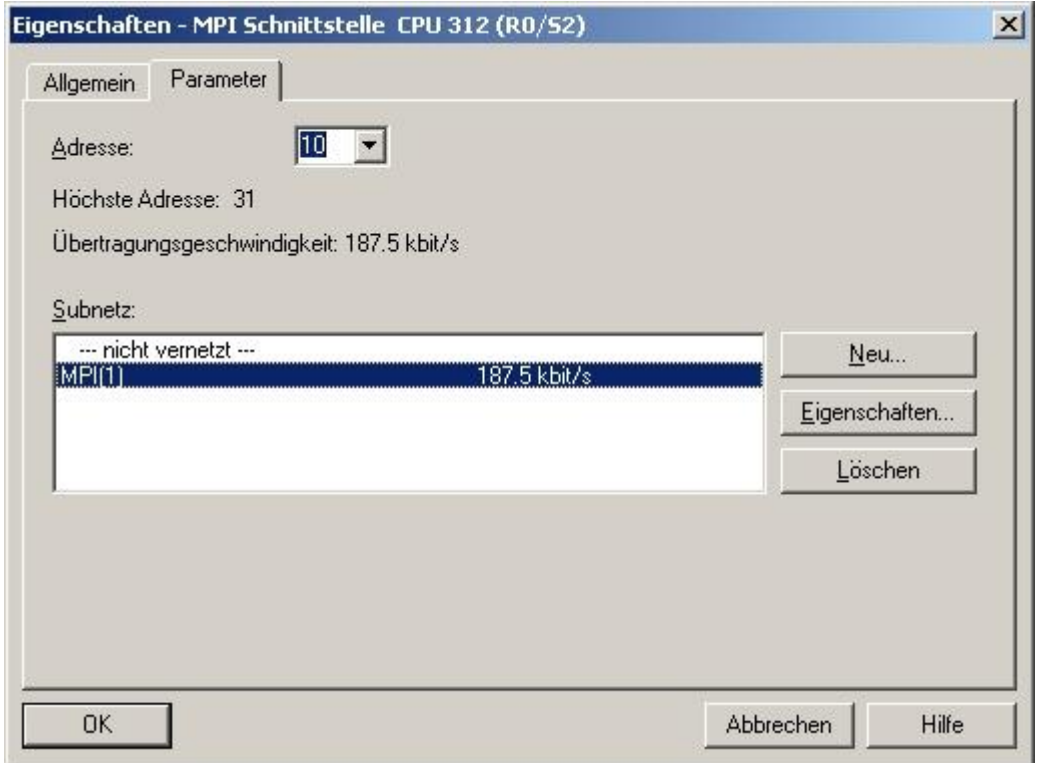

28. Rechtsklicken Sie auf das erstellte CP Objekt **CP 343 - 1** und wählen im Kontext Menü **Objekteigenschaften**.

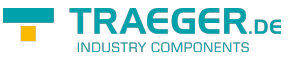

...

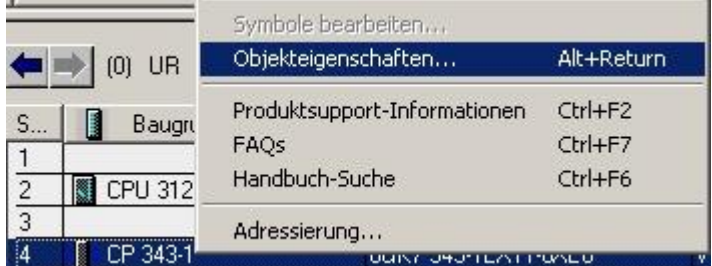

29. Der folgende Dialog dient abermals zur Konfigurierung des Objekts. Vergeben Sie hier Ihrem CP-Objekt den Namen **S7-LAN** (optional). Addieren Sie 1 zu der MPI – Adresse die Sie Ihrer **CPU 312** vergeben haben und setzen Sie das Resultat als MPI-Adresse für das CP-Objekt. Beispiel: **10** wurde für das Objekt **CPU 312** vergeben, demnach haben wir dem CP-Objekt die **11** gegeben

Bestätigen Sie darauf hin mit **OK**.

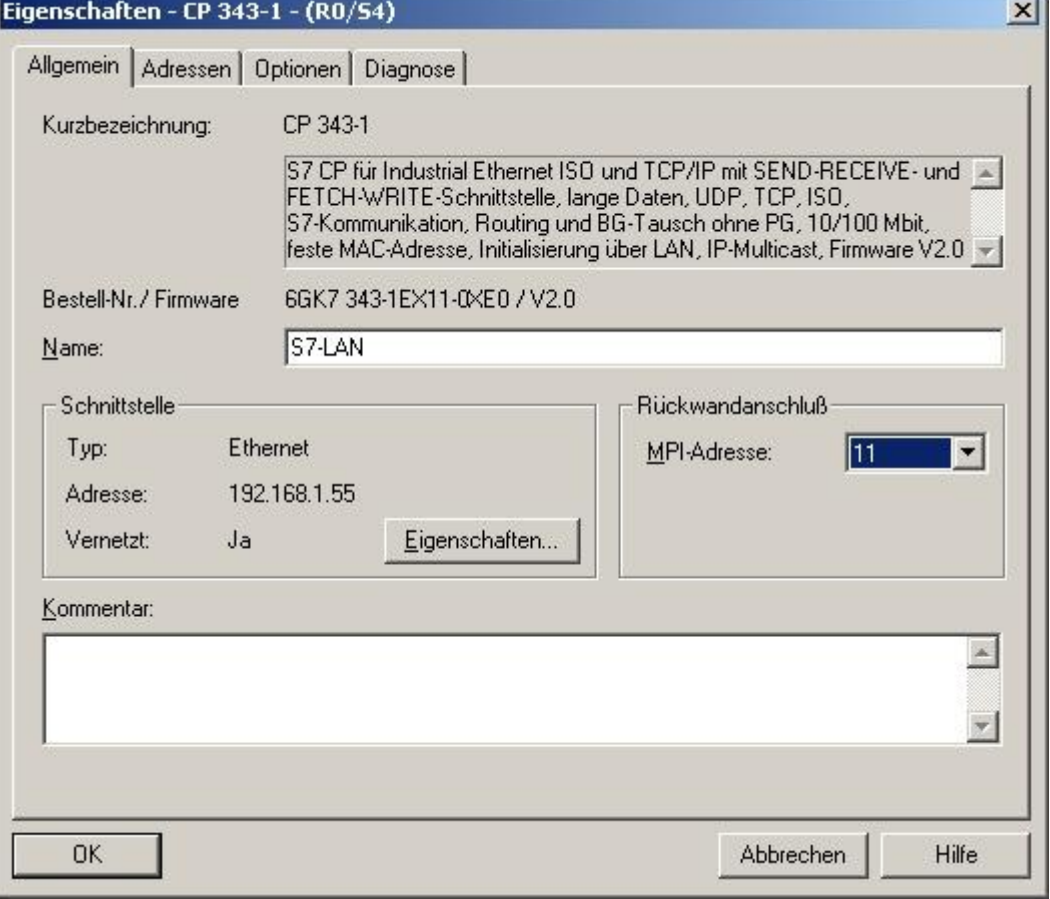

30. **Speichern und übersetzen** Sie Ihre Hardware Konfiguration sowie Ihre Netzkonfiguration.

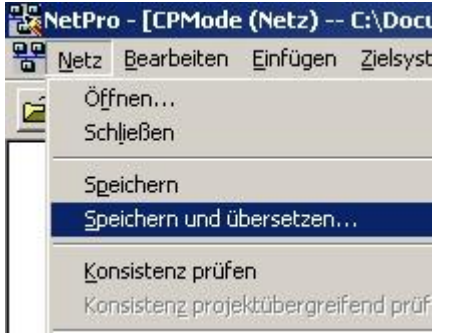

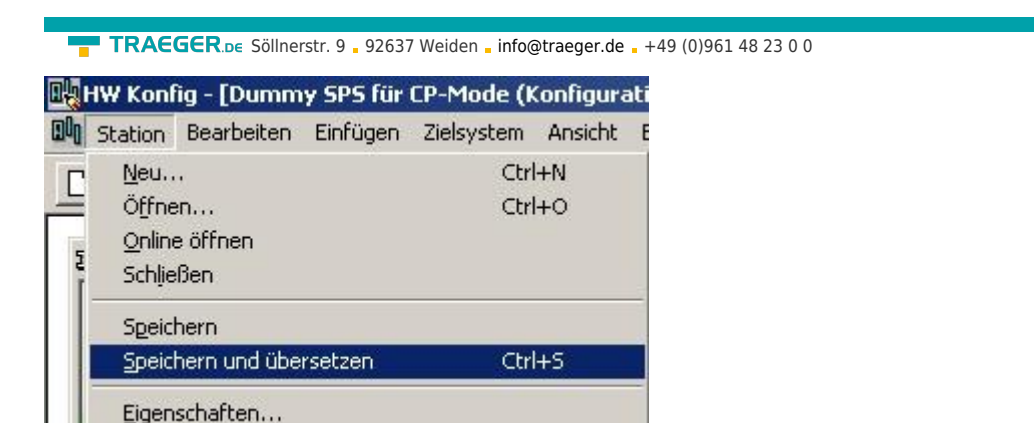

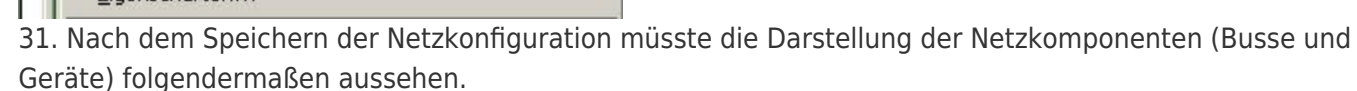

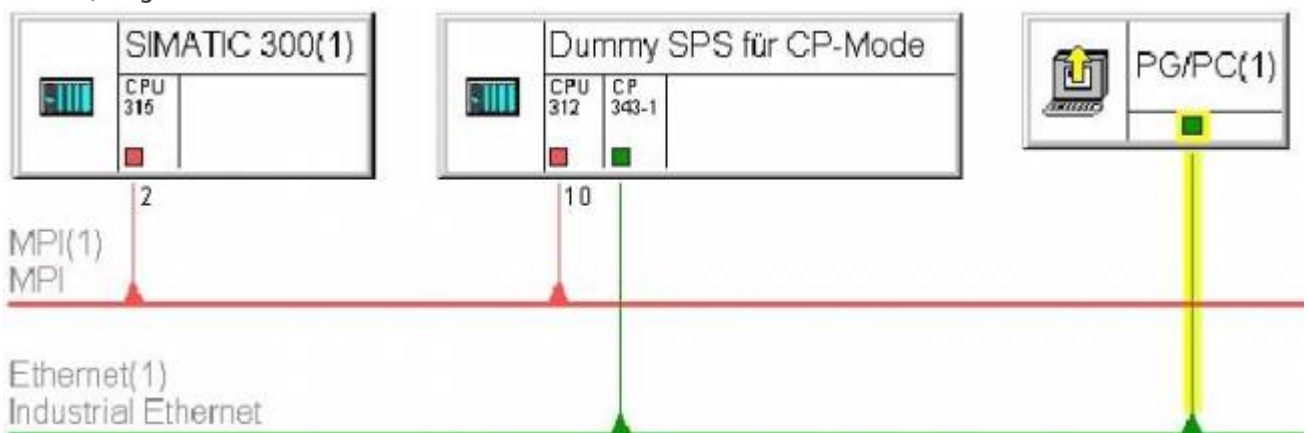

32. Nun müssen Sie nur noch das S7-LAN entsprechend konfigurieren. Dies geschieht über den Webbrowser. Geben Sie die IP-Adresse Ihres S7-LAN Moduls in die Adressleiste des Browsers ein und bestätigen Sie mit **Enter**.

# Sie wissen nicht welche IP-Adresse Ihr S7/MPI-LAN hat?

Dann können Sie die PLC – VCOM Software dazu nutzen die IP-Adresse zu ermitteln. Im Dialog **Konfigurieren** werden alle angeschlossenen Geräte (am PC oder im Netz) angezeigt. Mehr dazu im Kapitel [PLC - VCOM.](#page-138-0)

33. Wählen Sie die gewünschte Sprache und klicken Sie im darauffolgenden Dialog auf **RFC1006**. Geben Sie **255** an, damit sich das S7-LAN automatisch mit der direkt angeschloßenen CPU verbindet. Sollten Sie die IPS7Link Software verwenden geben Sie hier bitte die Stationsadresse der CPU an, die direkt mit dem S7 - LAN verbunden ist (in unserem Beispiel wär das die **2**).

Achten Sie darauf, dass die automatische Erkennung nicht mehr funktionieren könnte, wenn ein BUS-Kabel dazwischen steckt und die Leitungen RTS-AS und RTS-PG nicht durchverbunden werden.

Oder geben Sie die Stationsadresse der Ziel-CPU an, die Sie der **CPU 312**, Ihrer Dummy SPS, gegeben haben (im Beispiel **10**).

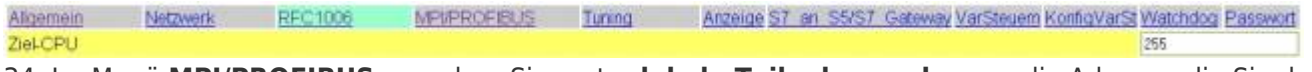

34. Im Menü **MPI/PROFIBUS** vergeben Sie, unter **lokale Teilnehmeradresse**, die Adresse, die Sie dem CP Objekt Ihrer Dummy SPS vergeben haben (im Beispiel: **11**).

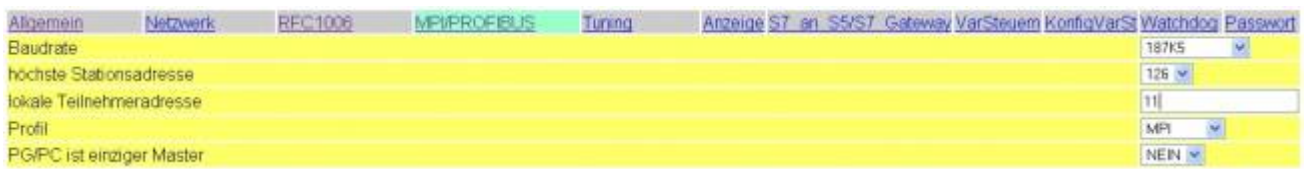

35. Zurück im Hauptprogramm (dem SIMATIC Manager) versetzen Sie Ihre real existierenden SPS (im Beispiel **SIMATIC 300(1)**) in den **Online**-Zustand.

**FRAEGER** DE

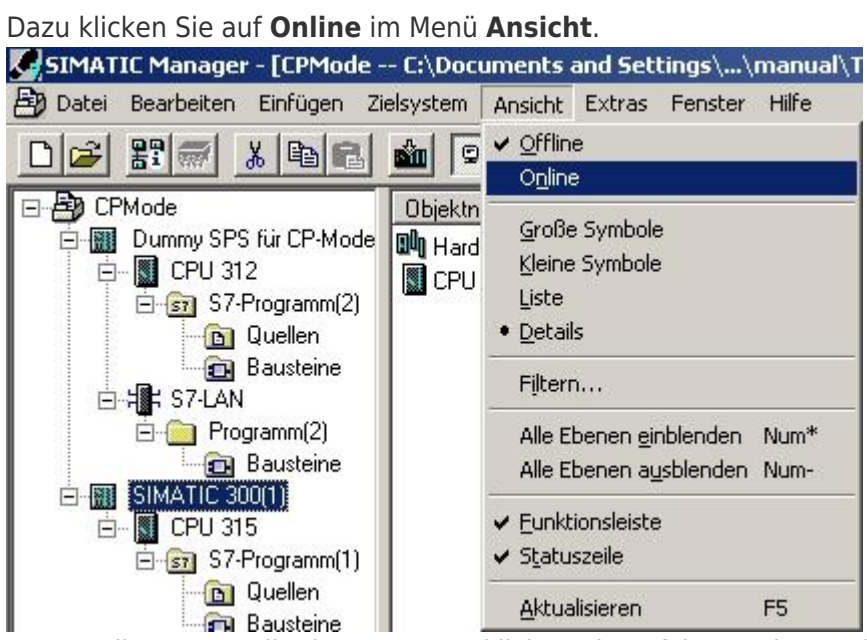

36. Um die Kommunikation zu testen klicken Sie auf Ihre reale SPS (Beispiel: **SIMATIC 300(1)**).

Ein Unterzweig mit der entsprechenden CPU Angabe öffnet sich (Beispiel: **CPU 315**).

Dieser hat nun ein rotes Symbol (welches für den CP – Mode steht).

Öffnen Sie diesen und den nächsten Zweig **S7 - Programm(1)**.

Als letztes klicken Sie auf **Bausteine** um eine Bausteinliste von der SPS zu erhalten.

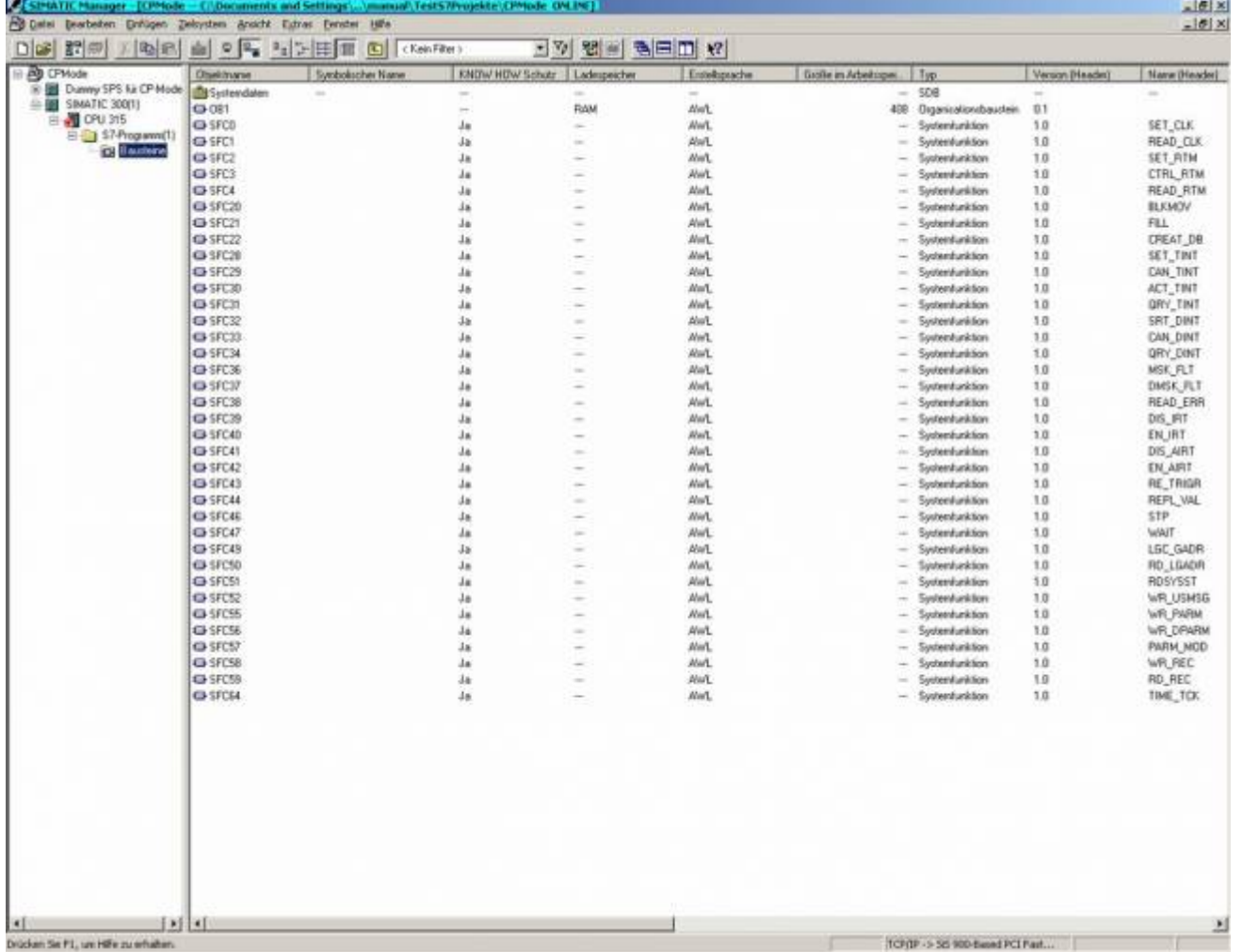

Sobald die Bausteine Ihrer SPS aufgelistet sind, ist die Kommunikation mit Ihrer SPS erfolgreich über den CP – Mode hergestellt.

Es ist nicht möglich eine normale Kommunikation und eine CP – Mode Kommunikation gleichzeitig (quasi parallel) zu betreiben. Sollten Sie dies dennoch versuchen wird der CP – Mode verwendet, da er höher priorisiert ist.

# 6.2.10.2 Direkte Kommunikation mit Step - 7© v5.3 (Dummy-S7-LAN)

Eine weitere Möglichkeit ist es ein mitgeliefertes Dummy S7-LAN ein zu pflegen. Dieser Dummy wird mit dem S7-LAN als Zip-Datei mitgeliefert und muss über Step 7 dearchiviert werden. Es ist derzeit nicht möglich einen CP komplett zu ersetzen.

Diese Beschreibung geht von einem bestehenden Projekt aus. Für mehr Informationen über das Erzeugen eines neuen Projekts bitten wir Sie die Hilfe oder das Handbuch der Step 7 Software zu nutzen.

# **Bitte unbedingt beachten, dass Sie im S7-LAN-Modul im Konfigurationsmenu die Subnet-ID des angeschlossenen Bus-Systems eintragen. Ohne diesen Eintrag ist eine Funktion nicht gegeben!**

1. Starten Sie die Step - 7© Software. Diese können Sie über die Desktop-Verknüpfung oder über das Start Menü ausführen.

2. Öffnen Sie nun Ihr bestehendes Projekt und starten Sie über das Menü **Extras** den **PG/PC –**

**Schnittstelle einstellen…** - Dialog.Extras Fenster Hilfe Ctrl+Alt+E Einstellungen... Textbibliotheken k Sprache für Anzeigegeräte... Texte mehrsprachig verwalten Univerdrahten... Ablaufeigenschaften... Bausteine vergleichen... Referenzdaten Globaldaten definieren Netz konfigurieren Baugruppen simulieren Prozeßdiagnose projektieren PG/PC-Schnittstelle einstellen...

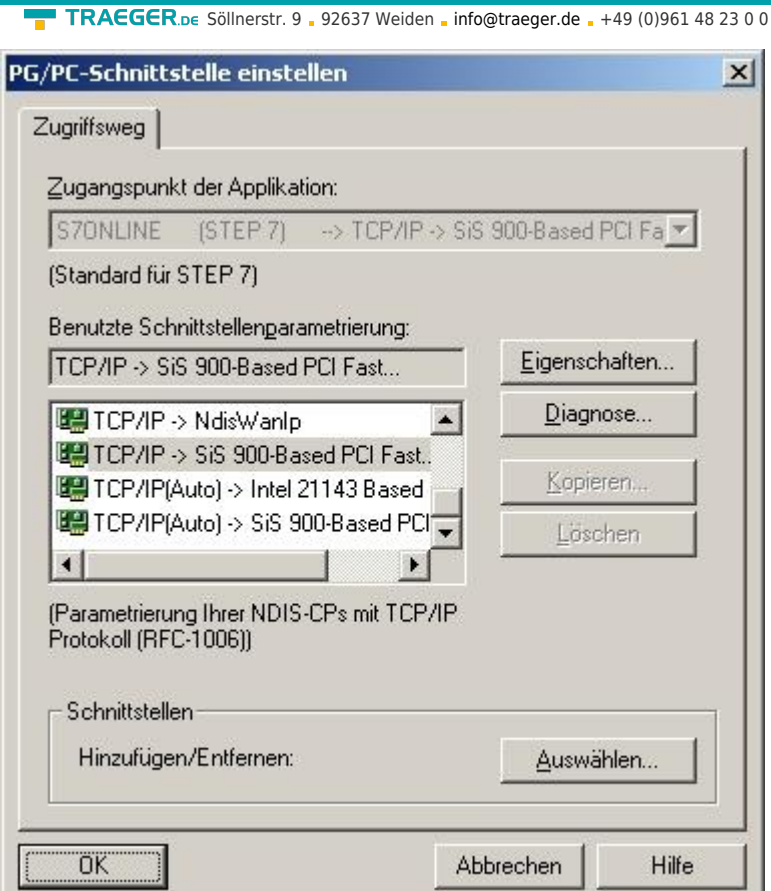

3. Wählen Sie unter **Benutzte Schnittstellenparametrierung:** den Eintrag **TCP/IP ⇒ XXX**, wobei das **XXX** für die verwendete Netzwerkkarte steht. Bestätigen Sie daraufhin mit **OK**.

In der Version 5.2 der Step 7 Software müssen Sie das SIMATIC NET Packet zusätzlich erwerben und installieren, da sonst die Step 7 Software die benötigten Einträge (TCP, etc.) nicht unterstützt. Die Version 5.3 beinhaltet dieses Paket bereits nach der Erstinstallation.

4. Zurück im Hauptfenster der Step 7 Software rufen Sie über das Menü **Extras**, **Netz konfigurieren** auf. Es erscheint ein neues Fenster.

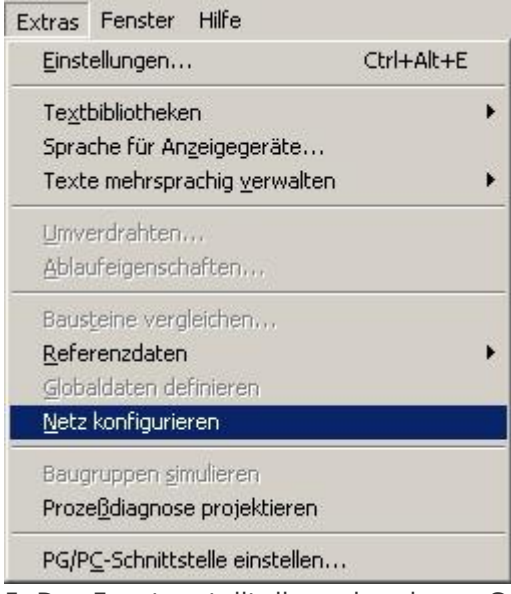

5. Das Fenster stellt die vorhandenen Geräte und Busse dar (in unserem Beispiel eine SPS **CPU 315** auf einen MPI – Bus mit der Stationsadresse **2**).

**RAEGER** 

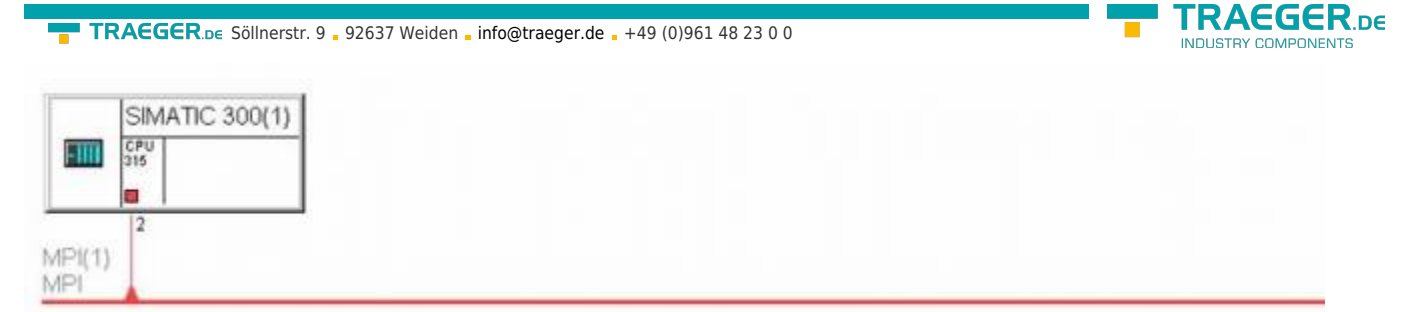

6. Wählen Sie im Explorer für **Netzobjekte** das **Subnetz Industrial Ethernet**. Daraufhin sollte sich das Fenster wie im Bild verändern.

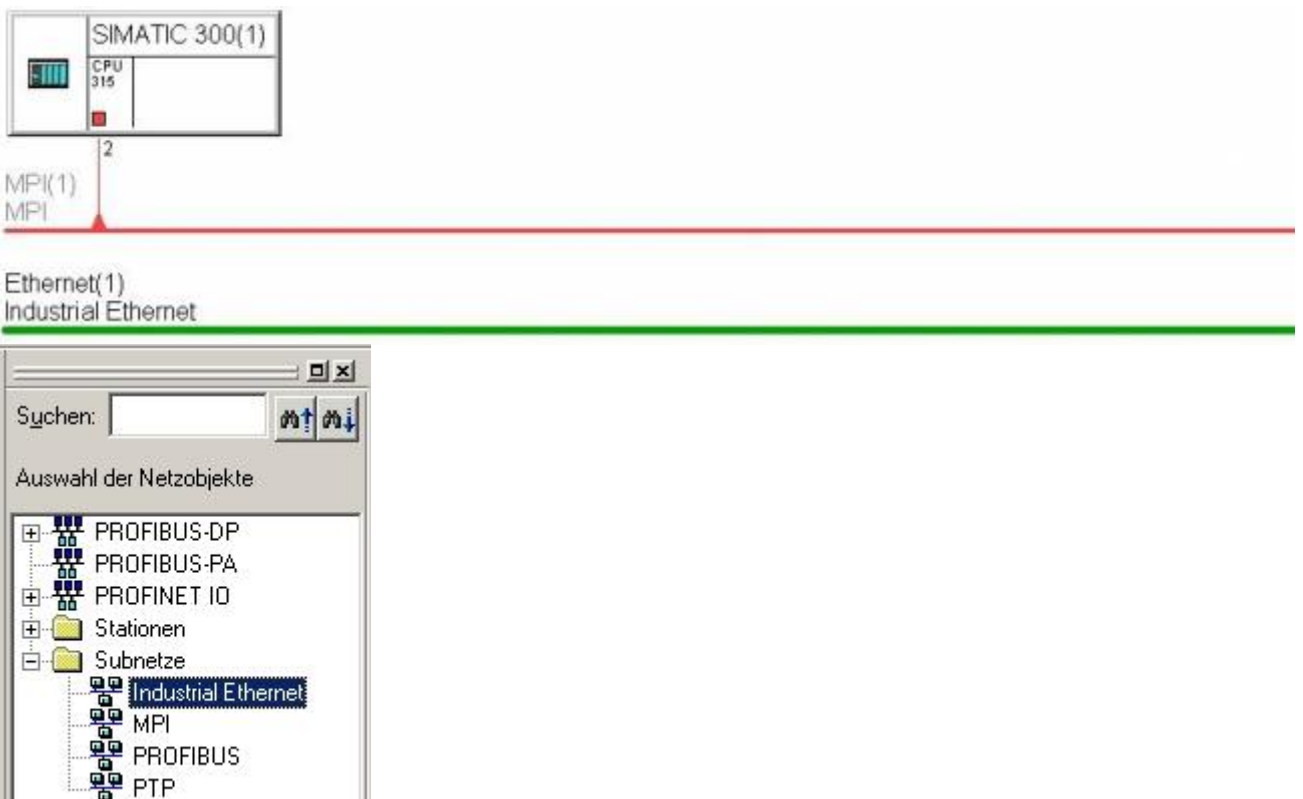

۰ 7. Dearchivieren Sie nun die mitgelieferte Zip-Datei und wählen Sie den Ort aus an den sie dearchiviert werden soll.

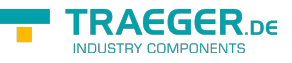

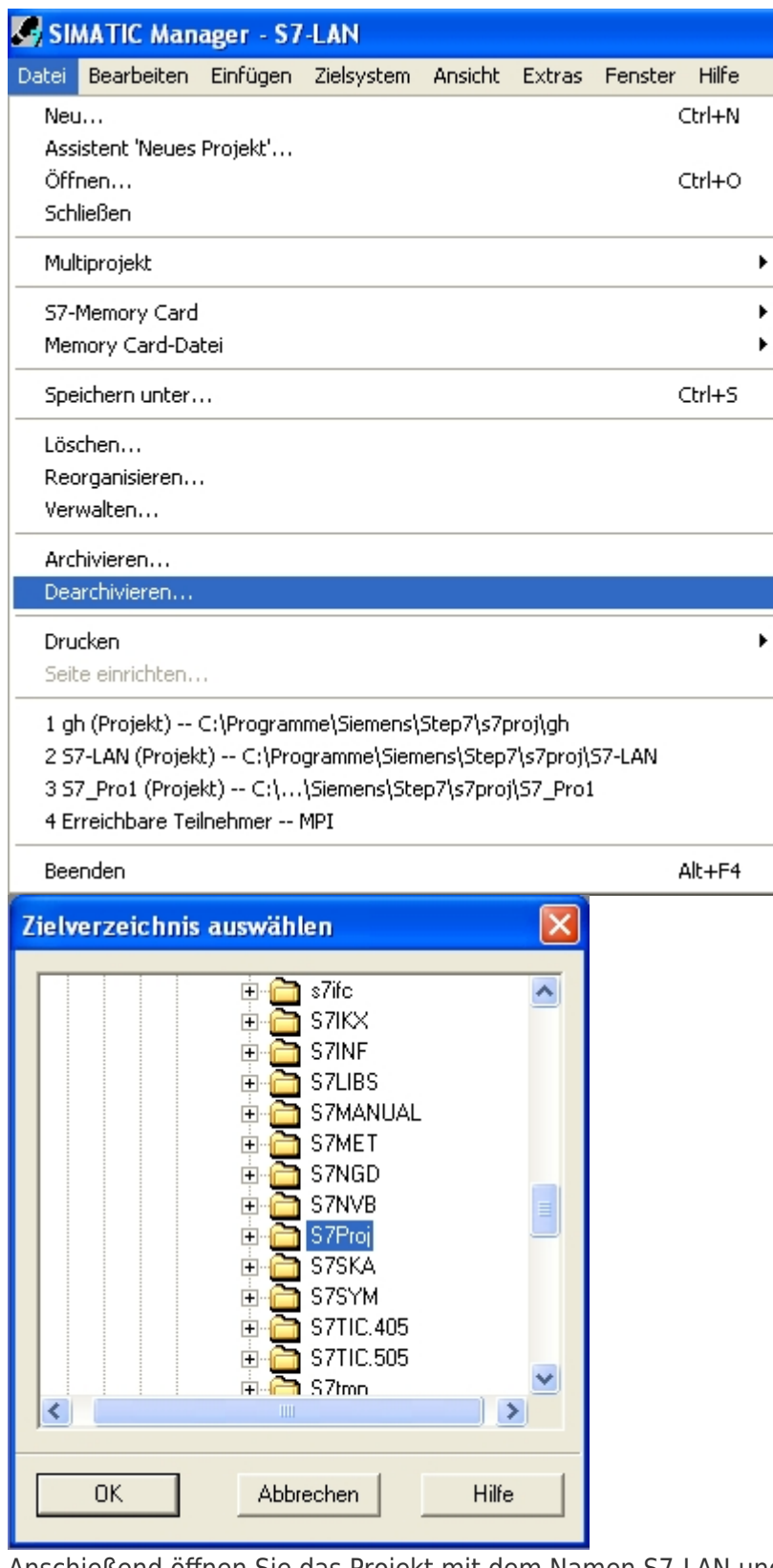

Anschießend öffnen Sie das Projekt mit dem Namen S7-LAN und öffnen die Netzkonfiguration. 8. Markieren Sie das vorprojektierte S7-LAN und kopieren es in Ihr eigenes Projekt.

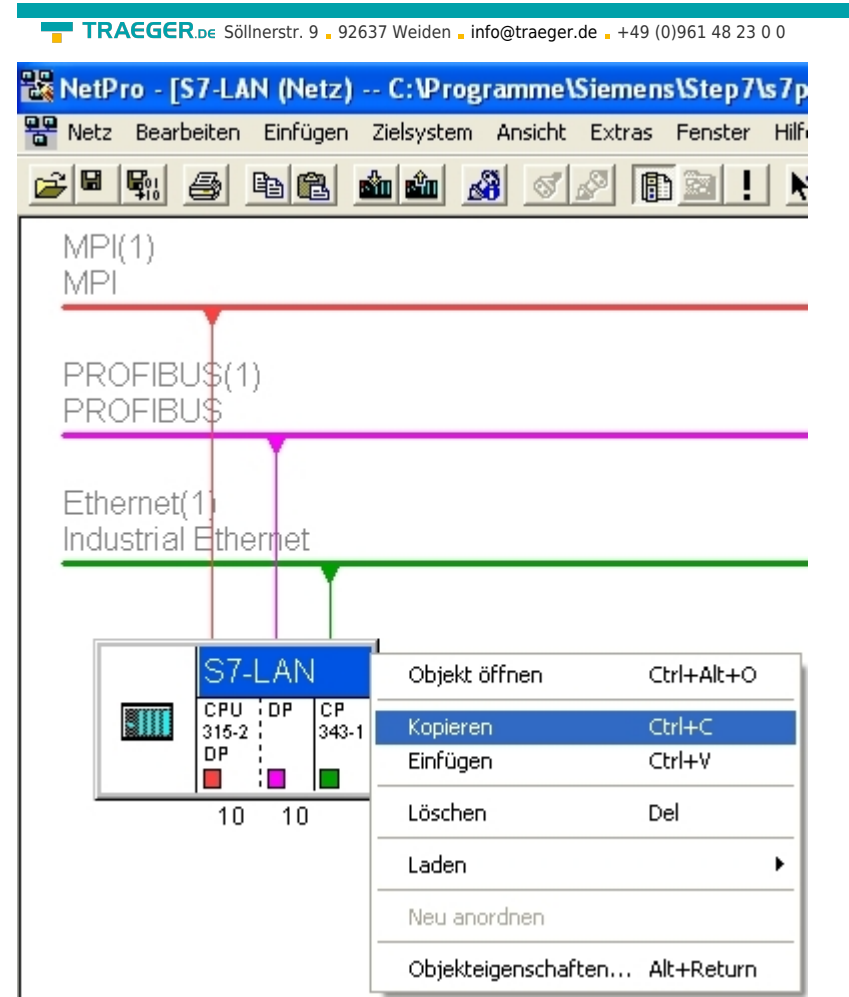

9. Hier müssen Sie das S7-LAN nur noch mit den Netzen verbinden und evtl. die Adressen Ihrem Projekt entsprechend anpassen.

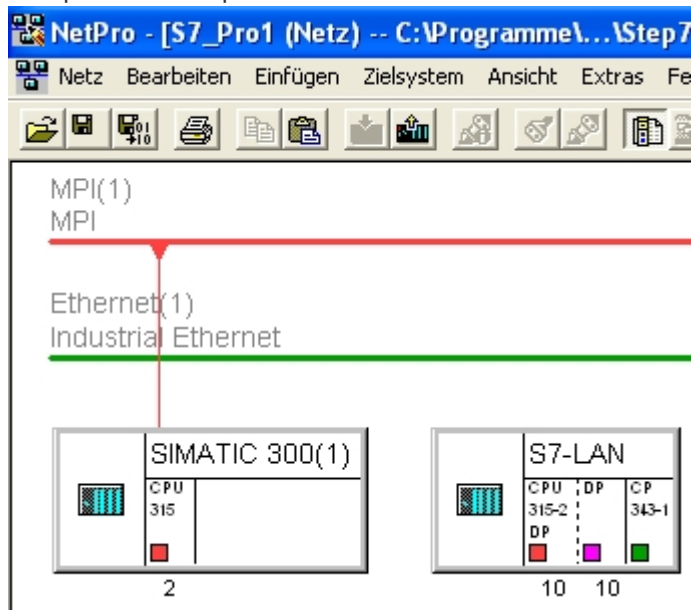

10. Durch Doppelklick auf den CP öffnen sich dessen Objekteigenschaften. Hier adressieren Sie den CP mit der IP Ihres S7-LAN's und vernetzten es mit Industrial Ethernet.

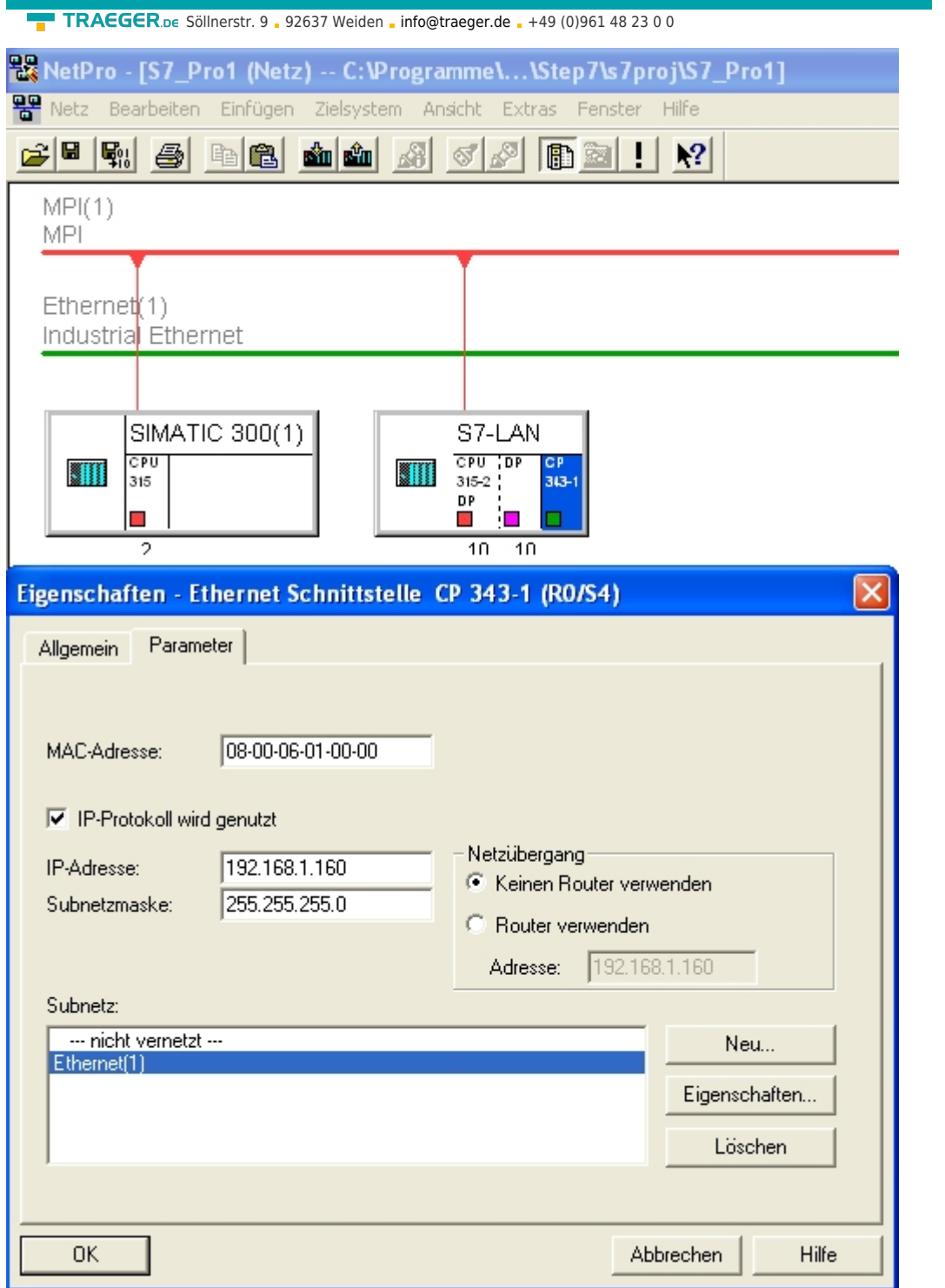

Die MPI und Profibus Adressen müssen um 1 kleiner sein als die Rückwandadresse des CP's. Auf diesem Bild sind MPI und Profibus jeweils mit der 10 adressiert also ist die Rückwandadresse des CP's die 11. 11. Den Rückwandbus können Sie ebenfalls in den Objekteigenschaften des CP's anpassen.

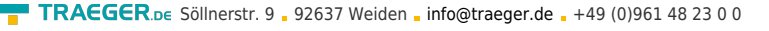

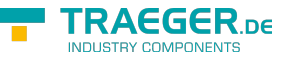

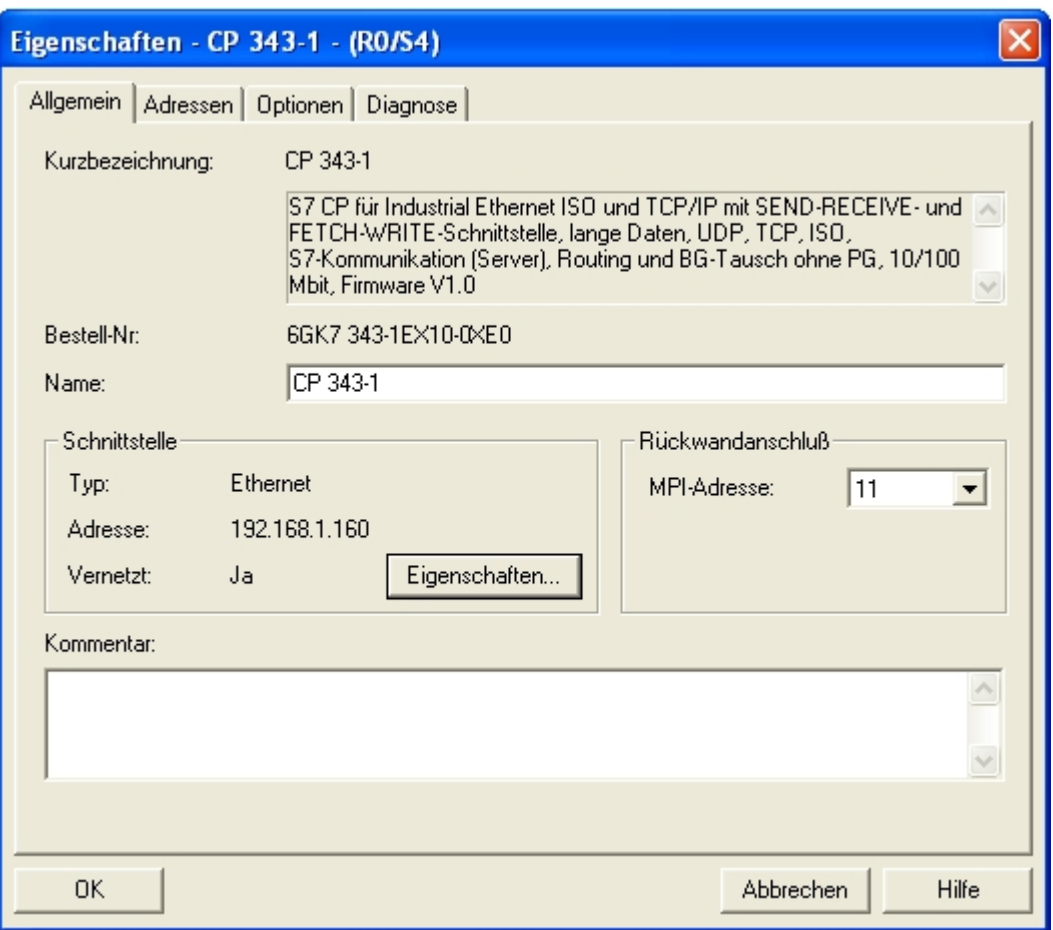

12. Anschließend Speichern und Übersetzen Sie alles und übertragen die SPS in Ihre.

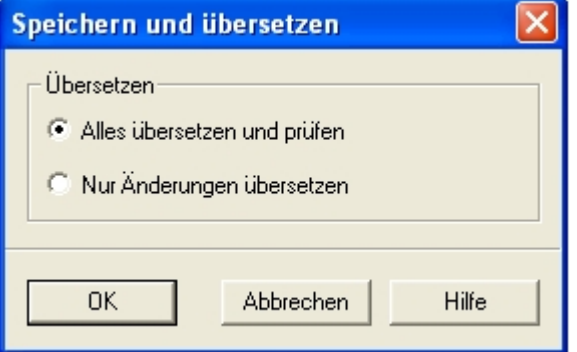

In dem folgenden Teil der Beschreibung wird davon ausgegangen dass Sie mit der Konfiguration des S7- LAN Moduls vertraut sind. Sollten Sie Probleme in den folgenden Schritten haben lesen Sie bitte im Kapitel 2.6 **Inbetriebnahme** weiter

13. Nun müssen Sie nur noch das S7-LAN entsprechend konfigurieren. Dies geschieht über den Webbrowser. Geben Sie die IP – Adresse Ihres S7-LAN Moduls in die Adressleiste des Browsers ein und bestätigen Sie mit **Enter**.

Sie wissen nicht welche IP – Adresse Ihr S7-LAN hat? Dann können Sie die PLC – VCOM Software dazu benutzen diese IP – Adresse zu ermitteln. Tipp: Im Dialog **Konfigurieren** werden alle angeschlossenen Geräte (am PC oder im Netz) angezeigt. Mehr dazu im Kapitel 7 **PLC - VCOM**.

Nun öffnet sich die Startseite des S7-LAN's wo Sie nun rechts im Menübaum in die Konfiguration müssen 14. Folgendes müssen Sie alles in der Konfiguration des S7-LAN's einstellen:

- Die selbe IP die Sie Ihrem CP im Step 7 Projekt gegeben haben und die S7-Subnetz
- ID des Netzes mit dem Sie Ihre Reale SPS ansprechen
- Die lokale Teilnehmeradresse die die selbe sein muss wie die des Rückwandbusses Ihres CP's im

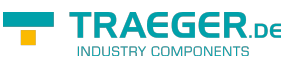

Step 7 Projekt

# **S7-LAN V2.13**

- o Startseite
- Verbindungen
- $\blacksquare$  Display
- Optionen
- $\blacksquare$  Konfiguration
- Passwort
- $\blacksquare$  Neustart
- Bei der Ziel CPU sollten Sie **255** eintragen, damit sich das S7-LAN automatisch mit der direkt angeschlossenen CPU verbindet. Sollten Sie die IPS7Link Software verwenden geben Sie hier bitte die Stationsadresse der CPU an, die direkt mit dem S7-LAN verbunden ist (in unserem Beispiel wär das die **2**).

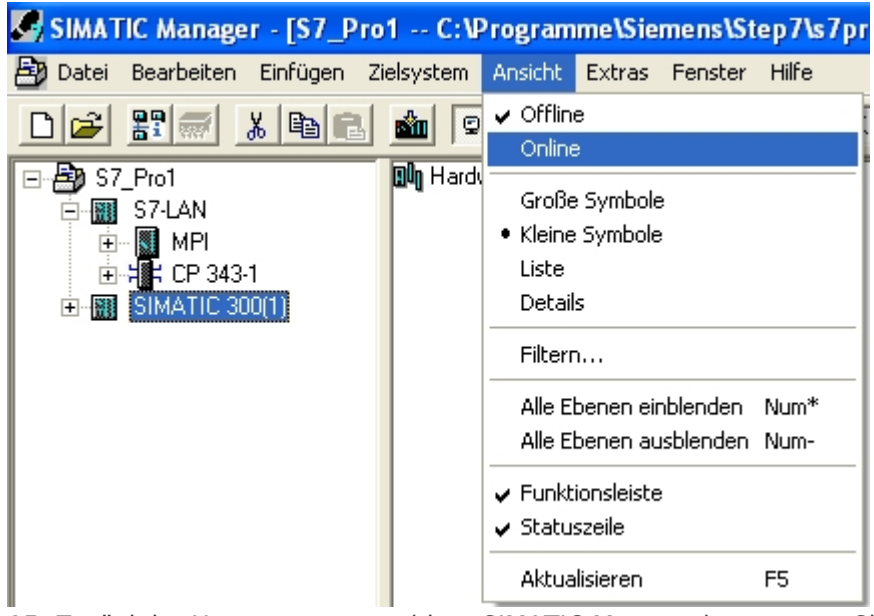

15. Zurück im Hauptprogramm (dem SIMATIC Manager) versetzen Sie Ihre real existierenden SPS (im Beispiel **SIMATIC 300(1)**) in den **Online** – Zustand. Dazu klicken Sie auf **Online** im Menü **Ansicht**. 16. Um die Kommunikation zu testen klicken Sie auf Ihre reale SPS (Beispiel: **SIMATIC 300(1)**). Ein Unterzweig mit der entsprechenden CPU Angabe öffnet sich (Beispiel: **CPU 315-2 DP**). Dieser hat nun ein blaues Symbol (welches für den Run – Mode steht). Öffnen Sie diesen und den nächsten Zweig **S7 - Programm(1)**. Als letztes klicken Sie auf **Bausteine** um eine Bausteinliste von der SPS zu erhalten.

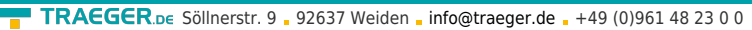

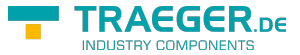

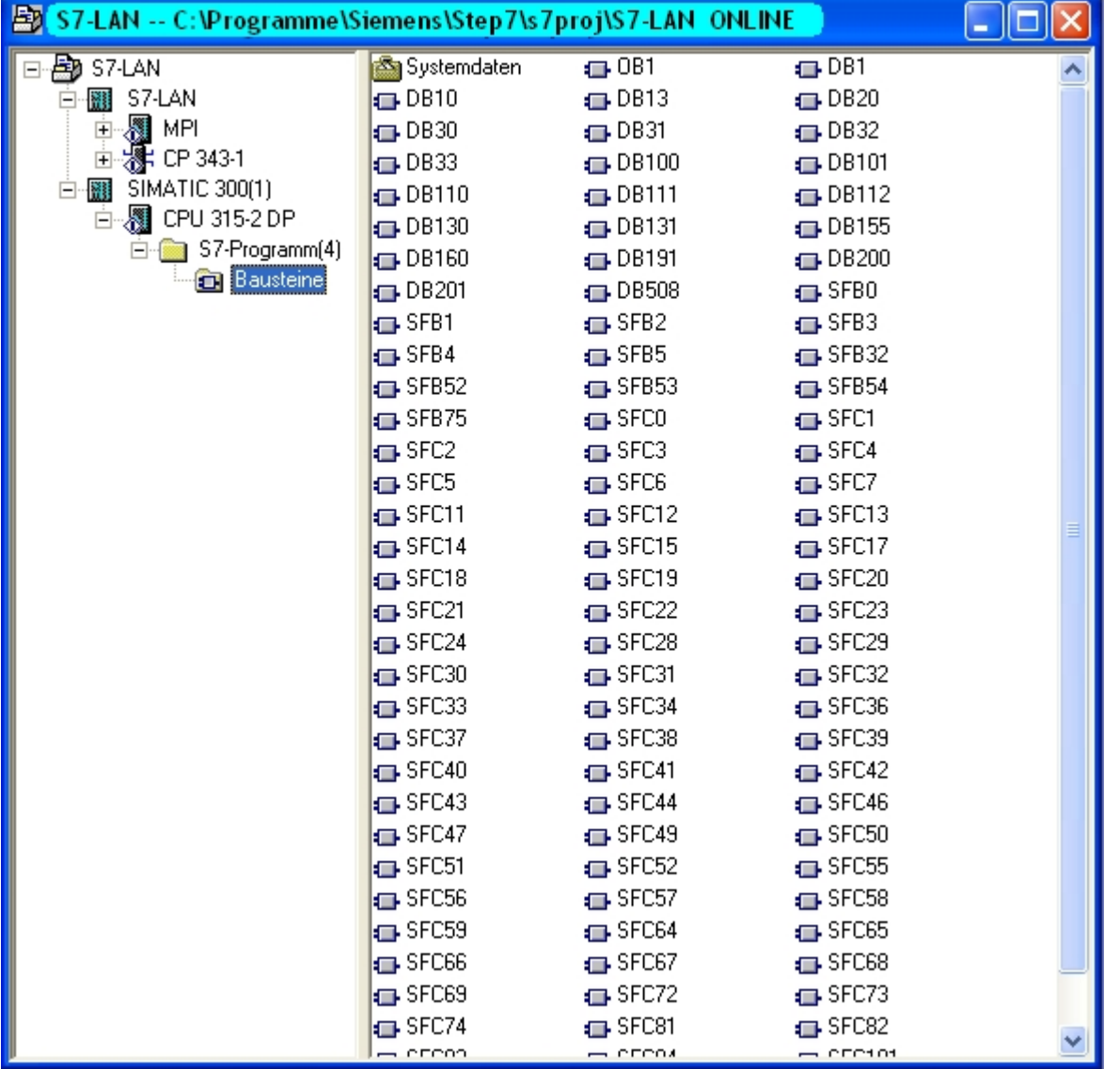

Sobald die Bausteine Ihrer SPS aufgelistet sind, ist die Kommunikation mit Ihrer SPS erfolgreich aufgebaut.

# 6.2.10.3 Direkte Kommunikation mit Step - 7© v5.3 (CP 343-1)

Es kann statt einer Dummy-SPS oder Dummy-S7-LAN gleich ein CP in Ihre projektierte SPS zur Kommonikation eingefügt werden. Unter der Voraussetzung das der Aufbau der SPS mit dem CP (S7-LAN) nicht auf Richtigkeit geprüft wird, sondern evtl. Fehler ignoriert und die SPS trotzdem in den RUN-Modus schaltet.

Diese Beschreibung geht von einem bestehenden Projekt aus.

Für mehr Informationen über das Erzeugen eines neuen Projekts bitten wir Sie die Hilfe oder das Handbuch der Step 7 Software zu nutzen.

1. Starten Sie die Step - 7© Software. Diese können Sie über die Desktop-Verknüpfung oder über das Start Menü ausführen.

2. Öffnen Sie nun Ihr bestehendes Projekt und starten Sie über das Menü **Extras** den **PG/PC –**

## **Schnittstelle einstellen…** - Dialog.

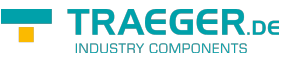

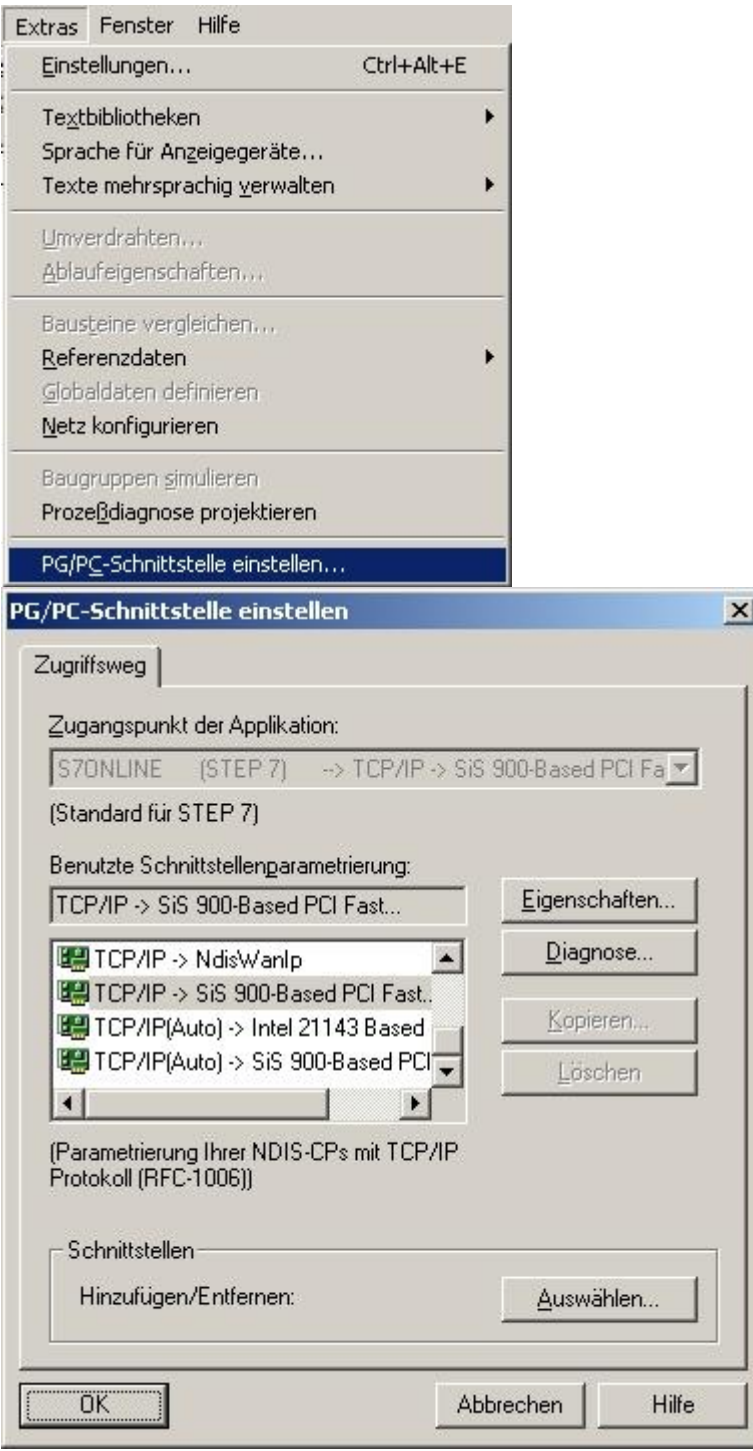

3. Wählen Sie unter **Benutzte Schnittstellenparametrierung:** den Eintrag **TCP/IP ⇒ XXX**, wobei das **XXX** für die verwendete Netzwerkkarte steht. Bestätigen Sie daraufhin mit **OK**.

In der Version 5.2 der Step 7 Software müssen Sie das SIMATIC NET Packet zusätzlich erwerben und installieren, da sonst die Step 7 Software die benötigten Einträge (TCP, etc.) nicht unterstützt. Die Version 5.3 beinhaltet dieses Paket bereits nach der Erstinstallation.

4. Zurück im Hauptfenster der Step 7 Software rufen Sie über das Menü **Extras**, **Netz konfigurieren** auf. Es erscheint ein neues Fenster.

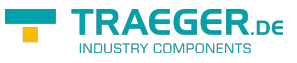

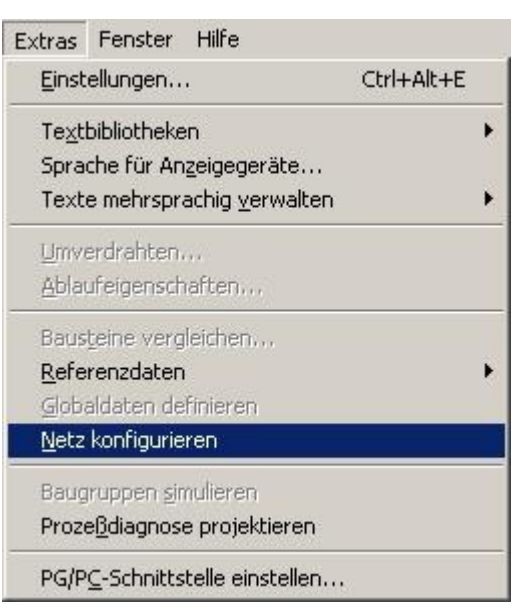

5. Das Fenster stellt die vorhandenen Geräte und Busse dar (in unserem Beispiel eine SPS **CPU 315** auf einen MPI – Bus mit der Stationsadresse **2**).

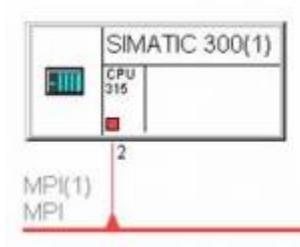

6. Wählen Sie im Explorer für **Netzobjekte** das **Subnetz Industrial Ethernet**. Daraufhin sollte sich das Fenster wie im Bild verändern.

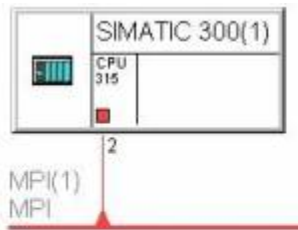

Ethernet(1) Industrial Ethernet

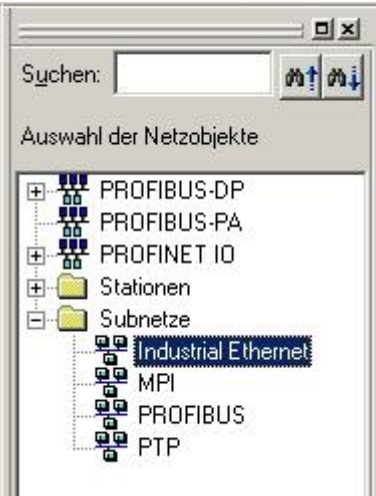

7. Öffnen Sie nun die HW-Konfiguration Ihrer SPS. Hier können Sie rechts im Menübaum unter SIMATIC 300 ⇒ CP-300

⇒ Industrial Ethernet

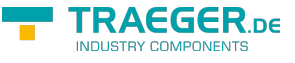

⇒ CP 343-1

⇒ den CP 6GK7 343-1EX10-0EX0 in der V1.0 finden. Diesen fügen Sie bitte Ihrer SPS hinzu.

8. Im nun aufpoppenden Fenster müssen Sie nun die IP Ihres S7-LAN's dem CP geben und Ihn mit Ethernet verbinden

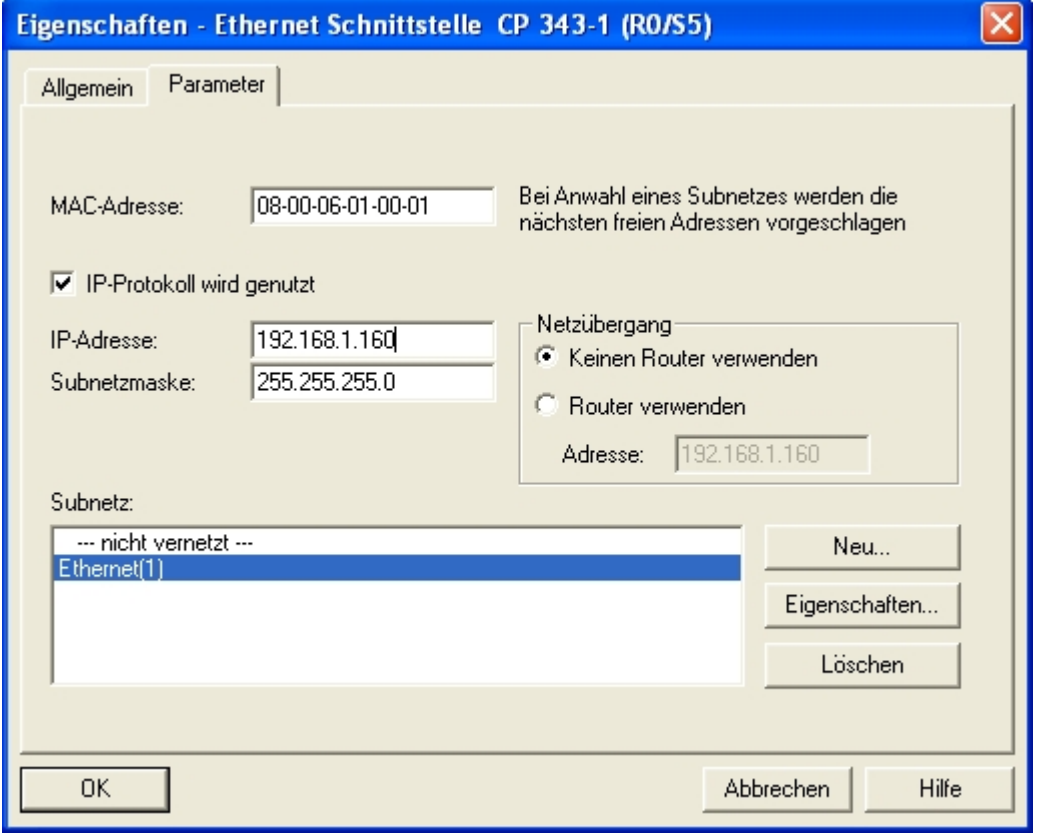

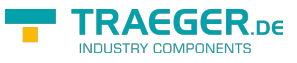

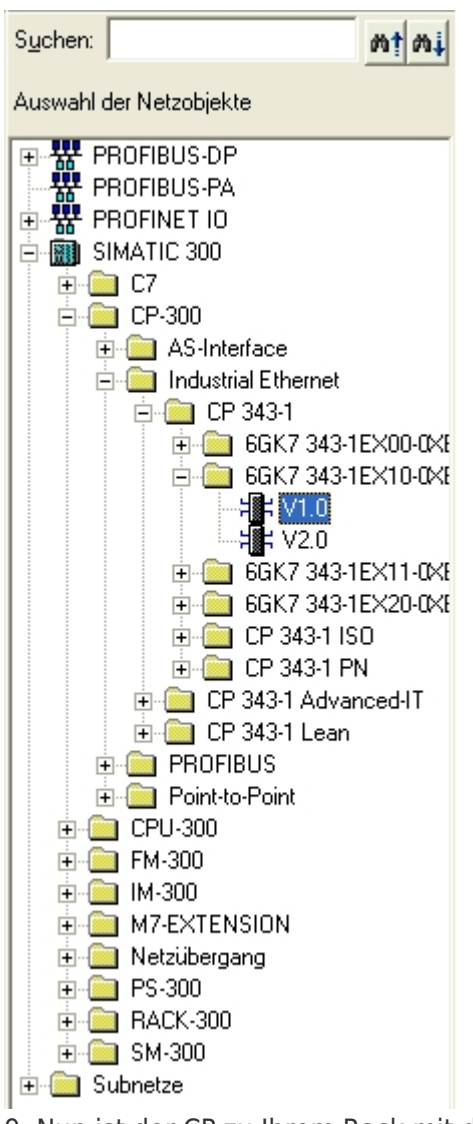

9. Nun ist der CP zu Ihrem Rack mit der CPU hinzugefügt worden. Durch einen Doppelklick auf den CP öffnet sich dessen Objekteigenschaften. Hier gilt es nur den Rückwandanschluss einzustellen. Die Adresse sollte um 1 höher sein als die MPI oder Profibus Adresse auf der Ihr S7-LAN schließlich stecken soll. In diesem Beispiel wäre also die 3 einzustellen, da die MPI-Schnittstelle Ihrer CPU mit 2 adressiert ist.

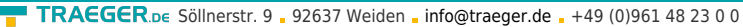

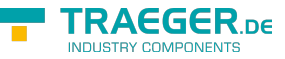

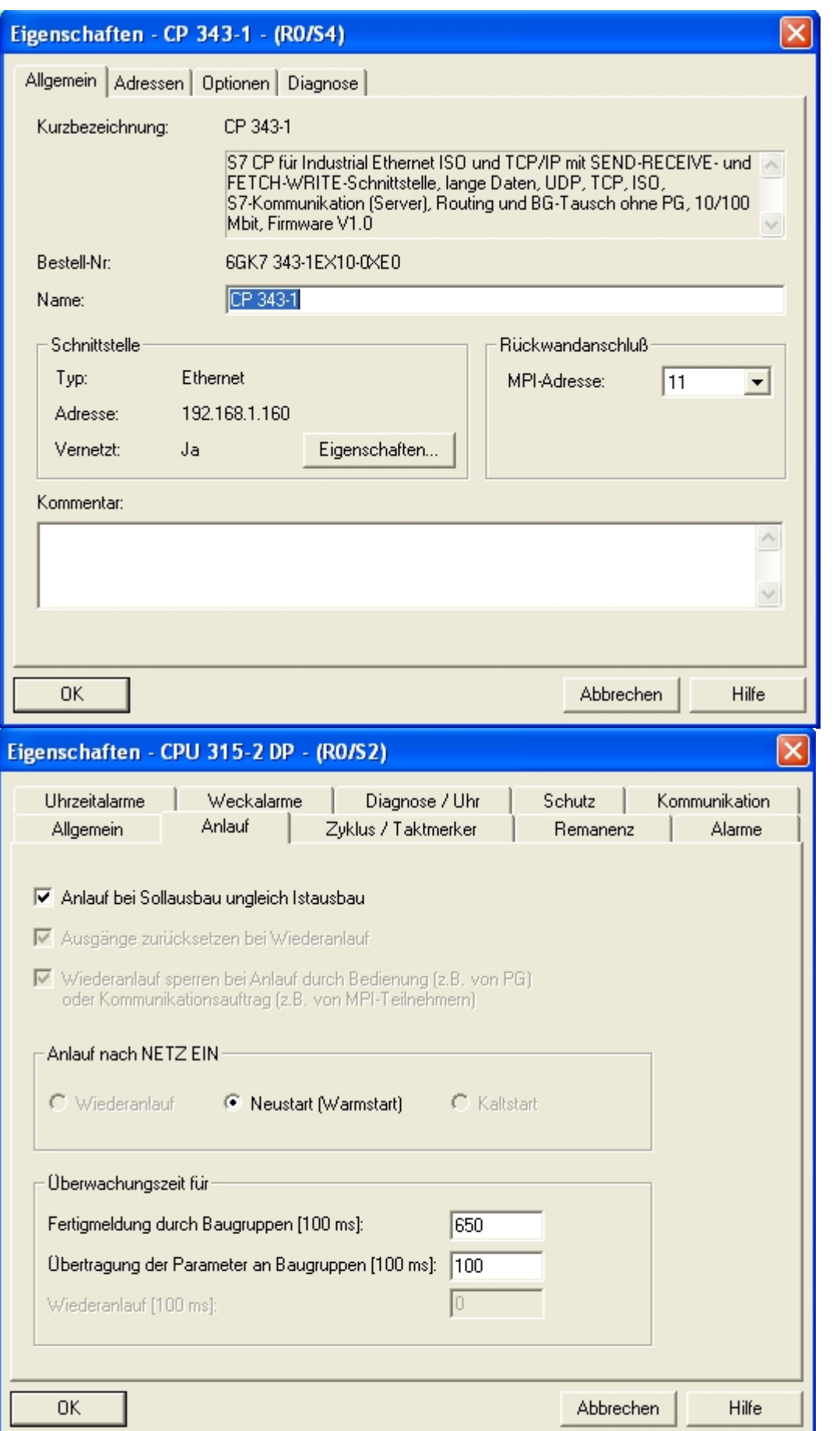

10. In der Netzkonfiguration öffnen Sie jetzt die Objekteigenschaften der CPU. Dort finden Sie unter dem Reiter **Anlauf** die Option **Anlauf bei Sollausbau ungleich Istausbau**, diese Option muss mit dem Hacken gesetzt sein.

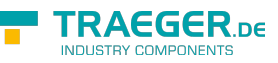

11. Anschließend Speichern und Übersetzen Sie alles und übertragen die SPS in Ihre.

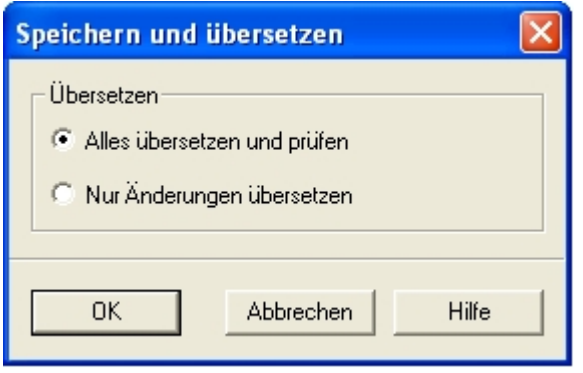

In dem folgenden Teil der Beschreibung wird davon ausgegangen dass Sie mit der Konfiguration des S7- LAN Moduls vertraut sind. Sollten Sie Probleme in den folgenden Schritten haben lesen Sie bitte im Kapitel

### 2.6 **Inbetriebnahme** weiter

12. Nun müssen Sie nur noch das S7-LAN entsprechend konfigurieren. Dies geschieht über den Webbrowser. Geben Sie die IP – Adresse Ihres S7-LAN Moduls in die Adressleiste des Browsers ein und bestätigen Sie mit **Enter**.

Sie wissen nicht welche IP – Adresse Ihr S7-LAN hat? Dann können Sie die PLC – VCOM Software dazu benutzen diese IP – Adresse zu ermitteln. Tipp: Im Dialog **Konfigurieren** werden alle angeschlossenen Geräte (am PC oder im Netz) angezeigt. Mehr dazu im Kapitel 7 **PLC - VCOM**.

Nun öffnet sich die Startseite des S7-LAN's wo Sie nun rechts im Menübaum in die Konfiguration müssen.

13. Folgendes müssen Sie alles in der

Konfiguration des S7-LAN's einstellen:

- Die selbe IP die Sie Ihrem CP im Step 7 Projekt gegeben haben und die S7-Subnetz-ID des Netzes mit dem Sie Ihre Reale SPS ansprechen
- Die lokale Teilnehmeradresse die die selbe sein muss wie die des Rückwandbusses Ihres CP's im Step 7 Projekt

# **S7-LAN V2.13**

- o Startseite
- Verbindungen
- Display
- Optionen
- Konfiguration
- Passwort
- $\blacksquare$  Neustart
- Bei der Ziel CPU sollten Sie **255** eintragen, damit sich das S7-LAN automatisch mit der direkt angeschlossenen CPU verbindet. Sollten Sie die IPS7Link Software verwenden geben Sie hier bitte die Stationsadresse der CPU an, die direkt mit dem S7 - LAN verbunden ist (in unserem Beispiel wär das die **2**).

14. Zurück im Hauptprogramm (dem SIMATIC Manager) versetzen Sie Ihre real existierenden SPS (im Beispiel **SIMATIC 300(1)**) in den **Online** – Zustand. Dazu klicken Sie auf **Online** im Menü **Ansicht**.

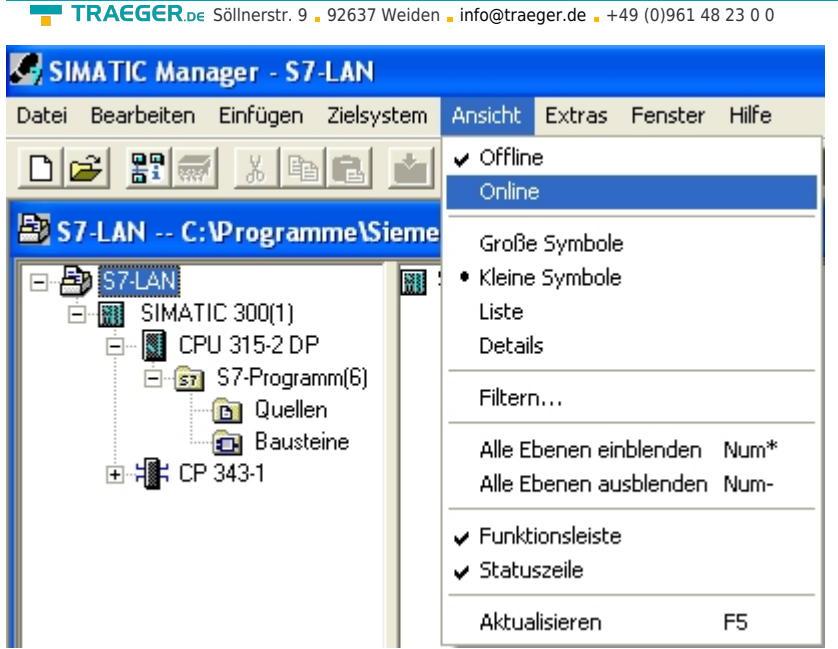

15. Um die Kommunikation zu testen klicken Sie auf Ihre reale SPS (Beispiel: **SIMATIC 300(1)**). Ein Unterzweig mit der entsprechenden CPU Angabe öffnet sich (Beispiel: **CPU 315-2 DP**). Dieser hat nun ein blaues Symbol (welches für den Run – Mode steht). Öffnen Sie diesen und den nächsten Zweig **S7 - Programm(1)**. Als letztes klicken Sie auf **Bausteine** um eine Bausteinliste von der SPS zu erhalten.

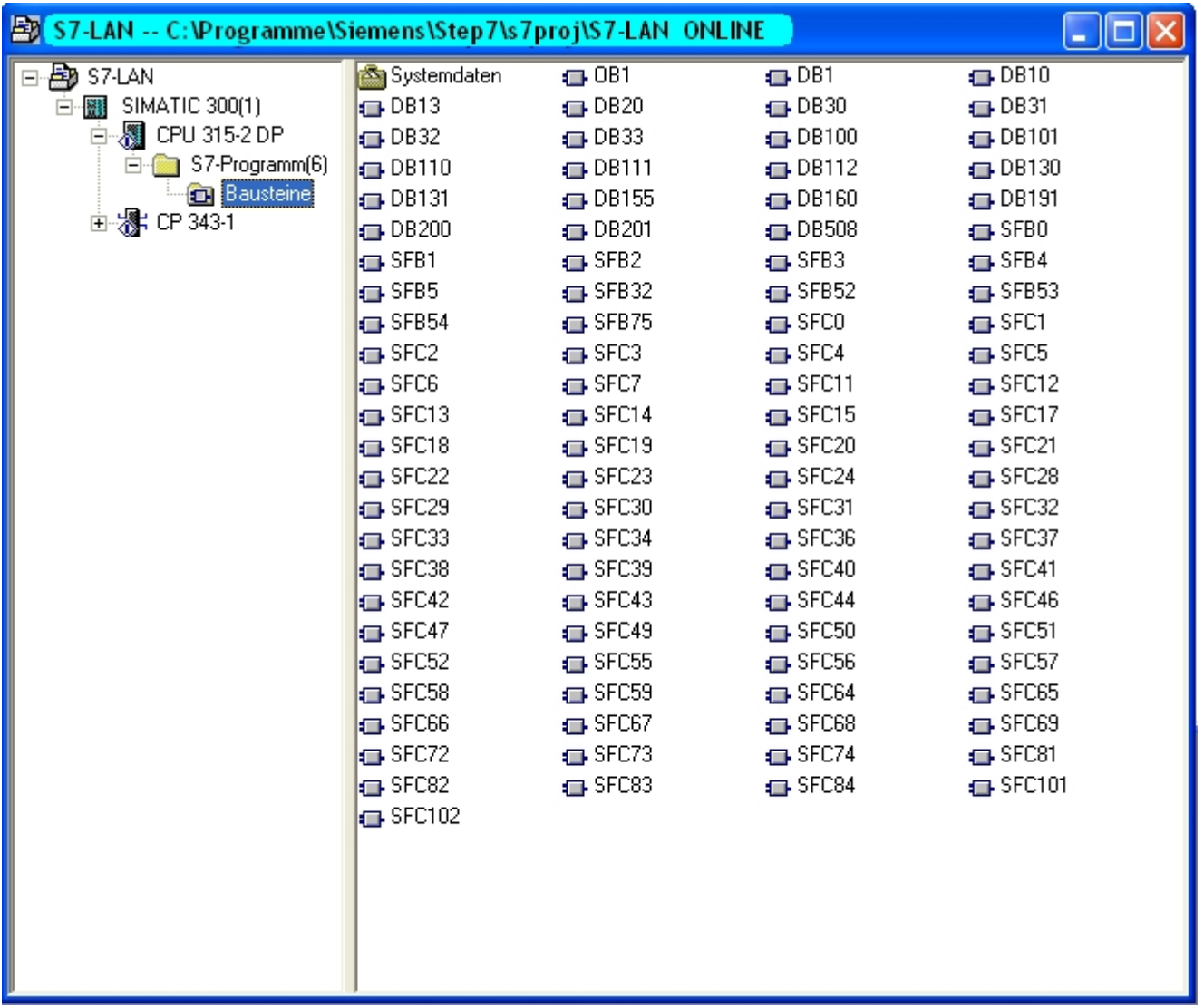

Sobald die Bausteine Ihrer SPS aufgelistet sind, ist die Kommunikation mit Ihrer SPS erfolgreich aufgebaut

# 6.2.11 Direkte Kommunikation mit ProTool/Pro v6.00 (CP – Mode)

## 1. Neues Projekt erstellen

Starten Sie ProTool/Pro CS und klicken Sie auf **Datei** ⇒ **Neu**. Es erscheint ein Assistent für die Eingabe der Projekteinstellungen. Weitere Informationen über das Erstellen von Projekten finden Sie in der Hilfe oder im Handbuch der ProTool/Pro CS Software.

2. Auswahl des Zielgeräts

Das Zielgerät muss Ethernet unterstützen.

3. Steuerungsauswahl

Vergeben Sie einen sinnvollen Steuerungsnamen und wählen Sie den Steuerungstyp den Sie verwenden aus. (Beispiel: **SIMATIC S7 300/400 V6.0**)

Nachdem Sie den Steuerungstyp ausgewählt haben klicken Sie auf Parameter.

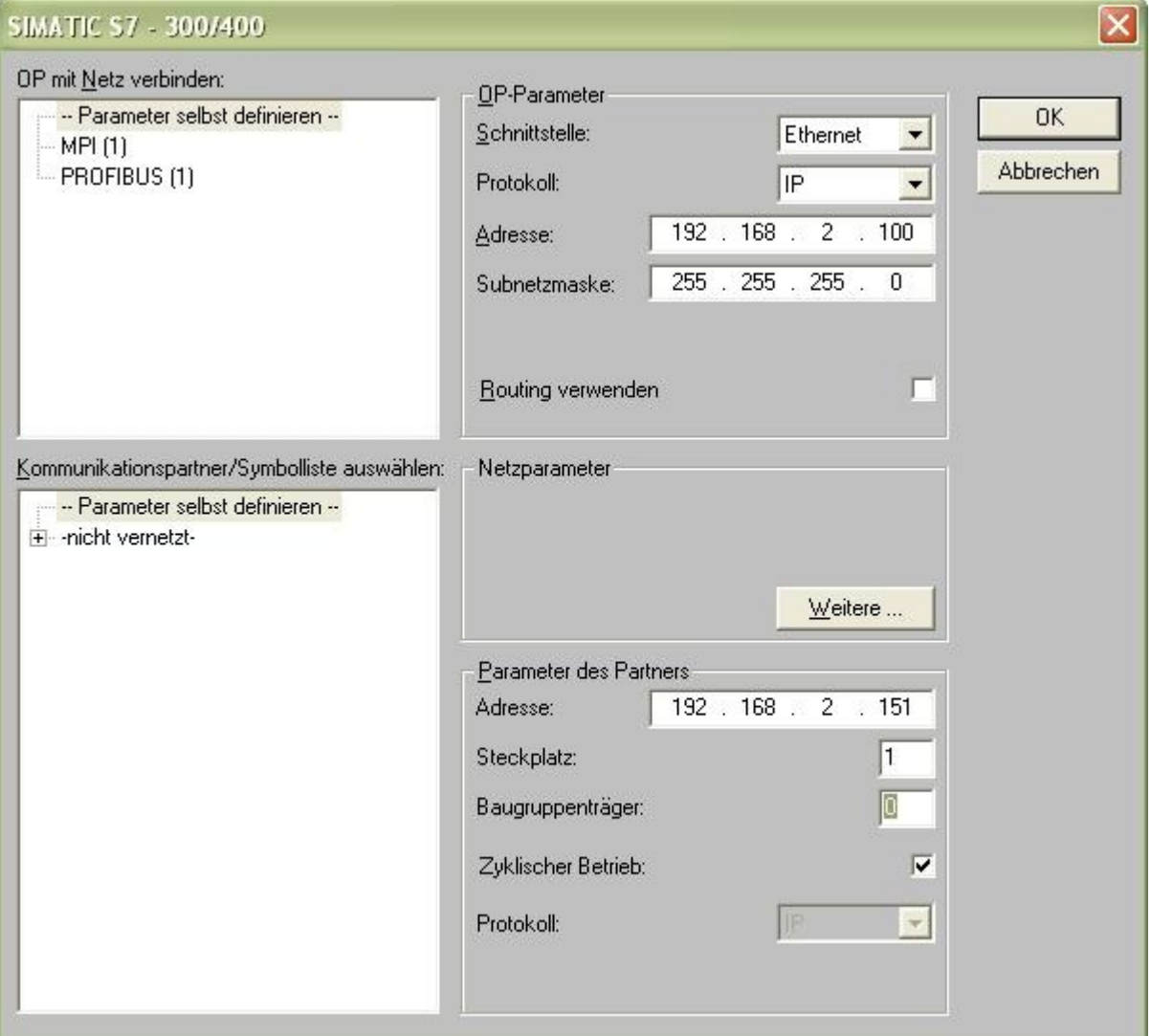

## **OP-Parameter**

#### **Schnittstelle**

Wenn das ausgewählte Zielgerät Ethernet unterstützt können Sie hier Ethernet anwählen

# **Protokoll**

Die Ansteuerung erfolgt über das IP Protokoll

# **Adresse**

Geben Sie hier die IP-Adresse des Computers an

AEGER ne

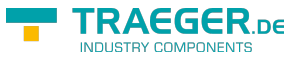

#### **Subnetzmaske**

Geben Sie hier die Subnetzmaske des Computers an

#### **Routing**

Aktivieren Sie dieses Kontrollkästchen, um Teilnehmer eines anderen Subnetzes erreichen zu können. Voraussetzung: Die Baugruppen der Station müssen **routing-fähig** sein (CPUs und CPs). Weitere Informationen finden Sie in der **STEP 7 Online Hilfe**

#### **Parameter des Partners**

#### **Adresse**

Geben Sie hier die IP-Adresse des S7-LAN Moduls ein über den die Kommunikation laufen wird

### **Steckplatz**

Geben Sie hier den Steckplatz der CPU an die angesteuert werden soll

### **Baugruppenträger**

Geben Sie hier den anzusteuernden Baugruppenträger an

### **Zyklischer Betrieb**

Ist der zyklische Betrieb eingeschaltet, optimiert die Steuerung die Datenübertragung zwischen ProTool/Pro Runtime und Steuerung. Damit wird eine bessere Performance erreicht. Bei Parallelbetrieb mehrerer PC-Systeme ist der zyklische Betrieb abzuwählen Bestätigen Sie die Parametrisierung mit **OK**.

4. Projekt fertig stellen

Klicken Sie auf **Weiter** und danach auf **Fertig stellen** um die Projektierung zu beenden.

5. Alternative Konfiguration

Wenn Sie links die Gruppe **Steuerungen** auswählen, dann können Sie rechts die vorhandenen Steuerungen sehen. Klicken Sie mit der rechten Maustaste auf die Steuerung und im Kontextmenü auf Eigenschaften. Der neue Dialog enthält die Schaltfläche **Parameter** indem Sie die soeben konfigurierten Eigenschaften der Steuerung konfigurieren können.

6. Transfereinstellungen Im Datei Menü klicken Sie auf **Transfer** ⇒ **Einstellung…** und es erscheint folgender Dialog. Wählen Sie **Ethernet** aus damit die Kommunikation über den CP-Mode abläuft. Ist **Ethernet** ausgewählt können Sie hier die **IP-Adresse** des Zielgeräts (S7-LAN) eingeben. Bestätigen Sie mit **OK** um die Konfiguration abzuschließen.

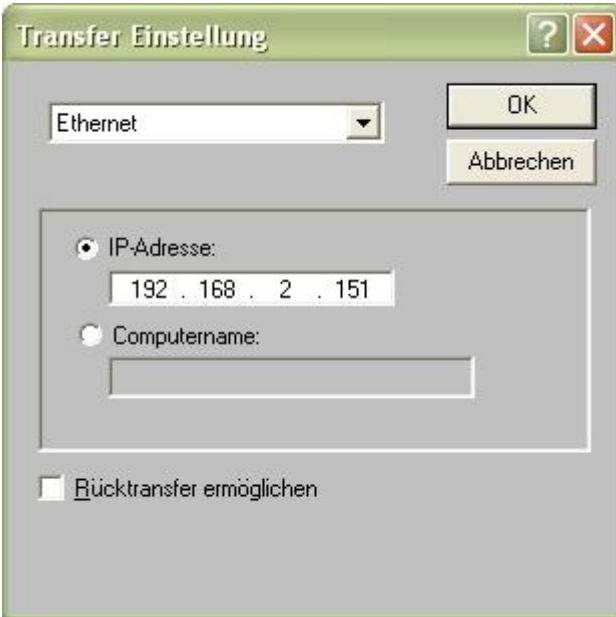

7. Konfiguration abgeschlossen. Sie können nun das Projekt übertragen.

# 6.2.12 Kopplung zweier Steuerungen über das Netzwerk

Durch die Kopplung zweier Steuerungen ist es möglich, Daten von einer Steuerung in eine andere zu übertragen. Gekoppelt werden können zwei S5/S7 Steuerungen oder eine S5 mit einer S7 Steuerung. Pro S7/MPI-LAN sind bis zu 8 Verbindungen möglich, pro S5-Gateway bis zu 2.

Für dieses Beispiel wurde eine S7 SPS mit einer S5 SPS gekoppelt. Als Schnittstelle zwischen S7 und S5 wurde ein S7/MPI-LAN und ein S5-Gateway Modul verwendet.

# 6.2.12.1 S7-LAN Konfiguration

Geben Sie hierfür die IP-Adresse Ihres S7-LAN Moduls in die Adressleiste des Browsers ein und bestätigen Sie mit **Enter**. Rufen Sie die Konfigurationsseite S7 an S5/S7 Bridge auf. Es erscheint folgendes Fenster.

HINWEIS: S7 an S5/S7 Lizenz muss käuflich erworben werden. Ansonsten erscheint hier der Hinweis das Sie diese nicht erworben haben.

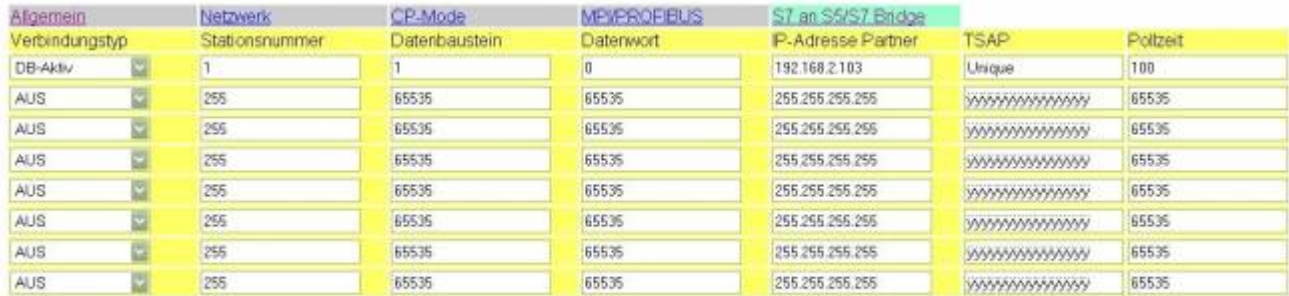

Speichem

## **Verbindungstyp**

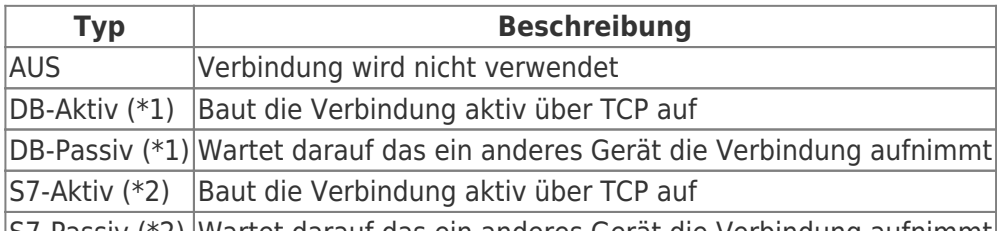

S7-Passiv (\*2) Wartet darauf das ein anderes Gerät die Verbindung aufnimmt

(\*1) DB Aktiv und Passiv verwenden zum Datenaustausch den Funktionsbaustein FC 55 (senden) und FC 56 (empfangen)

(\*2) S7 Aktiv und Passiv verwenden zum Datenaustausch eine Brückenfunktion.

#### **Stationsnummer:**

Definiert den lokalen Kommunikationspartner der Verbindung. Diese Stationen müssen sich im gleichen MPI-Bus wie das S7 Modul befinden.**Datenbaustein:**

Bestimmt den Datenbaustein welcher für die Kommunikation verwendet wird.

#### **Datenwort:**

Bestimmt den Speicherbereich welcher für die Kommunikation verwendet wird. Mindestens 32 Byte pro Verbindung.

## **IP – Adresse Partner:**

Geben Sie hier die IP – Adresse des Partners an mit dem eine Verbindung aufgebaut werden soll. Sie können hier ein S5 - Gateway angeben um die Kommunikation mit einer S5 SPS aufzubauen.

#### **TSAP:**

Um die Verbindung eindeutig zu kennzeichnen muss hier der Transport Service Access Point angegeben

AEGER ne
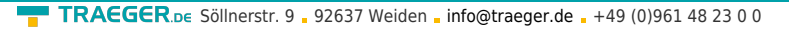

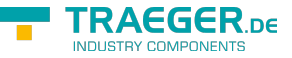

werden. Beide Geräte müssen die gleiche TSAP besitzen. Maximal 16 Zeichen.

### **Pollzeit:**

Das Modul muss ständig vom Partner lesen. Um die Netzauslastung zu verringern kann hier die Pollzeit vergrößert werden. Die Angabe ist in 10ms Einheiten. Bei 20 Einheiten wird demnach in 200ms vom Kommunikationsbaustein des Gegenübers gelesen. Beachten Sie desto höher dieser Wert ist desto länger kann die Kommunikation dauern.

Sollten Sie eine Verbindung mit einem S5 Gateway aufbauen wollen, beachten Sie bitte, dass das S7 Modul stets der Aktive Partner sein sollte (DB Aktiv einstellen bei Verbindungstyp). Des Weiteren sollte die Pollzeit 60 – 100 Einheiten betragen, da der PG Port nicht schnell genug senden kann.

### 6.2.12.2 Datenaustausch mit Hilfe der Datenbausteine

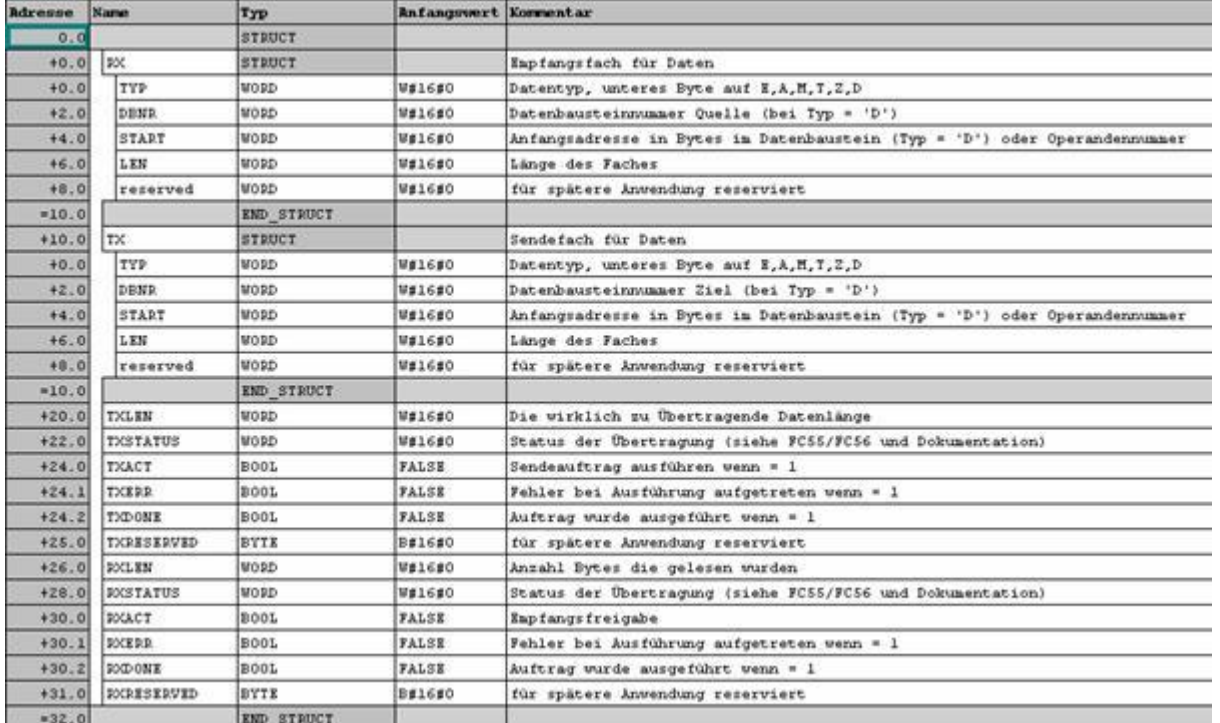

⇒ Aufbau des Kommunikations-Datenbausteins

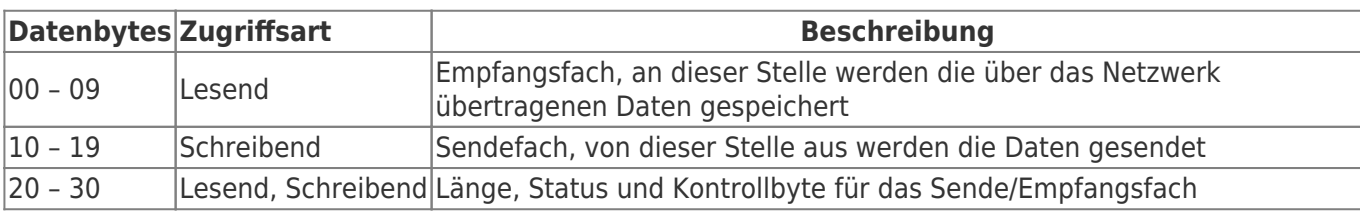

### **Format von TXERRRDY und RXERRRDY**

Diese Bytes speichern den Zustand der Übertragung.

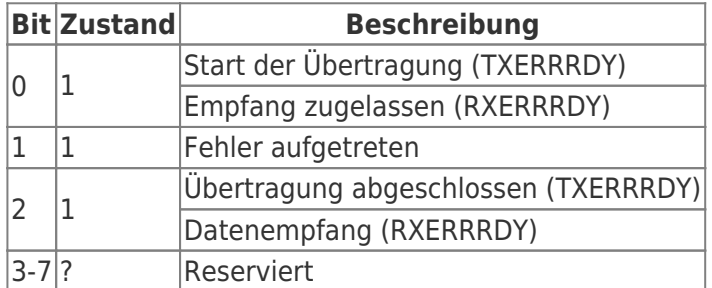

#### **Verwendbare Datentypen**

Bei den Datentypen TX.TYP und RX.TYP sind die folgenden Werte möglich

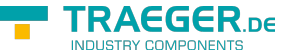

TRAEGER.DE Söllnerstr. 9 . 92637 Weiden . [info@traeger.de](mailto:info@traeger.de?subject=S7-LAN) . +49 (0)961 48 23 0 0

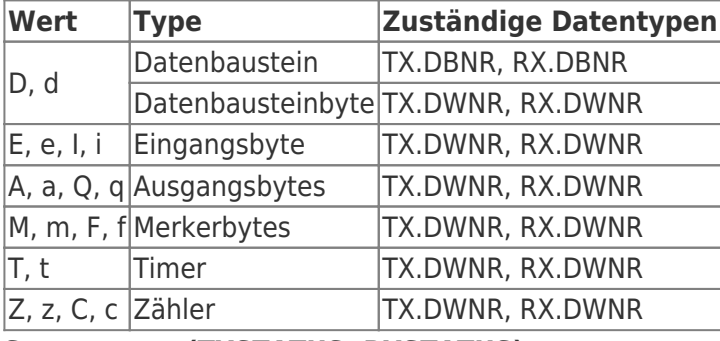

**Statuswerte (TXSTATUS, RXSTATUS)**

### **Statuswert Beschreibung**

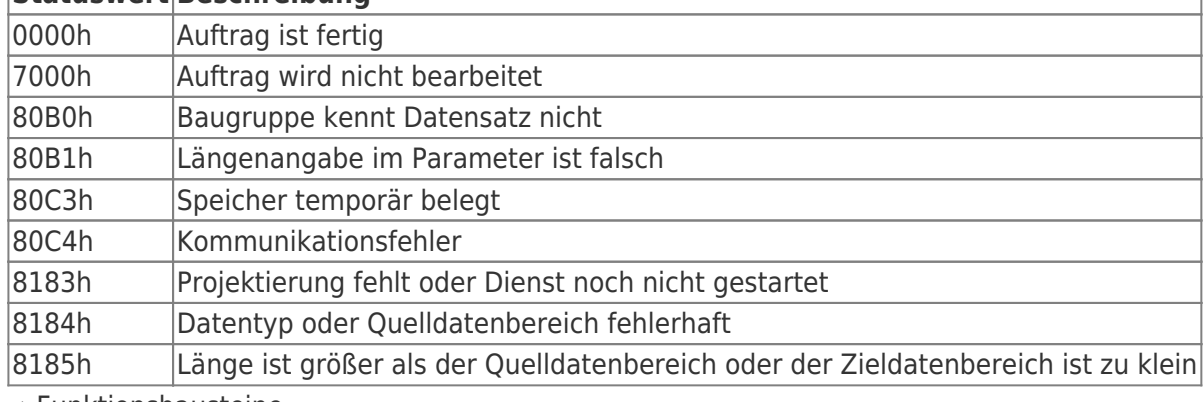

⇒ Funktionsbausteine

- FC 55 (S7LAN\_SEND)

- FC 56 (S7LAN\_RECV)

Diese beiden Funktionsbausteine werden verwendet um die Daten zu senden und zu empfangen.

### 6.2.13 Kopplung über WLAN mit WLAN-Klemme oder S7- WLAN-Bridge

Um diese Möglichkeit der Kommunikation zu unterstützen benötigen Sie ein S7-LAN mit Firmwareversion V2.12 oder aktueller oder ein MPI-LAN mit Firmwareversion V2.38. Dazu müssen Sie den **Gratuitous-ARP** über den integrierten WebServer freischalten.

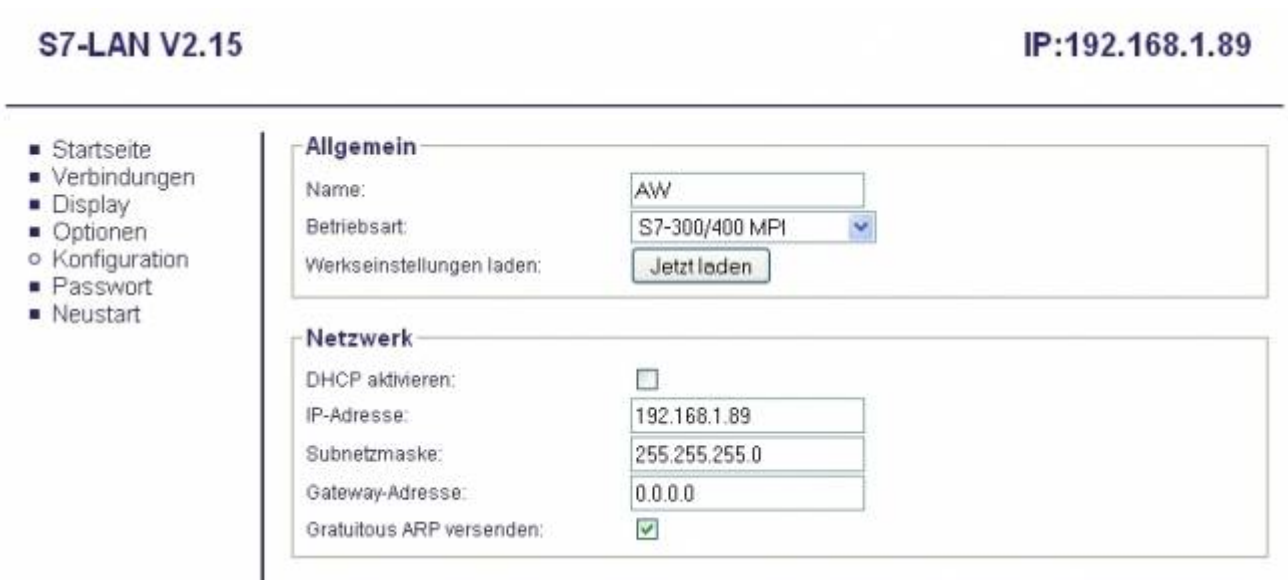

Sie setzen im Feld **Gratuitous-ARP versenden** Ihr Häckchen und das Gerät versendet dann diesen ARP sobald das Modul oder das Kabel einen Link-Status erkennen. Nur durch diesen ARP baut dann die angeschlossene WLAN-Klemme oder die S7-WLAN-Bridge die WLAN-Verbindung zum Notebook (im Ad-Hoc-

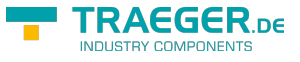

Betrieb) oder zum WLAN-Router auf.

### 6.2.14 Direkte Vergabe einer Slave-Adresse an einen passiven Profibus-Slave

Mit dem S7-LAN-Modul oder MPI-LAN-Kabel und dem Step7-Direkttreiber V1.21 (oder aktueller) und MPI-II-Kabel (nur über USB) oder S7-USB und dem Step7-Direkttreiber V1.22 (oder aktueller) ist es möglich, einem angeschlossenem Profibus-Slave direkt eine Bus-Adresse zu vergeben.

Wichtig hierbei ist, daß der Teilnehmer direkt am S7-Interface angeschlossen ist und die externe Versorgung von 24V DC ebenfalls angeschlossen ist. Im Step7-Direkttreiber muß dann in den Eigenschaften **PG/PC ist einziger Master** gesetzt werden. Weiteres zu beachten gibt es hierbei nicht, Sie nutzen die Funktion als ob Sie mit dem PG an der Baugruppe angeschlossen sind.

### 6.2.15 Option NTP-Server

Mit dieser kostenpflichtigen Option ist es möglich sich eine aktuelle Uhrzeit von einem Uhrzeitserver zu holen und in der projektierten SPS-Steuerung abzuspeichern. Diese Option wird per WebBrowser konfiguriert. Öffnen Sie im WebBrowser unter **Optionen** die **NTP-Server** auf und es erscheint folgende Ausgabe:

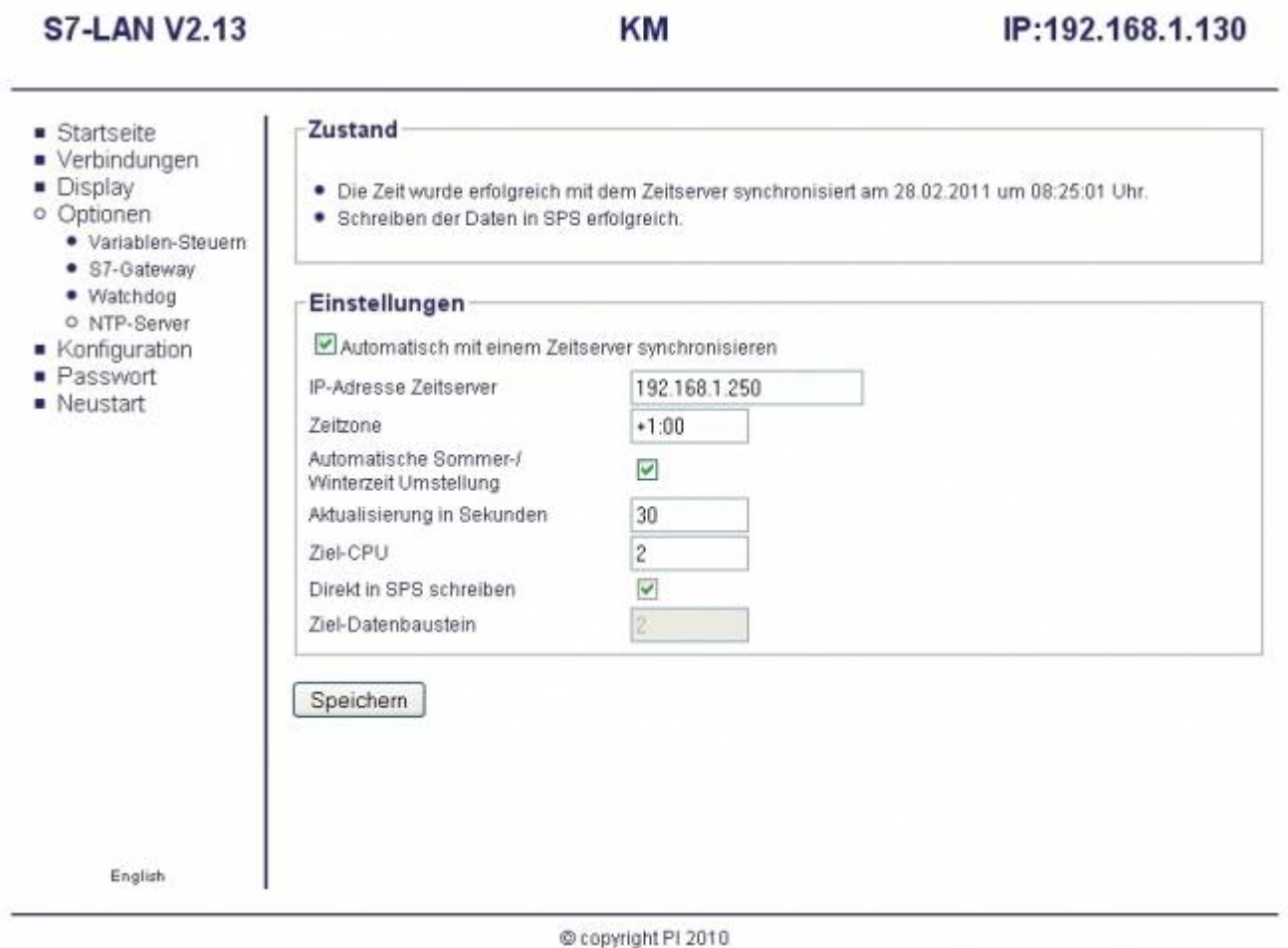

Sie setzen im Feld **Automatisch mit einem Zeitserver synchronisieren** Ihr Häckchen und das Gerät holt sich dann vom parametrierten Zeitserver die entsprechende Uhrzeit.

Im Bereich **Zustand** wird der Zustand der NTP-Option angezeigt. Wann wurde zuletzt synchronisiert, konnte in die SPS-Steuerung geschrieben werden. Dazu haben Sie folgende mögliche Parameter:

TRAEGER.DE Söllnerstr. 9 . 92637 Weiden . [info@traeger.de](mailto:info@traeger.de?subject=S7-LAN) . +49 (0)961 48 23 0 0

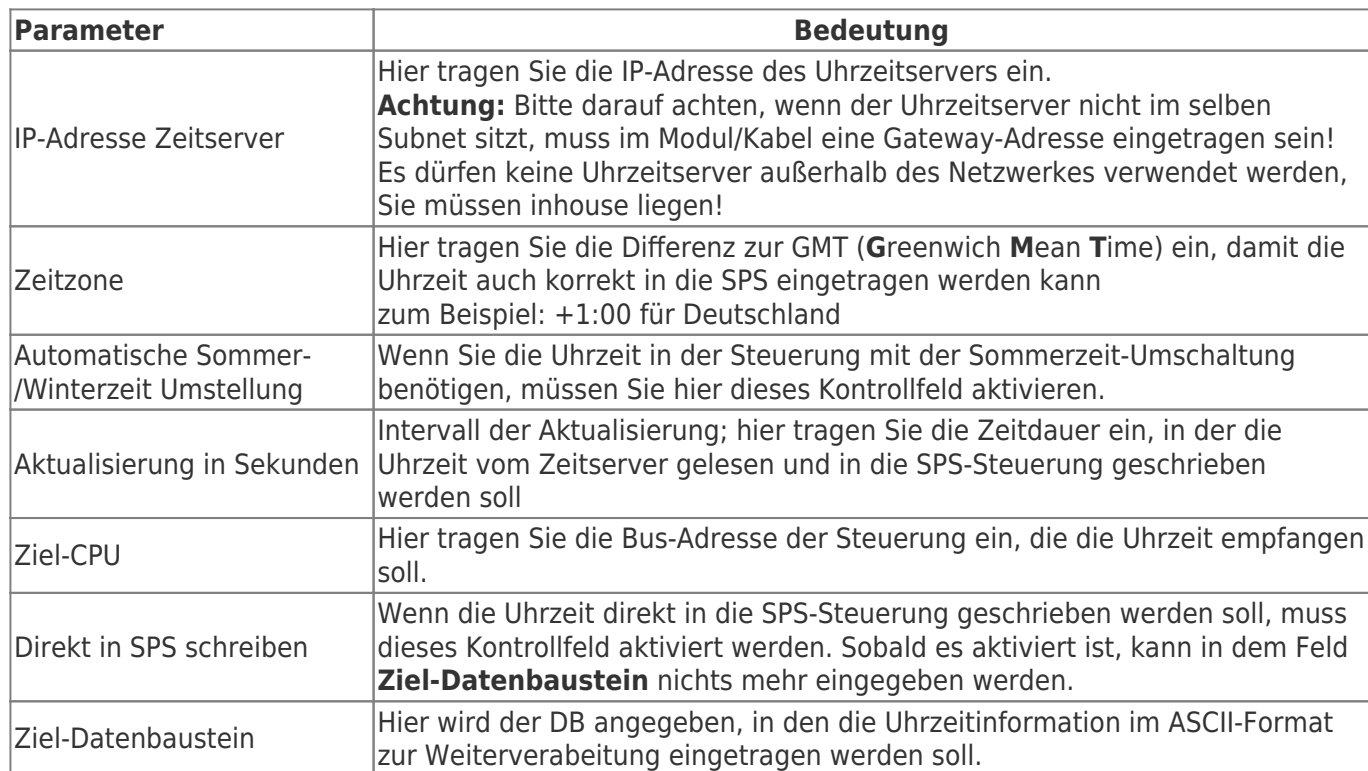

Das Format des Ziel-Datenbaustein sieht wie folgt aus:

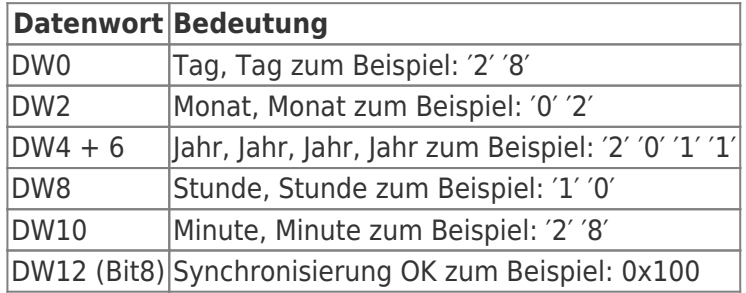

## 6.2.16 Option Watchdog

1. Mit dieser kostenpflichtigen Option ist es möglich kontinuierlich den MPI/Profibus zu überwachen. Es werden die Anzahl der Paritätsfehler und Spikes in einem 8 Bit Register gezählt. Dieses Register kann dann mit dem PC ausgelesen werden oder per WebBrowser angezeigt werden. Rufen Sie im WebBrowser die Seite **WD.HTM** auf, es erscheint folgende Ausgabe.

| Watchdog V 1.74 - Microsoft Internet Explorer        | $ \Box$ $\times$                                                                                                    |
|------------------------------------------------------|----------------------------------------------------------------------------------------------------|
| Bearbeiten<br>Ansicht Favoriten<br>Datei<br>Extras ? |                                                                                                    |
| 2 Zurück - > - x 2 + 0 Suchen > Favoriten + Medien   | $\rightarrow$                                                                                                    |
| Adresse   http://192.168.1.55/wd                     | Wechseln zu Links >> 0                                                                                                    |
| nero $Y' \cdot \ell$                                 | $\blacktriangleright$ Suche $\blacktriangleright$ $\blacktriangleright$ Jetzt IE downloaden! $\blacktriangleright$ 2<br>$\rightarrow$ |
| Parity: 0                                            |                                                                                                    |
| Spikes: 16                                           |                                                                                                    |
|                                                      |                                                                                                    |
| Fertig                                               | Internet                                                                                                    |

Diese Seite wird, nachdem Sie vollständig geladen worden ist, nach einer Sekunde wieder angefordert. Der

TRAEGER DE

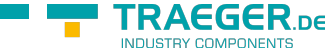

TRAEGER.DE Söllnerstr. 9 . 92637 Weiden . [info@traeger.de](mailto:info@traeger.de?subject=S7-LAN) . +49 (0)961 48 23 0 0

Zähler wird jedesmal zurückgesetzt nachdem ausgelesen wurde.

2. Sie können aber auch das S7/MPI-LAN direkt ansprechen. Dazu starten Sie eine Eingabeaufforderung und geben in die Kommandozeile **telnet 192.168.1.56 133** ein und bestätigen mit <Enter>. Es wird daraufhin eine Verbindung zum S7/MPI-LAN mit IP-Addresse 192.168.1.55 und Port 133 (Statistic Service) aufgebaut. Es erscheint zunächst ein leerer Bildschirm:

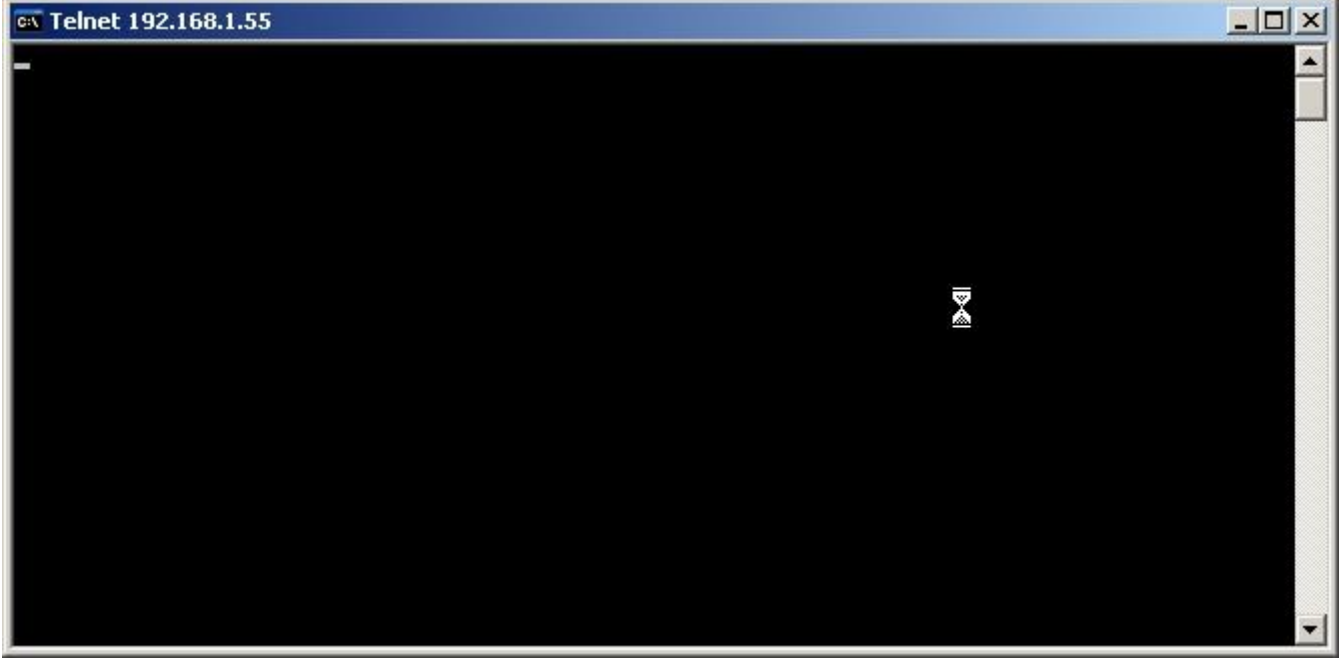

3. Das S7/MPI-LAN sendet die Daten nur dann wenn auf dem Port 133 eine Datenübertragung zum S7/MPI-LAN hin erfolgt (egal ob 1 Zeichen oder mehrere). Drücken Sie nun die <ENTER>-Taste mehrmals, damit vom S7/MPI-LAN Daten gesendet werden die angezeigt werden:

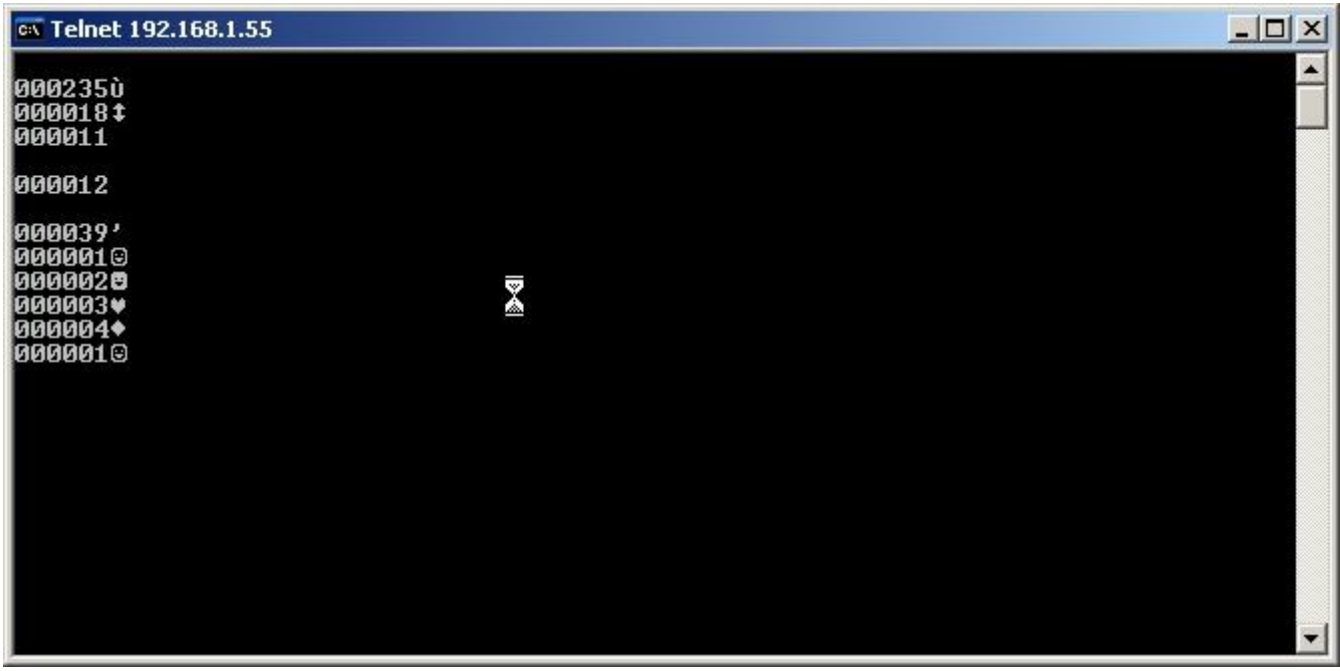

4. Die Struktur der gesendeten Daten ist in der folgenden Tabelle beschrieben:

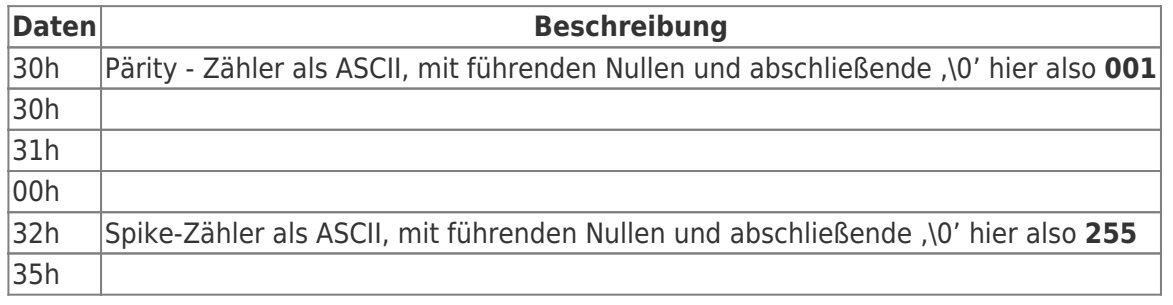

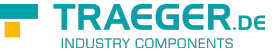

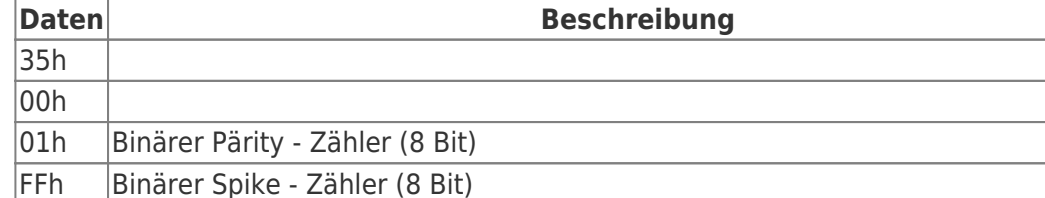

5. Es ist auch eine Konsolenanwendung mit Quellen auf der Produktseite erhältlich die einen Beispielhaften Zugriff auf das S7/MPI-LAN zeigt.

```
//WDTest.cpp : Definiert den Einsprungpunkt für die Konsolenanwendung.
#include stdafx.h
#include stdafx.h
typedef struct {
    unsigned char ucASCIIParity[4]; //Anzahl Paritätsfehler seit letzter Abfrage
    //3 Ziffern mit abschließender '\0'
    unsigned char ucASCIISpikes[4]; //Anzahl erkannter Spikes seit letzter Abfrage
    //3 Ziffern mit abschließender '\0'
    unsigned char ucBINParity; //Binärwert der Anzahl Paritätsfehler
    unsigned char ucBINSpikes; //Binärwert der Anzahl Spikes
 } S7LANINFO;
 int main(int argc, char* argv[])\\ {
    int main(int argc, char* argv[])
    {
       SOCKET sS7LAN;
       DWORD dwTimeout = 1000L; // 1 Sekunde Timeout
      int NaggleOn = 1;struct sockaddr in sS7LANAdr;
       struct linger sLinger;
       S7LANINFO sInfo;
       WSADATA sWSAData;
       printf("S7LAN Watchdog Test V1.00\n\n");
      memset(&sInfo,,sizeof(sInfo));
      if (WSAStartup(MAKEWORD(1,1),\&sWSAData) != ) {
         printf("WSA Startup fehlerhhaft => Abbruch\n");
         return();
    }
    sS7LAN = socket(AF_INET, SOCK_STREAM, ); //0
    if (sS7LAN != INVALID_SOCKET) {
         // Sende/Empfangstimeout einstellen
        setsockopt( sS7LAN, SOL SOCKET, SO SNDTIMEO,(char *)&dwTimeout, sizeof(dwTimeout));
        setsockopt( sS7LAN, SOL SOCKET, SO RCVTIMEO,(char *)&dwTimeout, sizeof(dwTimeout));
         // Naggle-Algorithmus aus
        setsockopt(sS7LAN, IPPROTO_TCP, TCP_NODELAY,(char*) &NaggleOn, sizeof(NaggleOn));
        sS7LANAdr.sin family = AF INET;
         sS7LANAdr.sin_port = htons(133); // Port 133; Statistic Service
         sS7LANAdr.sin_addr.S_un.S_un_b.s_b1 = 192; // IP-Adresse des S7LAN's
         sS7LANAdr.sin_addr.S_un.S_un_b.s_b2 = 168;
```

```
TRAEGER DE
  info@traeger.de . +49 (0)961 48 23 0 0
       sS7LANAdr.sin addr.S un.S un b.s b3 = 1;
       sS7LANAdr.sin addr.S un.S un b.s b4 = 56;
         if (connect(sS7LAN, (struct sockaddr *)&sS7LANAdr, sizeof(sS7LANAdr)) !=
SOCKET_ERROR) {
            // etwas senden => daraufhin Ende S7LAN Antwort
           send(sS7LAN, (const char *) "A", 1, );
            // Daten vom S7LAN empfangen
            if (recv(sS7LAN, (char *)&sInfo, sizeof(sInfo), )) {
            printf("Parity: %s Spikes: %s\nParity: %3d Spikes:
3d\n",&sInfo.ucASCIIParity[],&sInfo.ucASCIISpikes ],(unsigned int)
sInfo.ucBINParity, (unsigned int) sInfo.ucBINSpikes );
            } else {
            printf("Empfang vom S7LAN gestört\n");
 }
            sLinger.l_linger = ;
            sLinger.l_onoff = 1; // unmittelbar schleifen
            shutdown(sS7LAN,2); // Read and Write
           setsockopt(sS7LAN, SOL SOCKET, SO_LINGER, (char *)&sLinger, sizeof(sLinger));
            closesocket(sS7LAN);
        } else {
        printf("S7LAN nicht ereichbar\n");
 }
    } else {
    printf("Socket nicht öffenbar\n");
 }
     return ;
}
```
### 6.2.17 Einstellungen TIA-Portal

### Bitte so vorgehen:

- S7-LAN konfigurieren
	- IP-Adresse eingeben
	- MPI-Adresse eingeben
	- $\circ$  Protokoll entsprechend wählen (z.B. MPI 187 KB)
	- Bus-Konfig von PC verwenden → ausschalten
	- Dauerhaft im Bus → einschalten
	- Konfig fest speichern
- Im TIA muss für das S7-LAN ein "Proxy" / Ersatz angelegt werden, der das Gateway zum MPI Bus darstellt.
- Diese SPS muss nicht programmiert werden da Sie dem S7-LAN entspricht. Das S7-LAN besitzt eine MPI/ProfiBus-Schnittstelle und eine Ethernetschnittstelle, wobei die IP-Adresse des S7-LANs der eingegeben IP-Adresse und die eingegebenen MPI-Adresse der eingestellten MPI-Adresse im S7-LAN

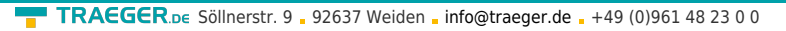

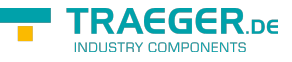

#### entspricht.

Die Netzverbindung wie im Bild einstellen

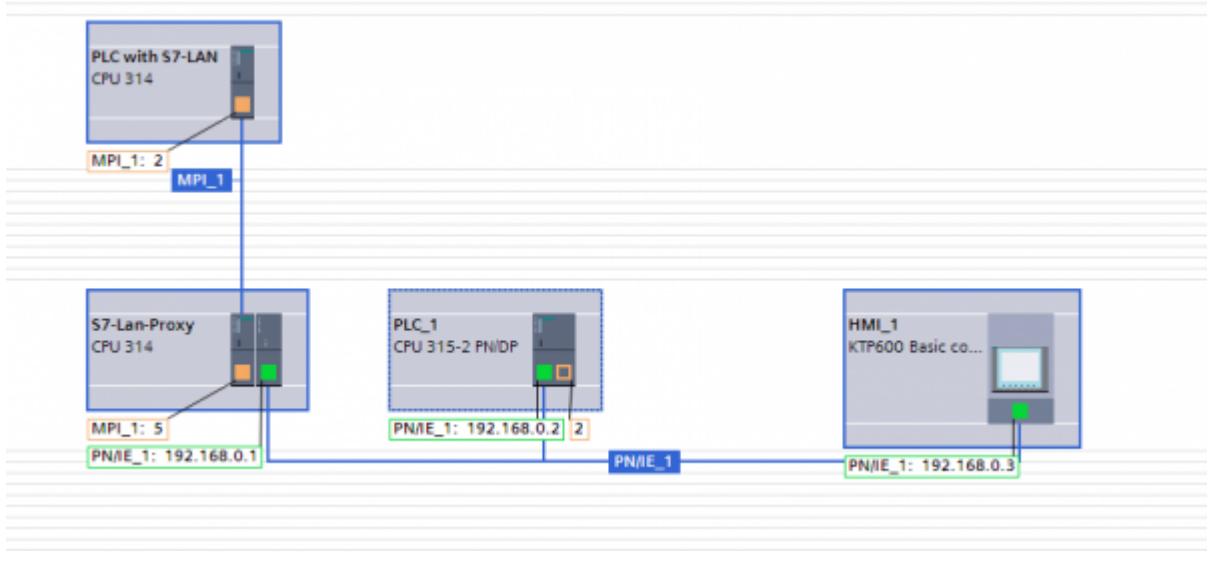

verwenden Sie den Ethernettreiber von Siemens

### 6.2.18 S7-LAN via VPN

Für den vollen Betrieb über VPN benötigen Sie folgende Portfreigaben

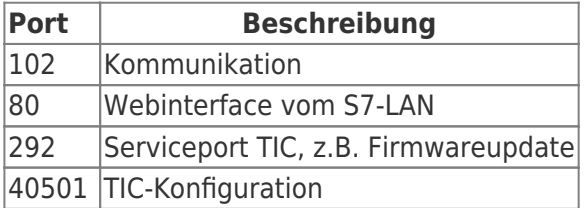

Da über VPN keine Broadcast weitergegeben werden, finden Sie das S7-LAN nicht über die "nicht definiert" Suche. Wählen Sie im Dropdown-Menü "S7-LAN" aus und geben die IP-Adresse des S7-LAN-Moduls an.

Es kann sein, dass Sie im S7-LAN noch ein Gateway eintragen müssen, damit das S7-LAN die Daten richtig weiterverarbeiten kann.

# 7 Konfiguration

## 7.1 Web-Interface

1. Starten Sie Ihren Web-Browser und geben Sie in die Adresszeile die IP-Adresse des Moduls mit vorstehendem \*\*http://\*\* ein. Bestätigen Sie mit der <ENTER> Taste um die Startseite (Sprachauswahl) zu laden.

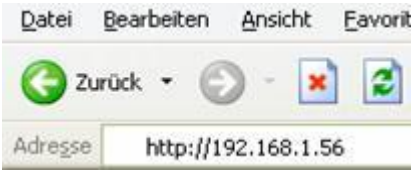

Sie wissen nicht welche IP-Adresse Ihr S7/MPI-LAN hat?

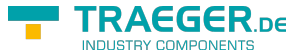

Dann können Sie die PLC - VCOM Software dazu nutzen die IP-Adresse zu ermitteln. Im Dialog **Konfigurieren** werden alle angeschlossenen Geräte (am PC oder im Netz) angezeigt. Mehr dazu im Kapitel **[PLC - VCOM](#page-138-0)**.

2. In der Startseite wählen Sie die gewünschte Sprache, um mit den Konfigurationsseiten Fortzufahren. 3. Nach der Spracheinstellung wird bei einem konfigurierten Zugriffspasswort dieses abgefragt.

Oben sehen Sie die auswählbaren Reiter (grauer Hintergrund) und den ausgewählte Reiter (türkiser Hintergrund). Die Einstellungen befinden sich unter den Reitern und werden mit gelbem Hintergrund gekennzeichnet. Die Schaltfläche **Speichern** steht immer unter den Einstellungen links unten.

### 7.1.1 Allgemein

Hier können Sie die Grundeinstellungen für das Kabel konfigurieren.

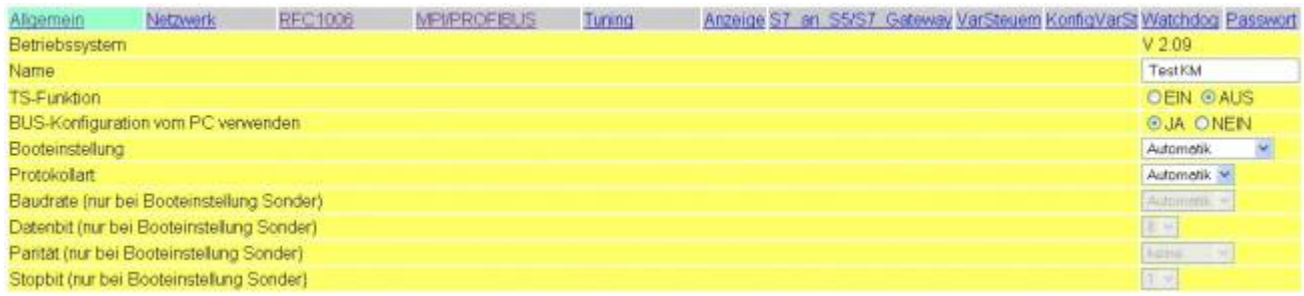

#### **Betriebssystem:**

Zeigt die aktuelle Version des Betriebssystems an.

#### **Name:**

Geben Sie hier den Namen Ihres MPI-LAN Kabels an (bis zu 16 Zeichen).

#### **TS-Funktion:**

Schaltet die TeleService Funktion **EIN** oder **AUS**.

#### **BUS-Konfiguration vom PC verwenden:**

Wählen Sie **JA** wenn Sie möchten dass das Kabel die Einstellungen vom PC übernimmt.

#### **Booteinstellungen:**

Diese Einstellung gibt an in welchem Modus das Modul/Kabel laufen soll.

Folgende Betriebsmodi stehen zu Verfügung:

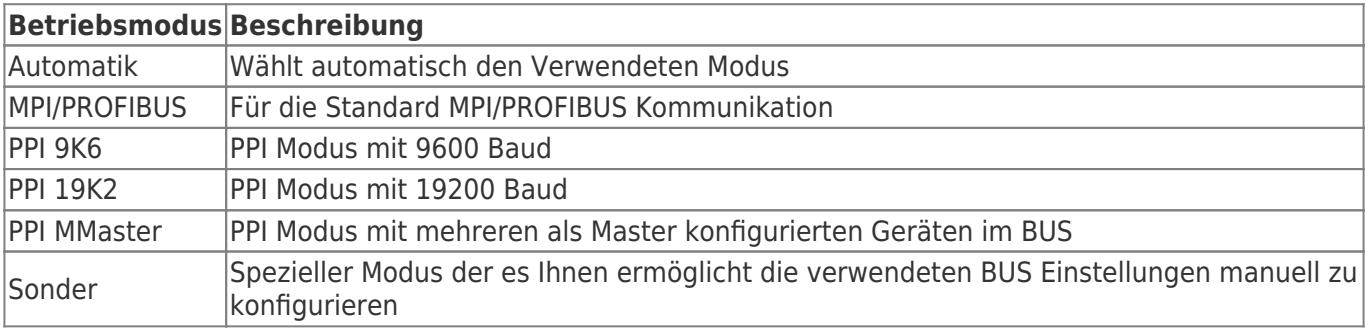

#### **Protokollart**

Wählen Sie hier die Protokoll Version mit der auf dem Bus kommuniziert werden soll.

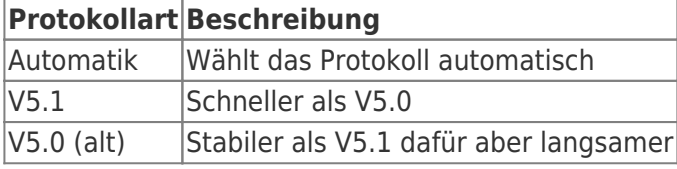

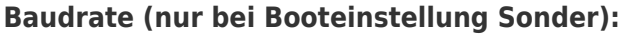

Stellen Sie die gewünschte Geschwindigkeit auf dem BUS ein.

#### **Datenbit (nur bei Booteinstellung Sonder):**

Gibt an, wie viel Nutzinhalt pro Block übertragen werden soll. Je höher die Zahl desto schneller können die Daten übertragen werden.

#### **Parität (nur bei Booteinstellung Sonder):**

Um den Datentransfer prüfbar zu machen können Sie hier die Parität einstellen.

#### **Stopbit (nur bei Booteinstellung Sonder):**

Konfigurieren Sie wie viel Stopbits bei der Übertragung verwendet werden sollen. Generell gilt, je mehr Stopbits desto stabiler könnte die Verbindung laufen.

### 7.1.2 Netzwerk

Im Netzwerk sind spezielle Einstellungen notwendig, die Sie mit dieser Konfigurationsseite bearbeiten können.

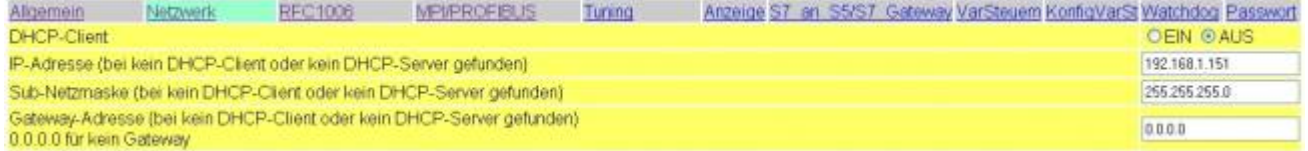

#### **DHCP-Client:**

Seit der Version 1.68 können Sie das S7/MPI-LAN im DHCP Betrieb laufen lassen. Dadurch wird die IP-Adressvergabe automatisch vorgenommen. Es wird allerdings ein DHCP-Server benötigt. Falls kein DHCP-Server im Netzwerk vorhanden ist, wird eine Standard IP-Adresse verwendet.

#### **IP-Adresse:**

Um das Modul im Netzwerk kenntlich zu machen, benötigt es eine IP-Adresse. Diese Adresse besteht aus 4 Zahlen die durch einen Punkt getrennt werden. Sie muss eindeutig sein d.h. sie darf im Netzwerk nur einmal vorkommen. Beachten Sie dass Sie nur Zahlen zwischen 0-254 verwenden dürfen.

Fragen Sie Ihren Systemadministrator nach einer geeigneten IP-Adresse für das Kabel.

#### **Sub-Netzmaske:**

Das Format der Subnetz-Maske ist mit der, der IP-Adresse identisch. Sie beschreibt in welchem Subnetz (Bereich im Netzwerk) sich das Kabel befindet. Im Beispiel ist 255.255.255.0 konfiguriert. Das bedeutet, dass das Kabel sich im Subnetz 1 (dritte Zahl der IP-Adresse) befindet.

#### **Gateway-Adresse:**

Damit das S7/MPI-LAN auch Anfragen von Geräten außerhalb seines Subnetzes verarbeiten kann, können Sie hier das Gateway angeben. Das Format der Adresse stimmt mit der der IP-Adresse überein.

Das Gateway ist für gewöhnlich ein anderer Computer oder ein Router, welcher ankommende Pakete in das betreffende Subnetz weiterleitet (routet).

### 7.1.3 RFC1006

Wird auch als CP-Mode bezeichnet (CP = Communication Processor).

**RAFGER** 

TRAEGER.DE Söllnerstr. 9 . 92637 Weiden . [info@traeger.de](mailto:info@traeger.de?subject=S7-LAN) . +49 (0)961 48 23 0 0

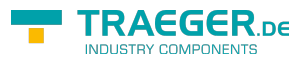

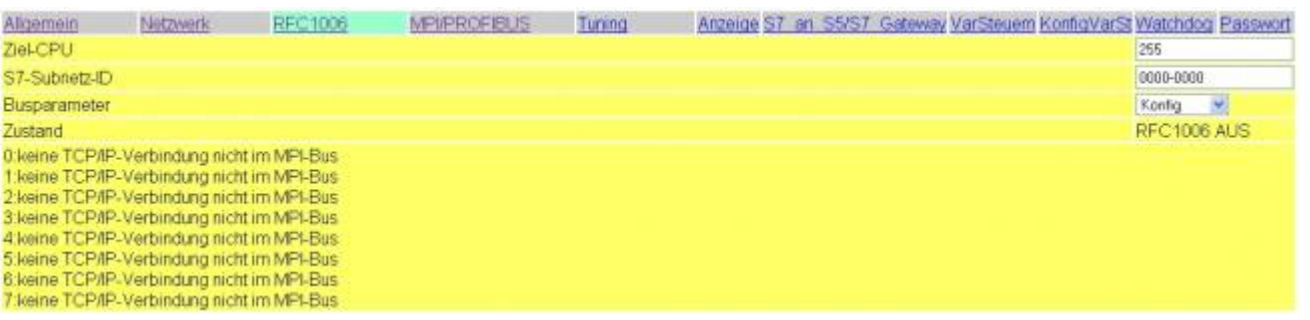

### **Ziel-CPU:**

Geben Sie hier die CPU Nummer des Geräts an mit dem Sie direkt angeschloßen sind. Der Wert 255 gibt an, dass das S7/MPI-LAN die Steuerung verwendet auf der es gesteckt ist (sofern dies erkennbar ist).

### **S7-Subnetz-ID:**

Diese ID kennzeichnet den verwendeten BUS eindeutig. Geben Sie hier die S7-Subnetz-ID des BUS an, auf dem das S7/MPI-LAN aufgesteckt ist.

#### **Busparameter:**

Sie können hier wählen ob beim Verbindungsaufbau die Busparameter automatisch erkannt werden sollen oder ob die im S7/MPI-LAN hinterlegte Konfiguration verwendet werden soll (Siehe MPI/PROFIBUS). Die Automatik funktioniert nur wenn eine der Steuerungen im Bus, die Busparameter zyklisch verteilen.

### **Zustand:**

In diesem Bereich wird angezeigt, ob mindestens eine RFC1006 Kommunikation aktiv ist und pro Kanal die verbundene Ziel-IP-Adresse, sowie die angesprochene CPU. Eventuelle Fehler werden hier angezeigt.

### 7.1.4 MPI/PROFIBUS

Der MPI/PROFIBUS benötigt ebenfalls spezifische Einstellungen die sich auf dieser Konfigurationsseite befinden.

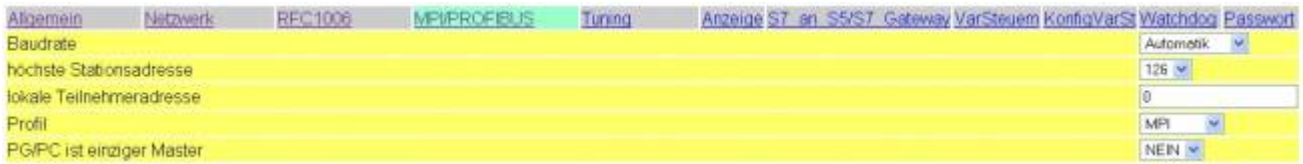

#### **Baudrate:**

Stellen Sie hier ein mit welcher Geschwindigkeit auf dem MPI/PROFIBUS kommuniziert werden soll. Alternativ können Sie auch die Einstellung **Vorgabe PC** (übernimmt Einstellungen vom PC) oder **Automatik** (wählt selbst die zu verwendende Geschwindigkeit) verwenden.

#### **Höchste Teilnehmeradresse:**

Geben Sie die maximale Teilnehmer Adresse an. Je höher dieser Wert ist desto langsamer wird die Kommunikation.

### **Lokale Teilnehmeradresse:**

Geben Sie hier die Teilnehmer Adresse die das MPI-LAN Kabel verwenden soll an. Diese Nummer darf nur einmal vorhanden sein und muss kleiner sein als die Zahl in Feld höchste Teilnehmeradresse.

#### **Profil:**

<span id="page-82-0"></span>Wählen Sie **Standard** um den normalen PROFIBUS – Betrieb zu aktivieren. **DP** (Dezentrale Peripherie), **DP/FMS** (Field Message System) und **MPI** (Multi Point Interface) sind Abweichungen des PROFIBUS Standards.

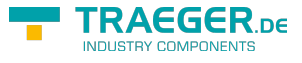

### 7.1.5 TUNING

Diese Maske sammelt ein paar Funktionen die nirgends sonst untergebracht werden konnten.

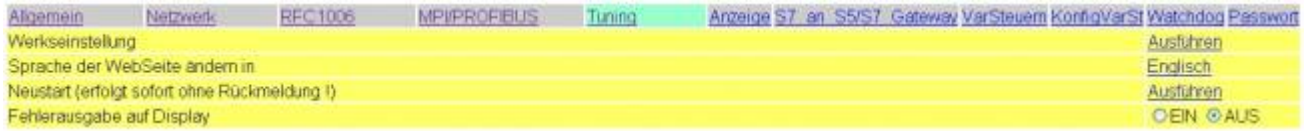

#### **Werkseinstellung:**

Hiermit kann das S7/MPI-LAN auf Werkseinstellungen zurückgesetzt werden. Es erscheint noch folgende Sicherheitsabfrage. Hierbei ist zu beachten, dass die IP-Adresse des S7/MPI-LANs auf die Default-Adresse 192.168.1.56 eingestellt wird. Zusätzlich wird DHCP Aktiviert.

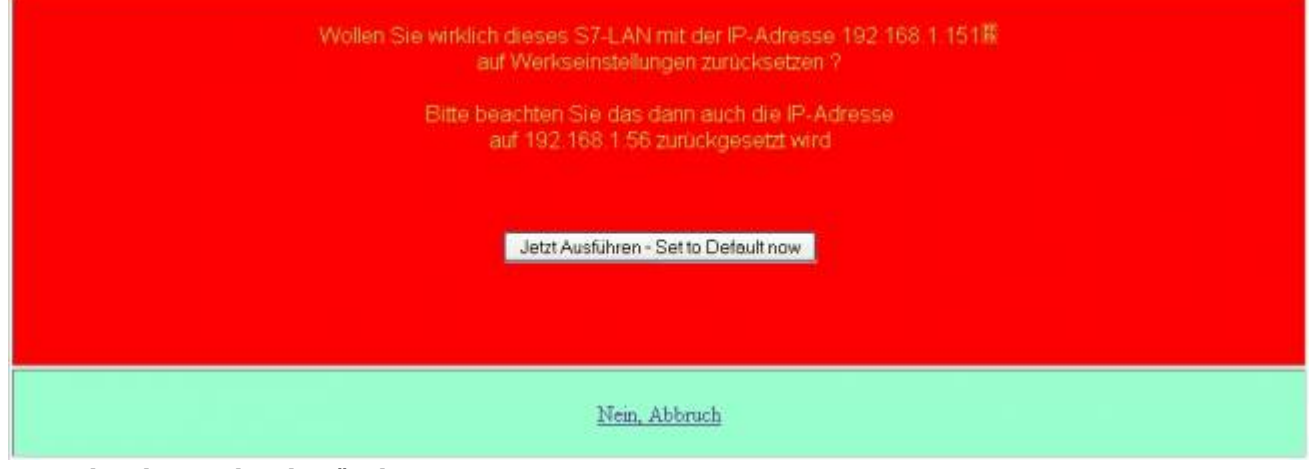

### **Sprache der WebSeite ändern:**

Hiermit wird die Sprache umgestellt.

#### **Neustart:**

Hiermit wird das S7/MPI-LAN neu gestartet.

### 7.1.6 Anzeige

In dieser Maske ist es möglich, das Menü auf dem Display, aus der Ferne zu Steuern. Die Bedienung ist gleich wie bei der Tastatur. Mit **Anzeige** wird nur die Anzeige neu eingelesen.

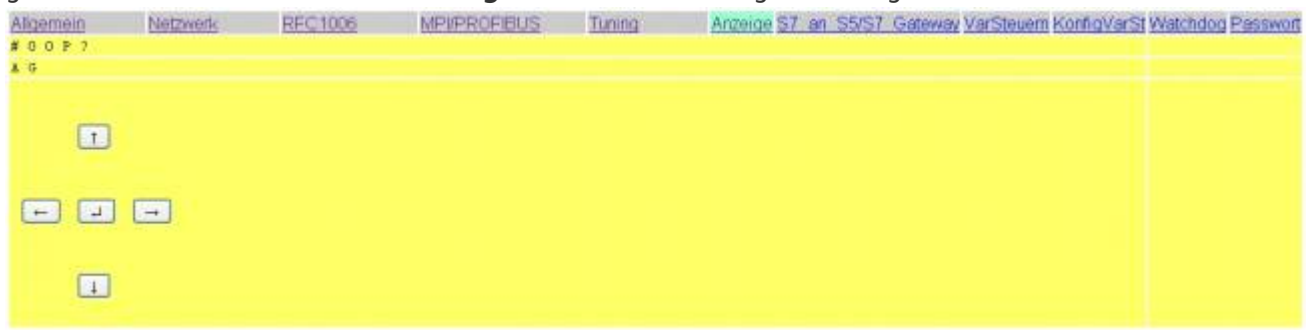

### 7.1.7 S7 an S5/S7 Bridge

Diese Konfigurationsseite ermöglicht es, Verbindungen mit anderen Steuerungen für den Datenaustausch herzustellen. Das S7/MPI-LAN unterstütz maximal 8 Verbindungen.

S7 an S5/S7 Lizenz muss käuflich erworben werden. Ansonsten erscheint hier der Hinweis das Sie diese nicht erworben haben.

#### TRAEGER.DE Söllnerstr. 9 . 92637 Weiden . [info@traeger.de](mailto:info@traeger.de?subject=S7-LAN) . +49 (0)961 48 23 0 0

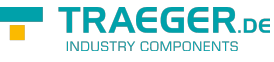

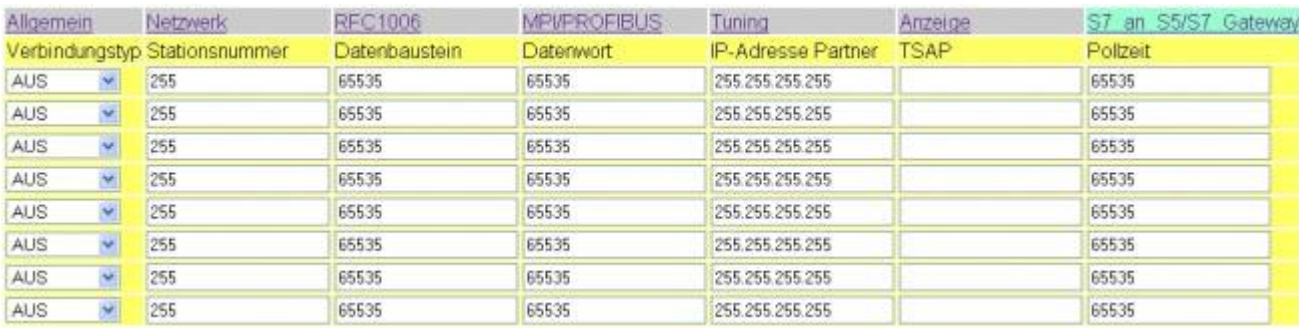

#### **Verbindungstyp**

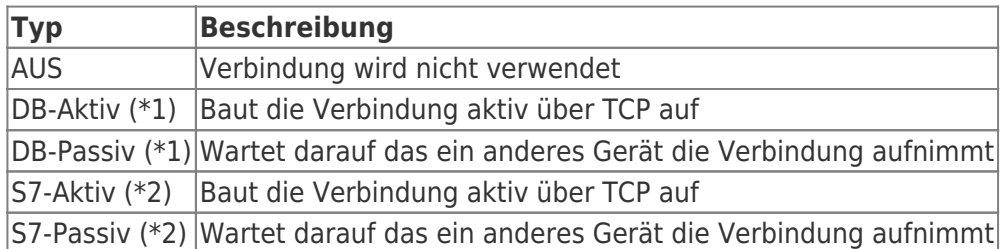

(\*1) DB Aktiv und Passiv verwenden zum Datenaustausch den Funktionsbaustein FC 55 (senden) und FC 56 (empfangen)

(\*2) S7 Aktiv und Passiv verwenden zum Datenaustausch eine Brückenfunktion.

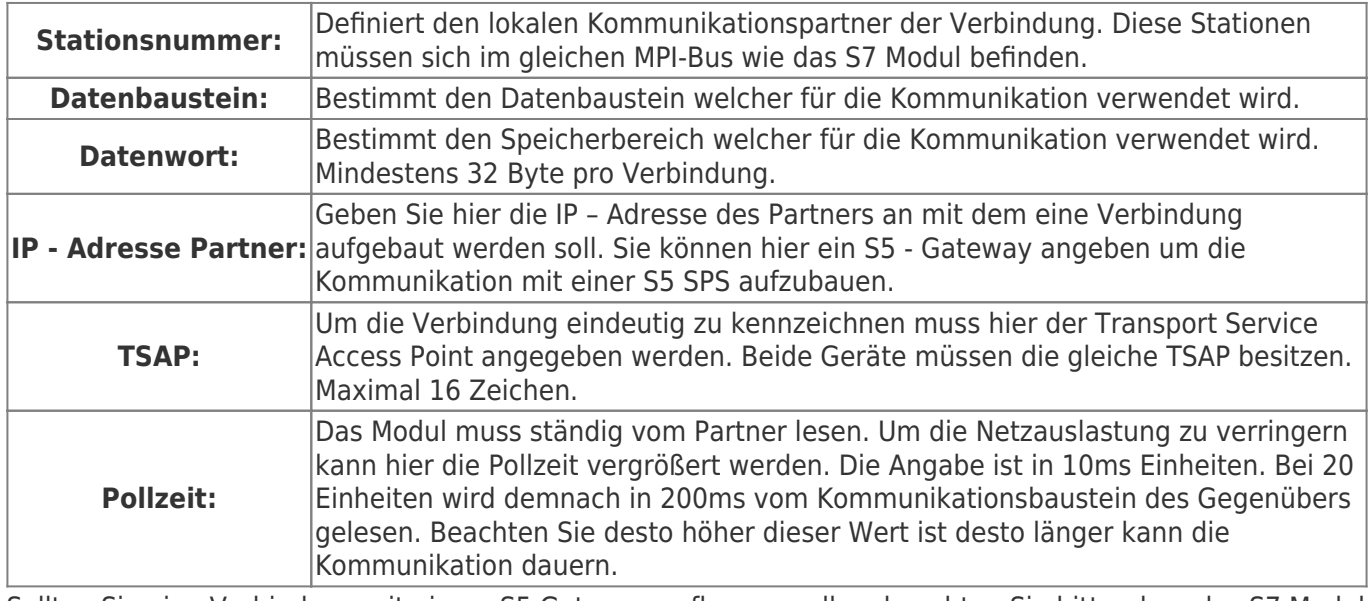

Sollten Sie eine Verbindung mit einem S5 Gateway aufbauen wollen, beachten Sie bitte, dass das S7 Modul stehts der Aktive Partner sein sollte (DB Aktiv einstellen bei Verbindungstyp).

Des Weiteren sollte die Pollzeit 60 - 100 Einheiten betragen, da der PG Port nicht schnell genug senden kann.

### 7.1.8 VarSteuern

Diese Option ermöglicht einen Zugriff auf bis zu 16 Variablen der Steuerungen die im selben MPI oder Profibus angeschloßen sind. In der Demoversion ist nur ein einzelner Operand möglich.

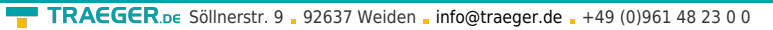

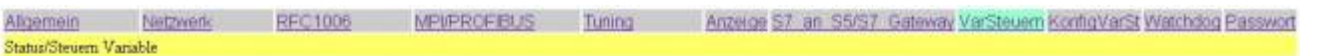

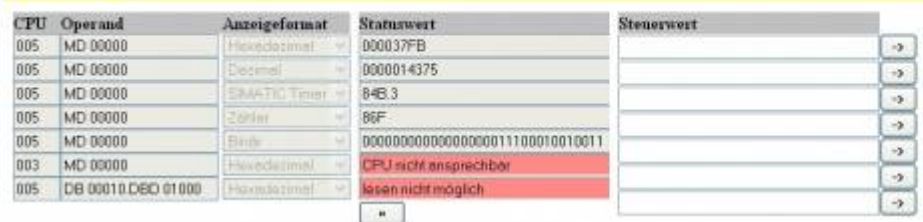

Bei einem konfigurierten Passwort für VariableSteuern werden Sie bei der Anwahl dieser Maske nach diesem gefragt. Bei falscher oder fehlender Eingabe wird das Steuern der Variablen nicht zugelassen.

Mit dem Auswahlknopf unterhalb den Statuswerten kann ein auslesen der Operanden ausgelöst werden. Wenn die CPU nicht erreichbar oder der angegebene Operand nicht gelesen werden konnte, wird dies rot hinterlegt und entsprechend angezeigt.

Je nach Anzeigeformat ist der Steuerwert anzugeben. Fehlerhafte Eingaben werden ignoriert und nicht in die SPS übertragen. Das übertragen des einzelnen Wertes wird durch den Auswahlknopf mit **⇒** ausgelöst. Es wird immer nur der Wert, der links dieses Buttons ist, übertragen.

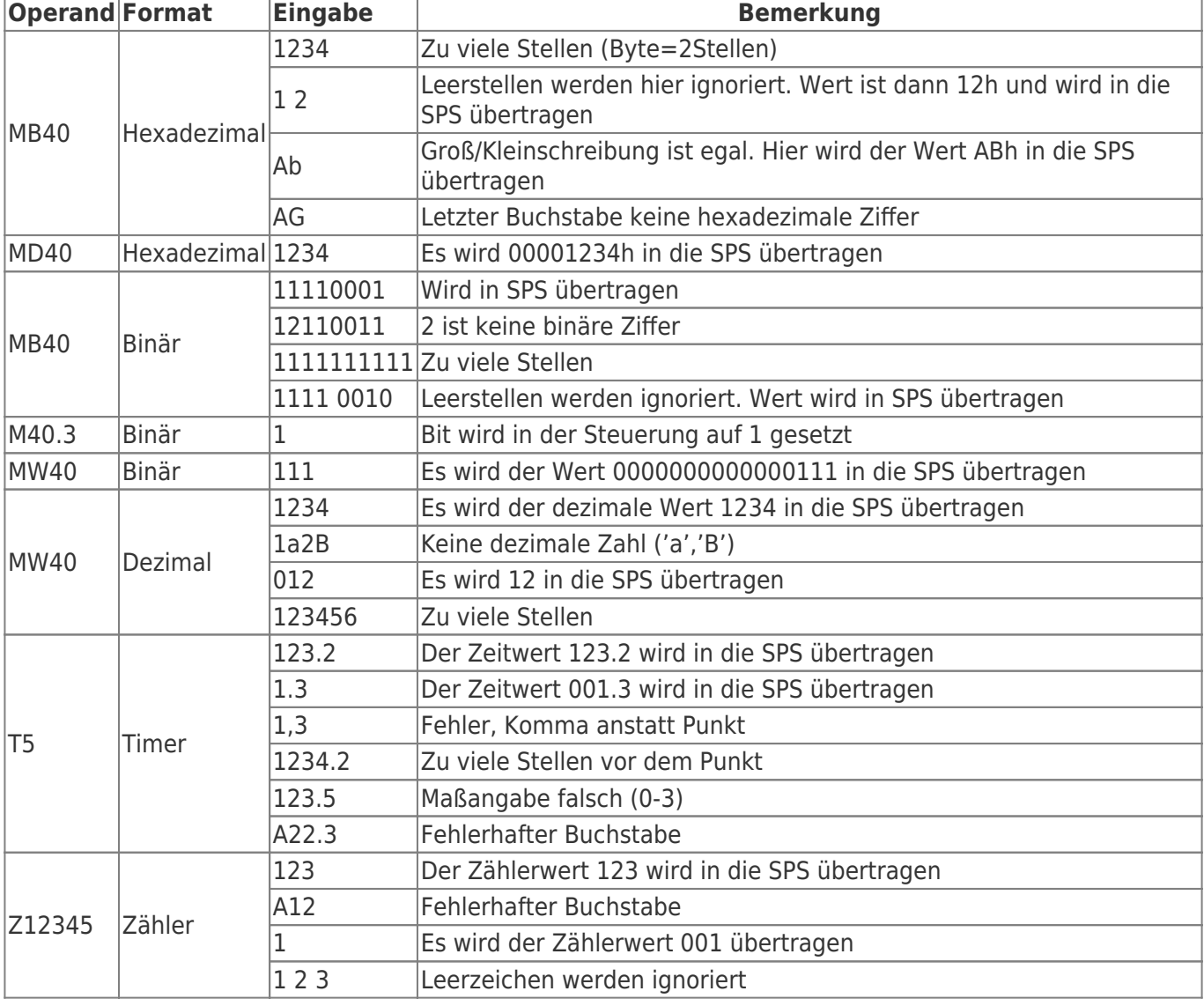

Nach der Übertragung wird ein einlesen der Statuswerte ausgelöst.

**TRAEGER** DE

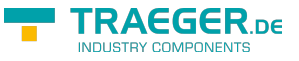

### 7.1.9 KonfigVarSteuern

In dieser Maske werden die Operanden für **VarSteuern** konfiguriert. Bei der Auswahl dieser Maske wird bei einem konfigurierten Passwort dieses vorher abgefragt.

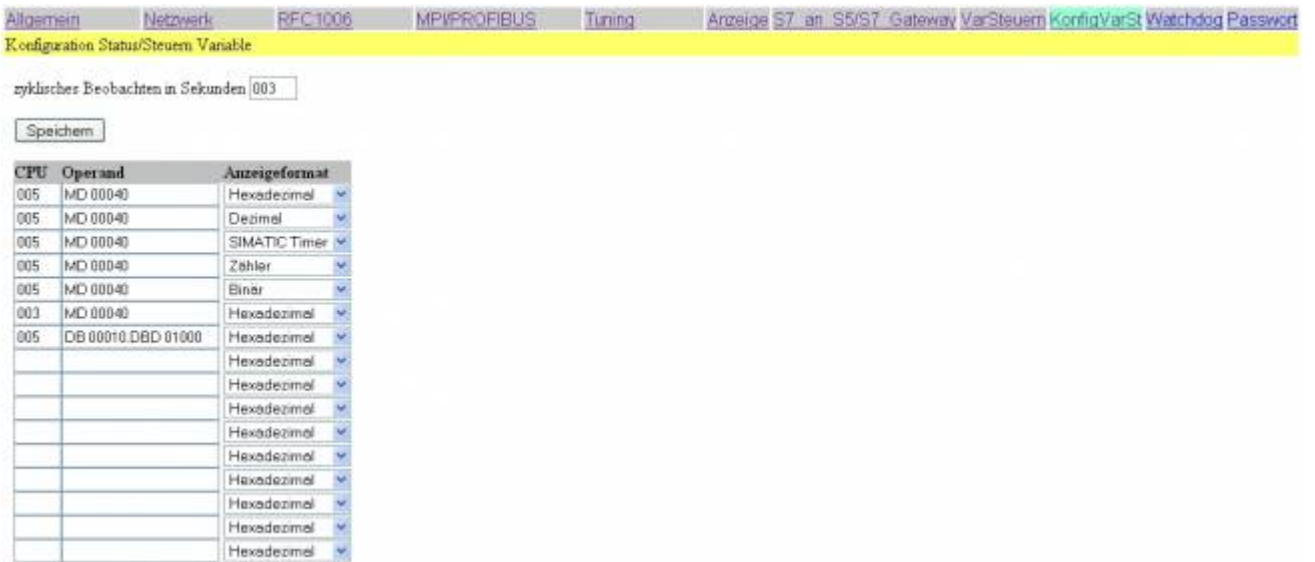

Mit der Einstellung **zyklsiches Beobachten in Sekunden** kann das einlesen der Statuswerte zyklsich erfolgen.

Diese Angabe ist in Sekunden, Wertebereich ist von 000 bis 255.

Beim Wert 255 wird so wie beim Wert 000 nur auf Anforderung oder beim ersten Anzeigen der **VarSteuern** Maske ein einlesen der Statuswerte ausgelöst.

Mit dem Auswahlknopf **Speichern** werden die hier konfigurierten Daten in einen dauerhaften Speicher übernommen.

Es kann pro Zeile eine CPU, der Operand und das Anzeigeformat ausgewählt werden.

Fehlt eine dieser Angaben, so wird die Zeile in **VarSteuern** nicht verwendet oder angezeigt.

Der Wertebereich der CPU ist von 1 bis 126.

Es sind folgende Operanden möglich:

(Die Eingabe kann auch im englischen Format erfolgen)

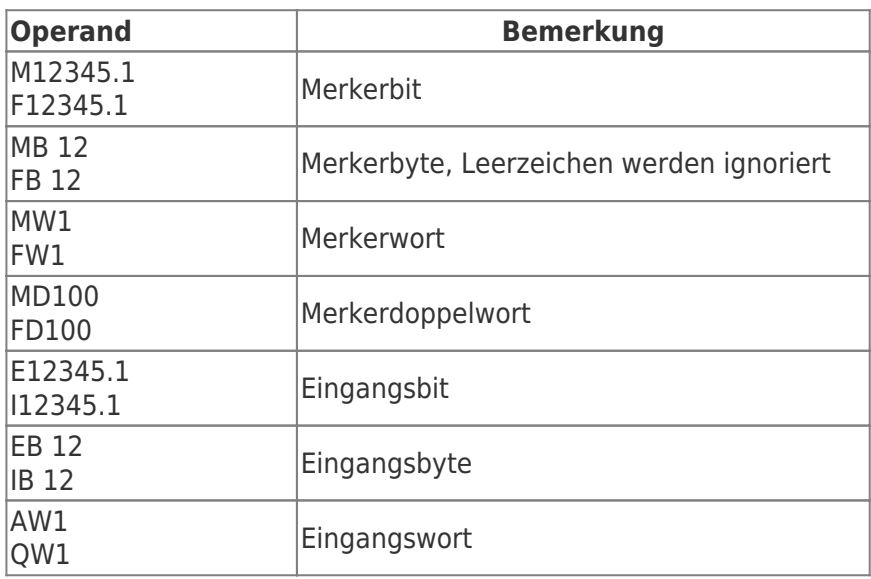

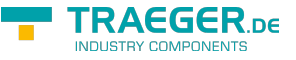

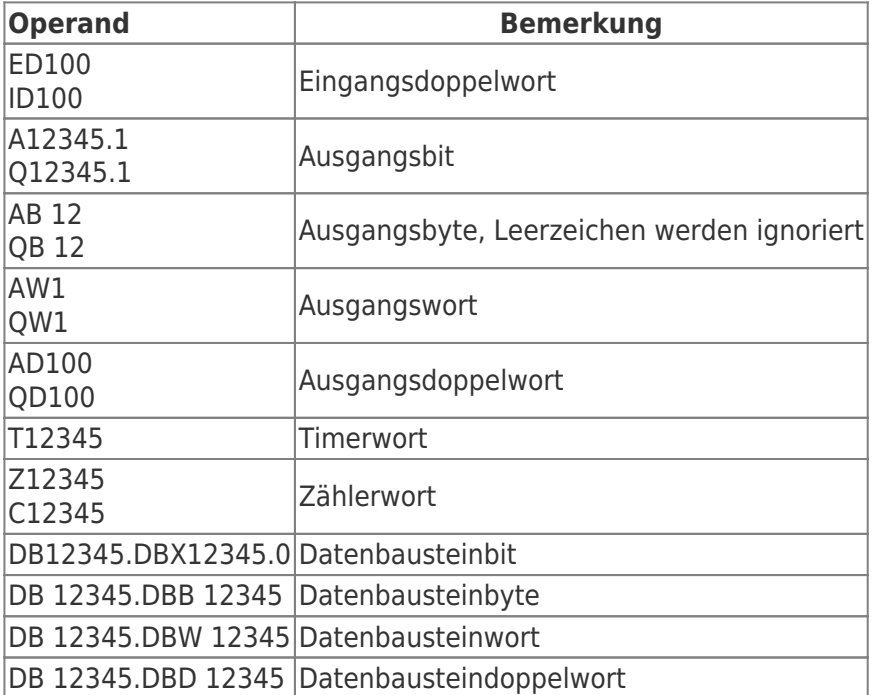

Die Operanden können in folgenden Formaten angezeigt werden, bei binären Operanden (M123.4) wird immer Binär angezeigt, egal was für ein Anzeigeformat ausgewählt wurde.

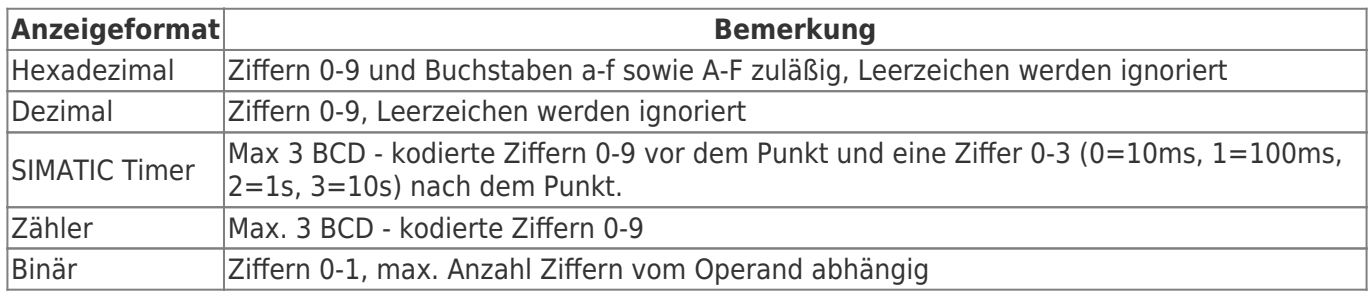

### 7.1.10 Watchdog

Hier können Sie Ihren MPI/Profi-BUS auf Parity Fehler und Spikes überwachen. Diese werden in eine Zähler hochgezählt und als Dezimalwerte ausgegeben.

Nachdem die Seite vollständig geladen und die Fehler ausgelesen wurden, werden die Zähler zurückgesetzt.

### 7.1.11 Passwort

In dieser Maske werden die Passwörter konfiguriert. Alle Passwörter haben bis zu 4 Stellen. Zum Aufrufen dieser Maske muss das entsprechende Passwort angegeben werden. Je nach Konfiguration wird das höher priorisierte Passwort abgefragt.

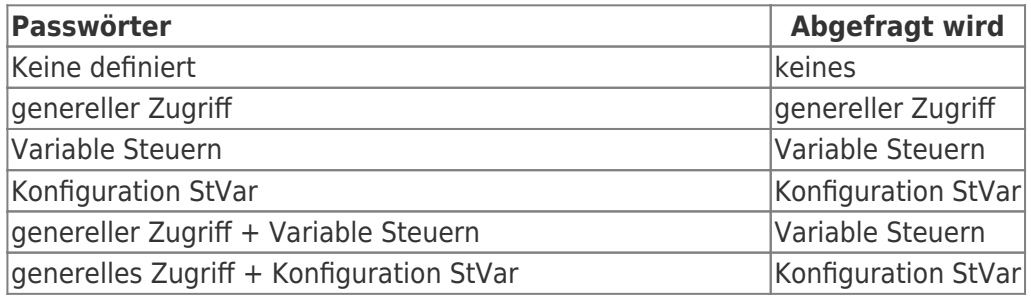

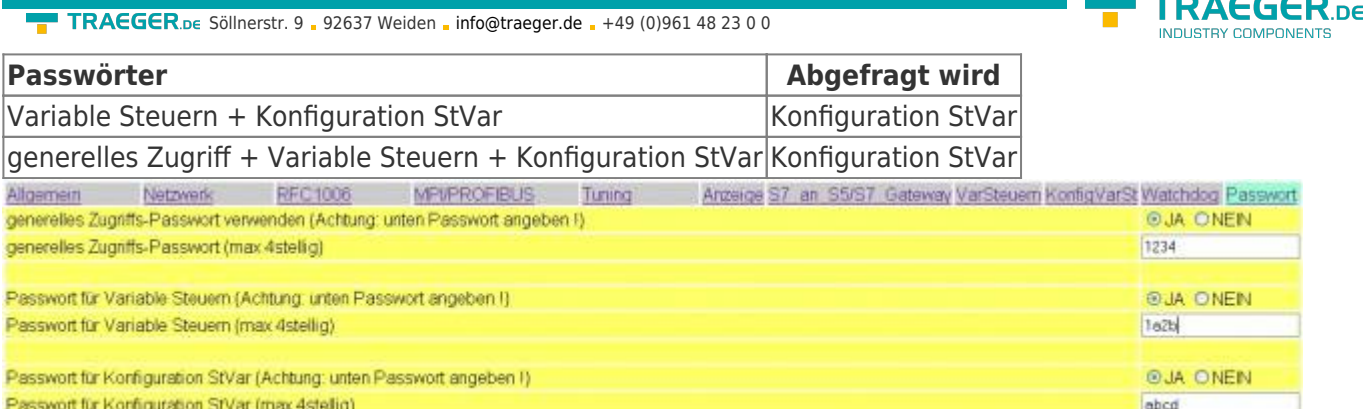

Die Eingabe der Passwörter erfolgt im Klartext. Sollte die Verwendung des Passwortes eingeschaltet sein und das Passwort darunter leer sein, so wird aus Sicherheitsgründen KEIN Passwort aktiviert (im obigen Bild wird beim Speichern das Passwort für Variable Steuern NICHT aktiviert)

Das generelle Zugriffs-Passwort wird beim Aufruf der ersten HTML-Seite des Moduls nach der Sprachauswahl abgefragt

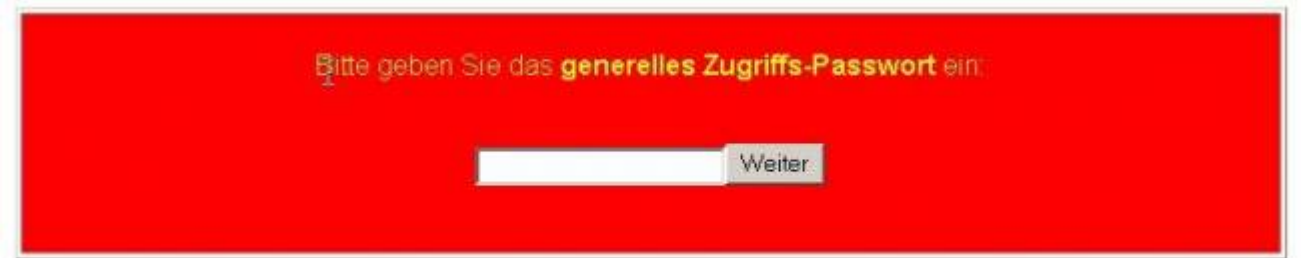

Die HTML-Seiten werden dann mit einem Link **Ausloggen** versehen, mit dem die Passworteingabe für ALLE Passwörter rückgängig gemacht wird. Beim nächsten Zugriff auf die HTML-Seiten werden die Passwörter wieder abgefragt.

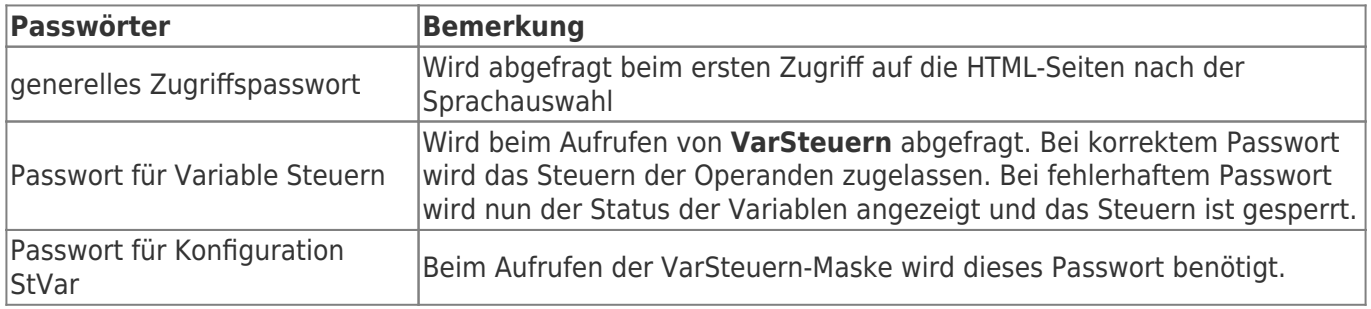

### 7.1.12 Ports

Bitte prüfen Sie in Ihrer Firewall im PC oder auch extern dass diese Ports (in/out) freigeschaltet sind!

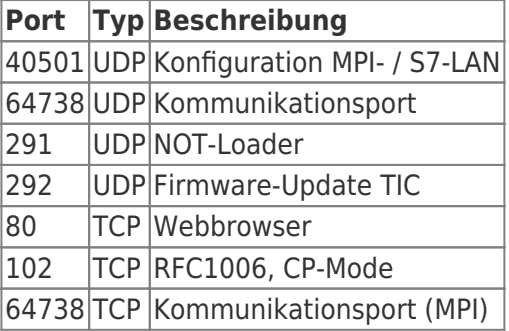

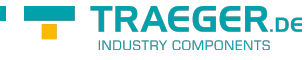

## 7.2 Web-Interface ab V2.10 (S7-LAN) / V2.36 (MPI-LAN)

Starten Sie Ihren Web-Browser und geben Sie in die Adresszeile die IP-Adresse des Moduls mit vorstehendem **http:** ein. Bestätigen Sie mit der <ENTER> Taste um die Startseite (Sprachauswahl) zu laden.

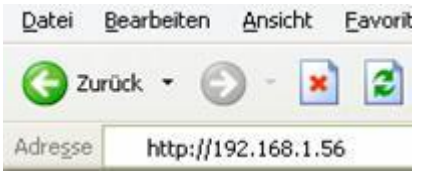

Sie wissen nicht welche IP-Adresse Ihr S7/MPI-LAN hat?

Dann können Sie die PLC - VCOM Software dazu nutzen, die IP-Adresse zu ermitteln. Im Dialog **Konfigurieren** werden alle angeschlossenen Geräte (am PC oder im Netz) angezeigt. Mehr dazu im Kapitel [PLC - VCOM.](#page-138-0)

### 7.2.1 Startseite

Dies ist eine reine Informationsseite, die immer zu Beginn ohne Passwort abfrage erscheint, da hier noch nichts geändert werden kann.

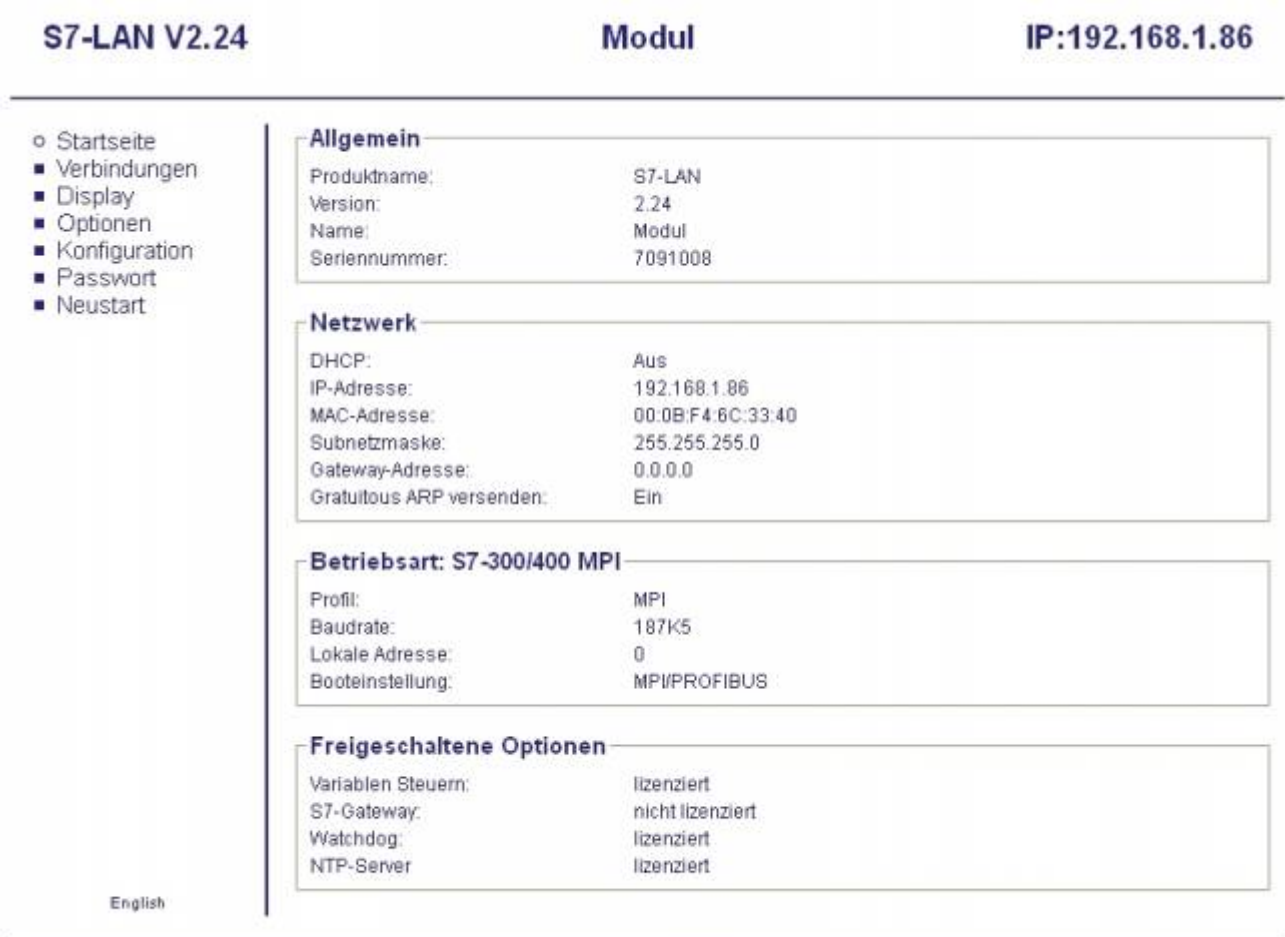

Copyright PI 2013

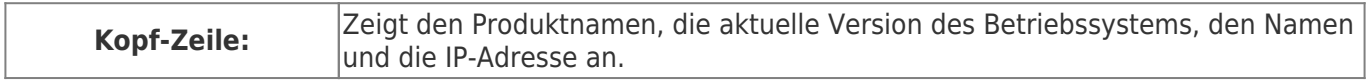

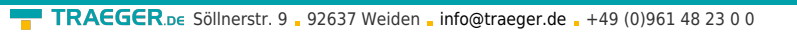

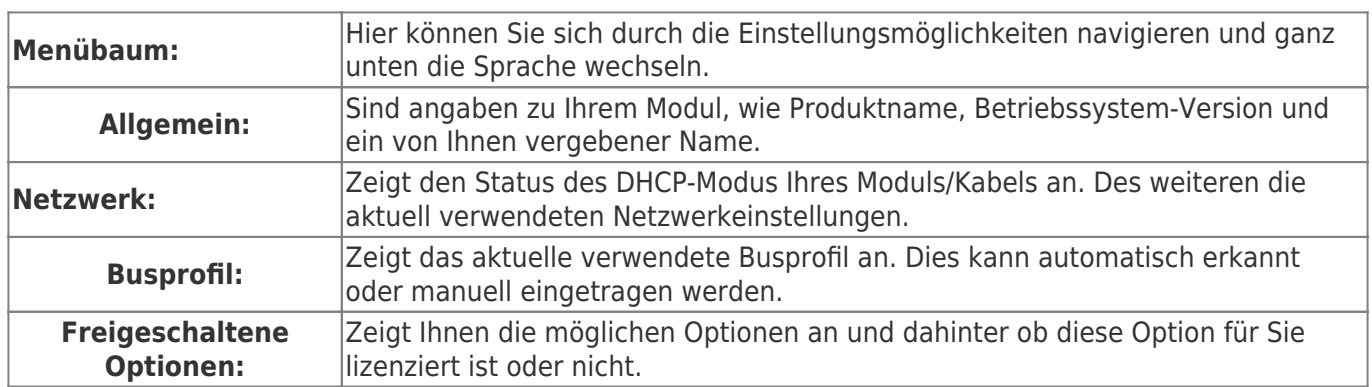

### 7.2.2 RFC1006

Wird auch als CP-Mode bezeichnet (CP = Communication Processor).

### **S7-LAN V2.11**

### **Test KM**

IP:192.168.1.151

**TRAEGER** DE

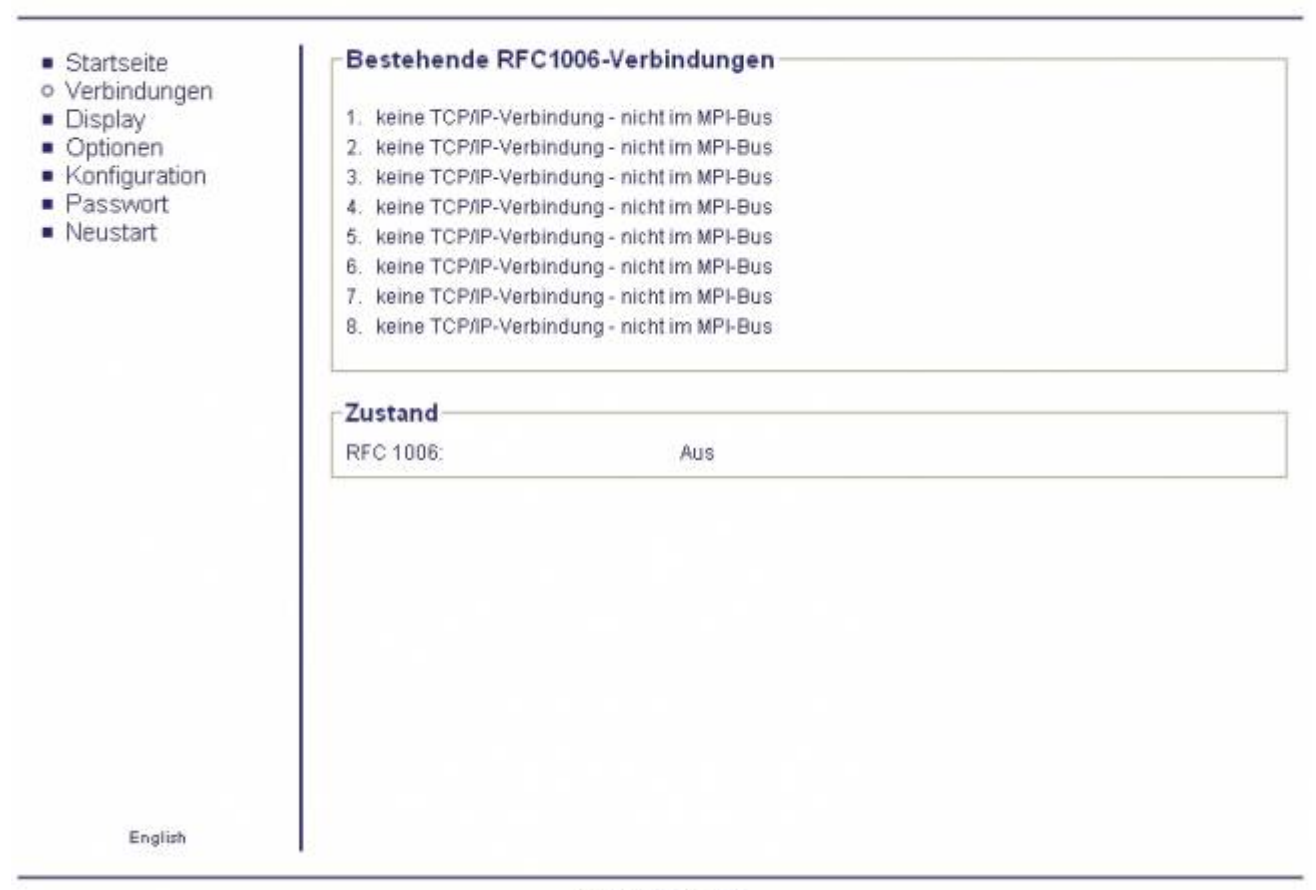

@ copyright PI 2010

### **Bestehende RFC1006-Verbindungen:**

In diesem Bereich wird angezeigt, ob eine RFC1006 Kommunikation aktiv ist und pro Kanal die verbundene Ziel-IP-Adresse, sowie die angesprochene CPU. Ebenfalls werden hier eventuelle Fehler angezeigt. keine TCP/IP-Verbindung = es ist kein Computer oder PG über RFC1006 mit dem Modul verbunden

nicht im MPI-Bus = der über RFC1006 verbundene Teilnehmer greift nicht auf den MPI-Bus zu

### **Zustand:**

Zeigt an ob RFC1006 in Ihrem Modul aktiviert (AN) oder deaktiviert (AUS) ist.

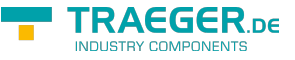

### 7.2.3 Display

In dieser Maske ist es möglich, das Menü auf dem Display wie bei den MPI-Kabeln, aus der Ferne zu Steuern. Die Bedienung ist gleich wie bei der Tastatur. Mit **Aktualisieren** wird die Anzeige neu eingelesen.

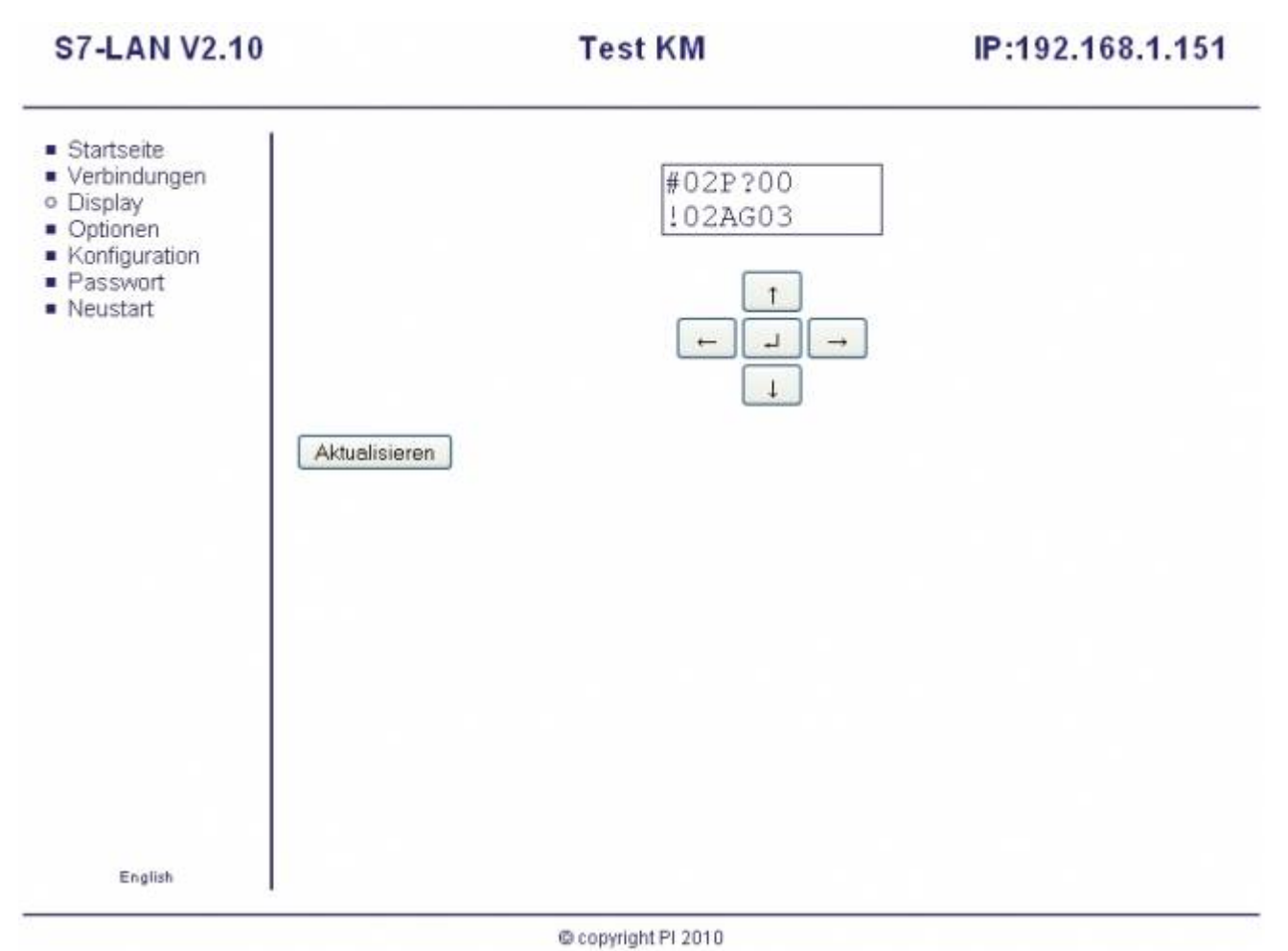

### **Erste Zeile:**

#02 ⇒ bedeutet dass (in diesem Beispiel) 2 aktive Stationen auf dem MPI – Bus gefunden wurden PD ⇒ ist die Buchstabenkennung der PC – Baudrate

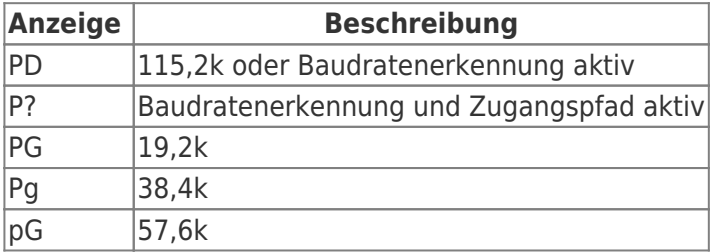

### **Zweite Zeile:**

! ⇒ bedeutet auf welche Art das S7-LAN mit der SPS verbunden ist.

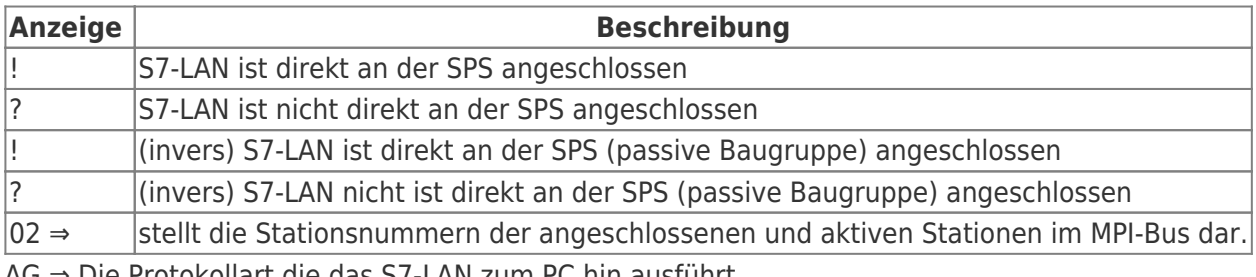

AG ⇒ Die Protokollart die das S7-LAN zum PC hin ausführt.

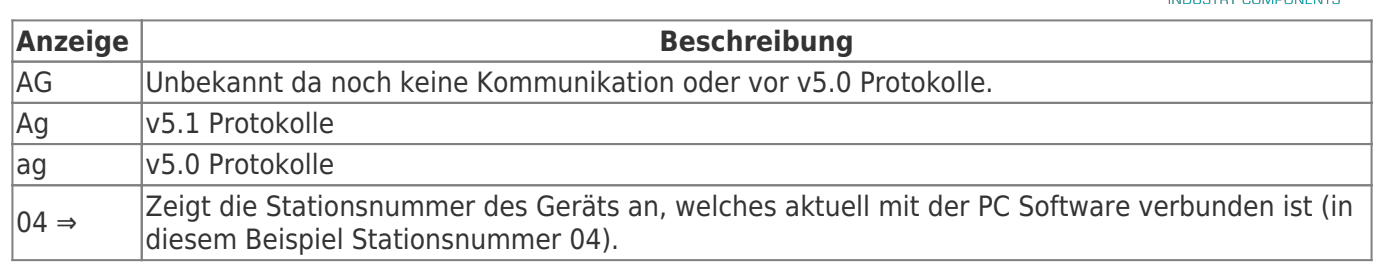

### 7.2.4 Optionen

Der Menübaum klappt auf und es stehen Ihnen folgende Möglichkeiten zur Auswahl:

- Variablen-Steuern
- S7-Gateway
- Watchdog
- NTP-Server

Im Hauptfenster wird Ihnen angezeigt, welche dieser Optionen auf diesem Modul lizenziert sind und die Sie somit verwenden können.

### 7.2.4.1 Variablen-Steuern

Diese Option ermöglicht einen Zugriff auf bis zu 16 Variablen der Steuerungen, die im selben MPI oder Profibus angeschlossen sind. In der Demoversion ist nur ein einzelner Operand möglich.

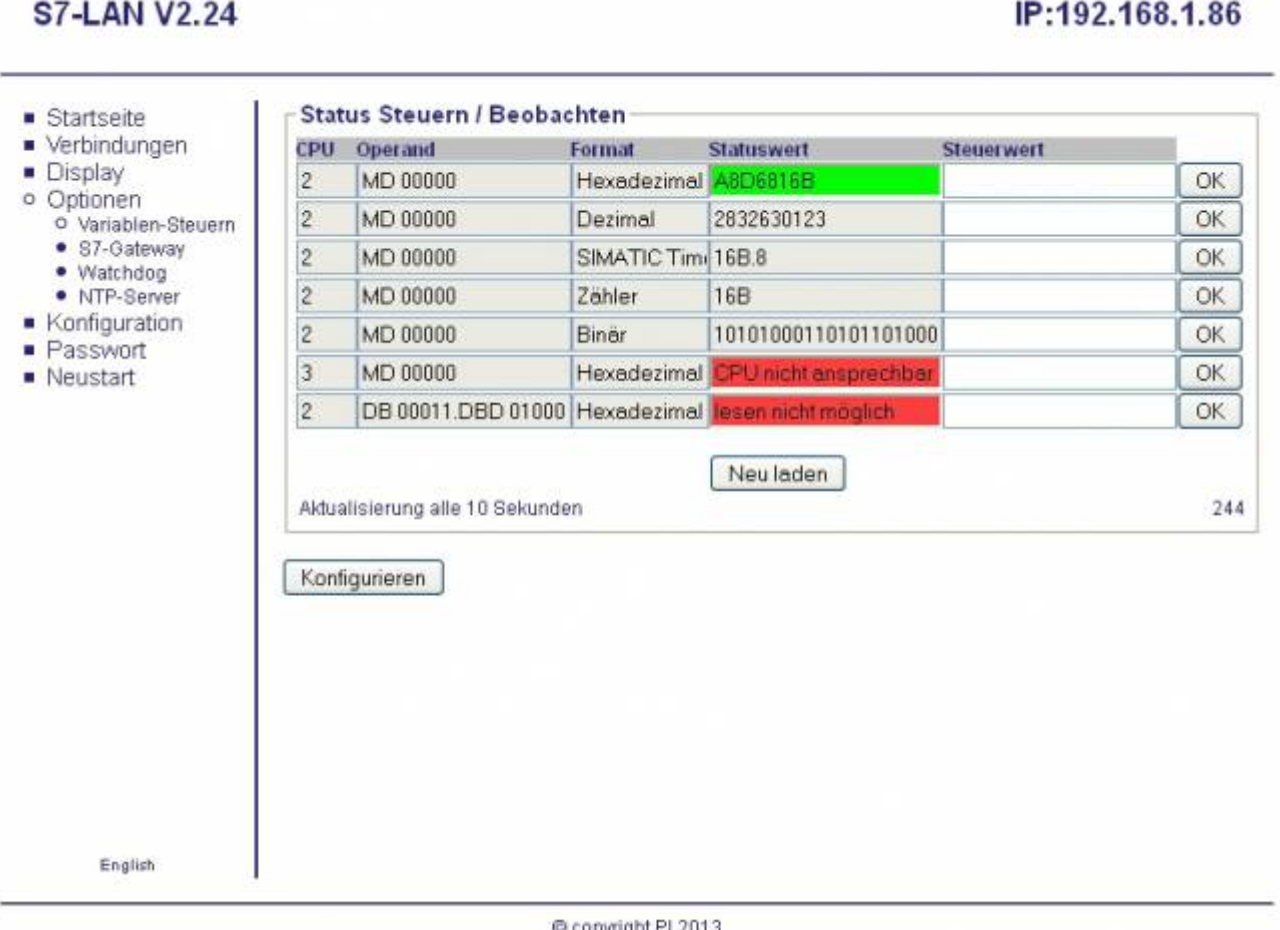

VariablenSteuern kann immer, auch bei einem konfigurierten Passwort geöffnet werden und die konfigurierten Statuswerte können ausgelesen werden. Wollen Sie bei einem konfigurierten Passwort die Steuerwerte in die SPS übertragen, werden Sie nach dem Passwort gefragt. Bei falscher oder fehlender

TRAEGER DE

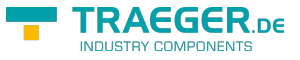

Eingabe wird das Steuern der Variablen nicht zugelassen.

Mit dem Auswahlknopf **Neu laden** unterhalb den Statuswerten kann ein auslesen der Operanden ausgelöst werden. Wenn die CPU nicht erreichbar oder der angegebene Operand nicht gelesen werden konnte, wird dieser rot hinterlegt und mit einer entsprechenden Fehlermeldung angezeigt.

Wurden Sollwerte den einzelnen Variablen zugewiesen, dann wird dieser Zustand ebenfalls in der Tabelle angezeigt. Solange die Bedingung erfüllt ist wird in der Tabelle der Statuswert mit **grün** hinterlegt. Wird die Bedingung nicht mehr erfüllt, ändert sich die Hintergrundfarbe und bei aktiviertem E-Mail-Versand (**nur bei S7-LAN**) wird eine E-Mail verschickt.

Wenn dann wiederum die Bedingung erfüllt wird, wird beim Wechsel auch wieder eine E-Mail (**nur bei S7- LAN**) verschickt.

Je nach Anzeigeformat ist der Steuerwert anzugeben. Fehlerhafte Eingaben werden ignoriert und nicht in die SPS übertragen. Das übertragen des einzelnen Wertes wird durch den Auswahlknopf mit **OK** ausgelöst. Es wird immer nur der Wert, der links dieses Buttons ist, übertragen.

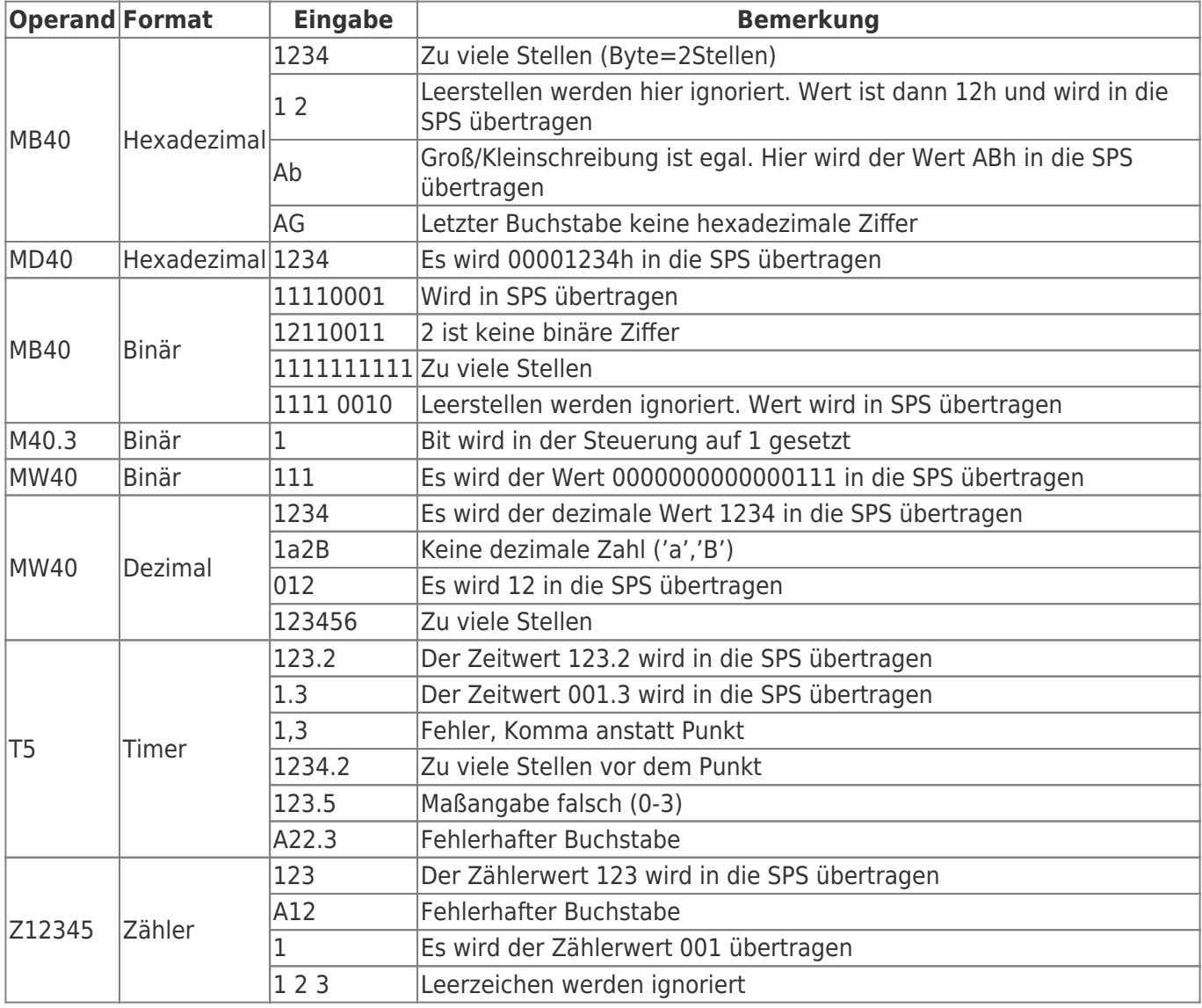

Nach der Übertragung wird ein einlesen der Statuswerte ausgelöst.

### 7.2.4.2 Variablen-Steuern Konfigurieren

In dieser Maske werden die Operanden für **Variablen-Steuern** konfiguriert. Bei der Auswahl dieser Maske wird bei einem konfigurierten Passwort dieses vorher abgefragt.

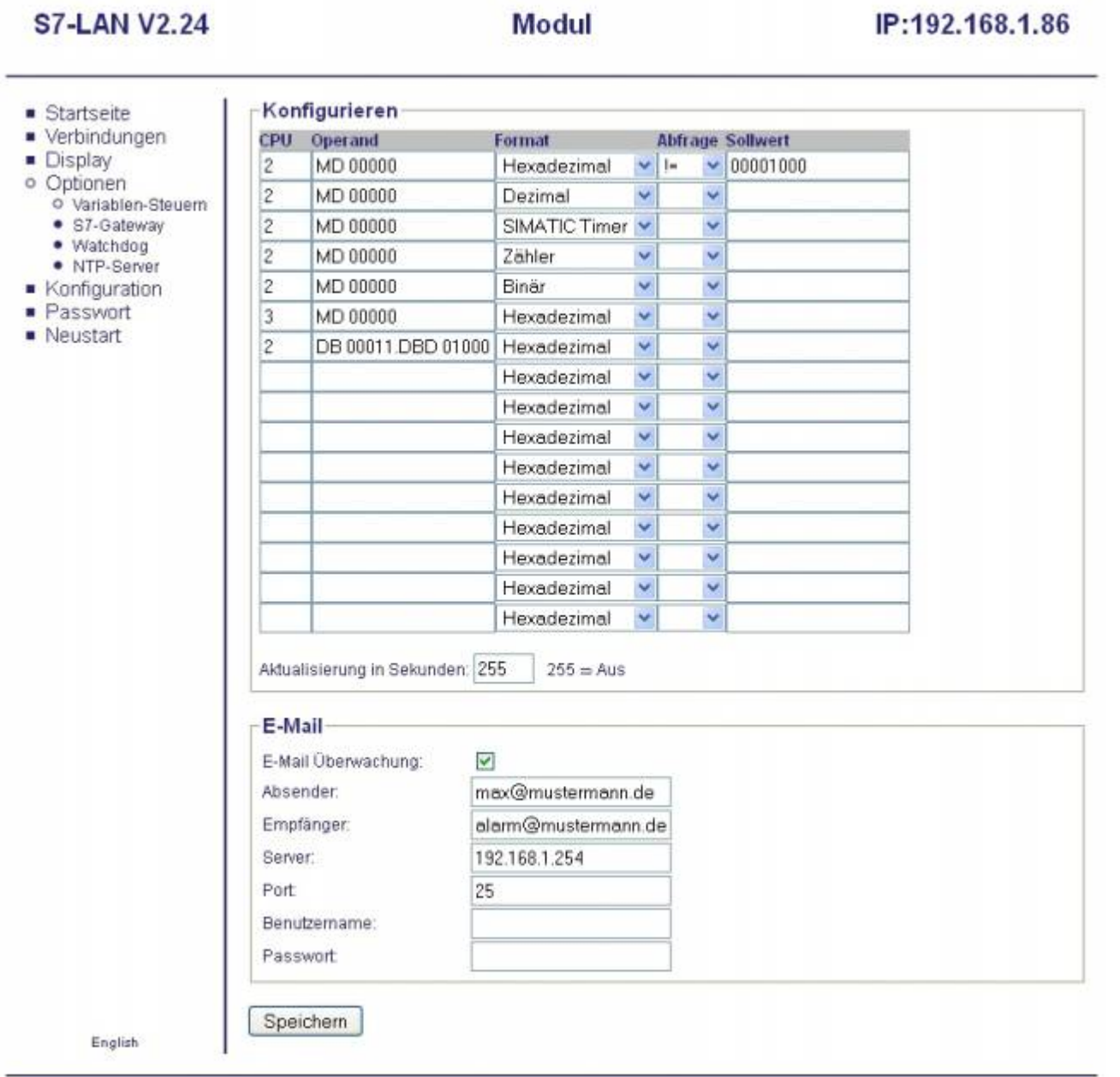

C copyright PI 2013

Mit der Einstellung **Aktualisierung in Sekunden** kann das einlesen der Statuswerte zyklisch erfolgen.

Diese Angabe ist in Sekunden, Wertebereich ist von 000 bis 255.

TRAEGER.DE Söllnerstr. 9 . 92637 Weiden . [info@traeger.de](mailto:info@traeger.de?subject=S7-LAN) . +49 (0)961 48 23 0 0

Beim Wert 255 wird so wie beim Wert 000 nur auf Anforderung oder beim ersten Anzeigen der **Variable-Steuern** Maske ein einlesen der Statuswerte ausgelöst.

Es sind folgende Abfragemöglichkeiten auswählbar:

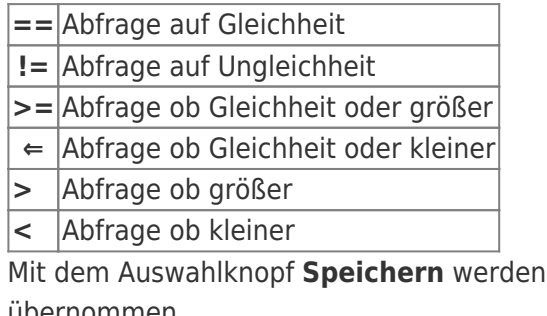

die hier konfigurierten Daten in einen dauerhaften Speicher übernommen.

Es kann pro Zeile eine CPU, der Operand und das Anzeigeformat ausgewählt werden.

**TRAEGER** DE

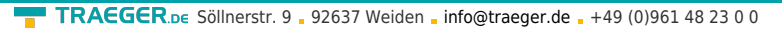

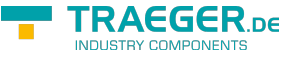

Fehlt eine dieser Angaben, so wird die Zeile in **Variable-Steuern** nicht verwendet oder angezeigt.

Der Wertebereich der CPU ist von 1 bis 126.

Wenn bei einem Bedingungswechsel eine E-Mail (**nur bei S7-LAN**) verschickt werden soll, dann wird durch das Selektfeld **E-Mail-Überwachung** diese aktiviert.

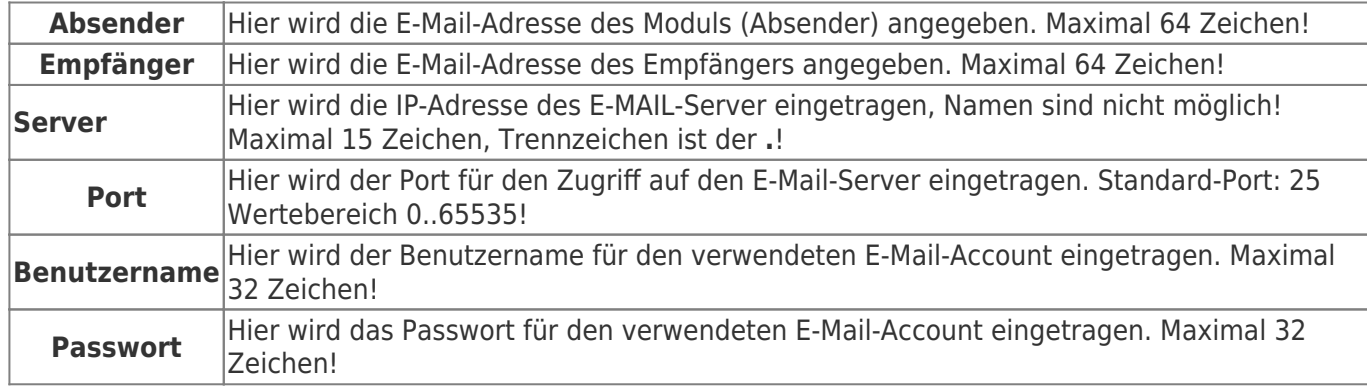

Um eine Test-E-Mail zu versenden, können Sie im WebBrowser die Seite **sm** aufrufen:

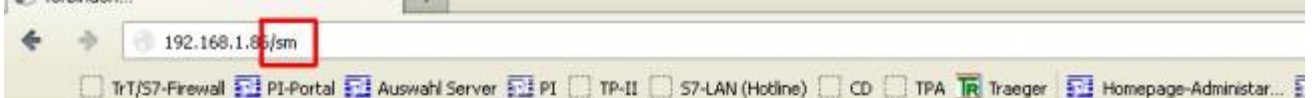

### **S7-LAN V2.24**

### IP:192.168.1.86

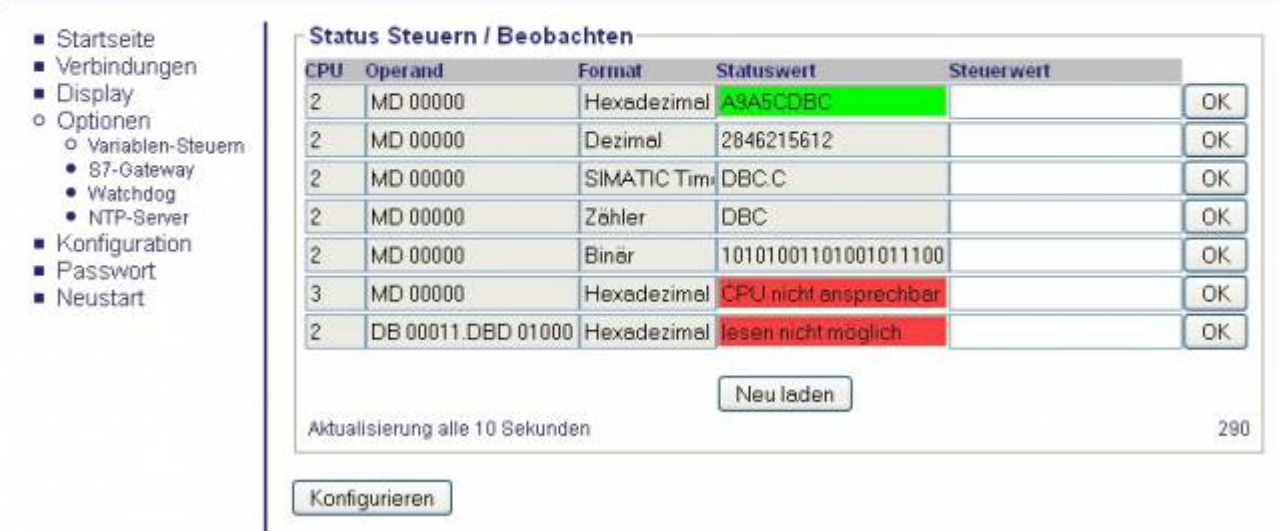

Der Aufruf dieser Seite wird mit folgender Meldung quittiert:

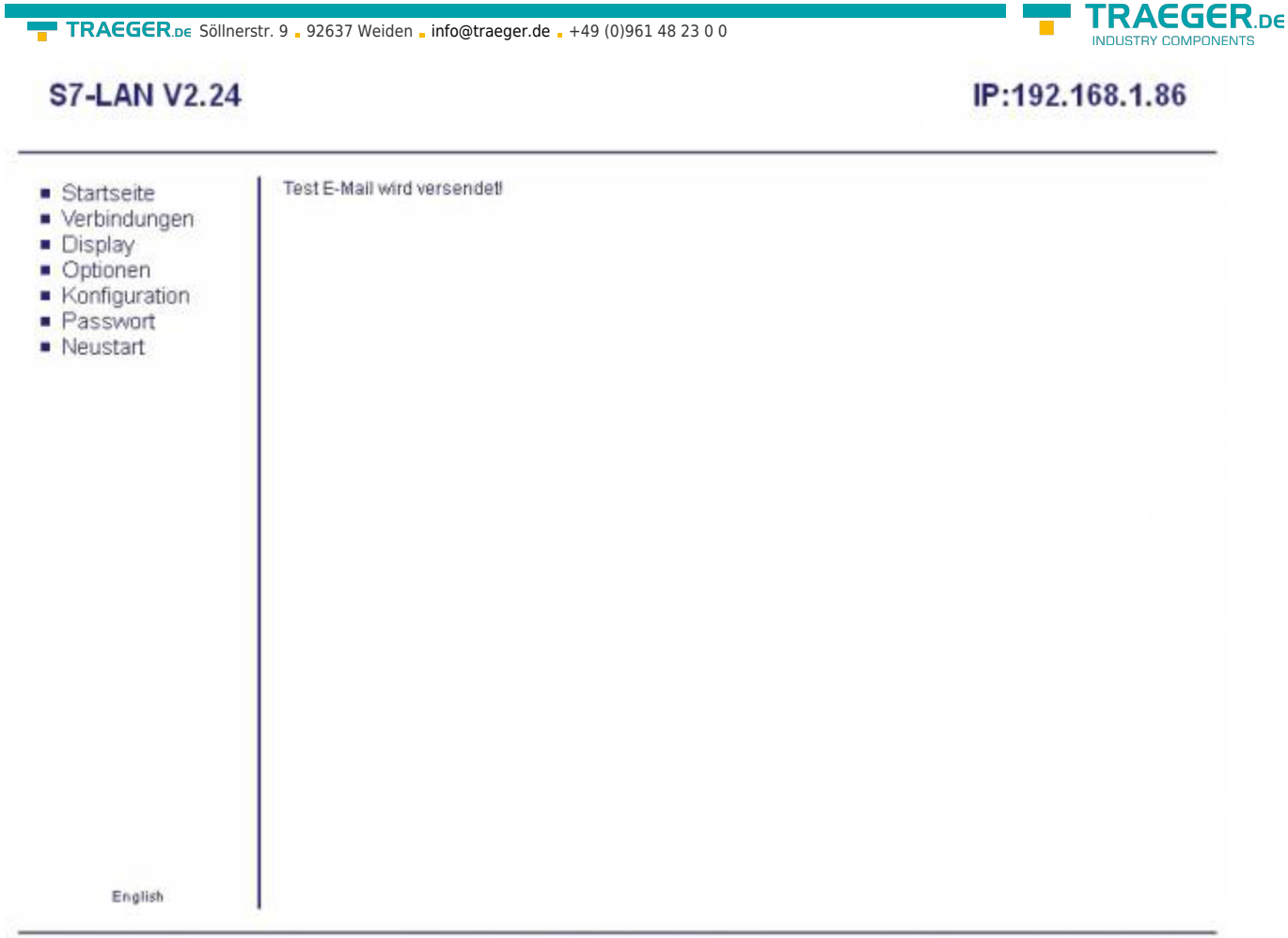

#### Copyright PI 2013

Bei korrekter Einstellung bekommt der Anwender eine E-Mail mit folgendem Inhalt:

Sie haben Ihre E-Mail Übertragung erfolgreich eingerichtet! You have set up your E-Mail transfer successfully!

Jetzt steht dem E-Mail-Versenden nichts mehr im Weg.

Es sind folgende Operanden möglich:

(Die Eingabe kann auch im englischen Format erfolgen)

^Operand ^Bemerkung ^

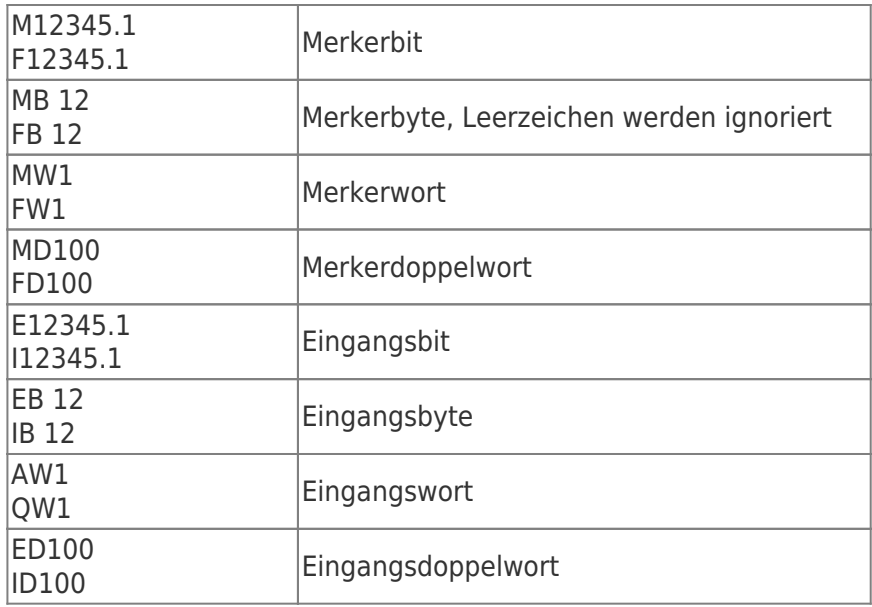

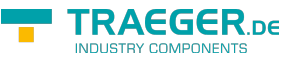

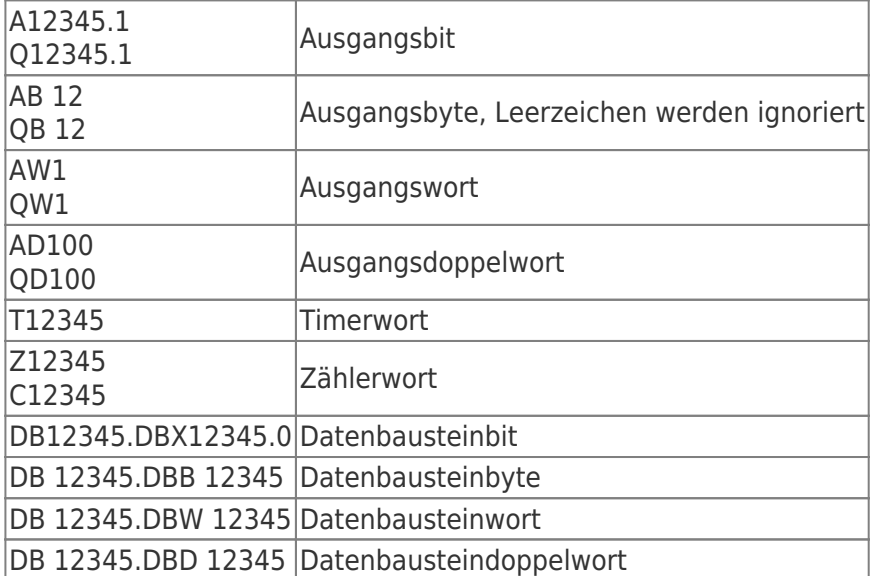

Die Operanden können in folgenden Formaten angezeigt werden, bei binären Operanden (M123.4) wird immer Binär angezeigt, egal was für ein Anzeigeformat ausgewählt wurde.

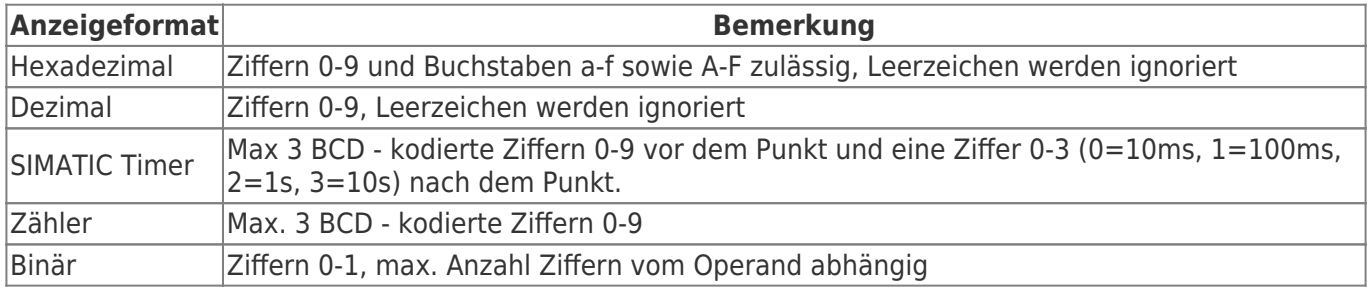

### 7.2.4.3 S7-Gateway

Diese Konfigurationsseite ermöglicht es, Verbindungen mit anderen Steuerungen für den Datenaustausch herzustellen. Das S7/MPI-LAN unterstütz maximal 8 Verbindungen.

S7-Gateway Lizenz muss käuflich erworben werden. Ansonsten erscheint hier der Hinweis das Sie diese nicht erworben haben.

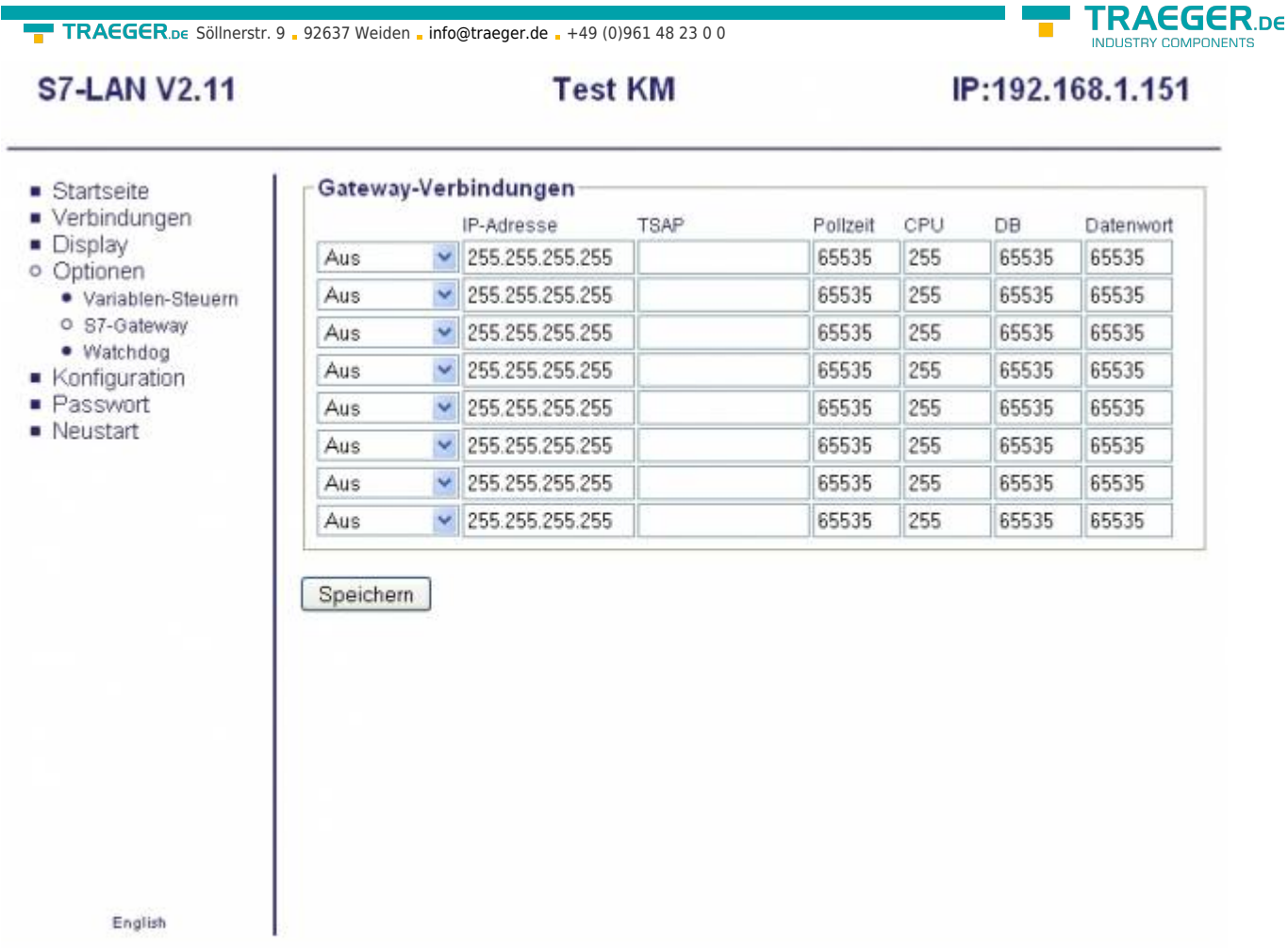

C copyright PI 2010

### **Verbindungstyp:**

**IDACCCD** 

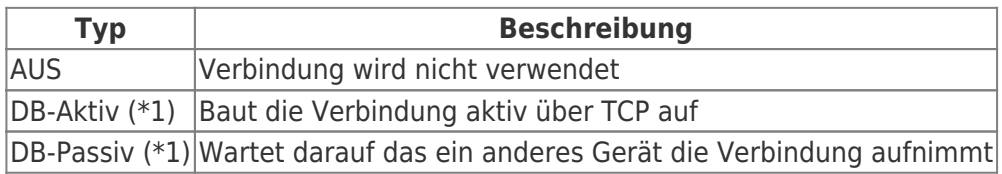

(\*1) DB Aktiv und Passiv verwenden zum Datenaustausch den Funktionsbaustein FC 55 (senden) und FC 56 (empfangen)

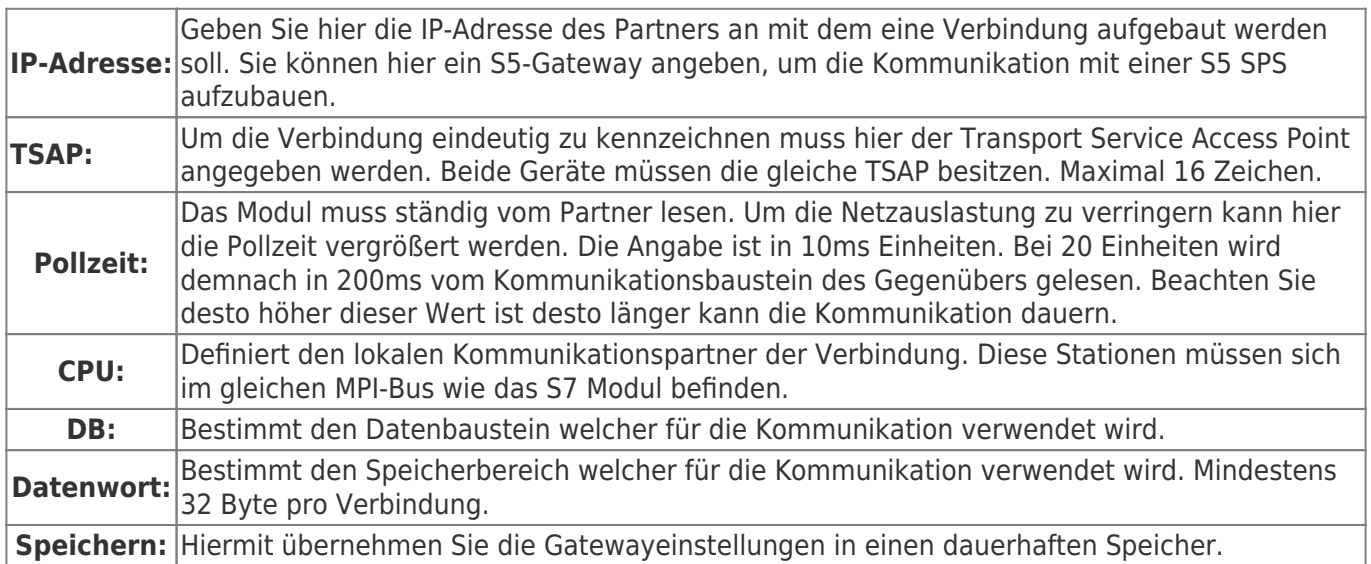

Sollten Sie eine Verbindung mit einem S5 Gateway aufbauen wollen, beachten Sie bitte, dass das S7 Modul stehts der Aktive Partner sein sollte (DB Aktiv einstellen bei Verbindungstyp).

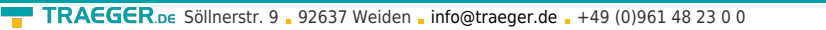

Des Weiteren sollte die Pollzeit 60 - 100 Einheiten betragen, da der PG Port nicht schnell genug senden kann.

### 7.2.4.4 Watchdog

Hier können Sie Ihren MPI/Profi-BUS auf Parity Fehler und Spikes überwachen. Diese werden in eine Zähler hochgezählt und als Dezimalwerte ausgegeben.

Nachdem die Seite vollständig geladen und die Fehler ausgelesen wurden, werden die Zähler zurückgesetzt.

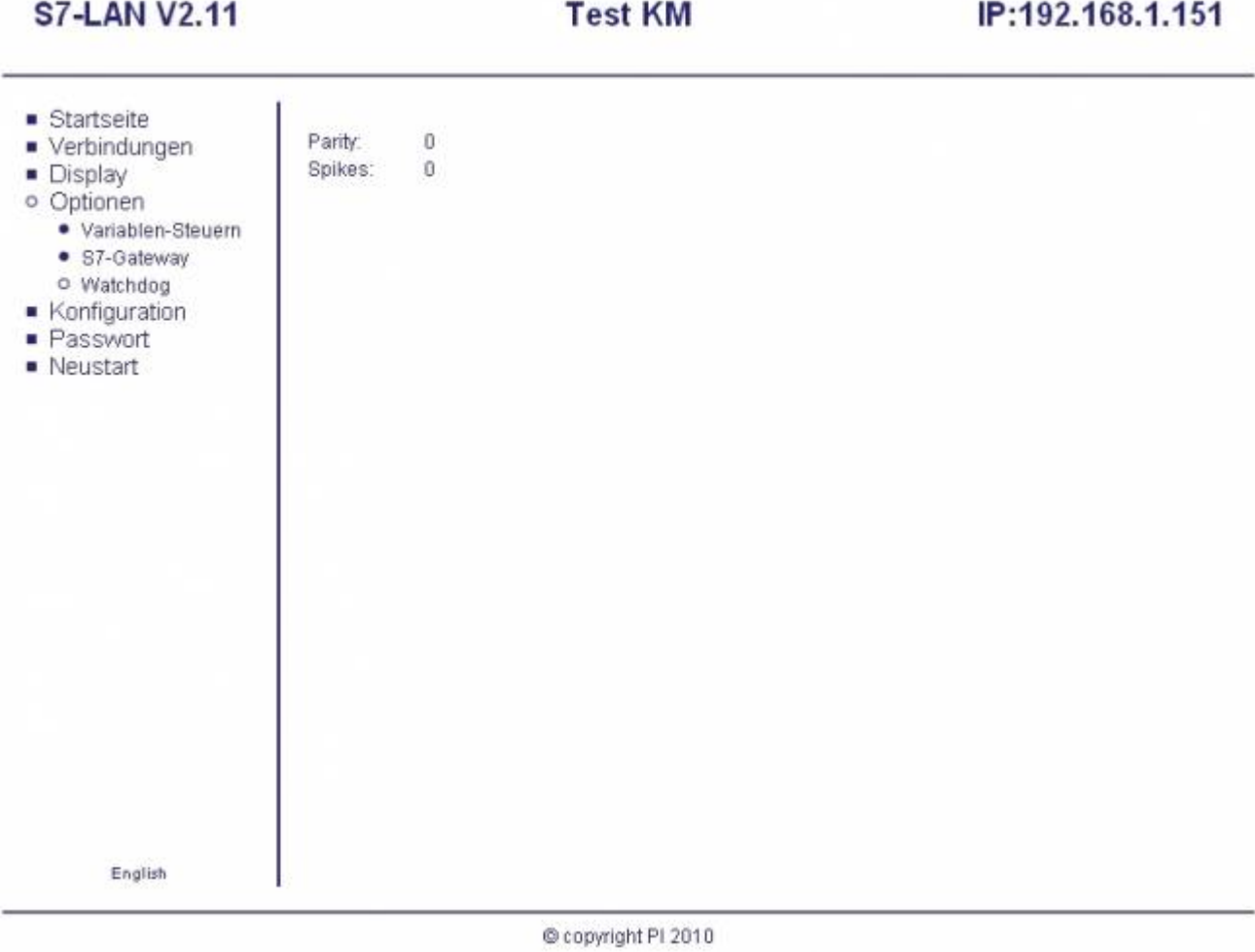

### 7.2.5 Konfiguration

**RAEGER** DE

TRAEGER.DE Söllnerstr. 9 . 92637 Weiden . [info@traeger.de](mailto:info@traeger.de?subject=S7-LAN) . +49 (0)961 48 23 0 0

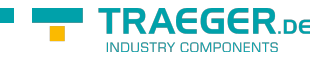

### **S7-LAN V2.11**

**Test KM** 

### IP:192.168.1.151

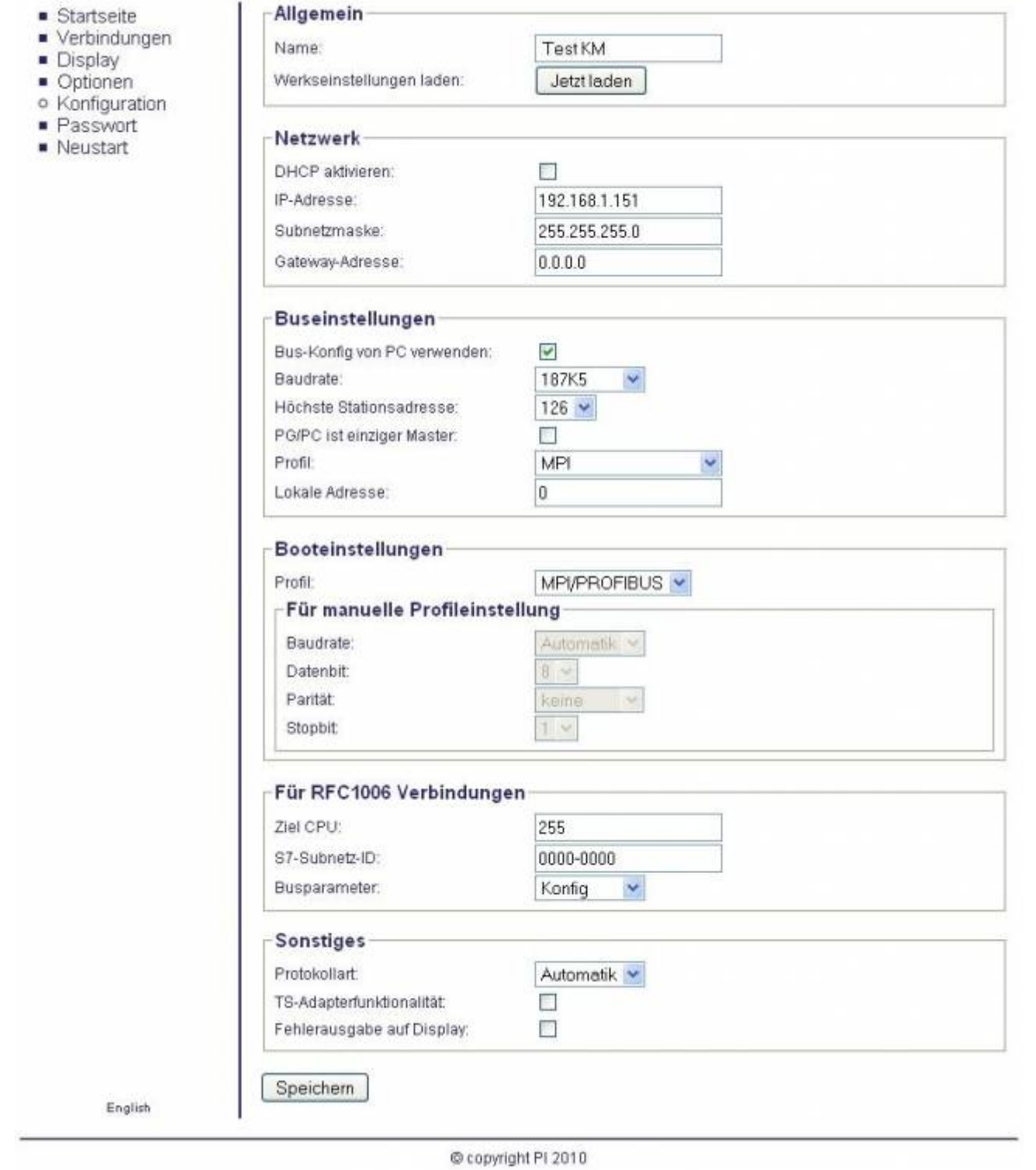

### **Allgemein:**

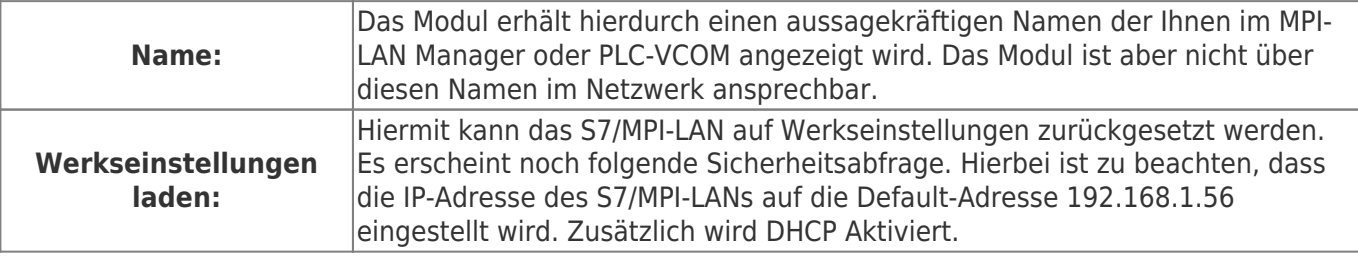

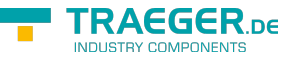

Wollen Sie das S7-LAN wirklich auf Werkseinstellung zurücksetzten? !!! Vorsicht: IP-Adresse ist danach 192.168.1.56 !!!

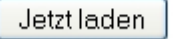

### **Netzwerk:**

**r** 

Im Netzwerk sind spezielle Einstellungen notwendig, die Sie hier bearbeiten können.

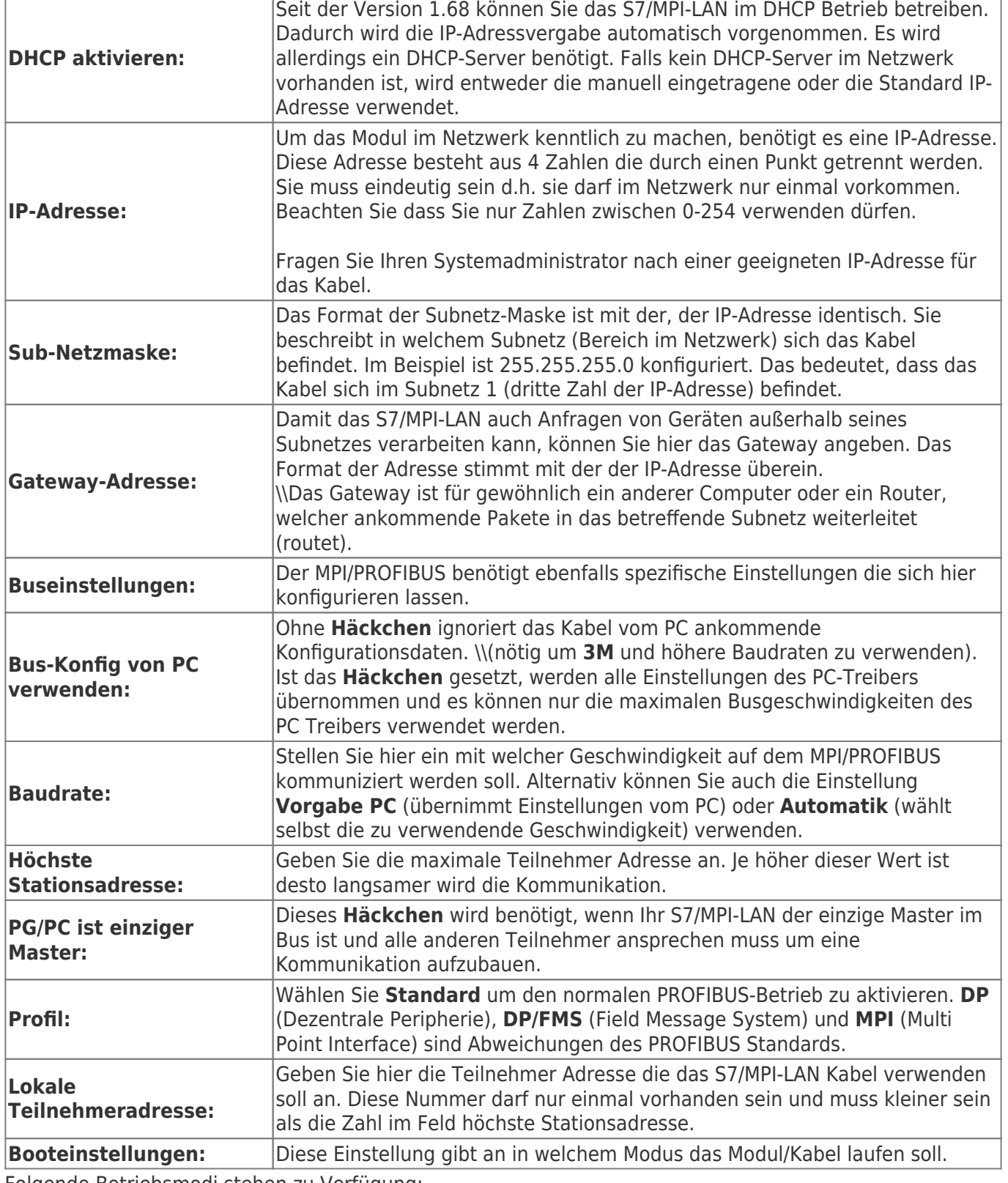

Folgende Betriebsmodi stehen zu Verfügung:

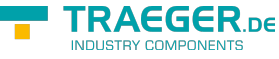

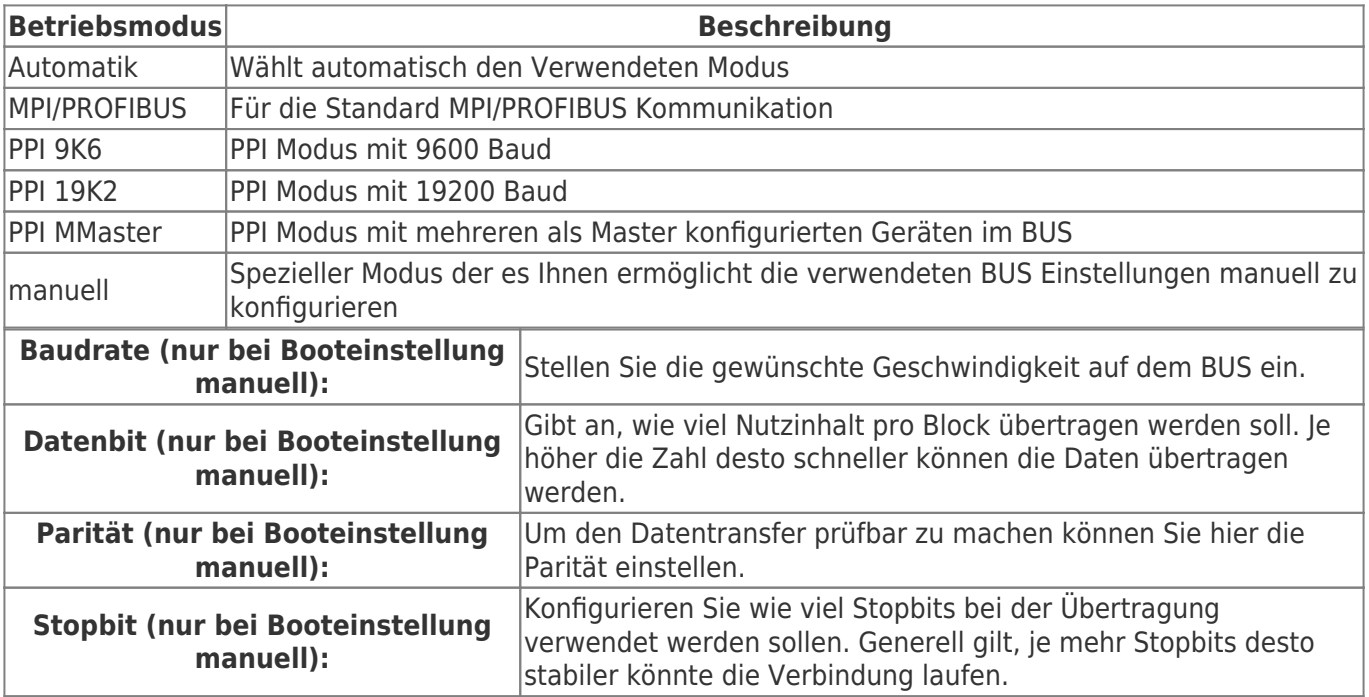

### **Für RFC1006 Verbindungen:**

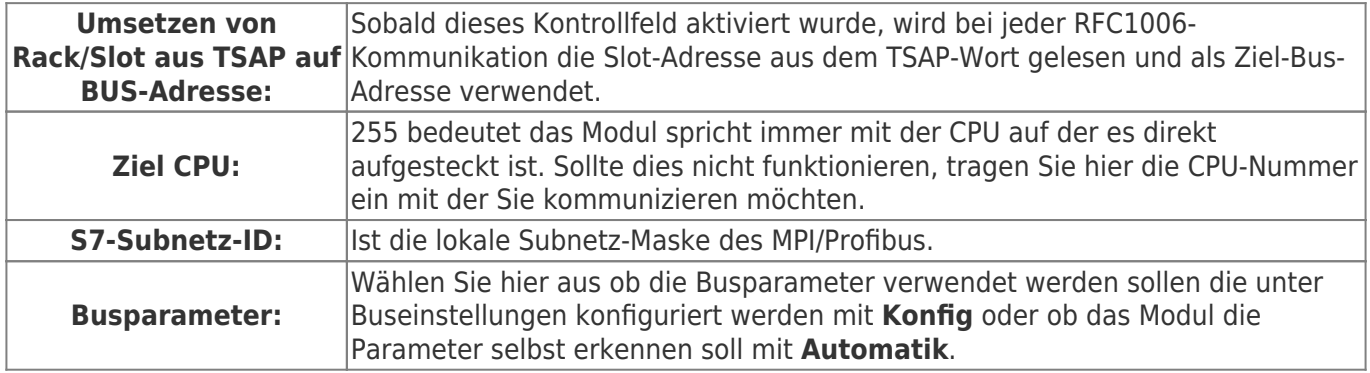

### **Sonstiges:**

### **Protokollart:**

Wählen Sie hier die Protokoll Version mit der auf dem Bus kommuniziert werden soll.

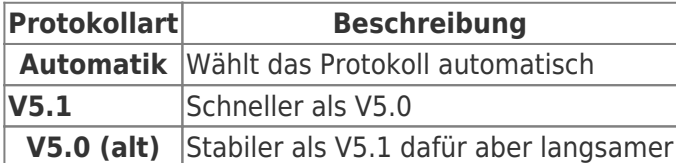

### **TS-Adapterfunktion:**

#### **Fehlerausgabe auf Display:**

Zeigt im Fehlerfall die Fehlercodes auf dem Display im Webbrowser an. Standardmäßig deaktiviert.

### 7.2.6 Passwort

In dieser Maske werden die Passwörter konfiguriert. Alle Passwörter haben bis zu 4 Stellen. Zum Aufrufen dieser Maske muss das entsprechende Passwort angegeben werden. Je nach Konfiguration wird das höher priorisierte Passwort abgefragt.

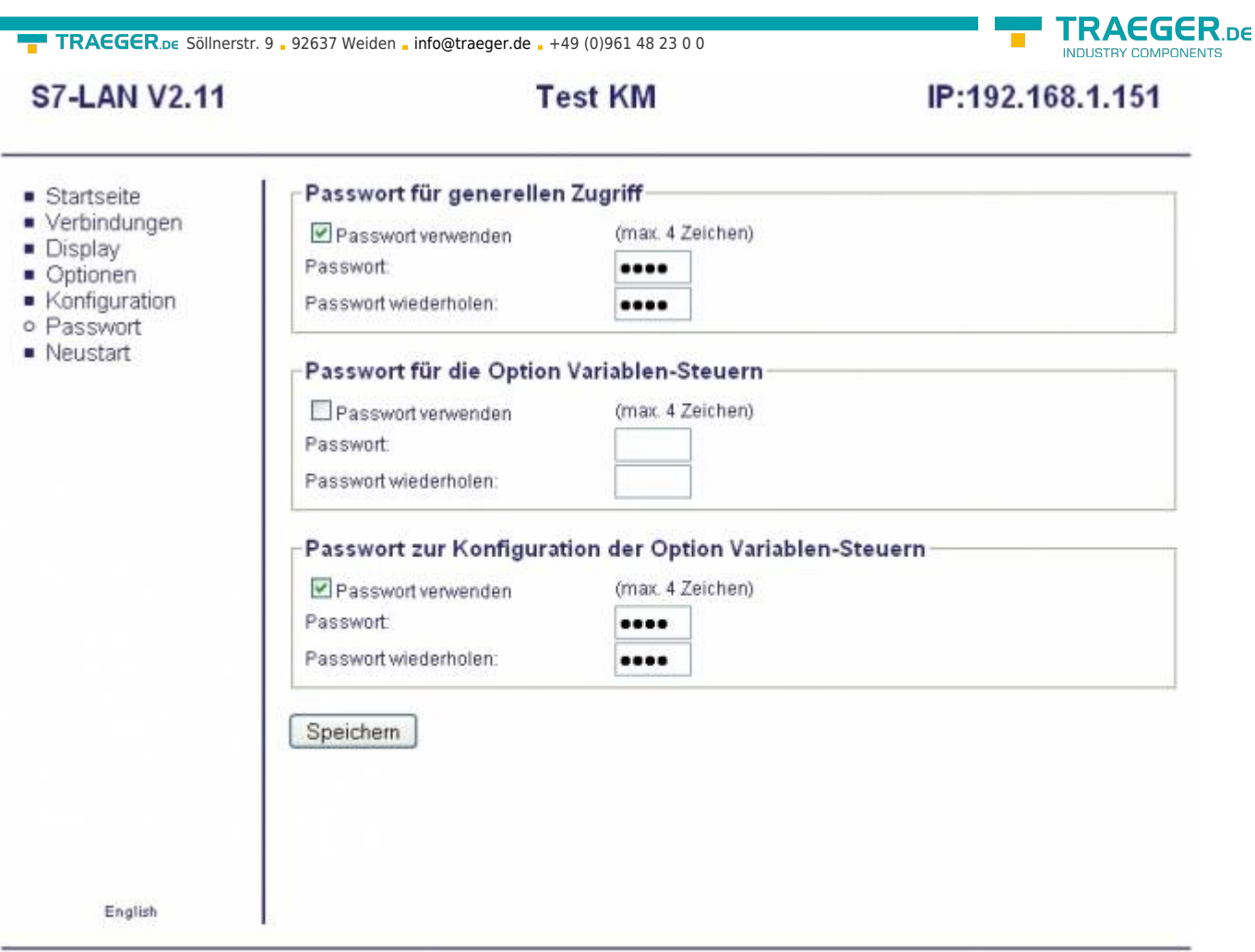

#### C copyright PI 2010

Setzen Sie bei dem Passwort, das Sie einrichten möchten, ein **Häckchen** und zum löschen des Passworts nehmen Sie dieses **Häckchen** wieder heraus. Die Eingabe der Passwörter erfolgt ausgeblendet mit Punkten. Bestätigen Sie darunter Ihr Passwort um einen Eingabefehler ausschließen zu können. Sollte die Verwendung des Passwortes eingeschaltet und das Passwort darunter leer sein, so wird aus Sicherheitsgründen KEIN Passwort aktiviert.

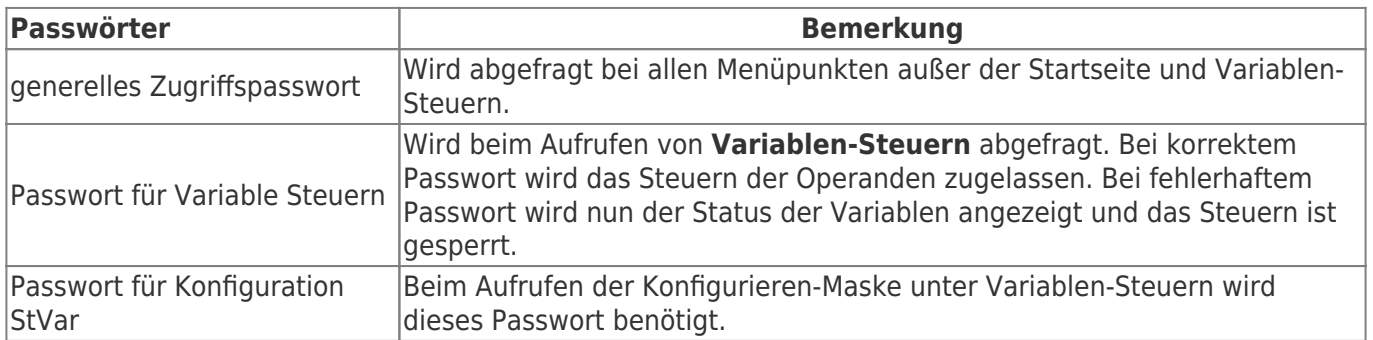

### 7.2.7 Neustart

Klicken Sie hier auf **Neustart**, um Ihr Modul nach einer Konfiguration oder eventuellen Änderungen im Bus neu zu starten.

### 7.2.8 Logout

Dieser Eintrag erscheint nach dem Einloggen an Ihrem Modul mit einem der definierten Passwörter. Betätigen Sie diesen Eintrag, um sich von Ihrem Modul wieder abzumelden und es gegen Fremdeingriffe zu

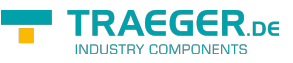

schützen.

### 7.2.9 NOT-Loader

Sollte ein Problem beim Update auftreten, befindet sich das Gerät im NOT-Loader. Mögliche Ursachen:

- Firewall
- Netzwerk
- Defekt im Gerät

Fehler beheben:

- Laden Sie die aktuelle TIC-Version herunter
- Schließen Sie das Gerät direkt an Ihrem PC an. Achten Sie darauf, dass Sie eine Netzwerkadresse in ihrem PC vergeben haben.
- S7-LAN anstecken
- $\bullet$  S7-LAN bezieht automatisch eine IP-Adresse (ihre IP-Adresse + 1)
- Folgen Sie den Anweisungen im TIC unter dem Menü "Extra" -> "Notloader"
- Das S7-LAN erhält die aktuelle Version

# 8 S7-Interface Konfigurator Hilfe

**[Sprachwahl](#page-104-0)** [Benutzeroberfläche](#page-105-0) [Buseinstellungen](#page-106-0) [Netzwerkeinstellungen](#page-107-0) [TELEService parametrieren](#page--1-0) [Register \\*\\*Netz\\*\\*](#page--1-0) [Register \\*\\*Modem\\*\\*](#page--1-0) [Register \\*\\*Serielle Parameter\\*\\*](#page--1-0) [Register \\*\\*Zugriffsschutz\\*\\*](#page--1-0) [Register \\*\\*GSM/ISDN/SMS\\*\\*](#page--1-0) [Register \\*\\*Internet/Mail\\*\\*](#page--1-0) **[Tuning](#page-82-0)** [Werkseinstellungen](#page-120-0) [PPI Boot aus](#page--1-0) [Not-Lader](#page--1-0)

## <span id="page-104-0"></span>8.1 Sprachwahl

Durch Auswahl des Menüpunktes **Konfiguration** erscheint folgender Dialog, in welchem die Sprache permanent eingestellt werden kann:

TRAEGER.DE Söllnerstr. 9 . 92637 Weiden . [info@traeger.de](mailto:info@traeger.de?subject=S7-LAN) . +49 (0)961 48 23 0 0

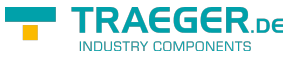

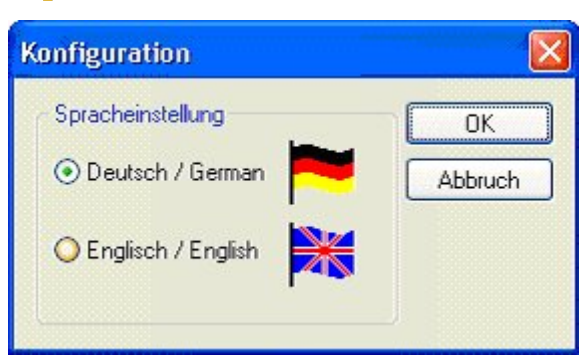

## <span id="page-105-0"></span>8.2 Benutzeroberfläche

Bei **Suchpfad** stellen Sie permanent ein welche Schnittstellen nach Geräten abgesucht werden. Zur Auswahl stehen:

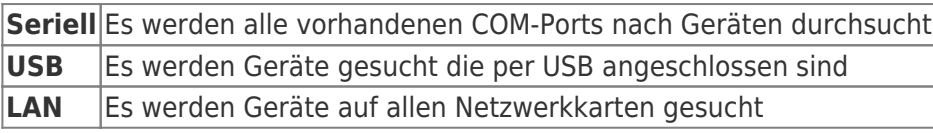

Die Schaltfläche **Suchen** startet die Suche auf allen ausgewählten Suchpfaden parallel.

Nach Auswahl eines updatefähigen Gerätes kann mit der Schaltfläche **Update** das Gerät aktualisiert werden.

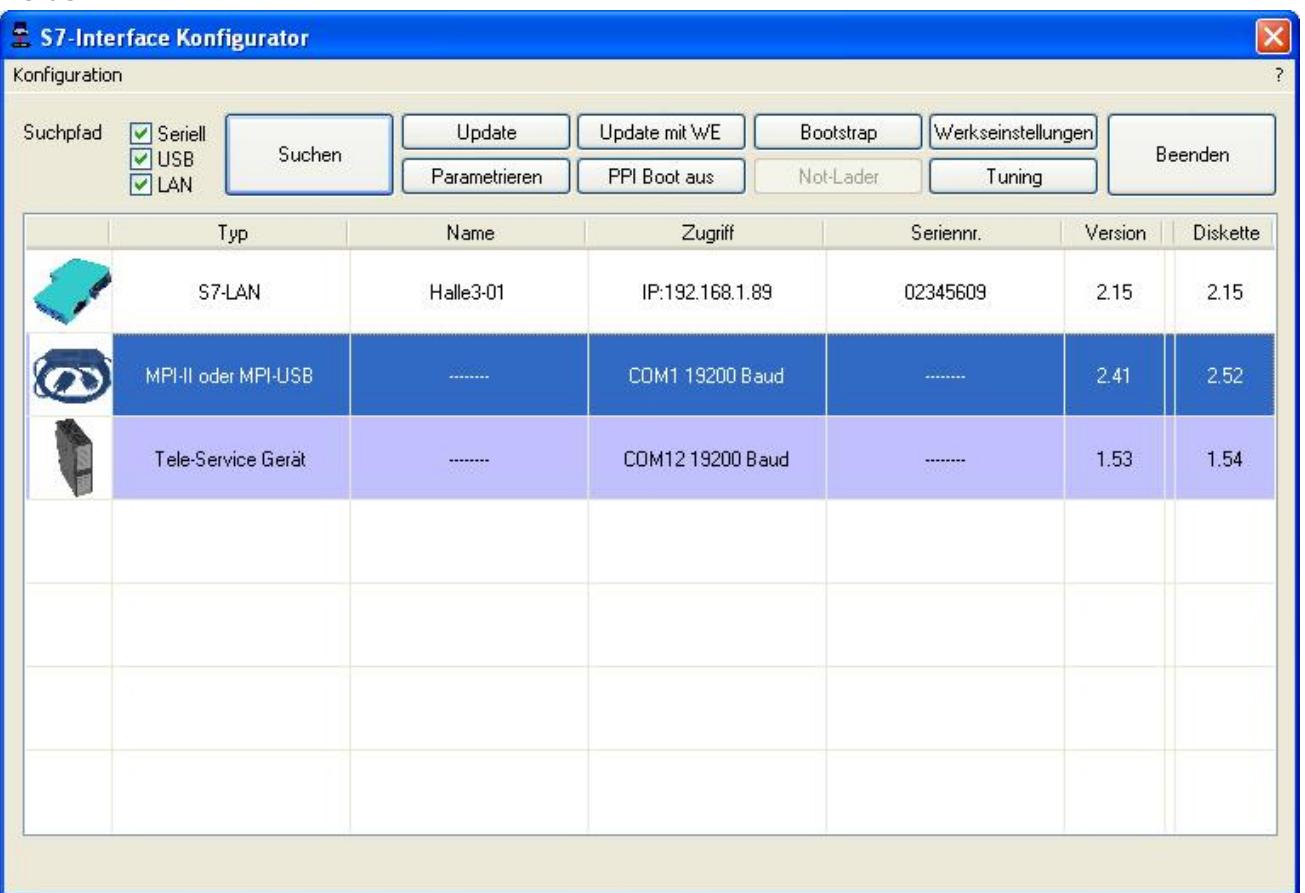

Darunter ist eine Tabelle der gefundenen Geräte. Pro Zeile wird ein Bild, der Typ des Gerätes, der Name (sofern vorhanden), der Zugriffspfad, sofern verfügbar die Seriennummer und die Version im Kabel angezeigt. Auf der rechten Seite wird die aktuelle Betriebssystemversion auf der Festplatte angezeigt.

Die Zeilen werden mit folgenden Farben hinterlegt:

**Weiß** Das Gerät ist schon aktuell

TRAEGER DE TRAEGER.DE Söllnerstr. 9 . 92637 Weiden . [info@traeger.de](mailto:info@traeger.de?subject=S7-LAN) . +49 (0)961 48 23 0 0 **Hellblau** Das Gerät hat eine ältere Version und kann aktualisiert werden **Rot** Fehler beim Zugriff auf das Gerät aufgetreten **Gelb** Das Gerät wird gerade aktualisiert **Dunkelblau** Ausgewähltes Gerät Bei aktualisierungsfähigen Geräten kann die zum Gerät gehörende Versionsgeschichte durch einen Doppelklick aufgerufen werden: **Versionstext** S7-USB, MPI-USB, MPI-II, S7-LAN, MPI-LAN Buskonfiguration und Bootoptionen integriert  $\boldsymbol{\wedge}$ - PPI Boot aus integriert V 1.12 - 07.10.2011 - MPI / PPI - Profibusmodem Firmware kann jetzt aktualisiert werden - Werkseinstellungen hinzugefügt - Tuningbereich hinzugefügt - Fehlermeldungen im TELEService Bereich überarbeitet - Buskonfiguration und Netzwerkkonfiguration für MPI-LAN integriert - Englische Sprachunterstützung für alle Bereiche - Parametrieren wurde benutzerfreundlicher gestaltet - LAN-Manager speichert jetzt keine Leerzeichen mehr hinter den Gerätename - Nach dem speichern der Netzwerkeinstellungen wird eine Suche ausgeführt - Produkte ohne Name und Seriennummer zeigen in den entsprechenden Feldern ------- an - Hilfe überarbeitet und neue Funktionen integriert OK

Die Schaltfläche **Update mit WE** aktualisiert das Betriebssystem und setzt die Werkseinstellungen.

Die Schaltfläche **Bootstrap** setzt das Gerät in den Grundzustand.

Die Schaltfläche **Werkseinstellungen** setzt die Gerätekonfiguration in den Grundzustand.

Die Schaltfläche **Parametrieren** aktiviert je nach Gerät einen anderen Dialog.

Übersicht:

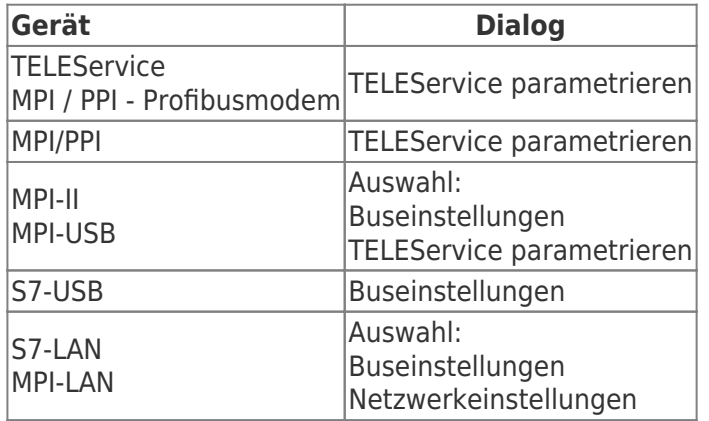

Die Schaltfläche **PPI Boot aus** deaktiviert die PPI Booteinstellung in einem seriell angeschlossenen Gerät.

Die Schaltfläche **Not-Lader** versucht LAN-Produkte die im Not-Lader Betrieb sind zu reparieren.

Die Schaltfläche **Tuning** aktiviert einen Dialog für spezielle Parameter.

<span id="page-106-0"></span>Die Schaltfläche **Beenden** verlässt die Applikation.

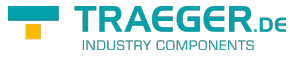

## 8.3 Buseinstellungen

Um die Verbindung zum Gerät manuell parametrieren zu können, klicken Sie zunächst auf das entsprechende Gerät und dann auf Parametrieren.

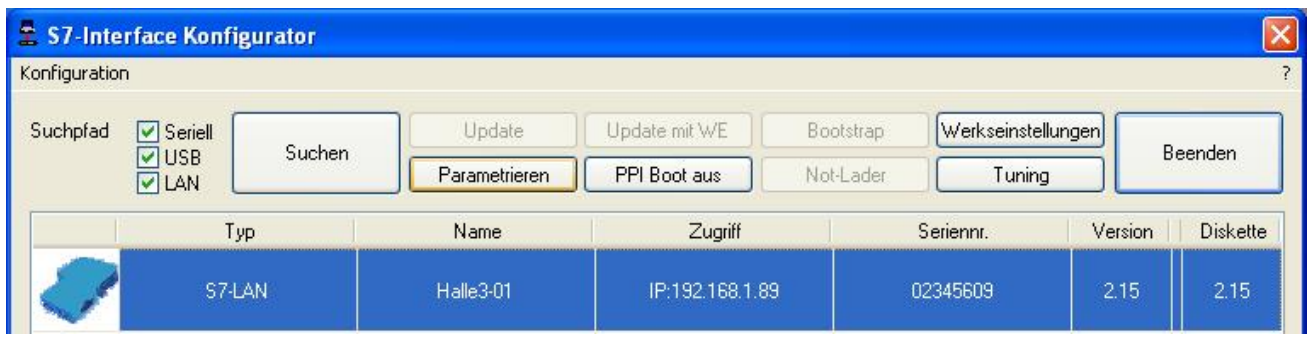

Je nach Gerät müssen Sie jetzt evtl. noch auf Buseinstellungen klicken (siehe Tabelle [Parametrieren](#page--1-0)):

### param\_frage.html

In dem Dialog kann folgendes eingestellt werden:

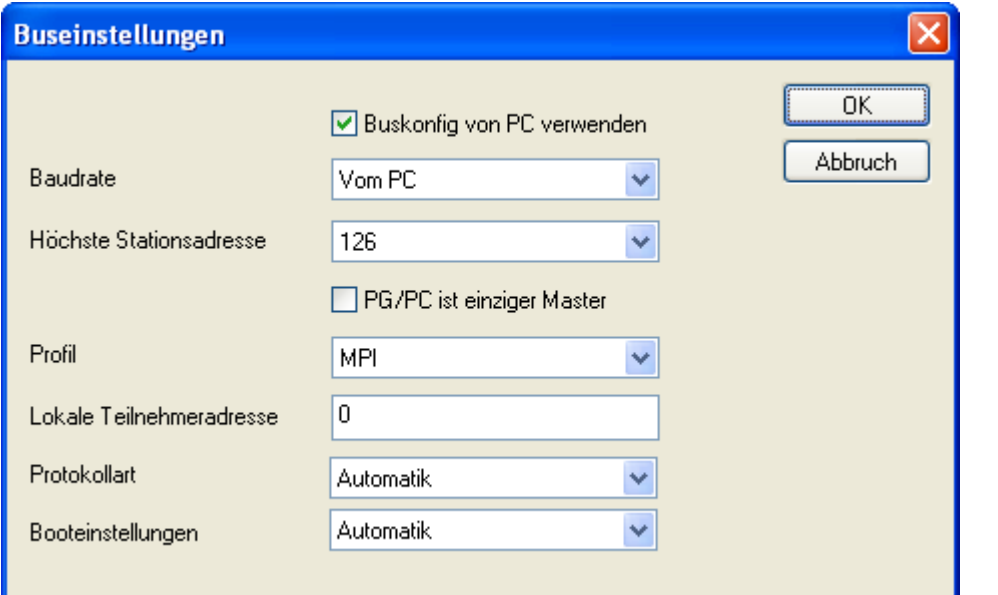

<span id="page-107-0"></span>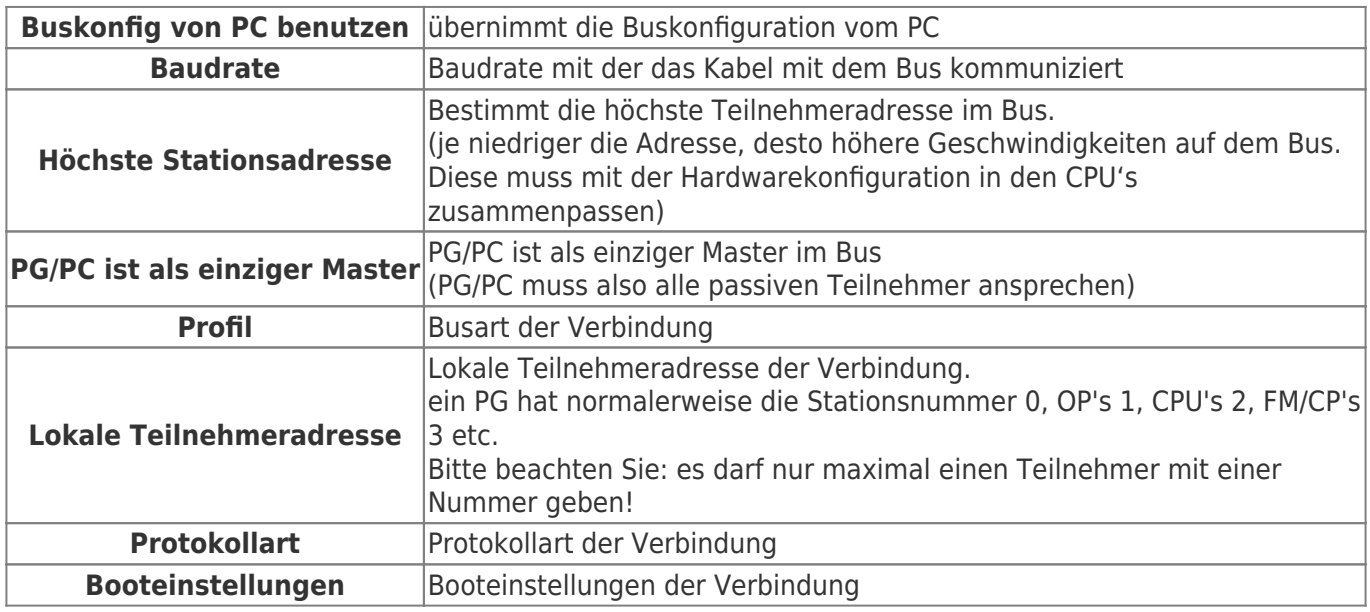
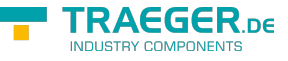

## 8.4 Netzwerkeinstellungen

Hier können die Netzwerkeinstellungen des ausgewählten Gerätes eingestellt werden:

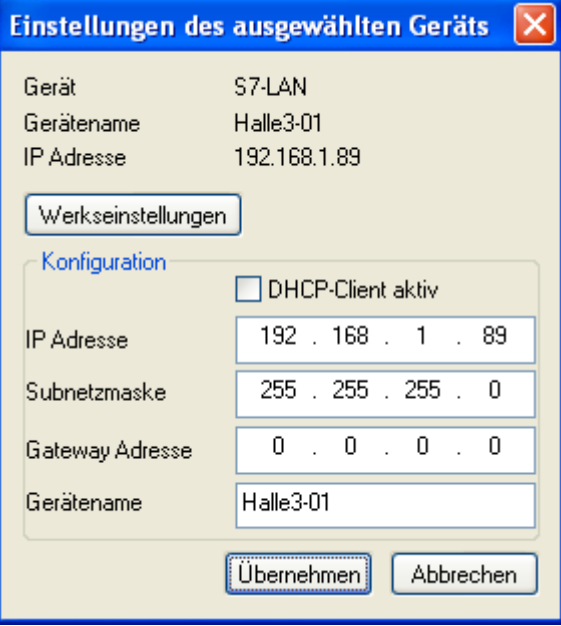

**Werkseinstellungen** Die Schaltfläche setzt bei allen über das Netzwerk erreichbaren Geräten die Werkseinstellungen. **DHCP-Client aktiv** Bei gesetztem Haken wird das Gerät zum DHCP-Client. **IP Adresse** Hier können Sie die IP Adresse eintragen, über welche Sie das Gerät im Netzwerk erreichen wollen. Subnetzmaske | Hier können Sie die Subnetzmaske ihres Netzwerks eintragen.

**Gateway-Adresse** Hier können Sie die Gateway-Adresse eintragen. Meistens ist das die IP Adresse des Routers. **Gerätename** Hier können Sie den Gerätenamen ändern.

**Werkseinstellungen:**

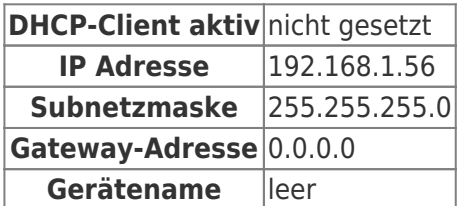

## 8.5 TELEService parametrieren

Um das Gerät manuell parametrieren zu können, klicken Sie zunächst auf das Gerät und dann auf **Parametrieren**.

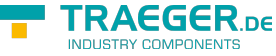

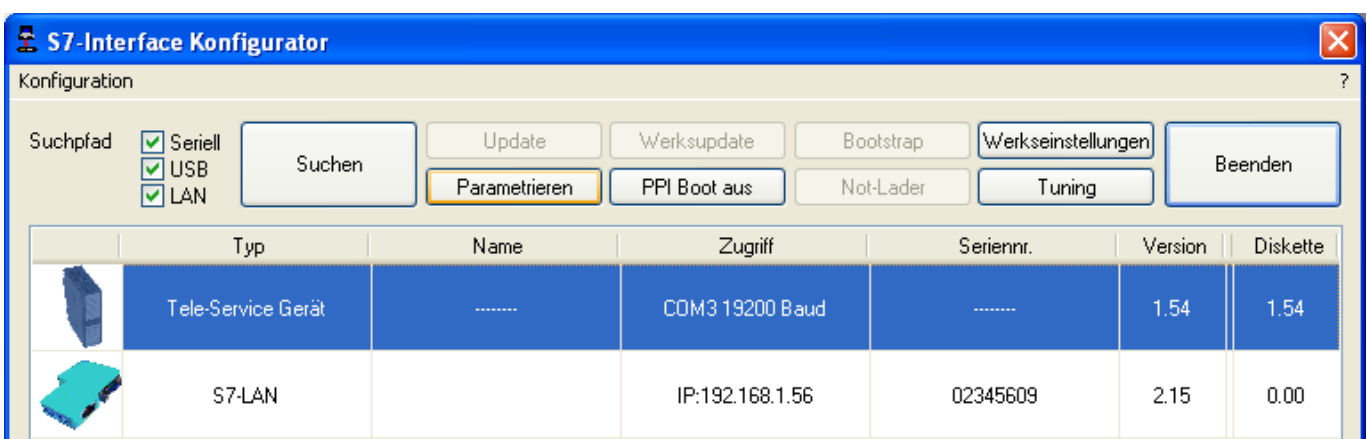

Abhängig vom Gerät muss im nächsten Dialog auf TELEService geklickt werden.

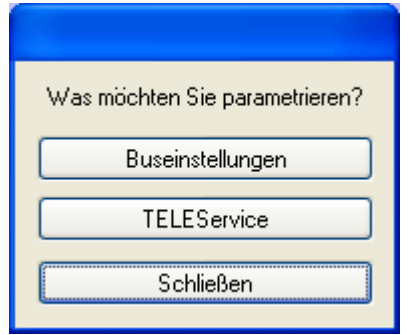

Jetzt erscheint folgender Dialog, in welchem die TELEService Softwareversion abgefragt wird, mit welcher das ausgewählte Gerät benutzt werden soll:

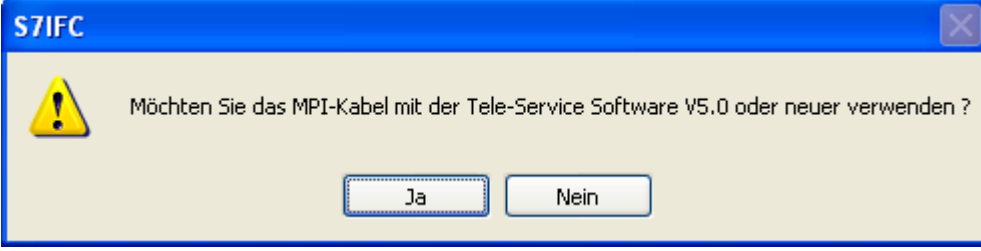

Abhängig von der verwendeten TELEService Softwareversion klicken Sie auf **Ja** oder **Nein**.

Die voreingestellten Parameter können manuell in den folgenden Kategorien verändert werden:

### 8.5.1 Register \*\*Netz\*\*:

Hier kann folgendes eingestellt werden:

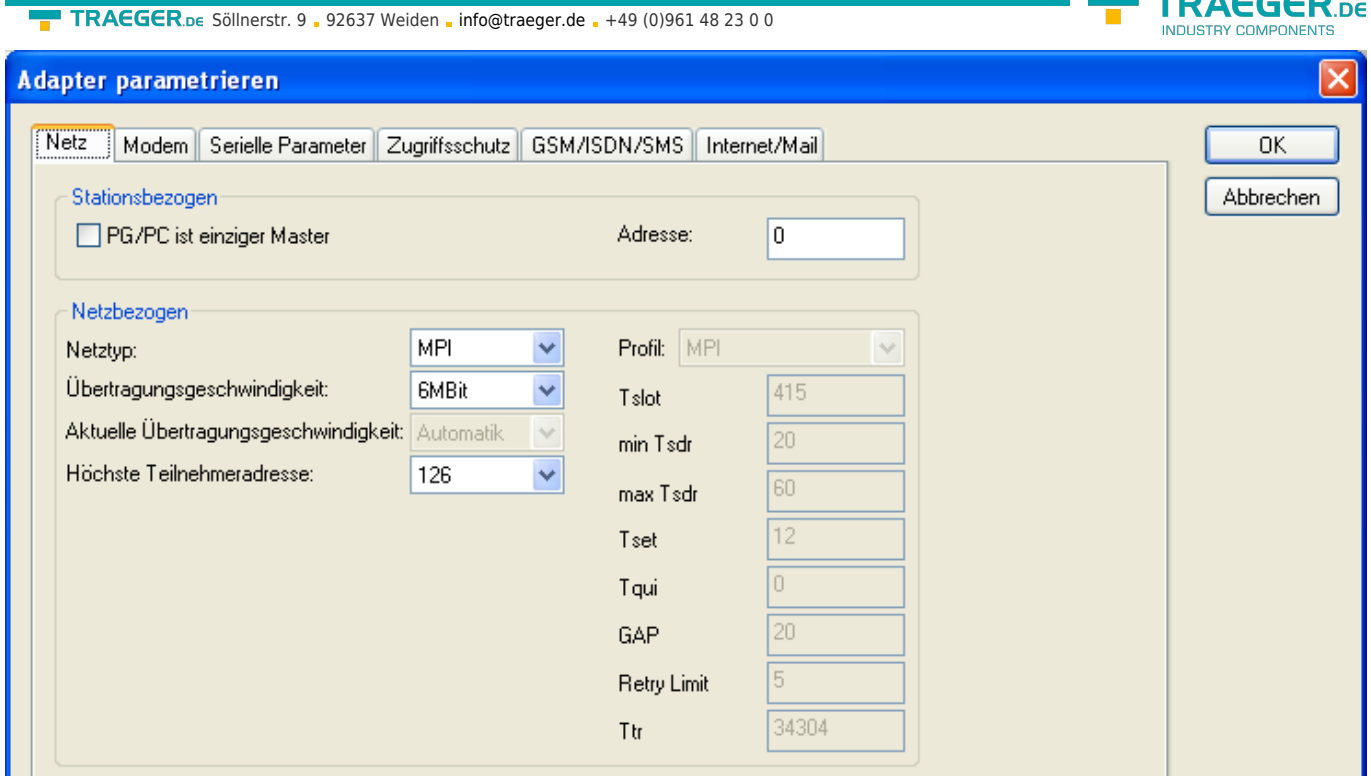

#### **Stationsbezogen**:

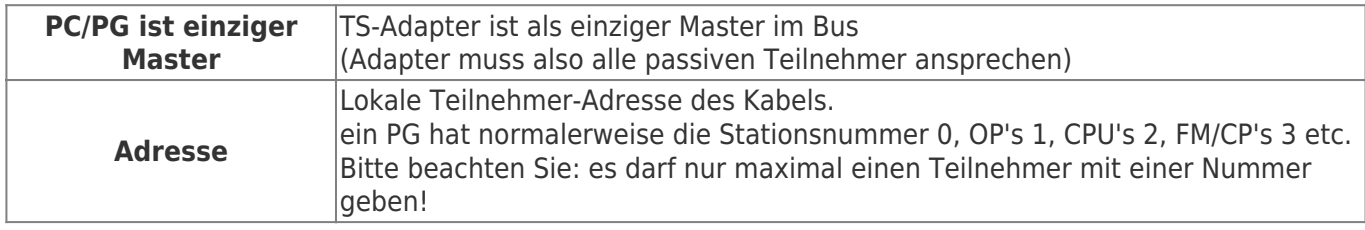

#### **Netzbezogen**:

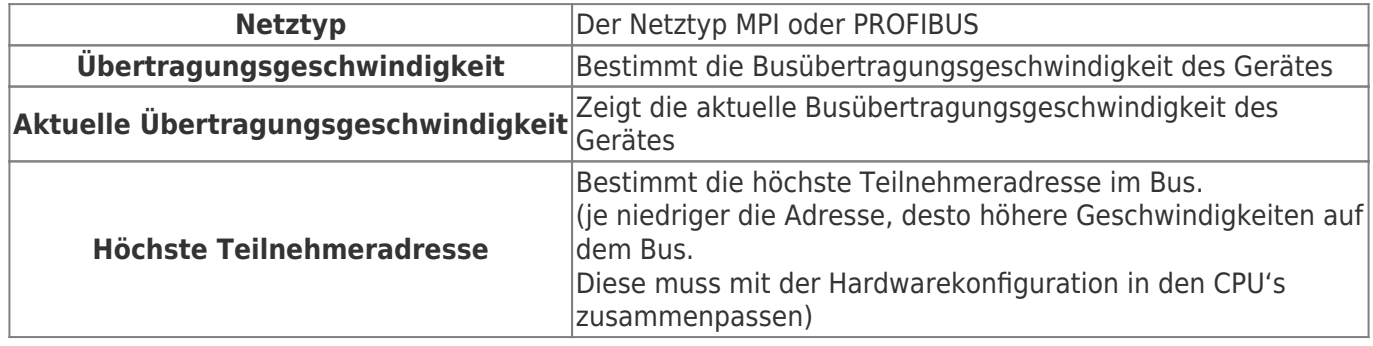

## 8.5.2 Register \*\*Modem\*\*:

In diesem Dialog werden die Modem spezifischen Einstellungen getroffen.

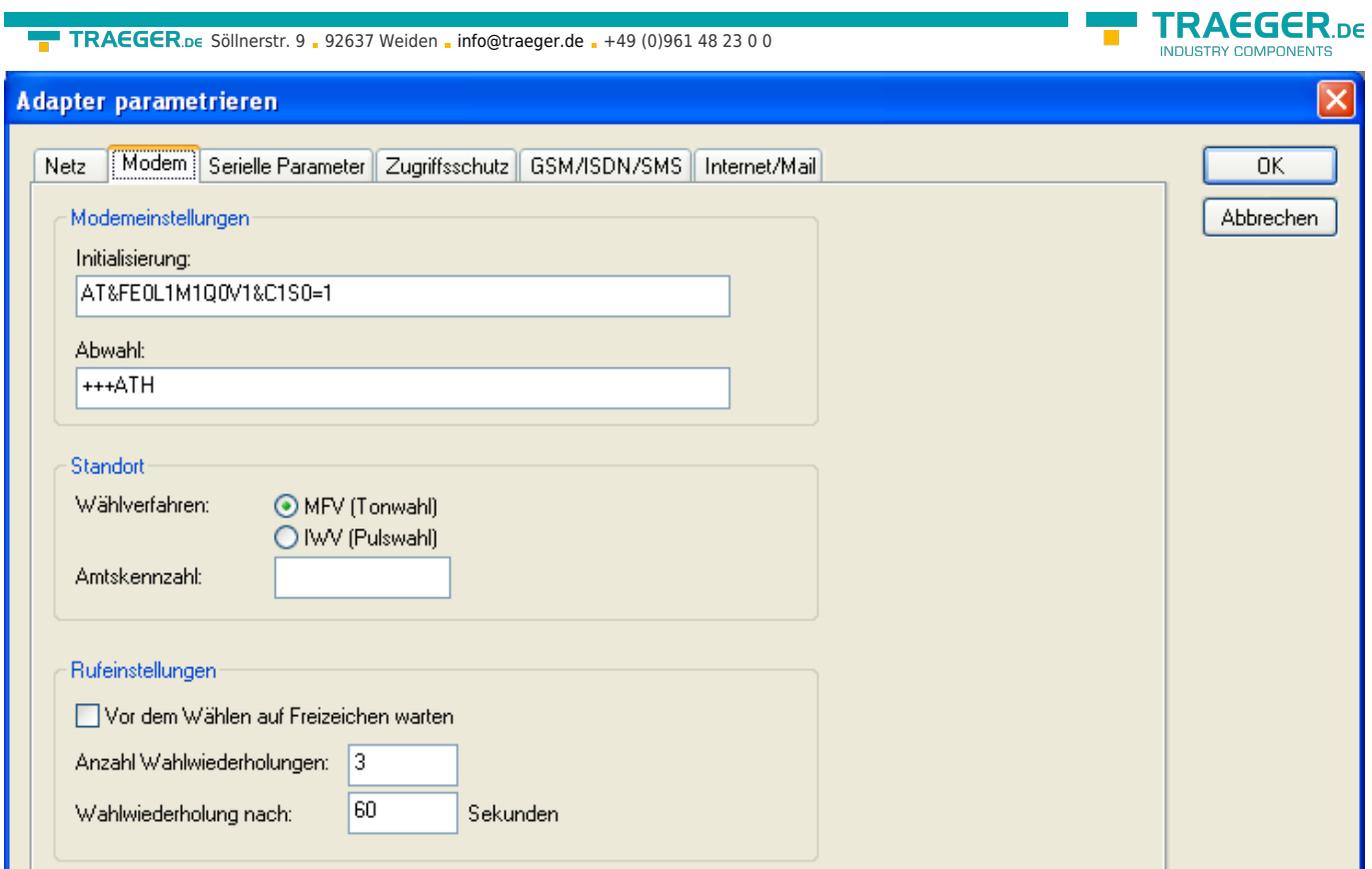

# **Modemeinstellungen**:

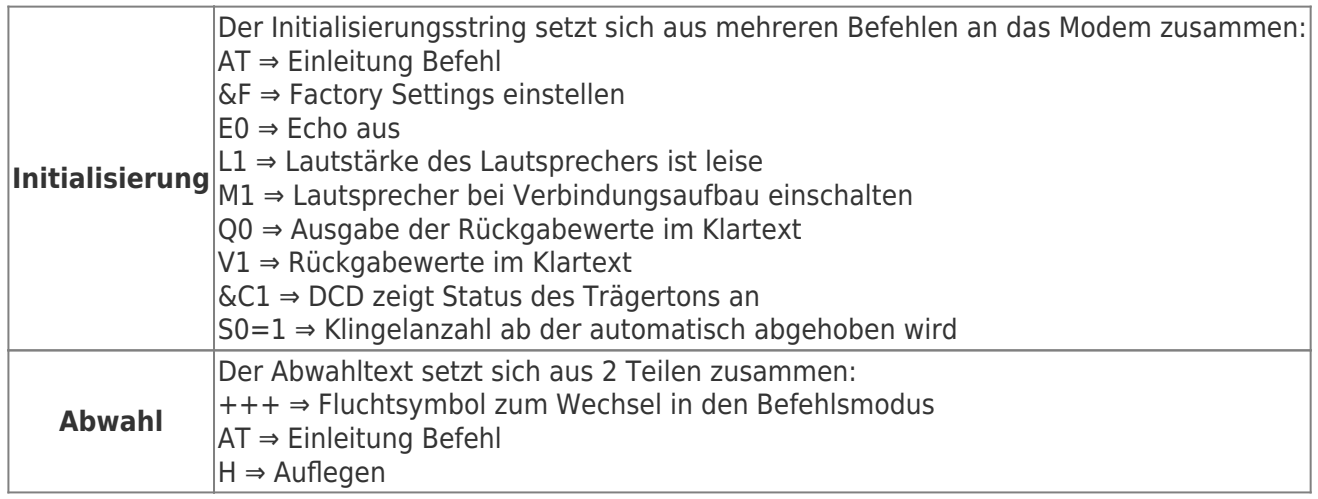

#### **Standort**:

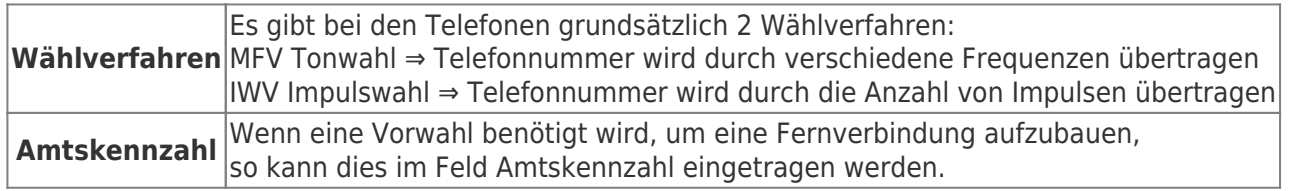

### **Rufeinstellungen**:

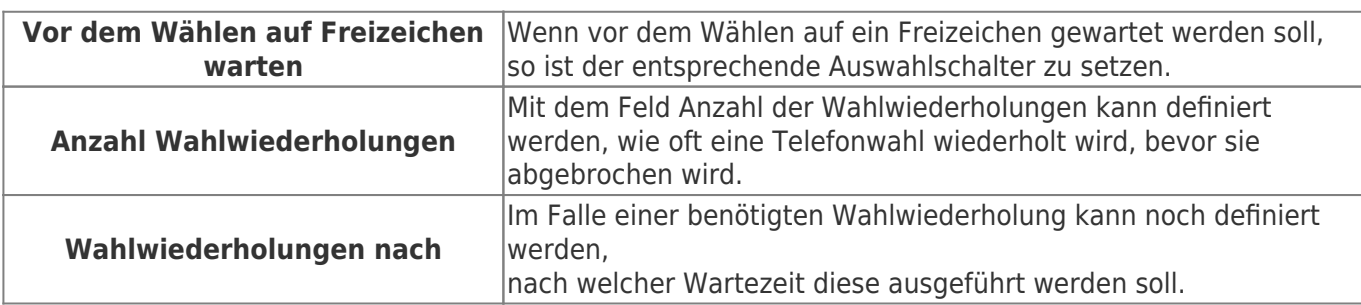

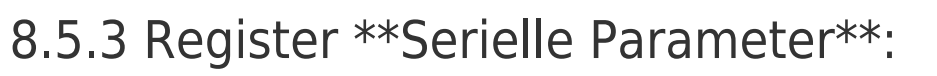

Hier werden die Übertragungsparameter zwischen Modem und dem TS-Adapter eingestellt.

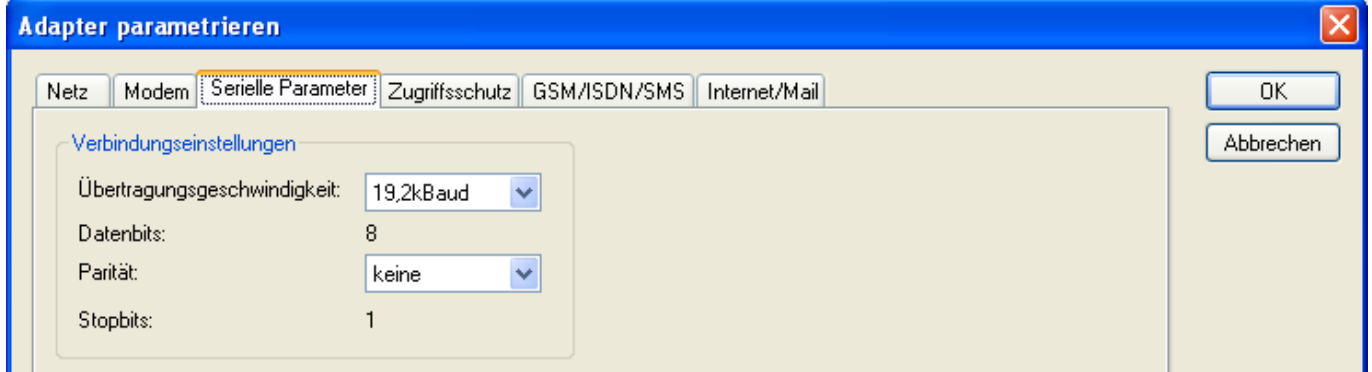

#### **Verbindungseinstellungen**:

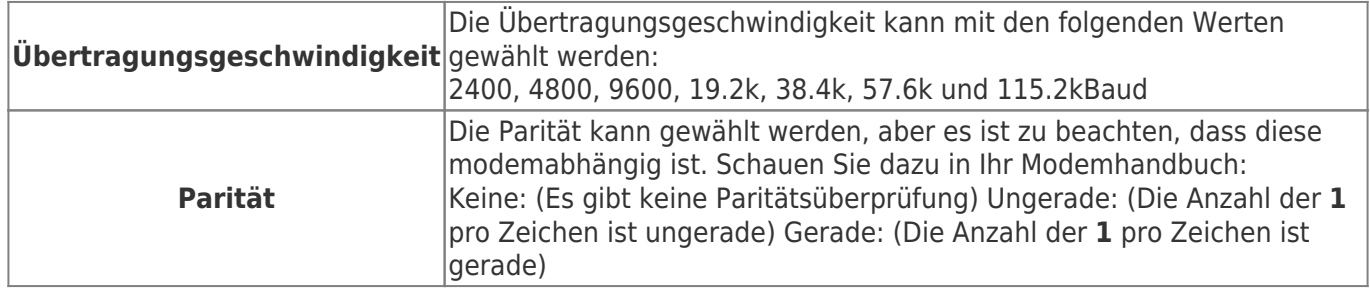

### 8.5.4 Register \*\*Zugriffsschutz\*\*:

Der Zugriff über die Telefonleitung auf die Anlage, kann durch die Einstellungen in diesem Dialog definiert werden.

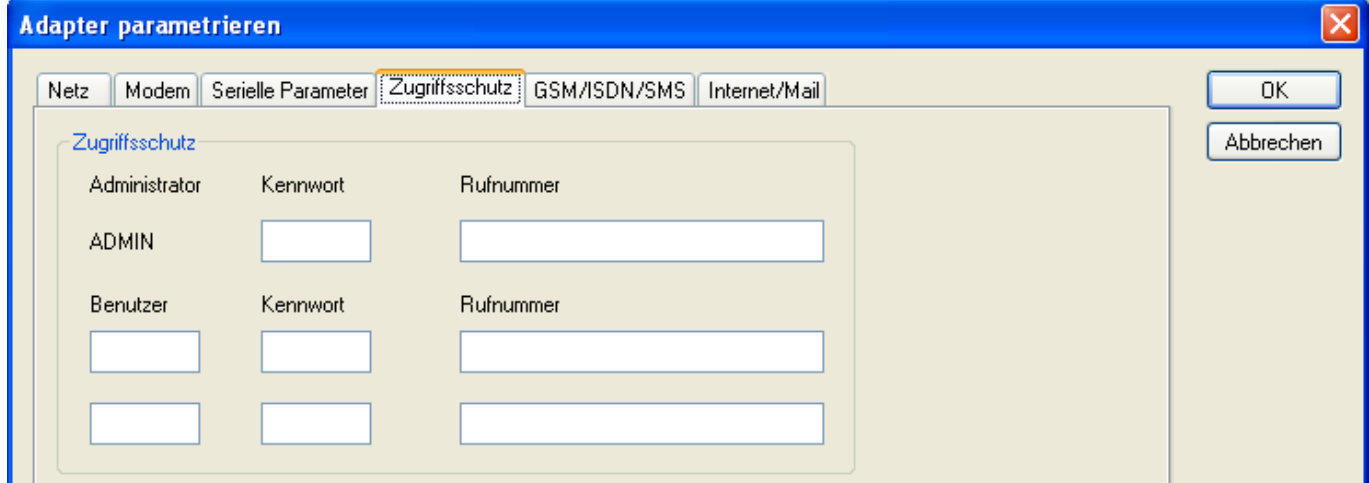

#### **Zugriffsschutz**:

Der Administrator darf auch über die Telefonleitung den TS-Adapter konfigurieren, während die beiden Benutzer keine Möglichkeit der Konfiguration des TS-Adapters haben.

Der Namen der Benutzer kann maximal 8 Zeichen lang sein. Jedem Benutzer und dem Administrator kann ein anderes Passwort zugewiesen werden. Dieses muss dann bei jedem Anruf neu eingegeben werden.

Bei jedem Anruf hat man maximal 3 Versuche das korrekte Passwort einzugeben, danach wird die Amtsleitung getrennt und es muss neu angerufen werden.

Nach Änderung des Passwortes eines Teilnehmers muss dieses zur Sicherheit nochmals korrekt eingegeben werden.

TRAEGER DE

TRAEGER.DE Söllnerstr. 9 . 92637 Weiden . [info@traeger.de](mailto:info@traeger.de?subject=S7-LAN) . +49 (0)961 48 23 0 0

Mit der Rufnummer kann ein automatischer Rückruf zu dieser Rufnummer definiert werden. Nachdem angerufen wurde, wird der Benutzer nach seinem Benutzernamen und Passwort gefragt. Nach korrekter Eingabe, wird die Amtsleitung getrennt und der TS-Adapter ruft die hinterlegte Rufnummer zurück.

## 8.5.5 Register \*\*GSM/ISDN/SMS\*\*:

Informationen zu den 3 unterschiedlichen Geräten:

#### **Analog-Modem**:

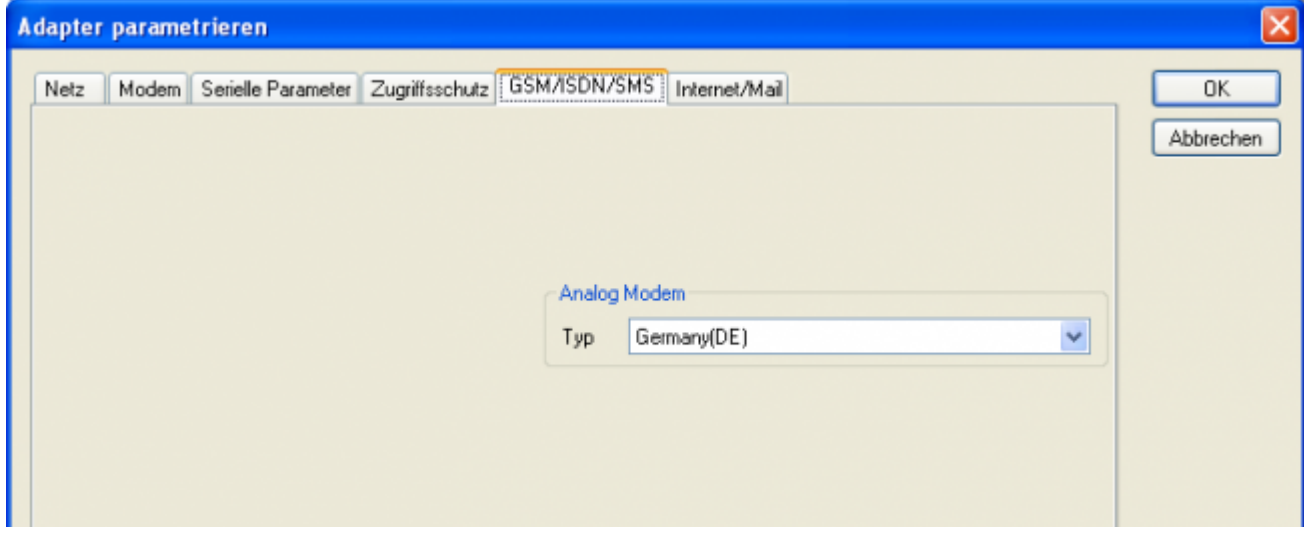

**Typ** Hier kann nun das Einsatzland des Analog-Modems eingestellt werden. **ISDN**:

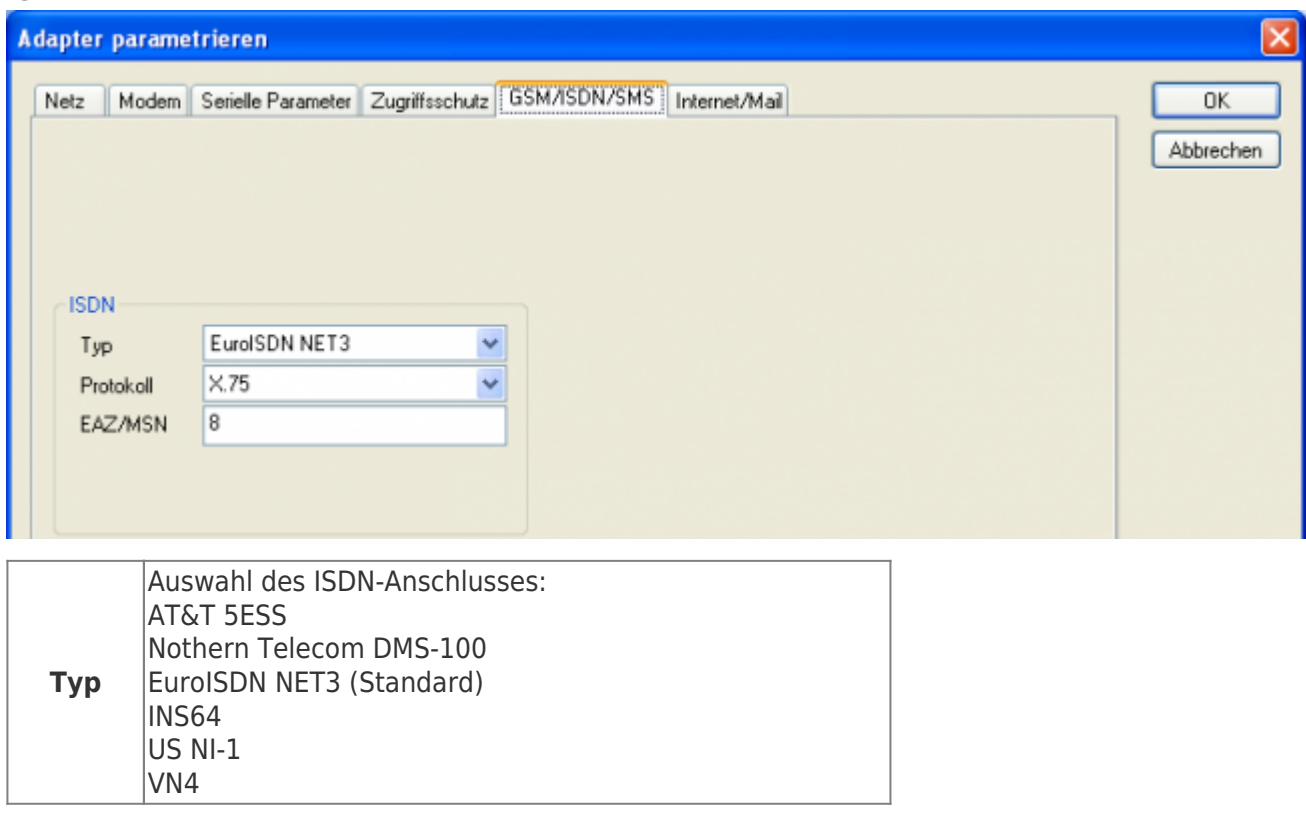

**TRAEGER.DE** 

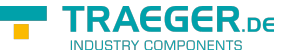

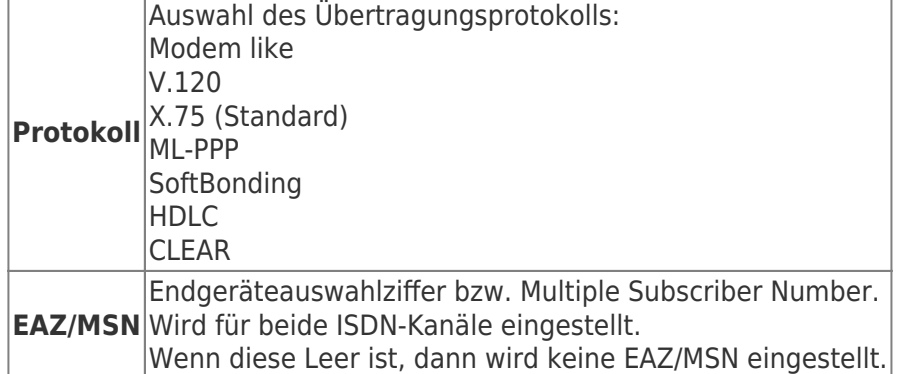

**GSM**:

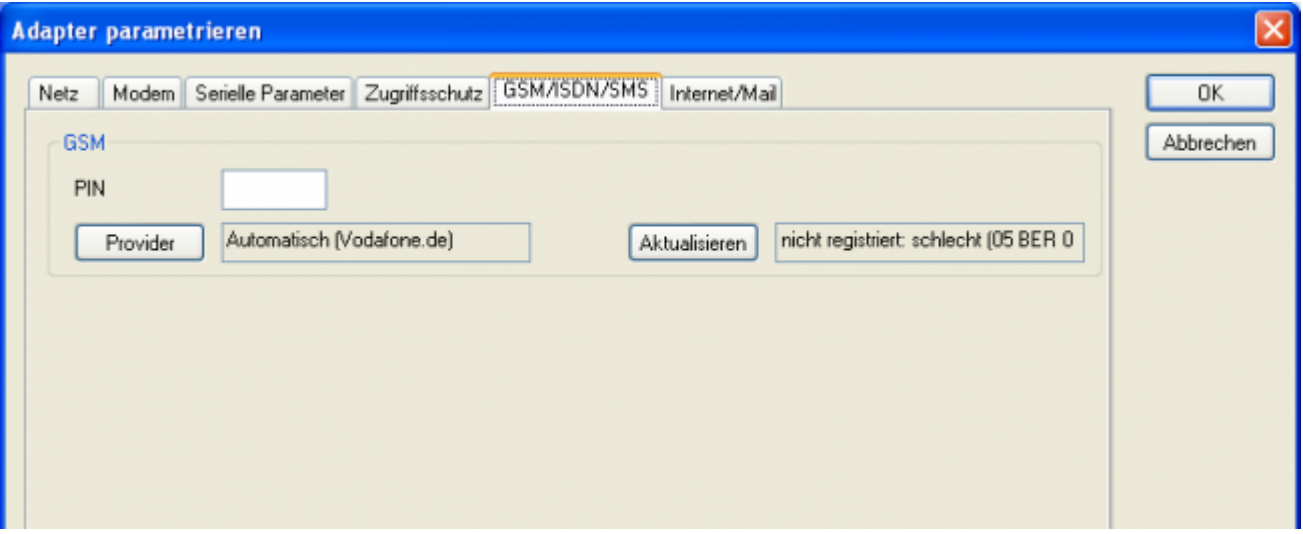

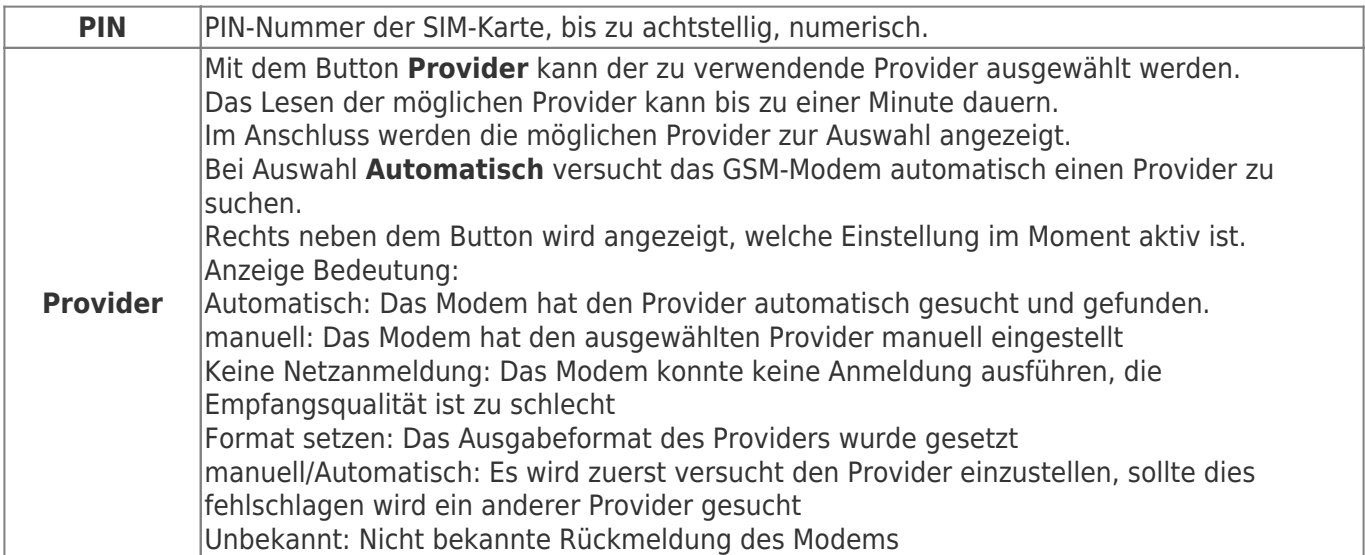

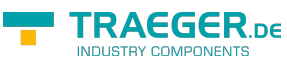

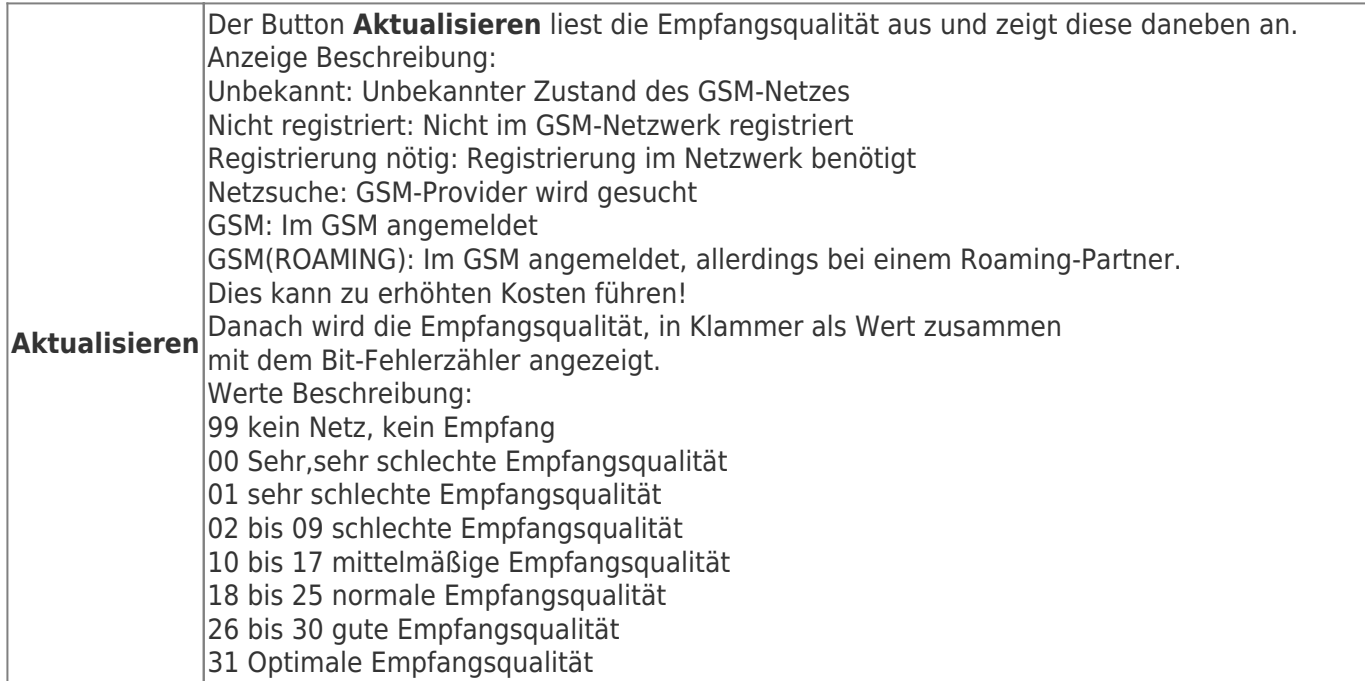

Informationen zum Rest der Kategorie GSM/ISDN/SMS:

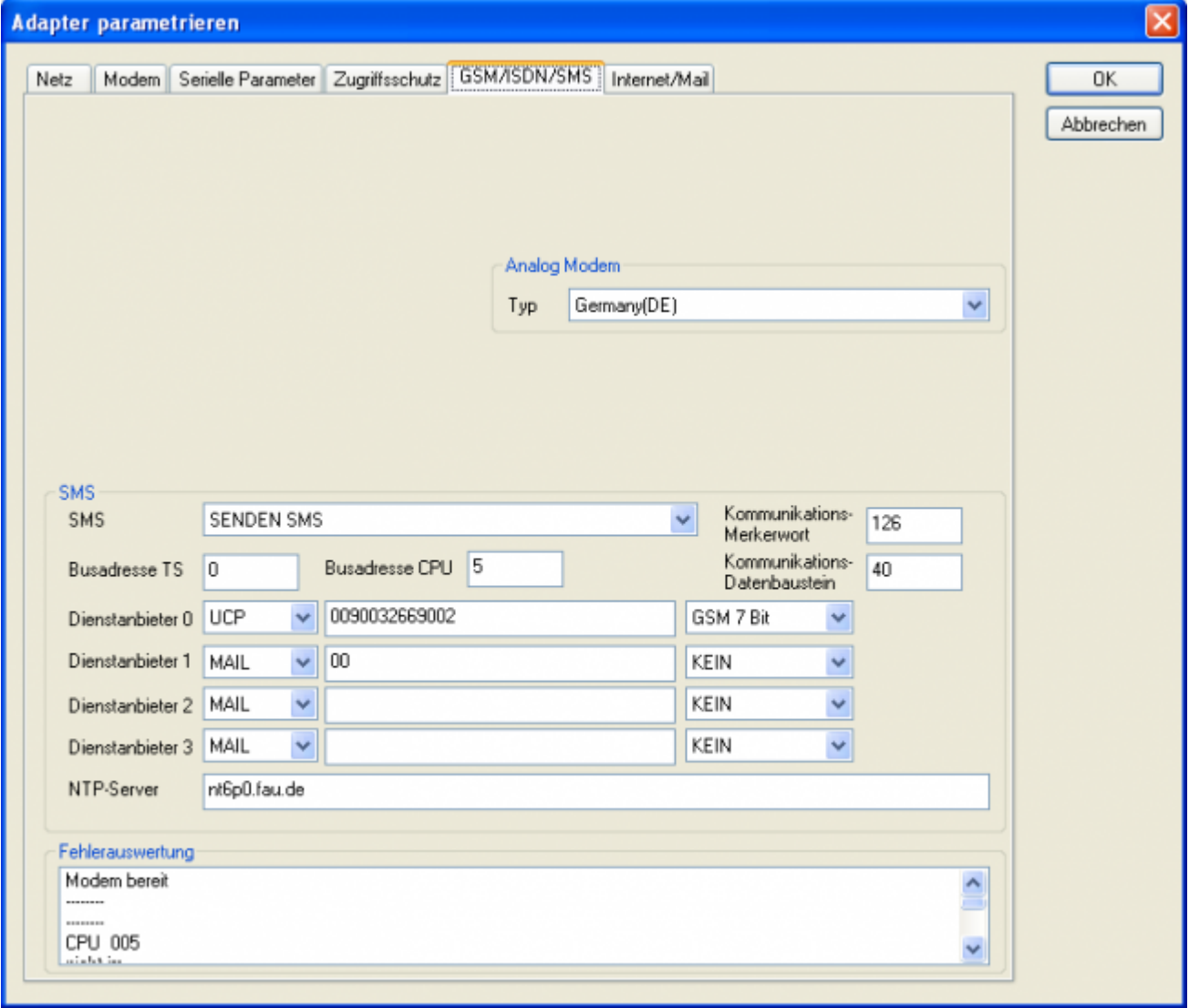

**SMS**:

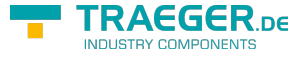

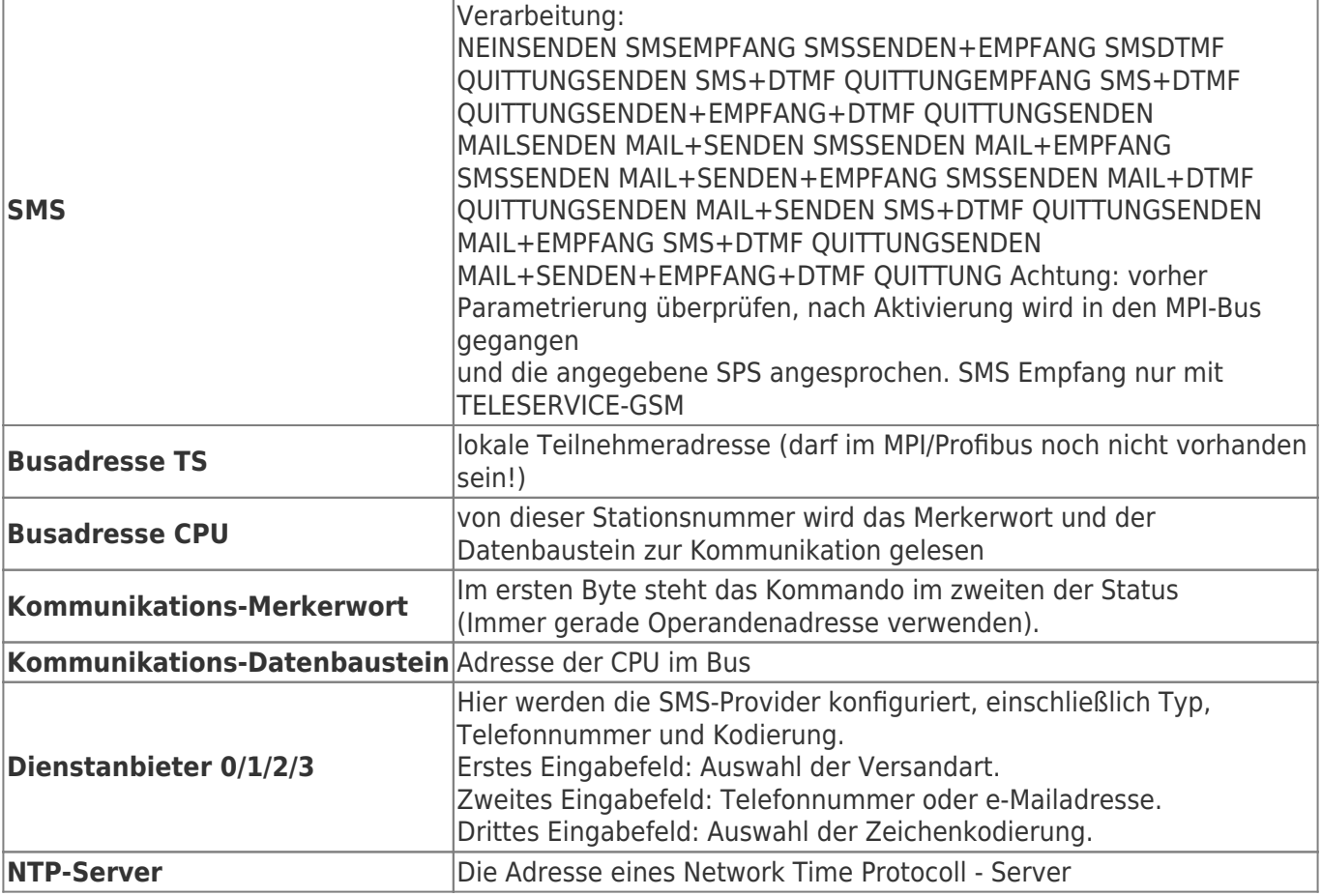

#### **Fehlerauswertung**:

In diesem Textfeld werden eventuell aufgetretene Modem-Fehler, MPI-Bus-Probleme oder sonstige Fehler näher beschrieben. Als erstes werden Meldungen die das Modem betreffen angezeigt.

#### Meldung

- Modem bereit
- Modem meldet einen Fehler
- Modem antwortet nicht
- Modem erkennt klingeln
- Die Verbindung wurde beendet
- über Modemstrecke verbunden
- kein Trägerton vom Modem erkannt
- Leitung oder Anschluss besetzt
- Die gewählte Telefonnummer ist im Modem gesperrt
- Telefonnummer zu oft/schnell gewählt / diese ist für 1 Minute gesperrt
- Faxruf erkannt
- Datenruf erkannt
- unbekannter Fehler
- Der ausgewählte Kurzwahlspeicher ist nicht konfiguriert
- Die PIN-Nummer ist ungültig für die gesteckte SIM-Karte
- Die SIM-Karte ist nicht oder falsch gesteckt oder die SIM-Karte ist ein 5V-Typ

Danach die MPI-Bus betreffende Fehlermeldungen

- MPI/Profibus-Konfiguration fehlerhaft
- Timeout beim Versuch das Gerät aus dem MPI/Profibus abzumelden
- Der verwendete lokale Teilnehmer ist im MPI/Profibus schon vorhanden

#### TRAEGER.DE Söllnerstr. 9 . 92637 Weiden . [info@traeger.de](mailto:info@traeger.de?subject=S7-LAN) . +49 (0)961 48 23 0 0

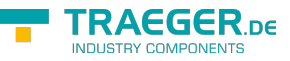

- A20/M20/TC35 Modembetrieb
- Der MPI/Profibus ist falsch eingestellt
- Die HSA ist nicht optimal eingestellt
- Die MPI/Profibus-Baudrate ist unbekannt
- Der interne MPI-Lesepuffer ist übergelaufen
- Der interne LAN-Lesepuffer ist übergelaufen
- Der serielle Puffer ist übergelaufen
- Die eingestellte MPI/Profibus-Baudrate ist falsch
- Der interne LAN-Schreibpuffer ist übergelaufen
- LAN-Empfangsfehler
- LAN-Sendefehler
- Die PG-Nummer ist falsch
- Die übertragene SAP ist falsch
- ErrCode 01: Es wurde bei einem Statusprotokoll eine Zieladresse XXX > 127 erkannt. Im MPI-Bus gibt es aber keine Stationsnummern > 127. (FC=YYh)
- ErrCode 02: Es wurde bei einem Statusprotokoll eine Quelladresse 127 erkannt. Dies ist die Broadcastadresse, ist bei Statusprotokollen unsinnig
- ErrCode 03: Es wurde ein Statusprotokoll empfangen dessen Zieladresse (XXX bzw. YYY) gar nicht im MPI-Bus vorhanden ist. (FC=ZZh)
- ErrCode 04: Es wurde ein Statusprotokoll von XXX empfangen, in dessen Funktionscode (YYh) das Bit 7 gesetzt ist. Dieses Bit ist per Spec. auf 0 zu setzen
- ErrCode 05: Es wurde ein Statusprotokoll von XXX empfangen, der Funktionscode (YYh) bedeutet aber das der Teilnehmer nicht bereit ist in den Bus zu gehen
- ErrCode 06: Unbekannter Funktionscode von XXX im Statusprotokoll empfangen (FC=YYh)
- ErrCode 11: Es wurde ein Datenprotokoll von einem nicht im Bus befindlichen Teilnehmer (XXX) an das Kabel gesendet. Zum Senden von Daten muß aber der Teilnehmer das Token erhalten. (SSAP=YYh, FC=ZZh,Länge=UUU)
- ErrCode 12: Datenprotokoll mit Source-Adresse 255 (Broadcast) ist unsinnig (CPU=XXX,SSAP=YYh,FC=ZZh,Länge=UUU)
- ErrCode 13: Es wurde ein Datenprotokoll von einem nicht im Bus befindlichen Teilnehmer an das Kabel gesendet. Zum Senden von Daten muss aber der Teilnehmer das Token erhalten. (CPU=XXX,SSAP=YYh,FC=ZZh,Länge=UUU)
- ErrCode 14: Bit 7 im Funktionscode gesetzt, laut Spec. Muss selbiges 0 sein. (CPU=XXX,SSAP=YYh,FC=ZZh,Länge=UUU)
- ErrCode 15: Obere 4 Bit des Funktionscode im empfangenen Datenprotokoll sind falsch/unbekannt. (CPU=XXX,SSAP=YYh,FC=ZZh,Länge=UUU)
- ErrCode 16: Unbekannter Funktionscode an das Kabel gesendet. (CPU=XXX,SSAP=YYh,FC=ZZh,Länge=UUU)ErrCode 17: Ziel-SAP sind bis 3Fh bei Datenprotkollen definiert. (CPU=XXX,SSAP=YYh,FC=ZZh,DSAP=UUh)
- ErrCode 18: Quell-SAP sind bis 3Fh bei Datenprotkollen definiert. (CPU=XXX,SSAP=YYh,FC=ZZh,SSAP=UUh)
- ErrCode 19: Empfang eines Datenprotkolls mit Ziel-SAP=0, Verbindungsaufbau von anderem Bus-Teilnehmer mit unserem Kabel. (CPU=XXX,SSAP=YYh,FC=ZZh,DSAP=UUh)
- ErrCode 1A: Teilnehmer senden Daten an unser Kabel welche als Quell-SAP 0 haben, das heißt der Teilnehmer hat vorher keinen Verbindungsaufbau gemacht oder die ausgehandelte SAP verloren. (CPU=XXX,SSAP=YYh,FC=ZZh,DSAP=UUh)
- ErrCode 1B: Datenprotokoll empfangen, Daten-funktionscode unbekannt. (CPU=XXX,SSAP=YYh,FC=ZZh,DFC=UUh)
- ErrCode 1C Datenprotokoll empfangen, Daten-funktionscode unbekannt.

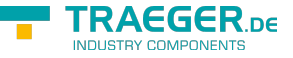

TRAEGER.DE Söllnerstr. 9 . 92637 Weiden . [info@traeger.de](mailto:info@traeger.de?subject=S7-LAN) . +49 (0)961 48 23 0 0

(CPU=XXX,SSAP=YYh,FC=ZZh,DFC=UUh)

- ErrCode 1D: Es wurde ein StatusProtokoll mit gesetzten Fehlercode empfangen. (CPU=XXX,FPGA=YYh,RAM=ZZh)
- ErrCode 1E: FPGA hat einen interrupt ausgelöst obwohl keine Daten vorhanden. (SD1=XXh,SD1=YYh,CPU=ZZZ,FC=UUh)
- ErrCode 20: unbekanntes Protokoll bei PPIMUltimaster. (FC=XXh,Länge=YYY)
- ErrCode 21: unbekannte Baudrate bei PPIMultimaster (Baudrate=XXh)

**Danach folgen eventuell vorhandene Hinweise.**

### 8.5.6 Register \*\*Internet/Mail\*\*:

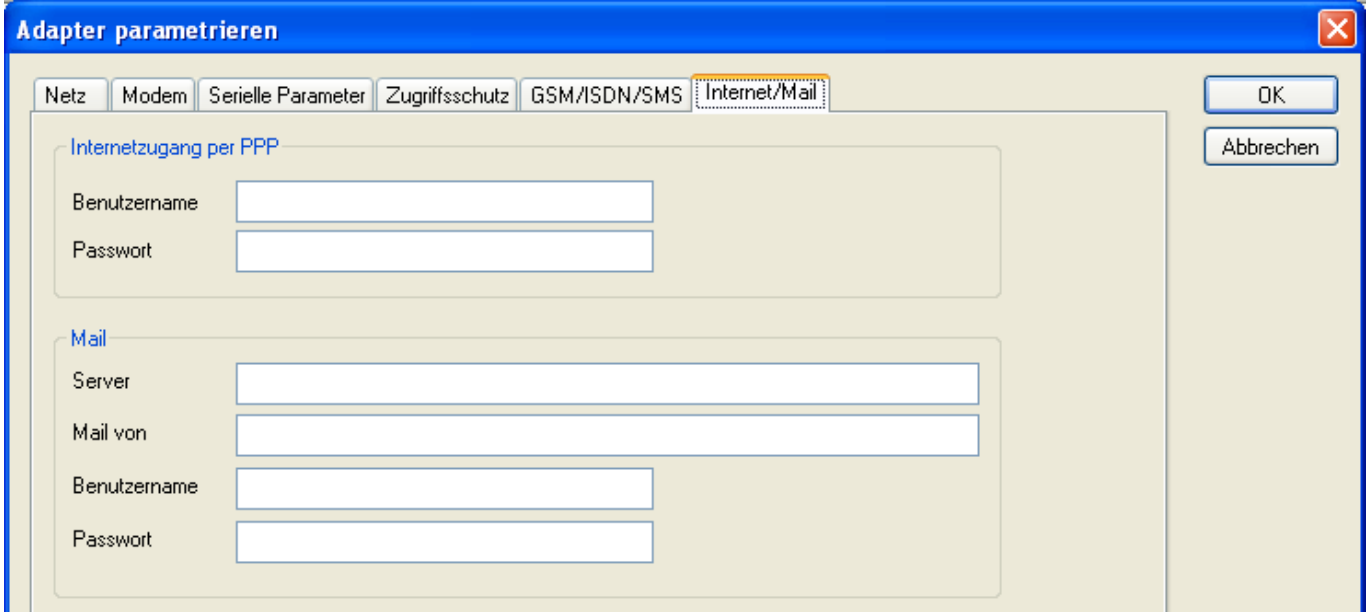

Nach dem Modem Verbindungsaufbau, werden per PPP-Protokoll die Verbindungsdaten ausgehandelt, ggf. wird ein Benutzername und Passwort benötigt.

Dies ist unter **Internetzugang über PPP** zu konfigurieren.

**Achtung:** NICHT mit dem Benutzername und Passwort des EMail-Accounts verwechseln!

Unter dem Bereich **Mail** wird der E-Mail-Zugang konfiguriert:

#### **Internetzugang per PPP**:

**Benutzer** Benutzernamen für den Internetzugang **Passwort** Benutzerpasswort für den Internetzugang **Mail**:

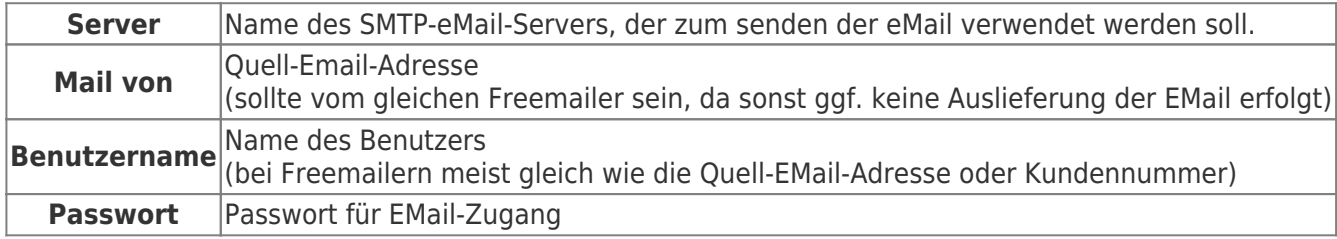

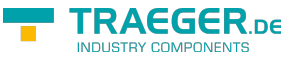

## 8.6 Tuning

Dieser Reiter wird nur in speziellen Fällen benötigt.

Nach einem Klick auf **Tuning** wird das Kabel angesprochen und danach der folgende Dialog angezeigt:

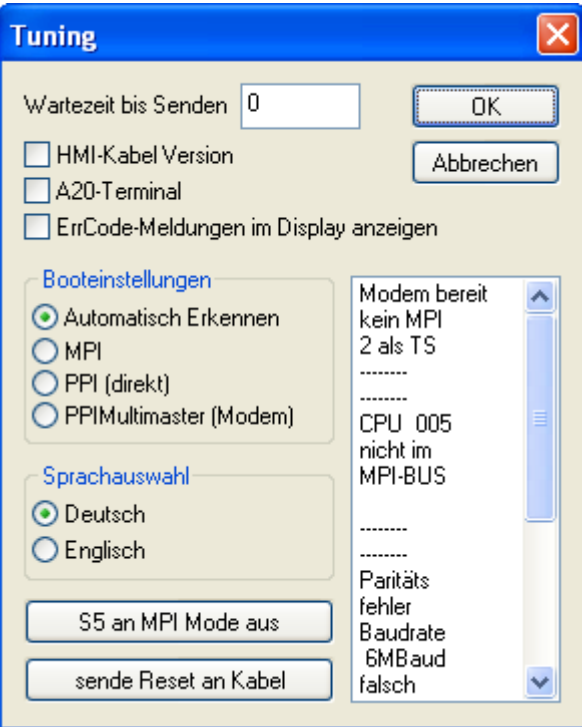

Die folgenden Einstellungsmöglichkeiten werden per Klick auf **OK** ins Kabel übertragen. Alle Einstellungen werden im EPROM dauerhaft im Kabel gespeichert:

#### **Die ersten Auswahlfelder**:

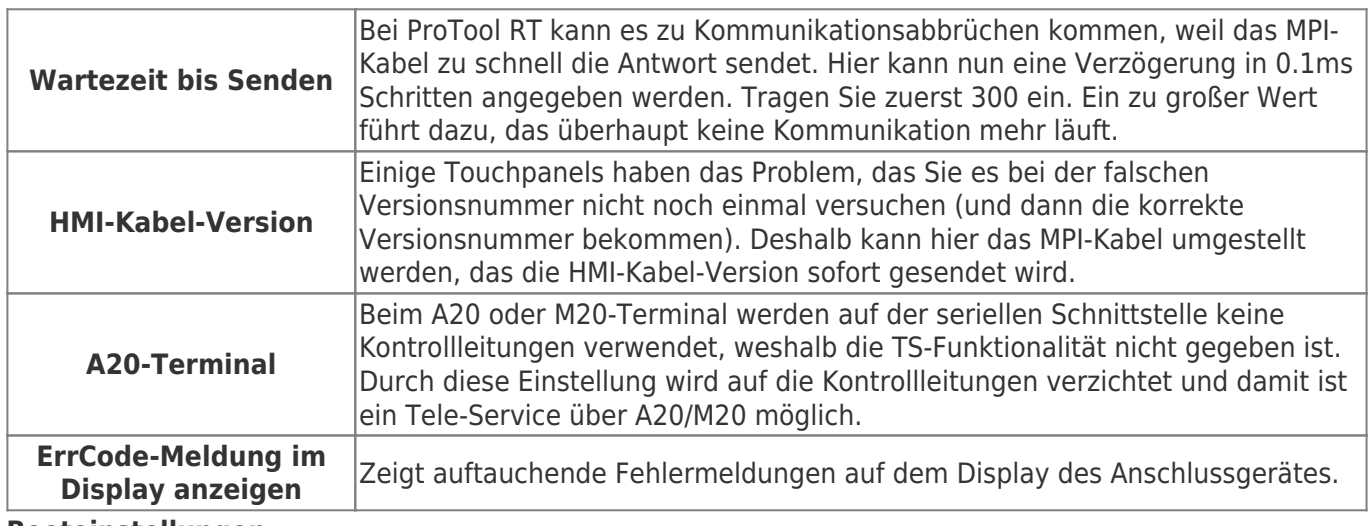

#### **Booteinstellungen**:

Im Regelfall erkennt das MPI-Kabel den Bustyp automatisch, sodass eine Einstellung hier nicht notwendig ist. In Sonderfällen kann es dazu kommen, dass ein MPI-Bus fälschlicherweise als PPI-Bus erkannt wird.

Beispiel: Die Visualisierung und die SPS werden gleichzeitig eingeschaltet, die Visualisierung greift sofort auf das Kabel zu, noch während die SPS hoch läuft und diese dann noch keine MPI-Kommunikation macht. Dadurch wird der MPI-Bus gestört, Folge ist, dass keine Kommunikation zustande kommt. In diesem Fall hier nun auf MPI stellen.

#### **Sprache**:

Sie können die Sprache die vom Kabel verwendet wird auswählen (Deutsch oder Englisch).

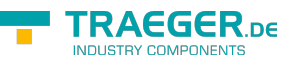

#### **S5 an MPI aus**:

Schaltet **S5 an MPI** Funktion aus.

#### **sende Reset an Kabel**:

Sendet einen Resetbefehl an das Kabel.

#### **Statusmeldung (Textbereich rechts)**:

Zeigt einige Informationen zum Status des Kabels.

# 8.7 Werkseinstellungen

Wählen Sie ein Gerät aus und klicken auf **Werkseinstellungen** um die Werkseinstellungen auszulösen.

## 8.8 PPI Boot aus

Befindet sich ein Kabel im Bootmodus PPI, so kann es nicht von S7IFC angesprochen werden. Um den Bootmodus PPI abzuschalten, klicken Sie auf die Schaltfläche **PPI Boot aus**. Wählen Sie in folgendem Dialog die serielle Schnittstelle, an welchem das Kabel angeschlossen ist:

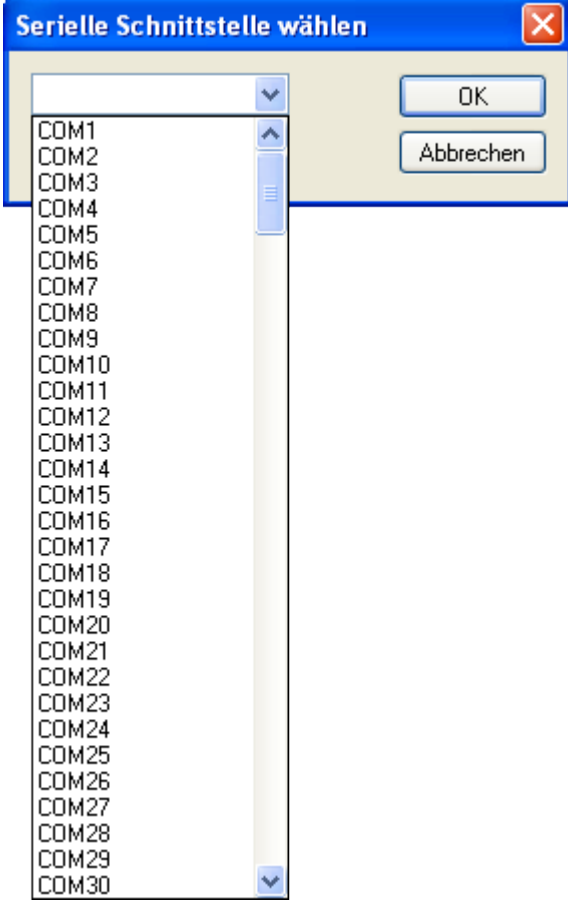

## 8.9 Not-Lader

LAN-Produkte die sich im Not-Lader befinden, werden automatisch von S7IFC gefunden:

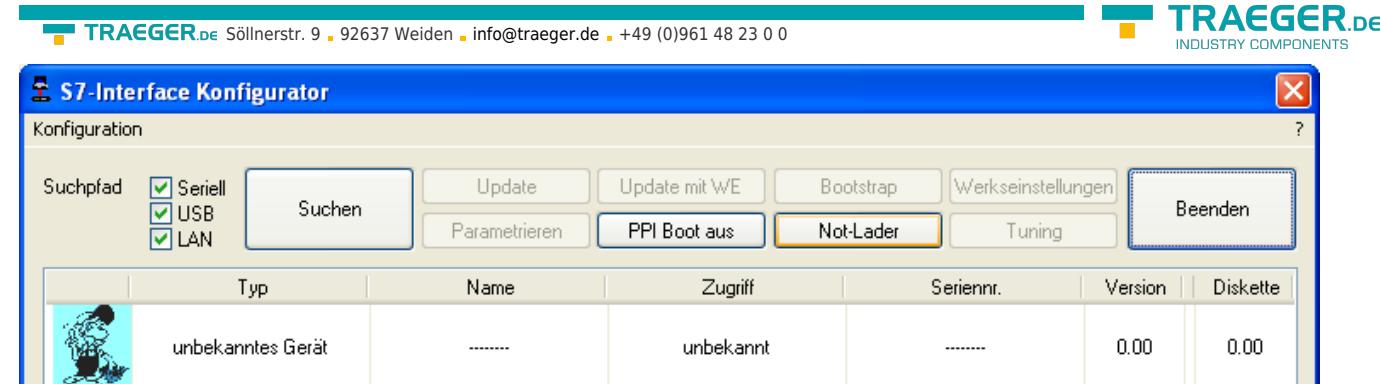

Nach einem Klick auf die Schaltfläche **Not-Lader** erscheint folgender Auswahldialog:

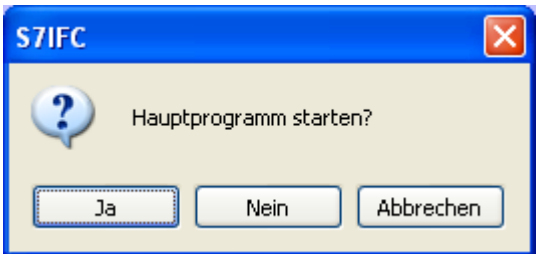

Bei einem Klick auf **Ja** wird versucht das Hauptprogramm der Firmware manuell zu starten. Bei einem Klick auf **Nein** wird versucht die Firmware neu aufzuspielen.

# 9 MPI-Kabel Manager

# 9.1 Beschreibung

Der MPI-Kabel Manager ermöglicht es Ihnen, ein Update in Ihren Kabeln und Modulen zu installieren und diese zu konfigurieren.

Der MPI-Kabel Manager kann für folgenden Produkten eingesetzt werden:

- MPI-LAN Kabel Art. Nr. 9352-LAN
- S7-LAN Modul Art. Nr. 9352-LANCon
- MPI-USB Kabel Art. Nr. 9352-USB
- S7-USB Modul Art. Nr. 9352-S7-USB
- MPI-II Kabel (USB Betrieb) Art. Nr. 9352 + 9352.1
- MPI/PPI Kabel Art. Nr. 9350
- Tele-Service Art. Nr. 9377-(ANALOG/ISDN/GSM)-OP
- MPI/PPI-Profibusmodem Art. Nr. 9379-(G)-OP

## 9.2 Installation

1. Laden Sie sich den MPI-Kabelmanager über die Produktseite Ihres MPI-Produkts und starten Sie die Installation.

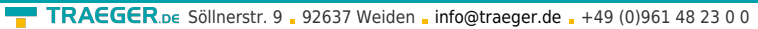

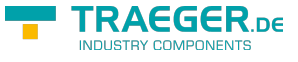

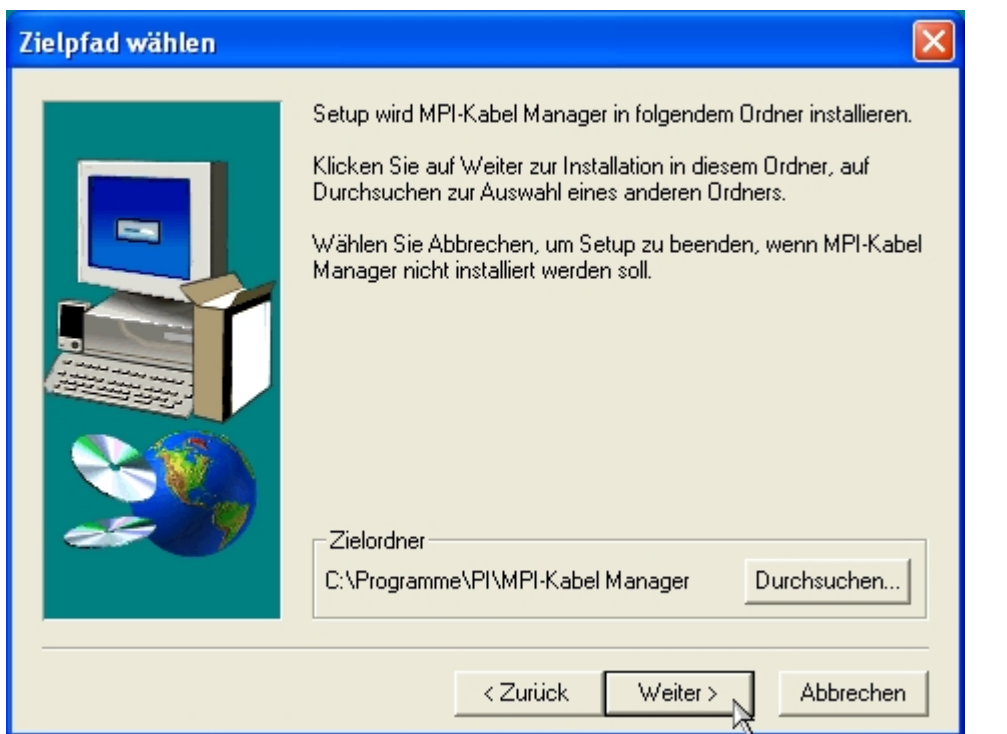

2. Nach der Sprachauswahl startet die Installation in der gewählten Sprache und der Willkommensdialog erscheint.

Klicken Sie auf **Weiter** um den Installationspfad auswählen zu können.

Um den Installationspfad zu ändern klicken Sie auf **Durchsuchen**.

Klicken Sie daraufhin auf **Weiter**.

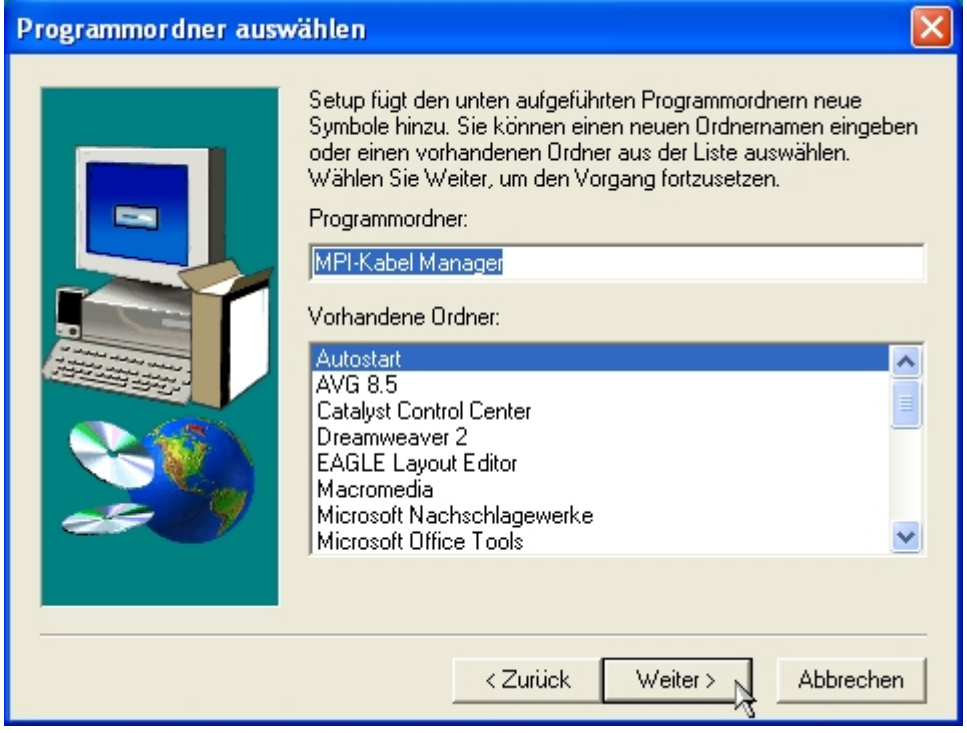

3. Wählen Sie in diesem Dialog den Programmordner für die MPI-Kabel Manager Starteinträge.

Anschließend klicken Sie auf **Weiter**.

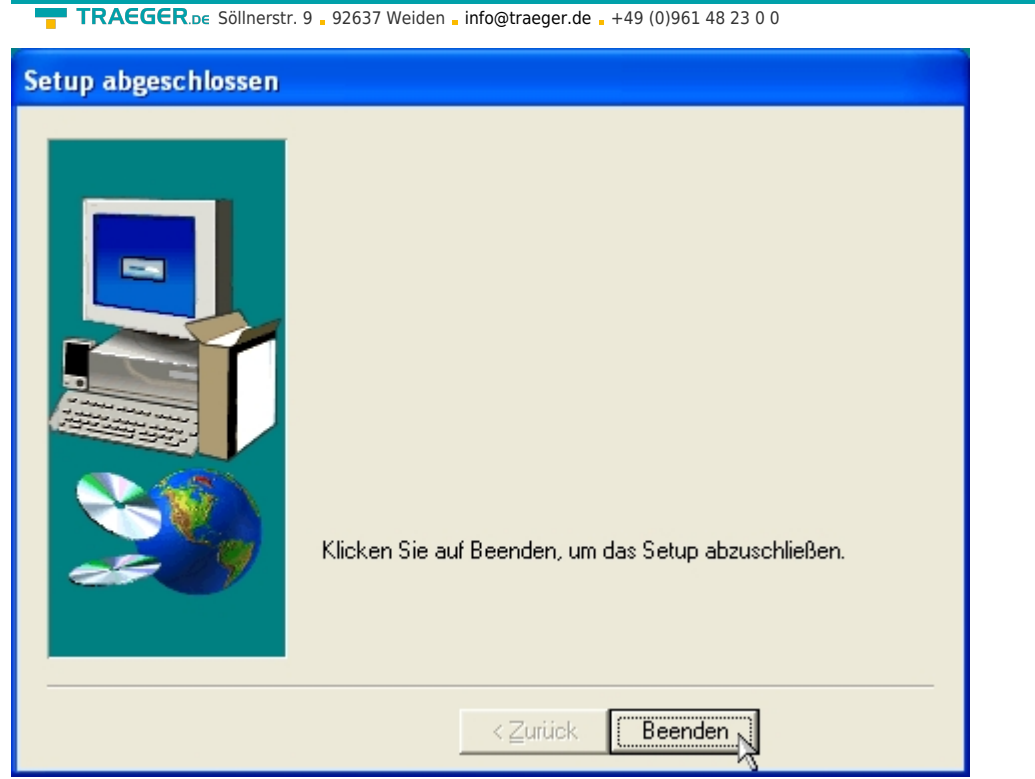

4. Warten Sie die Installation der Dateien ab.

5. Beenden Sie die Installation nach erfolgreichem kopieren der Daten mit **Beenden**.

# 9.3 Übersicht

## 9.3.1 Sprache

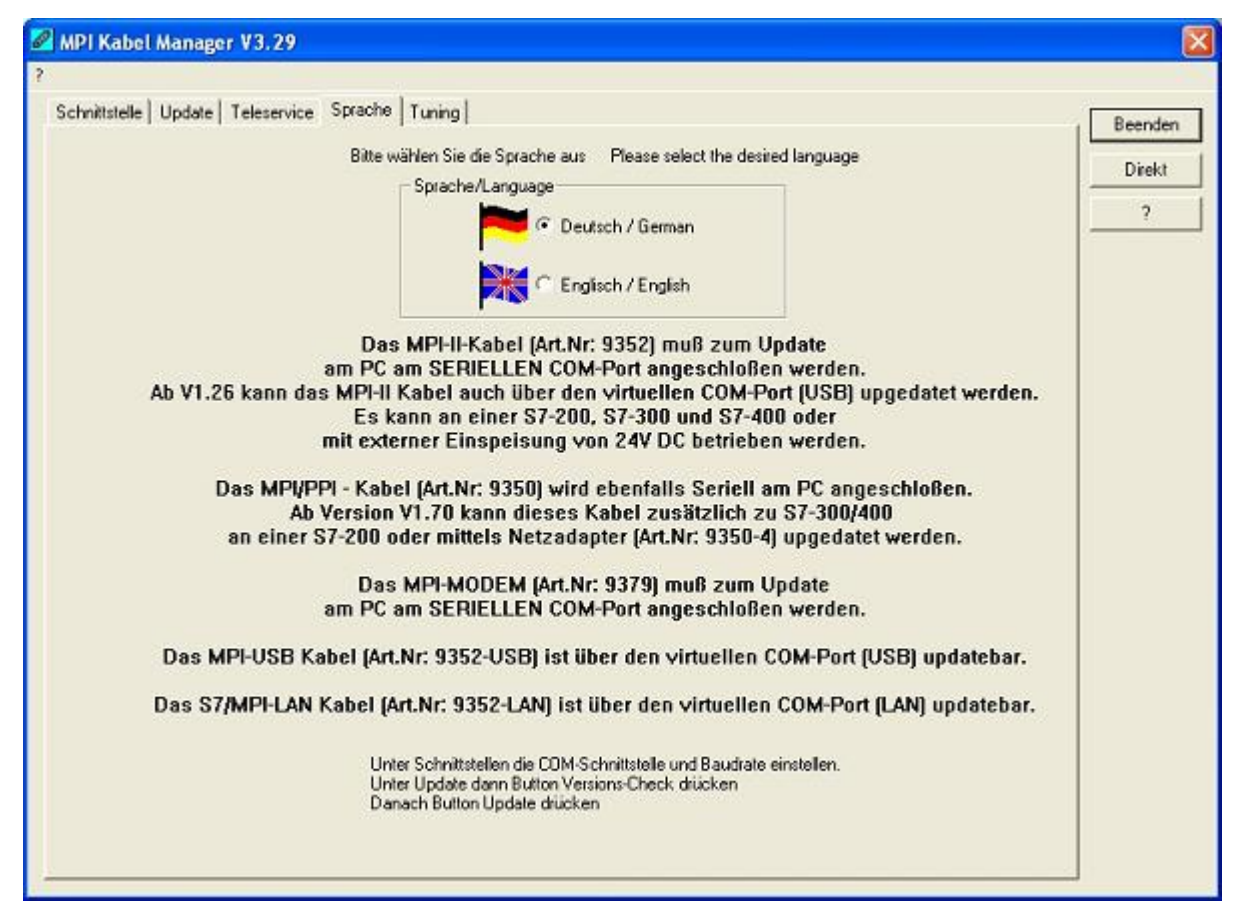

**RAFGER** 

TRAEGER.DE Söllnerstr. 9 . 92637 Weiden . [info@traeger.de](mailto:info@traeger.de?subject=S7-LAN) . +49 (0)961 48 23 0 0

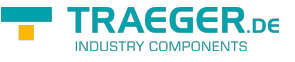

Nach dem Programmstart wird automatisch immer die Sprache abgefragt:

In diesem Dialog können Sie wählen, welche Sprache der MPI-Kabel Manager verwenden soll.

Sie können zwischen Deutsch und Englisch wählen in dem Sie den entsprechenden Punkt anwählen.

### 9.3.2 Schnittstelle

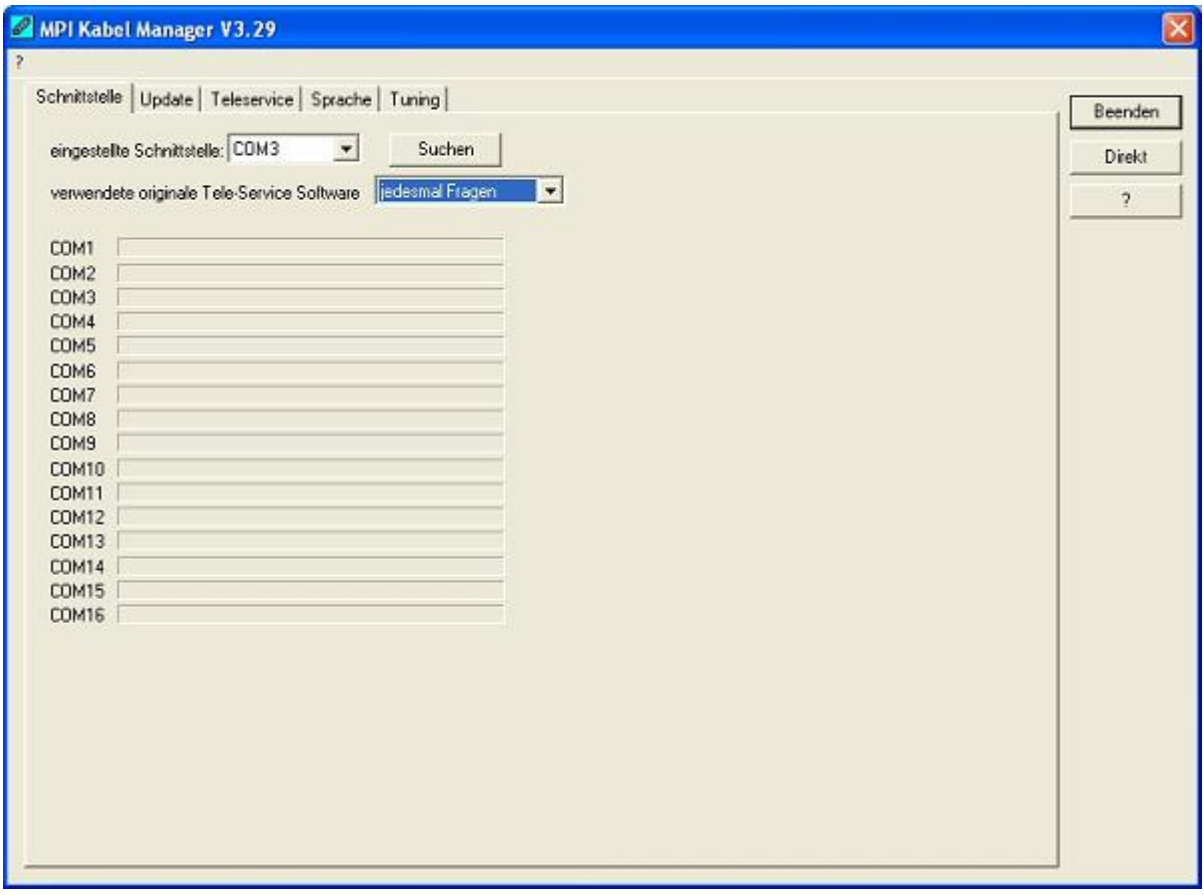

Unter **eingestellte Schnittstelle** können Sie den COM-Port, an dem Ihr Produkt angeschlossen ist, wählen. Es werden nur die COM-Ports angezeigt, die beim Start der MPI-Kabel Managersoftware aktiv waren.

**Suchen** aktualisiert die COM-Port Liste bei **eingestellte Schnittstelle** und stellt den Kabelmanager automatisch auf den jeweiligen COM-Port ein.

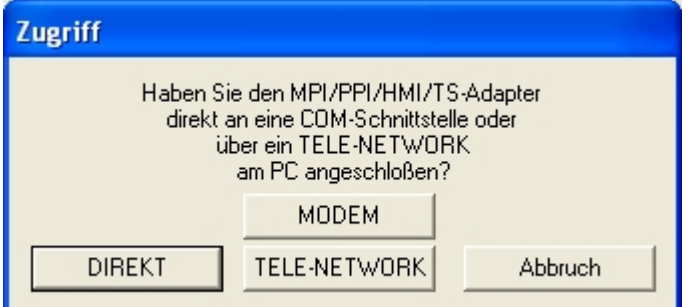

Bei der Zugriffsabfrage wählen Sie **Direkt** wenn Ihr Produkt mit einem USB-Kabel oder Nullmodem-Kabel angeschlossen ist, **Modem** wenn Ihr Produkt über eine Telefonstrecke verbunden ist oder **TELE-Network** wenn Ihr Produkt an einem TELE-Network Gerät angeschlossen ist das Sie über Telefonstrecke erreichen.

Die Balken darunter zeigen beim Suche an, bei welche COM-Port etwas gefunden wurde oder welcher nicht existiert.

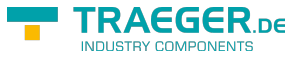

### 9.3.3 Update

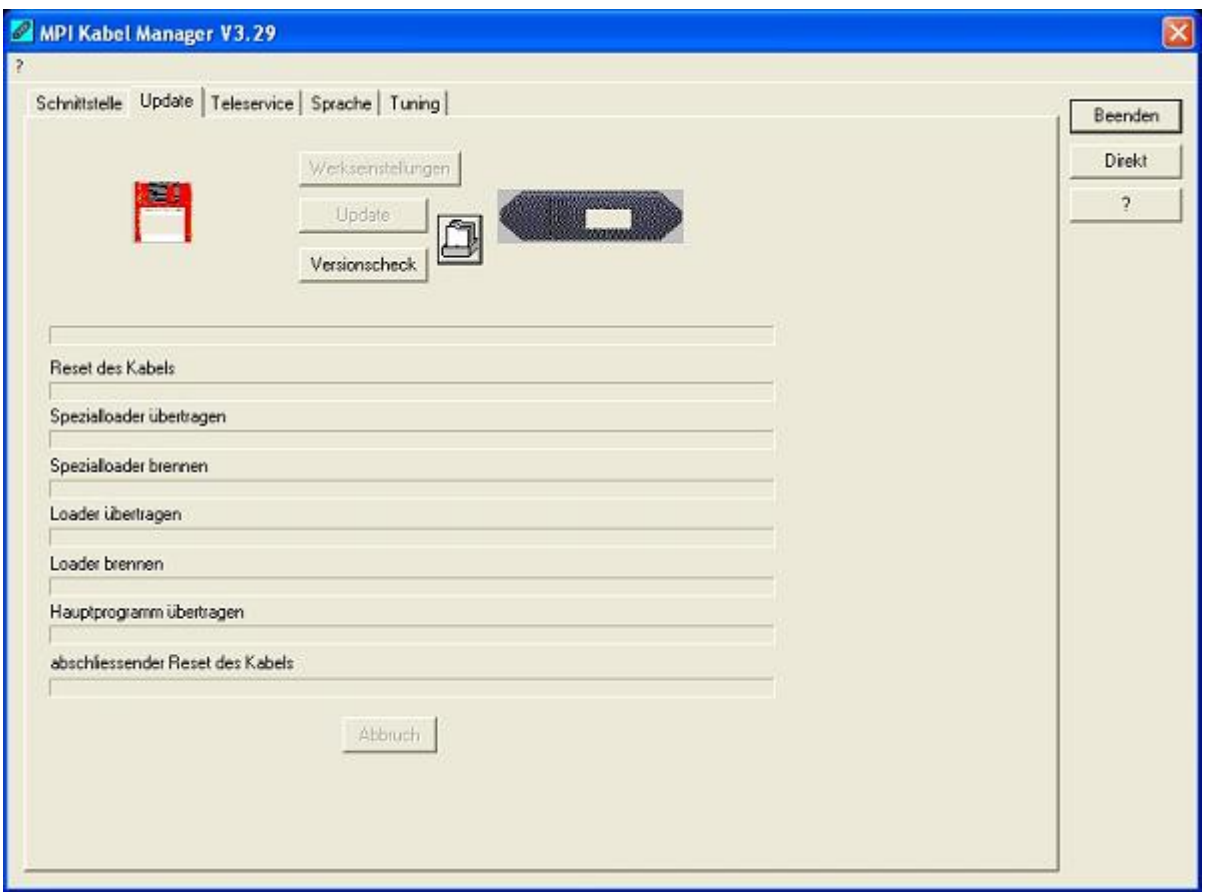

In der Diskette wird Ihnen die aktuellste Betriebssystemversion die Sie auf Ihrem Computer gespeichert haben für das entsprechende Produkt angezeigt.

In dem Kabelsymbol rechts wird Ihnen die Betriebssystemversion angezeigt die im Moment in Ihrem Produkt installiert ist.

Mit dem Button **Werkseinstellungen** können Sie Ihre Produkt wieder auf die Werkseinstellungen zurück setzen, falls es nicht mehr funktioniert nachdem Sie es konfiguriert haben. Dieser Button wird erst nach dem Versionscheck freigeschaltet.

Mit dem Button **Update** können Sie eine aktuellere Betriebssystemversion in Ihr Produkt installieren. Dieser Button wird ebenfalls erst nach dem Versionscheck freigeschaltet.

Mit **Versionscheck** wird Ihr Kabel überprüft, das an dem eingestellten COM-Port angeschlossen ist.

Das Symbol neben Versionscheck zeigt bei einem Klick darauf den Verlauf Ihrer Updates an, die Sie durchgeführt haben.

#### **Während des Updates bitte die Spannungsversorgung nicht vom MPI-Kabel trennen (Datenverlust)!**

Bei einem vorzeitigen Abbruch der Kommunikation, kann es passieren das der Update noch nicht vollständig ausgeführt wurde. In diesem Fall steht im Display des Kabels **Load 1.50** in der ersten Zeile und in der 2.Zeile **CheckUpd**. Beenden Sie den MPI-Kabelmanager und starten Sie Ihn neu. Nach einem Versionscheck (der jetzt bis zu 30 Sekunden dauert) und nachfolgendem **Update** wird das abgebrochene Update weitergeführt.

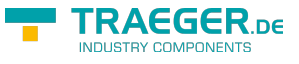

### 9.3.4 Teleservice

In diesem Bereich werden die Tele-Service spezifischen Einstellungen getätigt. Es sind die folgenden 3 Reiter möglich:

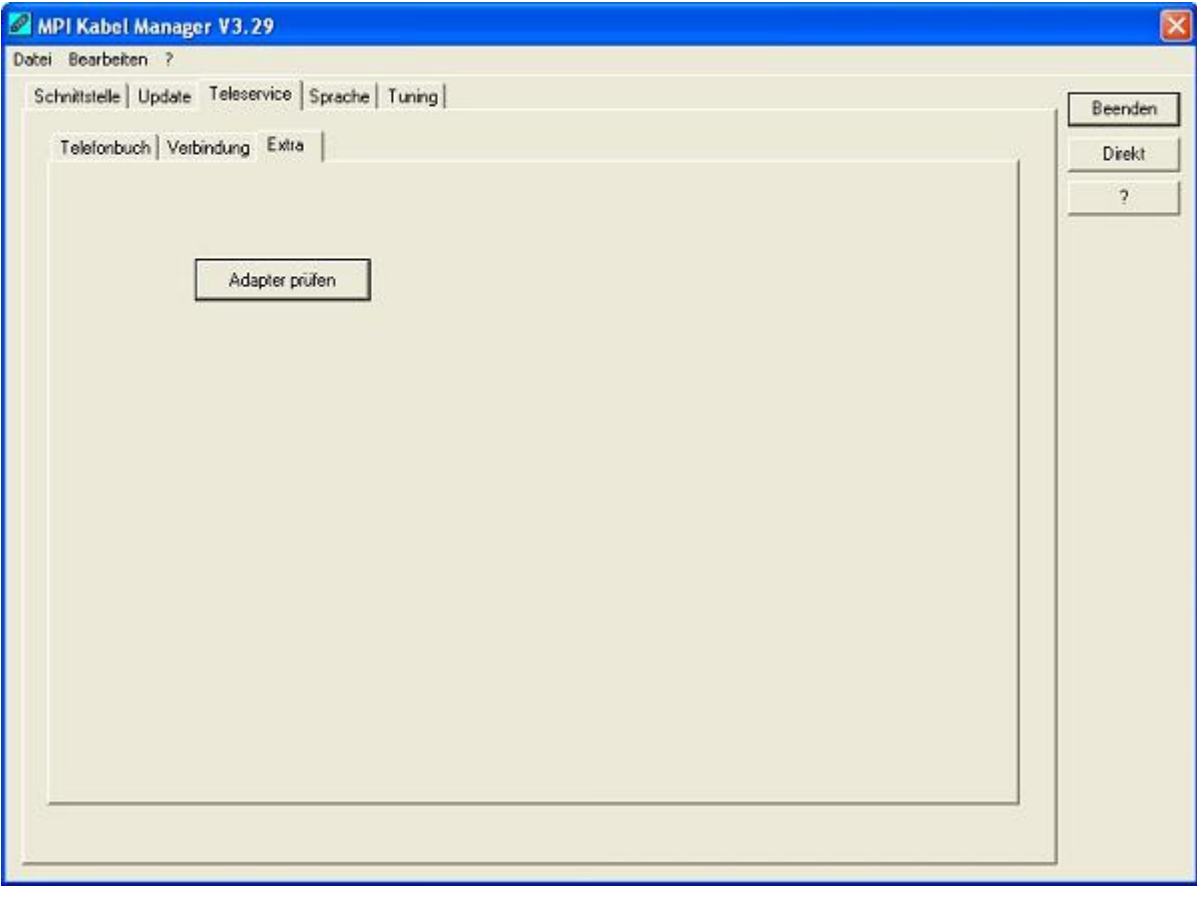

### 9.3.4.1 Telefonbuch

Leider noch nicht implementiert!

Hier werden neue Einträge in das Telefonbuch definiert, bestehende Einträge verändert oder gelöscht.

Sie können die folgenden Daten eingeben:

- ⇒ Name der Verbindung (dieser wird dann unter Verbindung verwendet)
- ⇒ Straße
- ⇒ Postleitzahl und Ort
- ⇒ Telefonnummer unter der, der TS-Adapter erreicht wird

### 9.3.4.2 Verbindung

Leider noch nicht implementiert!

In diesem Bereich wird eine Fernwartungsverbindung über ein installiertes Modem ausgelöst. Wählen Sie dazu aus der rechten Auswahlbox die aufzubauende Verbindung aus. Drücken Sie danach den Auswahlknopf **Aufbauen** um eine Verbindung herzustellen.

Mit dem Auswahlknopf **Trennen** wird eine bestehende Verbindung beendet.

Mit dem Auswahlknopf **Status** wird der Status der Verbindung im unteren Bereich des Dialoges angezeigt.

TRAEGER.DE Söllnerstr. 9 . 92637 Weiden . [info@traeger.de](mailto:info@traeger.de?subject=S7-LAN) . +49 (0)961 48 23 0 0

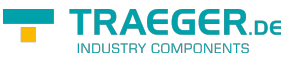

### 9.3.4.3 Extras

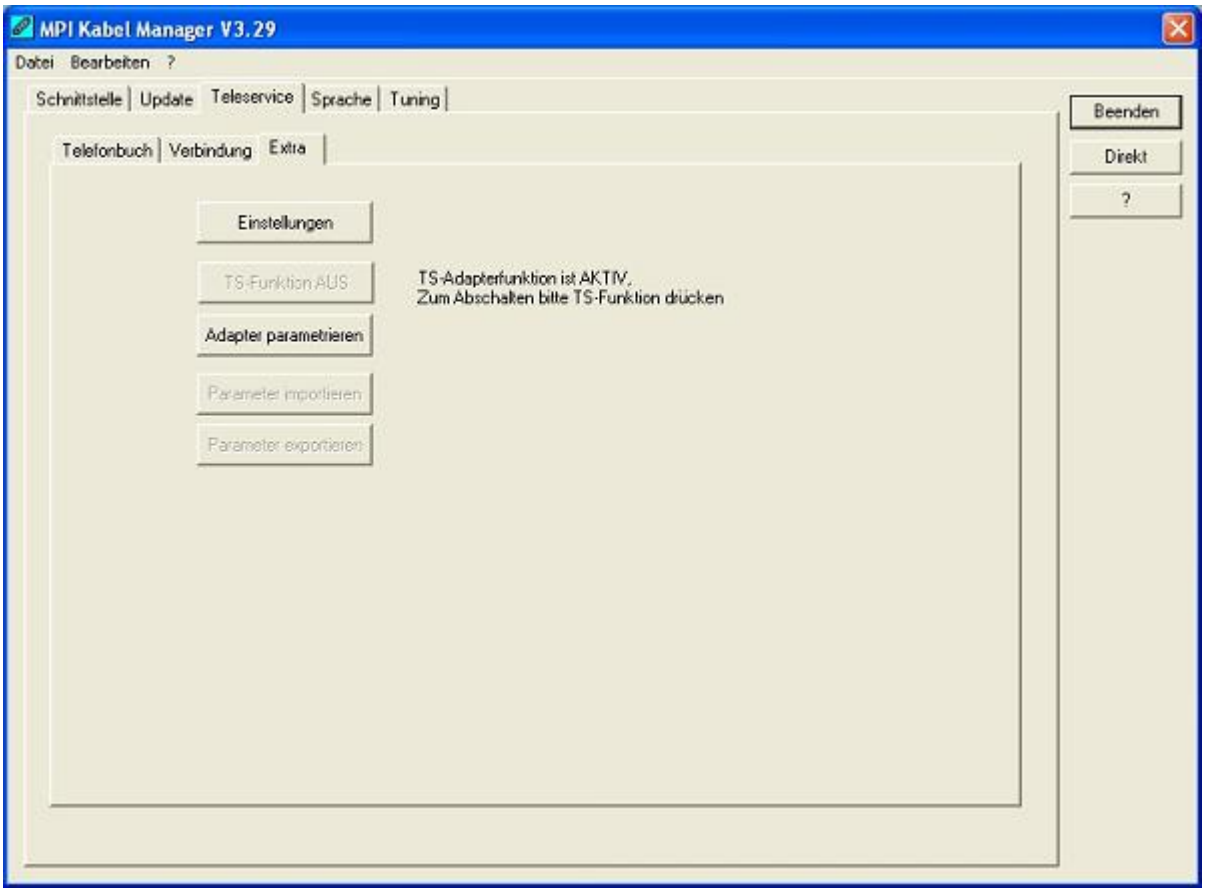

In diesem Bereich werden alle Einstellungen den TS-Adapter betreffend getätigt.

Der aktuelle Status des MPI-Kabels wird rechts neben dem Auswahlknopf **TS-Funktion** angezeigt, wobei es die folgenden 4 Möglichkeiten gibt:

#### **TS-Adapterfunktion ist NICHT aktiv. Zum aktivieren bitte TS-Funktion drücken**

Das MPI-Kabel reagiert wie ein normaler PC-Adapter. Es werden keine TS-Adapter spezifischen Protokolle beantwortet, das Modem wird nicht initialisiert und die Baudrate zum PG hin wird nicht umgestellt. Die Baudrate wird automatisch erkannt.

#### **TS-Adapterfunktion ist AKTIV. Zum Abschalten bitte TS-Funktion drücken**

Das MPI-Kabel reagiert wie ein TS-Adapter. Es werden TS-Adapter spezifische Protokolle beantwortet, der Adapter kann nun konfiguriert werden. Das Modem wird bei Bedarf initialisiert, die Baudrate zum Modem hin wird eingestellt.

#### **SNDERR** oder **RCVERR**

Es ist ein Kommunikationsfehler aufgetreten beim Senden oder beim Empfangen eines Protokolls. Trennen Sie das MPI-Kabel kurz von der Spannungsversorgung (SPS). Wechseln Sie dann auf den Reiter Verbindung und wieder zurück auf den Reiter Extras, danach müsste das Kabel sich melden. Wenn nicht überprüfen Sie unter Schnittstelle, ob die korrekte serielle Schnittstelle eingestellt wurde.

Mit den folgenden Auswahlknöpfen kann das zu verwendende Modem und die TS-Funktion ein/ausgeschaltet oder der Adapter Parametrisiert werden:

#### 9.3.4.3.1 \*\*Einstellungen\*\*

Im nachfolgenden Dialog wird das Modem definiert, welches die Verbindung aufbauen soll.\\

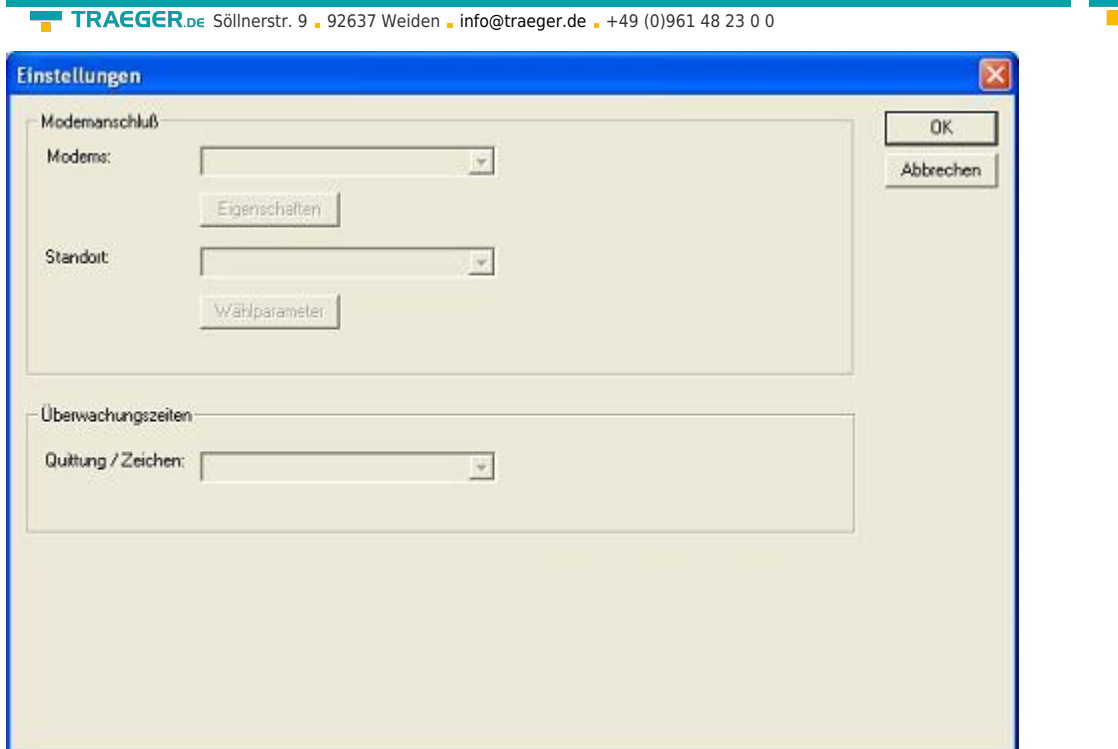

Hier kann nun das Modem, der Standort des Modems sowie die Überwachungszeiten definiert werden.

#### 9.3.4.3.2 \*\*TS-Funktion\*\*

Mit diesem Auswahlknopf wird das MPI-Kabel als TS- oder PC-Adapter konfiguriert. Rechts daneben steht der aktuelle Zustand des Kabels.

#### 9.3.4.3.3 \*\*Adapter parametrisieren\*\*

Im nachfolgenden Dialog kann nach erfolgter Aktivierung der TS-Funktionalität das MPI-Kabel konfiguriert werden.

#### **Netz**

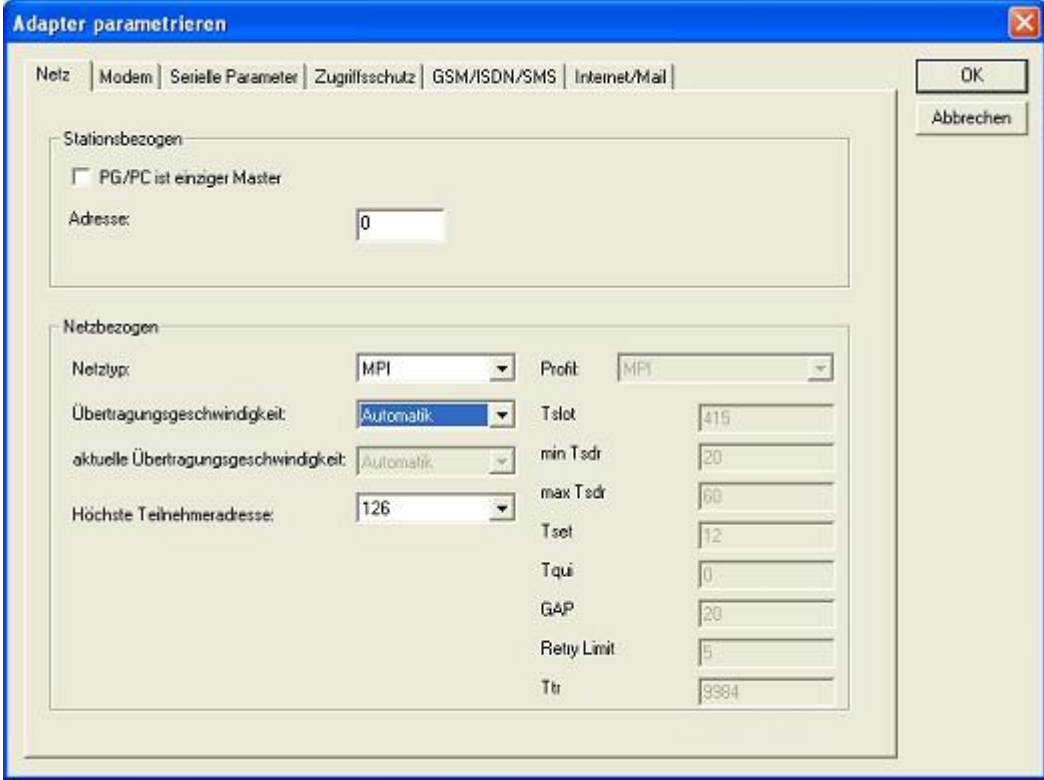

**TRAEGER** DE

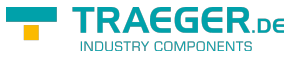

#### **Stationsbezogen:**

Hier kann folgendes eingestellt werden:

Der TS-Adapter ist einziger Master im Bus (der Adapter muss alle passiven Teilnehmer ansprechen)

Welche lokale Teilnehmer-Adresse das Kabel haben soll. Dabei ist zu beachten, das ein PG normalerweise die Stationsnummer 0 hat, OP's 1, CPU's 2, FM/CP's 3 etc. haben.

Bitte beachten Sie : Es darf maximal ein Teilnehmer mit einer Nummer geben!

#### **Netzbezogen:**

**Modem**

Hier kann folgendes eingestellt werden:

Der Netztyp MPI oder PROFIBUS

Die Übertragungsgeschwindigkeit im MPI-Bus

Die höchste Teilnehmeradresse im Bus (Je niedriger desto mehr Performance auf dem Bus. Diese muss mit der Hardwarekonfiguration in den CPU's zusammenpassen)

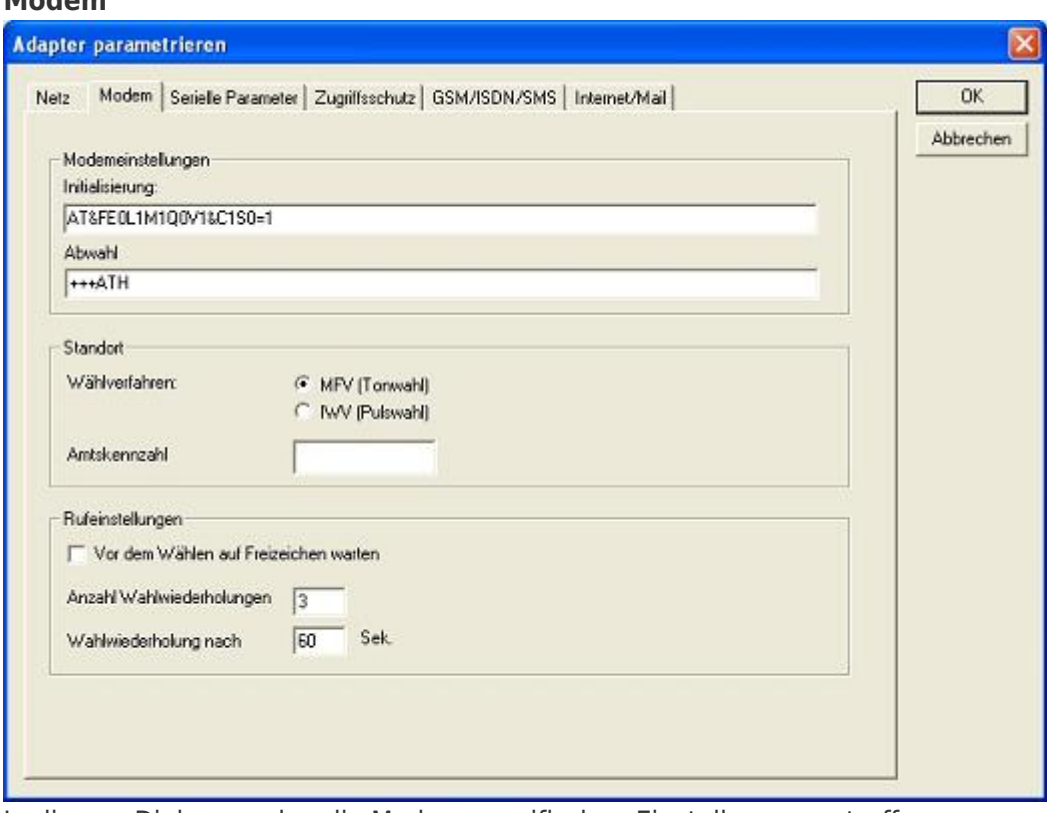

In diesem Dialog werden die Modem spezifischen Einstellungen getroffen.

Der Initialisierungsstring setzt sich aus mehreren Befehlen an das Modem zusammen:

- AT ⇒ Einleitung Befehl
- &F ⇒ Factory Settings einstellen
- E0 ⇒ Echo aus
- L1 ⇒ Lautstärke des Lautsprechers ist leise
- M1 ⇒ Lautsprecher bei Verbindungsaufbau einschalten
- Q0 ⇒ Ausgabe der Rückgabewerte im Klartext
- V1 ⇒ Rückgabewerte im Klartext
- &C1 ⇒ DCD zeigt Status des Trägertons an
- S0=1 ⇒ Klingelanzahl ab der automatisch abgehoben wird

Der Abwahlstring setzt sich aus 2 Teilen zusammen:

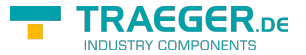

TRAEGER.DE Söllnerstr. 9 . 92637 Weiden . [info@traeger.de](mailto:info@traeger.de?subject=S7-LAN) . +49 (0)961 48 23 0 0

+++ ⇒ Fluchtsymbol zum Wechsel in den Befehlsmodus AT ⇒ Einleitung Befehl

H ⇒ Auflegen

Es gibt bei den Telefonen grundsätzlich 2 Wählverfahren: MFV Tonwahl ⇒ Telefonnummer wird durch verschiedene Frequenzen übertragen IWV Impulswahl ⇒ Telefonnummer wird durch die Anzahl von Impulsen übertragen

Wenn eine Vorwahl benötigt wird, um eine Fernverbindung aufzubauen, so kann dies im Feld Amtskennzahl eingetragen werden.

Wenn vor dem Wählen auf ein Freizeichen gewartet werden soll, so ist der entsprechende Auswahlschalter zu setzen.

Mit dem Feld Anzahl der Wahlwiederholungen kann definiert werden, wie oft eine Telefonwahl wiederholt wird, bevor sie abgebrochen wird.

Im Falle einer benötigten Wahlwiederholung kann noch definiert werden, nach welcher Wartezeit diese ausgeführt werden soll.

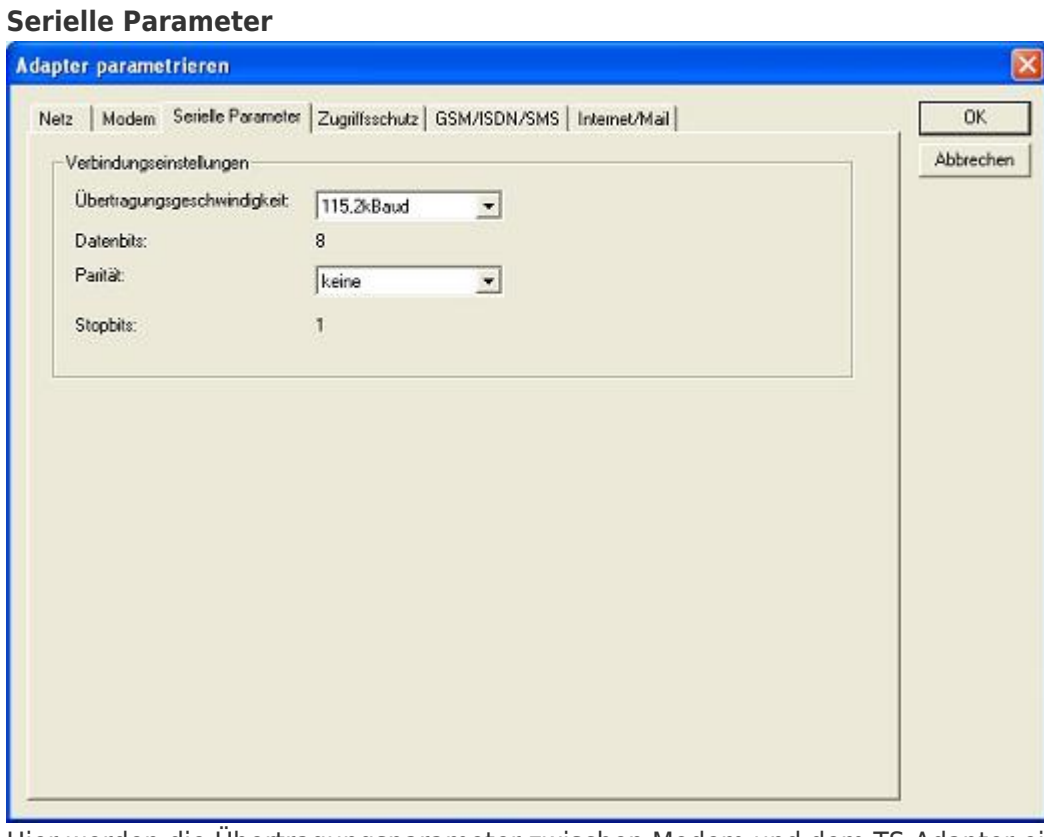

Hier werden die Übertragungsparameter zwischen Modem und dem TS-Adapter eingestellt. Die Übertragungsgeschwindigkeit kann mit den folgenden Werten gewählt werden: 2400, 4800, 9600, 19.2k, 38.4k, 57.6k und 115.2kBaud

Die Parität kann gewählt werden, aber es ist zu beachten, dass diese modemabhängig ist. Schauen Sie dazu in Ihr Modemhandbuch:

Keine: (Es gibt keine Paritätsüberprüfung) Ungerade: (Die Anzahl der **1** pro Zeichen ist ungerade) Gerade: (Die Anzahl der **1** pro Zeichen ist gerade)

#### **Zugriffsschutz**

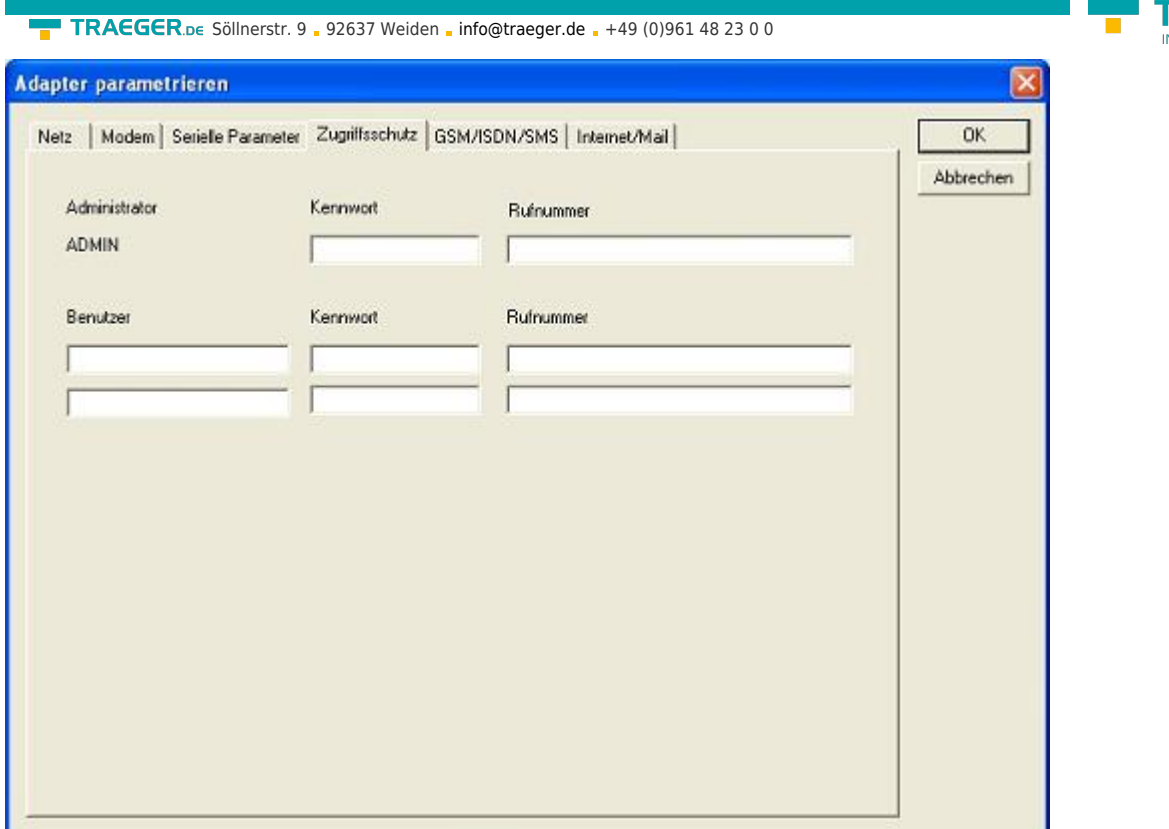

Der Zugriff über die Telefonleitung auf die Anlage, kann durch die Einstellungen in diesem Dialog definiert werden.

Der Administrator darf auch über die Telefonleitung den TS-Adapter konfigurieren, während die beiden Benutzer keine Möglichkeit der Konfiguration des TS-Adapters haben.

Der Namen der Benutzer kann maximal 8 Zeichen lang sein. Jedem Benutzer und dem Administrator kann ein anderes Passwort zugewiesen werden. Dieses muss dann bei jedem Anruf neu eingegeben werden.

Bei jedem Anruf hat man maximal 3 Versuche das korrekte Passwort einzugeben, danach wird die Amtsleitung getrennt und es muss neu angerufen werden.

Nach Änderung des Passwortes eines Teilnehmers muss dieses zur Sicherheit nochmals korrekt eingegeben werden.

Mit der Rufnummer kann ein automatischer Rückruf zu dieser Rufnummer definiert werden. Nachdem angerufen wurde, wird der Benutzer nach seinem Benutzernamen und Passwort gefragt. Nach korrekter Eingabe, wird die Amtsleitung getrennt und der TS-Adapter ruft die hinterlegte Rufnummer zurück.

#### **GSM/ISDN/SMS**

#### **Analog Modem:**

**RAEGER** 

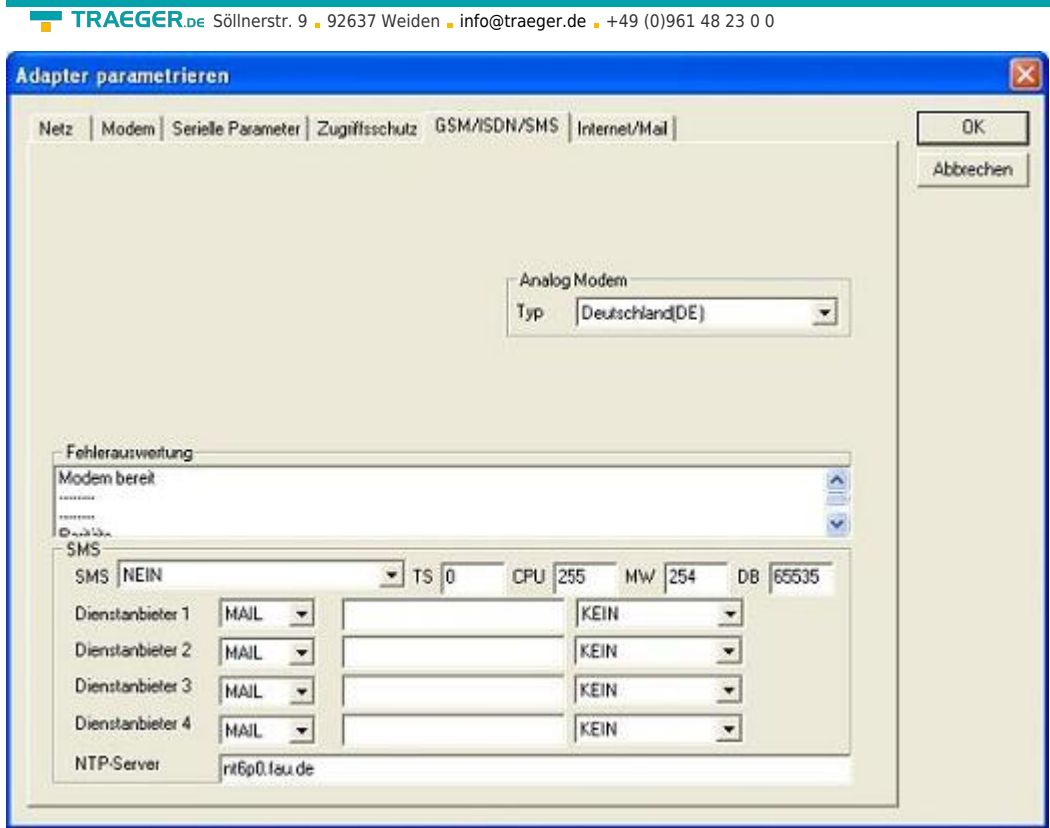

Hier kann nun das Einsatzland des Analog-Modems eingestellt werden.

#### **ISDN Modem:**

 $\overline{1}$ 

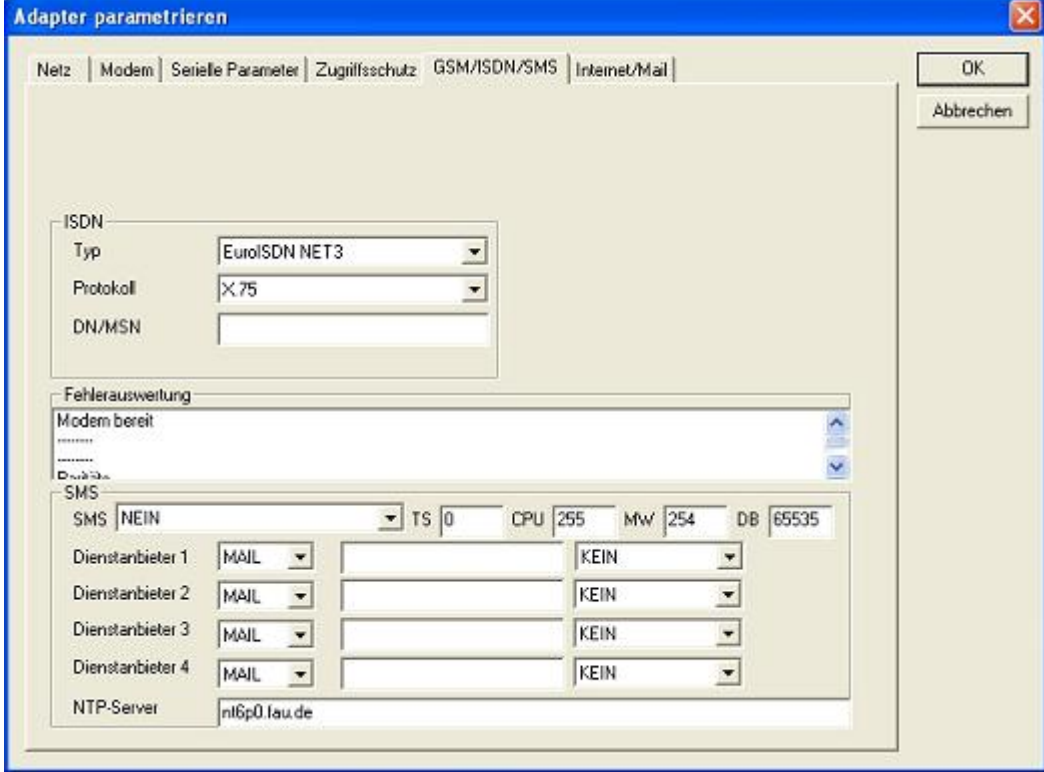

Typ: Auswahl des ISDN-Anschlusses: AT&T 5ESS Nothern Telecom DMS-100 EuroISDN NET3 (Standard) INS64 US NI-1 VN4

**TRAEGER.DE** 

INDUSTRY COMPONENTS

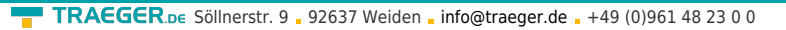

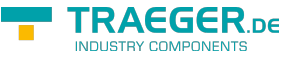

Protokoll: Auswahl des Übertragungsprotokolls

Modem like V.120 X.75 (Standard) ML-PPP **SoftBonding** HDLC CLEAR

DN/MSN: Directory Number bzw. Multiple Subscriber Number. Wird für beide ISDN-Kanäle eingestellt. Wenn diese Leer ist, dann wird keine DN/MSN eingestellt.

#### **GSM Modem:**

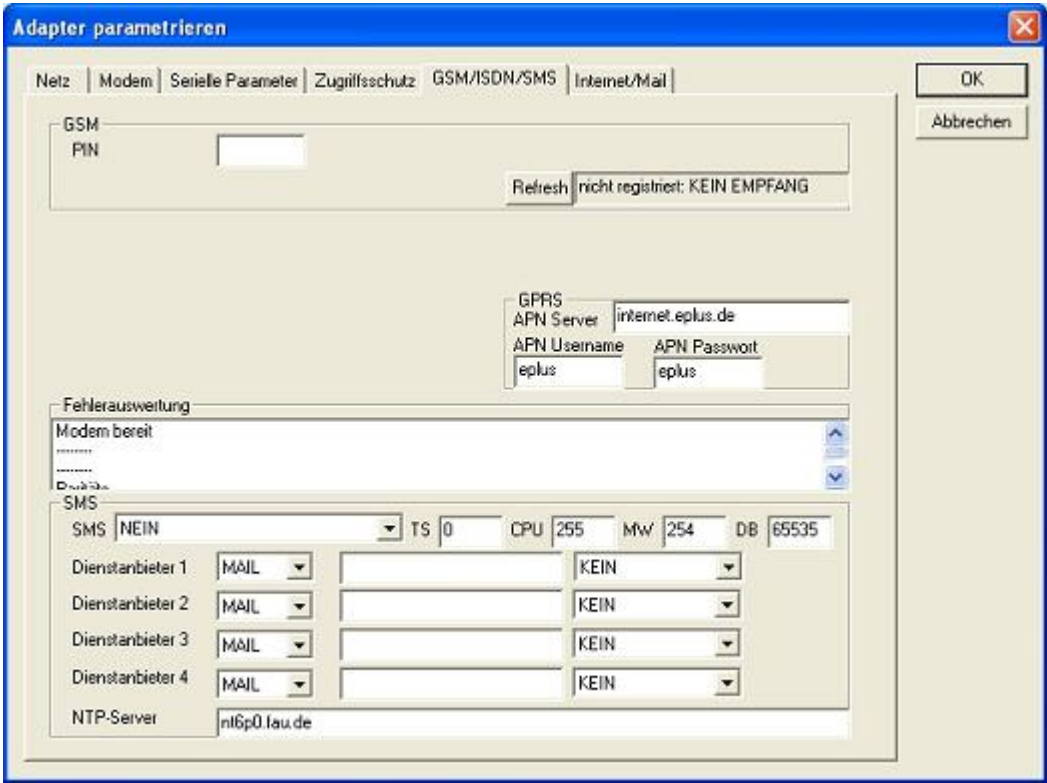

#### **PIN:**

PIN-Nummer der SIM-Karte, bis zu achtstellig, numerisch.

#### **Provider:**

Mit dem Button **Provider** kann der zu verwendende Provider ausgewählt werden. Das Lesen der möglichen Provider kann bis zu einer Minute dauern. Im Anschluss werden die möglichen Provider zur Auswahl angezeigt. Bei Auswahl **Automatisch** versucht das GSM-Modem automatisch einen Provider zu suchen. Rechts neben dem Button wird angezeigt, welche Einstellung im Moment aktiv ist.

#### Anzeige Bedeutung:

Automatisch: Das Modem hat den Provider automatisch gesucht und gefunden.

manuell: Das Modem hat den ausgewählten Provider manuell eingestellt

Keine Netzanmeldung: Das Modem konnte keine Anmeldung ausführen, die Empfangsqualität ist zu schlecht

Format setzen: Das Ausgabeformat des Providers wurde gesetzt

manuell/Automatisch: Es wird zuerst versucht den Provider einzustellen, sollte dies fehlschlagen wird ein anderer Provider gesucht

Unbekannt: Nicht bekannte Rückmeldung des Modems

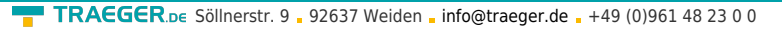

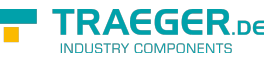

**Refresh:** Der Button **Refresh** liest die Empfangsqualität aus und zeigt diese daneben an.

Anzeige Beschreibung: Unbekannt: Unbekannter Zustand des GSM-Netzes Nicht registriert: Nicht im GSM-Netzwerk registriert Registrierung nötig: Registrierung im Netzwerk benötigt Netzsuche: GSM-Provider wird gesucht GSM: Im GSM angemeldet GSM(ROAMING): Im GSM angemeldet, allerdings bei einem Roaming-Partner. Dies kann zu erhöhten Kosten führen!

Danach wird die Empfangsqualität, in Klammer als Wert zusammen mit dem Bit-Fehlerzähler angezeigt.

Werte Beschreibung:

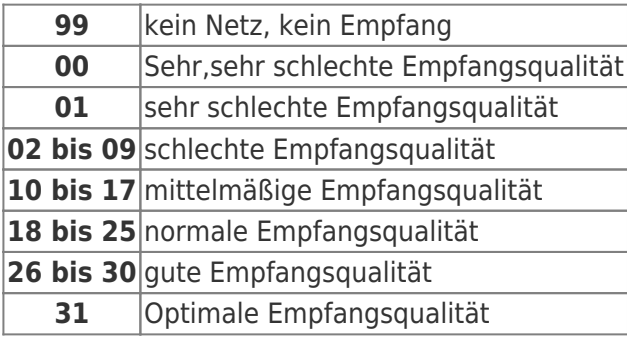

#### **Fehlerauswertung:**

In diesem Textfeld werden eventuell aufgetretene Modem-Fehler, MPI-Bus-Probleme oder sonstige Fehler näher beschrieben. Als erstes werden Meldungen die das Modem betreffen angezeigt

Meldung Modem bereit Modem meldet einen Fehler Modem antwortet nicht Modem erkennt klingeln Die Verbindung wurde beendet über Modemstrecke verbunden kein Trägerton vom Modem erkannt Leitung oder Anschluss besetzt Die gewählte Telefonnummer ist im Modem gesperrt Telefonnummer zu oft/schnell gewählt / diese ist für 1 Minute gesperrt Faxruf erkannt Datenruf erkannt unbekannter Fehler Der ausgewählte Kurzwahlspeicher ist nicht konfiguriert Die PIN-Nummer ist ungültig für die gesteckte SIM-Karte Die SIM-Karte ist nicht oder falsch gesteckt oder die SIM-Karte ist ein 5V-Typ Danach die MPI-Bus betreffende Fehlermeldungen

Meldung MPI/Profibus-Konfiguration fehlerhaft Timeout beim Versuch das Gerät aus dem MPI/Profibus abzumelden Der verwendete lokale Teilnehmer ist im MPI/Profibus schon vorhanden A20/M20/TC35 Modembetrieb

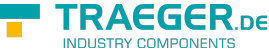

Der MPI/Profibus ist falsch eingestellt Die HSA ist nicht optimal eingestellt Die MPI/Profibus-Baudrate ist unbekannt Der interne MPI-Lesepuffer ist übergelaufen Der interne LAN-Lesepuffer ist übergelaufen Der serielle Puffer ist übergelaufen Die eingestellte MPI/Profibus-Baudrate ist falsch Der interne LAN-Schreibpuffer ist übergelaufen LAN-Empfangsfehler LAN-Sendefehler Die PG-Nummer ist falsch Die übertragene SAP ist falsch ErrCode 01: Es wurde bei einem Statusprotokoll eine Zieladresse XXX > 127 erkannt. Im MPI-Bus gibt es aber keine Stationsnummern > 127. (FC=YYh) ErrCode 02: Es wurde bei einem Statusprotokoll eine Quelladresse 127 erkannt. Dies ist die Broadcastadresse, ist bei Statusprotokollen unsinnig ErrCode 03: Es wurde ein Statusprotokoll empfangen dessen Zieladresse (XXX bzw. YYY) gar nicht im MPI-Bus vorhanden ist. (FC=ZZh) ErrCode 04: Es wurde ein Statusprotokoll von XXX empfangen, in dessen Funktionscode (YYh) das Bit 7 gesetzt ist. Dieses Bit ist per Spec. auf 0 zu setzen ErrCode 05: Es wurde ein Statusprotokoll von XXX empfangen, der Funktionscode (YYh) bedeutet aber das der Teilnehmer nicht bereit ist in den Bus zu gehen ErrCode 06: Unbekannter Funktionscode von XXX im Statusprotokoll empfangen (FC=YYh) ErrCode 11: Es wurde ein Datenprotokoll von einem nicht im Bus befindlichen Teilnehmer (XXX) an das Kabel gesendet. Zum Senden von Daten muß aber der Teilnehmer das Token erhalten. (SSAP=YYh, FC=ZZh,Länge=UUU) ErrCode 12: Datenprotokoll mit Source-adresse 255 (Broadcast) ist unsinnig (CPU=XXX,SSAP=YYh,FC=ZZh,Länge=UUU) ErrCode 13: Es wurde ein Datenprotokoll von einem nicht im Bus befindlichen Teilnehmer an das Kabel gesendet. Zum Senden von Daten muss aber der Teilnehmer das Token erhalten. (CPU=XXX,SSAP=YYh,FC=ZZh,Länge=UUU) ErrCode 14: Bit 7 im Funktionscode gesetzt, laut Spec. Muss selbiges 0 sein. (CPU=XXX,SSAP=YYh,FC=ZZh,Länge=UUU) ErrCode 15: Obere 4 Bit des Funktionscode im empfangenen Datenprotokoll sind falsch/unbekannt. (CPU=XXX,SSAP=YYh,FC=ZZh,Länge=UUU) ErrCode 16: Unbekannter Funktionscode an das Kabel gesendet. (CPU=XXX,SSAP=YYh,FC=ZZh,Länge=UUU) ErrCode 17: Ziel-SAP sind bis 3Fh bei Datenprotkollen definiert. (CPU=XXX,SSAP=YYh,FC=ZZh,DSAP=UUh) ErrCode 18: Quell-SAP sind bis 3Fh bei Datenprotkollen definiert. (CPU=XXX,SSAP=YYh,FC=ZZh,SSAP=UUh) ErrCode 19: Empfang eines Datenprotkolls mit Ziel-SAP=0, Verbindungsaufbau von anderem Bus-Teilnehmer mit unserem Kabel. (CPU=XXX,SSAP=YYh,FC=ZZh,DSAP=UUh) ErrCode 1A: Teilnehmer senden Daten an unser Kabel welche als Quell-SAP 0 haben, das heißt der Teilnehmer hat vorher keinen Verbindungsaufbau gemacht oder die ausgehandelte SAP verloren. (CPU=XXX,SSAP=YYh,FC=ZZh,DSAP=UUh) ErrCode 1B: Datenprotokoll empfangen, Daten-funktionscode unbekannt. (CPU=XXX,SSAP=YYh,FC=ZZh,DFC=UUh) ErrCode 1C Datenprotokoll empfangen, Daten-funktionscode unbekannt. (CPU=XXX,SSAP=YYh,FC=ZZh,DFC=UUh)

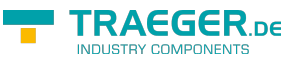

ErrCode 1D: Es wurde ein StatusProtokoll mit gesetzten Fehlercode empfangen. (CPU=XXX,FPGA=YYh,RAM=ZZh) ErrCode 1E: FPGA hat einen interrupt ausgelöst obwohl keine Daten vorhanden. (SD1=XXh,SD1=YYh,CPU=ZZZ,FC=UUh) ErrCode 20: unbekanntes Protokoll bei PPIMUltimaster. (FC=XXh,Länge=YYY) ErrCode 21: unbekannte Baudrate bei PPIMultimaster (Baudrate=XXh)

Danach folgen eventuell vorhandene Hinweise.

#### **SMS:**

SMS: Verarbeitung aus / nur Empfang / nur Senden / Empfang und Senden. Achtung: vorher Parametrisierung überprüfen, nach Aktivierung wird in den MPI-Bus gegangen und die angegebene SPS angesprochen. SMS Empfang nur mit TELESERVICE-GSM

TS: lokale Teilnehmeradresse (darf im MPI/Profibus noch nicht vorhanden sein!)

CPU: von dieser Stationsnummer wird das Merkerwort und der Datenbaustein zur Kommunikation gelesen

MW: Kommunikationsmerkerwort (im ersten Byte steht das Kommando im zweiten der Status). Immer gerade Operandenadresse verwenden.

DB: Kommunikations-Datenbaustein.

Dienstanbieter 1/2/3/4: Hier werden die SMS-Provider konfiguriert, einschließlich Typ, Telefonnummer und Kodierung.

#### **Internet/Mail**

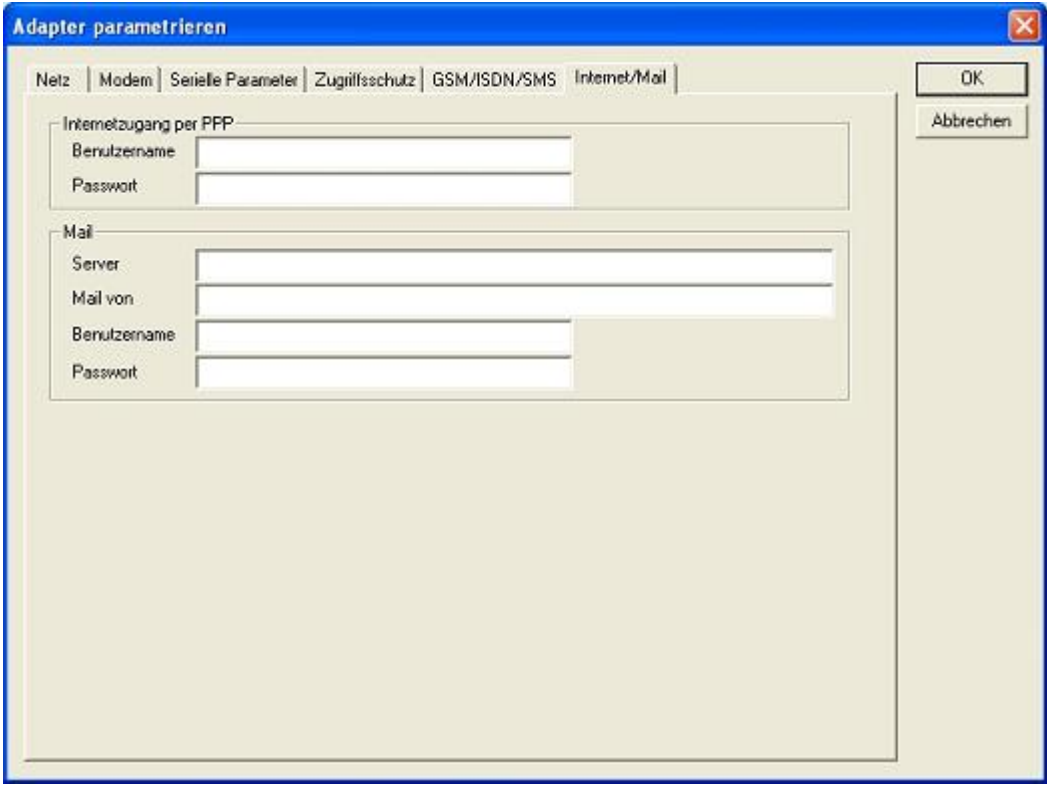

#### 9.3.4.3.4 \*\*Parameter importieren\*\*

Mit diesem Auswahlknopf können die Parameterdaten aus einer Textdatei gelesen werden. Diese Textdatei ist kompatibel zur Original Siemens TS-Adaptersoftware.

9.3.4.3.5 \*\*Parameter exportieren\*\*

TRAEGER.DE Söllnerstr. 9 . 92637 Weiden . [info@traeger.de](mailto:info@traeger.de?subject=S7-LAN) . +49 (0)961 48 23 0 0

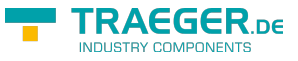

Mit diesem Auswahlknopf werden die aktuell eingestellten Konfigurationsdaten in eine Textdatei , im gleichen Format wie vom Originalpaket von Siemens, gespeichert.

## 9.3.5 Tuning

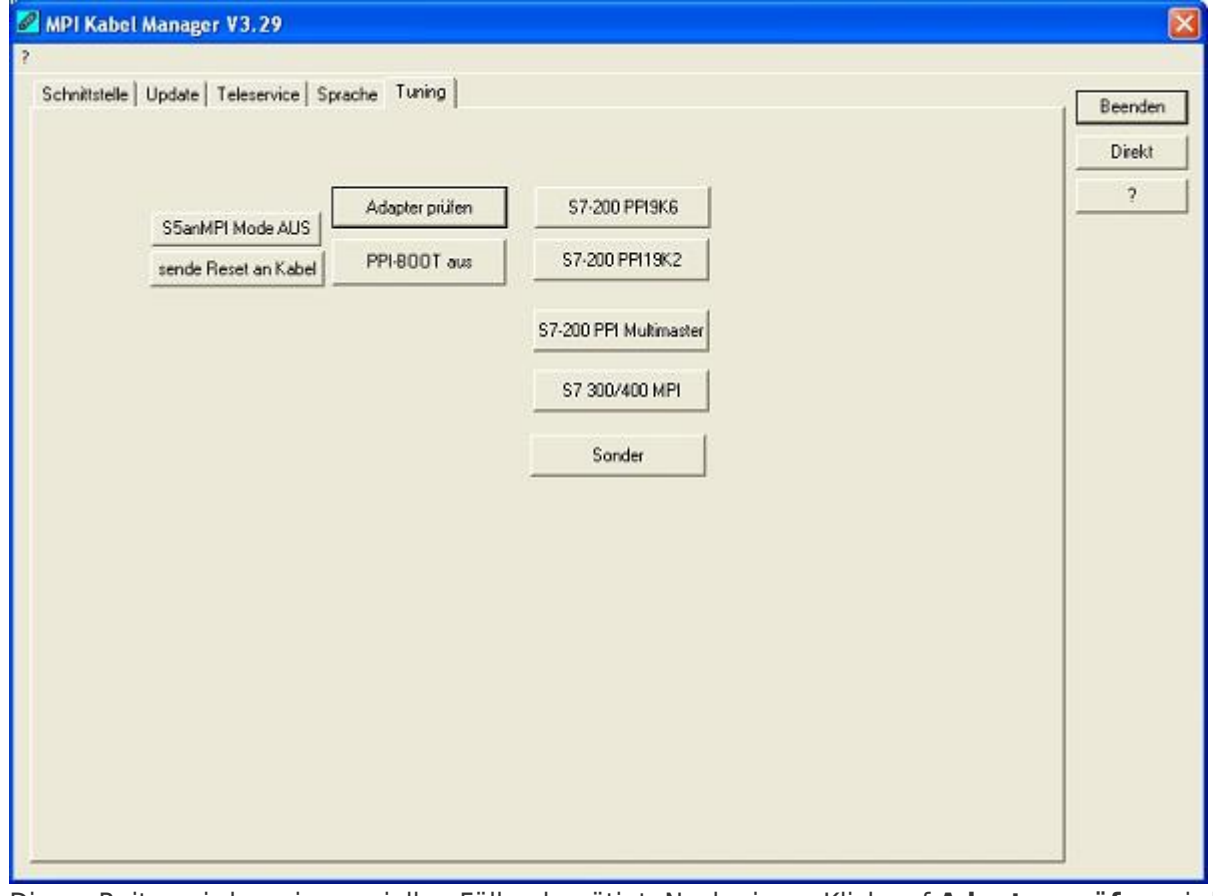

Dieser Reiter wird nur in speziellen Fällen benötigt. Nach einem Klick auf **Adapter prüfen** wird das Kabel angesprochen und danach der folgende Dialog angezeigt:

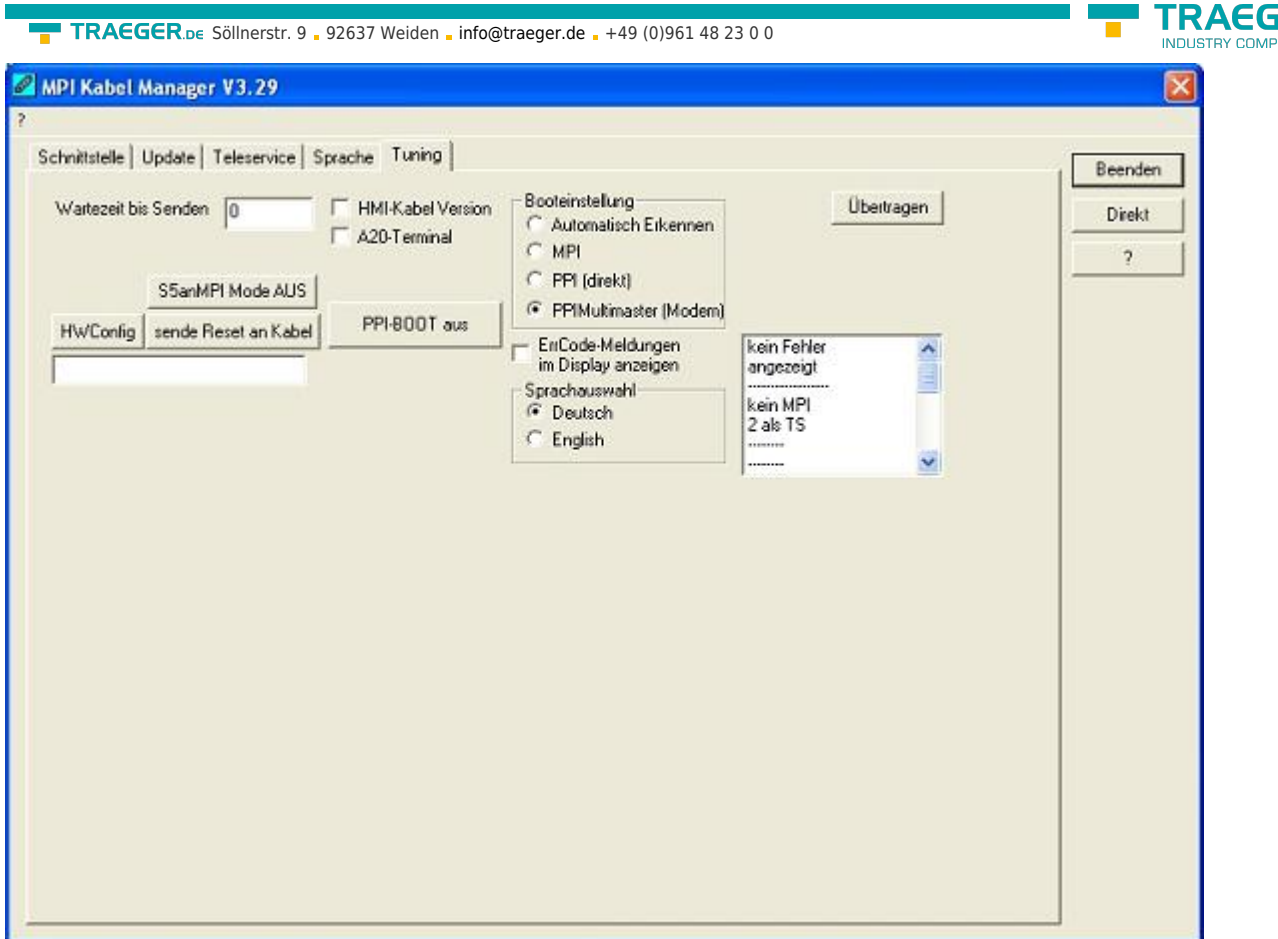

Die folgenden Einstellungsmöglichkeiten sind implementiert und werden mit dem Auswahlknopf **Übertragen** dauerhaft im Kabel gespeichert:

#### Wartezeit bis Senden:

Bei ProTool RT kann es zu Kommunikationsabbrüchen kommen, weil das MPI-Kabel zu schnell die Antwort sendet. Hier kann nun eine Verzögerung in 0.1ms Schritten angegeben werden. Tragen Sie zuerst 300 ein. Ein zu großer Wert führt dazu, das überhaupt keine Kommunikation mehr läuft.

#### HMI-Kabel-Version:

Einige Touchpanels haben das Problem, das Sie es bei der falschen Versionsnummer nicht noch einmal versuchen (und dann die korrekte Versionsnummer bekommen). Deshalb kann hier das MPI-Kabel umgestellt werden, das die HMI-Kabel-Version sofort gesendet wird.

#### A20-Terminal:

Beim A20 oder M20-Terminal werden auf der seriellen Schnittstelle keine Kontrollleitungen verwendet, weshalb die TS-Funktionalität nicht gegeben ist. Durch diese Einstellung wird auf die Kontrollleitungen verzichtet und damit ist ein Tele-Service über A20/M20 möglich.

#### Booteinstellung:

Im Regelfall erkennt das MPI-Kabel den Bustyp automatisch, sodass eine Einstellung hier nicht notwendig ist. In Sonderfällen kann es dazu kommen, dass ein MPI-Bus fälschlicherweise als PPI-Bus erkannt wird.

Beispiel: Die Visualisierung und die SPS werden gleichzeitig eingeschaltet, die Visualisierung greift sofort auf das Kabel zu, noch während die SPS hoch läuft und diese dann noch keine MPI-Kommunikation macht. Dadurch wird der MPI-Bus gestört, Folge ist, dass keine Kommunikation zustande kommt. In diesem Fall hier nun auf MPI stellen.

#### Sprache:

Sie können die Sprache die vom Kabel verwendet wird auswählen (Deutsch oder English).

 $\epsilon_{\mathsf{R}}$  pe

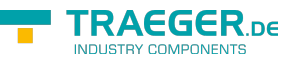

# 10 PLC-VCOM

# 10.1 Beschreibung

Die PLC – VCOM Software stellt eine weitere, virtuelle (simulierte) Serielle – Schnittstelle in Ihrem System zur Verfügung, mit der Ihre SPS – Programmiersoftware (z.B. PG 2000, Step© 5/7, S5/S7 für Windows, WinCC, Microwin) über das Kabel/Modul auf die SPS zugreifen kann.

Der PLC – VCOM wird für den Betrieb mit folgenden Produkten benötigt:

- MPI-LAN Kabel Art. Nr. 9352-LAN
- S7-LAN Modul Art. Nr. 9352-LANCon
- MPI-USB Kabel Art. Nr. 9352-USB
- S7-USB Modul Art. Nr. 9352-S7-USB
- MPI-II Kabel (USB Betrieb) Art. Nr. 9352 + 9352.1
- S5-LAN Modul Art. Nr. 9359-LAN
- Tele-Service (als Programmieradapter) Art. Nr. 9377-(ANALOG/ISDN/GSM)-OP

Durch die PLC – VCOM Installation werden zusätzlich der **S5 – LAN** und der **MPI-LAN Manager** installiert. Beide bieten Ihnen die Möglichkeit die Netzwerkeinstellungen Ihrer Produkte zu verwalten.

## 10.2 Installation

1. Laden Sie sich den PLCVCom über die Produktseite Ihres MPI-Produkts und starten Sie die Installation.

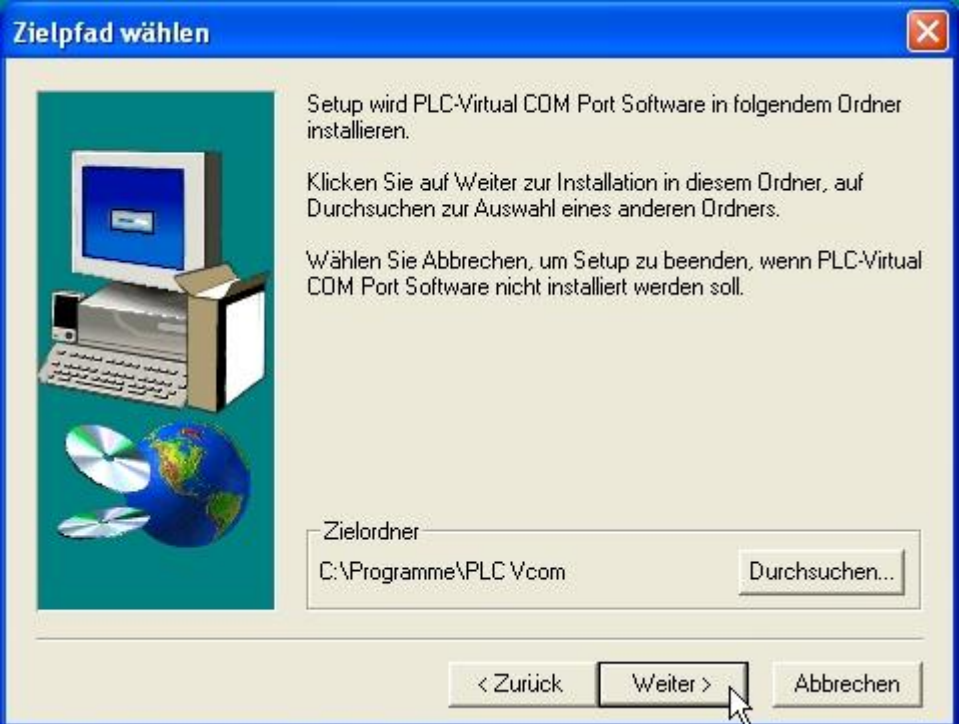

2. Nach der Sprachauswahl startet die Installation in der gewählten Sprache und der Willkommensdialog erscheint.

Klicken Sie auf **Weiter** um den Installationspfad auswählen zu können.

Um den Installationspfad zu ändern klicken Sie auf **Durchsuchen**.

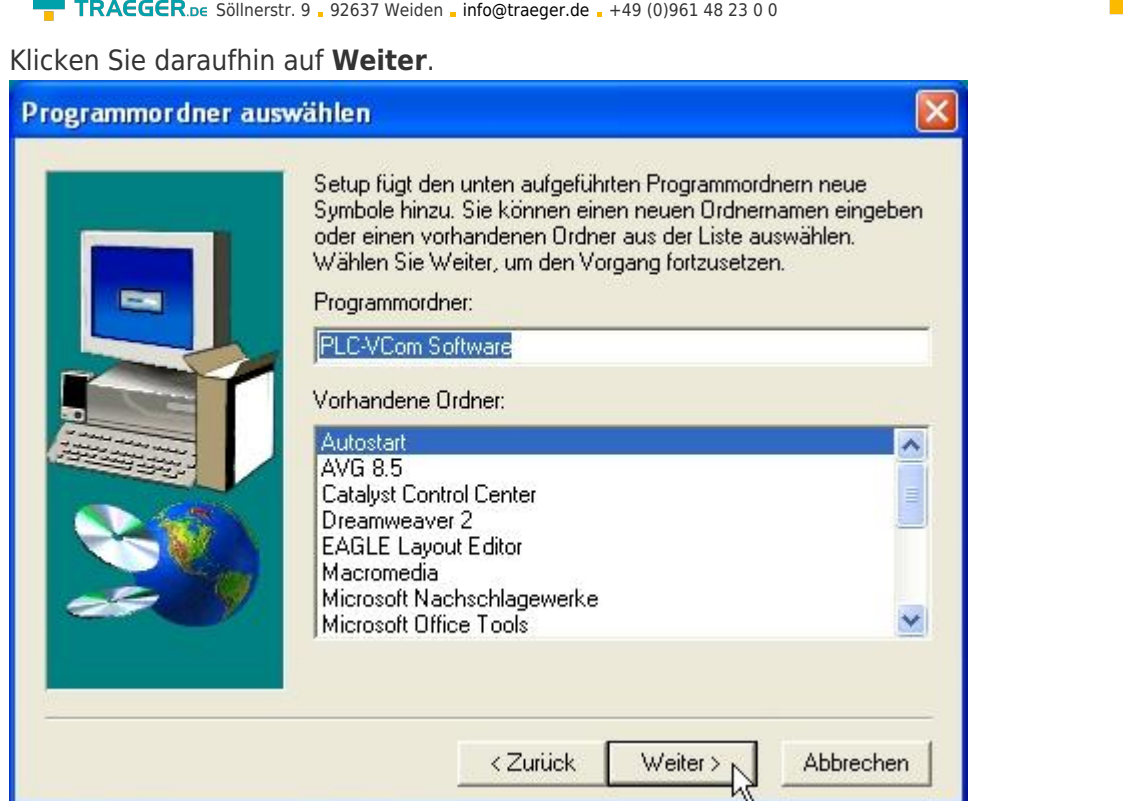

3. Wählen Sie in diesem Dialog den Programmordner für die PLC-VCOM Starteinträge.

Anschließend klicken Sie auf **Weiter**.

## 10.2.1 Abschließende PLC-VCOM Konfiguration

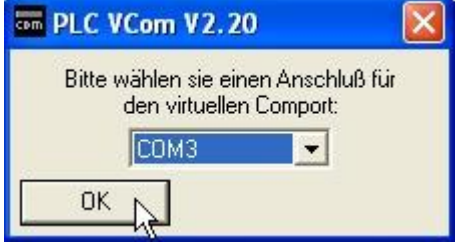

8. Wählen Sie in dem folgenden Dialog die COM - Schnittstelle aus, die auf Ihrem Computer eingerichtet werden soll.

Bereits belegte COM-Ports können im Windows Geräte-Manager eingesehen werden, falls Sie sich nicht sicher sind, welche COM-Ports noch frei sind.

Der gewählte COM - Port muss frei sein, da sonst das Kabel nicht ansprechbar ist.

Wenn Sie sich nicht sicher sind, welchen COM-Port Sie verwenden können, drücken Sie in diesem Dialog **OK**. Im Startmenü - Programmordner mit dem Namen **SelectCOM**, können Sie die COM-Port Auswahl erneut aufrufen.

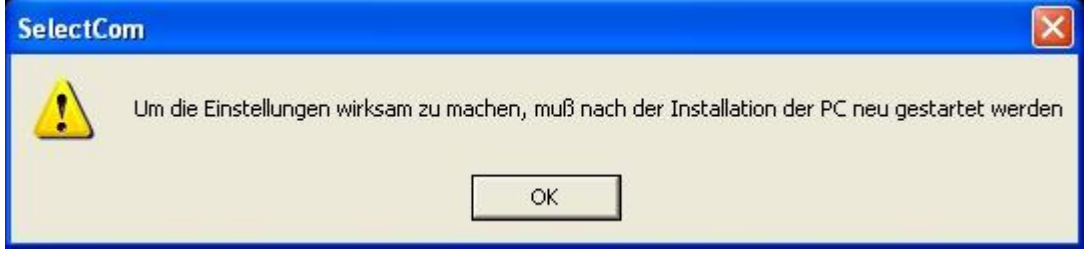

9. Klicken Sie auf **OK**, um die Installation zu beenden.

TRAEGER DE

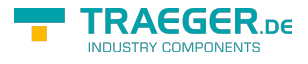

# 10.3 Übersicht

In der Windows - Taskleiste erscheint nach dem Neustart das Symbol der PLC – VCOM Software.

Dieses Symbol zeigt den aktuellen Status der Verbindung mit Ihrem MPI-II, MPI-USB, MPI-LAN, S7-USB, S7- LAN oder S5-LAN an.

### 10.3.1 Zustände des PLC-VCOM:

PLC -VCOM ist mit einem Gerät verbunden und betriebsbereit.

**E** PLC - VCOM ist mit keinem Gerät verbunden.

Leuchten beide Felder rot, ist ein Fehler während der Kommunikation aufgetreten.

Sendeanzeige (linkes Feld):

Wenn diese Grün leuchtet, werden Daten an das Kabel gesendet. \\Empfangsanzeige (rechtes Feld): Wenn diese Grün leuchtet, werden Daten vom Kabel empfangen.

### 10.3.2 Hauptfenster

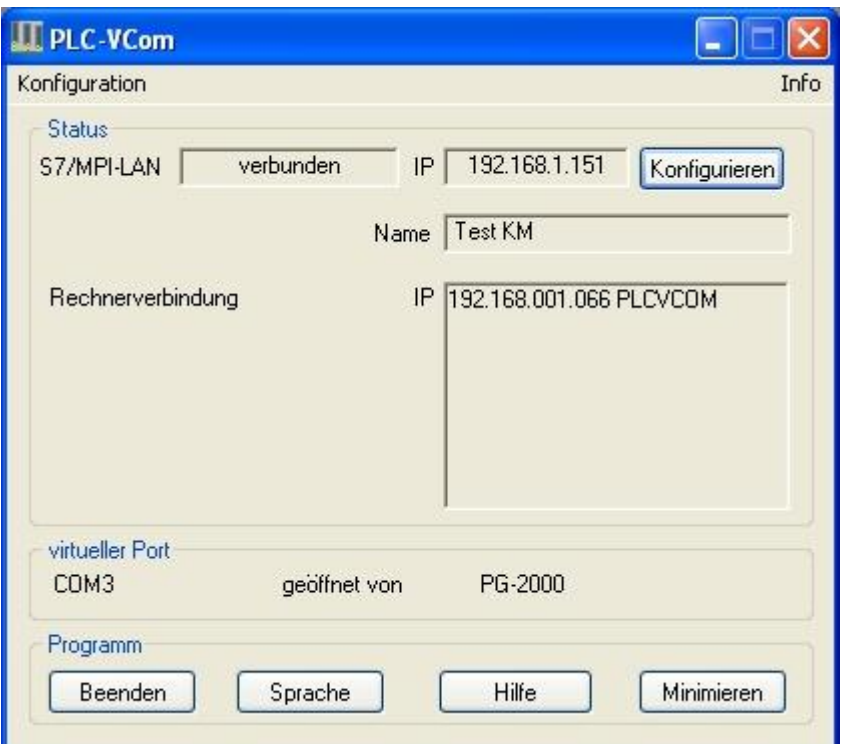

- **1. Konfiguration:** Auswählen und öffnen des Konfigurationsprogramms für Ihre Produkte.
- ⇒ PLC-VCOM: Verwaltung, Verbindungsaufbau und Kommunikation mit den Kabeln
- ⇒ S5-LAN: Konfiguration Ihrer S5-LAN Module
- ⇒ MPI/de:hardware:s7:s7-lan: Konfiguration Ihrer MPI-LAN oder S7-LAN
- **2. Info:** Informationen über den PLC-VCOM und Ihren Computer.
- **3. Status:** Anzeige der Verbindungsparameter des verbundenen Kabels.
- ⇒ links oben: zeigt den Namen des derzeit verbundenen Produkts an
- ⇒ halblinks oben: zeigt den Verbindungsstatus an
- ⇒ halbrechts oben: zeigt die IP-Adresse des verbundenen Kabels an
- ⇒ rechts oben: Klicken Sie hier um ein Gerät zu suchen oder auszuwählen

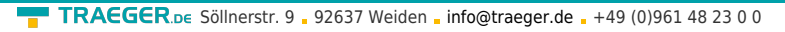

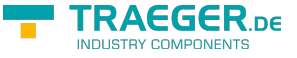

⇒ rechts mitte: Name des verbundenen Kabels

⇒ rechts unten: zeigt Informationen zu bestehenden Computerverbindungen an

**4. Virtueller Port:** Anzeige des eingestellten virtuellen COM-Ports und des Programms, das als letztes auf diesen COM-Port zugegriffen hat.

**5. Programm:** Buttons zur Einstellung des PLC-VCOM

- ⇒ Beenden: schließt den PLC-VCOM und beendet somit auch die virtuelle Schnittstelle
- ⇒ Sprache: auswählen der gewünschten Sprache (Deutsch / Englisch)
- ⇒ Hilfe: öffnet das Hilfemenü des PLC-VCOMs, wenn sie Problemen oder Fragen haben sollten
- ⇒ Minimieren: verkleinert den PLC-VCOM in die Taskleiste und läuft im Hintergrund weiter

### 10.3.3 Konfigurationsfenster

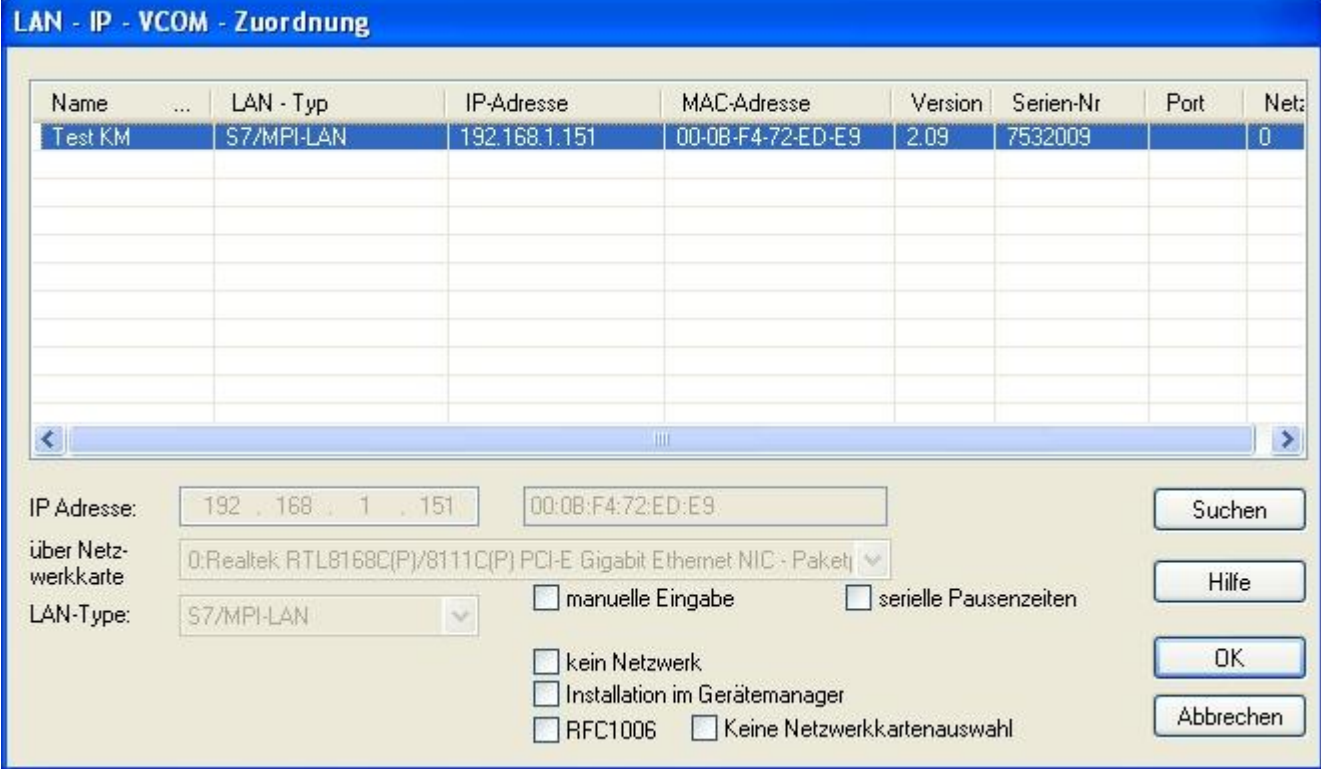

#### **1. Liste der verfügbaren Kabel/Module:**

⇒ Zeilenweise Anzeige der gefundenen Produkte mit Ihren Eigenschaften

#### **2. IP-Adresse:**

⇒ IP-Adresse und MAC-Adresse des ausgewählten Kabels/Moduls

#### **3. über Netzwerkkarte:**

⇒ Auswahl der zu verwendenden Netzwerkkarte

#### **4. LAN-Type:**

⇒ Auswahl des zu verbindenden Kabel/Modultypes

#### **5. diverse Checkboxen:**

- ⇒ manuelle Eingabe: ermöglicht die Eingabe der Parameter von Hand
- ⇒ kein Netzwerk: für Produkte die sich in keinem Netzwerk befinden
- ⇒ Installation im Gerätemanager: Installiert den PLC-VCOM COM-Port im Geräte-Manager

(wird nur für S7 für Windows und S7 Doctor Software benötigt)

⇒ RFC1006: Aktivierung der RFC1006 Kommunikationsart

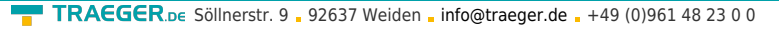

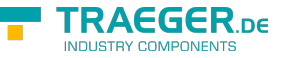

⇒ keine Netzwerkkartenauswahl: Übergibt das Routing der Pakete an das Betriebssystem

⇒ serielle Pausenzeiten: verlangsamen der seriellen Übertragung für z.B. Paneltransfers

#### **6. Suche:**

⇒ sucht nach verfügbaren Kabeln/Modulen und aktualisiert die Liste der gefundenen Teilnehmer

### **7. Hilfe:**

⇒ öffnet das Hilfemenü der Konfiguration, wenn sie Problemen oder Fragen haben sollten

### **8. OK:**

⇒ Beendet die PLC-VCOM Konfiguration und übernimmt die eingetragenen/ausgewählten Einstellungen

### **9. Abbrechen:**

⇒ Beendet die PLC-VCOM Konfiguration und verwirft die eingetragenen/ausgewählten Einstellungen

# 10.4 Konfiguration

1. Starten Sie über das Startmenü die PLC-VCOM Applikation, falls diese nicht schon gestartet ist.

2. Öffnen Sie den PLC-VCOM mit einem Klick auf das Symbol  $\blacktriangleright$  des PLC-VCOMs im Infobereich.

3. Nachdem der PLC-VCOM geöffnet ist, klicken Sie im Bereich Status auf **Konfigurieren** und der Assistent zur Konfiguration wird ausgeführt.

## 10.4.1 S7-LAN

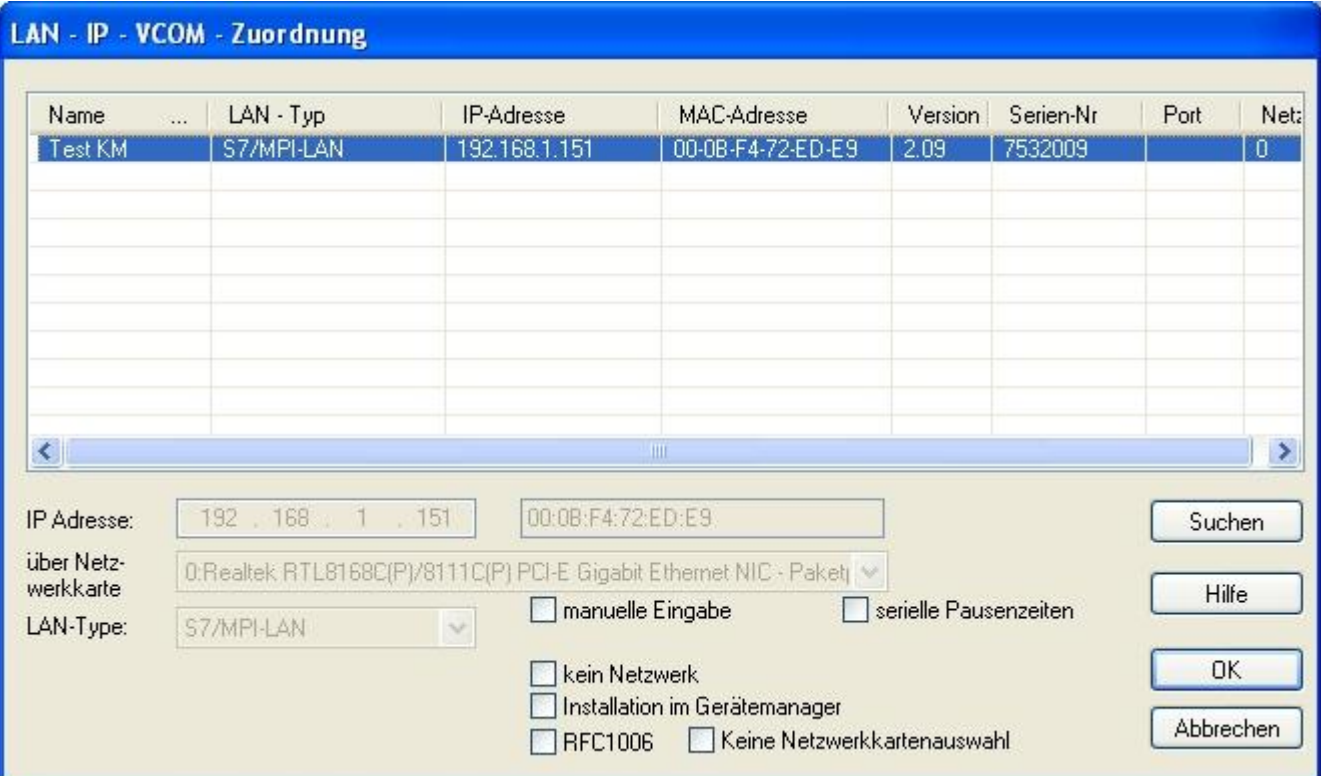

### 10.4.1.1 Automatisch

1. Mit einem Klick auf **Suchen** senden Sie einen Rundruf (Broadcast) an alle Kabel und Module, die sich in Ihrem Netzwerk befinden oder direkt am Computer angeschlossen sind. Jedes, auf diesen Rundruf, reagierende Kabel/Modul wird in die Teilnehmerliste eingetragen.
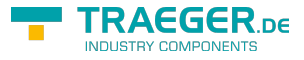

2. Wählen Sie das gewünschte Kabel/Modul aus, so dass es blau markiert ist. Hierbei werden alle Parameter automatisch in den Konfigurations-Assistenten übernommen.

### 10.4.1.2 manuell

Die manuelle Eingabe betrifft die Netzwerkteilnehmer die sich hinter Routern, in anderen Netzen befinden, da der Broadcast zur automatischen Erkennung nicht von Routern weitergegeben wird und diese Netzwerkteilnehmer somit nicht gefunden werden können.

1. Wenn Ihnen die IP-Adresse Ihres Kabel bekannt ist, haben Sie die Möglichkeit diese manuell einzugeben. Um das Eingabefeld hierfür zu aktivieren, klicken Sie auf das Kästchen **manuelle Eingabe**.

2. Tragen Sie bei **IP-Adresse**, die Adresse Ihres Kabels/Moduls ein, mit dem Sie sich verbinden wollen und wählen sie Ihren Kabeltype im Feld **LAN-Type** aus.

### 10.4.1.3 Abschließende Einstellungen

3. Wählen Sie die Optionen an, die Sie eventuell benötigen, wie z.B. RFC1006, keine Netzwerkkartenauswahl, Installation im Gerätemanager oder serielle Pausenzeiten.

Informationen zu den Optionen, die mit Hilfe der Checkboxen an und abgewählt werden können, erhalten Sie im Kapitel **Übersicht** des PLC-VCOMs.

4. Bestätigen Sie Ihre Eingaben/Auswahl mit **OK**.

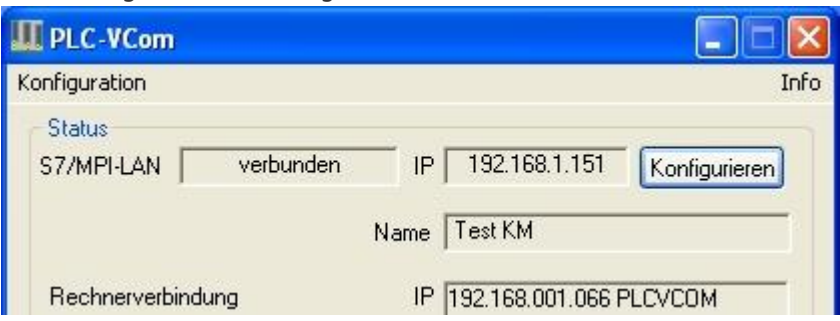

5. Im Hauptfenster des PLC-VCOMs erscheint nach einem erfolgreichen Verbindungsaufbau, der Kabeltype mit dem sich der Computer verbindet, der Verbindungsstatus **verbunden**, die IP-Adresse und der Name des verbundenen Teilnehmers und die bestehenden Verbindungen zum Kabel/Modul.

6. Abschließend Klicken Sie auf **Minimieren** um den PLC-VCOM in den Infobereich zu verkleinern, damit dieser weiterhin den virtuellen COM-Port verwalten kann.

# 11 MPI-LAN Manager

# 11.1 Installation

Der MPI-LAN Manager wird automatisch zusammen mit dem PLC-VCOM und dem S5-LAN Manager installiert. Lesen Sie hierfür im Kapitel **[PLC – VCOM](#page-138-0)** , um dieses Paket zu installieren.

# 11.2 Bedienung

Starten Sie den PLC-VCOM und verbinden sich mit dem S7/MPI-LAN wie im Kapitel **[PLC – VCOM](#page-138-0)** beschrieben.

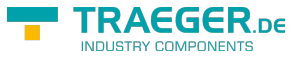

TRAEGER.DE Söllnerstr. 9 . 92637 Weiden . [info@traeger.de](mailto:info@traeger.de?subject=S7-LAN) . +49 (0)961 48 23 0 0

Starten Sie jetzt den MPI-LAN Manager entweder über den Startmenüeintrag oder im PLC-VCOM Menü unter **Konfiguration** ⇒ **MPI/S7-LAN**

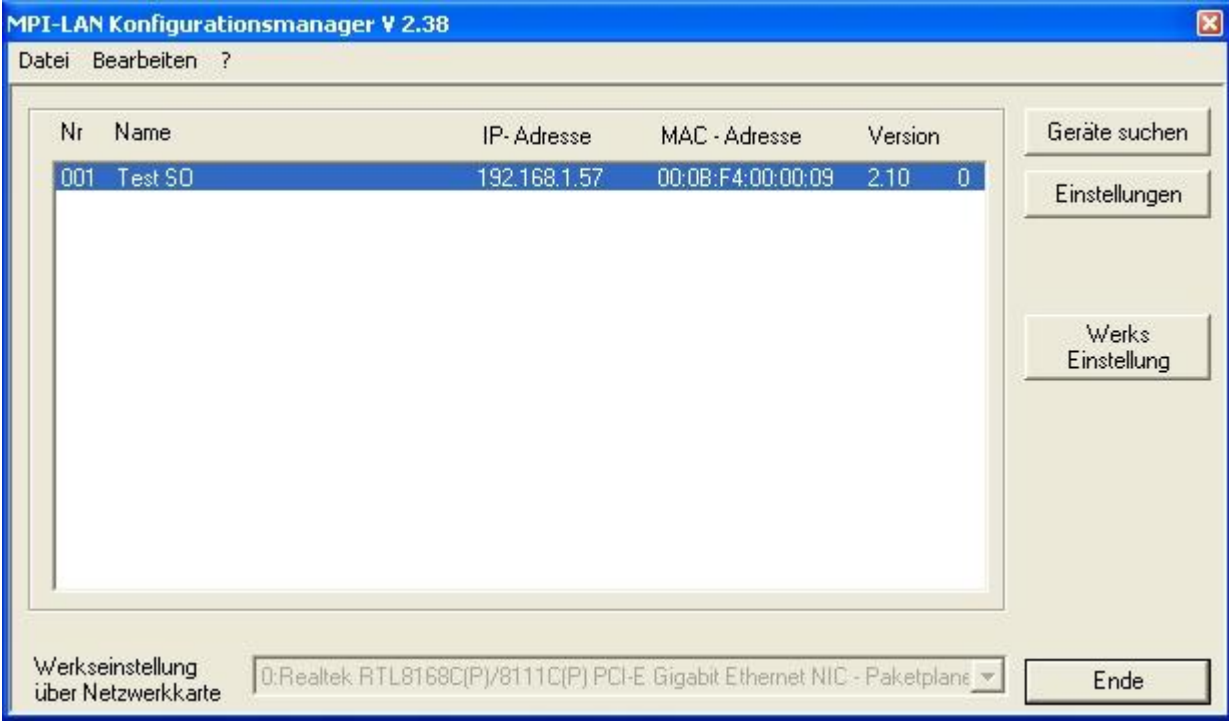

#### **Geräte suchen:**

Mit einem Klick auf Geräte suchen, senden Sie einen Rundruf (Broadcast) an alle sich in Ihrem Netzwerk befindenden Kabel. Jedes, auf diesen Rundruf, reagierende Kabel wird in die Liste eingetragen.

#### **Einstellungen:**

Klicken Sie auf ein gefundenes Kabel/Modul, um es zu markieren. Klicken Sie auf **Einstellungen**.

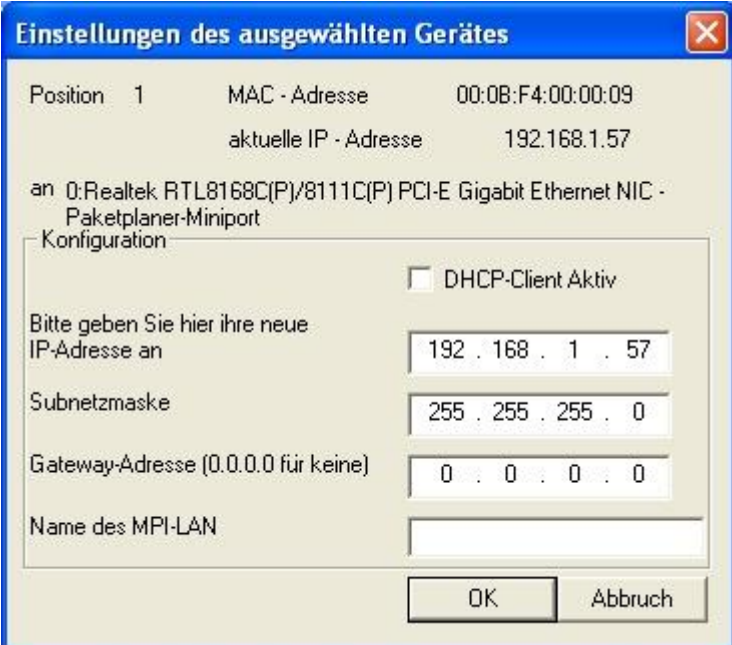

Dieser Dialog bietet Ihnen die Möglichkeit:

- eingestellte Parameter auszulesen
- den DHCP-Modus zu aktivieren
- die IP-Adresse, Subnetzmaske, Gateway-Adresse und den Namen des Kabels zu ändern

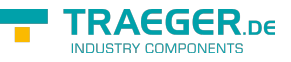

Klicken Sie auf **OK** um die Einstellungen zu speichern.

### **Werks Einstellungen:**

Mit dieser Funktion senden Sie an sämtliche MPI/S7-LAN Geräte die Werkseinstellung. Aus Sicherheitsgründen wird hier zweimal gefragt.

# 12 Technische Daten

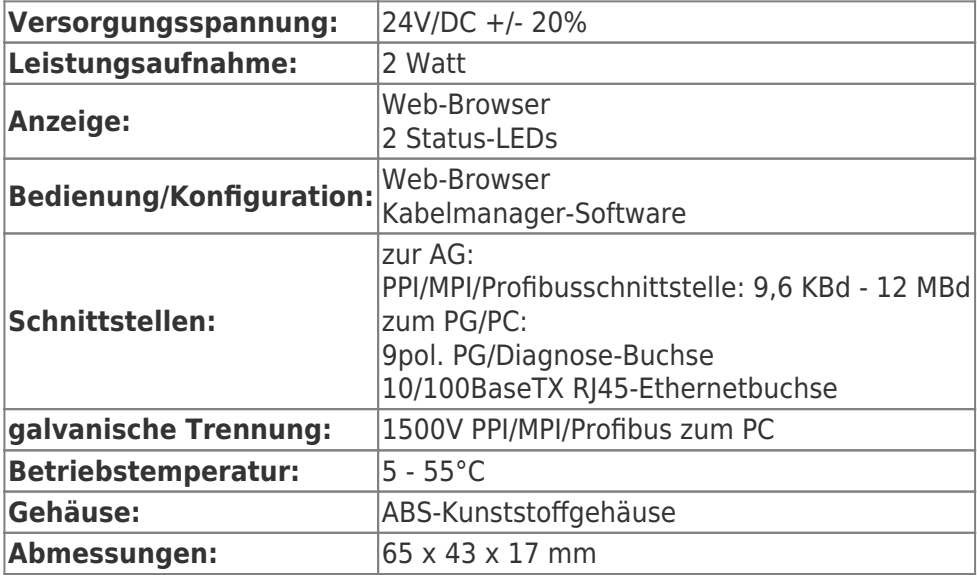

## 12.1 Pinbelegung MPI

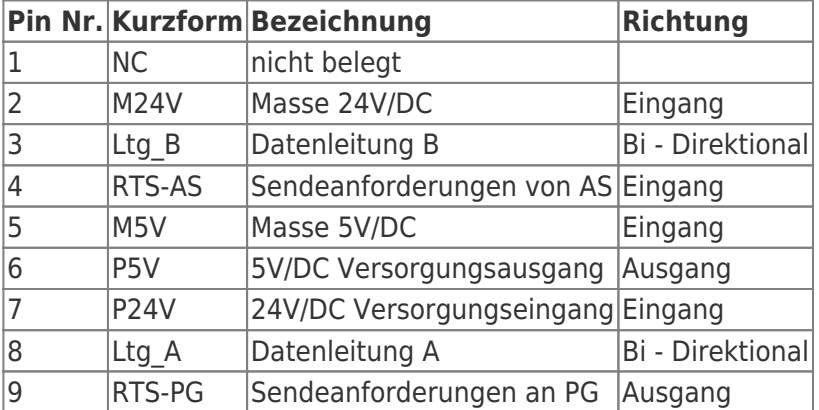

### **Bemerkung:**

An den SUB-D Steckern ist der Schirm aufgelegt.

Damit das Kabel direkte Teilnehmer erkennen kann, muss RTS-AS und M5V aufgelegt sein. P5V ist bei diesem Kabel ein Ausgang und dient zur Realisierung des Busabschlusses. Diese 5V/DC sind nicht belastbar und über einen 100R Widerstand abgesichert.

#### **Achtung:**

Diese Kabelseite bitte nicht verlängern, da auf dieser Kabelseite auch 24V/DC bzw. 5V/DC Spannungsversorgung mitgeführt werden.

Für eine Verlängerung bitte das Kabel extern mit Spannung versorgen und nur die Signale Ltg\_A und Ltg\_B 1:1 verlängern. Den Schirm beidseitig auf den SUB-D Stecker anlegen, eventuell Terminierungswiderstände einfügen (am Bus-ENDE).

# 12.2 Pinbelegung Ethernet

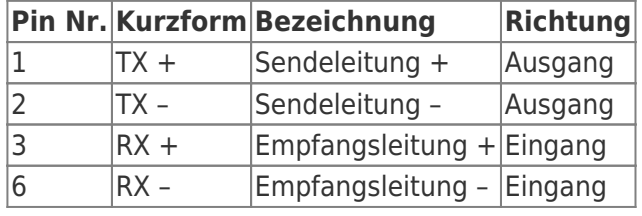

# 13 Beispiele Applikationen

# 13.1 S5 an S7 – Gateway Kommunikation

## 13.1.1 S5 – Gateway konfigurieren

Benötigte Hilfsmittel: S5 -LAN Manager

Unterstützt ab Firmware – Version 0.44 des S5 – Gateways

1. Starten Sie den S5-LAN Manager und suchen Sie nach Ihrem Modul. Markieren Sie dieses und klicken sie mit der Maus auf die Schaltfläche **S5 – Gateway – Verbindung**. Es öffnet sich ein Dialog zum einstellen

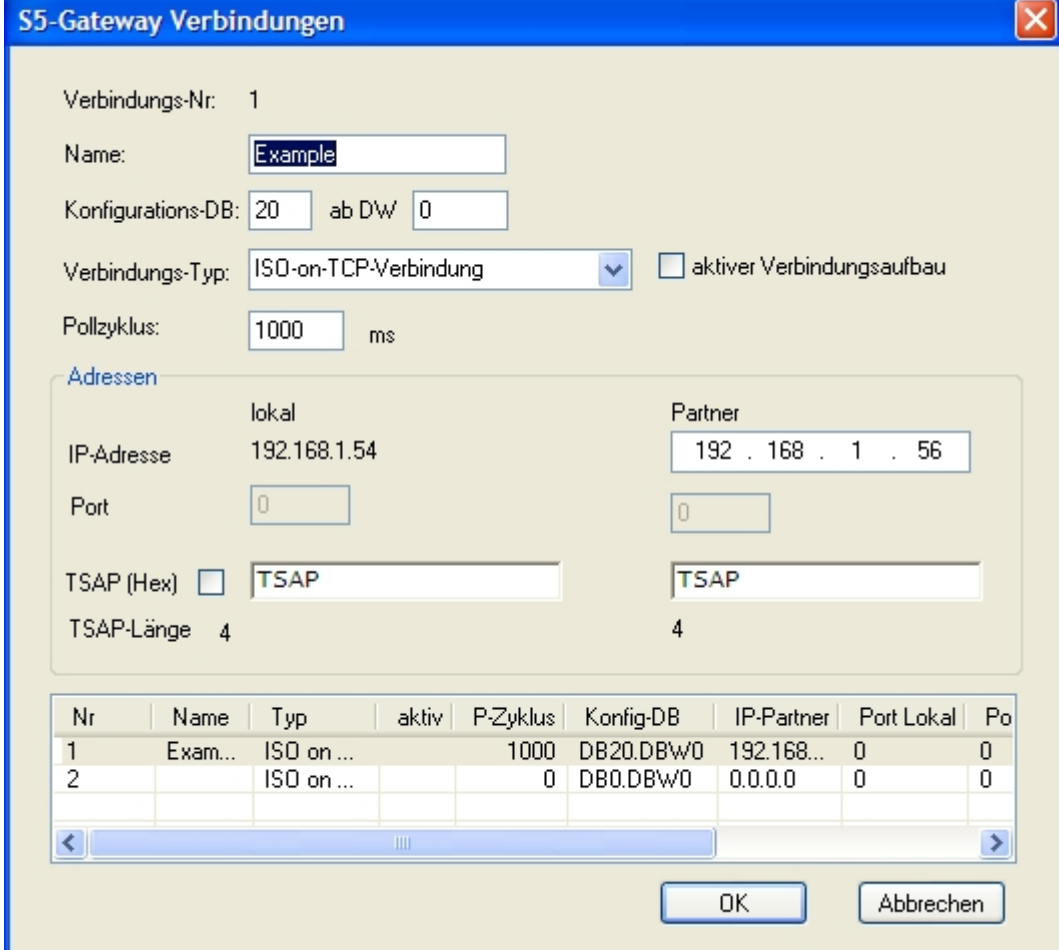

der Verbindung.

2. Im unteren Bereich des Dialogs finden Sie die Verbindungsliste, in der Sie die zu konfigurierende Verbindung auswählen.

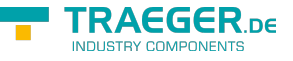

3. Bei **Name** können Sie nun der Verbindung einen logischen Namen geben.

4. Unter **Konfigurations - DB** geben Sie im linken Eingabefeld die Position des Datenbausteins ein (z.B. **1** für DB1) und im rechten Eingabefeld ab welchem Datenwort (z.B. **1** für DW1) sich der Konfigurationsbereich befindet.

5. Als **Verbindungs - Typ** stellen Sie **ISO - on - TCP - Verbindung** ein. Bei dieser Einstellung wird der TCP – Port 102 verwendet.

6. Der Pollzyklus (in ms) gibt an, wie viel Zeit verstreicht, bis das S5 – Gateway den Konfigurationsbereich der Verbindung zyklisch ausliest und prüft, ob etwas zu tun ist. Wird hier 0 angegeben wird pausenlos von der SPS gelesen.

7. Im Bereich Adressen können sie lediglich die IP – Adresse des Partners angeben. Die IP – Adresse des S5 – Gateway Moduls konfigurieren sie weiterhin über den S5 – LAN Manager.

8. Bei beiden Geräten können Sie den **TSAP** (Transport – Service – Access – Point) festlegen. Dieser besteht aus 16 Zeichen und stellt die Identifikation der Verbindung dar. Dies wird benötigt wenn mehrere Verbindungen mit einer IP – Adresse vorhanden sind. (Ab Firmware Version 0.45 im S5 – Gateway kann mit jeder beliebigen TSAP eine Verbindung aufgebaut werden)

9. Bei dem zweiten Modul muss zusätzlich zu den hier beschriebenen Schritten bei **Verbindungs – Typ** der Hacken bei **aktiver Verbindungsaufbau** gesetzt werden.

Die Kommunikation über S5 – Gateway ist nun eingerichtet.

## 13.1.2 S7– Gateway konfigurieren

Starten Sie Ihren Internetexplorer und geben Sie in der Adressleiste die IP des S7-LAN Moduls ein. Nun öffnet sich die Konfigurationsseite des S7 – LAN.

### 13.1.2.1 Mit dem Web-Browser

Stellen Sie bei **Allgemein** ein, was für einen Namen Ihr Modul haben soll. Unter anderem muss die **TS-Funktion** ausgeschaltet sein und **BUS - Konfiguration vom PC verwenden** auf **NEIN** gestellt sein. **Booteinstellungen** und **Protokollart** müssen beide auf **Automatik** gestellt sein.

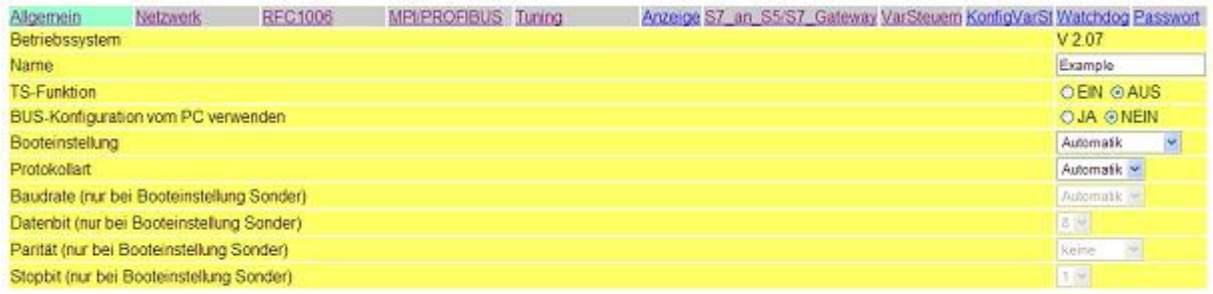

#### Speichem

Unter **Netzwerk** müssen Sie den **DHCP - Client** auf **AUS** stellen und die IP – Adresse des Moduls einstellen.

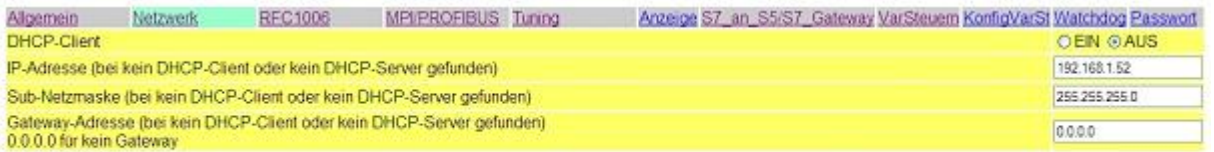

#### Speichem

Bei **MPI/PROFIBUS** stellen Sie die Baudrate auf 187K5 und legen die höchste Stationsadresse fest. Unter

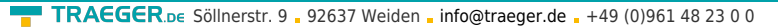

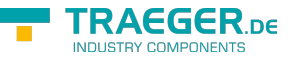

**lokale Teilnehmeradresse** geben Sie Ihrem S7-LAN eine Nummer. Das **Profil** muss auf **MPI** eingestellt sein.

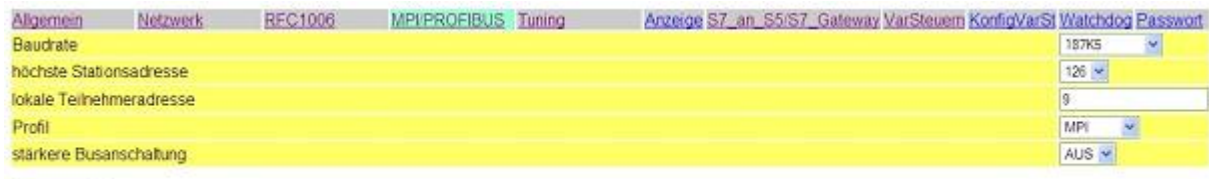

#### Speichem

Der nächste Schritt ist es das Gateway zu konfigurieren. Hier müssen Sie bei **Verbindungstyp DB – Aktiv** (im Partner Gerät **Passiv**) einstellen und bei **Stationsnummer** müssen Sie die Nummer Ihrer SPS hinterlegen. Nun müssen Sie noch festlegen, welches der Konfiguartionsdatenbaustein in Ihrer SPS ist und ab welchem Datenwort. Die IP – Adresse Ihres S5 – LANs geben Sie bei **IP – Adresse Partner** ein. Bei **TSAP** hinterlegen Sie nun noch den gleichen Namen wie Sie im S5 – LAN Manager Ihrem S5 – LAN zugeteilt haben.

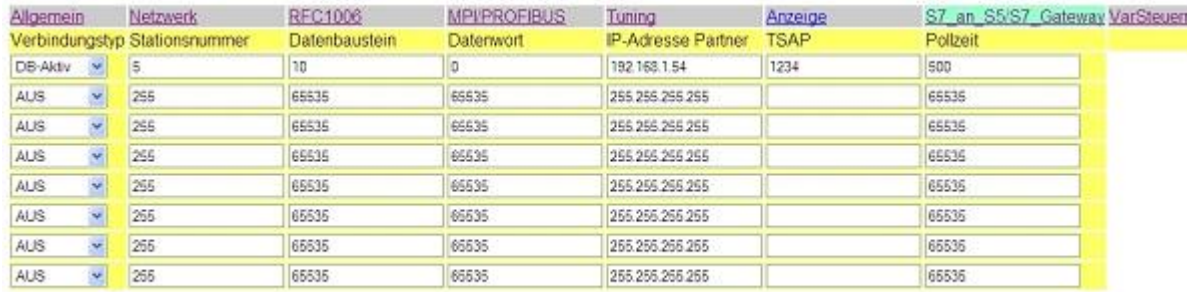

Speichern

Als letztes müssen Sie nun noch unter **RFC1006** bei **Ziel - CPU** die Nummer Ihrer CPU die in Ihrer SPS hinterlegt ist eintragen und der **Busparameter** sollte auf **Konfig** stehen.

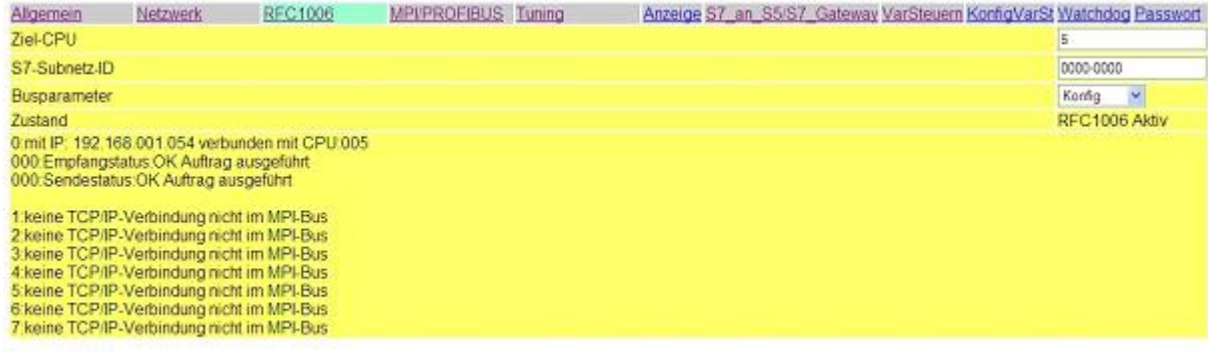

Speichem

### 13.1.2.2 Mit dem Web-Browser ab V2.10 (S7-LAN) / V2.36 (MPI-LAN)

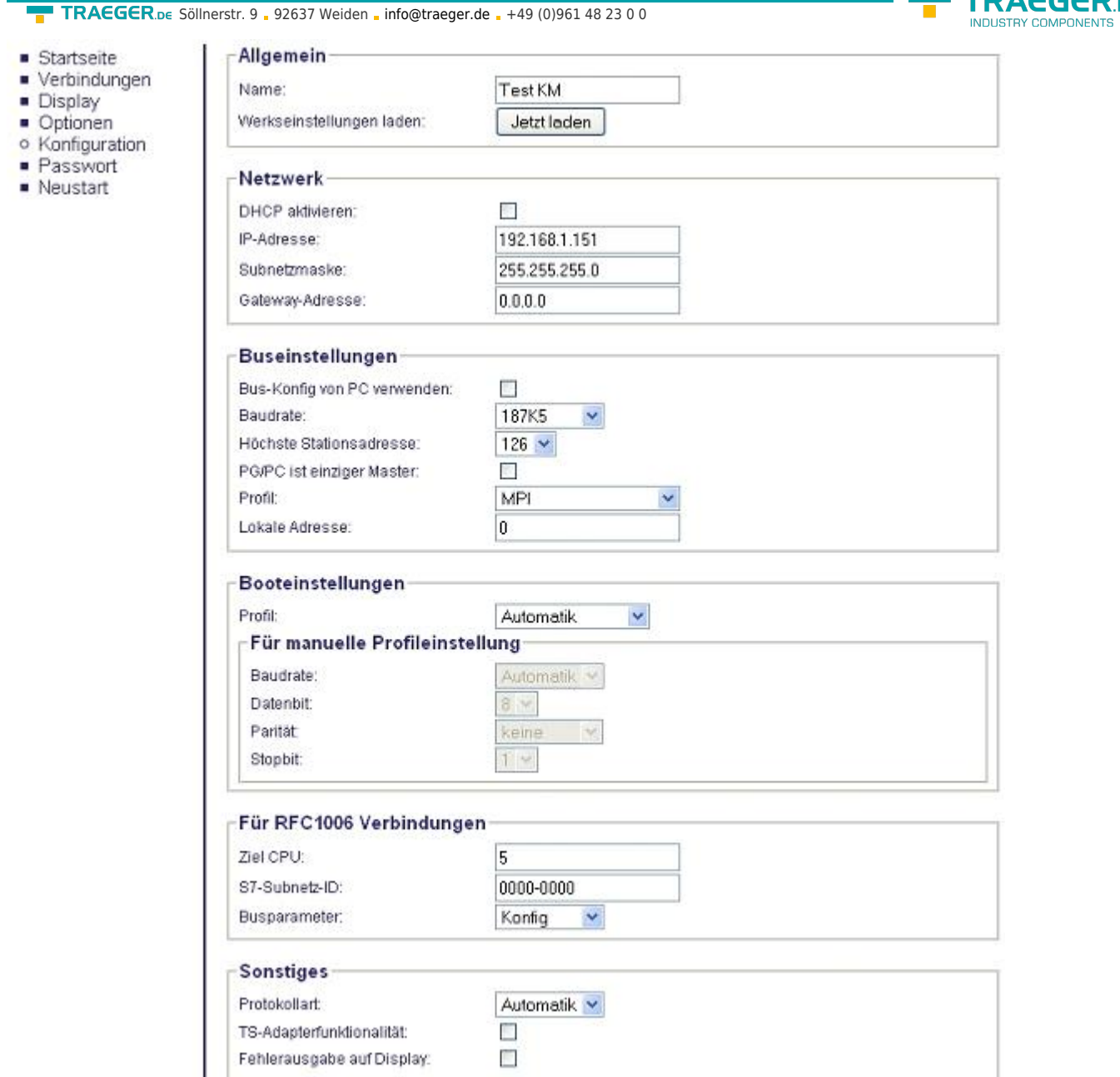

Stellen Sie bei **Allgemein** ein, was für einen Namen Ihr Modul haben soll.

Unter **Netzwerk** müssen Sie den **DHCP - Client** auf **AUS** stellen und die IP – Adresse des Moduls einstellen.

Bei **Buseinstellungen** stellen Sie die Baudrate auf 187K5 und legen die höchste Stationsadresse fest. Unter **lokale Teilnehmeradresse** geben Sie Ihrem S7-LAN eine Nummer. Das **Profil** muss auf **MPI** eingestellt sein und bei **BUS - Konfig vom PC verwenden** darf kein **Häckchen** gesetzt sein.

Unter **Sonstiges** muss die **TS-Adapterfunktionalität** ausgeschaltet sein. **Booteinstellungen** und **Protokollart** müssen beide auf **Automatik** stehen.

Als letztes müssen Sie nun noch unter **RFC1006** bei **Ziel - CPU** die Nummer Ihrer CPU die in Ihrer SPS hinterlegt ist eintragen und der **Busparameter** sollte auf **Konfig** stehen.

**TRAEGER** DE

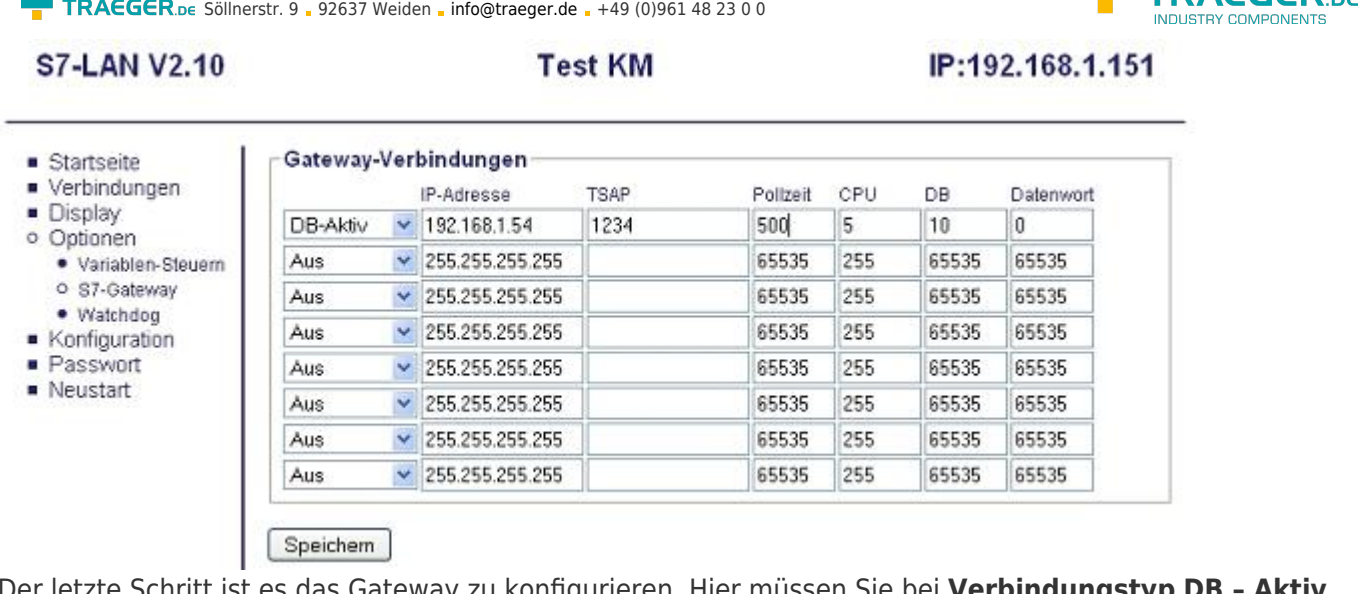

Der letzte Schritt ist es das Gateway zu konfigurieren. Hier müssen Sie bei Verbindungstyp DB · (im Partner Gerät **Passiv**) einstellen und bei **Stationsnummer** müssen Sie die Nummer Ihrer SPS hinterlegen. Nun müssen Sie noch festlegen, welches der Konfiguartionsdatenbaustein in Ihrer SPS ist und ab welchem Datenwort. Die IP – Adresse Ihres S5 – LANs geben Sie bei **IP – Adresse Partner** ein. Bei **TSAP** hinterlegen Sie nun noch den gleichen Namen wie Sie im S5 – LAN Manager Ihrem S5 – LAN zugeteilt haben.

## 13.1.3 Bausteine in SPS überspielen

1. Starten Sie Ihre Programmiersoftware und öffnen Sie nun die S5D – Datei **S5anS5 – Gateway**.

2. Verbinden Sie sich nun mit einem Ihrer S5 – Gateway Module und überspielen Sie alle Bausteine (OB1, FB55 und FB56) in die zum Modul gehörende SPS. Die selben Bausteine überspielen Sie nun auch noch in die zweite SPS. Die Bausteine DB20 und DB100 werden von allein generiert.

3. Öffnen Sie nun die S7P – Datei **S5anS7 – Gateway**.

4. Verbinden Sie sich nun mit Ihrem S7 – LAN Modul und überspielen Sie die Bausteine (OB1, FB10, FC15, FC16, DB10 und DB14) in die SPS

## 13.1.4 Sendezyklus starten

### **S5-Steuerung**

In folgendem Beispiel wird der DB20 als Konfigurations – DB verwendet. M10.0 steuert das Senden und M12.0 das Empfangen. Wenn M10.0 **1** ist, so werden 20 Bytes des DB100 ab DW0 gesendet. M12.0 gibt das Empfangsfach DB100 ab DW100 20 Bytes frei.

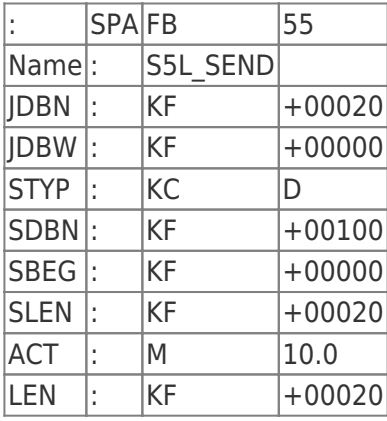

TRAFGER<sub>ne</sub>

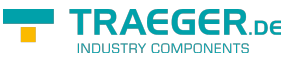

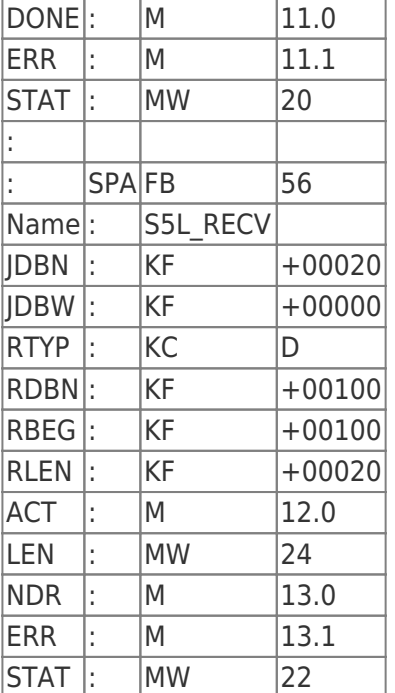

Setzten Sie zum Senden und Empfangen die Eingänge E8.0 und E9.0 auf **1**.

#### **S7-Steuerung**

In folgendem Beispiel wird der DB10 als Konfigurations – DB verwendet. M10.0 steuert das Senden und M11.0 das Empfangen. Wenn M10.0 **1** ist, so werden 20 Bytes des DB14 ab DW0 gesendet. M11.0 gibt das Empfangsfach DB14 ab DW100 20 Bytes frei.

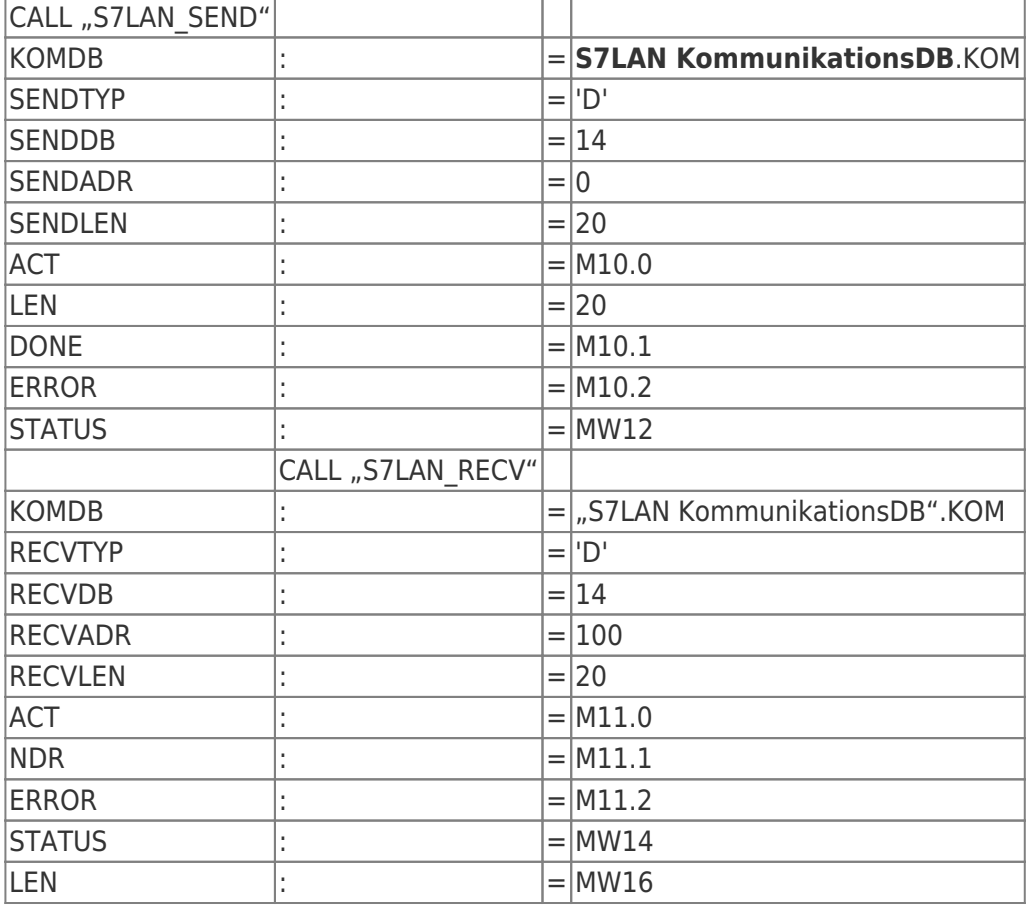

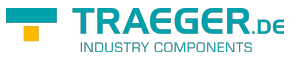

### 13.1.5 Testen des Aufbaus

1. Öffnen Sie jeweils den DB100 in Ihren SPSen und geben Sie beliebige Werte in den ersten 20 Bytes ein. z.B.:(1; 2; 3; 4; 5; 6; 7; 8; 9)

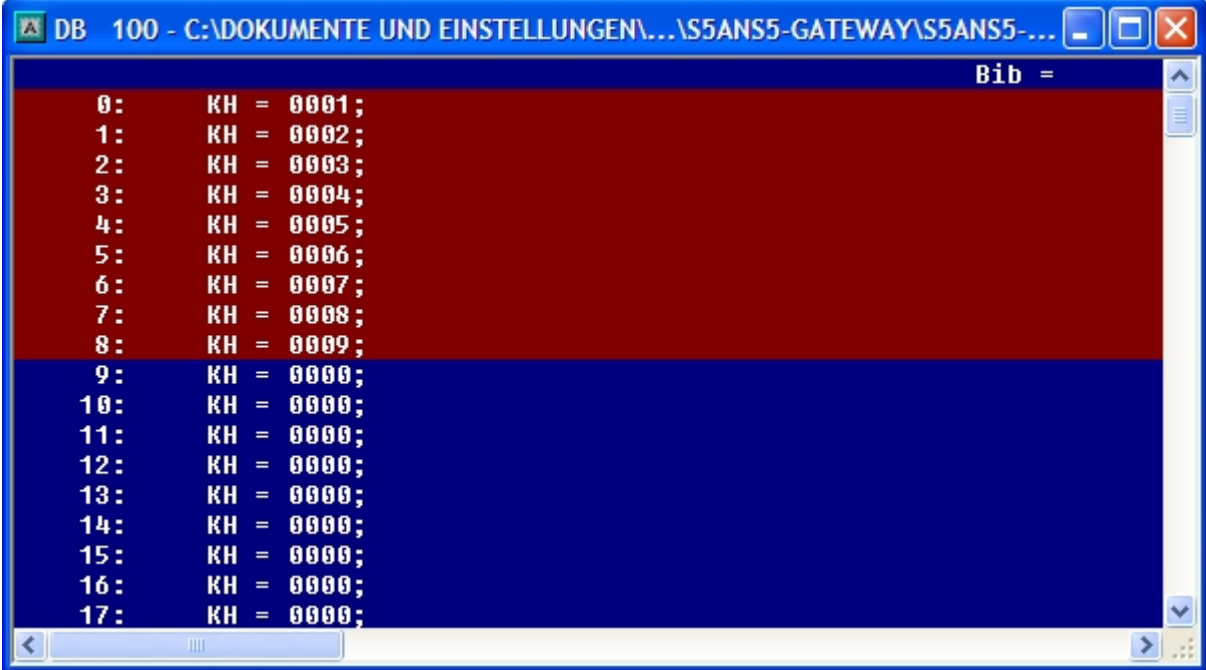

2. Speichern Sie die Bausteine und Setzen Sie die Eingänge E8.0 und E9.0 in Ihrer SPS mit dem aktiven S5 – Gateway Modul auf **1** und starten Sie den Zyklus.

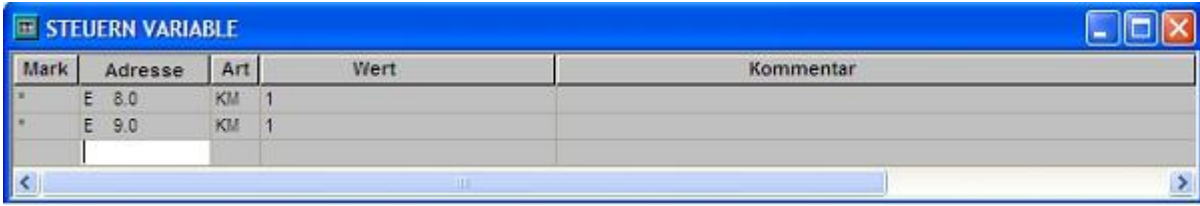

3. Öffnen Sie nun den DB100 und überprüfen Sie ob die Werte von den 20 Bytes die Sie in der anderen SPS im DB100 konfiguriert haben mit denen ab DW100 übereinstimmen.

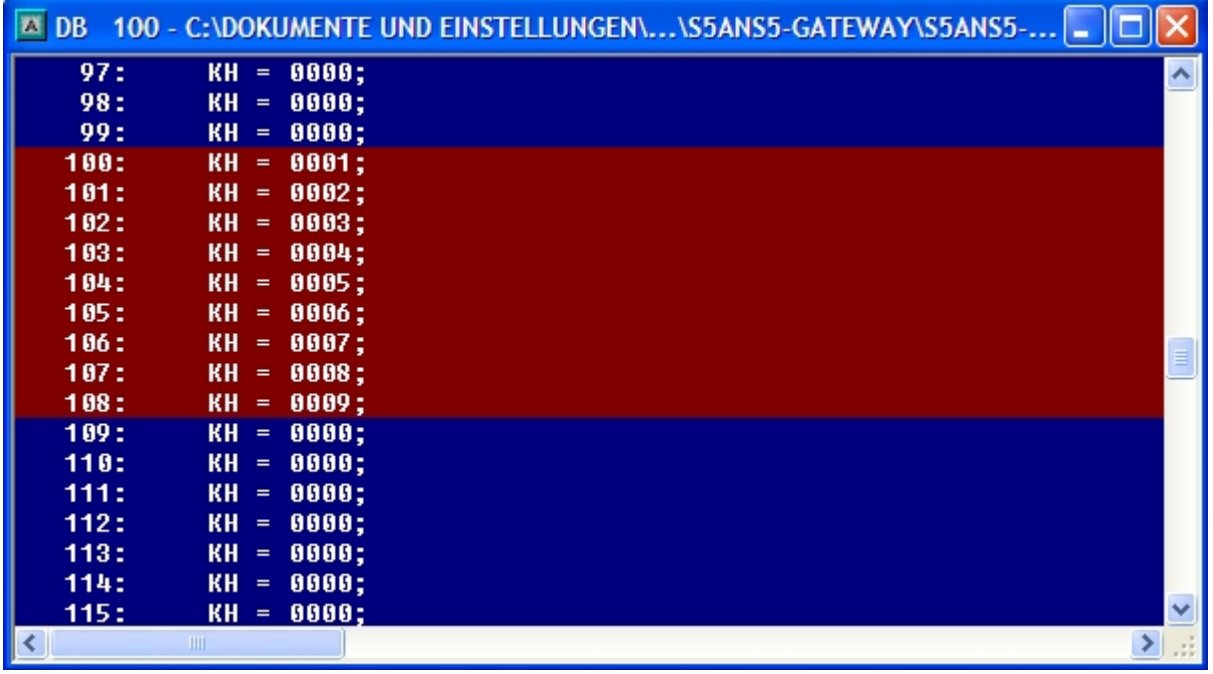

Stimmen diese über ein so war die Kommunikation erfolgreich.

4. Öffnen Sie den DB14 in Ihrer S7 - SPS und geben Sie beliebige Werte in den ersten 20 Bytes ein. z.B.: (1; 2; 3; 4; 5; 6; 7; 8; 9; 10)

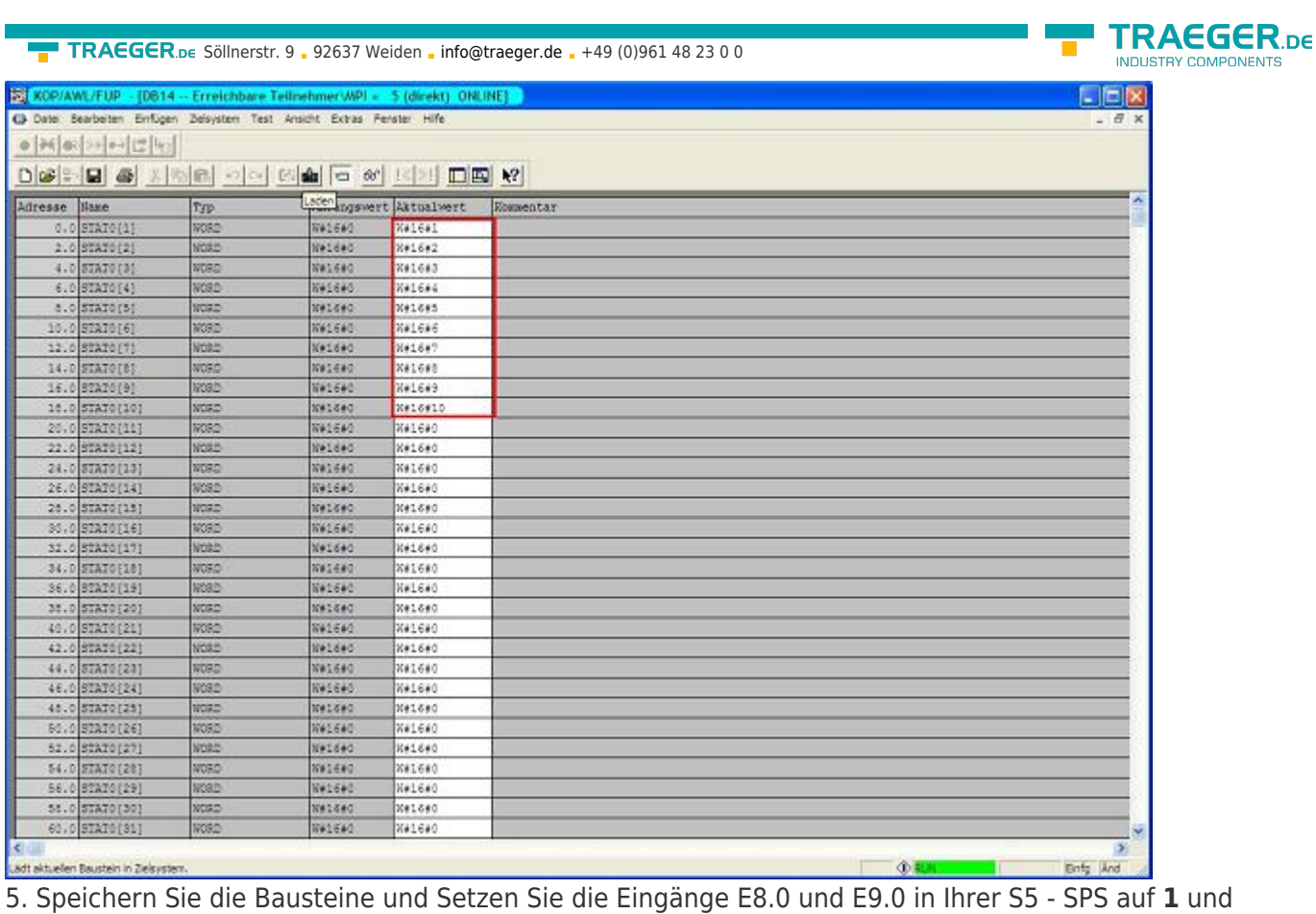

starten Sie den Zyklus.

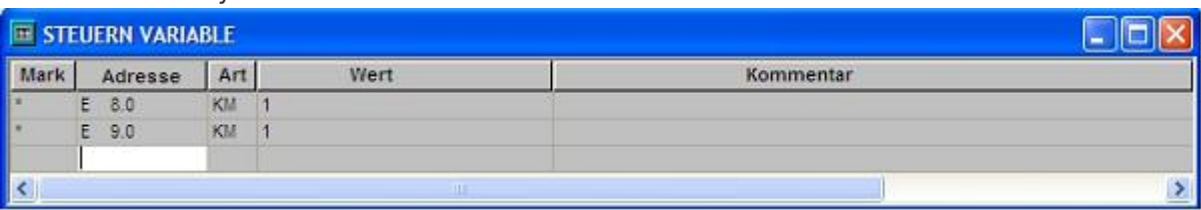

6. Öffnen Sie den DB14 in Ihrer S7 – SPS und überprüfen Sie ob die Werte von den 20 Bytes die Sie in der jeweils anderen SPS im DB100 und DB14 ab DW0 konfiguriert haben mit denen ab DW100 übereinstimmen. Wenn das der Fall ist, wurde die Kommunikation zwischen S5 und S7 erfolgreich durchgeführt.

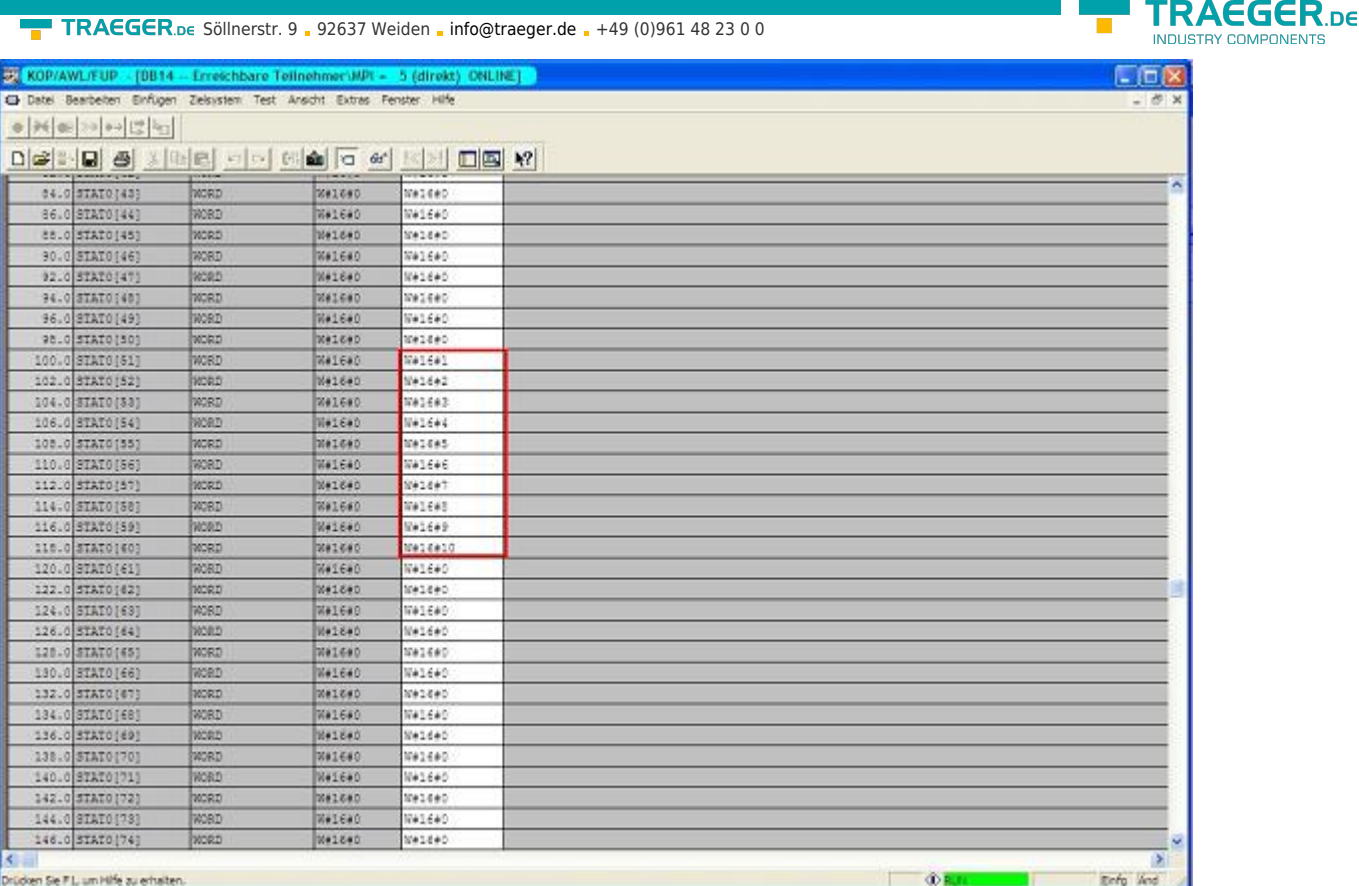

Die Bytes ab DW100 sollten die Gleichen sein wie die, die Sie im DB100 der S5 – SPS ab DW0 konfiguriert haben.

Stimmen diese über ein so war die Kommunikation erfolgreich

# 13.2 S7 an S7 – Gateway Kommunikation

## 13.2.1 S7– Gateway konfigurieren

Starten Sie Ihren Internetexplorer und geben Sie in der Adressleiste die IP des S7-LAN Moduls ein. Nun öffnet sich die Konfigurationsseite des S7 – LAN.

### 13.2.1.1 Mit dem Web-Browser

Stellen Sie bei **Allgemein** ein, was für einen Namen Ihr Modul haben soll.

Unter anderem muss die **TS-Funktion** ausgeschaltet sein und **BUS - Konfiguration vom PC verwenden** auf **NEIN** gestellt sein. **Booteinstellungen** und **Protokollart** müssen beide auf **Automatik**

gestellt sein.

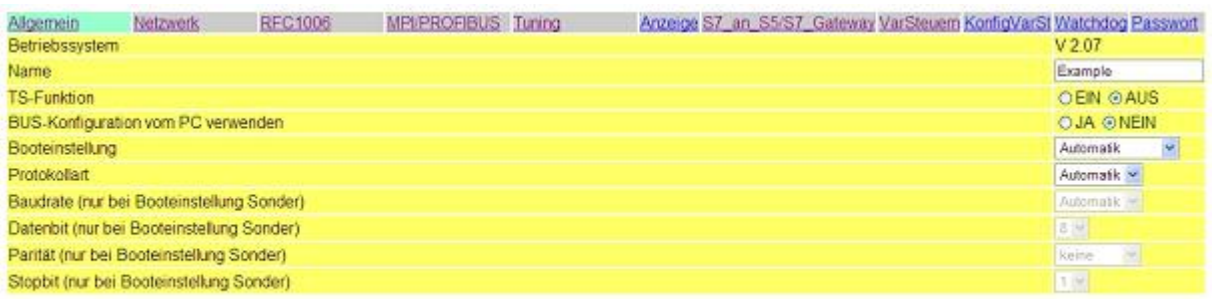

Speichem

Unter **Netzwerk** müssen Sie den **DHCP - Client** auf **AUS** stellen und die IP – Adresse des Moduls

#### TRAEGER.DE Söllnerstr. 9 . 92637 Weiden . [info@traeger.de](mailto:info@traeger.de?subject=S7-LAN) . +49 (0)961 48 23 0 0

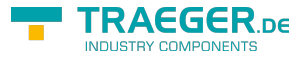

#### einstellen.

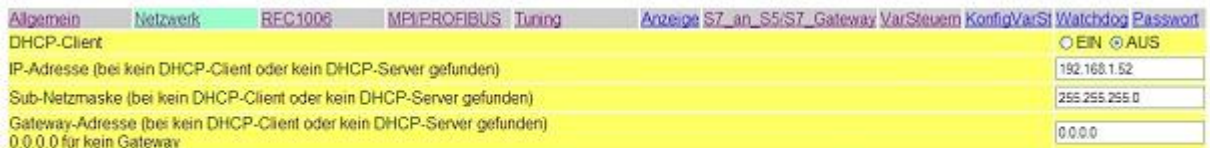

Speichem

Bei **MPI/PROFIBUS** stellen Sie die Baudrate auf 187K5 und legen die höchste Stationsadresse fest. Unter **lokale Teilnehmeradresse** geben Sie Ihrem S7-LAN eine Nummer. Das **Profil** muss auf **MPI** eingestellt sein.

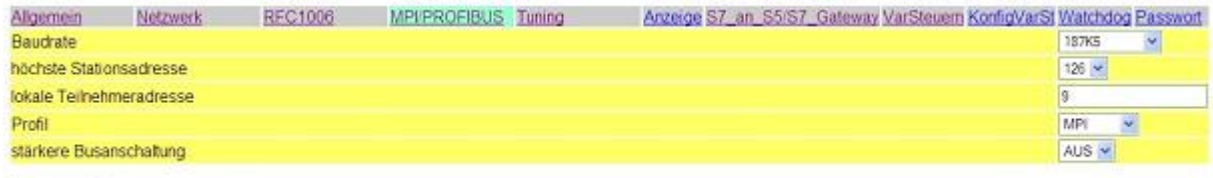

Speichem

Der nächste Schritt ist es das Gateway zu konfigurieren. Hier müssen Sie bei **Verbindungstyp DB – Aktiv** (im Partner Gerät **Passiv**) einstellen und bei **Stationsnummer** müssen Sie die Nummer Ihrer SPS hinterlegen. Nun müssen Sie noch festlegen, welches der Konfiguartionsdatenbaustein in Ihrer SPS ist und ab welchem Datenwort. Die IP – Adresse Ihres S5 – LANs geben Sie bei **IP – Adresse Partner** ein. Bei **TSAP** hinterlegen Sie nun noch den gleichen Namen wie Sie im S5 – LAN Manager Ihrem S5 – LAN zugeteilt haben.

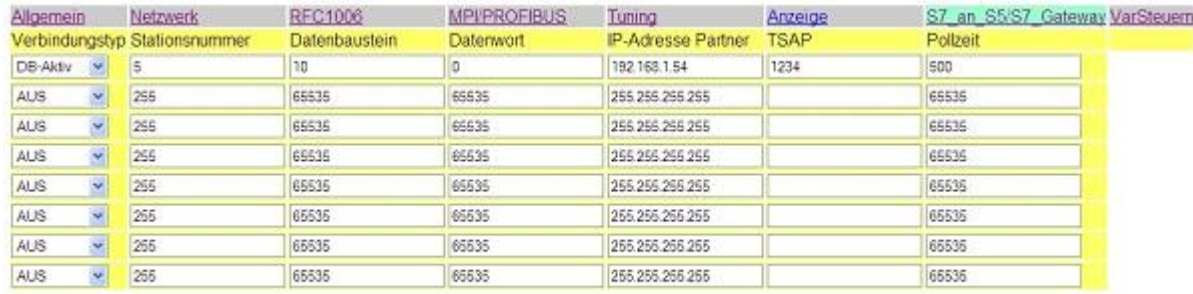

Speichern

Als letztes müssen Sie nun noch unter **RFC1006** bei **Ziel - CPU** die Nummer Ihrer CPU die in Ihrer SPS hinterlegt ist eintragen und der **Busparameter** sollte auf **Konfig** stehen.

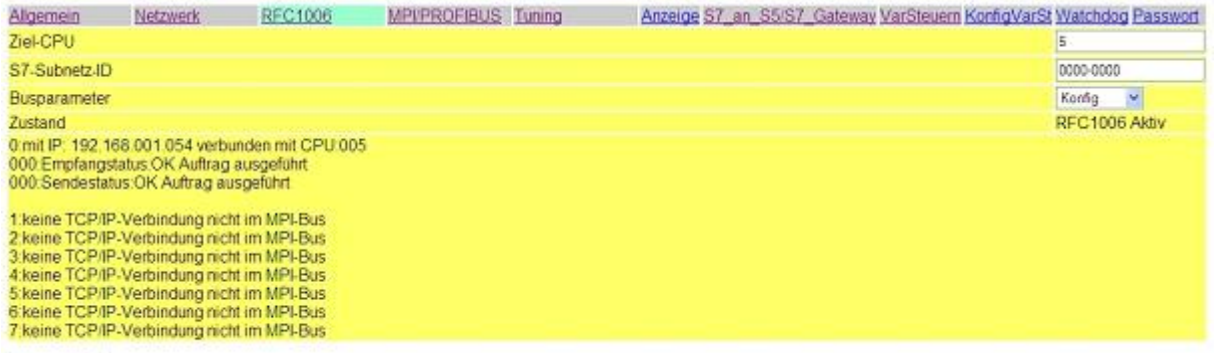

Speichem

### 13.2.1.2 Mit dem Web-Browser ab V2.10 (S7-LAN) / V2.36 (MPI-LAN)

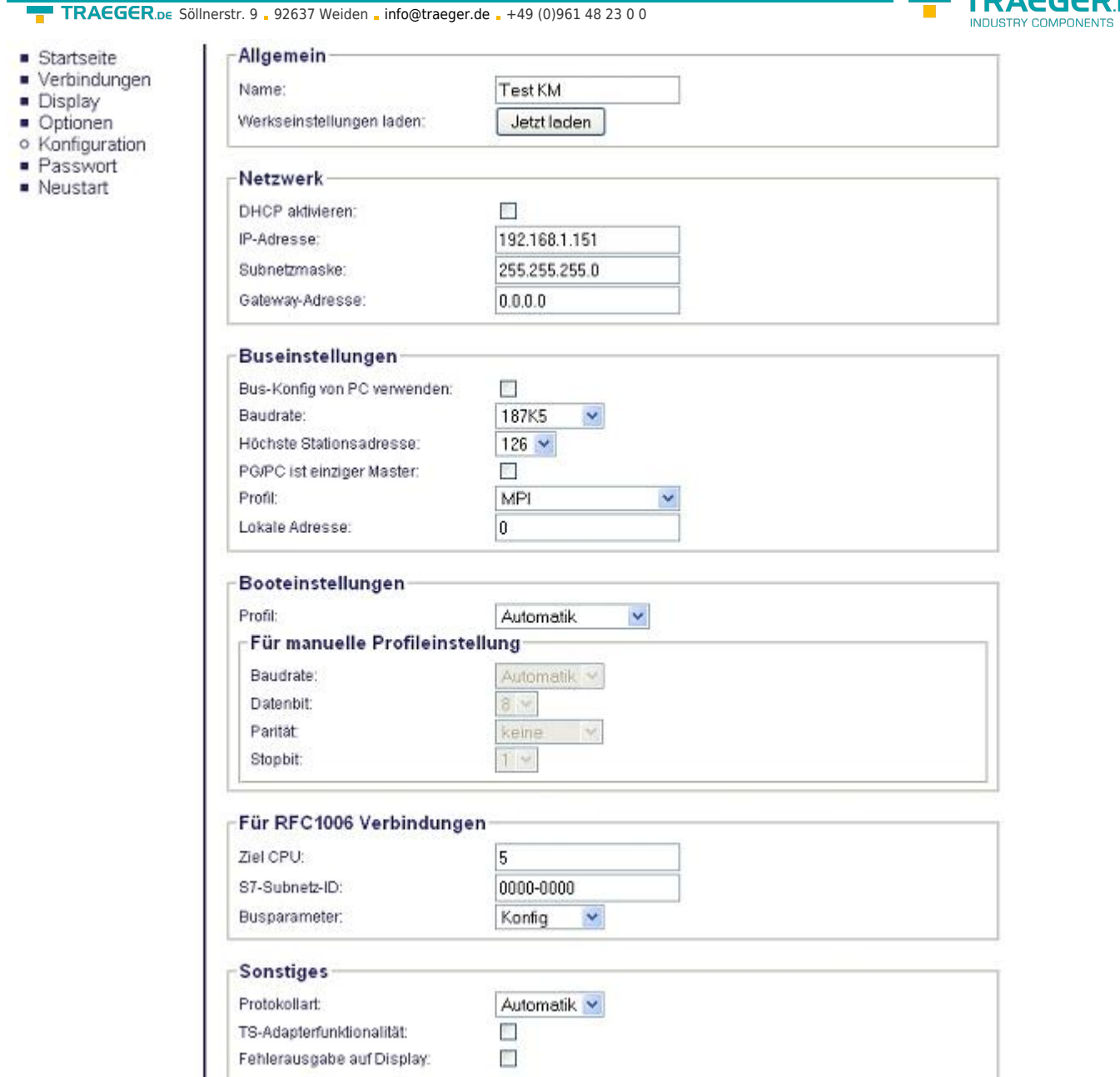

Stellen Sie bei **Allgemein** ein, was für einen Namen Ihr Modul haben soll.

Unter **Netzwerk** müssen Sie den **DHCP - Client** auf **AUS** stellen und die IP – Adresse des Moduls einstellen.

Bei **Buseinstellungen** stellen Sie die Baudrate auf 187K5 und legen die höchste Stationsadresse fest. Unter **lokale Teilnehmeradresse** geben Sie Ihrem S7-LAN eine Nummer. Das **Profil** muss auf **MPI** eingestellt sein und bei **BUS - Konfig vom PC verwenden** darf kein **Häckchen** gesetzt sein.

Unter **Sonstiges** muss die **TS-Adapterfunktionalität** ausgeschaltet sein. **Booteinstellungen** und **Protokollart** müssen beide auf **Automatik** stehen.

Als letztes müssen Sie nun noch unter **RFC1006** bei **Ziel - CPU** die Nummer Ihrer CPU die in Ihrer SPS hinterlegt ist eintragen und der **Busparameter** sollte auf **Konfig** stehen.

**TRAEGER** DE

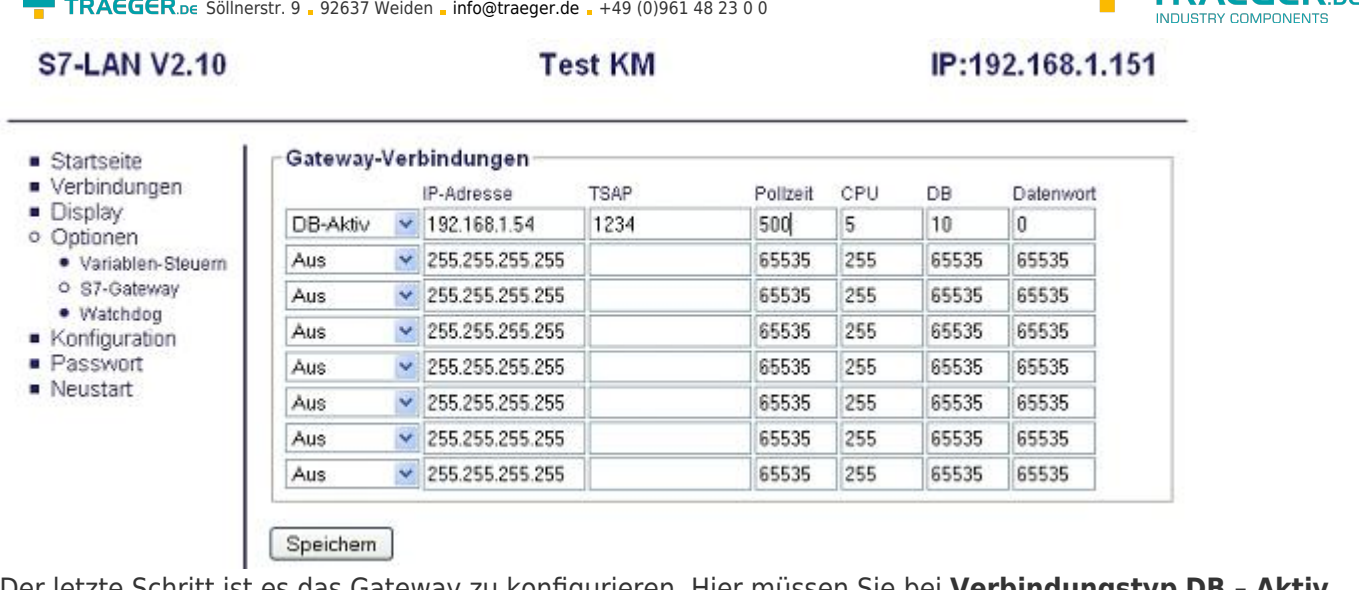

Der letzte Schritt ist es das Gateway zu konfigurieren. Hier müssen Sie bei **Verbindungstyp DB – Aktiv** (im Partner Gerät **Passiv**) einstellen und bei **Stationsnummer** müssen Sie die Nummer Ihrer SPS hinterlegen. Nun müssen Sie noch festlegen, welches der Konfigurationsdatenbaustein in Ihrer SPS ist und ab welchem Datenwort. Die IP – Adresse Ihres S5 – LANs geben Sie bei **IP – Adresse Partner** ein. Bei **TSAP** hinterlegen Sie nun noch den gleichen Namen wie Sie im S5 – LAN Manager Ihrem S5 – LAN zugeteilt haben.

## 13.2.2 Bausteine in SPS überspielen

1. Öffnen Sie nun die S7P – Datei **S5anS7 – Gateway**.

2. Verbinden Sie sich nun mit Ihrem S7 – LAN Modul und überspielen Sie die Bausteine (OB1, FB10, FC15, FC16, DB10 und DB14) in die SPS

## 13.2.3 Sendezyklus starten

In folgendem Beispiel wird der DB10 als Konfigurations – DB verwendet. M10.0 steuert das Senden und M11.0 das Empfangen. Wenn M10.0 **1** ist, so werden 20 Bytes des DB14 ab DW0 gesendet. M11.0 gibt das Empfangsfach DB14 ab DW100 20 Bytes frei.

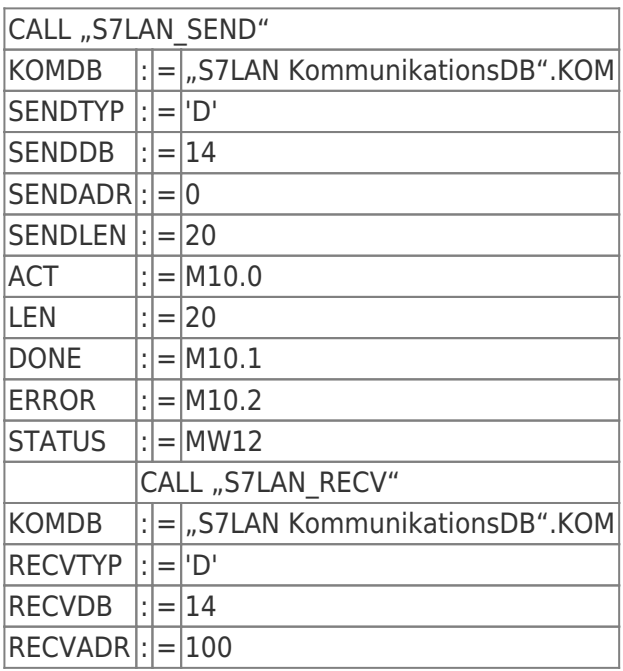

TRAFGER<sub>ne</sub>

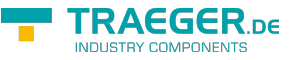

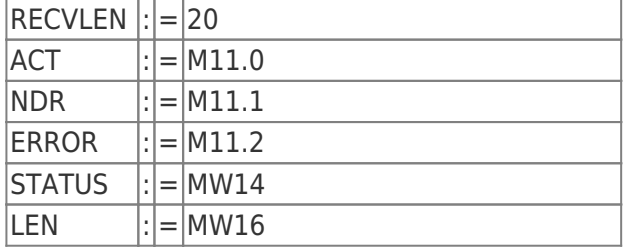

### 13.2.4 Testen des Aufbaus

1. Öffnen Sie den DB14 in Ihrer S7 - SPS und geben Sie beliebige Werte in den ersten 20 Bytes ein.  $7R: (1, 2, 3, 4, 5, 6, 7, 8, 9, 10)$ 

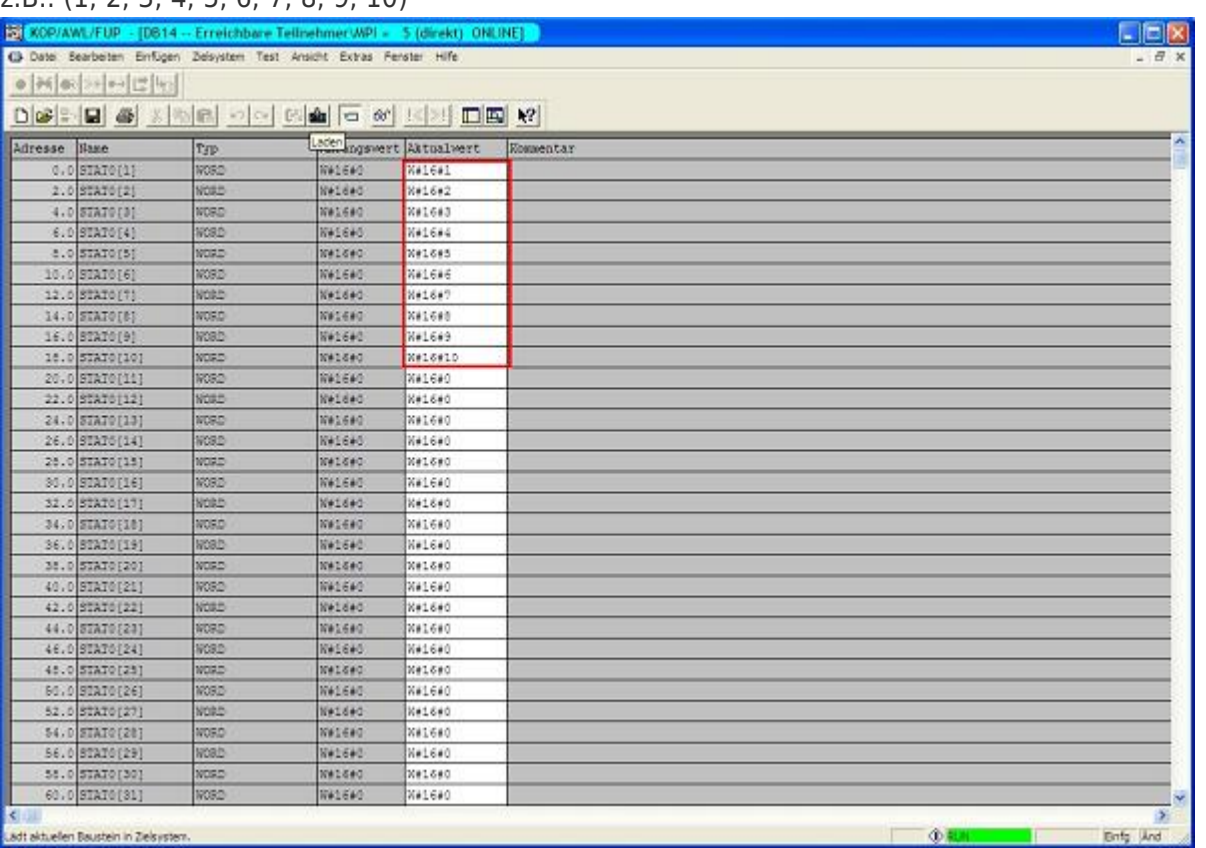

2. Speichern Sie die Bausteine und Setzen Sie die Eingänge E8.0 und E9.0 in Ihrer S5 - SPS auf **1** und starten Sie den Zyklus.

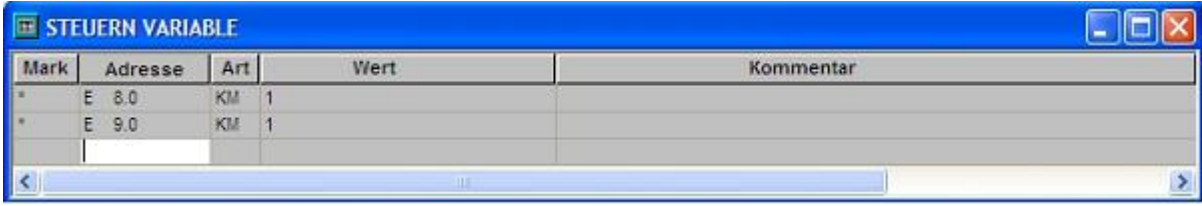

3. Öffnen Sie den DB14 in Ihrer S7 – SPS und überprüfen Sie ob die Werte von den 20 Bytes die Sie in der jeweils anderen SPS im DB100 und DB14 ab DW0 konfiguriert haben mit denen ab DW100 übereinstimmen. Wenn das der Fall ist, wurde die Kommunikation zwischen S5 und S7 erfolgreich durchgeführt.

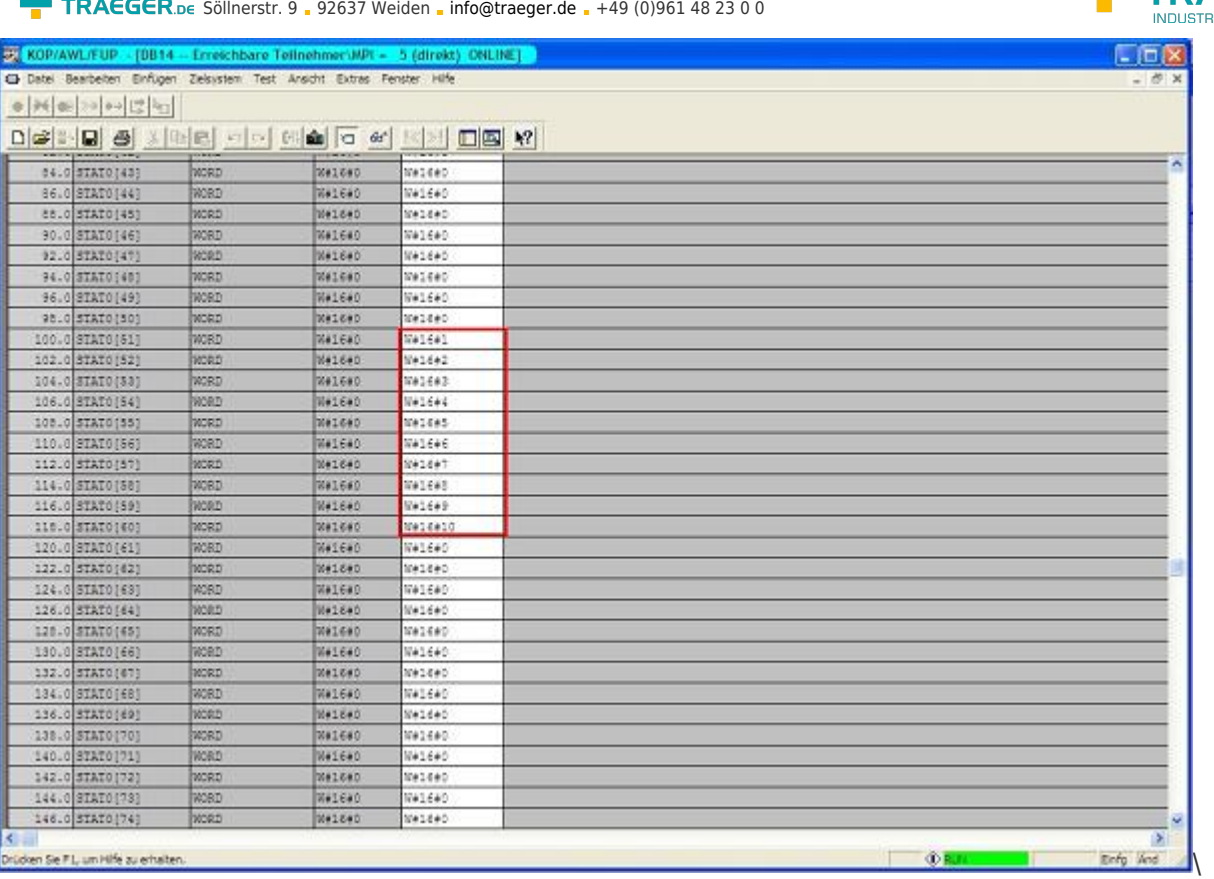

Die Bytes ab DW100 sollten die Gleichen sein wie die, die Sie im DB100 der S5 – SPS ab DW0 konfiguriert haben.

Stimmen diese über ein so war die Kommunikation erfolgreich

# 13.3 S7CP an S5 – Gateway Kommunikation

## 13.3.1 S5 – Gateway konfigurieren

Benötigte Hilfsmittel: S5 -LAN Manager Unterstützt ab Firmware – Version 0.44 des S5 – Gateways

1. Starten Sie den S5-LAN Manager und suchen Sie nach Ihrem Modul. Markieren Sie dieses und klicken sie mit der Maus auf die Schaltfläche **S5 – Gateway – Verbindung**. Es öffnet sich ein Dialog zum einstellen der Verbindung.

TRAEGER<sub>ne</sub>

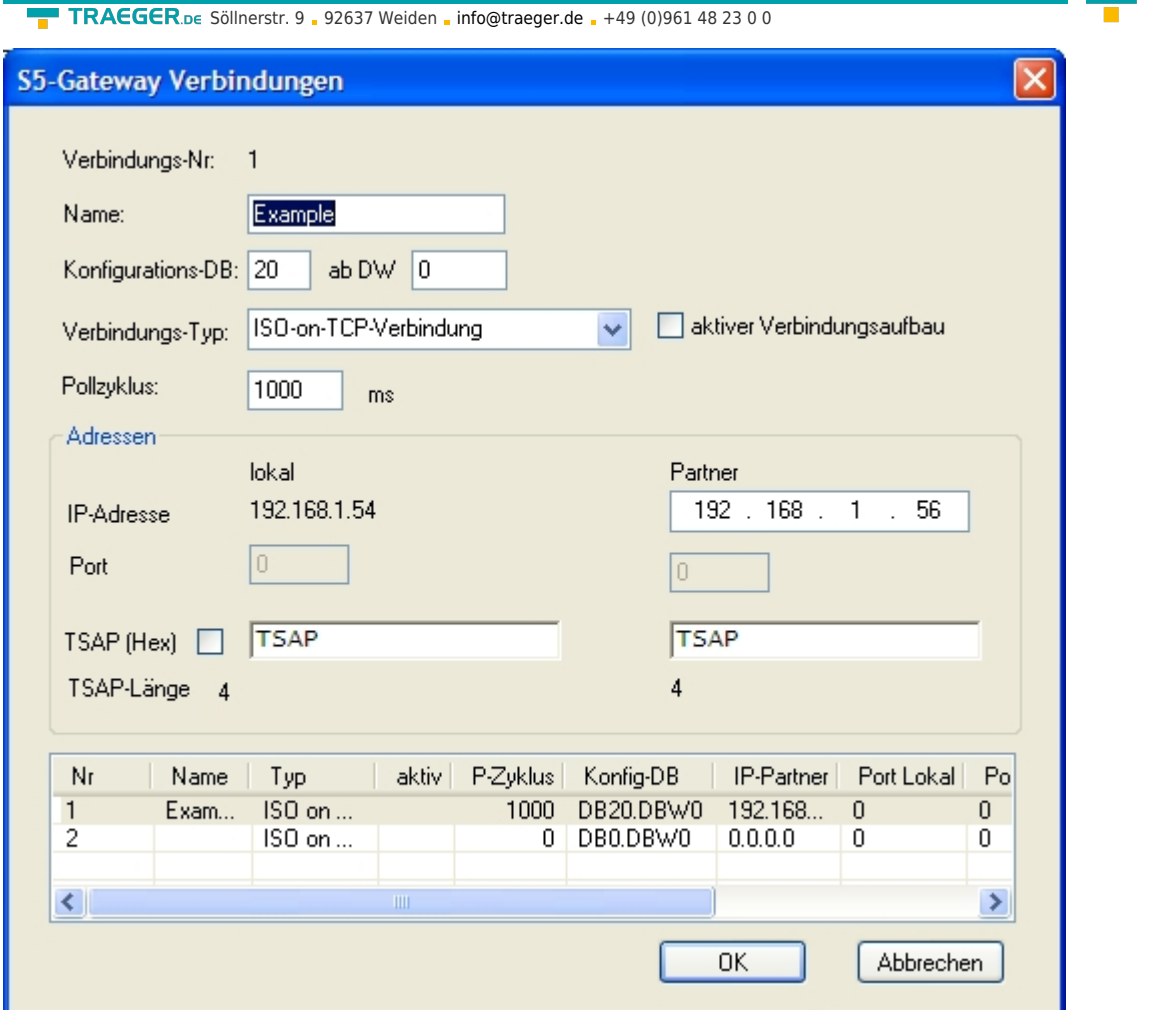

2. Im unteren Bereich des Dialogs finden Sie die Verbindungsliste, in der Sie die zu konfigurierende Verbindung auswählen.

3. Bei **Name** können Sie nun der Verbindung einen logischen Namen geben.

4. Unter **Konfigurations - DB** geben Sie im linken Eingabefeld die Position des Datenbausteins ein (z.B. **1** für DB1) und im rechten Eingabefeld ab welchem Datenwort (z.B. **1** für DW1) sich der Konfigurationsbereich befindet.

5. Als **Verbindungs - Typ** stellen Sie **ISO - on - TCP - Verbindung** ein. Bei dieser Einstellung wird der TCP – Port 102 verwendet.

6. Der Pollzyklus (in ms) gibt an, wie viel Zeit verstreicht, bis das S5 – Gateway den Konfigurationsbereich der Verbindung zyklisch ausliest und prüft, ob etwas zu tun ist. Wird hier 0 angegeben wird pausenlos von der SPS gelesen.

7. Im Bereich Adressen können sie lediglich die IP – Adresse des Partners angeben. Die IP – Adresse des S5 – Gateway Moduls konfigurieren sie weiterhin über den S5 – LAN Manager.

8. Bei beiden Geräten können Sie den **TSAP** (Transport – Service – Access – Point) festlegen. Dieser besteht aus 16 Zeichen und stellt die Identifikation der Verbindung dar. Dies wird benötigt wenn mehrere Verbindungen mit einer IP – Adresse vorhanden sind. (Ab Firmware Version 0.45 im S5 – Gateway kann mit jeder beliebigen TSAP eine Verbindung aufgebaut werden)

9. Bei dem zweiten Modul muss zusätzlich zu den hier beschriebenen Schritten bei **Verbindungs – Typ** der Hacken bei **aktiver Verbindungsaufbau** gesetzt werden.

Die Kommunikation über S5 – Gateway ist nun eingerichtet.

## 13.3.2 S7-CP einrichten

1. Starten Sie Ihre Programmiersoftware und laden Sie Ihre Station in die Software.

TRAEGER DE

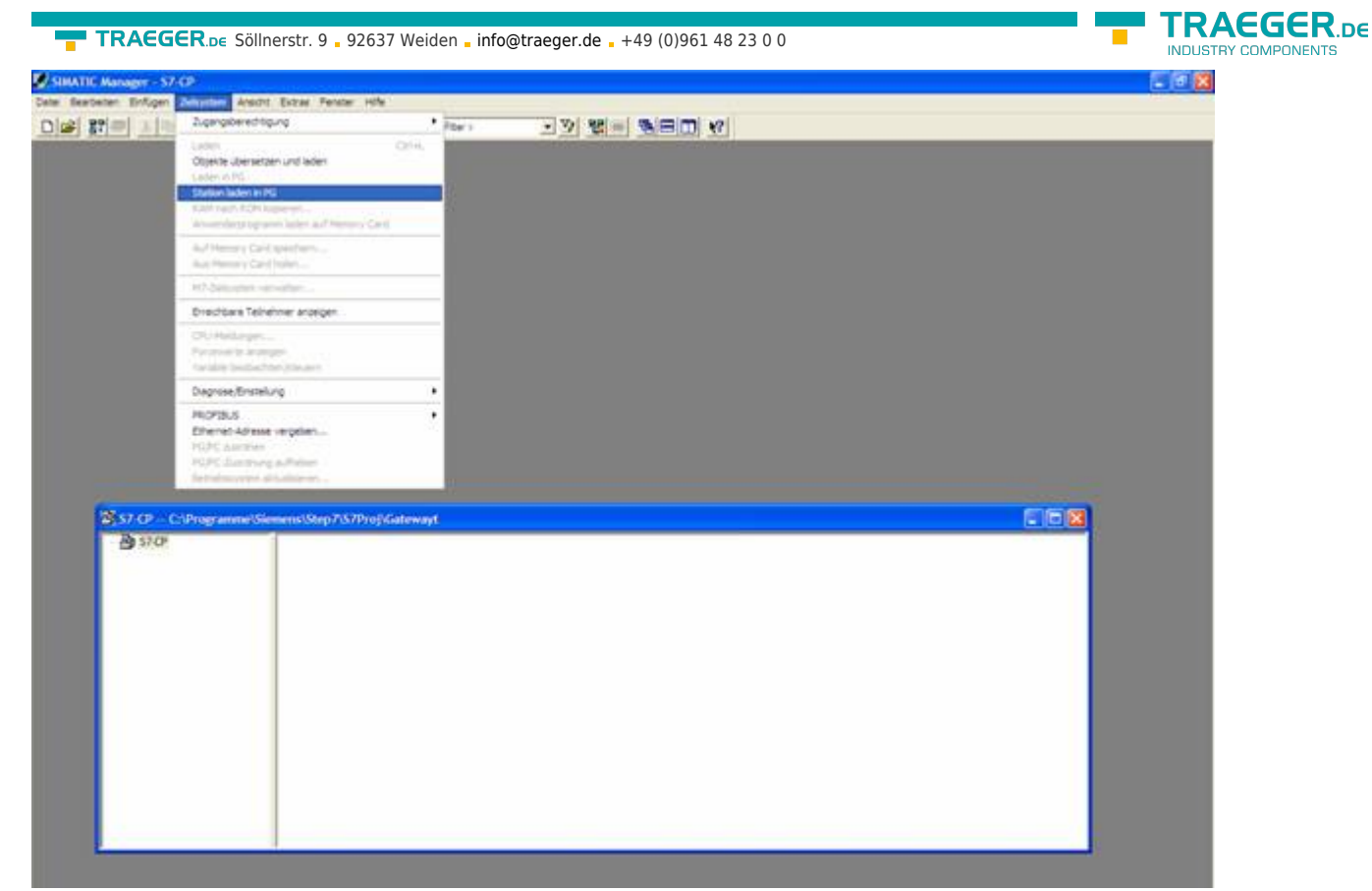

2. Nun öffnen Sie über **Extras** und **Netz konfigurieren** das **NetPro**-Fenster in dem Sie Ihre Stationen und

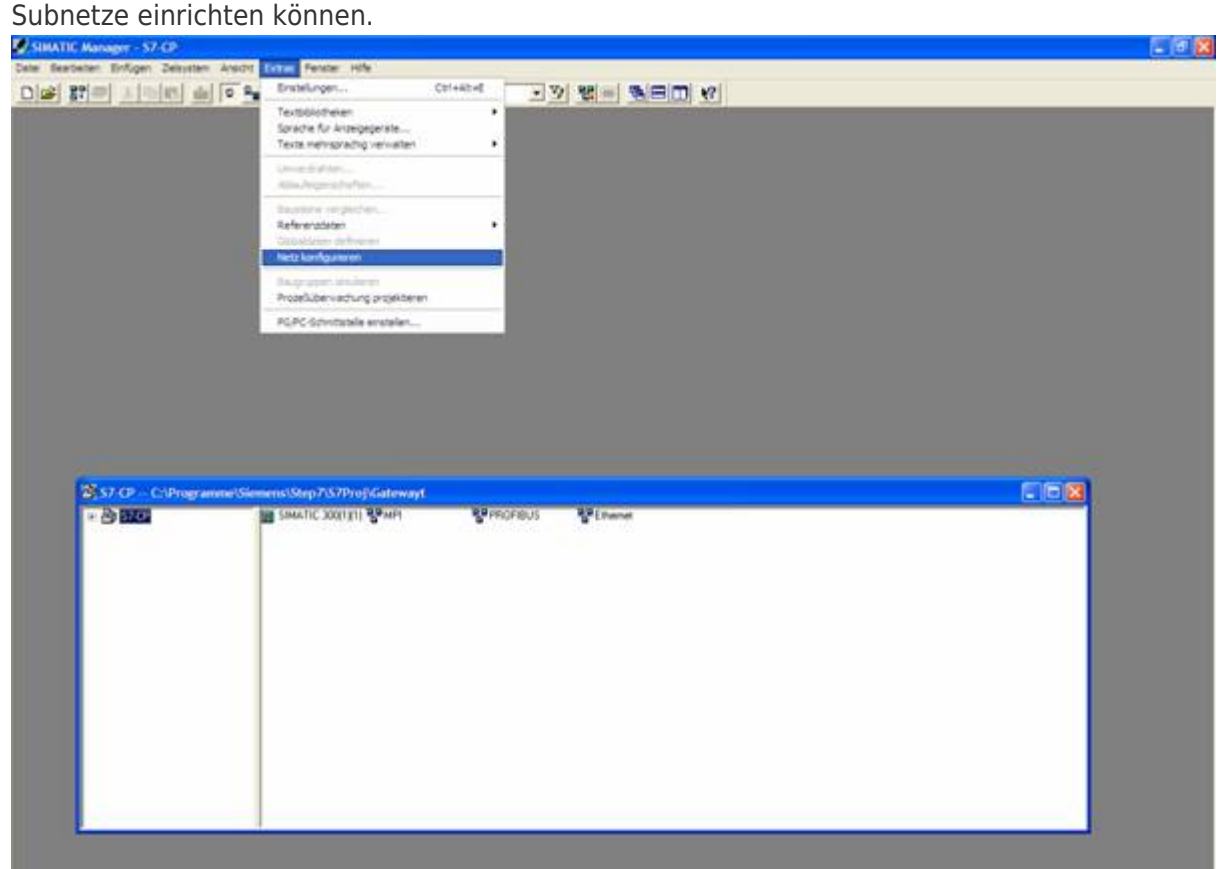

3. Wenn Sie nun auf Ihrer projektierten S7 einen Doppelklick ausführen öffnet sich die **Hardwarekonfig**.

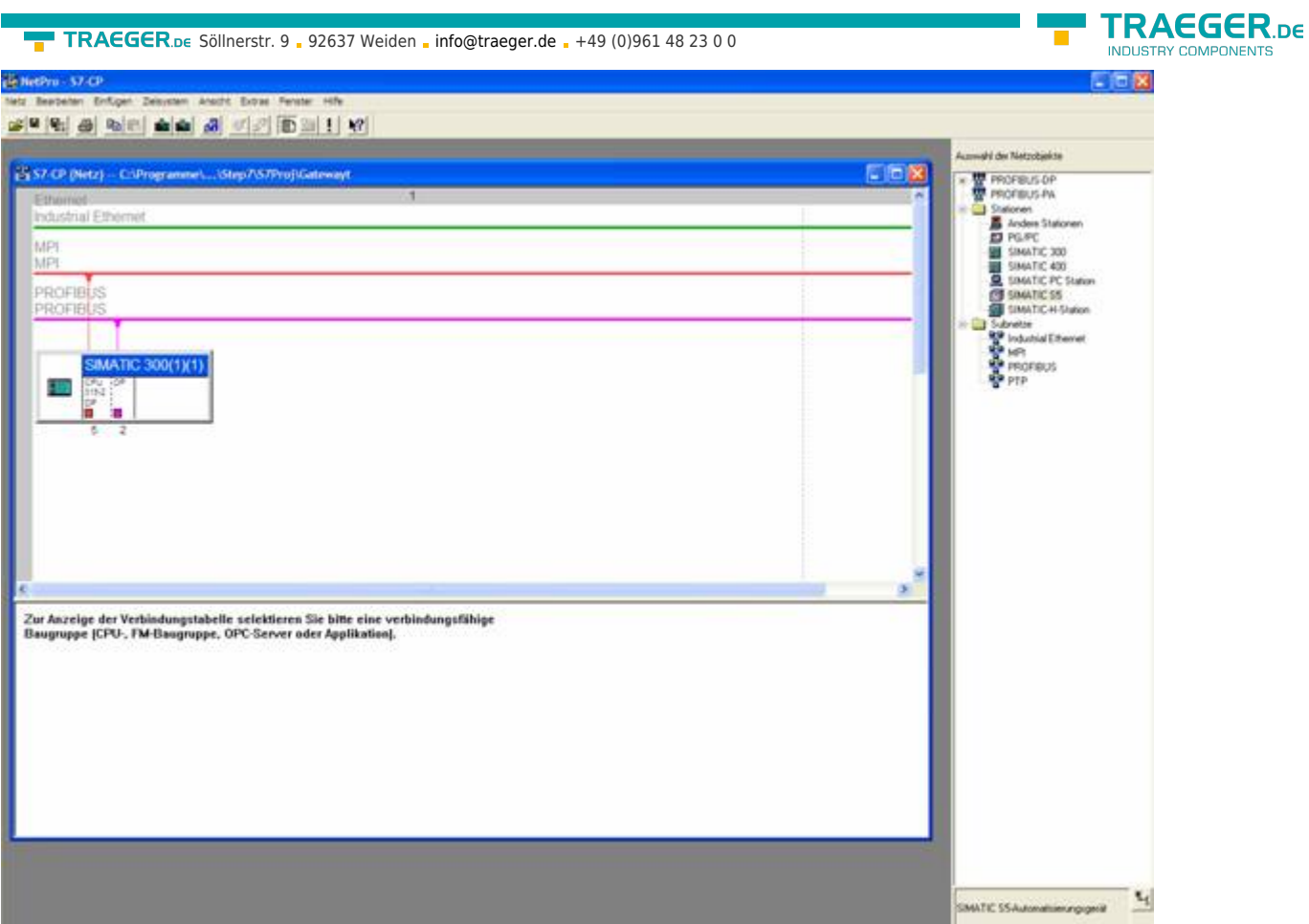

4. In der **Hardwarekonfig** können Sie rechts in der Bibliothek Ihren CP aus der Liste auswählen und in Ihren Rack ab Steckplatz 4 einfügen. Speichern und übersetzen Sie Ihre Einstellungen und schließen die **Hardwarekonfig**.

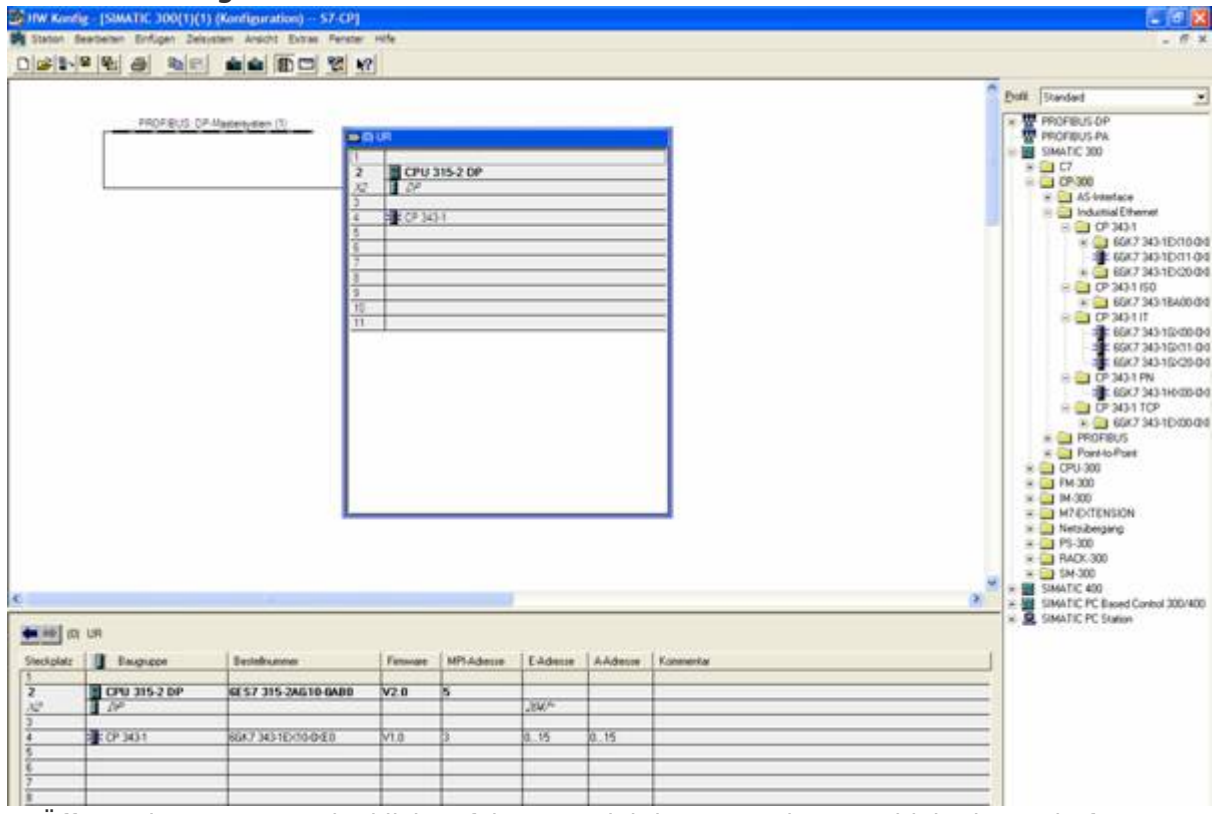

5. Öffnen Sie nun per Rechtsklick auf Ihrem projektierten CP dessen Objekteigenschaften. Unter **Allgemein** können Sie jetzt unter Schnittstellen diesen mit dem Ethernetnetz verbinden und Ihm eine IP zuweisen.

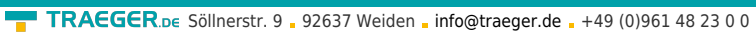

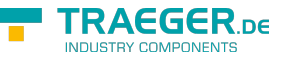

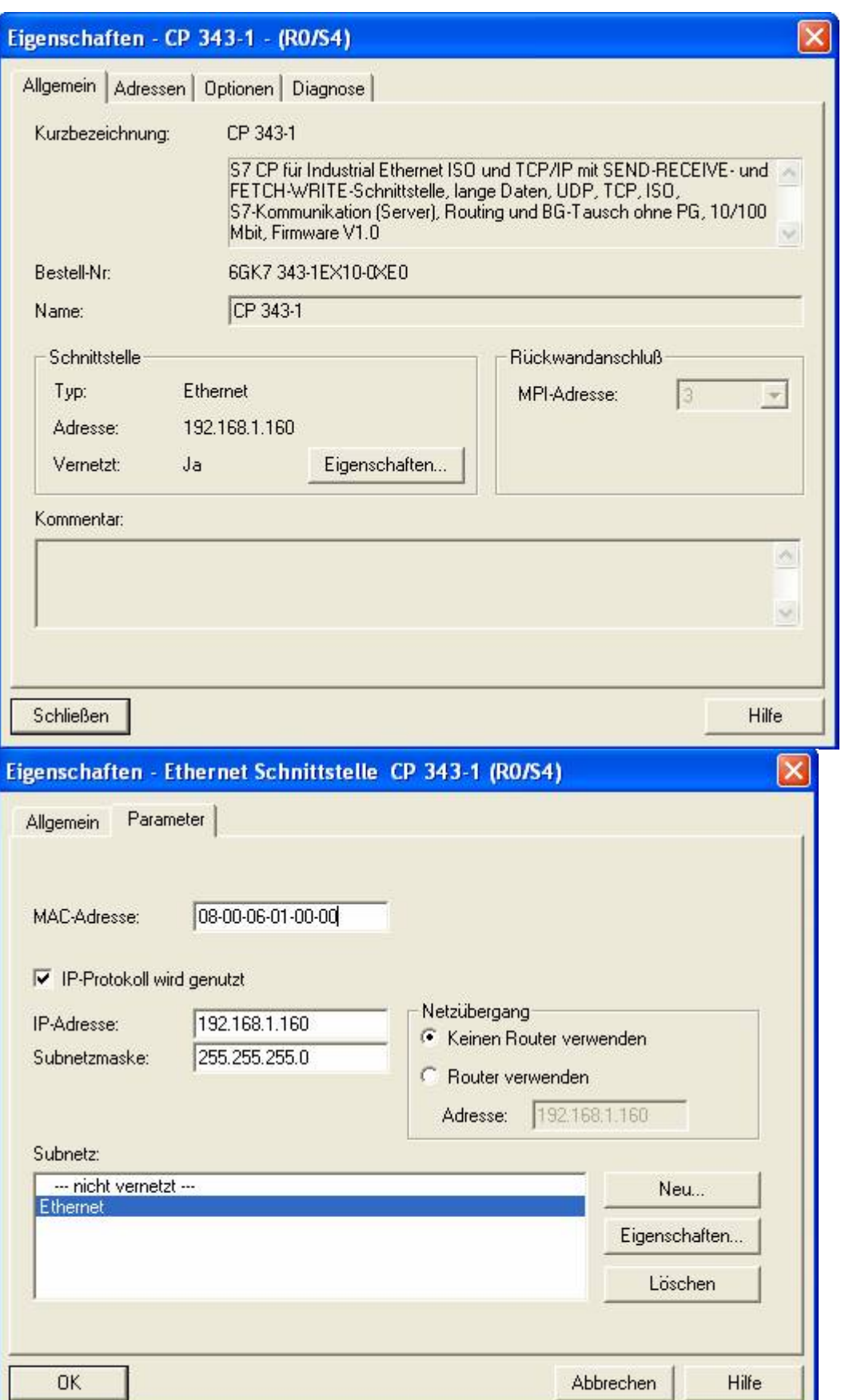

6. Bei den **Adressen** können Sie nun den **Anfang** und die **Länge** der Ein- und Ausgänge bestimmen.

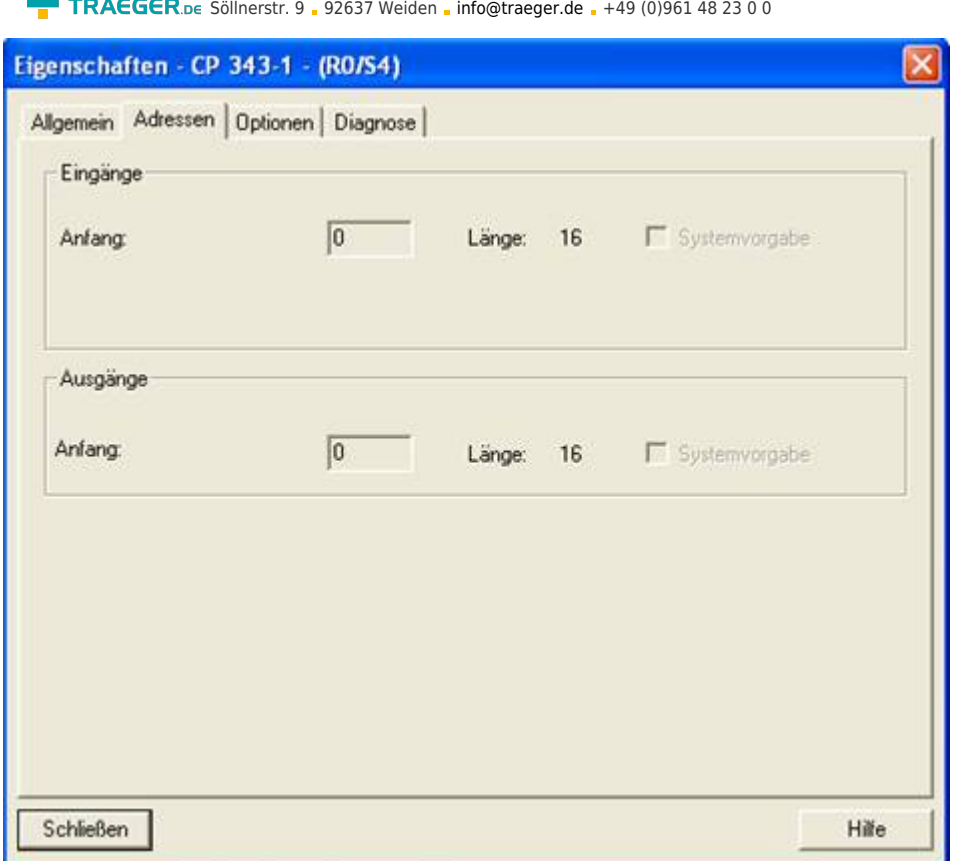

7. Im Diagnoseteil kann man ein Diagnosefenster öffnen, dass wir später zur Überprüfung unseres Aufbaus benötigen. Sie können nun also vorerst die Objekteigenschaften schließen.

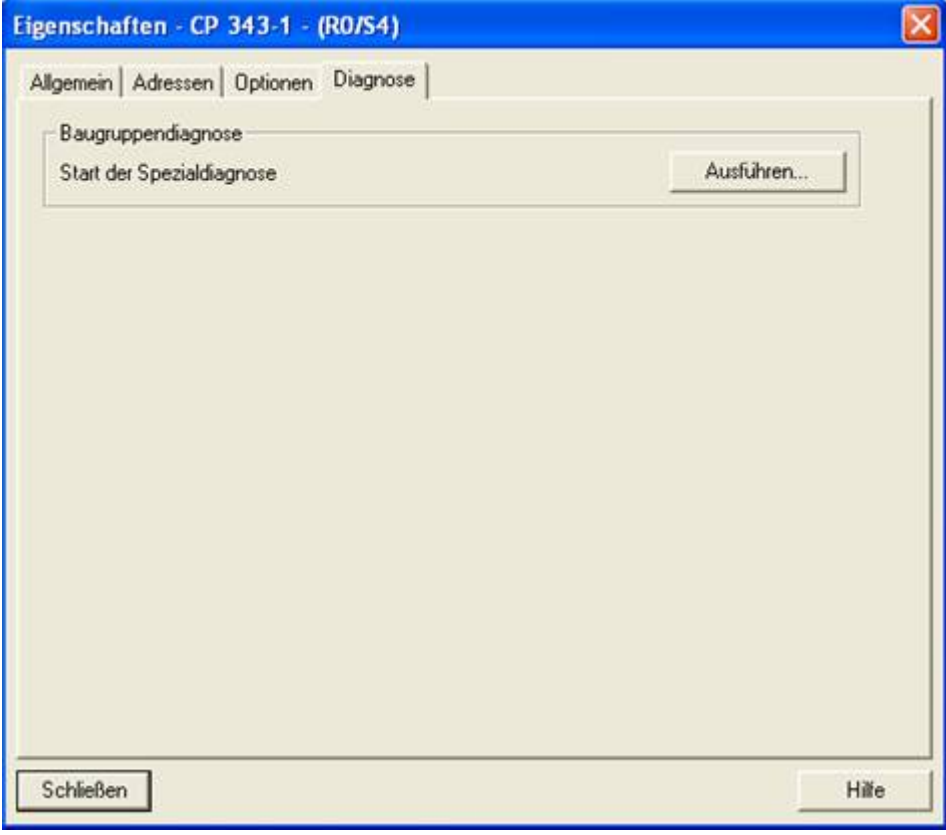

8. Jetzt ist es an der Zeit Ihre S5 – SPS zu projektieren in dem Sie Sie aus der rechten Bibliothek auswählen und per Doppelklick erstellen.

**TRAEGER** DE

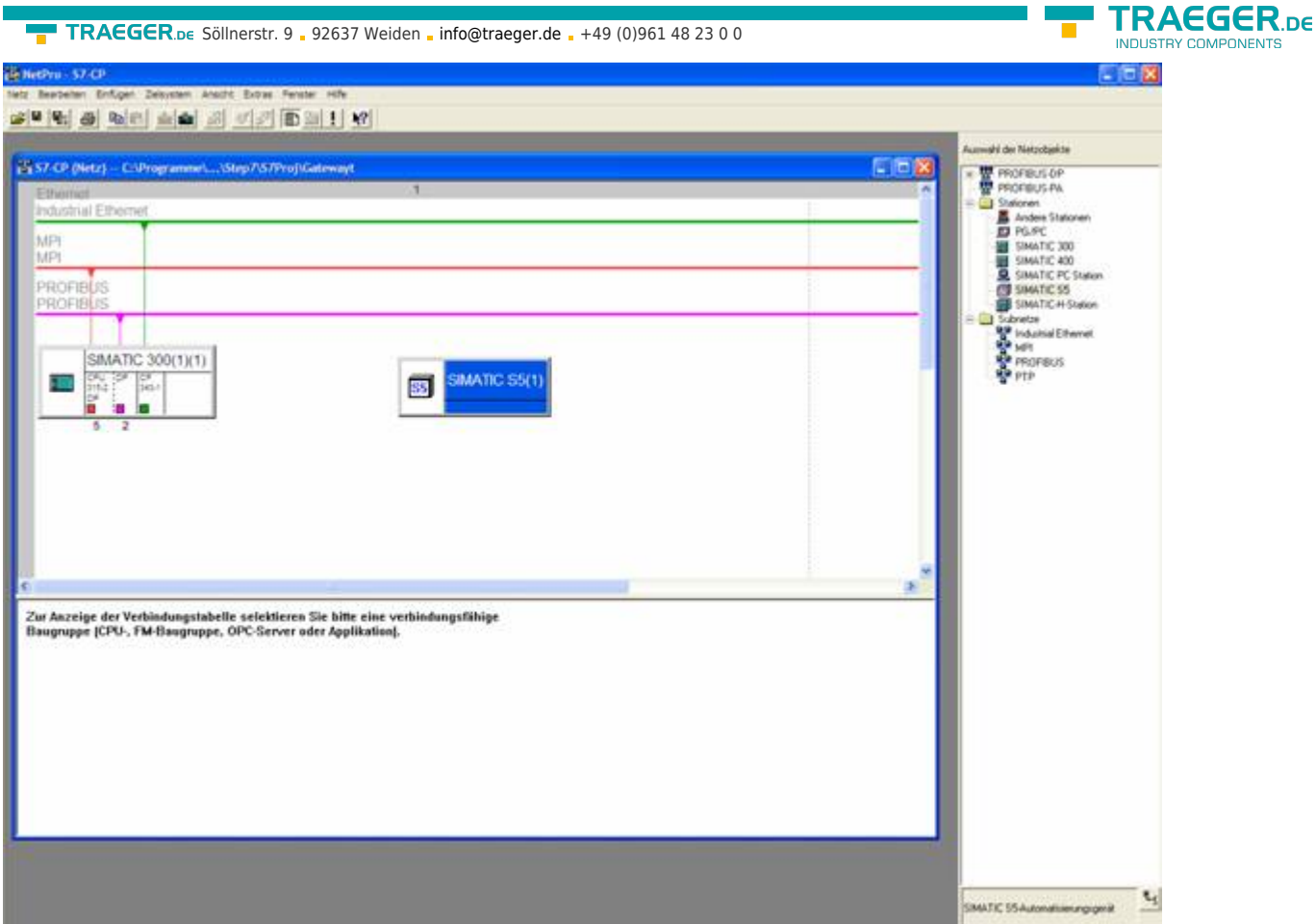

9. Mit einem Rechtsklick auf Ihre S5 müssen Sie nun deren Objekteigenschaften öffnen in dem Sie unter Schnittstellen wie folgt eine **Ethernet Schnittstelle** projektieren.

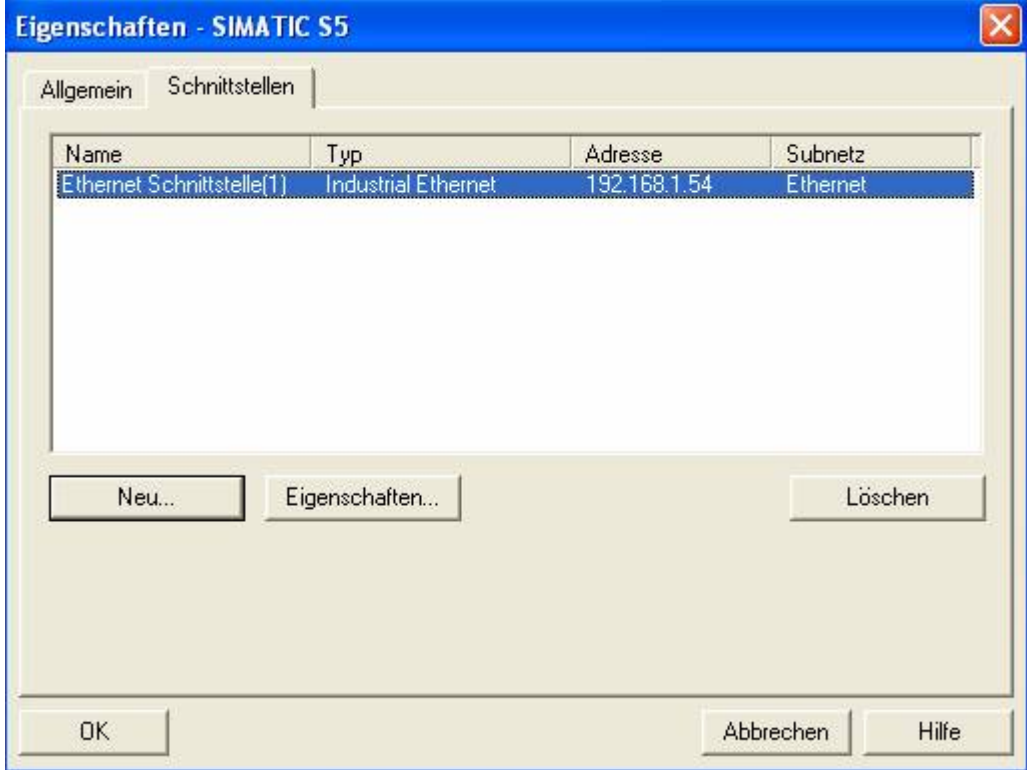

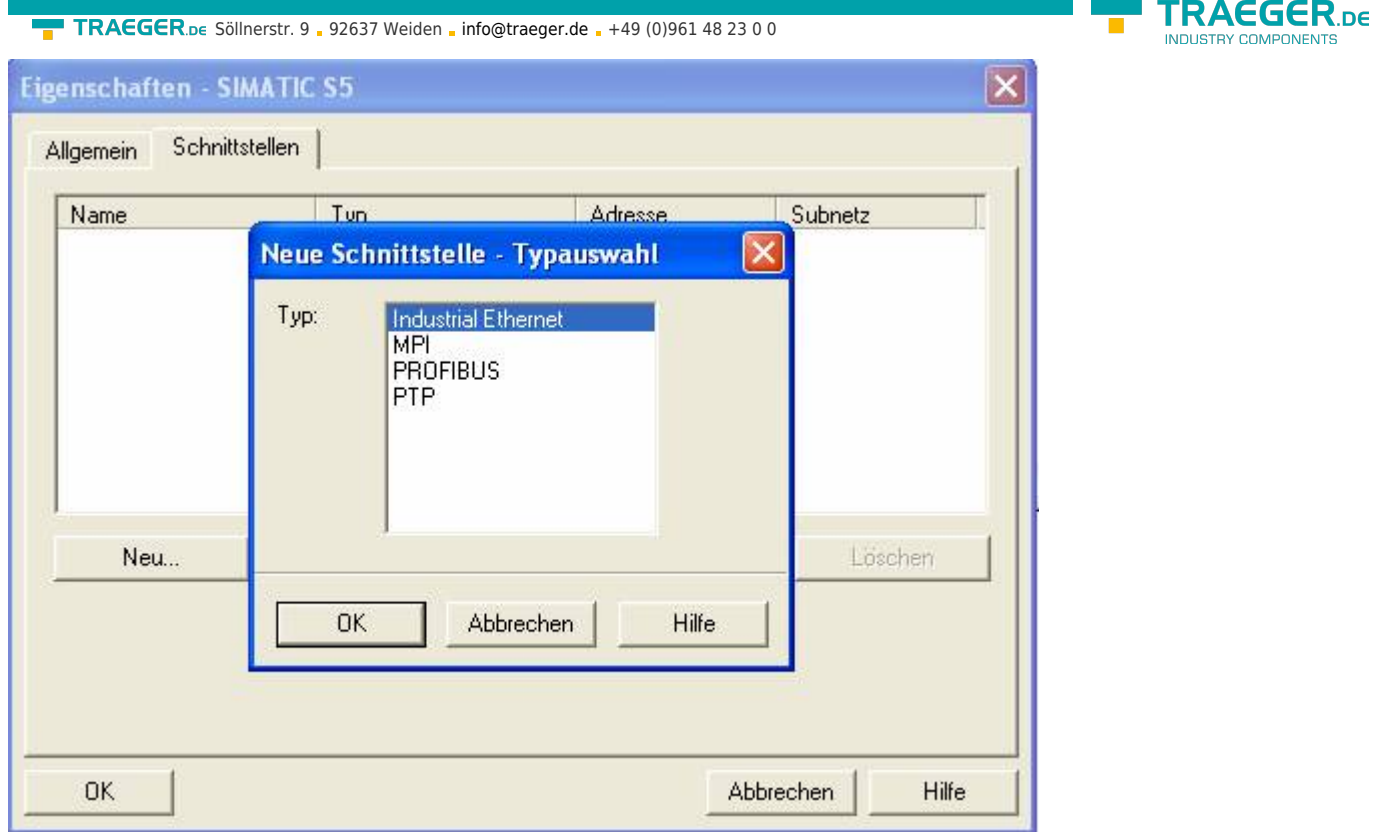

10. Geben Sie bei **Parameter** nun die IP Ihres S5 – LAN Gateways ein und bestätigen alles mit OK, so dass die Objekteigenschaften nun wieder geschlossen sind.

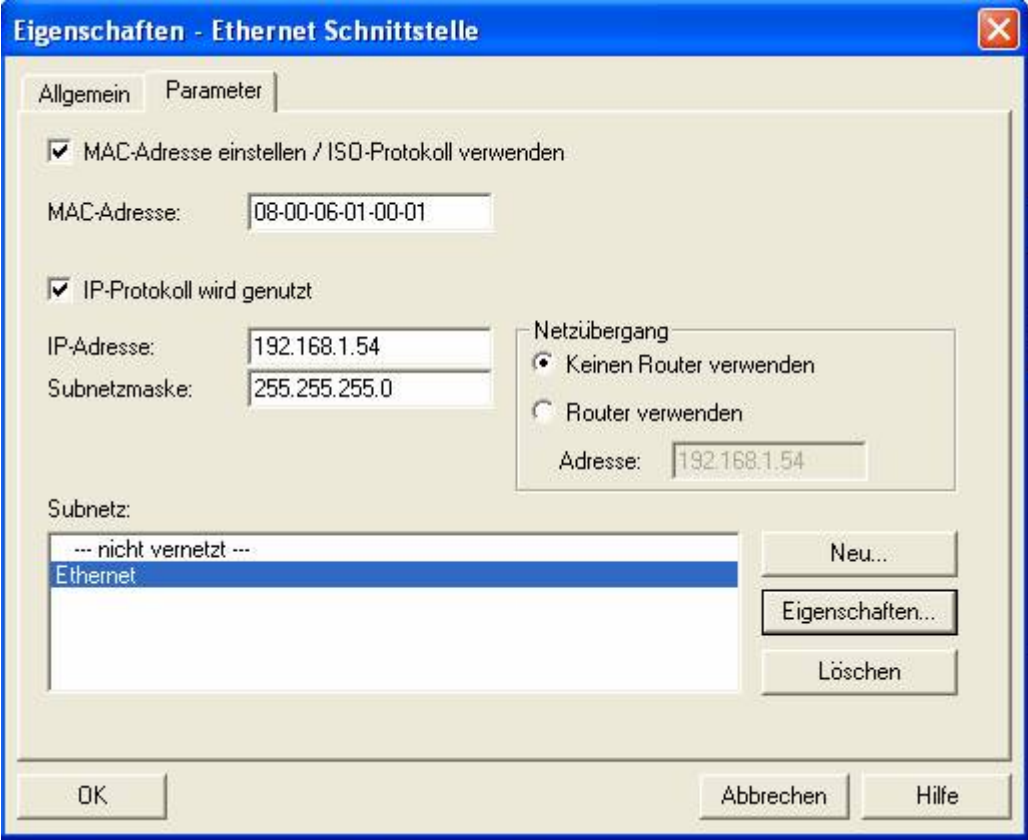

11. Markieren Sie nun Ihre CPU die in Ihrer S7 projektiert ist durch anklicken. Nun können Sie unten in der Verbindungstabelle eine neue Verbindung generieren und zwar per Rechtklick.

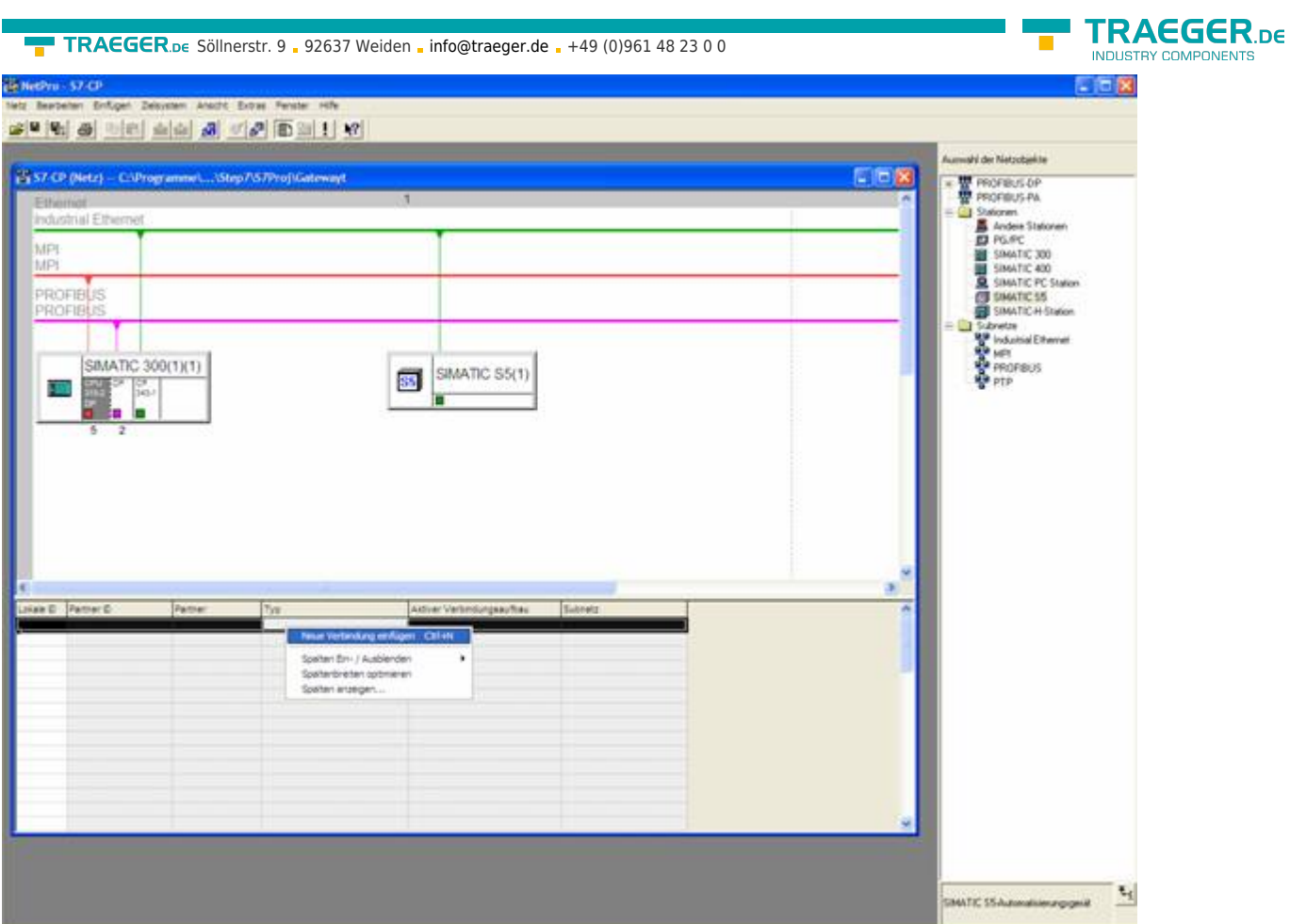

12. Wählen Sie nun hier die zuvor projektierte S5 - SPS aus und als Verbindungstyp die **ISO-on-TCP-Verbindung**.

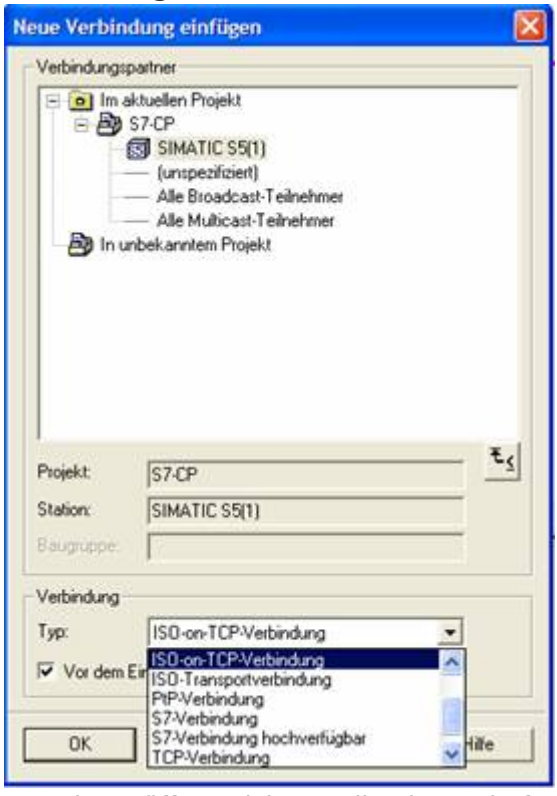

13. Mit OK öffnen sich nun die Eigenschaften der Verbindung wo Sie nun unter **Allgemein** bei **Aktiver Verbindungsaufbau** einen Hacken setzen müssen.

———<br>NENTS

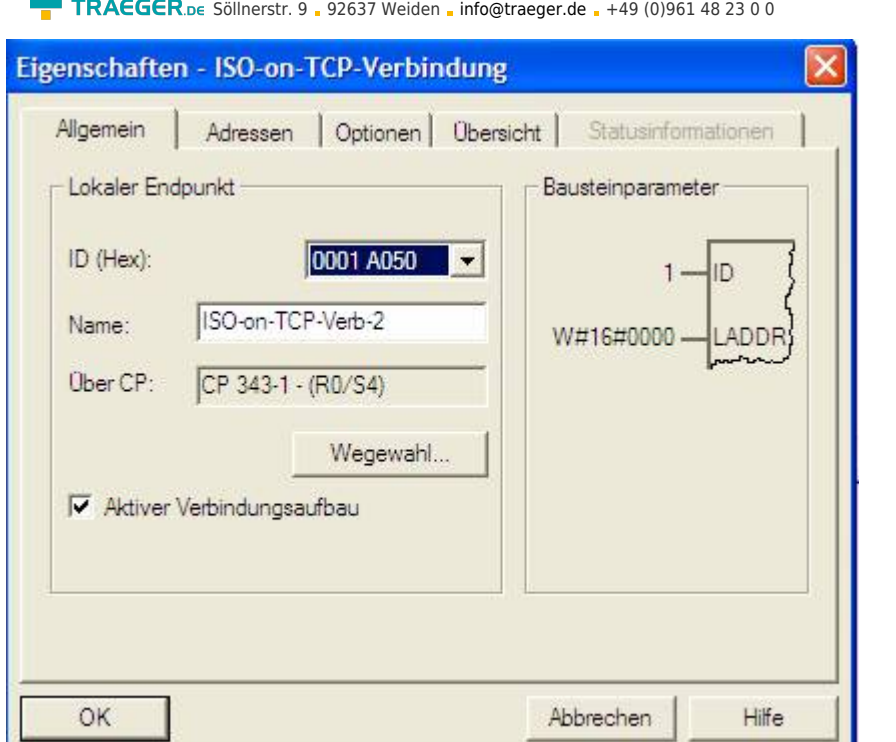

14. Unter **Adressen** müssen Sie jetzt nur noch den selben **TSAP** einstellen, wie den, den Sie schon im S5 – LAN Manager Ihrem S5 – LAN Gateway gegeben haben.

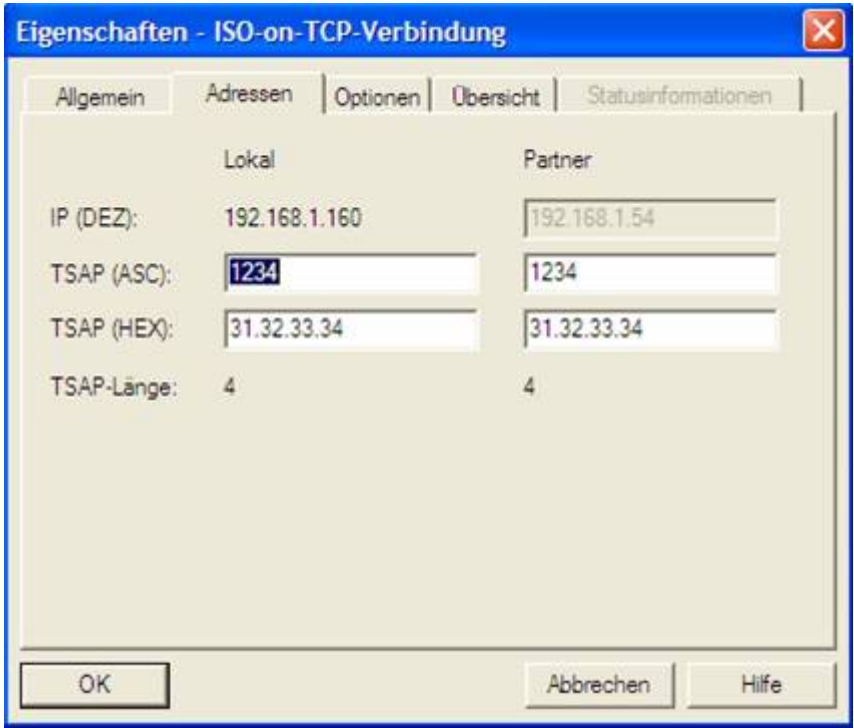

## 13.3.3 Bausteine in SPS überspielen

1. Starten Sie Ihre Programmiersoftware und öffnen Sie nun die S5D – Datei **S7-CPanS5 – Gateway**

2. Verbinden Sie sich nun mit Ihrem S5 – Gateway Modul und überspielen Sie alle Bausteine (OB1, FB55 und FB56) in die SPS. Die Bausteine DB20 und DB100 werden von allein generiert.

### 3. Öffnen Sie nun die S7P – Datei **S7-CPanS5 – Gateway**.

4. Verbinden Sie sich nun mit Ihrer S7 – SPS und überspielen Sie die Bausteine (OB1, FB1, FC5, FC6 und DB10) in die SPS

**TRAEGER** DE

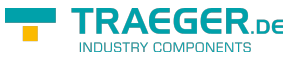

## 13.3.4 Sendezyklus starten

### **S7 – Steuerung:**

In folgendem Beispiel wird der DB10 als Konfigurations – DB verwendet. M0.0 steuert das Senden und das Empfangen. Wenn M0.0 **1** ist, so werden 20 Bytes des DB10 ab DW0 gesendet und gibt das Empfangsfach DB10 ab DW100 20 Bytes frei.

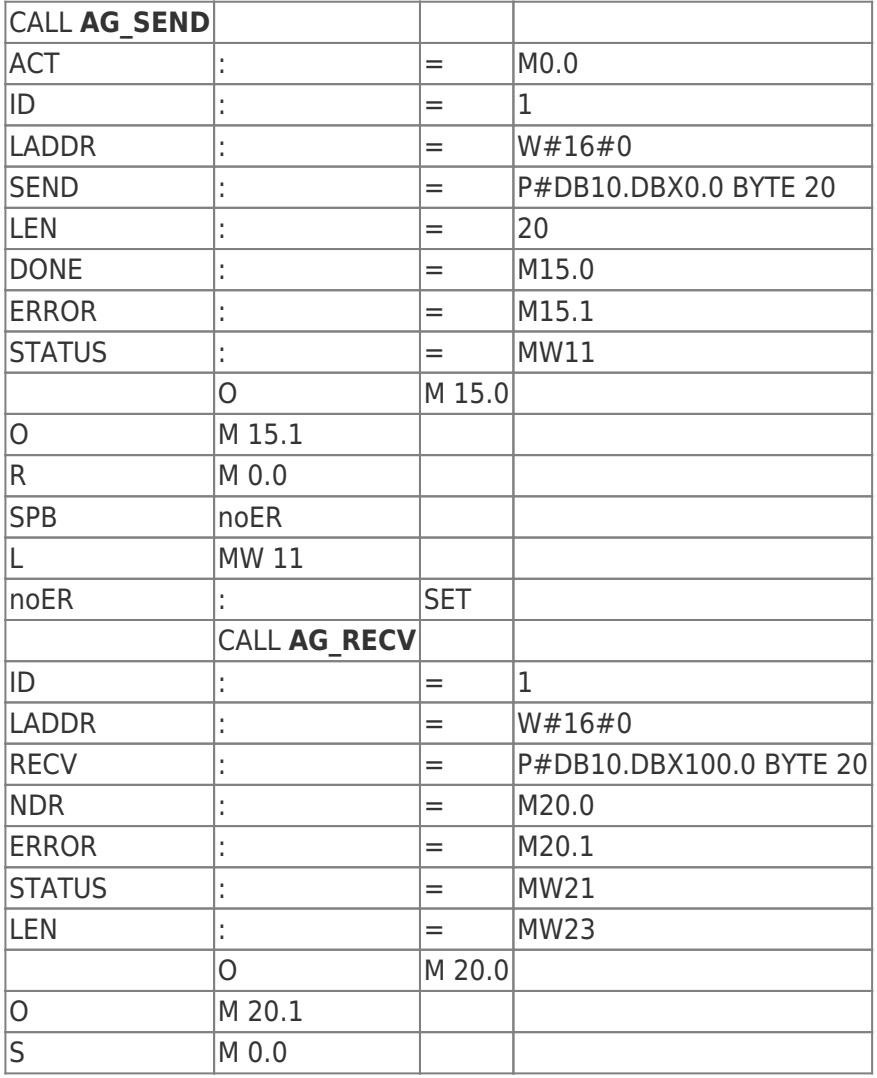

#### **S5 – Steuerung:**

In folgendem Beispiel wird der DB20 als Konfigurations – DB verwendet. M10.0 steuert das Senden und M12.0 das Empfangen. Wenn M10.0 **1** ist, so werden 20 Bytes des DB100 ab DW0 gesendet. M12.0 gibt das Empfangsfach DB100 ab DW100 20 Bytes frei.

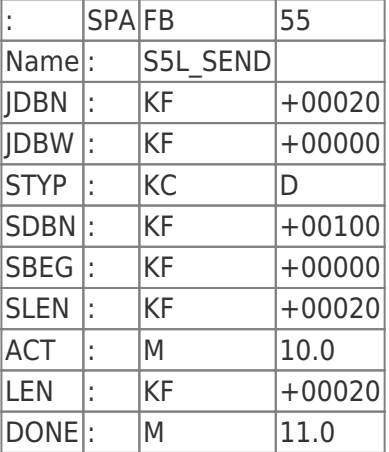

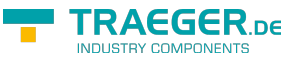

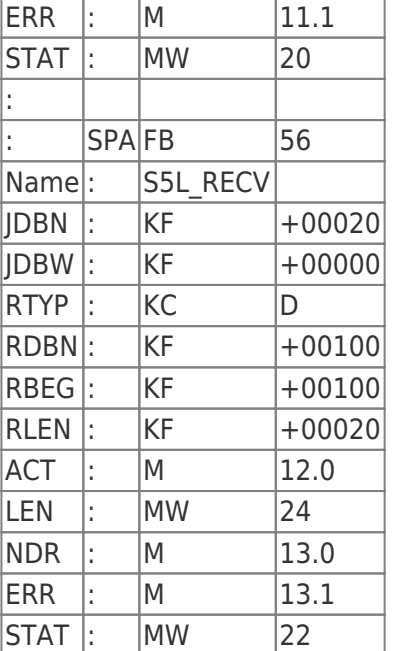

Setzten Sie die Eingänge E8.0 und E9.0 auf **1** um den Zyklus zu starten.

### 13.3.5 Testen des Aufbaus

1. Öffnen Sie den DB100 in Ihrer S5-SPSen und geben Sie beliebige Werte in den ersten 20 Bytes ein. z.B.:(1; 2; 3; 4; 5; 6; 7; 8; 9)

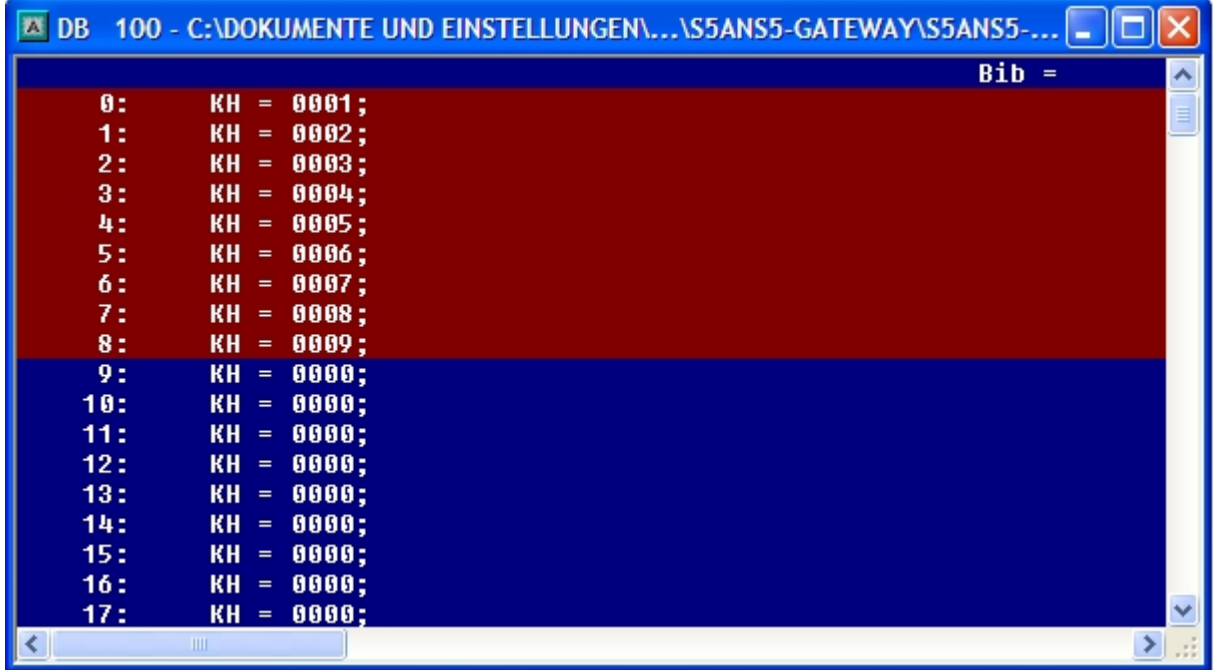

2. Öffnen Sie den DB14 in Ihrer S7 - SPS und geben Sie beliebige Werte in den ersten 20 Bytes ein. z.B.: (1; 2; 3; 4; 5; 6; 7; 8; 9; 10)

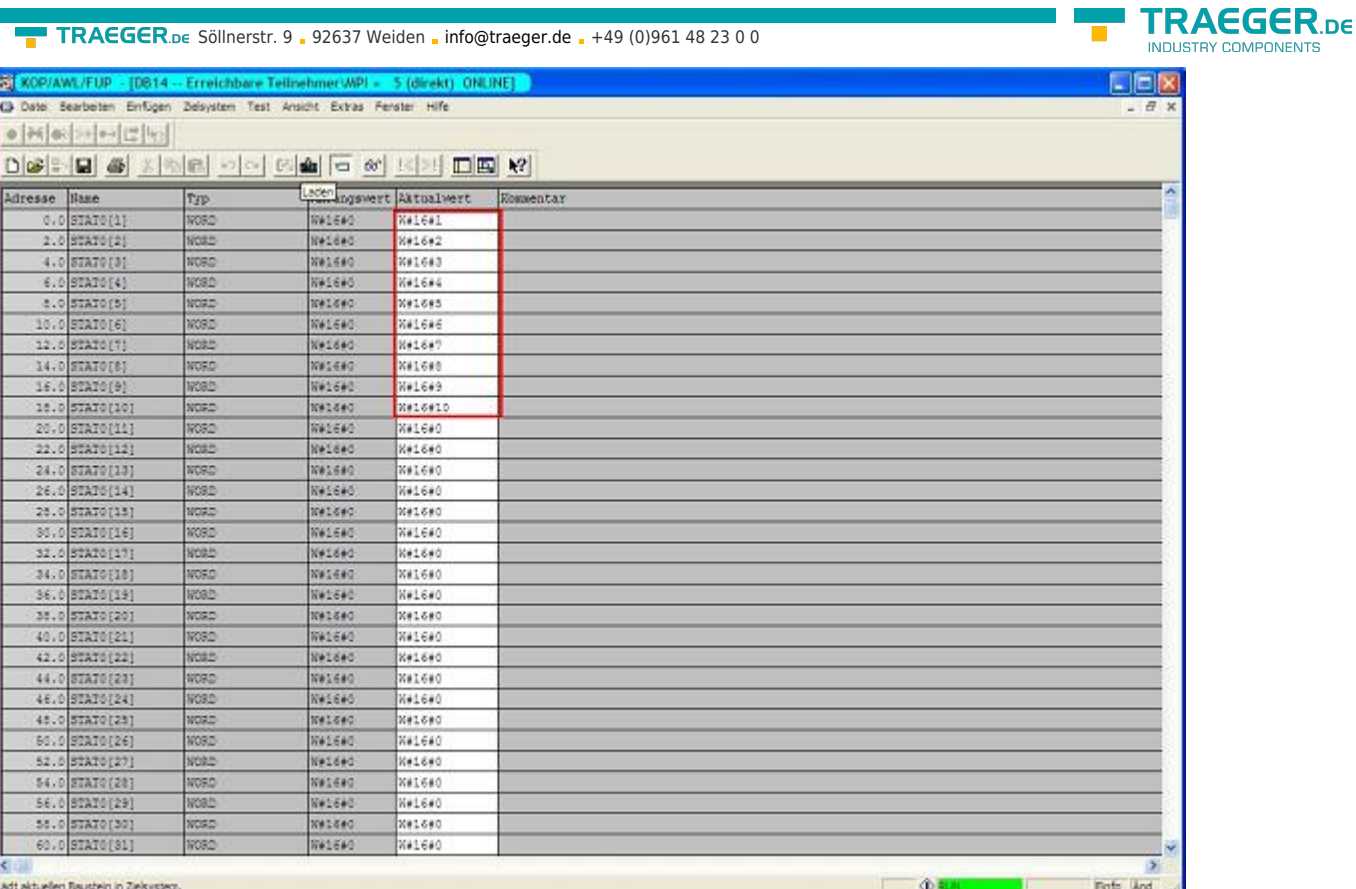

3. Speichern Sie die Bausteine und Setzen Sie die Eingänge E8.0 und E9.0 in Ihrer SPS mit dem aktiven S5 – Gateway Modul auf **1** und starten Sie den Zyklus.

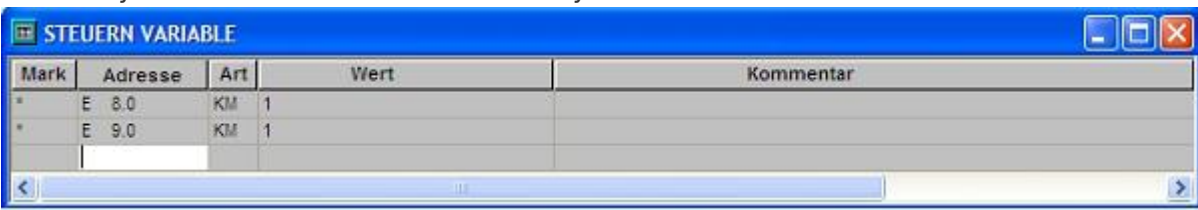

4. Öffnen Sie nun erneut das **NetPro**-Fenster und markieren Sie Ihre CPU erneut. Nun aktivieren Sie den **Verbindungsstatus**. Jetzt müsste unten in Ihrer Verbindung der Verbindungsstatus aufgebaut sein.

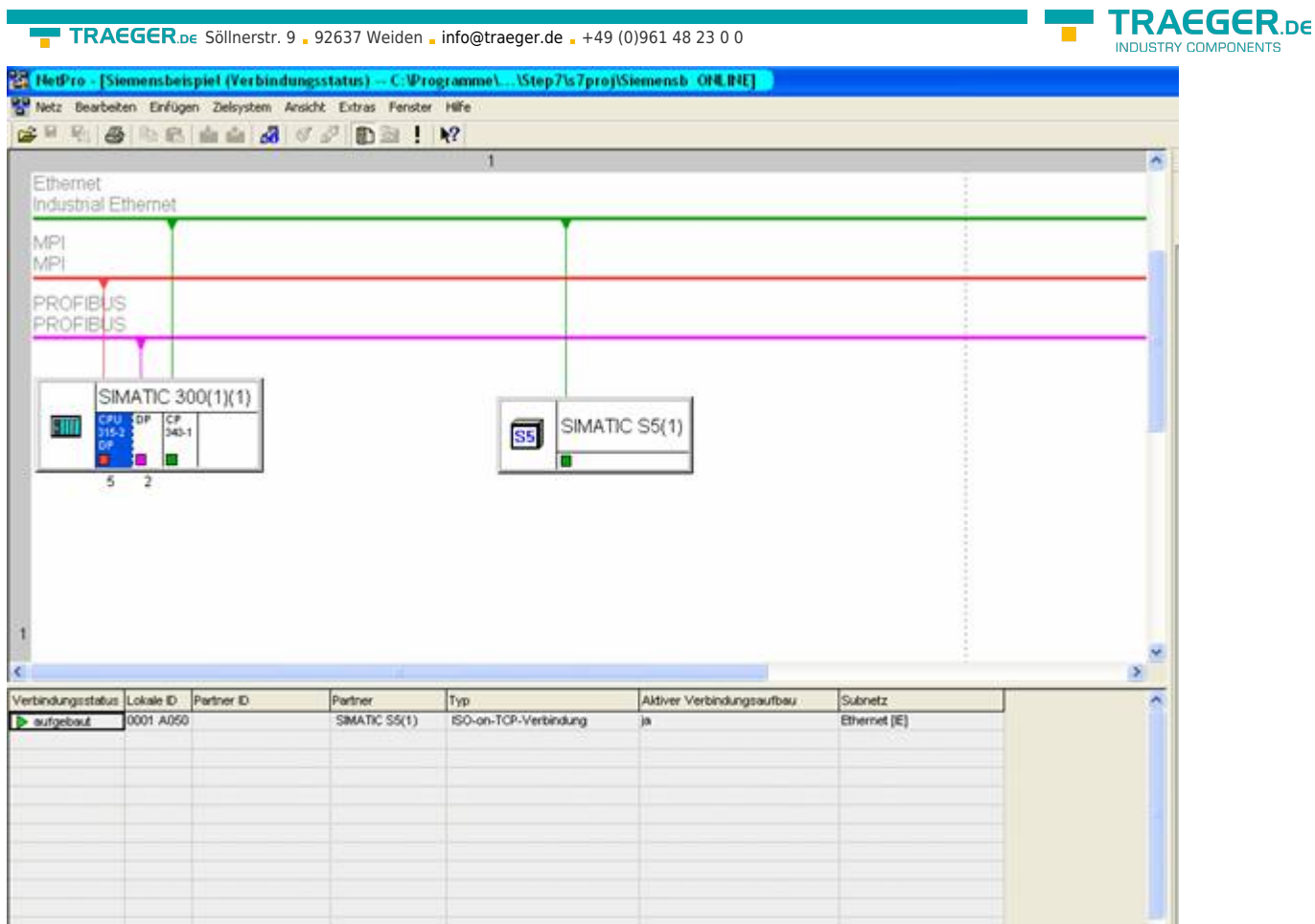

5. Öffnen Sie nun, wie zuvor schon einmal erwähnt, das **Diagnosefenster** über die Objekteigenschaften des **CPs**. Dort starten Sie das **Zyklische Aktualisieren** und beobachten unter Ihrer **ISO-on-TCP-Verbindung** die Statistik wo die gesendeten und empfangenen Nachrichten gezählt werden. So können Sie prüfen ob Ihre Verbindung steht und auch läuft.

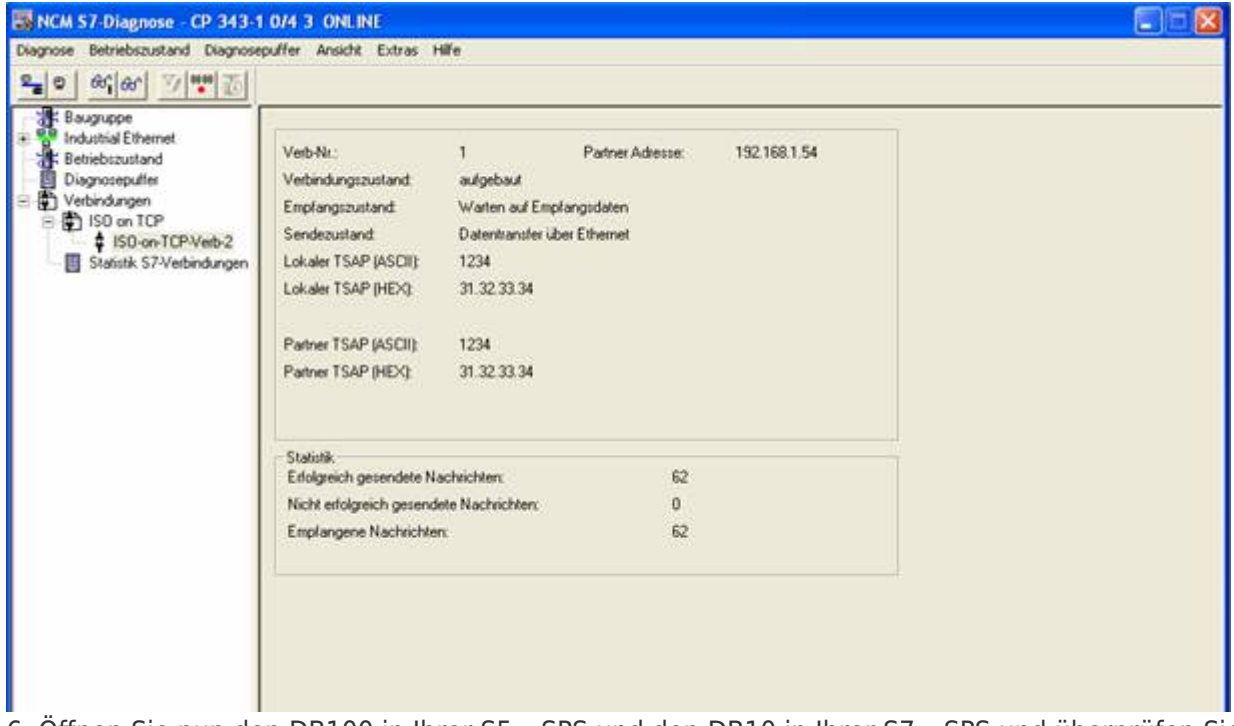

6. Öffnen Sie nun den DB100 in Ihrer S5 – SPS und den DB10 in Ihrer S7 – SPS und überprüfen Sie ob die Werte von den 20 Bytes die Sie in der jeweils anderen SPS im DB100 und DB10 ab DW0 konfiguriert haben mit denen ab DW100 übereinstimmen. Wenn das der Fall ist, wurde die Kommunikation zwischen S5 und S7 erfolgreich durchgeführt.

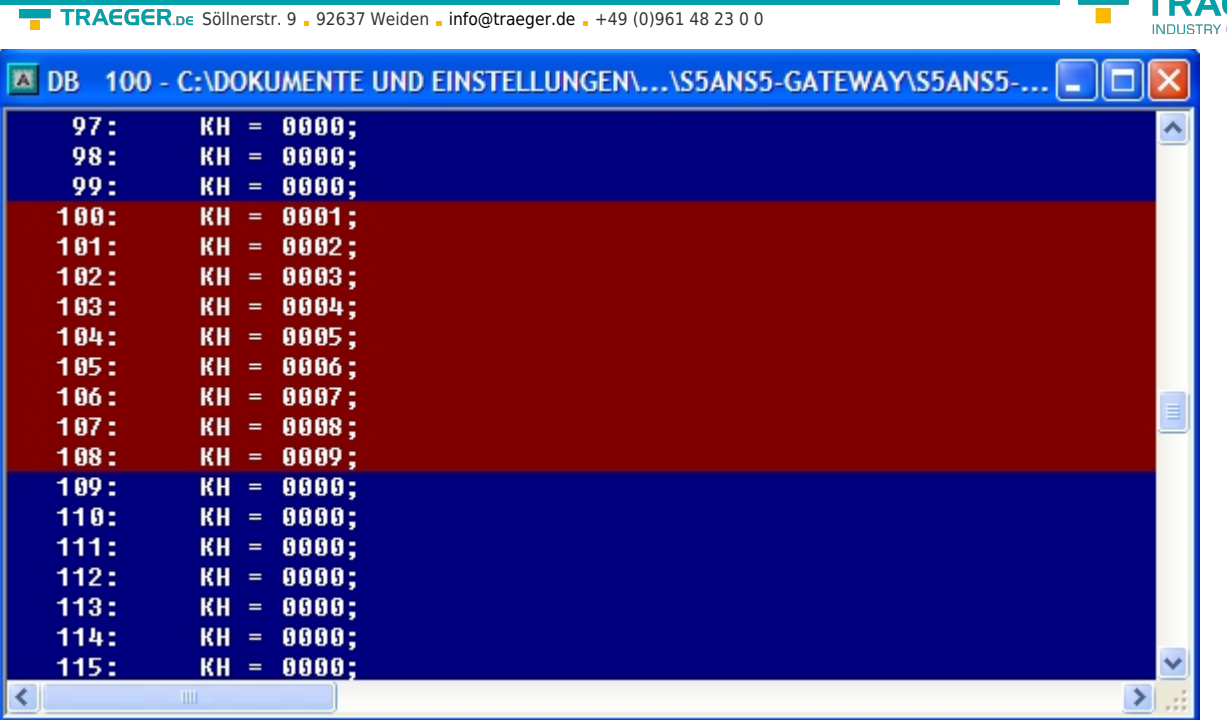

Die markierten Bytes sollten die Gleichen sein wie die, die Sie im DB10 der S7 – SPS ab DW0 konfiguriert haben.

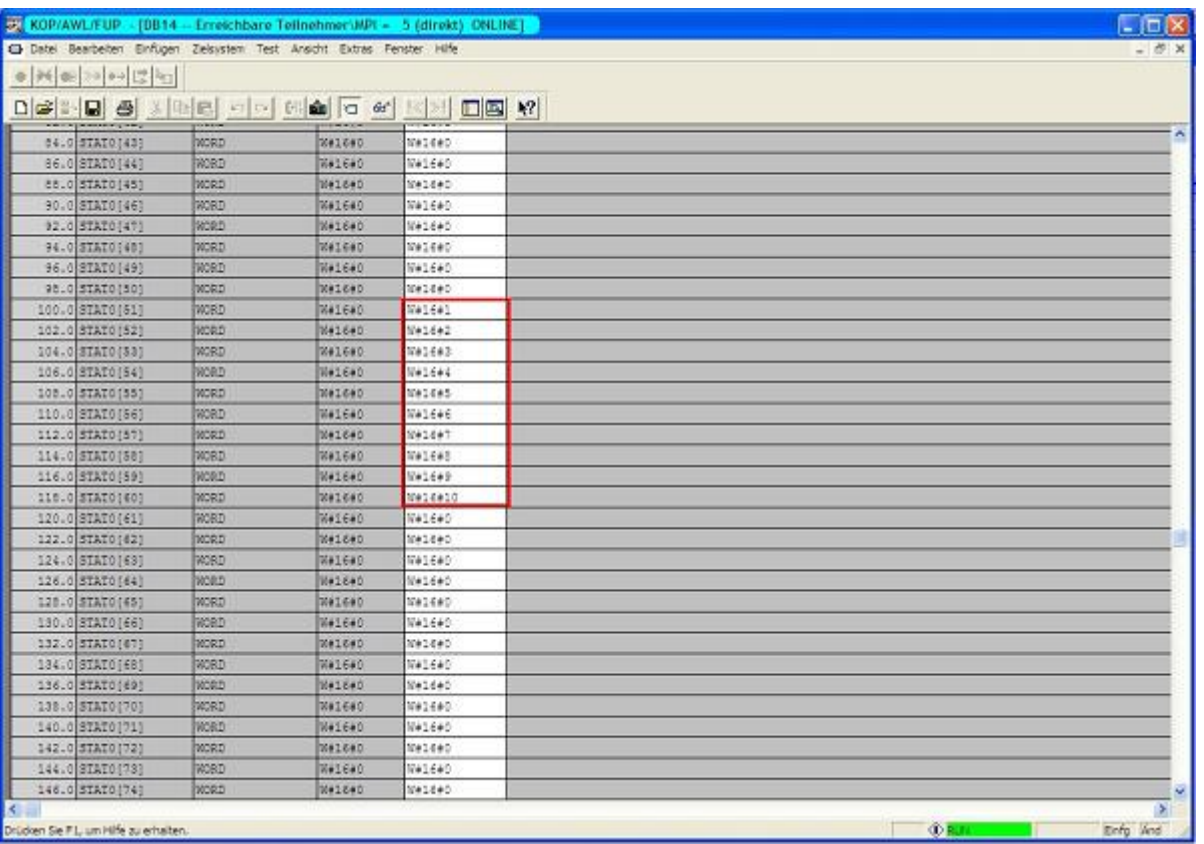

Die Bytes ab DW100 sollten die Gleichen sein wie die, die Sie im DB100 der S5 – SPS ab DW0 konfiguriert haben.

## 13.4 S7CP an S7 – Gateway Kommunikation

TRAEGER DE

## 13.4.1 S7– Gateway konfigurieren

Starten Sie Ihren Internetexplorer und geben Sie in der Adressleiste die IP des S7-LAN Moduls ein. Nun öffnet sich die Konfigurationsseite des S7 – LAN.

### 13.4.1.1 Mit dem Web-Browser

Stellen Sie bei **Allgemein** ein, was für einen Namen Ihr Modul haben soll.

Unter anderem muss die **TS-Funktion** ausgeschaltet sein und **BUS - Konfiguration vom PC**

**verwenden** auf **NEIN** gestellt sein. **Booteinstellungen** und **Protokollart** müssen beide auf **Automatik** gestellt sein.

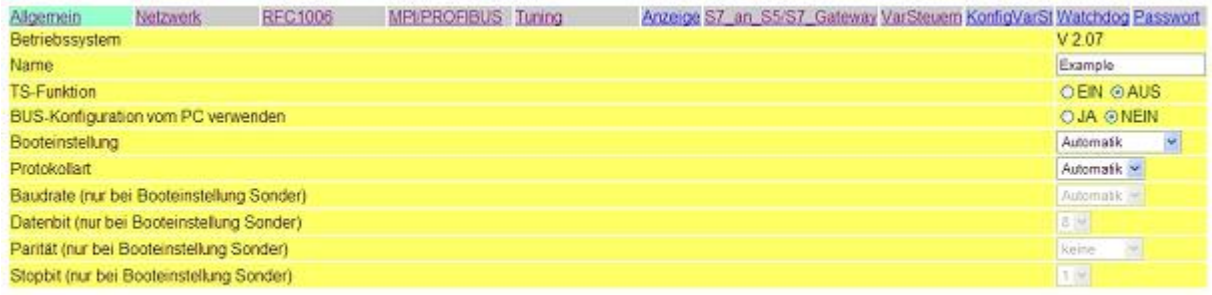

#### Speichem

Unter **Netzwerk** müssen Sie den **DHCP - Client** auf **AUS** stellen und die IP – Adresse des Moduls einstellen.

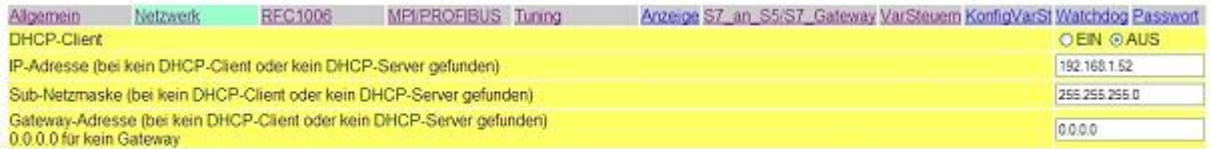

Speichem

Bei **MPI/PROFIBUS** stellen Sie die Baudrate auf 187K5 und legen die höchste Stationsadresse fest. Unter **lokale Teilnehmeradresse** geben Sie Ihrem S7-LAN eine Nummer. Das **Profil** muss auf **MPI** eingestellt sein.

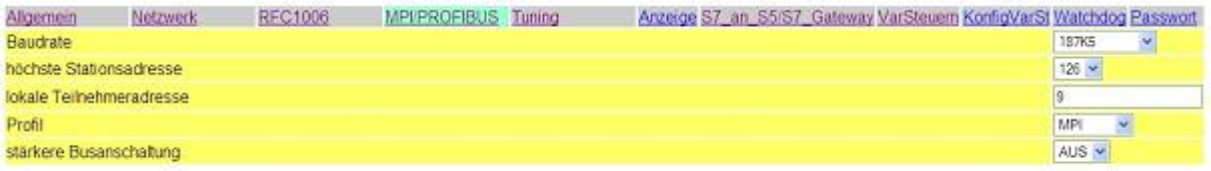

Speichem

Der nächste Schritt ist es das Gateway zu konfigurieren. Hier müssen Sie bei **Verbindungstyp DB – Aktiv** (im Partner Gerät **Passiv**) einstellen und bei **Stationsnummer** müssen Sie die Nummer Ihrer SPS hinterlegen. Nun müssen Sie noch festlegen, welches der Konfiguartionsdatenbaustein in Ihrer SPS ist und ab welchem Datenwort. Die IP – Adresse Ihres S5 – LANs geben Sie bei **IP – Adresse Partner** ein. Bei **TSAP** hinterlegen Sie nun noch den gleichen Namen wie Sie im S5 – LAN Manager Ihrem S5 – LAN zugeteilt haben.

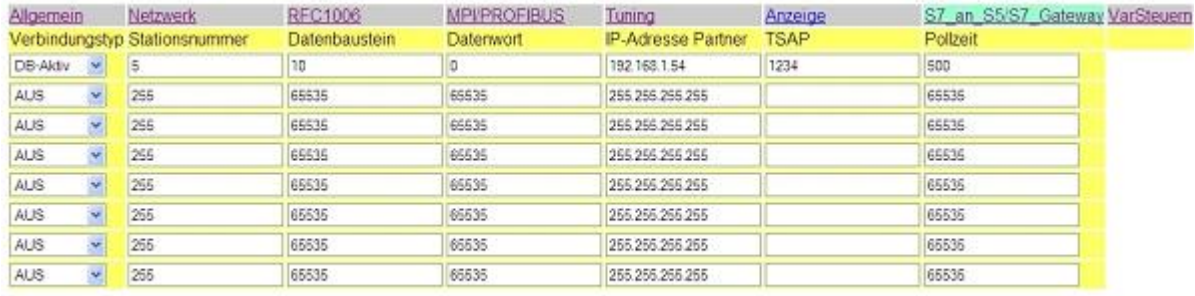

Speichern

**FRAEGER** DE

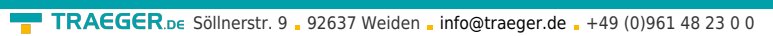

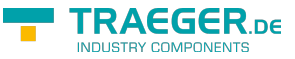

Als letztes müssen Sie nun noch unter **RFC1006** bei **Ziel - CPU** die Nummer Ihrer CPU die in Ihrer SPS hinterlegt ist eintragen und der **Busparameter** sollte auf **Konfig** stehen.

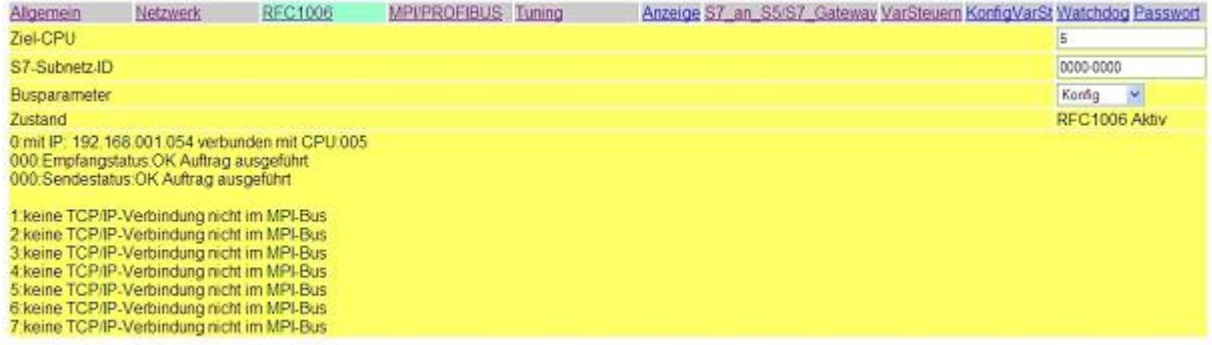

Speichem

### 13.4.1.2 Mit dem Web-Browser ab V2.10 (S7-LAN) / V2.36 (MPI-LAN)

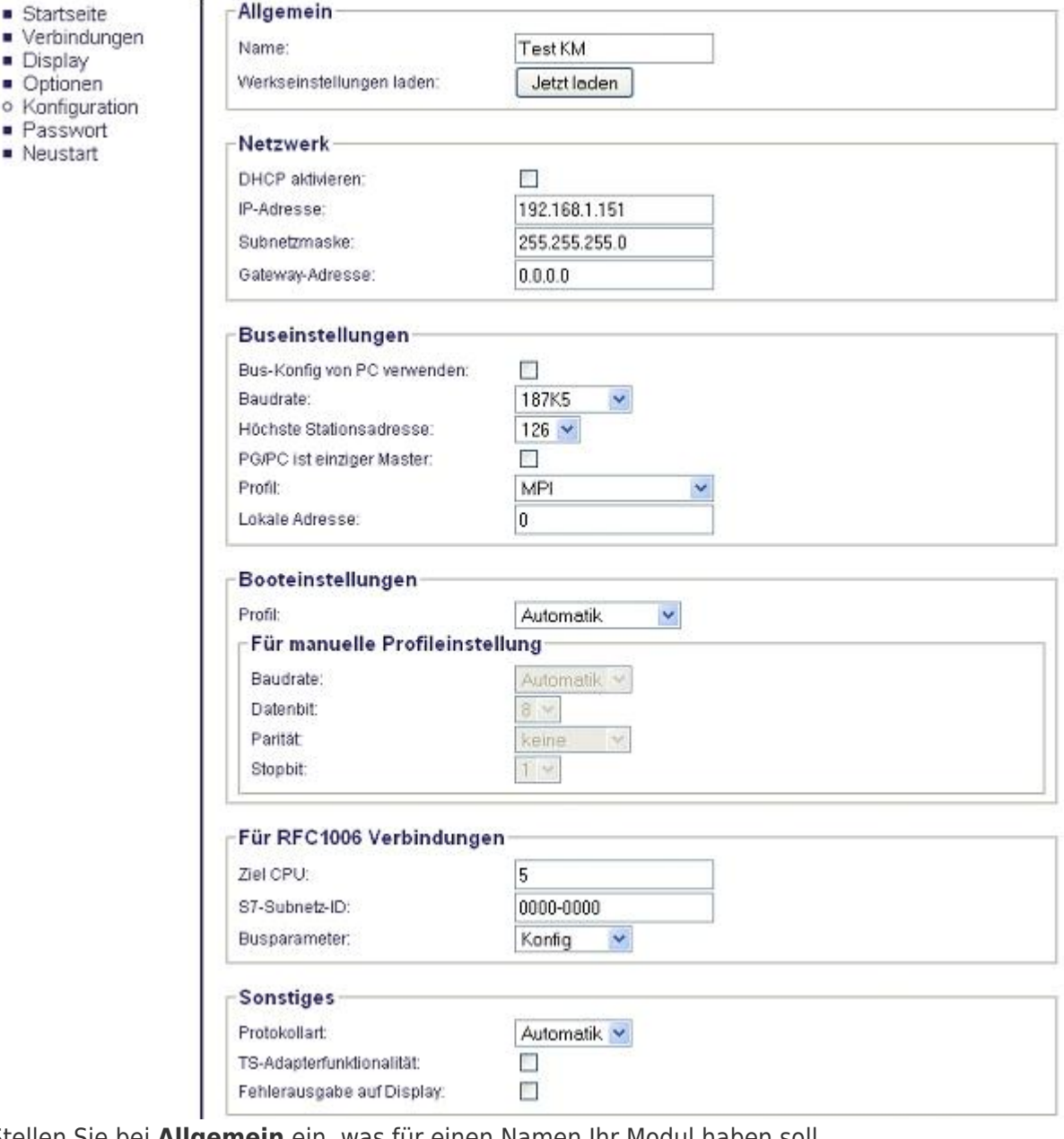

Stellen Sie bei **Allgemein** ein, was für einen Namen Ihr Modul haben soll.

Unter **Netzwerk** müssen Sie den **DHCP - Client** auf **AUS** stellen und die IP – Adresse des Moduls einstellen.

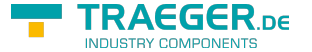

TRAEGER.DE Söllnerstr. 9 . 92637 Weiden . [info@traeger.de](mailto:info@traeger.de?subject=S7-LAN) . +49 (0)961 48 23 0 0

Bei **Buseinstellungen** stellen Sie die Baudrate auf 187K5 und legen die höchste Stationsadresse fest. Unter **lokale Teilnehmeradresse** geben Sie Ihrem S7-LAN eine Nummer. Das **Profil** muss auf **MPI** eingestellt sein und bei **BUS - Konfig vom PC verwenden** darf kein **Häckchen** gesetzt sein.

Unter **Sonstiges** muss die **TS-Adapterfunktionalität** ausgeschaltet sein. **Booteinstellungen** und **Protokollart** müssen beide auf **Automatik** stehen.

Als letztes müssen Sie nun noch unter **RFC1006** bei **Ziel - CPU** die Nummer Ihrer CPU die in Ihrer SPS hinterlegt ist eintragen und der **Busparameter** sollte auf **Konfig** stehen. and the first product with March 2011 - Walde

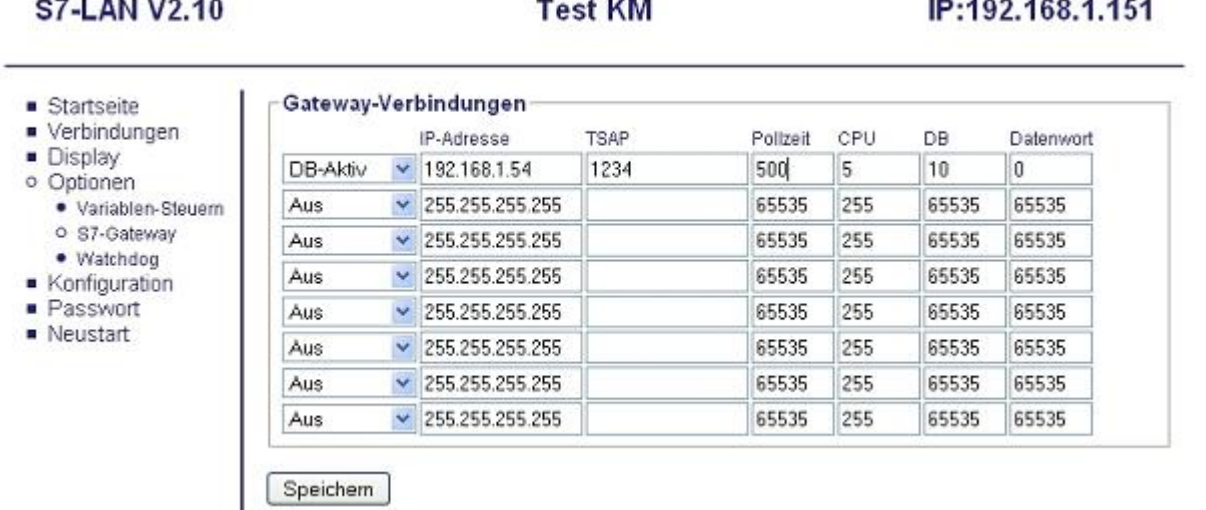

<u>and the state</u>

Der letzte Schritt ist es das Gateway zu konfigurieren. Hier müssen Sie bei **Verbindungstyp DB – Aktiv** (im Partner Gerät **Passiv**) einstellen und bei **Stationsnummer** müssen Sie die Nummer Ihrer SPS hinterlegen. Nun müssen Sie noch festlegen, welches der Konfigurationsdatenbaustein in Ihrer SPS ist und ab welchem Datenwort. Die IP – Adresse Ihres S5 – LANs geben Sie bei **IP – Adresse Partner** ein. Bei **TSAP** hinterlegen Sie nun noch den gleichen Namen wie Sie im S5 – LAN Manager Ihrem S5 – LAN zugeteilt haben.

## 13.4.2 S7-CP einrichten

1. Starten Sie Ihre Programmiersoftware und laden Sie Ihre Station in die Software.

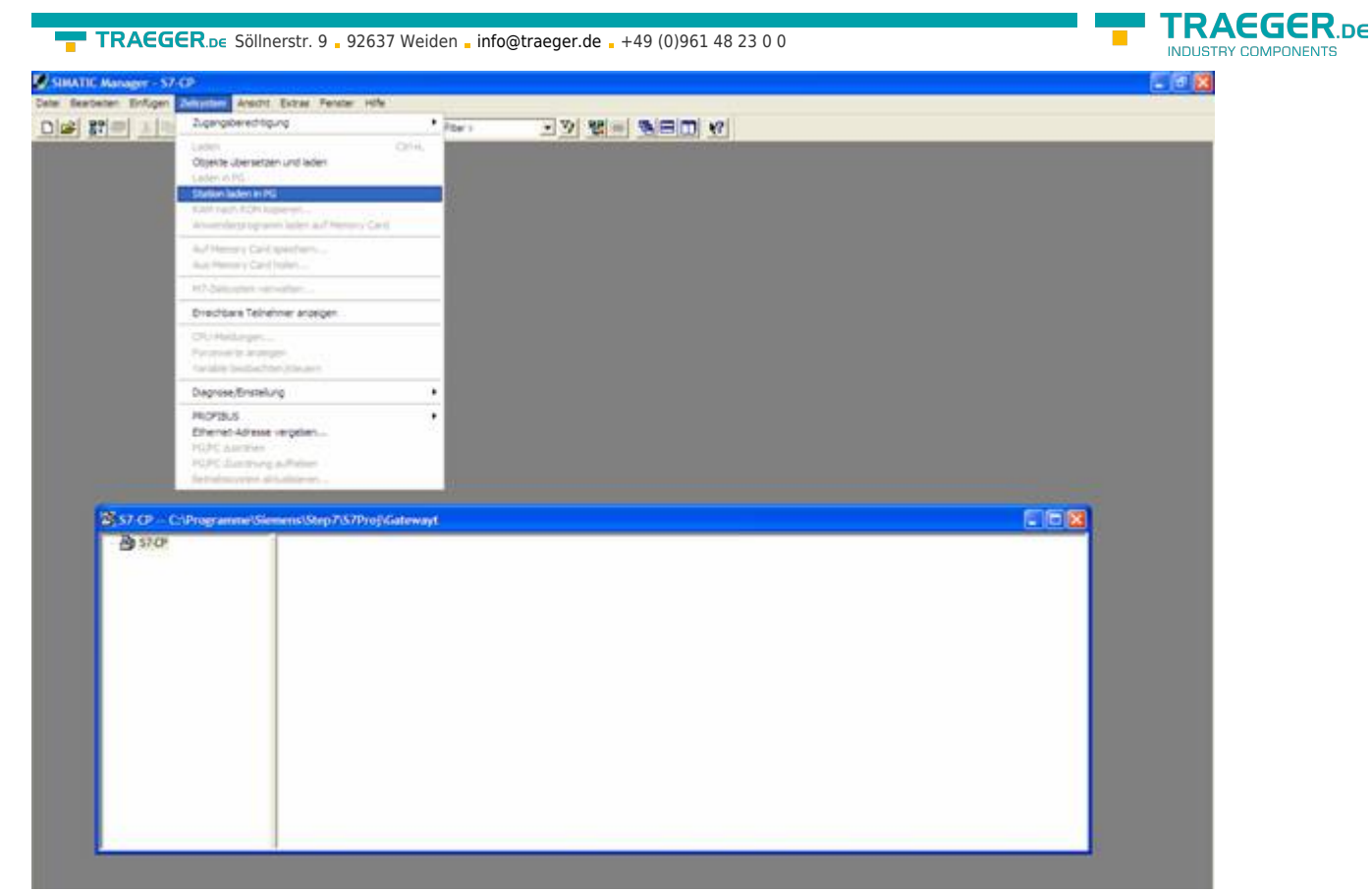

2. Nun öffnen Sie über **Extras** und **Netz konfigurieren** das **NetPro**-Fenster in dem Sie Ihre Stationen und

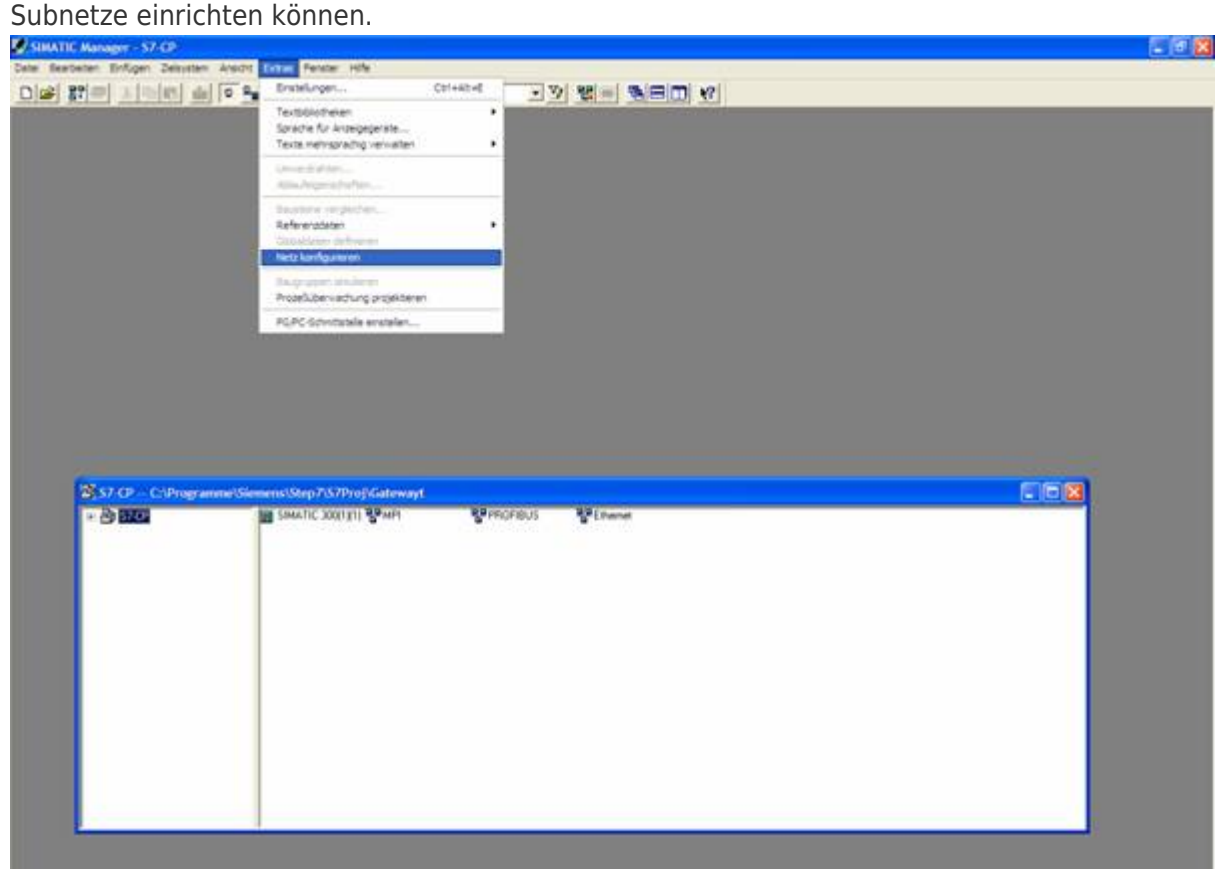

3. Wenn Sie nun auf Ihrer projektierten S7 einen Doppelklick ausführen öffnet sich die **Hardwarekonfig**.

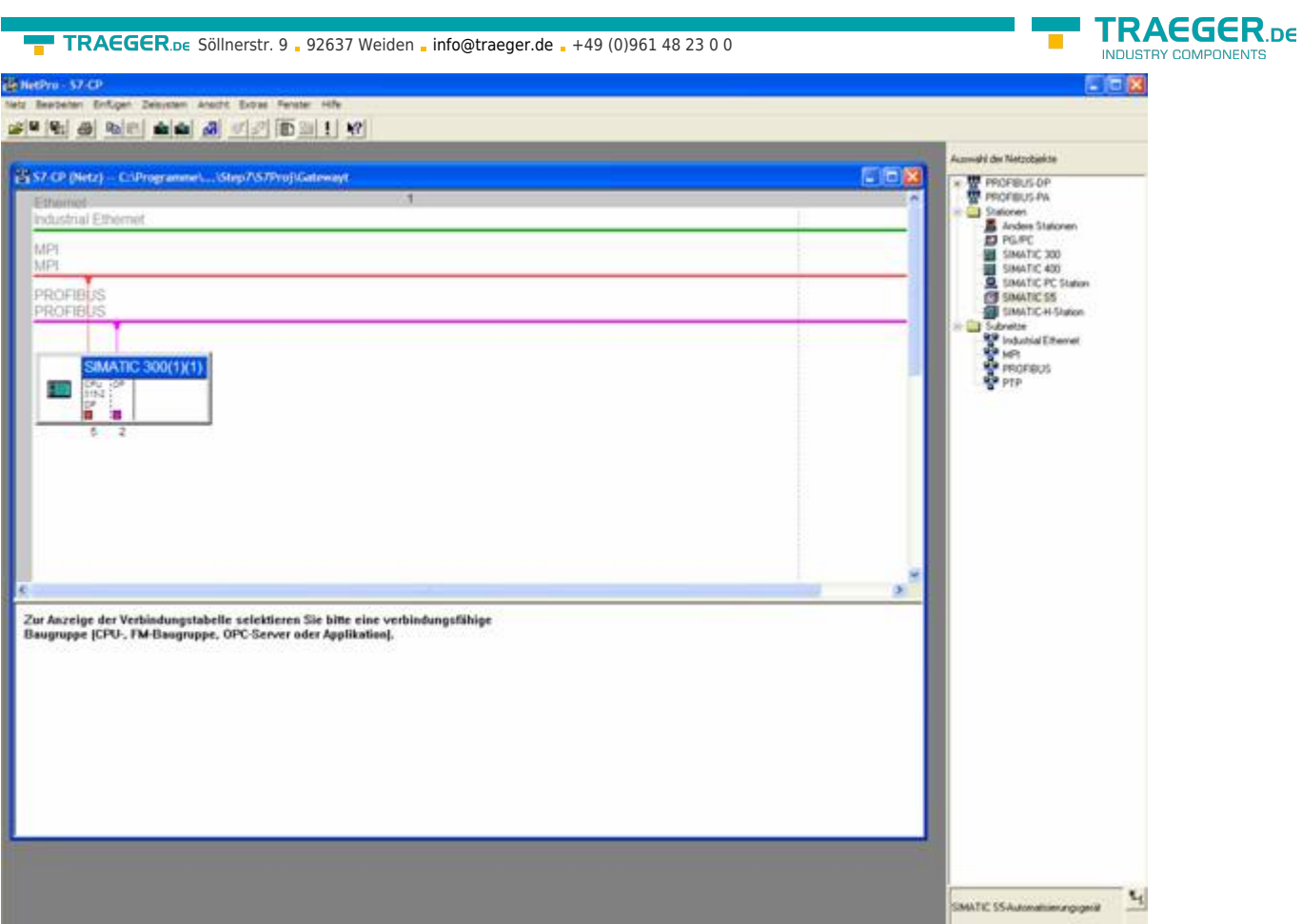

4. In der **Hardwarekonfig** können Sie rechts in der Bibliothek Ihren CP aus der Liste auswählen und in Ihren Rack ab Steckplatz 4 einfügen. Speichern und übersetzen Sie Ihre Einstellungen und schließen die **Hardwarekonfig**.

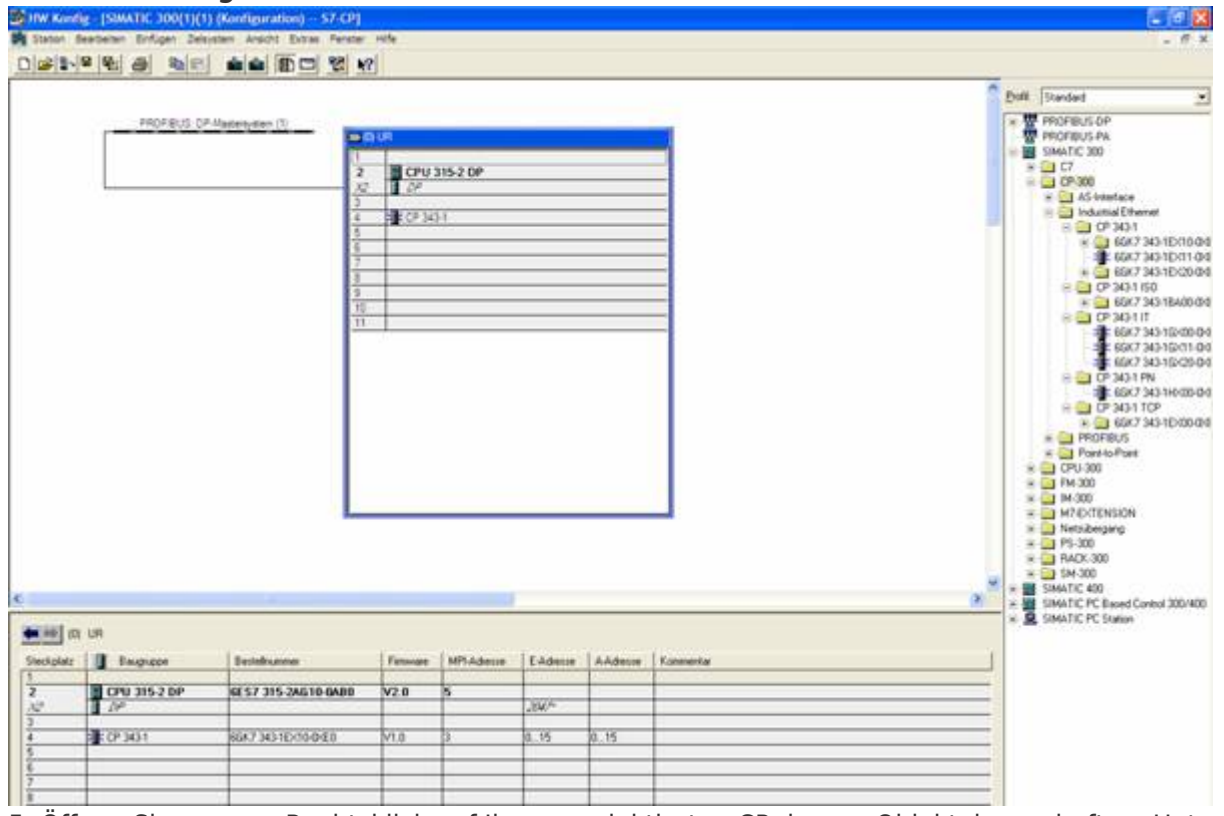

5. Öffnen Sie nun per Rechtsklick auf Ihrem projektierten CP dessen Objekteigenschaften. Unter **Allgemein** können Sie jetzt unter Schnittstellen diesen mit dem Ethernetnetz verbinden und Ihm eine IP zuweisen.
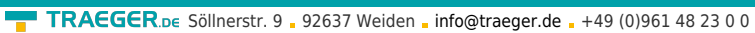

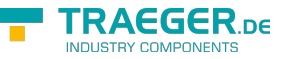

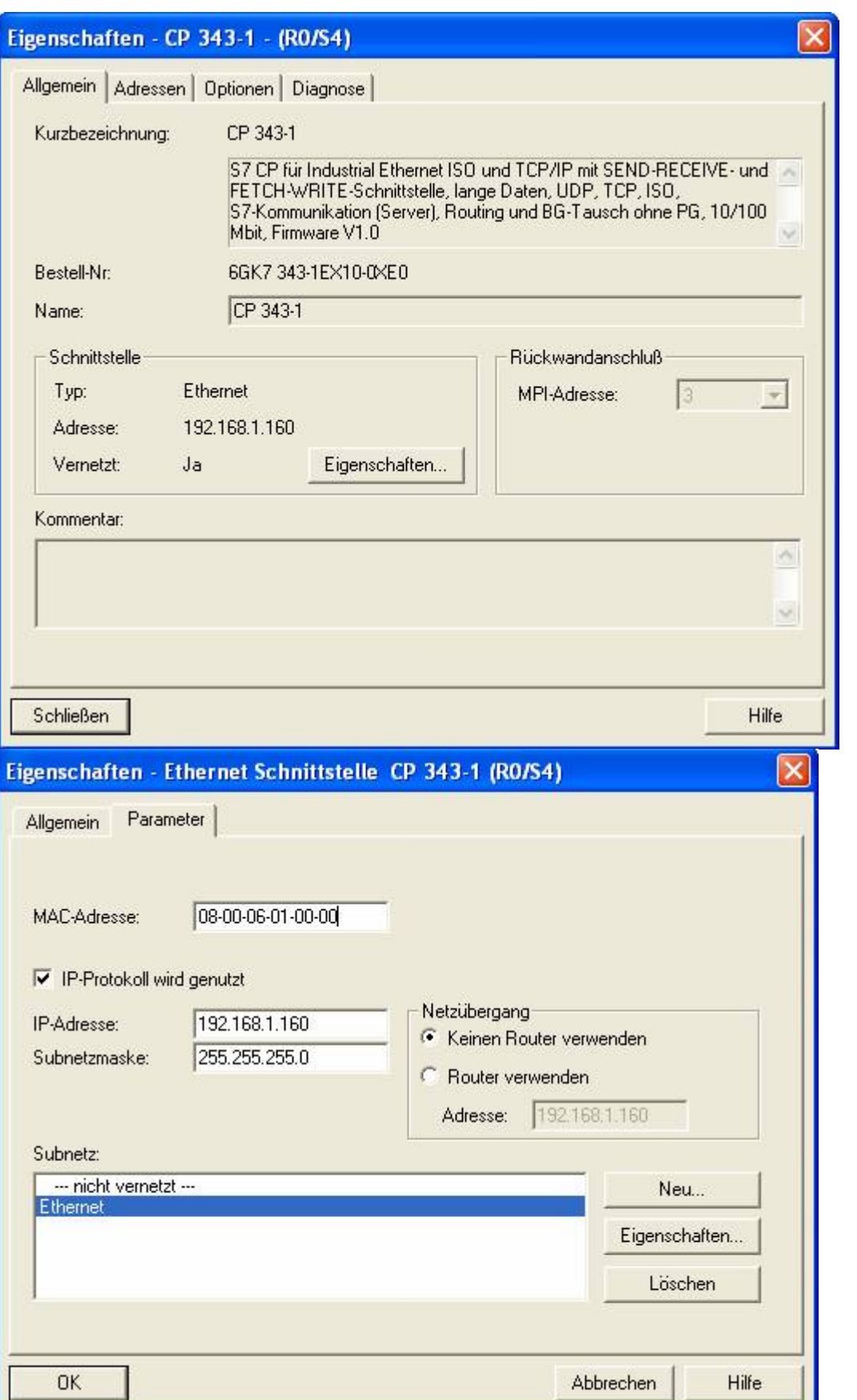

6. Bei den **Adressen** können Sie nun den **Anfang** und die **Länge** der Ein- und Ausgänge bestimmen.

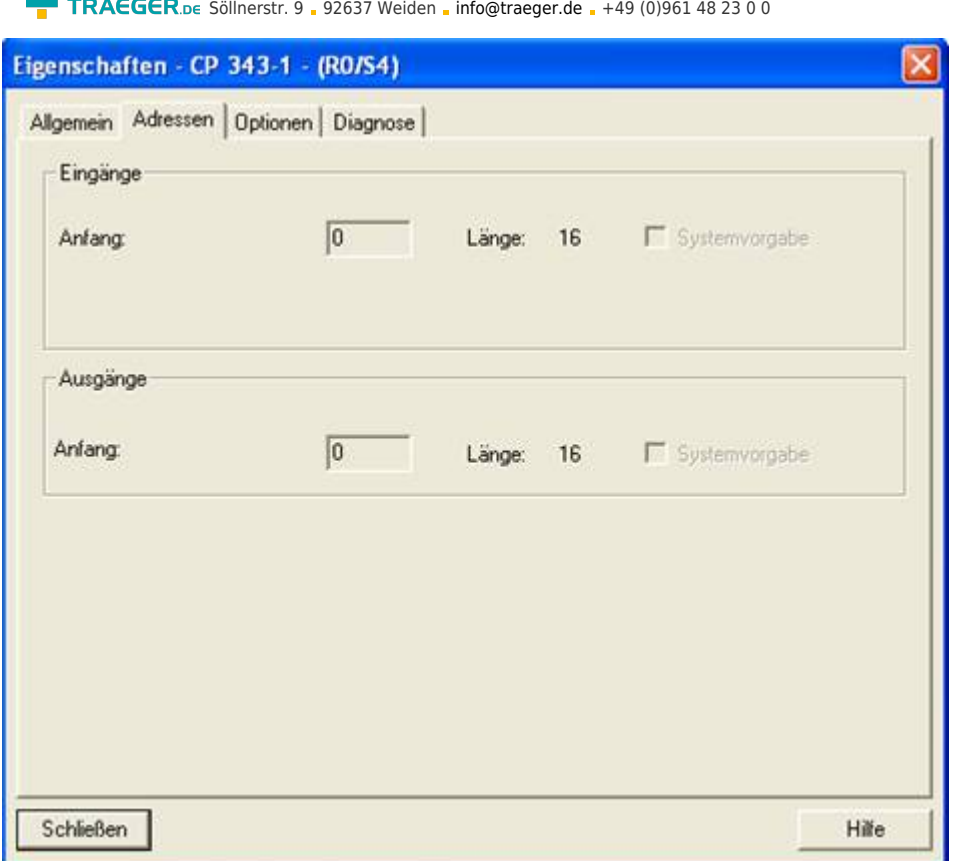

7. Im Diagnoseteil kann man ein Diagnosefenster öffnen, dass wir später zur Überprüfung unseres Aufbaus benötigen. Sie können nun also vorerst die Objekteigenschaften schließen.

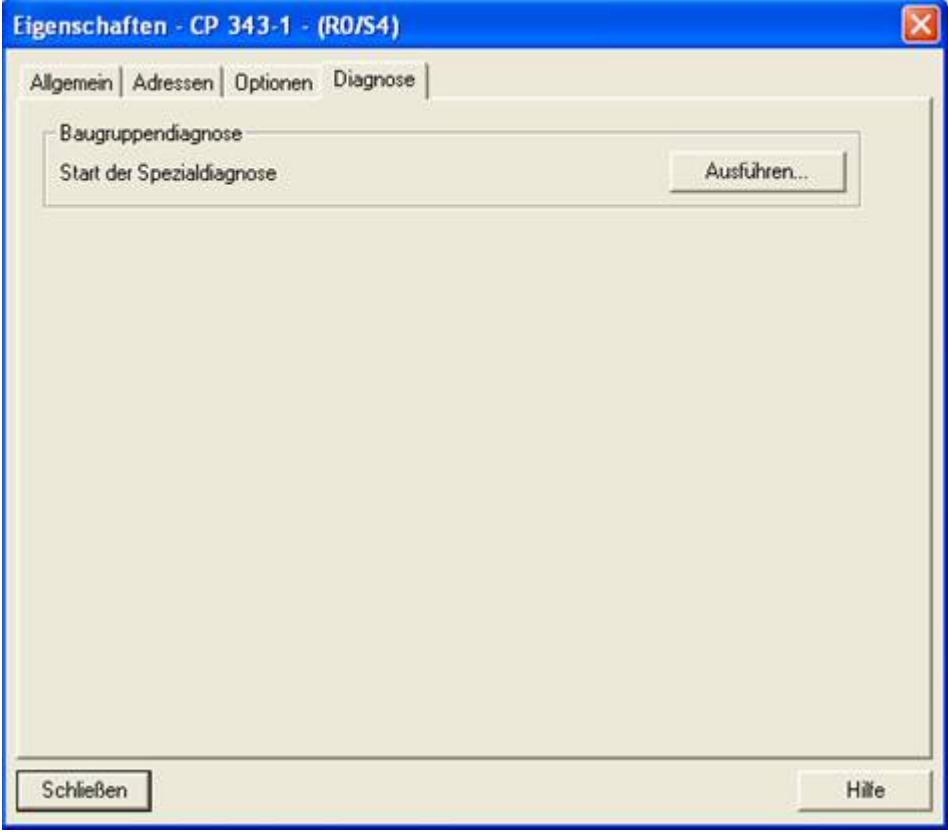

8. Jetzt ist es an der Zeit Ihre Partner S7 – SPS mit dem S7 – LAN Gateway zu projektieren in dem Sie Sie aus der rechten Bibliothek auswählen und per Doppelklick erstellen, wie Ihre erste S7-SPS.

TRAEGER DE

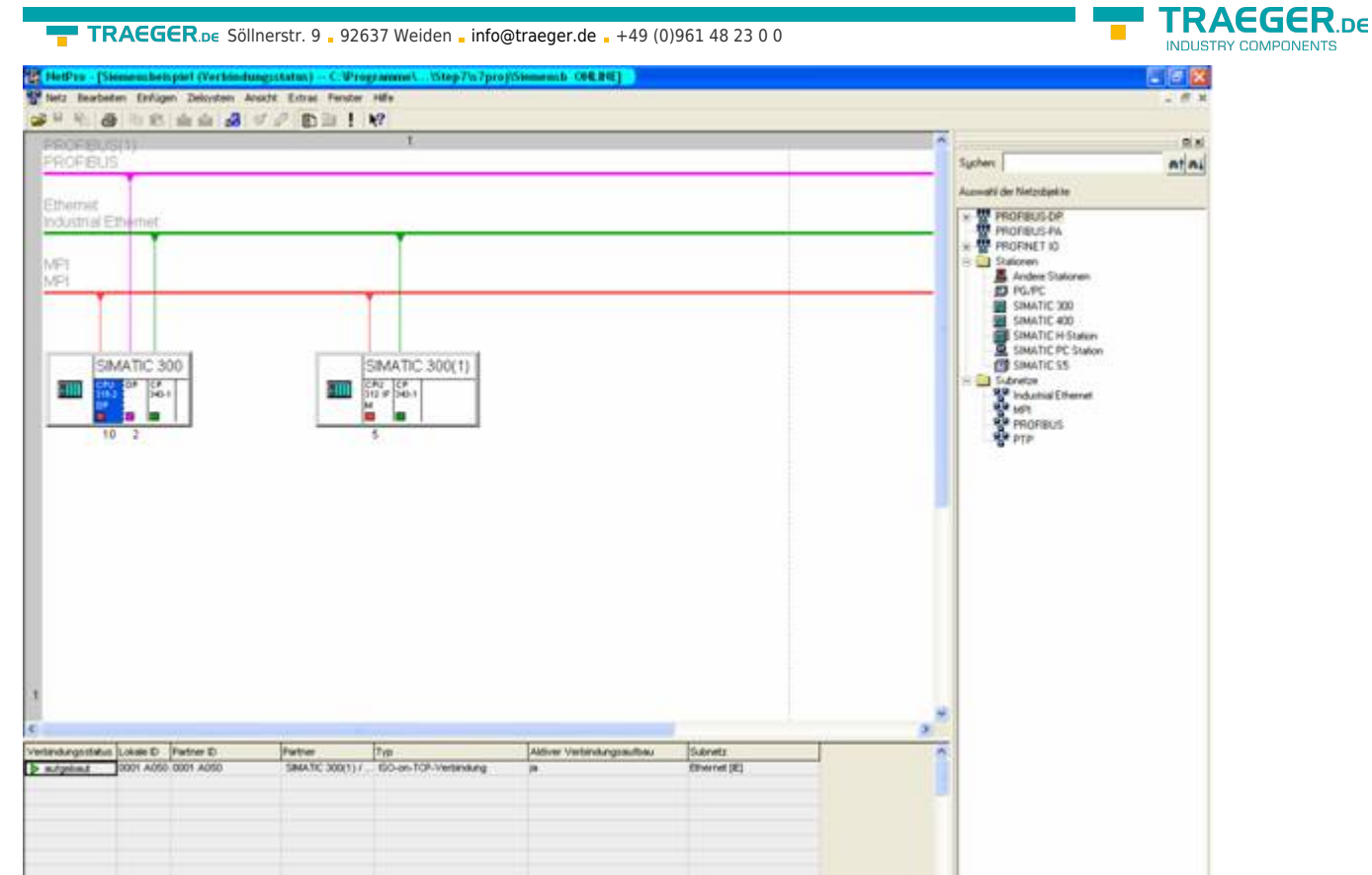

9. Nun müssen Sie wie bei der S7-SPS zuvor die **Hardwarekonfig** einstellen. Dort fügen Sie den selben CP ein, wie in der ersten und natürlich die CPU der SPS. Die CPU und den CP

(siehe 5. – 7.) stellen Sie auf die gleiche Art und Weise ein wie zuvor. Laden Sie nach Abschluss der Konfiguration die projektierten Stationen in die jeweiligen SPSen.

10. Markieren Sie nun Ihre CPU die in Ihrer ersten S7 - SPS projektiert haben durch anklicken. Nun können Sie unten in der Verbindungstabelle eine neue Verbindung per Rechtklick generieren.

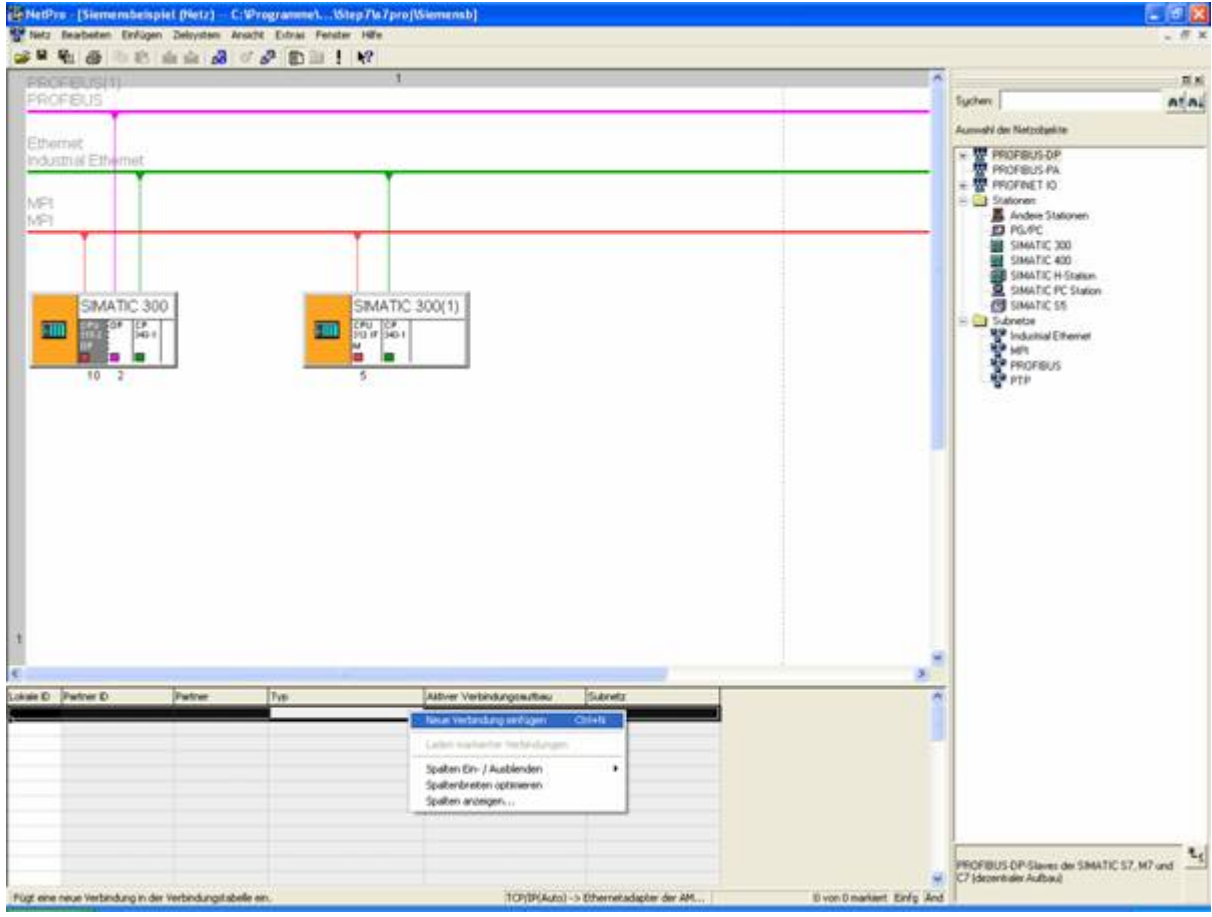

TRAEGER.DE Söllnerstr. 9 . 92637 Weiden . [info@traeger.de](mailto:info@traeger.de?subject=S7-LAN) . +49 (0)961 48 23 0 0

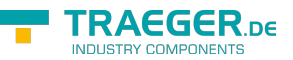

11. Wählen Sie nun hier die CPU der zuvor projektierte Partner S7 - SPS aus und als Verbindungstyp die

#### **ISO-on-TCP-Verbindung**.

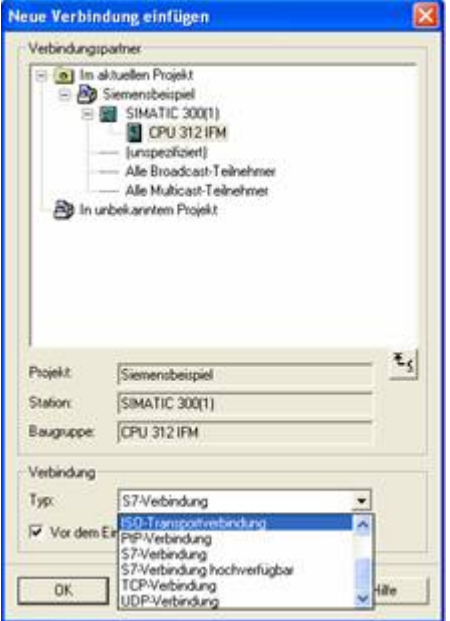

12. Mit OK öffnen sich nun die Eigenschaften der Verbindung wo Sie nun unter **Allgemein** bei **Aktiver Verbindungsaufbau** einen Hacken setzen müssen.

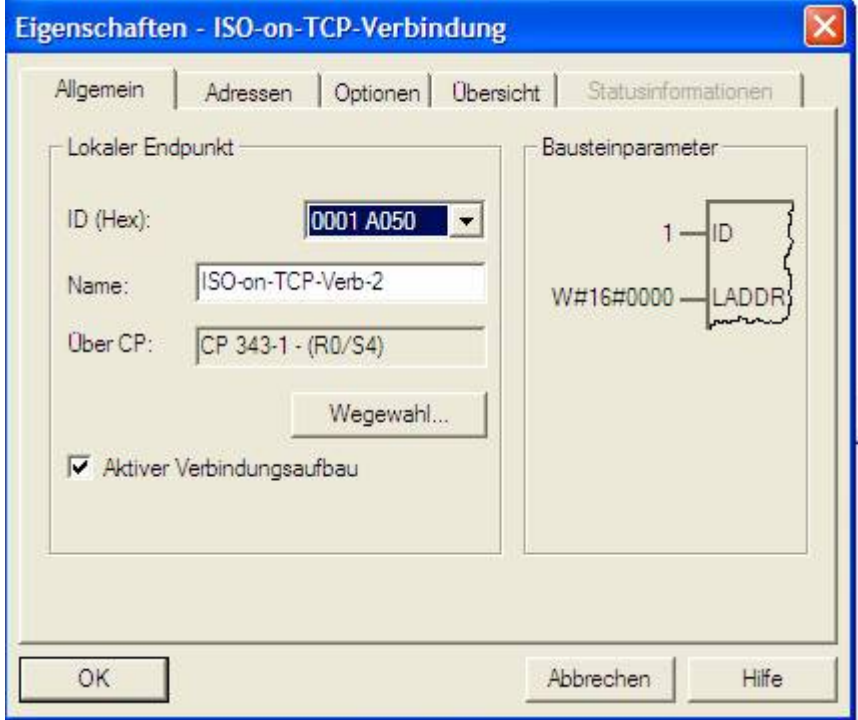

13. Unter **Adressen** müssen Sie jetzt nur noch den selben **TSAP** einstellen, wie den, den Sie schon Ihrem S7-LAN Gateway zugeteilt haben.

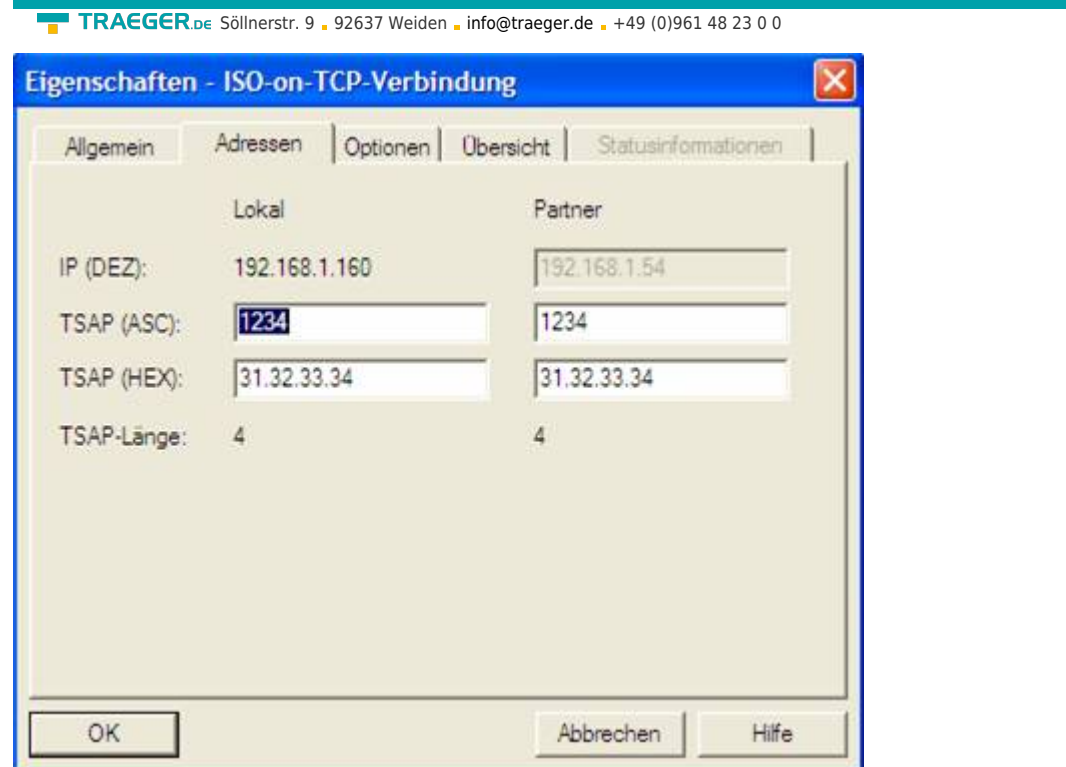

14. Wen Sie nun alles so konfiguriert und projektiert haben spielen Sie nochmals alles in die jeweils dazugehörende SPS.

## <span id="page-184-0"></span>13.4.3 Bausteine in SPS überspielen

1. Starten Sie Ihre Programmiersoftware und öffnen Sie nun die S7P – Datei **S7-CP**.

2. Verbinden Sie sich nun mit Ihrer S7 – SPS (die SPS mit dem CP) und überspielen Sie alle Bausteine (OB1, FB1, FC5, FC6 und DB10) in die SPS.

3. Öffnen Sie nun die S7P – Datei **S7 – Gateway**.

4. Verbinden Sie sich nun mit Ihrer S7 – SPS (die mit dem S7 – LAN Gateway Modul) und überspielen Sie die Bausteine (OB1, FB10, FC15, FC16, DB10 und DB14) in die SPS

### <span id="page-184-1"></span>13.4.4 Sendezyklus starten

In folgendem Beispiel wird der DB10 als Konfigurations – DB verwendet. M0.0 steuert das Senden und das Empfangen. Wenn M0.0 **1** ist, so werden 20 Bytes des DB10 ab DW0 gesendet und gibt das Empfangsfach DB10 ab DW100 20 Bytes frei.

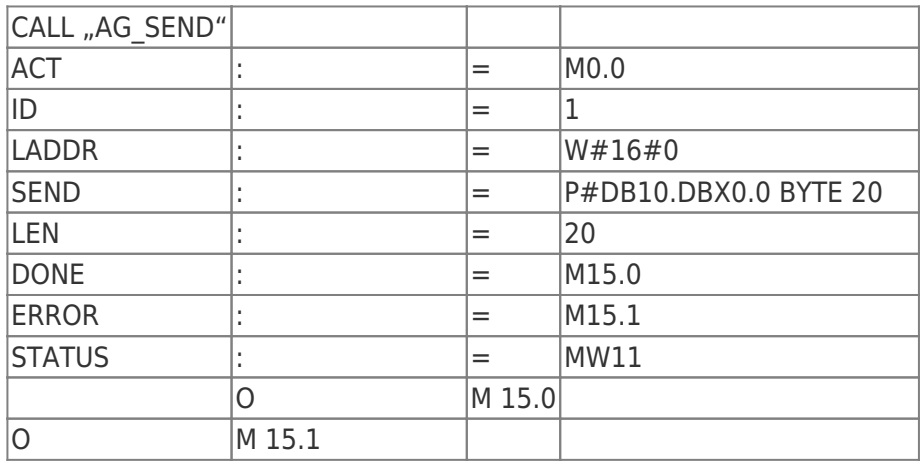

TRAEGER DE

TRAEGER.DE Söllnerstr. 9 . 92637 Weiden . [info@traeger.de](mailto:info@traeger.de?subject=S7-LAN) . +49 (0)961 48 23 0 0

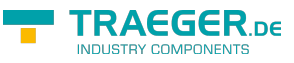

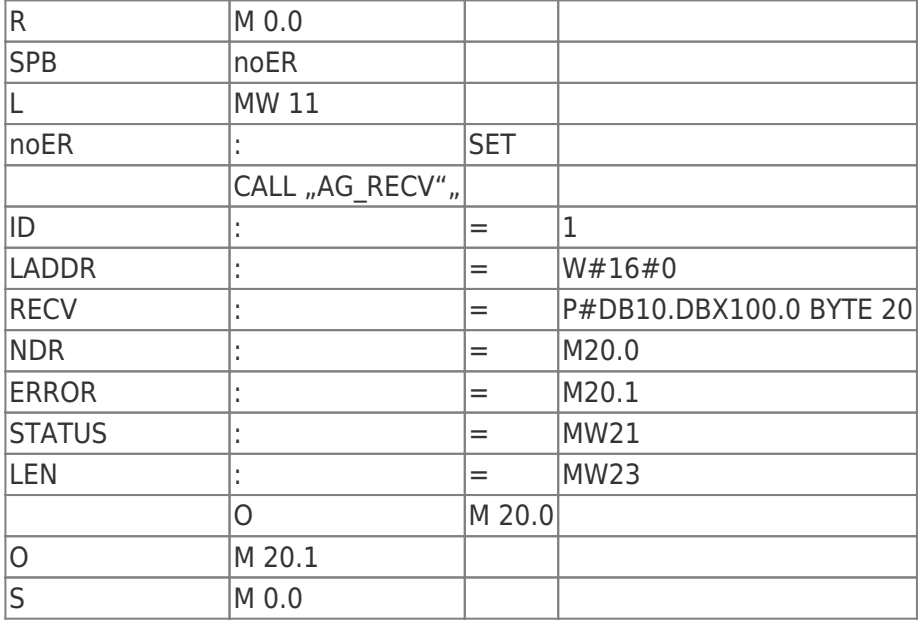

### <span id="page-185-0"></span>13.4.5 Testen des Aufbaus

1. Öffnen Sie den DB10 in Ihrer S7 - SPS (mit CP) und geben Sie beliebige Werte in den ersten 20 Bytes ein. Danach öffnen Sie den DB14 in Ihrer S7 – SPS (mit S7 – LAN Gateway) und geben Sie beliebige Werte in den ersten 20 Bytes ein und starten den Zyklus, so sehen Sie später bei der Kommunikation sofort die Änderung der Werte.

#### z.B.: (1; 2; 3; 4; 5; 6; 7; 8; 9; 10)

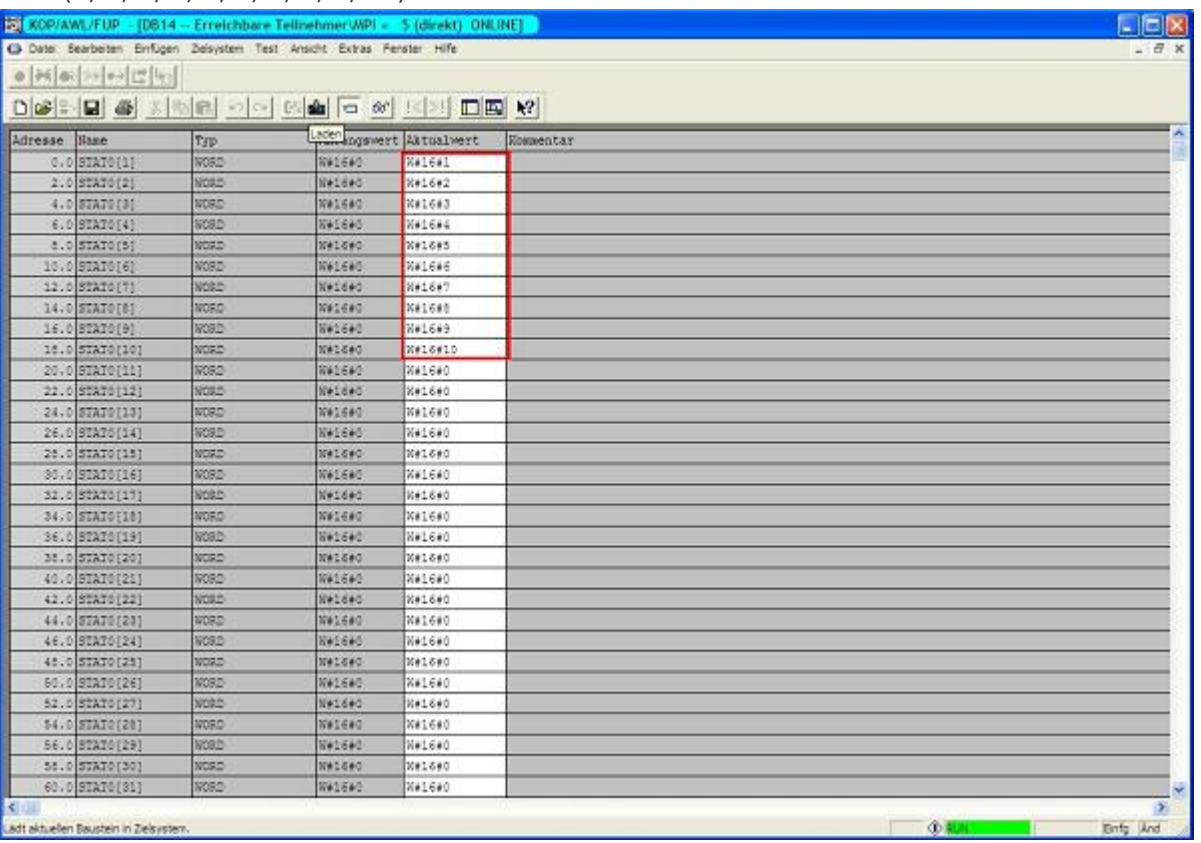

2. Speichern Sie die Änderungen in Ihren DBs. Öffnen Sie nun erneut das **NetPro**-Fenster und markieren Sie Ihre CPU der SPS (mit CP) erneut. Nun aktivieren Sie den **Verbindungsstatus**. Jetzt müsste unten in Ihrer Verbindung der Verbindungsstatus aufgebaut sein.

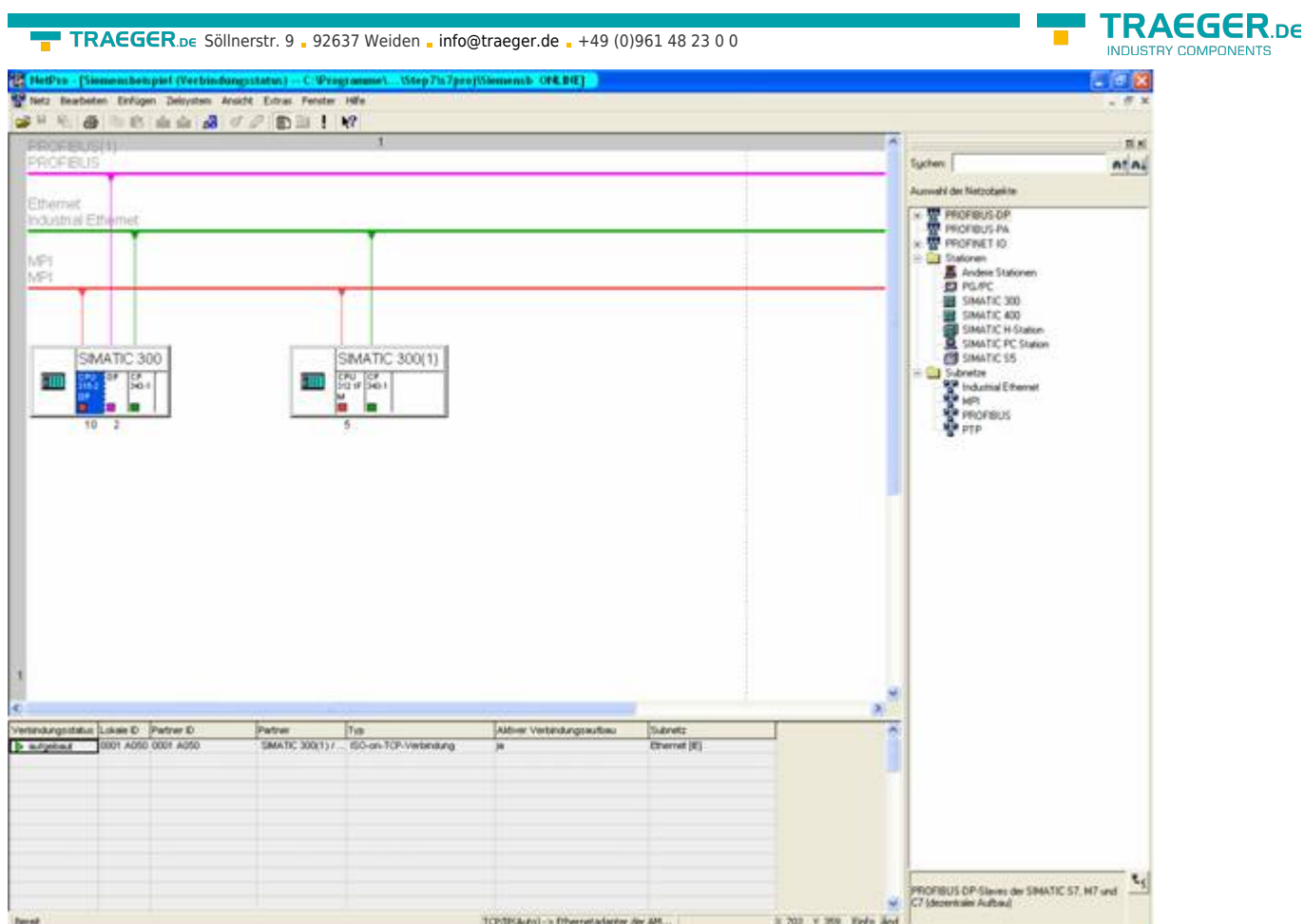

3. Öffnen Sie nun wie zuvor schon einmal erwähnt das **Diagnosefenster** über die Objekteigenschaften des **CPs**. Dort starten Sie das **Zyklische Aktualisieren** und beobachten unter Ihrer **ISO-on-TCP-Verbindung** die Statistik wo die gesendeten und empfangenen Nachrichten gezählt werden. So können Sie prüfen ob Ihre Verbindung steht und auch läuft.

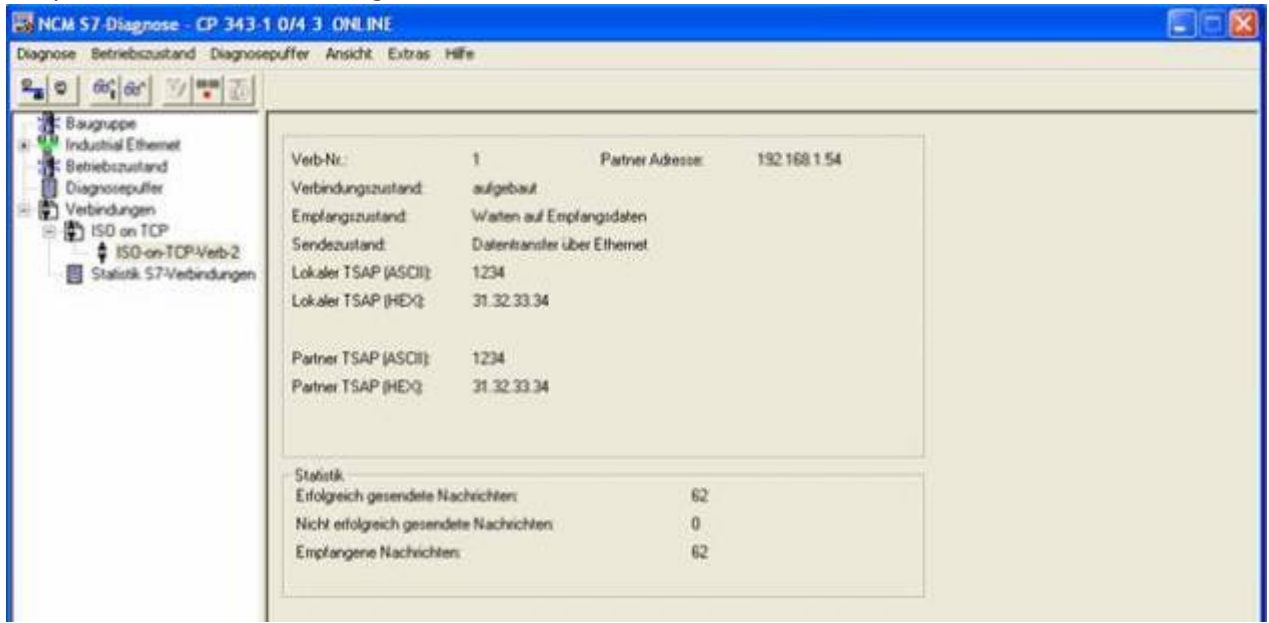

4. Zur zusätzlichen Kontrolle können Sie nun den DB10 in Ihrer S7 – SPS (mit CP)und den DB14 in Ihrer S7 – SPS (mit S7 – LAN Gateway) und überprüfen Sie ob die Werte von den 20 Bytes die Sie in der jeweils anderen SPS im DB10 und DB14 ab DW0 konfiguriert haben mit denen ab DW100 übereinstimmen. Wenn das der Fall ist, wurde die Kommunikation zwischen S7-CP und S7-LAN erfolgreich durchgeführt.

**JENTS** 

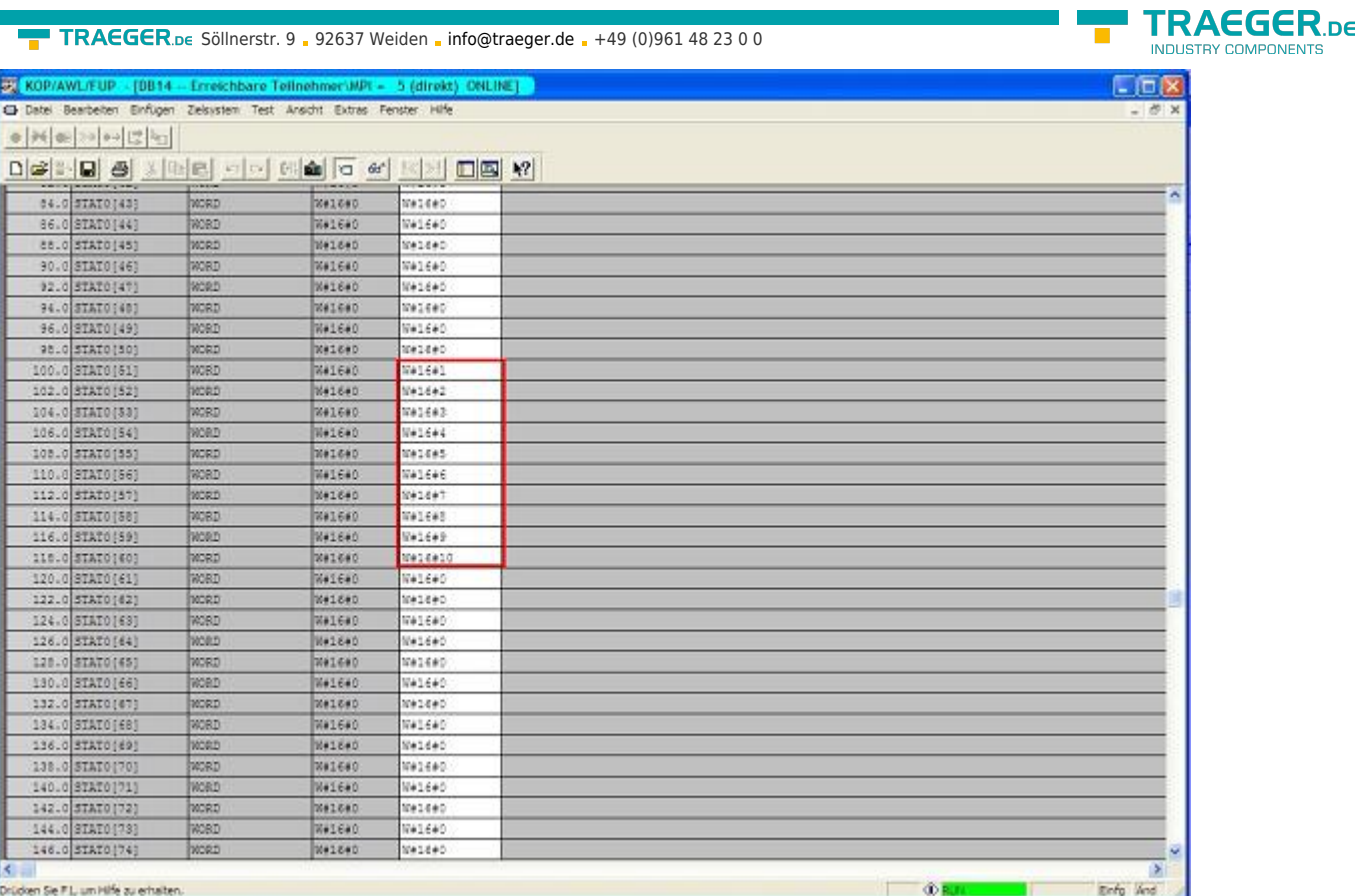

Die markierten Bytes sollten die Gleichen sein wie die, die Sie im jeweils anderen DB ab DW0 konfiguriert haben.

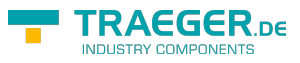

# Inhaltsverzeichnis

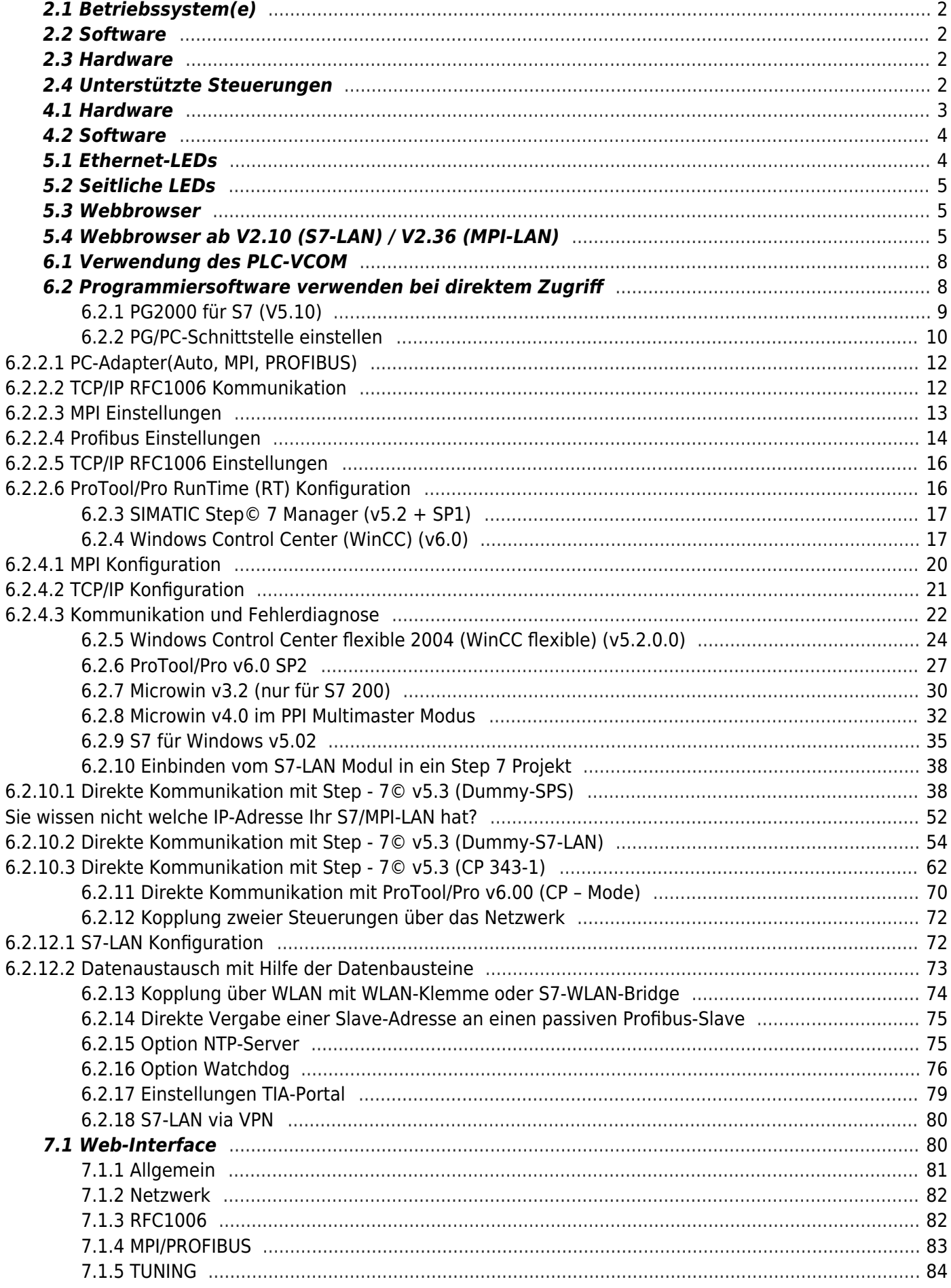

#### TRAEGER.DE Söllnerstr. 9 . 92637 Weiden . info@traeger.de . +49 (0)961 48 23 0 0

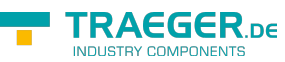

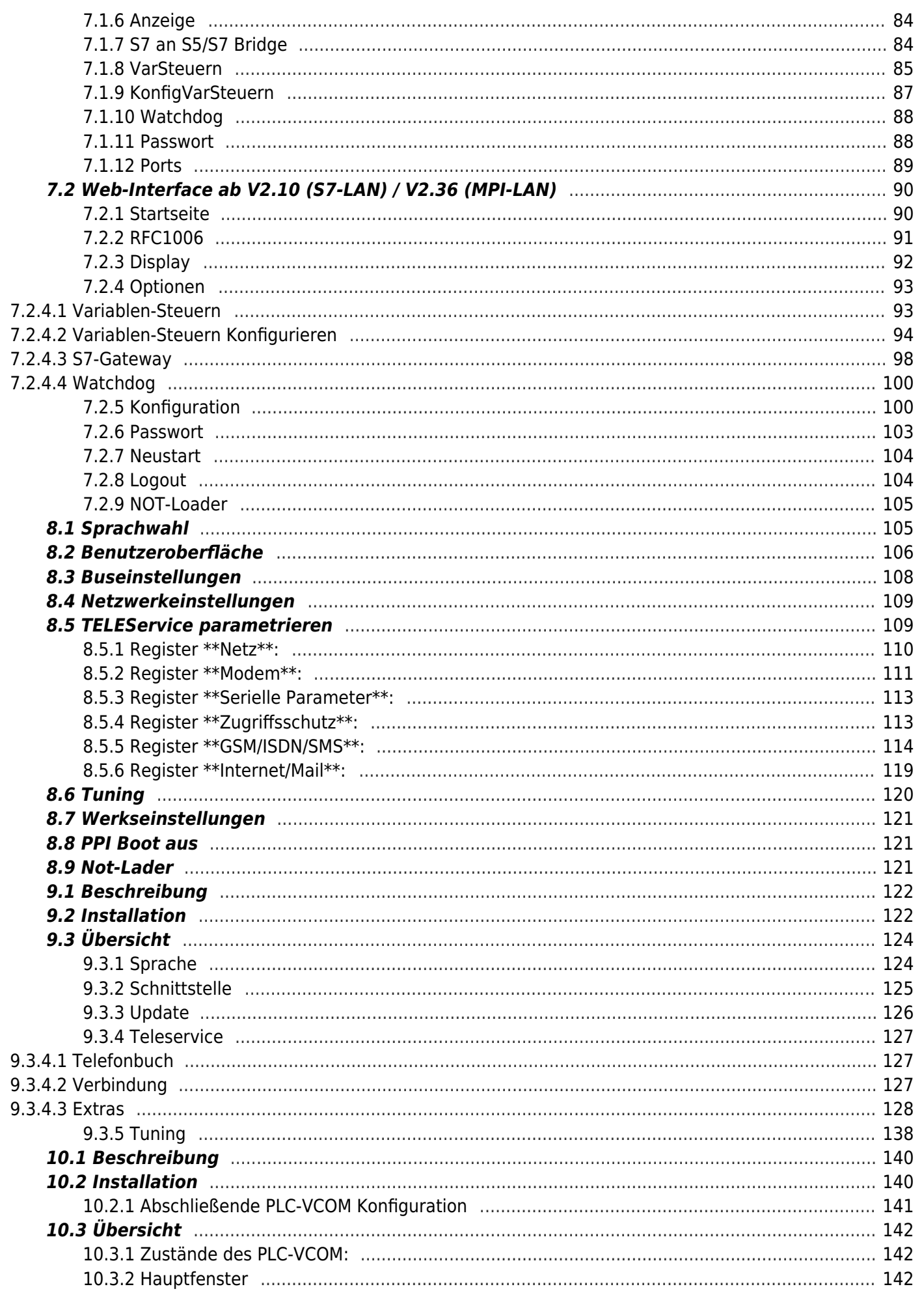

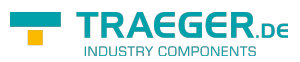

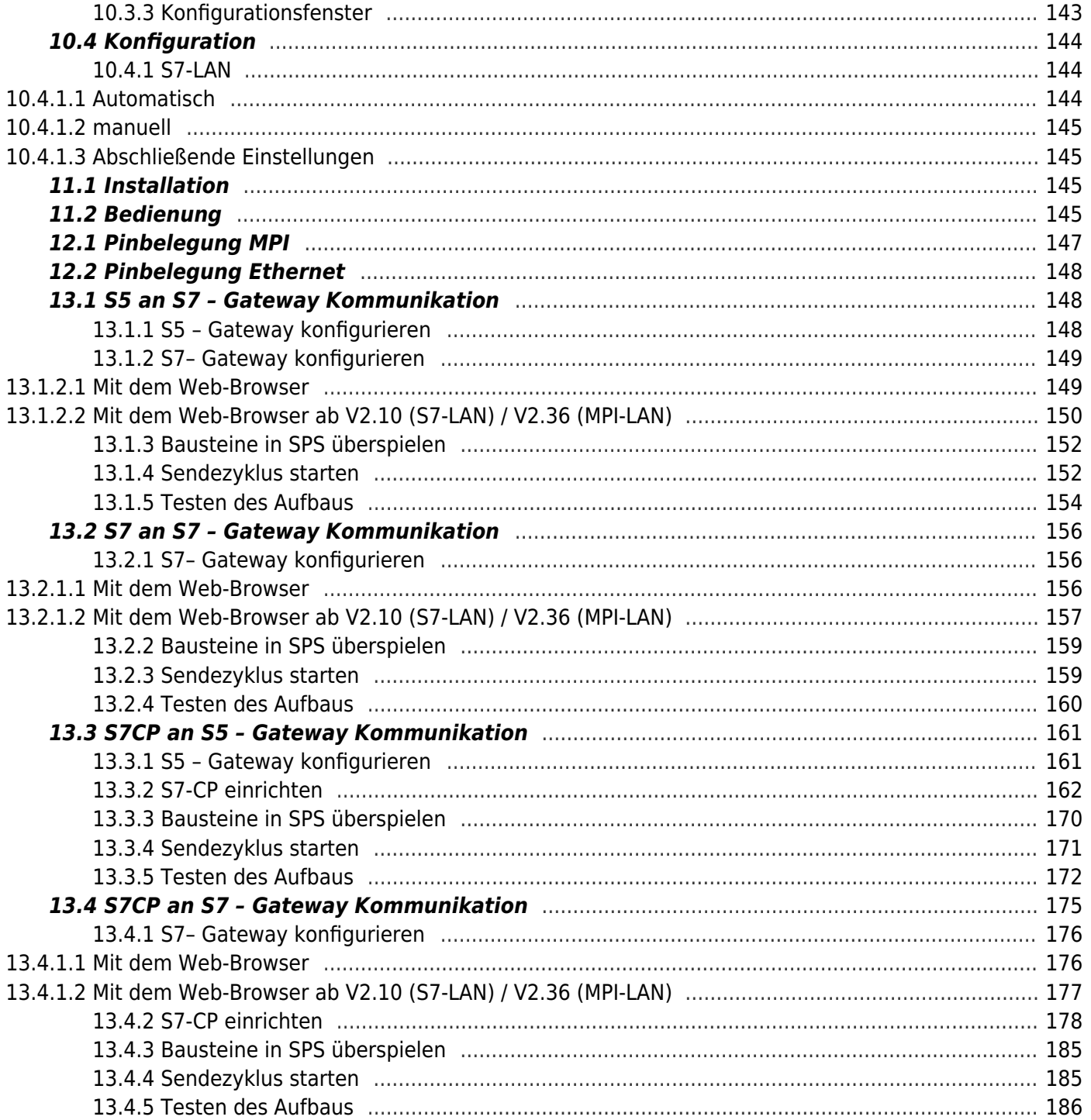

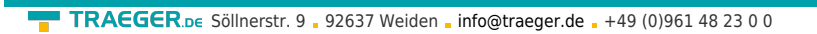

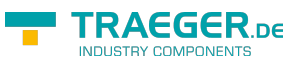